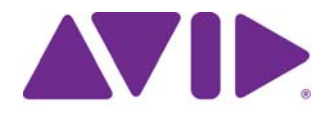

Avid® Media Composer | First ®

User's Guide

#### Legal Notices

Product specifications are subject to change without notice and do not represent a commitment on the part of Avid Technology, Inc.

This product is subject to the terms and conditions of a software license agreement provided with the software. The product may only be used in accordance with the license agreement.

This product may be protected by one or more U.S. and non-U.S patents. Details are available at [www.avid.com/patents](http://www.avid.com/US/about-avid/legal-notices/patent-marking).

This document is protected under copyright law. An authorized licensee of Avid Media Composer may reproduce this publication for the licensee's own use in learning how to use the software. This document may not be reproduced or distributed, in whole or in part, for commercial purposes, such as selling copies of this document or providing support or educational services to others. This document is supplied as a guide for Avid Media Composer. Reasonable care has been taken in preparing the information it contains. However, this document may contain omissions, technical inaccuracies, or typographical errors. Avid Technology, Inc. does not accept responsibility of any kind for customers' losses due to the use of this document. Product specifications are subject to change without notice.

Copyright © 2017 Avid Technology, Inc. and its licensors. All rights reserved.

The following disclaimer is required by Apple Computer, Inc.:

APPLE COMPUTER, INC. MAKES NO WARRANTIES WHATSOEVER, EITHER EXPRESS OR IMPLIED, REGARDING THIS PRODUCT, INCLUDING WARRANTIES WITH RESPECT TO ITS MERCHANTABILITY OR ITS FITNESS FOR ANY PARTICULAR PURPOSE. THE EXCLUSION OF IMPLIED WARRANTIES IS NOT PERMITTED BY SOME STATES. THE ABOVE EXCLUSION MAY NOT APPLY TO YOU. THIS WARRANTY PROVIDES YOU WITH SPECIFIC LEGAL RIGHTS. THERE MAY BE OTHER RIGHTS THAT YOU MAY HAVE WHICH VARY FROM STATE TO STATE.

The following disclaimer is required by Sam Leffler and Silicon Graphics, Inc. for the use of their TIFF library:

Copyright © 1988–1997 Sam Leffler Copyright © 1991–1997 Silicon Graphics, Inc.

Permission to use, copy, modify, distribute, and sell this software [i.e., the TIFF library] and its documentation for any purpose is hereby granted without fee, provided that (i) the above copyright notices and this permission notice appear in all copies of the software and related documentation, and (ii) the names of Sam Leffler and Silicon Graphics may not be used in any advertising or publicity relating to the software without the specific, prior written permission of Sam Leffler and Silicon Graphics.

THE SOFTWARE IS PROVIDED "AS-IS" AND WITHOUT WARRANTY OF ANY KIND, EXPRESS, IMPLIED OR OTHERWISE, INCLUDING WITHOUT LIMITATION, ANY WARRANTY OF MERCHANTABILITY OR FITNESS FOR A PARTICULAR PURPOSE.

IN NO EVENT SHALL SAM LEFFLER OR SILICON GRAPHICS BE LIABLE FOR ANY SPECIAL, INCIDENTAL, INDIRECT OR<br>CONSEQUENTIAL DAMAGES OF ANY KIND, OR ANY DAMAGES WHATSOEVER RESULTING FROM LOSS OF USE, DATA OR PROFITS, WHETHER OR NOT ADVISED OF THE POSSIBILITY OF DAMAGE, AND ON ANY THEORY OF LIABILITY, ARISING OUT OF OR IN CONNECTION WITH THE USE OR PERFORMANCE OF THIS SOFTWARE.

The following disclaimer is required by the Independent JPEG Group:

This software is based in part on the work of the Independent JPEG Group.

This Software may contain components licensed under the following conditions:

Copyright (c) 1989 The Regents of the University of California. All rights reserved.

Redistribution and use in source and binary forms are permitted provided that the above copyright notice and this paragraph are duplicated in all such forms and that any documentation, advertising materials, and other materials related to such distribution and use acknowledge that the software was developed by the University of California, Berkeley. The name of the University may not be used to endorse or promote products derived from this software without specific prior written permission. THIS SOFTWARE IS PROVIDED ``AS IS'' AND WITHOUT ANY EXPRESS OR IMPLIED WARRANTIES, INCLUDING, WITHOUT LIMITATION, THE IMPLIED WARRANTIES OF MERCHANTABILITY AND FITNESS FOR A PARTICULAR PURPOSE.

Copyright (C) 1989, 1991 by Jef Poskanzer.

Permission to use, copy, modify, and distribute this software and its documentation for any purpose and without fee is hereby granted, provided that the above copyright notice appear in all copies and that both that copyright notice and this permission notice appear in supporting documentation. This software is provided " as is" without express or implied warranty.

Copyright 1995, Trinity College Computing Center. Written by David Chappell.

Permission to use, copy, modify, and distribute this software and its documentation for any purpose and without fee is hereby granted, provided that the above copyright notice appear in all copies and that both that copyright notice and this permission notice appear in supporting documentation. This software is provided " as is" without express or implied warranty.

Copyright 1996 Daniel Dardailler.

Permission to use, copy, modify, distribute, and sell this software for any purpose is hereby granted without fee, provided that the above copyright notice appear in all copies and that both that copyright notice and this permission notice appear in supporting documentation, and that the name of Daniel Dardailler not be used in advertising or publicity pertaining to distribution of the software without specific, written prior permission. Daniel Dardailler makes no representations about the suitability of this software for any purpose. It is provided " as is" without express or implied warranty.

Modifications Copyright 1999 Matt Koss, under the same license as above.

Copyright (c) 1991 by AT&T.

Permission to use, copy, modify, and distribute this software for any purpose without fee is hereby granted, provided that this entire notice is included in all copies of any software which is or includes a copy or modification of this software and in all copies of the supporting documentation for such software.

THIS SOFTWARE IS BEING PROVIDED " AS IS" , WITHOUT ANY EXPRESS OR IMPLIED WARRANTY. IN PARTICULAR, NEITHER THE AUTHOR NOR AT&T MAKES ANY REPRESENTATION OR WARRANTY OF ANY KIND CONCERNING THE MERCHANTABILITY OF THIS SOFTWARE OR ITS FITNESS FOR ANY PARTICULAR PURPOSE.

This product includes software developed by the University of California, Berkeley and its contributors.

The following disclaimer is required by Paradigm Matrix:

Portions of this software licensed from Paradigm Matrix.

The following disclaimer is required by Ray Sauers Associates, Inc.:

"Install-It" is licensed from Ray Sauers Associates, Inc. End-User is prohibited from taking any action to derive a source code equivalent of "Install-It," including by reverse assembly or reverse compilation, Ray Sauers Associates, Inc. shall in no event be liable for any damages resulting from reseller's failure to perform reseller's obligation; or any damages arising from use or operation of reseller's products or the software; or any other damages, including but not limited to, incidental, direct, indirect, special or consequential Damages including lost profits, or damages resulting from loss of use or inability to use reseller's products or the software for any reason including copyright or patent infringement, or lost data, even if Ray Sauers Associates has been advised, knew or should have known of the possibility of such damages.

The following disclaimer is required by Videomedia, Inc.:

"Videomedia, Inc. makes no warranties whatsoever, either express or implied, regarding this product, including warranties with respect to its merchantability or its fitness for any particular purpose.'

"This software contains V-LAN ver. 3.0 Command Protocols which communicate with V-LAN ver. 3.0 products developed by Videomedia, Inc. and V-LAN ver. 3.0 compatible products developed by third parties under license from Videomedia, Inc. Use of this software will allow "frame accurate" editing control of applicable videotape recorder decks, videodisc recorders/players and the like."

The following disclaimer is required by Altura Software, Inc. for the use of its Mac2Win software and Sample Source Code:

©1993–1998 Altura Software, Inc.

The following disclaimer is required by Ultimatte Corporation:

Certain real-time compositing capabilities are provided under a license of such technology from Ultimatte Corporation and are subject to copyright protection.

The following disclaimer is required by 3Prong.com Inc.:

Certain waveform and vector monitoring capabilities are provided under a license from 3Prong.com Inc.

The following disclaimer is required by Interplay Entertainment Corp.:

The "Interplay" name is used with the permission of Interplay Entertainment Corp., which bears no responsibility for Avid products.

This product includes portions of the Alloy Look & Feel software from Incors GmbH.

This product includes software developed by the Apache Software Foundation [\(http://www.apache.org/](http://www.apache.org/)).

© DevelopMentor

This product may include the JCifs library, for which the following notice applies:

JCifs © Copyright 2004, The JCIFS Project, is licensed under LGP[L \(http://jcifs.samba.org/\)](http://jcifs.samba.org/). See the LGPL.txt file in the Third Party Software directory on the installation CD.

Avid Interplay contains components licensed from LavanTech. These components may only be used as part of and in connection with Avid Interplay.

#### Attn. Government User(s). Restricted Rights Legend

U.S. GOVERNMENT RESTRICTED RIGHTS. This Software and its documentation are "commercial computer software" or "commercial computer software documentation." In the event that such Software or documentation is acquired by or on behalf of a unit or agency of the U.S. Government, all rights with respect to this Software and documentation are subject to the terms of the License Agreement, pursuant to FAR §12.212(a) and/or DFARS §227.7202-1(a), as applicable.

#### **Trademarks**

Avid, the Avid Logo, Avid Everywhere, Avid DNXHD, Avid DNXHR, Avid Nexis, AirSpeed, Eleven, EUCON, Interplay, iNEWS, ISIS, Mbox, MediaCentral, Media Composer, NewsCutter, Pro Tools, ProSet and RealSet, Maestro, PlayMaker, Sibelius, Symphony, and all related product names and logos, are registered or unregistered trademarks of Avid Technology, Inc. in the United States and/or other countries. The Interplay name is used with the permission of the Interplay Entertainment Corp. which bears no responsibility for Avid products. All other trademarks are the property of their respective owners. For a full list of Avid trademarks, see: [http://www.avid.com/US/about-avid/](http://www.avid.com/US/about-avid/legal-notices/trademarks) [legal-notices/trademarks](http://www.avid.com/US/about-avid/legal-notices/trademarks).

Adobe and Photoshop are either registered trademarks or trademarks of Adobe Systems Incorporated in the United States and/or other countries. Apple and Macintosh are trademarks of Apple Computer, Inc., registered in the U.S. and other countries. Windows is either a registered trademark or trademark of Microsoft Corporation in the United States and/or other countries. All other trademarks contained herein are the property of their respective owners.

#### Footage

Arri — Courtesy of Arri/Fauer — John Fauer, Inc.<br>Bell South "Anticipation" — Courtesy of Two Headed Monster — Tucker/Wayne Atlanta/GMS.<br>Canyonlands — Courtesy of the National Park Service/Department of the Interior. Eco Challenge British Columbia — Courtesy of Eco Challenge Lifestyles, Inc., All Rights Reserved. Eco Challenge Morocco — Courtesy of Discovery Communications, Inc. It's Shuttletime — Courtesy of BCP & Canadian Airlines. Nestlé Coffee Crisp — Courtesy of MacLaren McCann Canada.<br>Saturn "Calvin Egg" — Courtesy of Cossette Communications.<br>"Tigers: Tracking a Legend" — Courtesy o[f www.wildlifeworlds.com,](http://www.wildlifeworlds.com) Carol Amore, Executive Producer. " The Big Swell" — Courtesy of Swell Pictures, Inc. Windhorse — Courtesy of Paul Wagner Productions.

Arizona Images — KNTV Production — Courtesy of Granite Broadcasting, Inc., Editor/Producer Bryan Foote. Canyonlands — Courtesy of the National Park Service/Department of the Interior. Ice Island — Courtesy of Kurtis Productions, Ltd. Tornados + Belle Isle footage — Courtesy of KWTV News 9. WCAU Fire Story — Courtesy of NBC-10, Philadelphia, PA. Women in Sports – Paragliding — Courtesy of Legendary Entertainment, Inc.

Avid Media Composer | First User's Guide • Created 8/25/17

# **Contents**

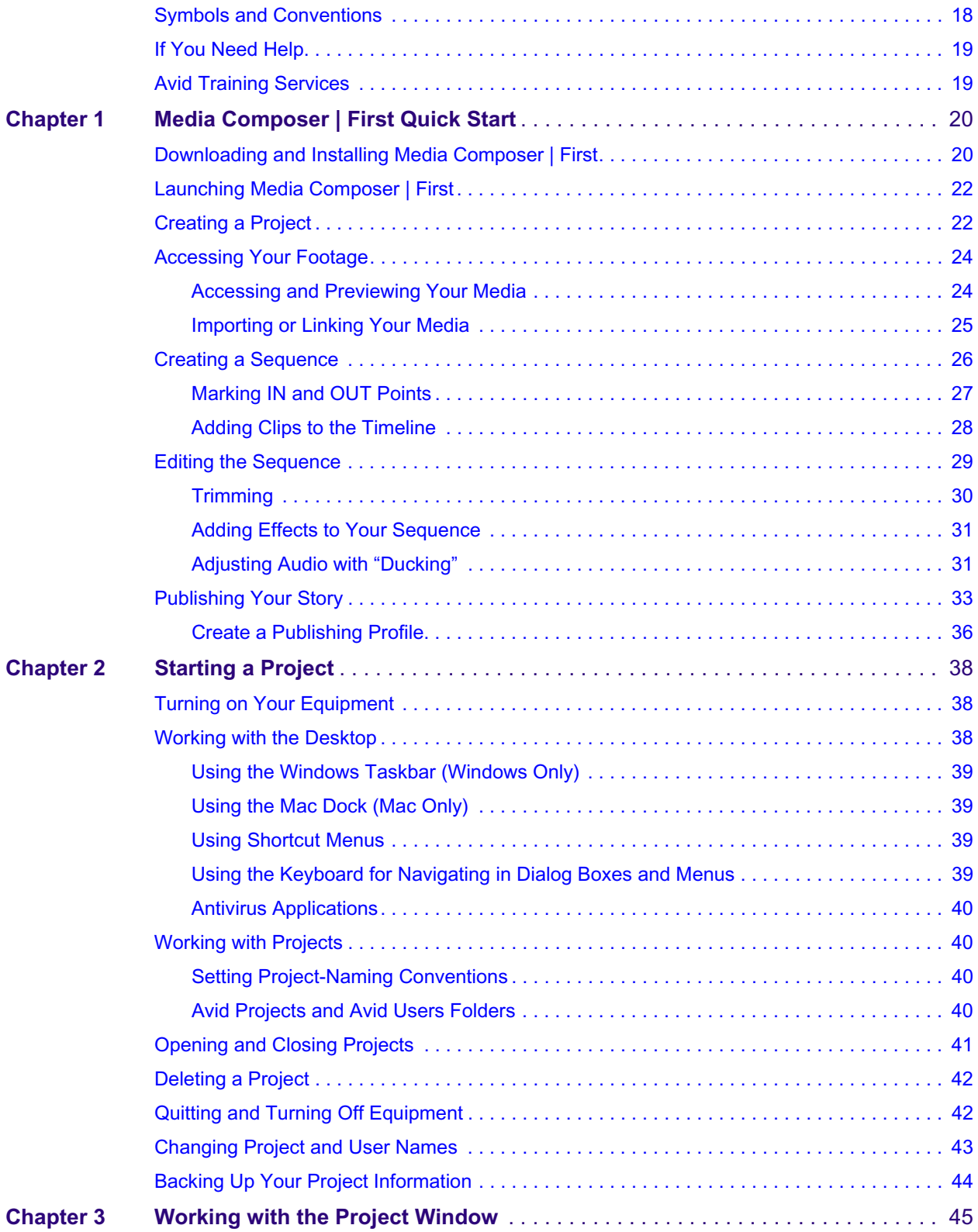

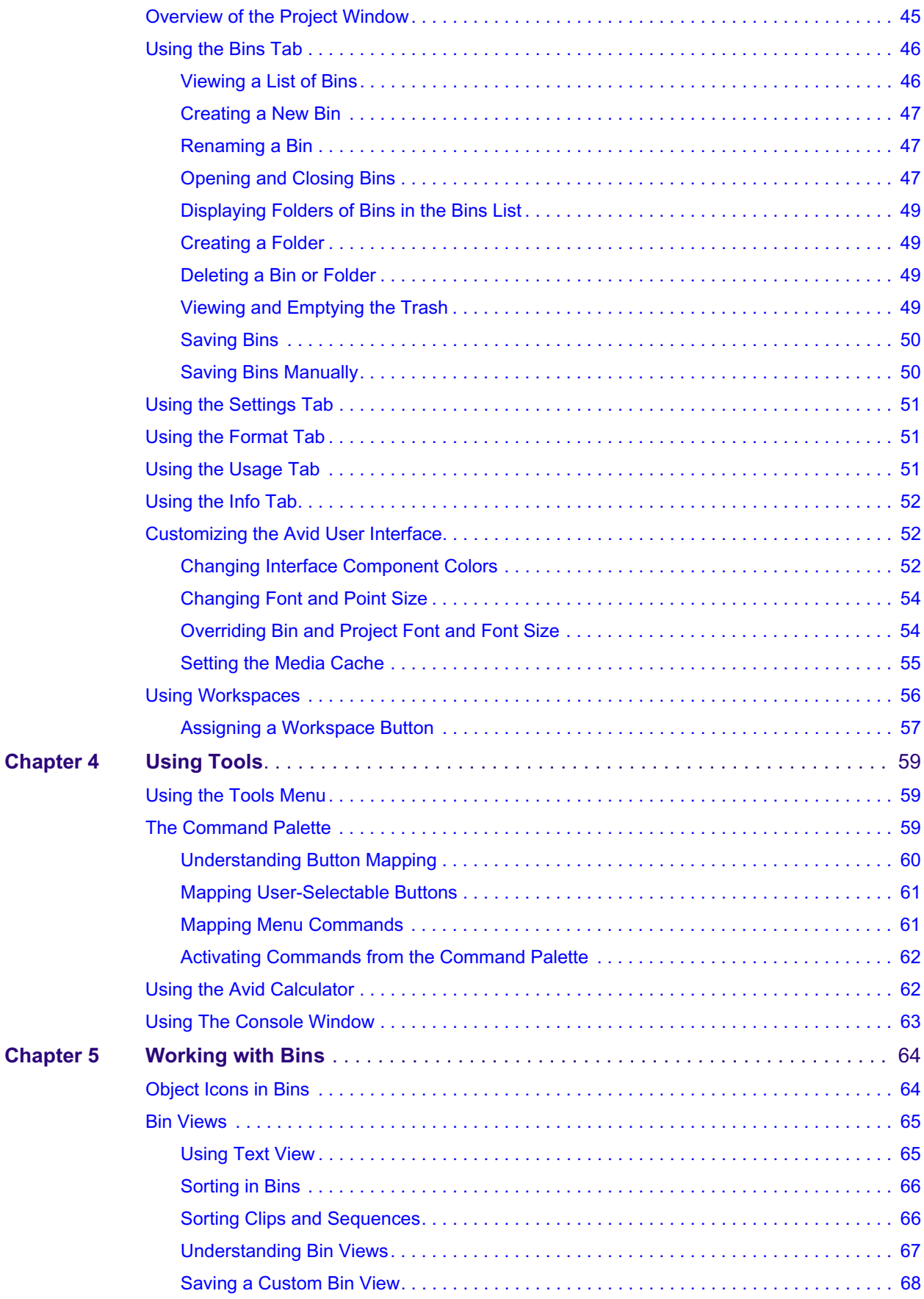

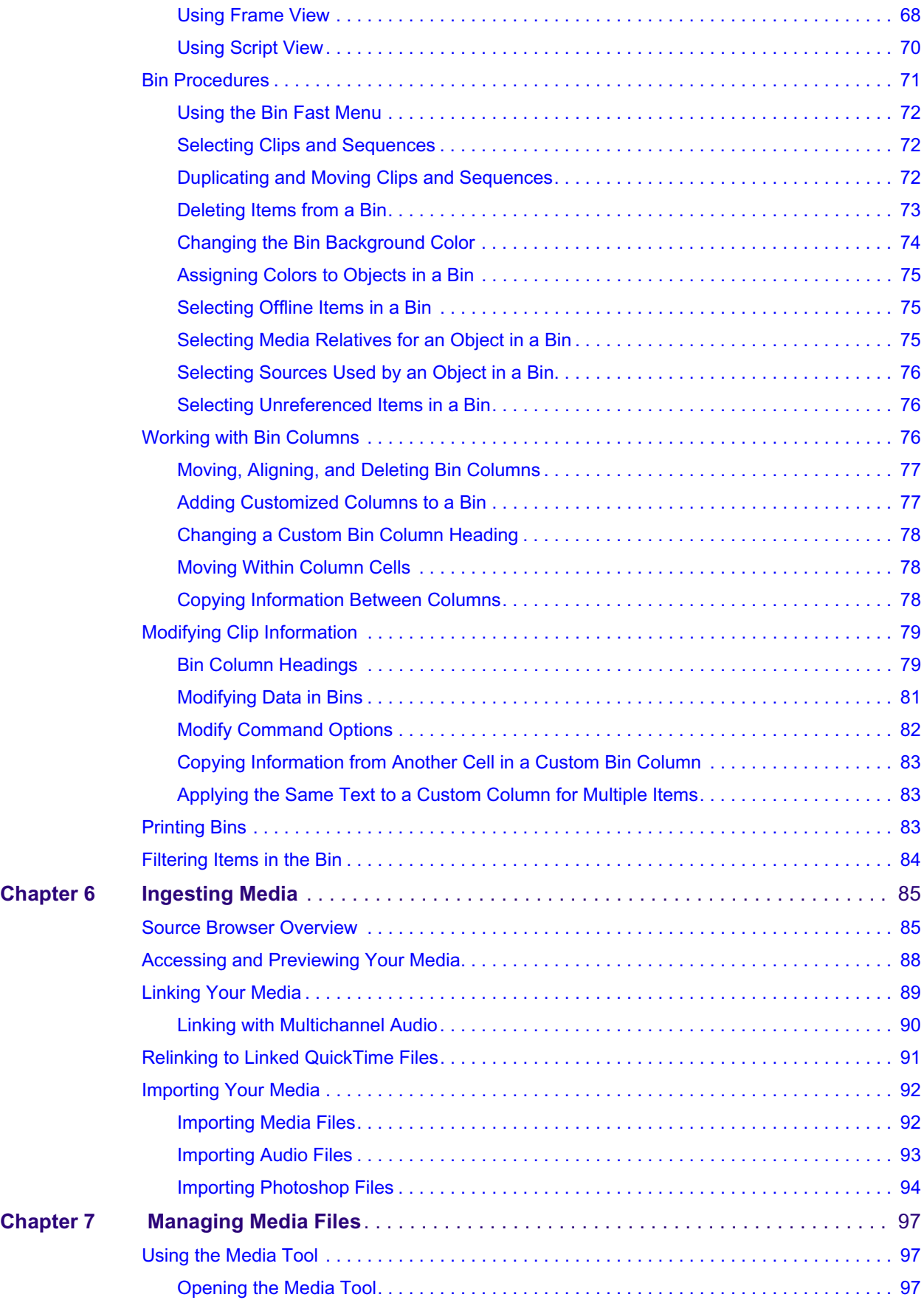

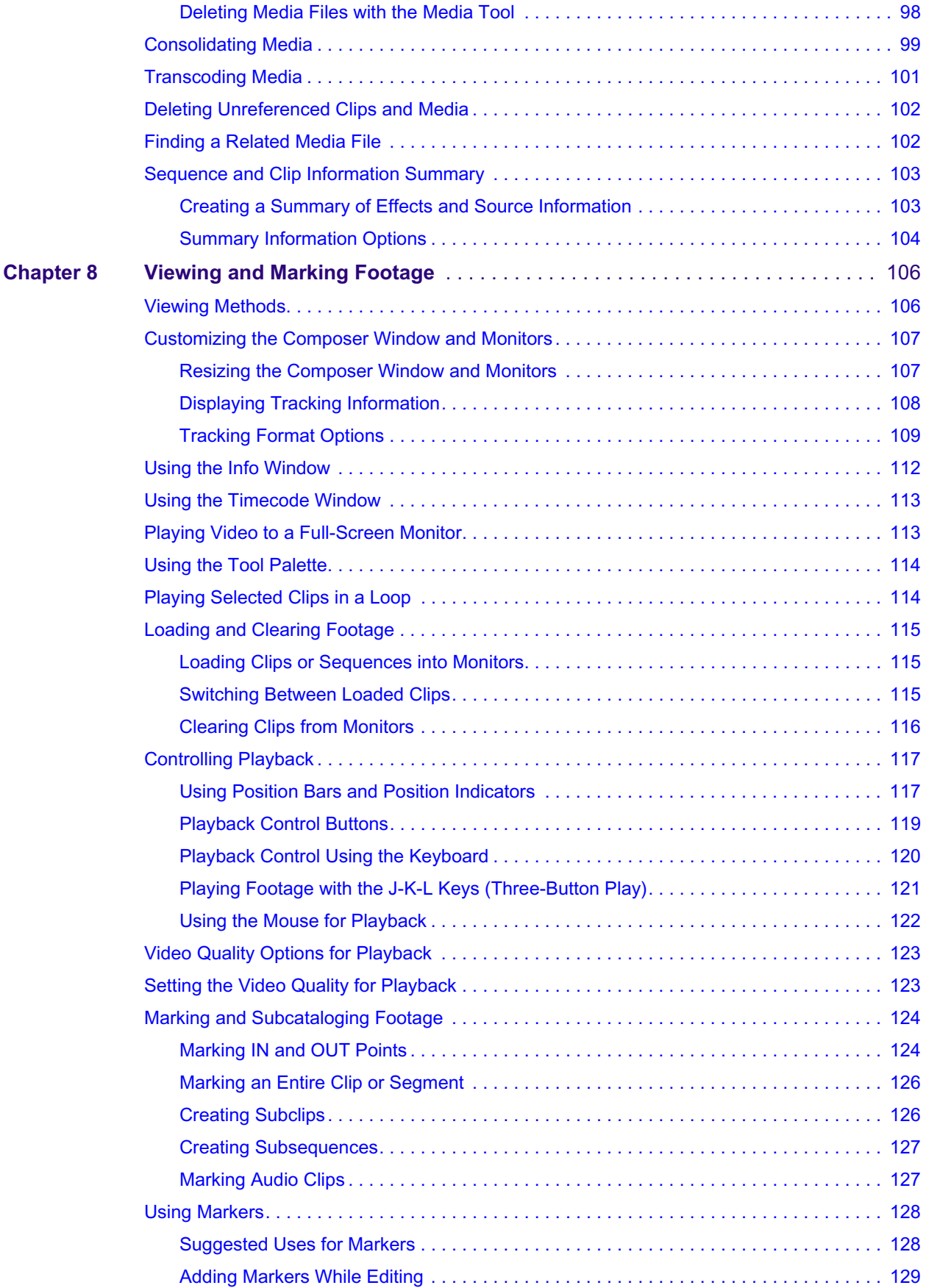

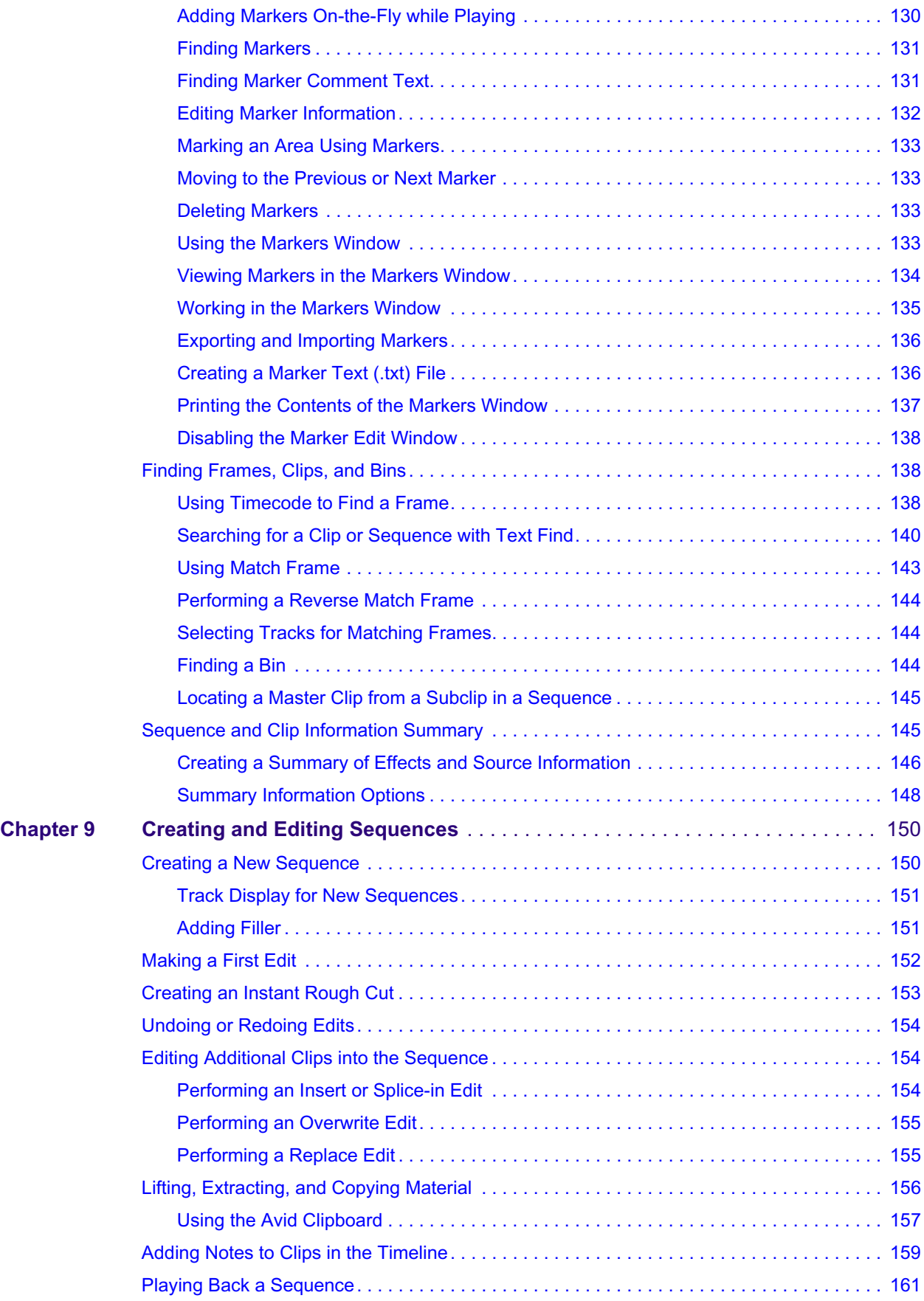

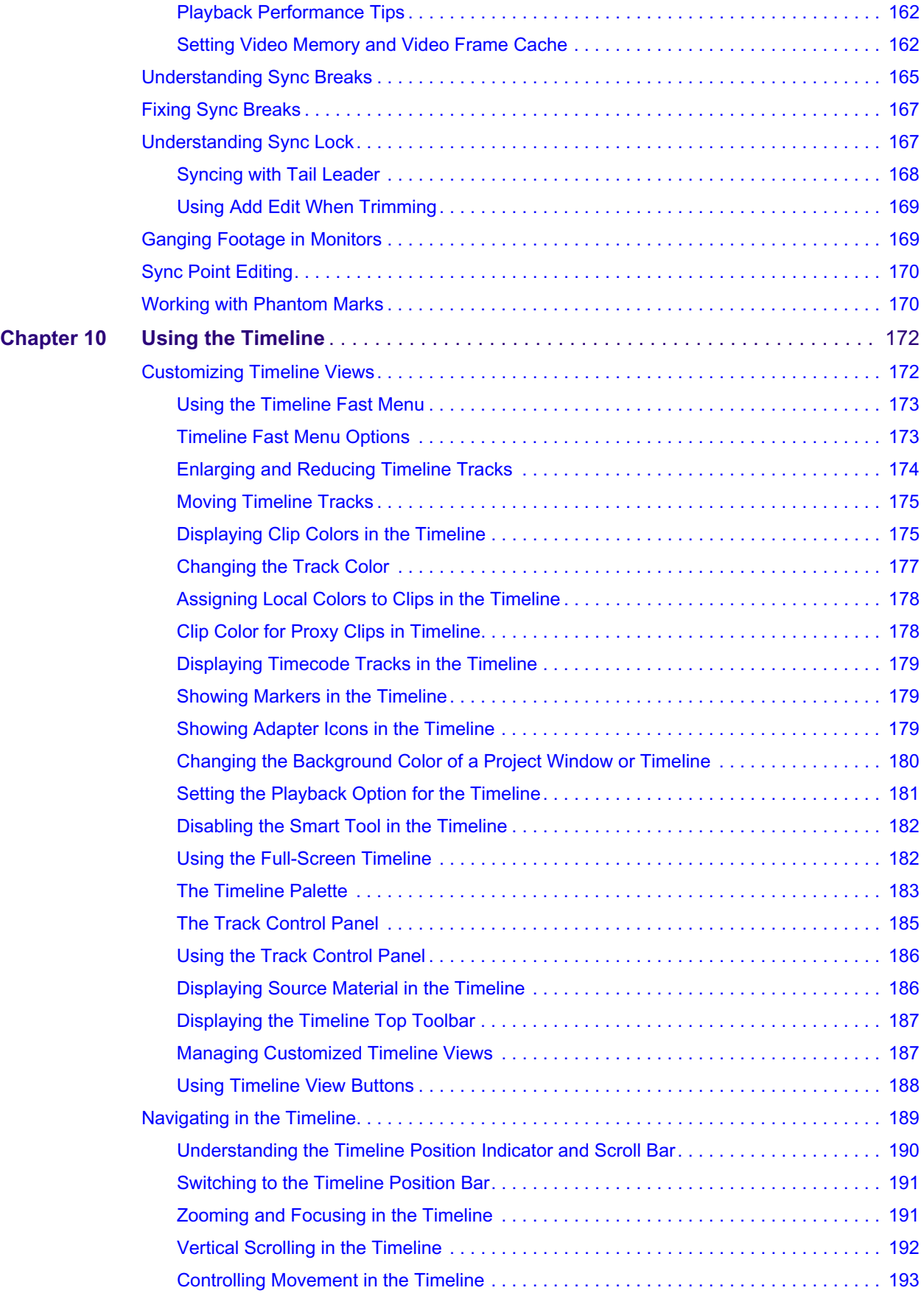

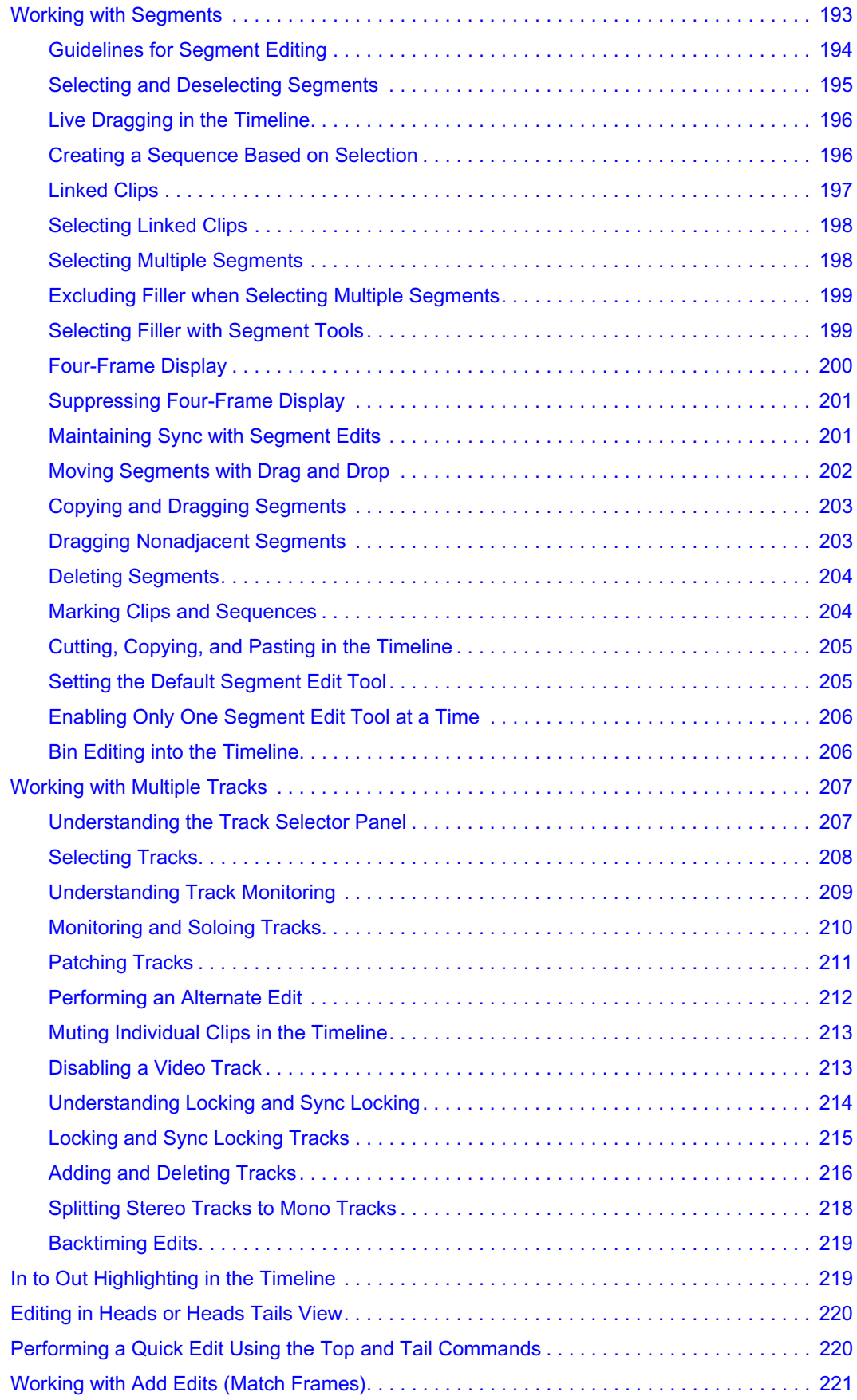

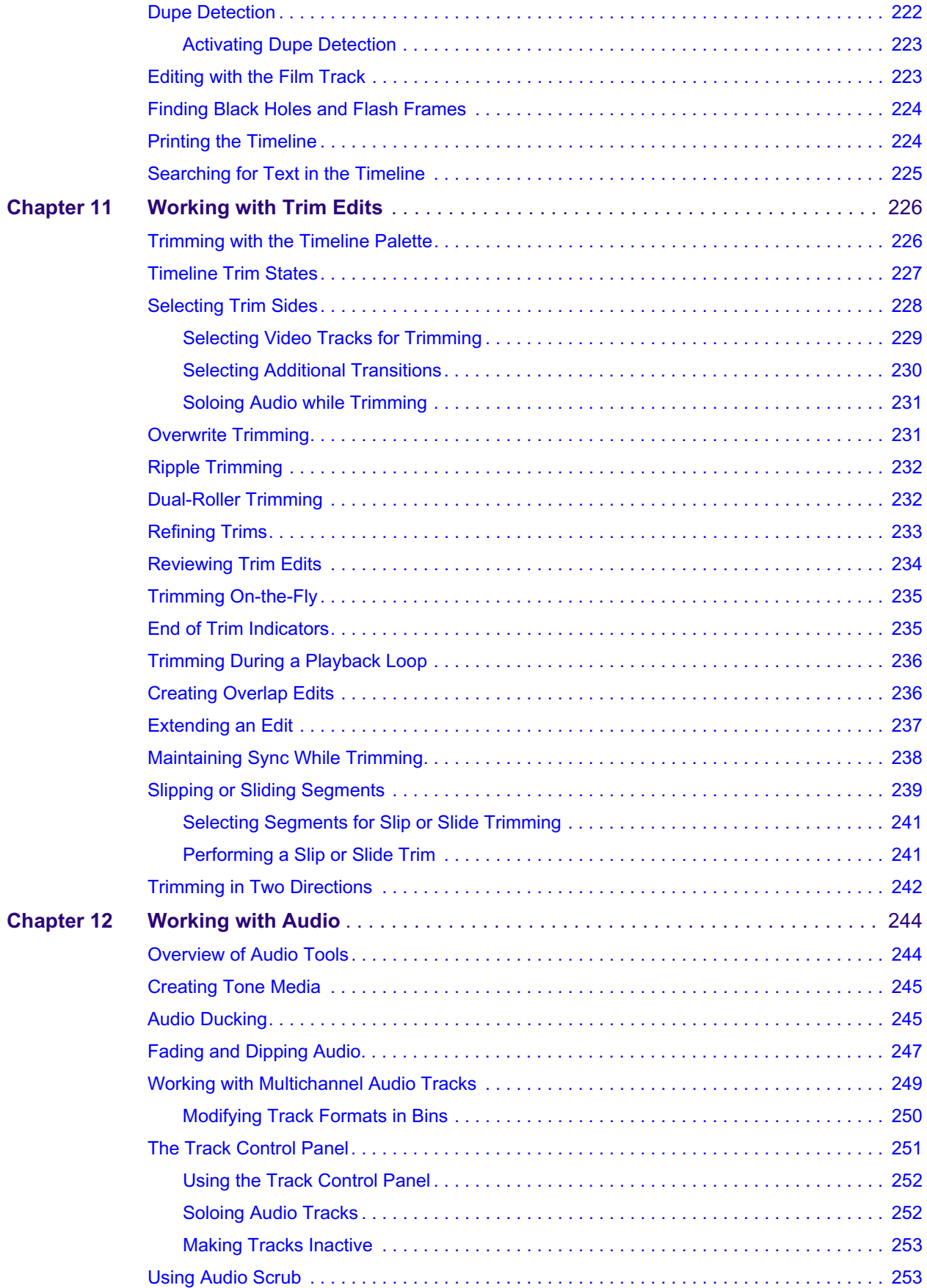

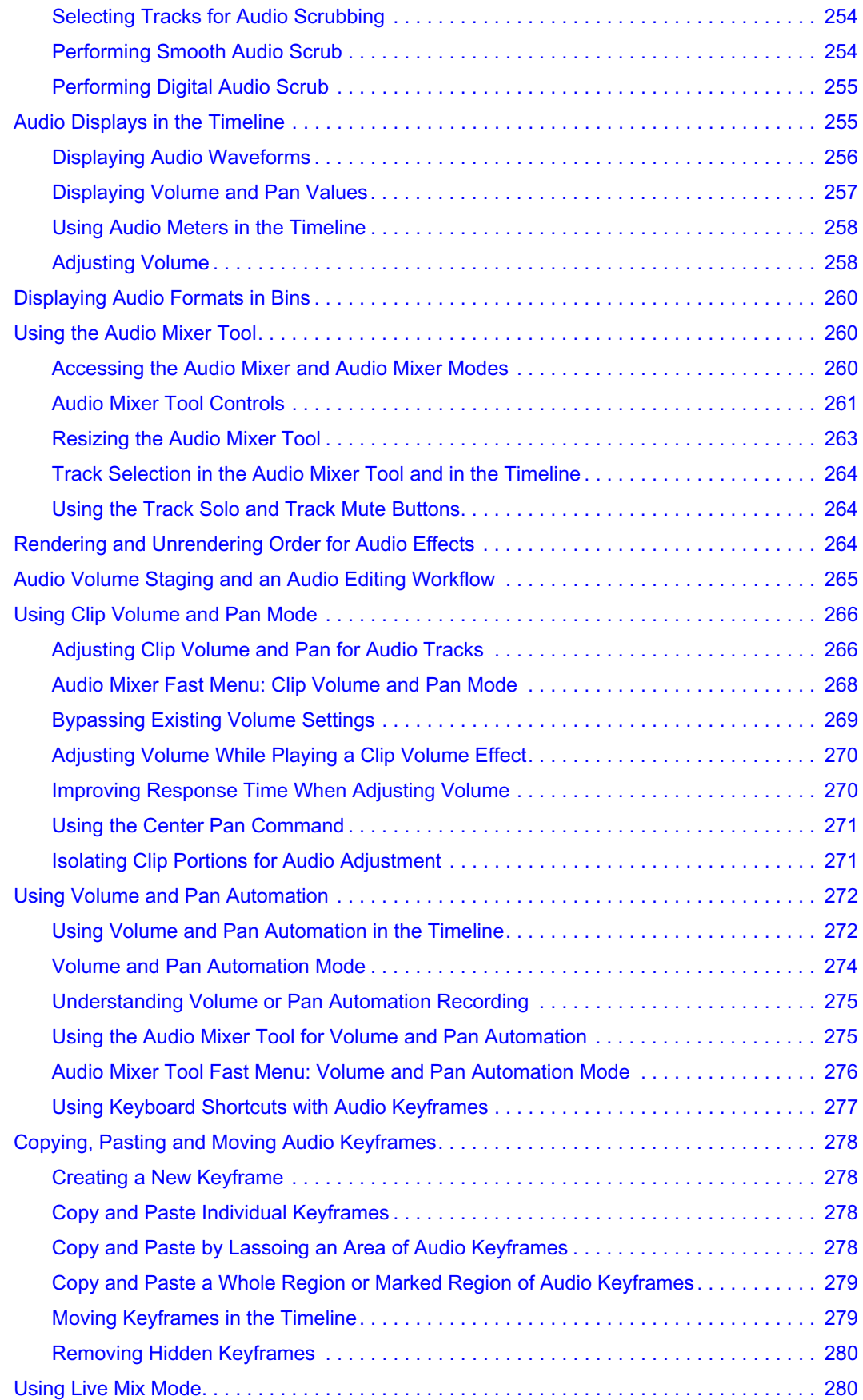

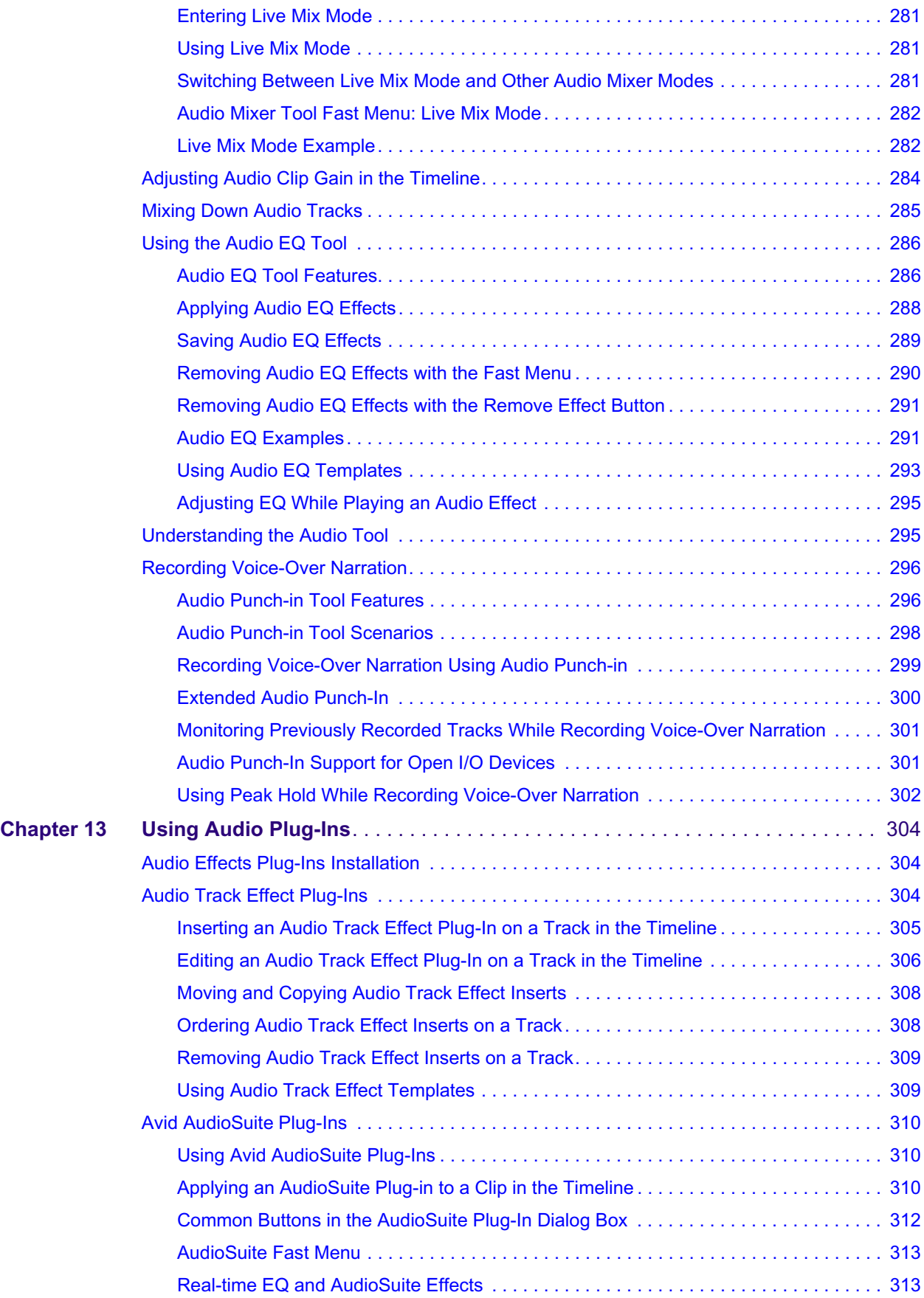

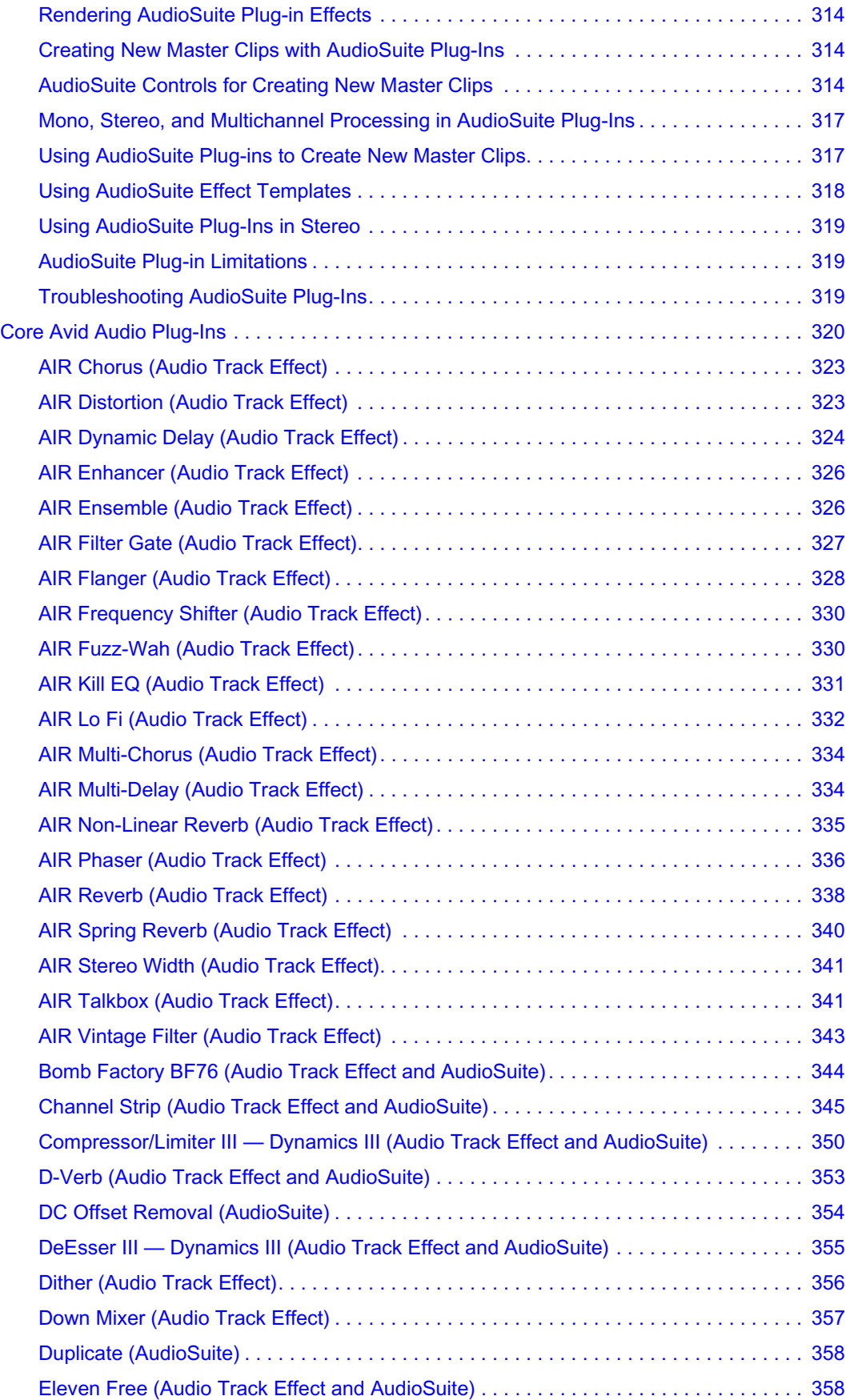

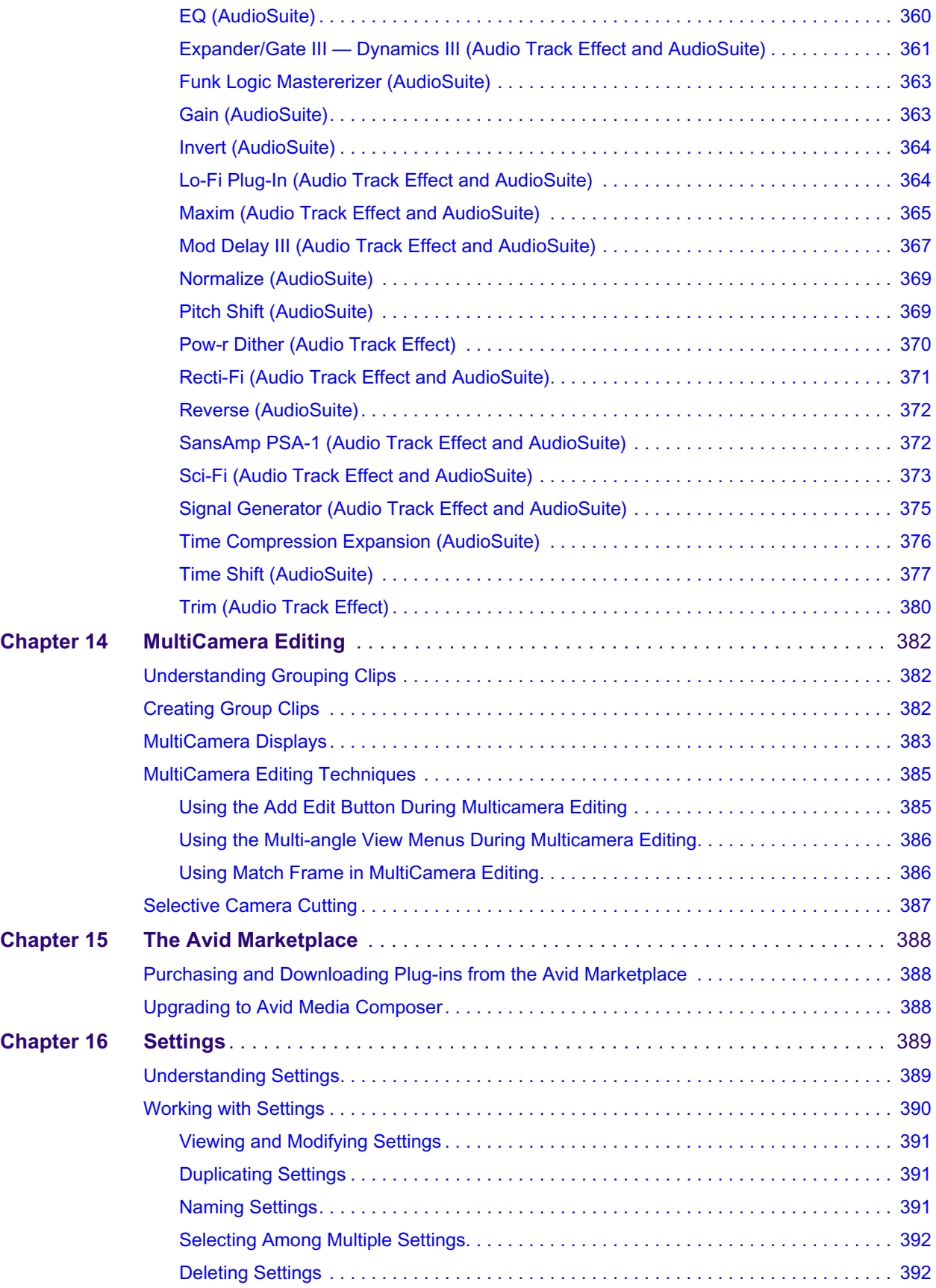

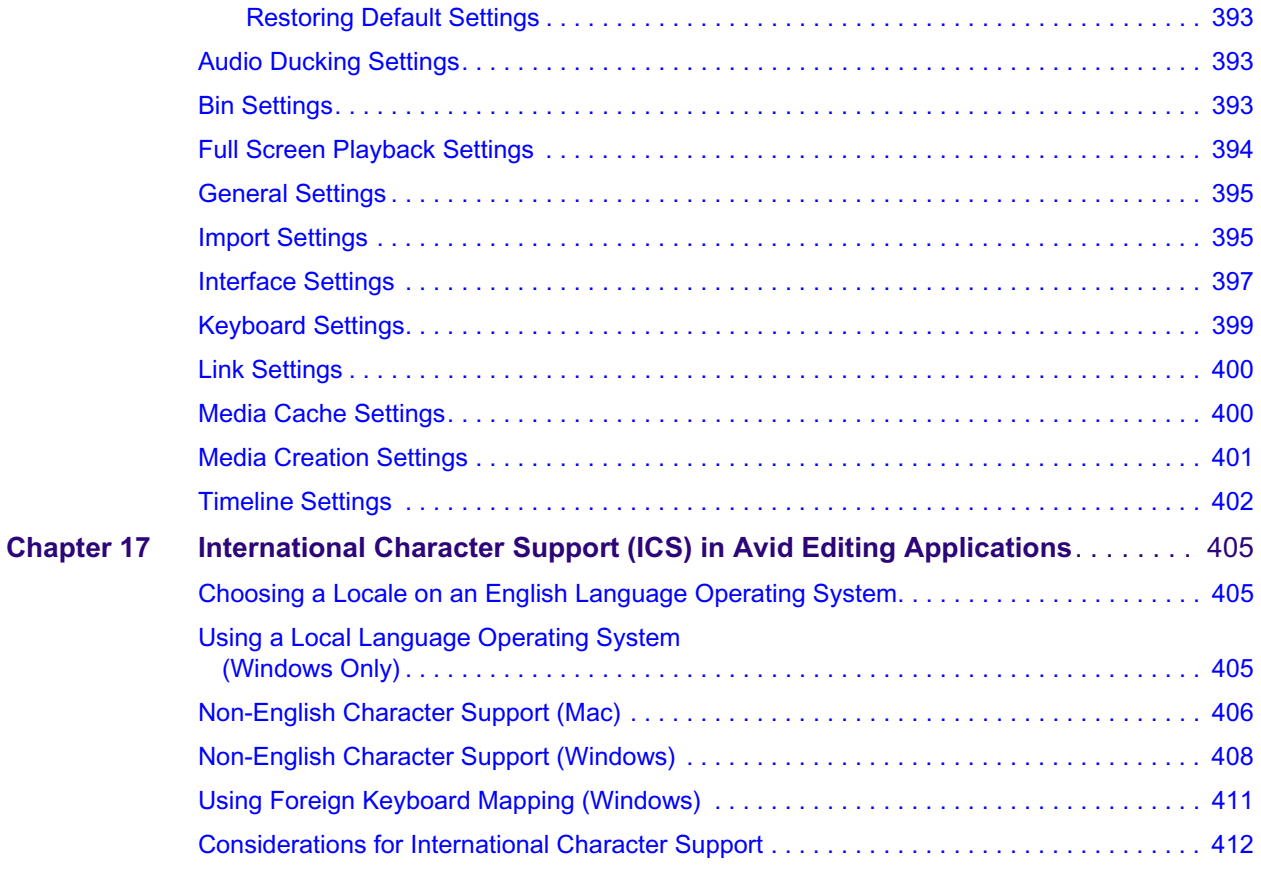

# **Using This Guide**

This guide contains the task-oriented instructions, conceptual information, and reference information you need to use the features of your Avid editing application. The contents of this guide is also available in the Help.

This guide is intended for all users, from beginning to advanced.

# 僵

# <span id="page-17-0"></span> $\overline{\phantom{0}}$ **Symbols and Conventions**

Avid documentation uses the following symbols and conventions:

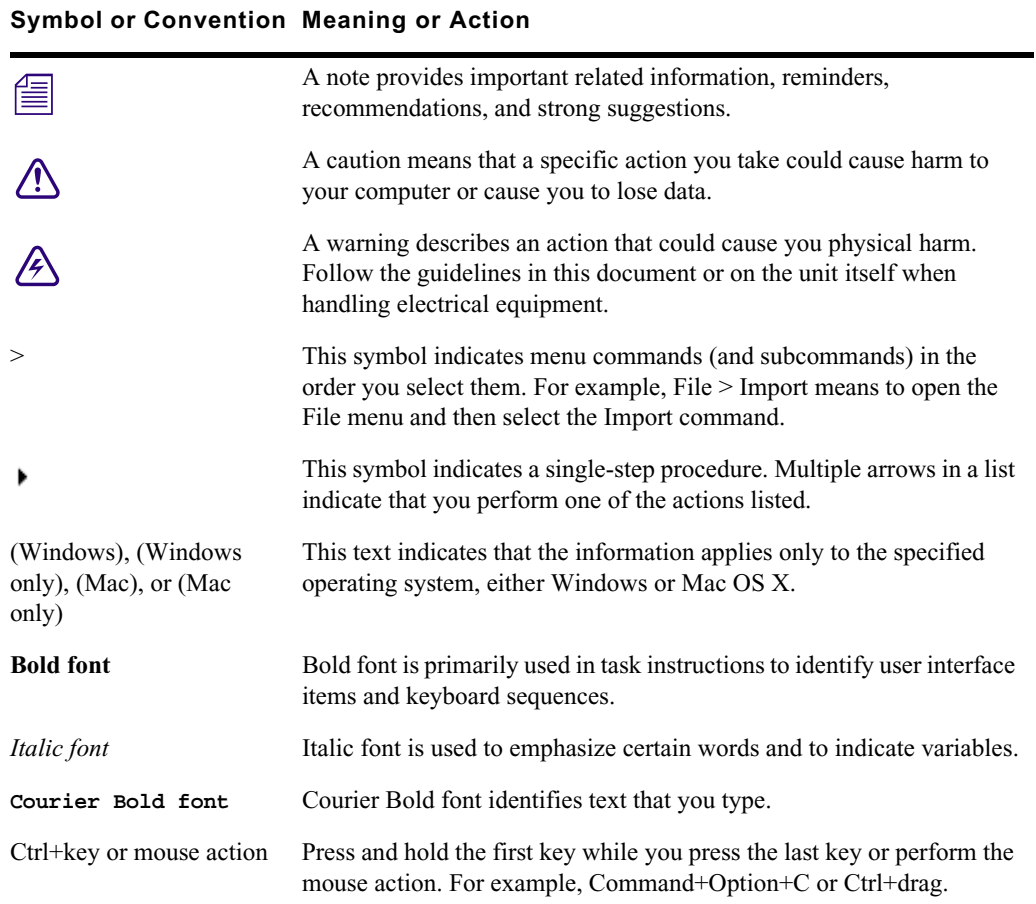

# <span id="page-18-0"></span>**If You Need Help**

If you are having trouble using your Avid product:

- 1. Retry the action, carefully following the instructions given for that task in this guide. It is especially important to check each step of your workflow.
- 2. Check the latest information that might have become available after the documentation was published. You should always check online for the most up-to-date release notes or ReadMe because the online version is updated whenever new information becomes available. To view these online versions, select ReadMe from the Help menu, or visit the Knowledge Base at [www.avid.com/support.](http://www.avid.com/support)
- 3. Check the documentation that came with your Avid application or your hardware for maintenance or hardware-related issues.
- 4. Visit the online Knowledge Base at [www.avid.com/support](http://www.avid.com/support). Online services are available 24 hours per day, 7 days per week. Search this online Knowledge Base to find answers, to view error messages, to access troubleshooting tips, to download updates, and to read or join online message-board discussions.
- 5. For Avid Community support visit th[e Media Composer | First Community Forum](http://community.avid.com/forums/377.aspx) where you can get help and advice from other Avid users.
- 6. Watch the [Get Started Fast Tutorials.](http://www.avid.com/media-composer-first/learn-and-support#Tutorials)

# <span id="page-18-1"></span>**Avid Training Services**

Avid makes lifelong learning, career advancement, and personal development easy and convenient. Avid understands that the knowledge you need to differentiate yourself is always changing, and Avid continually updates course content and offers new training delivery methods that accommodate your pressured and competitive work environment.

For information on courses/schedules, training centers, certifications, courseware, and books, please visi[t www.avid.com/support](http://www.avid.com/support) and follow the Training links, or call Avid Sales at 800-949-AVID (800-949-2843).

# <span id="page-19-0"></span>**1 Media Composer | First Quick Start**

The following topics provide a quick start for installing and using Media Composer | First. This document is meant to get you running quickly with Media Composer | First.

- [Downloading and Installing Media Composer | First](#page-19-1)
- [Launching Media Composer | First](#page-21-0)
- [Creating a Project](#page-21-1)
- [Accessing Your Footage](#page-23-0)
- [Creating a Sequence](#page-25-0)
- [Publishing Your Story](#page-32-0)

# <span id="page-19-1"></span>**Downloading and Installing Media Composer | First**

Use the following procedure to access and install Media Composer | First.

#### **To access the download for Media Composer | First:**

- 1. Go to<http://www.avid.com/media-composer-first>
- 2. You must have an Avid Master Account. Follow the on screen instructions to either Login in (if you already have an account) or create an Avid Master Account. The on screen instructions will step you through creating an Avid Master Account, verifying your email address, and downloading Media Composer | First. Once the download is complete, continue with installing the application.

### **(Windows) To install the Avid software:**

- 1. Access the file you downloaded.
- 2. Click to launch the Media Composer | First installer. A window will open with instructions as well as options for choosing file locations and other custom settings.
- 3. Follow the on screen instructions.
- 4. When prompted, choose to restart the computer.

The installation process adds a Media Composer | First icon to the Desktop icon and a pointer to your Avid editing application in the Start menu. The installation process also adds an Application Manager icon to the Toolbar menu. The Application Manager allows you to view the installed Avid applications and try new offerings.

5. Once you restart your system, the Application Manager launches.

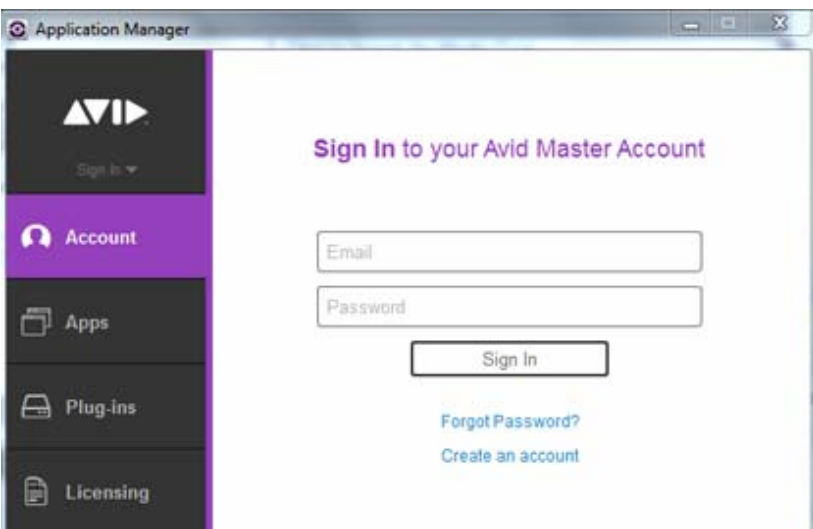

6. Sign In to your Avid Master Account. NOTE: You cannot launch Media Composer | First if you are not signed into your Avid Master Account. Continue with [Launching Media](#page-21-0)  [Composer | First.](#page-21-0)

### **(Macintosh) To install Media Composer | First:**

- 1. Access the file you downloaded.
- 2. Double-click the .pkg file with the editing application name.
- 3. Follow the on screen instructions.
- 4. When prompted, choose to restart the computer.

The installation process adds a Media Composer First icon to the Dock. The installation process also adds an Application Manager icon to the Dock. The Application Manager allows you to view the installed Avid applications and try new offerings.

5. Once you restart, the Application Manager launches.

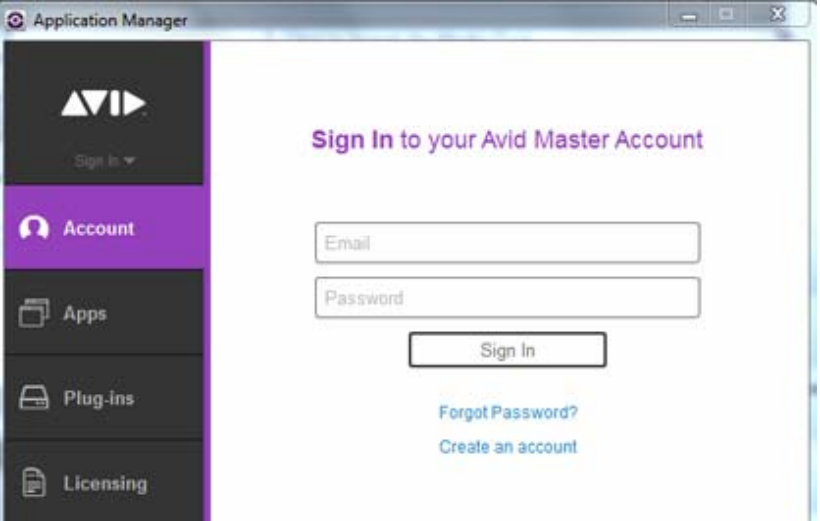

6. Sign In to your Avid Master Account. NOTE: You cannot launch Media Composer | First if you are not signed into your Avid Master Account. Continue with [Launching Media](#page-21-0)  [Composer | First.](#page-21-0)

# <span id="page-21-0"></span>**Launching Media Composer | First**

Perform the following to launch Media Composer | First:

### **(Windows) To start your Avid editing application, do one of the following:**

- $\triangleright$  Click Start > All Programs > Avid > Media Composer | First.
- Double-click the Media Composer | First desktop icon.

The Media Composer | First application opens.

### **(Macintosh) To start your Avid editing application, do one of the following:**

- Click the alias icon for your Avid editing application on the Dock.
- Select Go > Applications, and double-click the Avid editing application folder. Then doubleclick the Media Composer | First application file.

The Media Composer | First application opens.

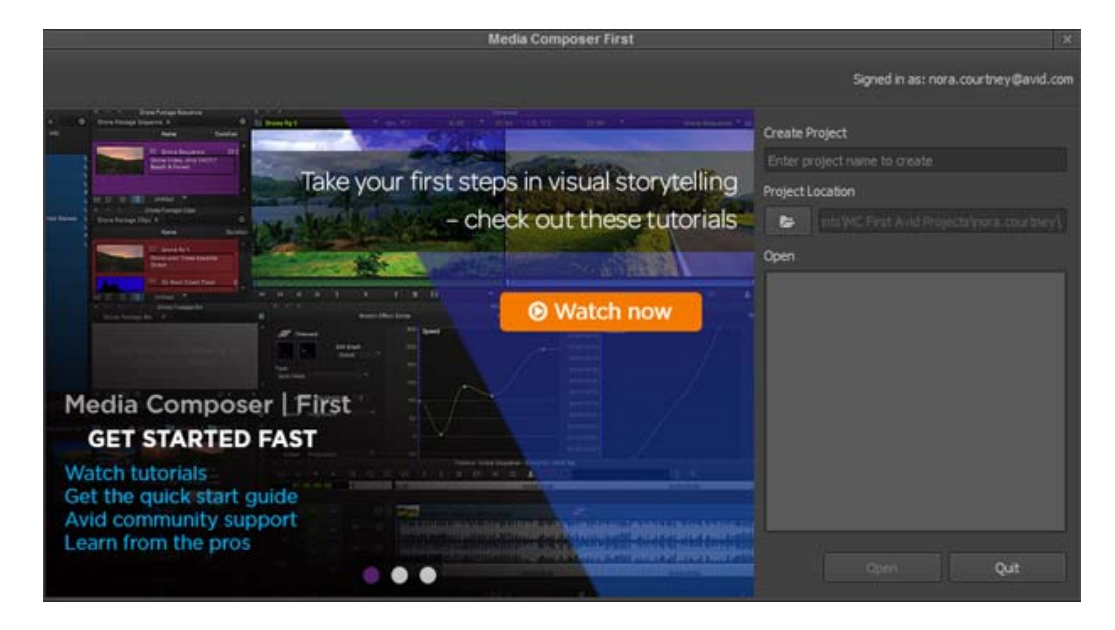

# <span id="page-21-1"></span>**Creating a Project**

When you first open Media Composer | First, a window opens where you can create a project or open an existing project.

#### **To create a project:**

- 1. Enter a name for your project in the Create Project text box.
- 2. Click Create.

The application opens with a default workspace.

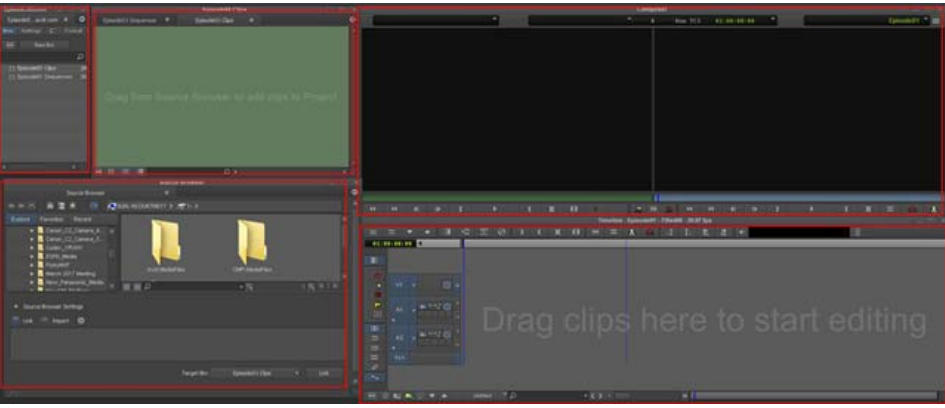

Top row: Project Window, Sequence Bin and Clip Bin, Source and Record monitors Bottom row: Source Browser, Timeline

The following describes the windows that initially open when you create a project:

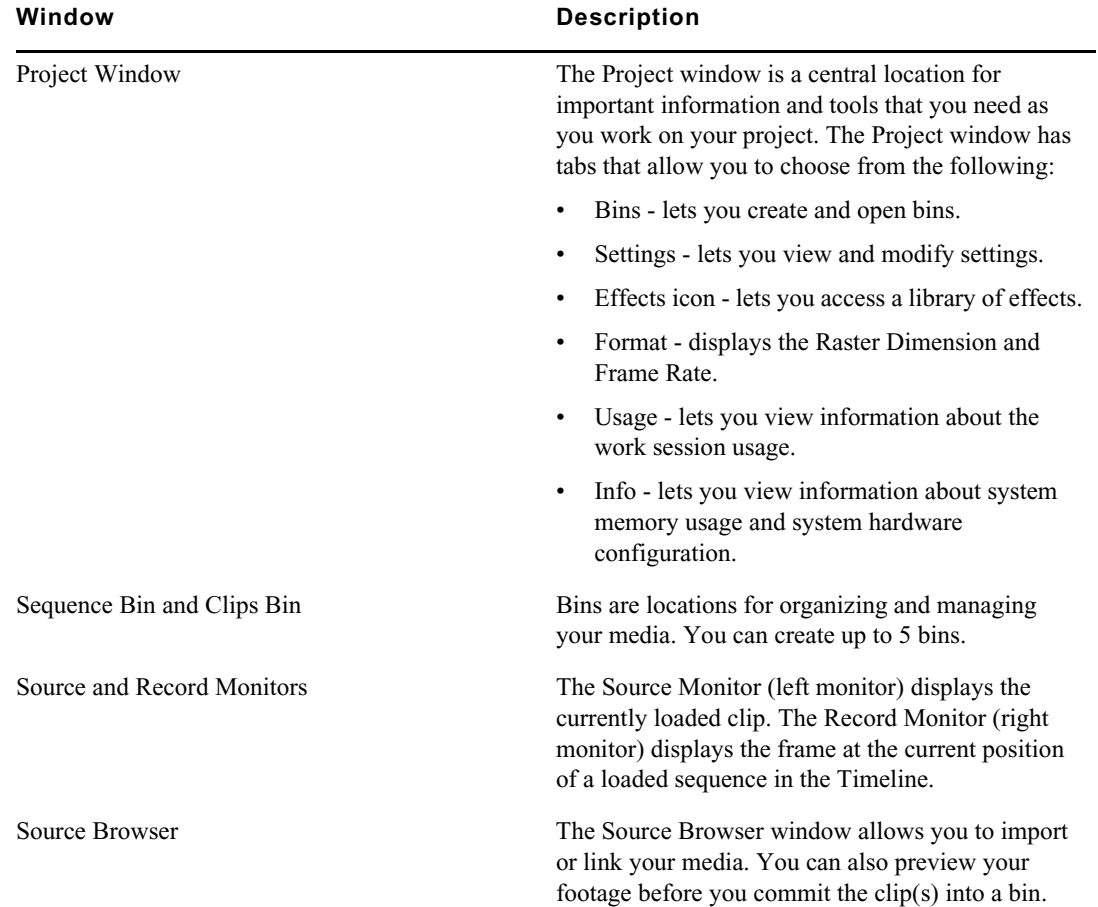

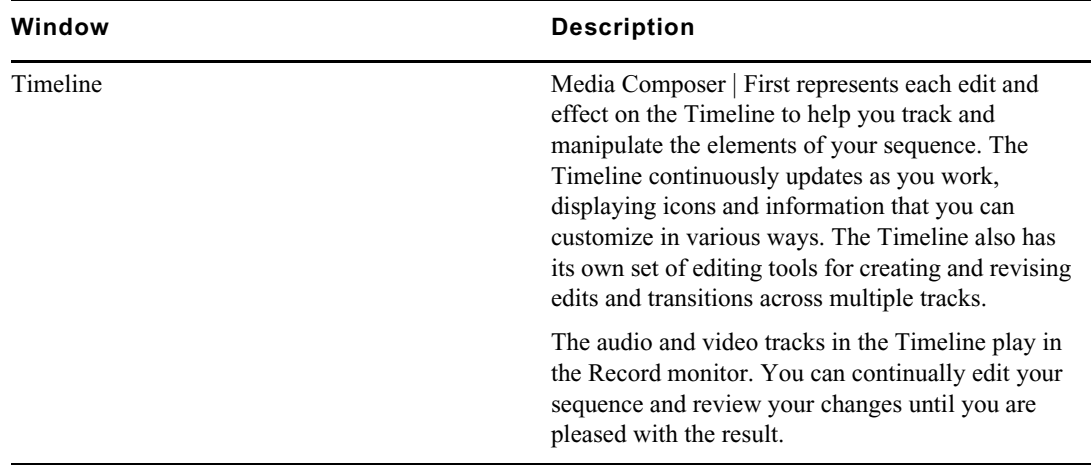

# <span id="page-23-0"></span>**Accessing Your Footage**

Once you have created a project, use the Source Browser to access and preview your footage. Once you decide on the footage you want for your sequence, use the Source Browser to import or link to your media.

# <span id="page-23-1"></span>**Accessing and Previewing Your Media**

You can preview your media in the Source Browser before you commit the clip(s) into a bin.

#### **To access and preview your media:**

1. In the Explore area of the Source Browser window, browse to the location of the media you want to preview.

The clips will populate the right pane of the Source Browser with the frame clip representation (thumbnails).

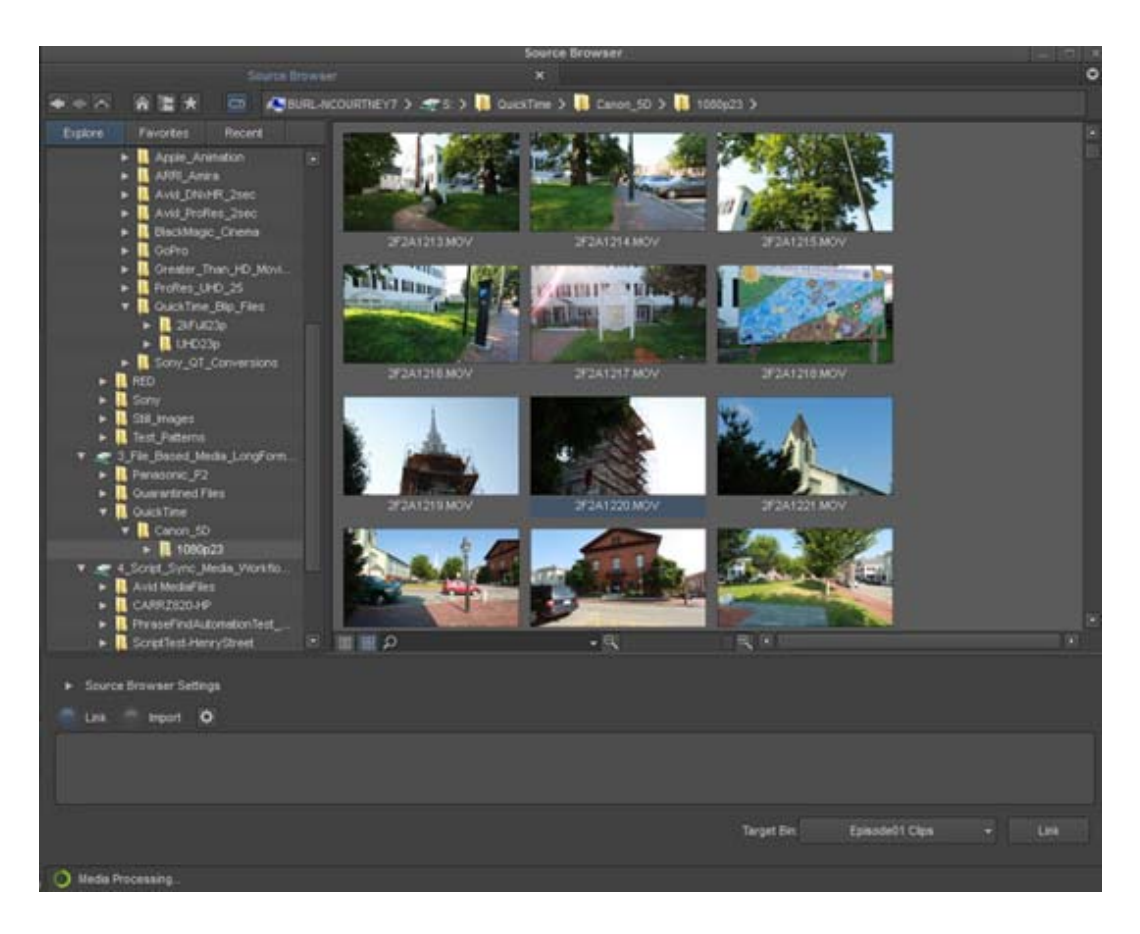

- 2. Press Ctrl + L (Windows) or Command + L (Mac) to enlarge the thumbnails.
- 3. Place your cursor so it hovers over the thumbnail of the clip. While hovering, move the cursor to the edges of the thumbnail to preview the footage. You can also use the JKL keys to shuttle through the thumbnail. (Use L to move forward, K to pause, and J to move backward.)
- 4. (Optional) You can drag a clip from the Source Browser to the Source monitor to review the clip. Dragging to the Source monitor does not commit the clip to the bin.
- 5. (Optional) You can also choose to view the clips in text view, rather than in thumbnail view by clicking the Text View button at the bottom of the display pane.
- 6. Continue with [Importing or Linking Your Media](#page-24-0).

For additional details on the Source Browser, see "*Source Browser Overview*" in the Help.

## <span id="page-24-0"></span>**Importing or Linking Your Media**

E

In the Source Browser Window, you can choose to either import or link your media. Linking allows you to quickly link to the files without importing, transcoding, or copying them. Once you link to the files, you can immediately drag them to your Timeline and start editing. Importing will actually import the media files to the bin. (The import process can take longer than linking.)

#### **To link or import the media files:**

- 1. Once you have previewed the clips you want in the Source Browser window, select the Link button if you want to link to them or select the Import button if you want to import the files.
- 2. Select the clips you want and drag and drop them to the bin. (Ctrl+click or Shift+click to select multiple files.)

If you chose to Import, a Project Properties dialog box appears showing the image size and edit rate of the first clip you are importing to the bin. You can click OK to accept the selected clip size and edit rate, or select another raster size and edit rate from the menus.

If you chose to Link rather than import, the Project Properties dialog box will appear when you drag the first linked clip to the Timeline.

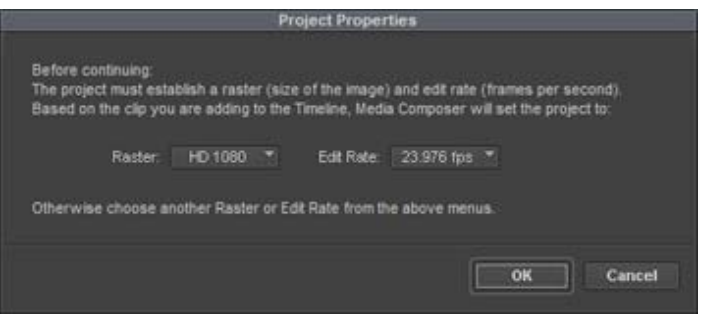

The clips appear in the bin. Linked clips appear with a link on the clip icon.

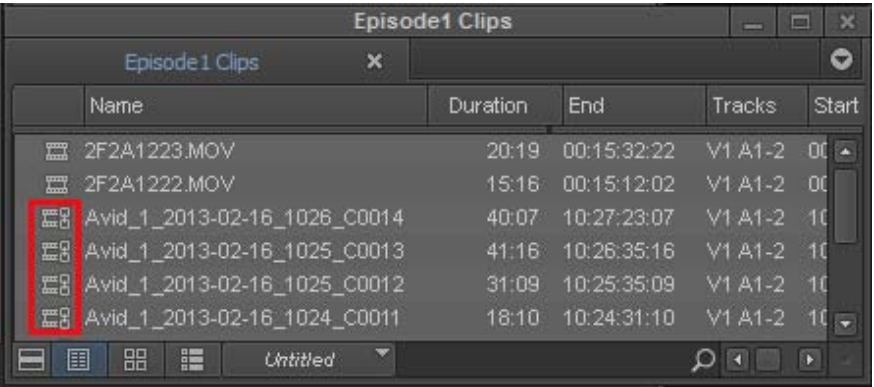

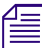

n *You can also import or link clips by selecting them, right clicking and selecting Add to Bin.*

# <span id="page-25-0"></span>**Creating a Sequence**

Once you have your media in the bin, you can begin to assemble the clips into the Timeline to create your sequence. The following topics cover a basic workflow to edit your sequence.

- [Marking IN and OUT Points](#page-26-0)
- [Adding Clips to the Timeline](#page-27-0)
- **[Trimming](#page-29-0)**
- [Adding Effects to Your Sequence](#page-30-0)
- [Adjusting Audio with "Ducking"](#page-30-1)
- [Publishing Your Story](#page-32-0)

# <span id="page-26-0"></span>**Marking IN and OUT Points**

You can mark IN and OUT points in your footage to indicate selected material, for example, the portion of a clip that you want to edit into a sequence. You can also easily clear or move these marks. Even if your marks are not accurate now, your Avid editing application lets you trim the edit points and fine-tune the sequence later without reediting the material.

### **To mark IN and OUT points:**

- 1. Double click a clip in the bin to load it into the Source monitor.
- 2. Play, step, or shuttle through the material by using the blue bar, J-K-L, or the Play, Rewind, and Fast forward buttons.

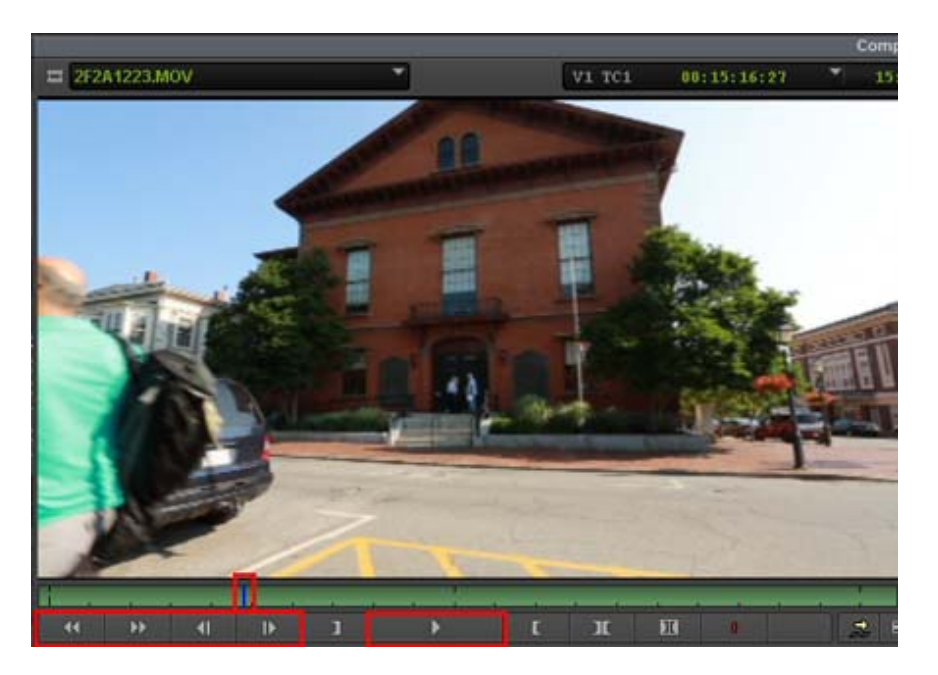

Blue bar, Rewind - Fast Forward- Step Backward - Step Forward buttons, Play button

3. Mark an IN point by doing the following:

 $\blacktriangleright$  Click the Mark IN button under the monitor to mark an IN point and stop playback. In the monitor, a Sawtooth icon appears on the left to indicate the mark IN frame.

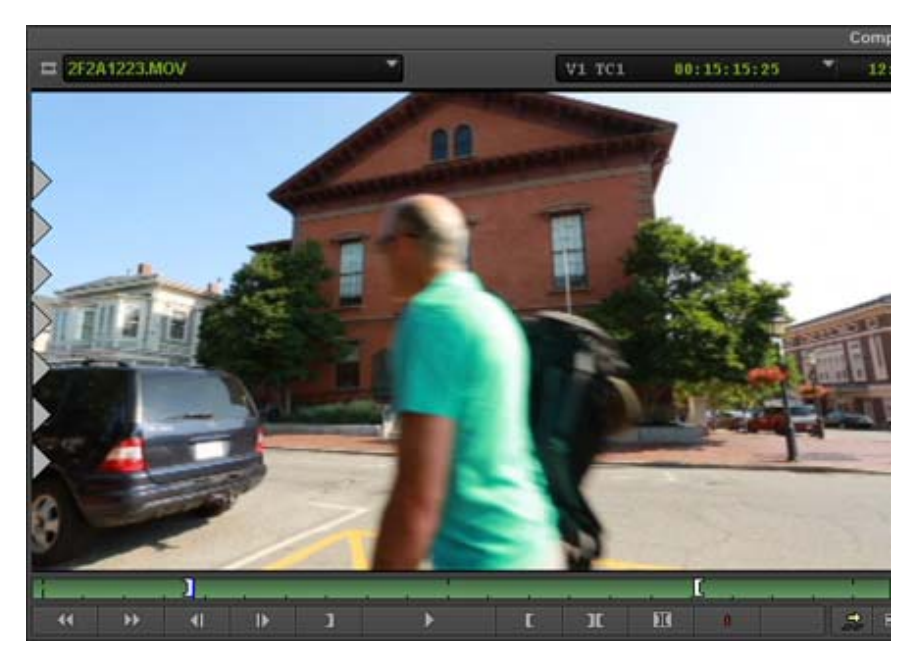

Sawtooth icon in the frame, and marked IN point, in the monitor

- 4. Continue moving through the material.
- 5. Mark an OUT point by doing the following:
	- Click the Mark OUT button under the monitor to mark an OUT point and stop playback.

In the monitor, a Sawtooth icon appears on the right to indicate the mark OUT frame.

If you need to move a mark icon, simply press Alt (Windows) or Option (Mac) while dragging the icon to a new location.

6. Continue loading your clips in the Source Monitor and marking the material you want to add to your sequence with IN and OUT points. Once you have finished marking IN and OUT marks for your source material, continue with [Adding Clips to the Timeline.](#page-27-0)

For more details on marking your footage, see "*Viewing and Marking Footage*" in the Help.

## <span id="page-27-0"></span>**Adding Clips to the Timeline**

You can create a sequence by loading the clips directly into the Timeline.

#### **To create a sequence:**

- 1. In the bin, select the first clip you want to add to the sequence and double-click to load the clip in the Source Monitor.
- 2. Drag the selected clip to the Timeline.

If the first clip you are dragging to the Timeline is a linked clip, the Project Properties dialog box opens.

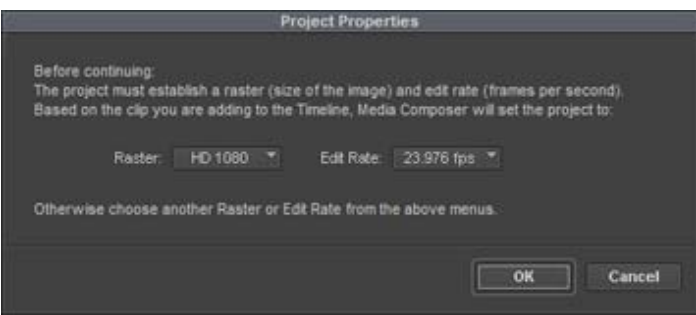

3. The dialog box shows the image size and edit rate of the first clip you are dragging to the Timeline. You can click OK to accept the selected clip size and edit rate, or select another raster size and edit rate from the menus.

The selected clip appears in the Record Monitor and a graphical representation appears in the Timeline.

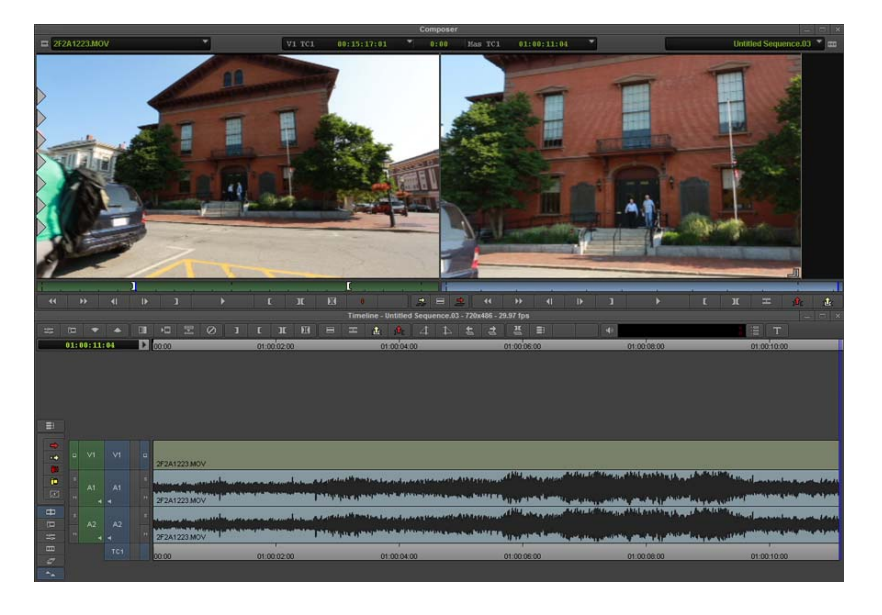

# $\rightarrow$

- 4. In the bin, double click to load the next clip you want to add to the sequence to the Source Monitor and click the Splice-In button below the Source Monitor.
- 5. Continue loading the clips in the Source Monitor and then click the Splice-In button to add the clip to the sequence.
- 6. Once you have finished adding clips to the sequence, you can edit the sequence by trimming, adding effects, and adjusting audio. See [Editing the Sequence.](#page-28-0)

For more details on working in the Timeline, see "*Using the Timeline*" in the Help.

# <span id="page-28-0"></span>**Editing the Sequence**

Once you have added the clips you want to the sequence, you can continue to fine tune the sequence by trimming, adding effects, and adjusting audio.

# <span id="page-29-0"></span>**Trimming**

Basic editing of a sequence initially produces a rough cut, which is loosely defined as a series of straight-cut edits with many rough edges and few effects. After creating a rough cut, you can use trim edits to fine-tune the transitions between each clip or between whole segments.

### **To perform a trim:**

1. Click the Trim mode button to enter Trim mode.

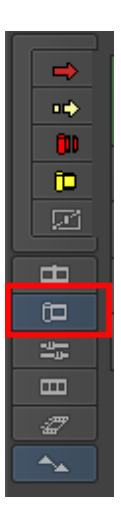

2. Once you enter Trim mode, the Composer monitor changes to display Trim mode for trimming transitions. Outgoing frames appear on the left monitor and incoming frames appear on the right. Trim rollers appear at the nearest transition in the Timeline.

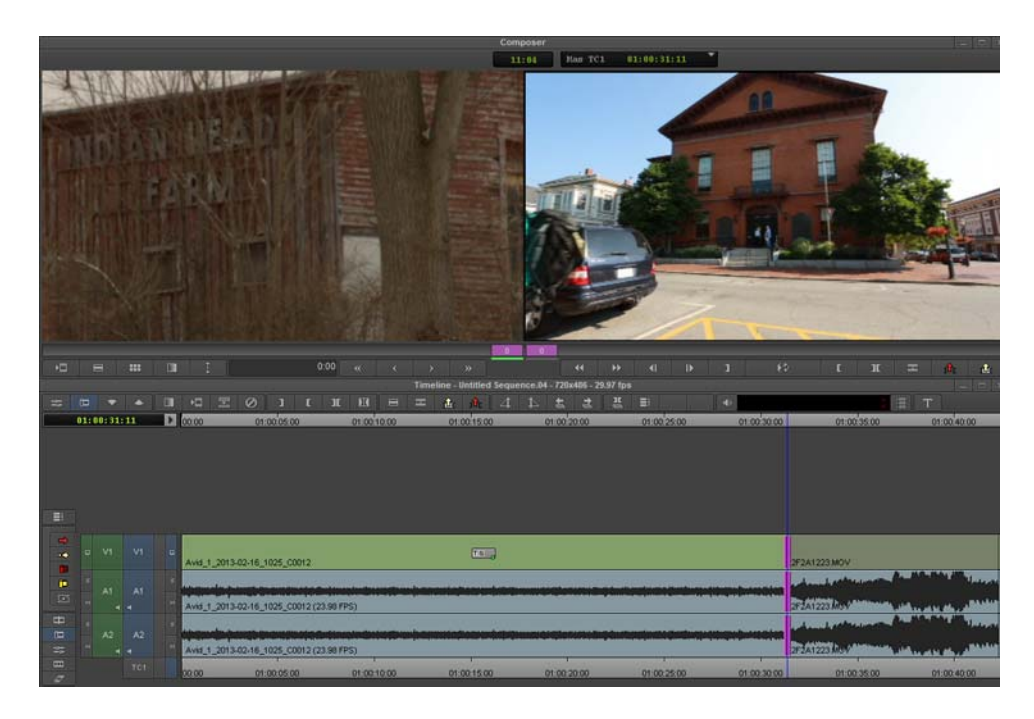

3. If you want to trim frames from the outgoing clip, click in the left monitor and then drag the trim roller at the transition in the Timeline to the left to trim the frames. If you want to trim frames from the incoming clip, click the right monitor and then drag the roller to trim the frames.

- 4. Continue trimming transitions if necessary. Once you are finished cleaning transitions, you can add effects to your sequence.
- 5. Exit Trim mode. There are multiple ways to exit Trim mode: click on another mode button, for example, the Source/Record mode button directly above the Trim mode button, or simply click in the TC 1 ruler at the bottom of the Timeline.

For more details on using Trim mode, see "*Working with Trim Edits*" in the Help.

# <span id="page-30-0"></span>**Adding Effects to Your Sequence**

Media Composer | First provides a number of effects that you can add to your sequence. In this example, we'll add a simple fade to a transition.

#### **To add a fade to a transition:**

- 1. Place your cursor at a transition in your sequence.
- 2. Click the Quick Transition button in the Timeline Tool bar.

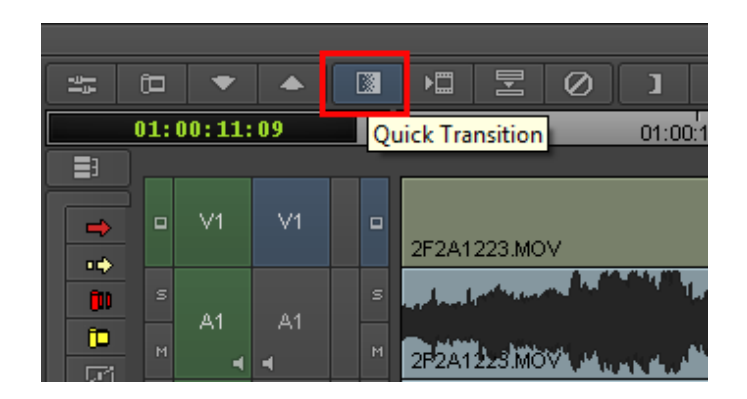

- 3. The Quick Transition dialog opens.
- 4. Type the number of frames to fade up and fade down, and click Add.
- 5. You can view the Fade effect by playing the segment in the Timeline.

You can also add a number of effects from the Effect Palette. You can access the Effect Palette from the Tools menu.

# <span id="page-30-1"></span>**Adjusting Audio with "Ducking"**

Audio Ducking is a feature that allows you to reduce the audio level of one or more audio tracks when you want to hear the level of another audio track(s). For example, this is useful when you want to lower the music on one track in order to hear the dialog on another audio track.

### **To set Audio Ducking:**

- 1. Load the sequence that contains audio tracks to which you want to apply Audio Ducking.
- 2. Right click in the Timeline and select Audio Ducking.

The Audio Ducking dialog opens.

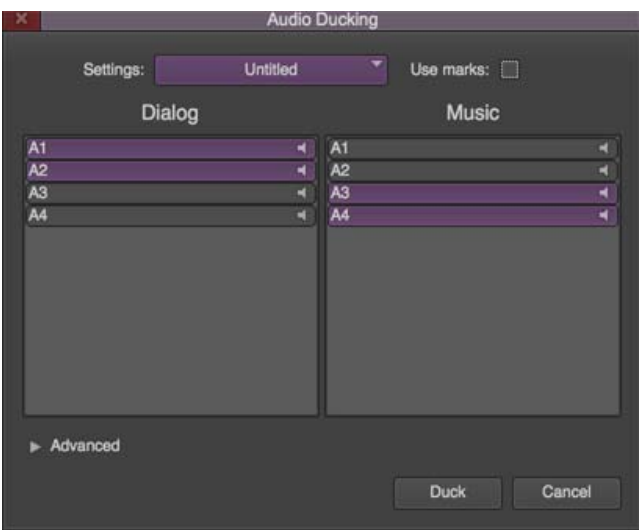

- 3. Select the Dialog and Music track(s) that you want to adjust.
- 4. (Optional) Select Use Marks if you want to set IN and OUT points to determine the starting and ending frames for applying audio ducking.
- 5. Click Duck.

Keyframes are applied to the respective target tracks and you will visually see the ducking in the track(s).

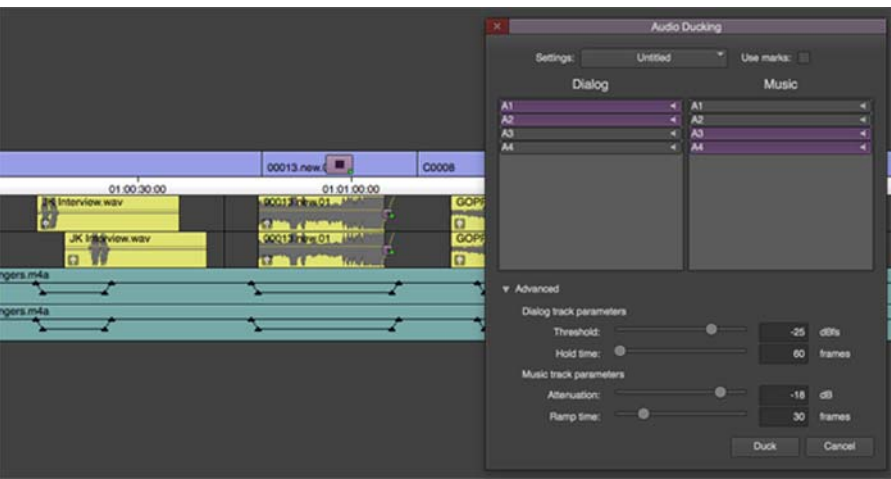

- 6. Play the sequence. The audio will playback with Audio Ducking applied.
- 7. (Optional) If you want to make adjustments to the Audio Ducking, click the Advanced opener in the Audio Ducking dialog and make adjustments by choosing from the following options:

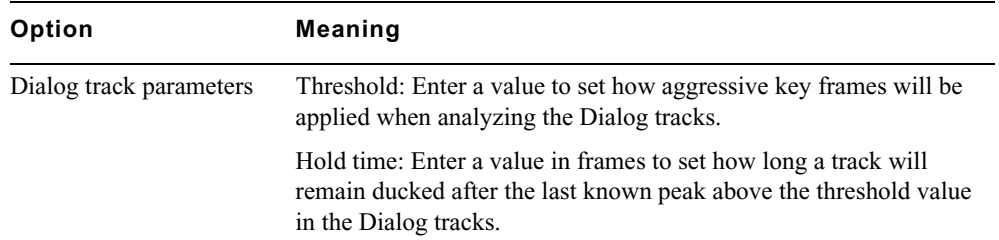

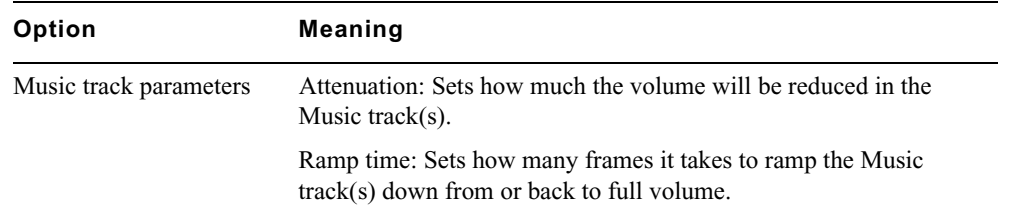

Media Composer | First also provides several unique features that facilitate audio editing, such as audio scrub, waveform displays, and tools for adjusting and mixing audio levels and pan between speakers as well as the frequency ranges of segments.

For details on using these audio tools, see "*Working with Audio*" in the Help.

# <span id="page-32-0"></span>**Publishing Your Story**

When your sequence is finished, you can choose to save it to your local drive, or publish it to social media such as YouTube and Vimeo.

### **To publish your story to a local drive:**

1. In the Sequences Bin, select the sequence you want to publish, right click, select Publish To > local drive.

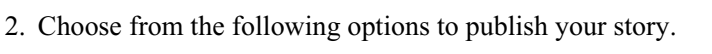

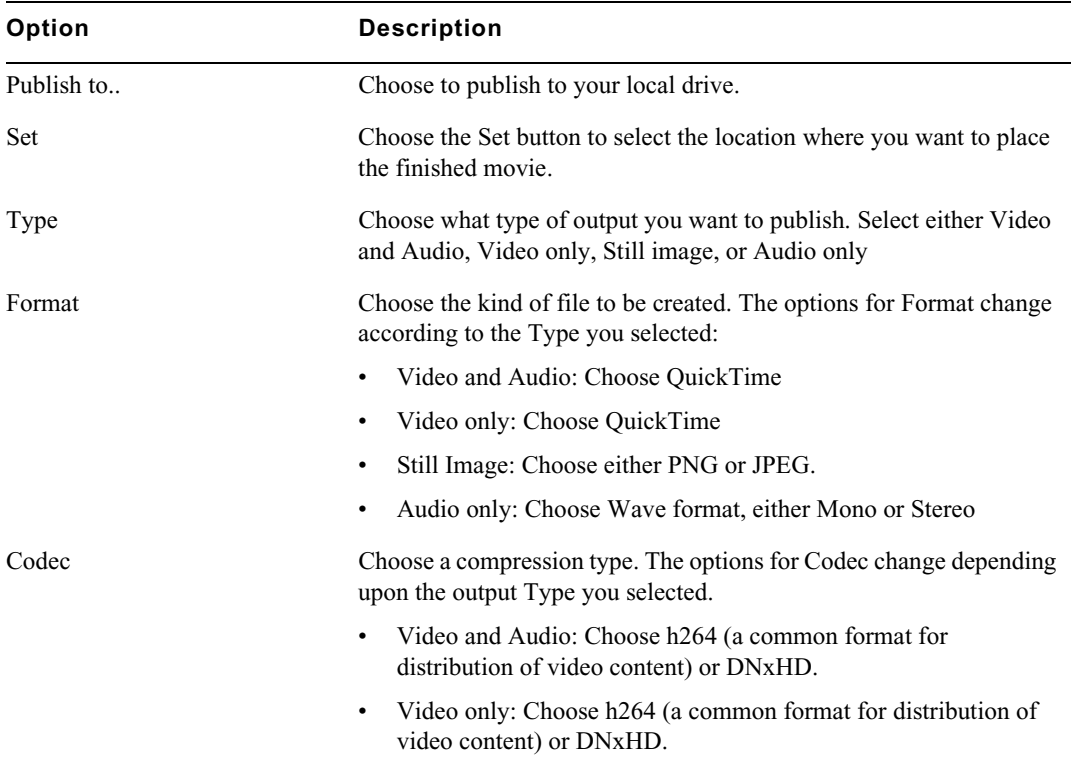

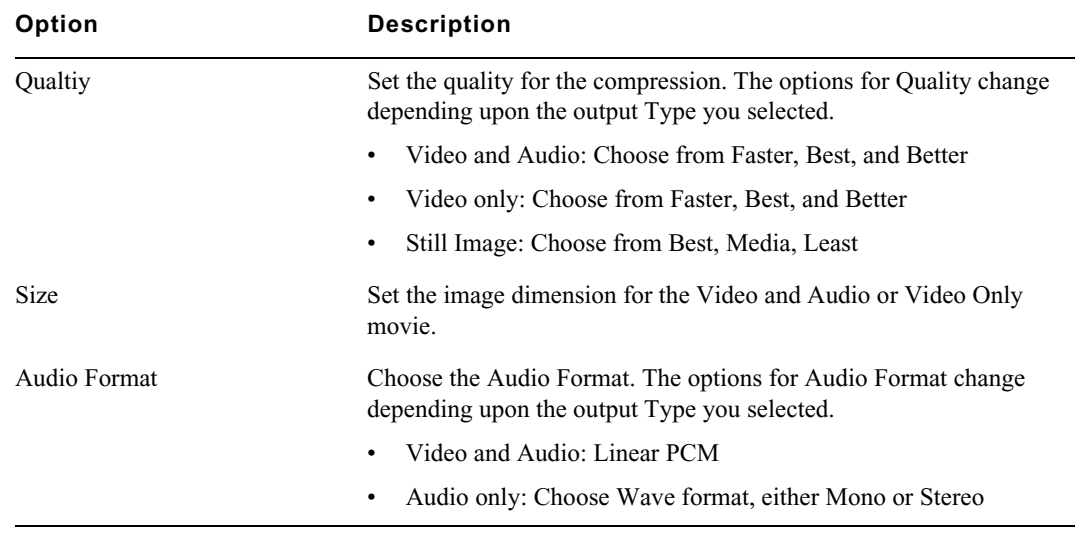

3. Click OK.

A .mov will be saved to the local drive.

### **To publish your story to social media:**

1. Select the sequence you want to publish, right click and select Publish To > *social media*. For example, YouTube or Vimeo.

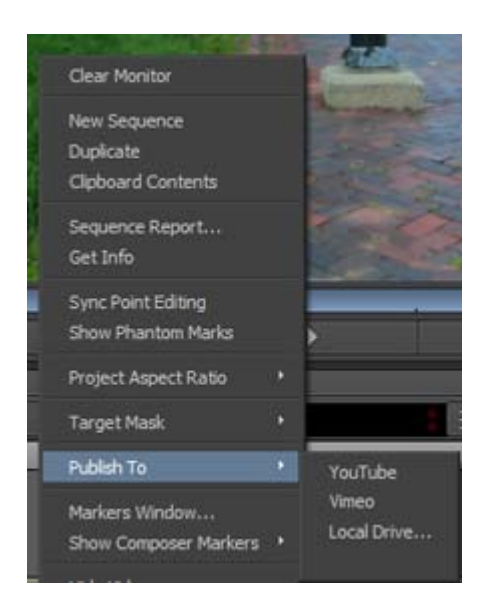

The Publish dialog opens.

2. Click the Login button.

Your social media login window opens.

3. Login to your account.

The first time you Login, you will receive a dialog asking you to allow Avid to access your account to upload your movies. The following is a sample of the Youtube permission dialog.

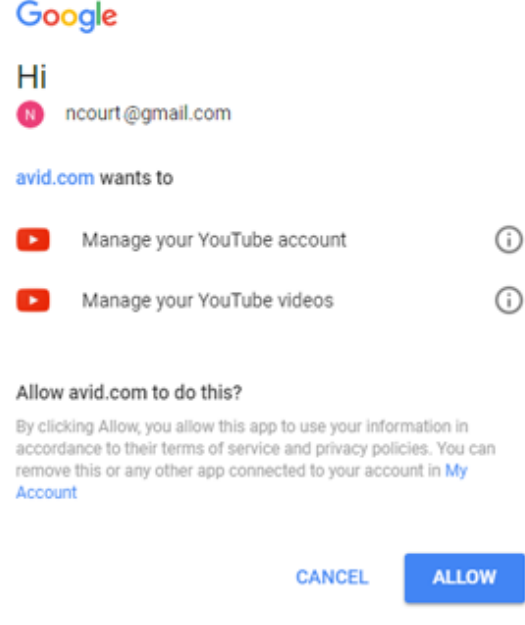

4. Choose to allow access to post your movie.

You will be returned to the Publish dialog.

5. Choose from the following options to publish your story.

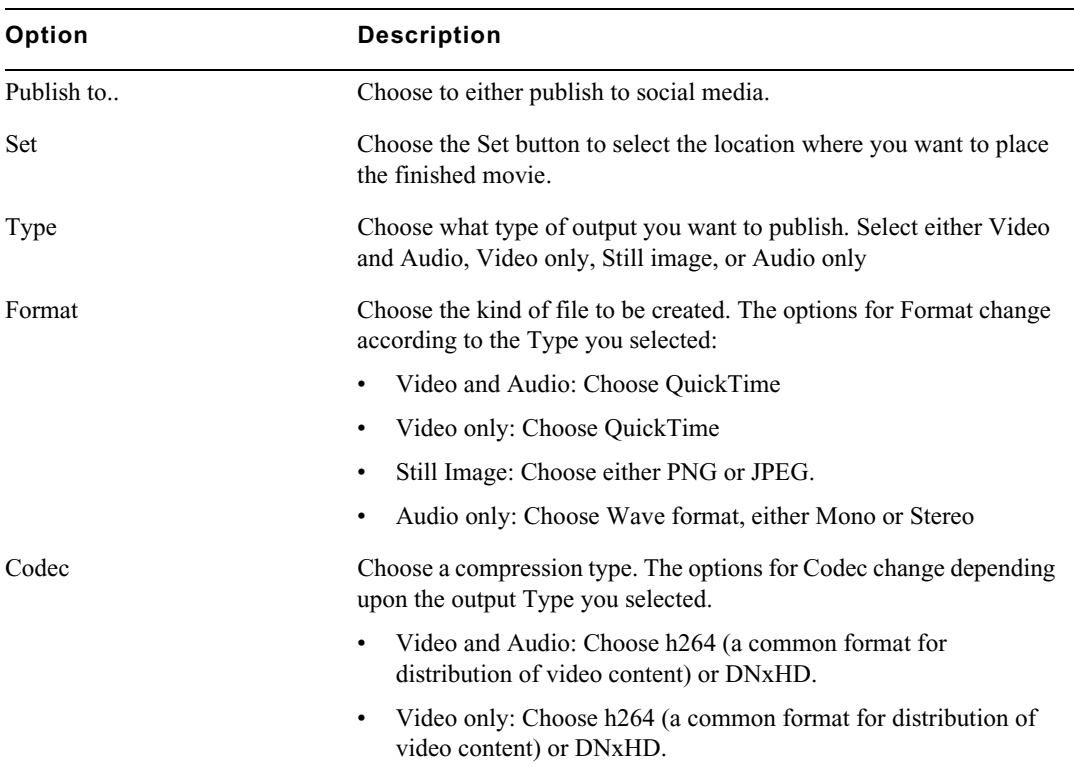

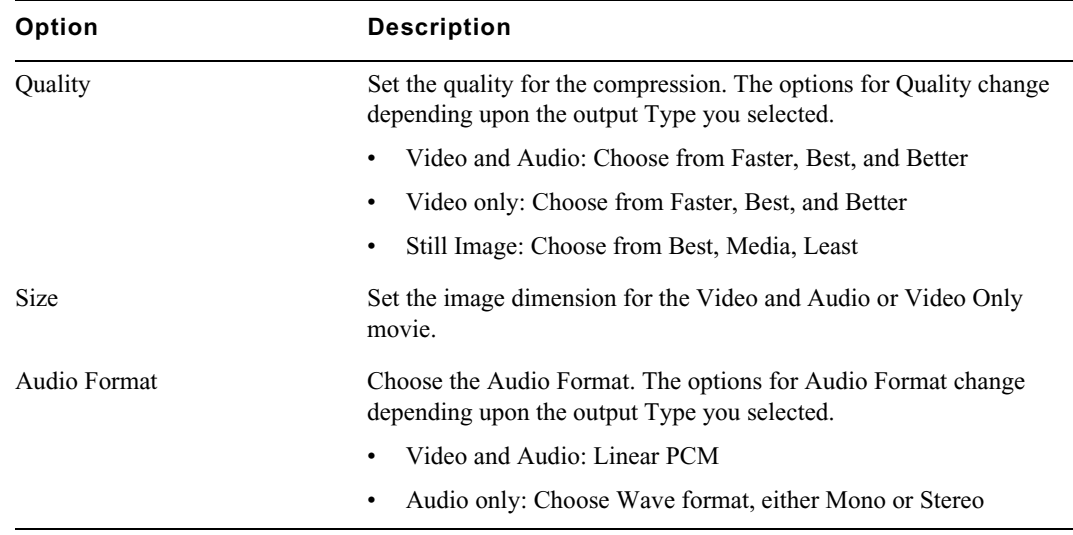

### 6. Click OK.

A Publish to *social media* dialog box opens.

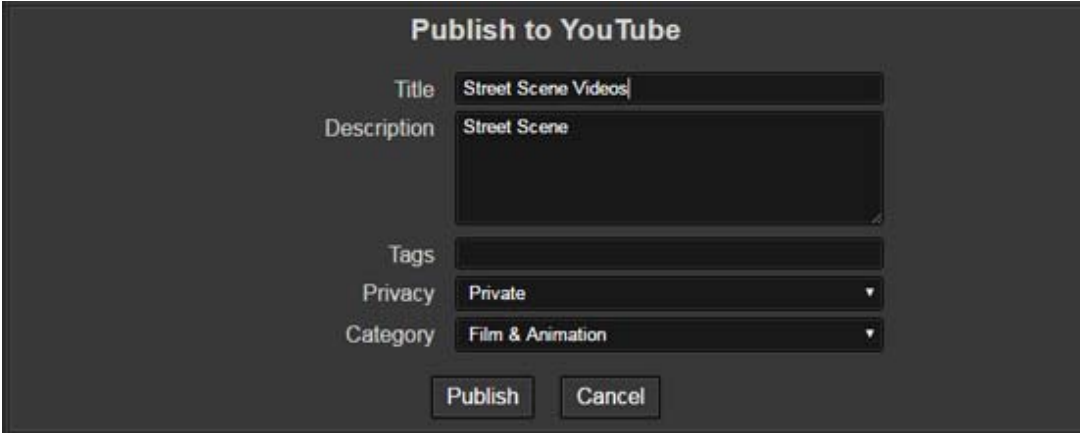

- 7. Enter the information you want to associate with your movie.
- 8. Click Publish.

A publish progress dialog opens. Once the progress bar completes, your movie is uploaded to the selected social media site.

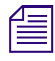

*If you choose to upload to Vimeo and receive an error that the video is too long, click OK. The video should upload successfully.*<br> $\mathcal{L}\equiv$  *In some instances, upload times might be slower on Windows 7 systems. should upload successfully.*

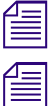

In some instances, upload times might be slower on Windows 7 systems.<br>It might be useful to save profiles for publishing your movies. See Create *It might be useful to save profiles for publishing your movies. See [Create a Publishing Profile](#page-35-0).*<br> **eate a Publishing Profile** 

# <span id="page-35-0"></span>**Create a Publishing Profile**

When you create movies for publishing, you can save the settings in the Publish dialog box as a profile so you can recall those settings when publishing a movie where you want to apply the same settings.
## **To create a Profile:**

- 1. Right click a sequence and select Publish To > local drive or YouTube.
- 2. Select the desired settings for the Type of movie you want to Publish.
- 3. In the Profile name text field, enter a name for your profile.

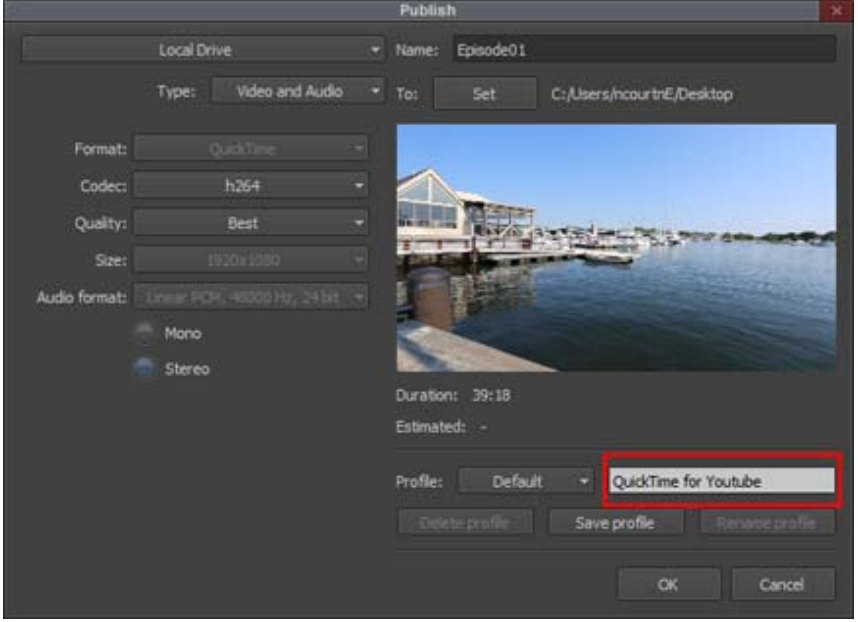

4. Click Save profile.

The saved profile appears in the Profile pull down menu. You can create multiple profiles to fit the different kinds of movies or audio files you create.

#### **To rename a Profile:**

- 1. In the Publish dialog, select the profile you want to rename from the Profile pull down menu.
- 2. Click Rename profile.
- 3. Type a new name for the profile.

The new profile name appears in the Profile pull down menu.

## **To delete a Profile:**

- 1. In the Publish dialog, select the profile you want to delete from the Profile pull down menu.
- 2. Click Delete profile.

A message box opens.

3. Click Yes.

The selected profile is deleted.

# **2 Starting a Project**

Your work begins when you turn on your system, start your Avid editing application, and open an existing project or create a new project. The following topics describe procedures for starting your work, as well as several techniques to safeguard and restore your work if necessary:

- [Turning on Your Equipment](#page-37-0)
- [Working with the Desktop](#page-37-1)
- [Working with Projects](#page-39-0)
- [Quitting and Turning Off Equipment](#page-41-0)
- [Avid Projects and Avid Users Folders](#page-39-1)
- [Changing Project and User Names](#page-42-0)
- [Backing Up Your Project Information](#page-43-0)

## <span id="page-37-0"></span>**Turning on Your Equipment**

Avid recommends that you turn on your equipment in the following order:

- 1. Storage devices.
- 2. Peripheral devices (such as monitors and speakers).
- 3. Computer system.

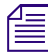

n *Do not disconnect devices while you run your Avid editing application. Before you start your Avid editing application, make sure you connect all your devices first.*

## <span id="page-37-1"></span>**Working with the Desktop**

You can use some of the desktop navigation features of your operating system to speed your work or customize for your convenience while you edit. You can:

- Control how the Windows taskbar appears on the screen (Windows only).
- Use the Mac Dock as a quick way to launch your Avid editing application (Mac only).
- Use shortcut menus (also sometimes known as context menus) to quickly access editing commands.
- Use standard keyboard shortcuts to navigate and select options in dialog boxes and menus.
- Use the mouse scroll wheel for navigation and customize mouse button functions.

You also use the desktop for backups and transferring projects, as described in ["Backing Up Your](#page-43-0)  [Project Information" on page 44](#page-43-0) and ["Avid Projects and Avid Users Folders" on page 40.](#page-39-1)

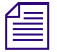

For information on the Windows desktop and icons, see your Microsoft<sup>®</sup> documentation. For information on the Mac System Folder and the desktop and icons, see your Apple documentation. *information on the Mac System Folder and the desktop and icons, see your Apple documentation.*

## **Using the Windows Taskbar (Windows Only)**

By default, the Windows taskbar always appears on the bottom of your screen, on top of your Avid editing application. You have two other choices:

- Keep the taskbar hidden behind your Avid editing application
- Set the taskbar to appear only when you drag the mouse pointer to it

If you keep the taskbar hidden while you run your Avid editing application and you minimize an application such as Help, you do not see the minimized icon in the taskbar.

For more information about the taskbar, see the Windows Help.

*You can also drag the taskbar to the top, bottom, or either side of the monitor.*<br> *When you work in your Avid editing application, you can minimize windows (such as the Project window and bins). The icons appear in your Avid editing application window, not in the taskbar.*

## **To see the taskbar and minimized icons:**

Minimize your Avid editing application.

## **To change the taskbar settings:**

1. Right-click an unused part of the taskbar, and select Properties.

The Taskbar and Start Menu Properties dialog box opens.

- 2. Select the options you want:
- 3. Click OK.

## **Using the Mac Dock (Mac Only)**

You can place an application icon alias on the Dock for easy access to your Avid editing application. The Dock is hidden when your Avid editing application is active. For full information on using the Dock, see the Mac documentation.

### **To display the Dock:**

 $\blacktriangleright$  Move the mouse pointer to the edge of the screen where the Dock is hidden.

## **Using Shortcut Menus**

In addition to standard menus to find a command you need, you can use shortcut menus. Shortcut menus show the most frequently used commands for a window or a screen object.

Most shortcut menus contain a What's This? command to access Help for the window or the object.

## **To use a shortcut menu:**

 $\blacktriangleright$  Right-click a window or a screen object.

## **Using the Keyboard for Navigating in Dialog Boxes and Menus**

To navigate in dialog boxes and menus and to select and deselect options:

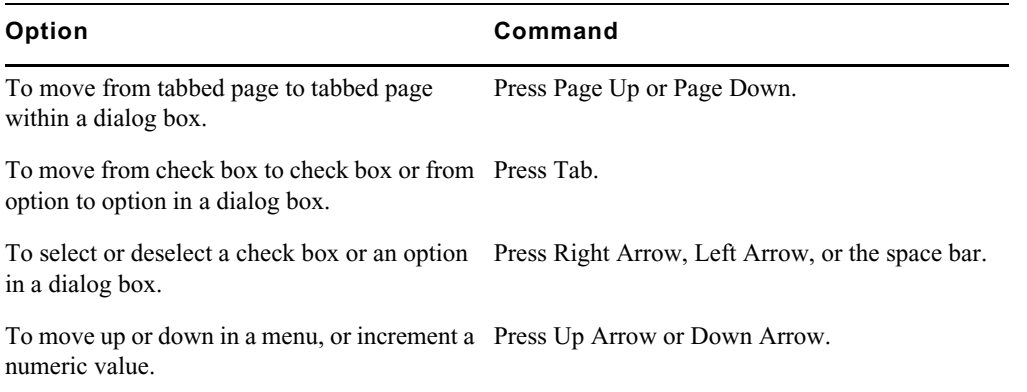

## **Antivirus Applications**

Antivirus programs that contain autoscanning features can interfere with the operation of your Avid editing application. Since virus scanning is a processor-and disk-intensive activity, it can interfere with capturing and playing real-time effects in your Avid editing application.

Avid recommends you do not scan files or schedule any background tasks such as virus scanning when you use your Avid editing application.

File deletion protection utilities also consume system resources and could interfere with the proper operation of your Avid editing application. These utilities automatically back up any files that you delete, even temporary files that you create and delete with your Avid editing application. This consumes a large amount of disk space.

## <span id="page-39-0"></span>**Working with Projects**

When you start the editing application, the system displays the window where you can create a new project or open an existing project.

You should also back up your project information regularly to a separate storage device, as described in ["Backing Up Your Project Information" on page 44.](#page-43-0)

## **Setting Project-Naming Conventions**

The system limits bins to 64 characters and project names to 56 characters. If you plan to move bins and projects from one platform to another, do not use the characters  $\wedge$  : \* ? " < > | or leading spaces, trailing spaces, or trailing periods, when you name a project, bin, and user.

## <span id="page-39-1"></span>**Avid Projects and Avid Users Folders**

When you create a new project or user profile, your Avid editing application creates files and folders in the Avid Projects and the Avid Users folders.

## **Locations of Avid Project Folders**

By default, the system installs two Avid Projects folders:

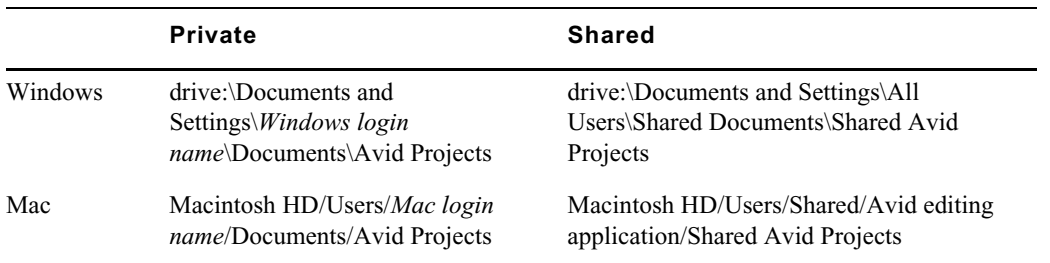

### **Locations of Avid Users Folders**

The Avid Users folder is located in the application folder:

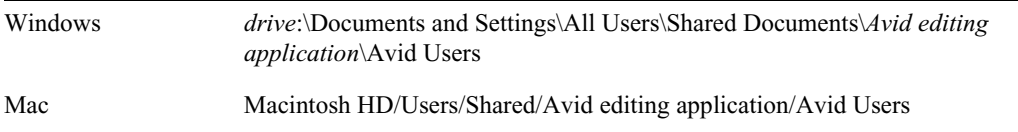

n *(Windows only) The location of the Avid Users folder depends on the installation path for your Avid editing application.*

## **Files and Folders Created For Projects**

When you create a new project, your Avid editing application creates a folder with the name that you entered when you created the project. The following three files are stored within the project folder:

- A project file (.avp)
- A project settings file (.xml)
- A bin file (.avb)

The project folder and the three files all use the project name you provide. The project folder is stored in the Avid Projects folder.

Your project settings are initially set to the default values. As you create additional bins for the project (see ["Creating a New Bin" on page 47](#page-46-0)), additional bin (.avb) files are added to the project folder.

## **Files and Folders Created For User Profiles**

When you create a new user profile, your Avid editing application creates a folder for the user and two files that are stored within the user folder:

- A user profile file (.ave)
- A user settings file (.xml)

The user folder and the two files all use the user profile name you provide. The new folder is stored in the Avid Users folder.

## **Opening and Closing Projects**

When you launch Media Composer | First, the window opens where you can create a new project or open an existing proejct.

## **To open an existing project:**

- 1. Launch Media Composer | First.
- 2. Click the name of the existing project under the Open list: The project opens.

## **To open a project automatically:**

1. Click the Settings tab in the Project window.

The Settings list appears.

2. Double-click any Interface setting.

The Interface Settings dialog box opens.

3. Select "Automatically Launch Last Project at Startup," and then click OK.

The next time you start your Avid editing application, it opens your last project.

## **To close the current project, do one of the following:**

- <p>∴ With the Project window active, select File &gt; Close Project.</p>\n<p>∴ Click the Close button in the Project window.</p>
- Click the Close button in the Project window.

## **Deleting a Project**

## **To delete a project:**

- 1. Start your Avid editing application.
- 2. Click the project you want to delete.
- 3. Press the Delete key.
- 4. If you see a message asking if you want to delete the selected project and associated bins, click OK.

The deleted project no longer appears when you launch the editing application.

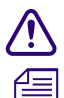

**Deleting a project also deletes any bins that are in that project.**<br>Media related to a deleted project is not deleted with the project folder. For more information on Media related to a deleted project is not deleted with the project folder. For more information on deleting media files, see "Deleting Items from a Bin" on page 73 and "Deleting Media Files with the Media Tool" on page 98. *deleting media files, see ["Deleting Items from a Bin" on page 73](#page-72-0) and ["Deleting Media Files with the](#page-97-0)  [Media Tool" on page 98.](#page-97-0)*

## <span id="page-41-0"></span>**Quitting and Turning Off Equipment**

## **To quit your Avid editing application and leave it immediately:**

- ◆ (Mac) Select *Avid editing application* > Quit *Avid editing application*.<br>▶ (Windows) Select File > Exit.
- (Windows) Select File  $>$  Exit.

The project closes and your Avid editing application quits.

## **To quit your Avid editing application and view the Select Project dialog box:**

1. Click the Close button at the far right (Windows) or at the far left (Mac) of the Project window's title bar.

The Select Project dialog box opens.

2. Click Quit.

A message box opens.

- 3. Do one of the following:
	- Click Leave to quit your Avid editing application.<br>• Click Cancel to return to the Select Project dialog
	- Click Cancel to return to the Select Project dialog box and select another project.

## **To turn off your equipment:**

1. Turn off the system by doing the following:

For a Windows system:

a. Click the Start button, and select Shut Down.

The Shut Down Windows dialog box opens.

- b. Click the menu, and select Shut down.
- c. Click OK.

For a Mac system:

- $\blacktriangleright$  Select Apple menu > Shut Down.
- 2. If you have an Avid input/output device attached to your system, turn it off.
- 3. Turn off peripheral devices (such as monitors and speakers).
- 4. Turn off external storage devices.

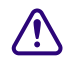

## Never remove media drives from your Avid system when it is turned on. Shut down the **computer, and then remove the drives.**

5. Turn off all other hardware.

## <span id="page-42-0"></span>**Changing Project and User Names**

You cannot change project or user names from within your Avid editing application. You must change the names from your desktop before you start your Avid editing application. For information about the location of the Avid Projects and Avid Users folders, see ["Avid Projects and Avid Users](#page-39-1)  [Folders" on page 40.](#page-39-1)

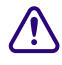

**CO** When you change a user name or a project name, make sure you change the name of the folder and all the files in the folder that have the old name. Your Avid editing application does not automatically change the names **and all the files in the folder that have the old name. Your Avid editing application does not automatically change the names of corresponding files in the folder.**

## **To change a project name or user name:**

- 1. Navigate to the Avid Projects or Avid Users folder, and then double-click the folder to open it.
- 2. Click the name of the folder you want to change.

The name highlights.

3. Type the new name of the folder.

4. Double-click the folder with the new name to open it.

The folder contains profile, settings, and project files with the old name.

5. Change the old name of each file to the new name.

n *Do not change the name of the file MCState in the Avid Users folder.*

6. Close the windows, and restart your Avid editing application.

The new project name or user name appears in the Select Project dialog box.

## <span id="page-43-0"></span>**Backing Up Your Project Information**

Although your Avid editing application automatically saves your bins, projects, and settings, you should back up these items frequently. Because the storage requirements are minimal, you can back up these files to a variety of storage devices, such as a thumb drive, a file server, etc.

### **To save your work on a drive or on removable media:**

- 1. Mount the drive or insert the storage media..
- 2. (Windows only) From the Windows desktop, double-click the My Computer icon.
- 3. Double-click the icon for the destination storage drive or storage media to open it. Double-click any additional folders to target the appropriate storage location.
- 4. Navigate to the folder that contains the project folder or the user folder you want to save.
- 5. Drag a project folder or a user folder to the targeted storage location.
- 6. When the system finishes copying the files, unmount the drive or eject the media and store it.

## **To restore a project or user information from a backup storage device:**

- 1. Mount the drive or insert the removable media that contains the backup copies you want to restore.
- 2. From the desktop, double-click the icons for the drive or storage media and for the internal hard drive (Windows) or for the Macintosh HD (Mac).
- 3. Drag the copies from the storage device to the appropriate folder on the internal hard drive (Windows) or Macintosh HD/Users/Shared (Mac).

When you start your Avid editing application, the restored project and user profile appear in the Select Project dialog box.

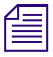

n *If you restore a single bin or bins, you must relink them to the project from within the Project window. For more information, see ["Opening and Closing Bins" on page 47](#page-46-1).*

# **3 Working with the Project Window**

The Project window provides controls for structuring and viewing important information about your current project. You can also modify User and Project settings from the Project window and display a list of effects.

The following topics describe features of the Project window:

- [Overview of the Project Window](#page-44-0)
- [Using the Bins Tab](#page-45-0)
- [Using the Settings Tab](#page-50-0)
- [Using the Format Tab](#page-50-1)
- [Using the Usage Tab](#page-50-2)
- [Using the Info Tab](#page-51-0)
- [Customizing the Avid User Interface](#page-51-1)
- **[Using Workspaces](#page-55-0)**

## <span id="page-44-0"></span>**Overview of the Project Window**

The Project window is a central location for important information and tools that you need as you work on your project.

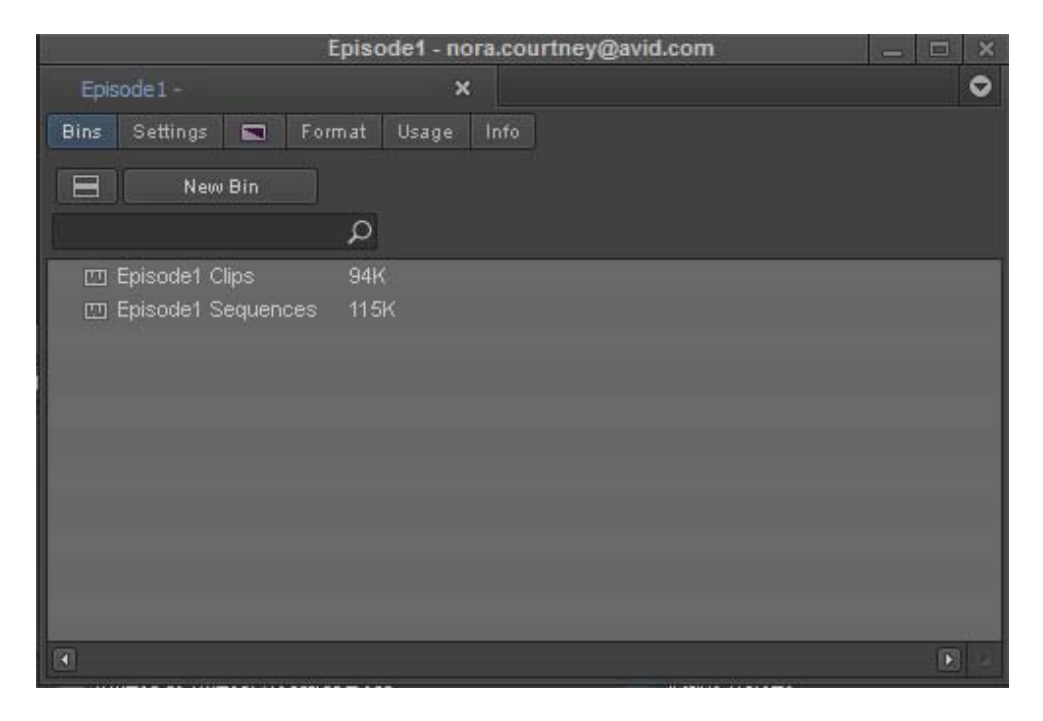

Project window information is organized in tabs.

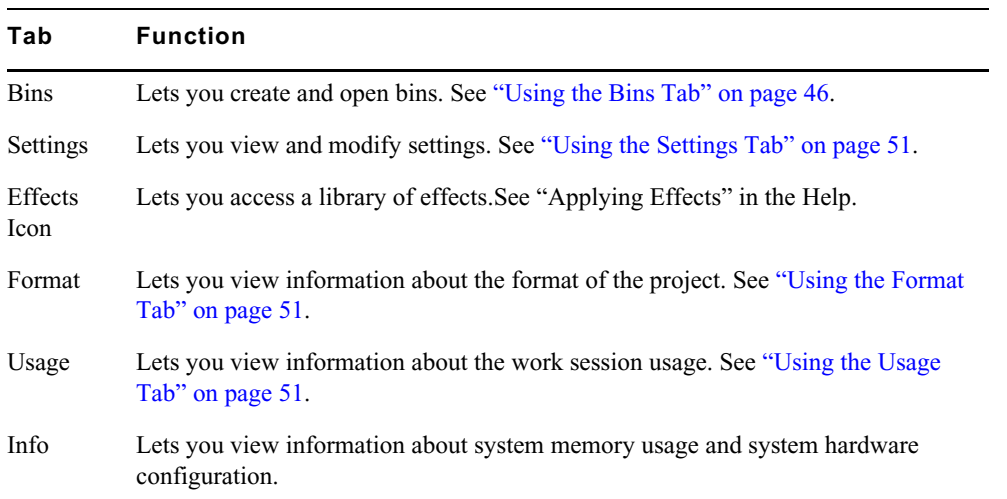

## <span id="page-45-0"></span>**Using the Bins Tab**

When you create a project, your Avid editing application automatically creates a bin with the name of the new project, which displays in the Bins tab. You can rename this bin and create additional bins as you work in your project.

The word *bin* is a movie industry term that refers to a container that holds pieces of film. In your Avid editing application, bins contain master clips that are created when you capture source material. Bins also contain the sequences, subclips, group clips, and effect clips that you create during a project. From the Project window, you can view a list of bins associated with the project, and open, close, and create bins. You can also open bins that you create for other projects.

Media Composer | First allows you to create up to 5 bins. If you want to create more than 5 bins, you can upgrade to Media Composer.

## **Viewing a List of Bins**

You can view a list of bins in the Project window.

## **To view a list of bins associated with the project:**

 $\blacktriangleright$  Click the Bins tab in the Project window.

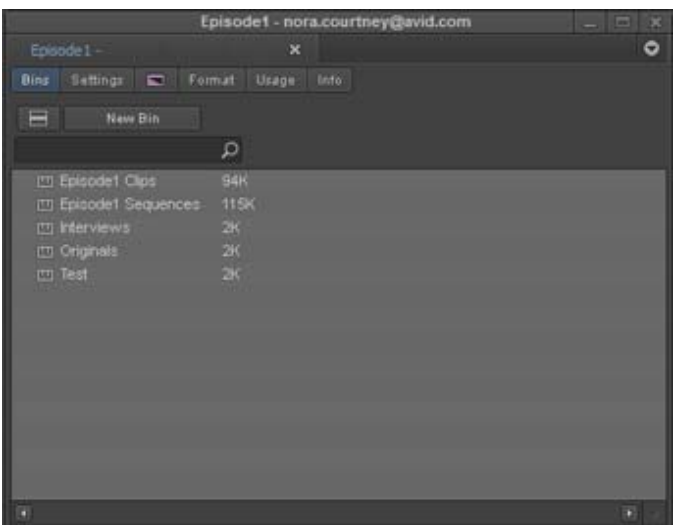

## <span id="page-46-0"></span>**Creating a New Bin**

## **To create a new bin from the Project window:**

- 1. Do one of the following:
	- Select File > New > New Bin.<br>  $\triangleright$  Click the New Bin button in the
	- Click the New Bin button in the Project window.

A new (empty) bin opens and is given the name of the project as displayed in the title bar of the Project window. The new bin appears in the Bins list in the Project window with a default name highlighted and a number appended to it.

- 2. In the Project window, click the new bin name and type in a new name.
- 3. Press Enter.

#### **To place a bin in a folder:**

 $\triangleright$  Drag the bin to the folder icon.

## **Renaming a Bin**

Each new bin that you create takes the name of the project that appears in the title bar of the Project window and is numbered incrementally.

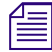

*If you plan to move bins and projects from one platform to another, do not use the characters*  $/ \cdot : ?$ <br>" $\leq$  > | or leading spaces, trailing spaces, or trailing periods, when you name a project, bin, and user. Bins are *" < > | or leading spaces, trailing spaces, or trailing periods, when you name a project, bin, and user. Bins are limited to 64 characters and project names are limited to 56 characters.*

## **To change the name of a bin:**

- 1. Click the bin name in the Bins list.
- 2. Type a new name.

## <span id="page-46-1"></span>**Opening and Closing Bins**

You can open a single bin or open multiple bins at once. You can also open a bin from another project.

## Never open a bin that is stored on a removable disk or equivalent device; otherwise, your Avid **editing application cannot save your work. Always copy the bin to a project folder on the system drive before you open it.**

### **To open a bin directly:**

- 1. Click the Bins tab.
- 2. Double-click the Bin icon next to the bin name.

The bin opens in a separate window.

n *You can also open a bin by dragging it from the Bins tab in the Project window to an open bin. The bin opens as a tab in the existing bin.*

### **To open several bins at once from the Project window:**

- 1. Click a Bin icon in the Bins list.
- 2. Ctrl+click (Windows) or Command+click (Mac) each additional bin you want to open.
- 3. Do one of the following:
	- $\triangleright$  To open each bin in a separate window, right click the Bin icon and select Open Selected Bins.
	- $\triangleright$  To open all bins as tabs in a single bin, right click the Bin icon and select Open Selected Bins In One Window.

The selected bins open either in separate windows or in a single window with tabs indicating the bins.

n *You can also open multiple bins by dragging them from the Bins tab in the Project window to an open bin. The bins open as tabs in the existing bin.*

## **To open a bin from another project:**

1. Select File > Open Bin.

The Open a Bin dialog box opens.

2. Find and select the bin you want.

Bins have the file name extension .avb.

3. Click Open.

The bin appears in the Bins list in a folder called Other Bins. The name Other Bins appears in italic. You can rename this folder. This option is useful when you want to open a bin not currently displayed in the Project window.

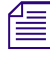

The Other Bins folder disappears from the Bins list when you delete all the bins in the Other Bins folder. Deleting bins from the Other Bins folder does not remove the bins from your system; only to pointers to the bins ar *folder. Deleting bins from the Other Bins folder does not remove the bins from your system; only the pointers to the bins are removed.*

### **To close a bin, do one of the following:**

- ightharpoonup Click the Close button.<br>Select File > Close Bin
- Select File  $>$  Close Bin.

#### **To close all open bins except the active bin:**

Select Windows > Close All Bins But Active.

## **Displaying Folders of Bins in the Bins List**

You can add folders to the Bins list to help organize your project. You can drag bins into folders or drag folders into folders.

## **To create a folder in a project:**

1. Click the Fast menu button, and select New Folder.

A new untitled folder appears.

2. Click the untitled folder name in the Bins list and rename it.

## **To show or hide the folder's contents in the Bins list in the Project window:**

 $\blacktriangleright$  Click the arrow next to a folder icon.

## **To view a list of only the folder contents and not the folders:**

Click the Fast Menu button, and select Flat View.

The Trash icon and its contents disappear until Flat View is deselected.

## **Creating a Folder**

## **To create a folder in a project:**

- 1. Click the Bins tab in the Project window.
- 2. Click the Fast Menu button, and select New Folder.

A new untitled folder appears.

3. Click the untitled folder name in the Bins list and rename it.

## **Deleting a Bin or Folder**

You can delete bins and folders along with their contents from the Bins list. Deleted bins and folders are moved to a Trash folder in the Bins list until you empty the Trash. If you need a deleted bin or folder, you can retrieve it from the Trash. For more information, see ["Viewing and Emptying the](#page-48-0)  [Trash" on page 49](#page-48-0).

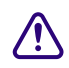

 $\blacksquare$ 

## **conduct a clip, subclip, or effect directly in a bin** and press the Delete key, the item is permanently deleted and does not appear in the Trash. **and press the Delete key, the item is permanently deleted and does not appear in the Trash.**

## **To delete a bin or folder from the Project window, do the following:**

 $\blacktriangleright$  Select the bin or the folder you want to delete in the Bins list, and press the Delete key.

A Trash icon appears in the Bins list in the Project window. The Trash contains the deleted item.

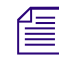

The Trash is not visible in the Project window until you delete your first item.

## <span id="page-48-0"></span>**Viewing and Emptying the Trash**

If you need to view the contents in the Trash or decide you do not want to delete those items, you must first move the bins and folders from the Trash.

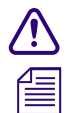

Emptying the trash permanently removes the bins or folders from the drive.

If you change the name of the Trash icon, you cannot empty the Trash.

#### **To view items in the Trash:**

- 1. Click the arrow next to the Trash icon in the Bins list.
- 2. Click the bins or folders you want to keep (or view), and drag them from the Trash to the Bins list in the Project window.
- 3. Double-click the bin or folder to view it.

#### **To empty the Trash in the Bins list:**

1. Click the Fast Menu button, and select Empty Trash.

A message box opens.

2. Click Empty Trash to delete the bins or folders from the Trash and from your hard drive.

## **Saving Bins**

Your Avid editing application automatically saves changes to your work on a regular basis. You can modify the frequency of the automatic backups.

You can also manually save a specific bin, selected bins, or all bins. You might want to do this immediately after performing an important edit.

When you work with bins, an asterisk appears before the bin name in the bin's title bar. The asterisk indicates that the changes to the bin have not been saved. After you save the bin, your Avid editing application removes the asterisk.

#### **To adjust the frequency of automatic saves:**

1. In the Project window, click the Settings tab, and then double-click Bin.

The Bin Settings dialog box opens.

- 2. Type a number in the Auto-Save interval text box.
- 3. Click OK.

## **Saving Bins Manually**

#### **To save a specific bin:**

- 1. Click the bin to activate it.
- 2. Select File > Save Bin.

## **To save selected bins:**

- 1. In the Bins tab, click a Bin icon to select it, and then Ctrl+click any additional bins.
- 2. Select File > Save All.

The system saves all the selected bins.

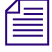

The Save Bin command appears dimmed if there were no changes since the last time the active bin *was saved.*

## **To save all the bins:**

- 1. Click the Bins tab in the Project window.
- 2. Select File > Save All.

The system saves all the bins for the project.

## <span id="page-50-0"></span>**Using the Settings Tab**

From the Settings tab in the Project window, you can view, select, open, and alter various User, Project, and Site settings. Each setting either displays information about that specific tool or window or lets you select options or preferences associated with that tool or window. For more information, see ["Viewing and Modifying Settings" on page 391](#page-390-0).

### **To view the Settings list:**

 $\blacktriangleright$  Click the Settings tab in the Project window.

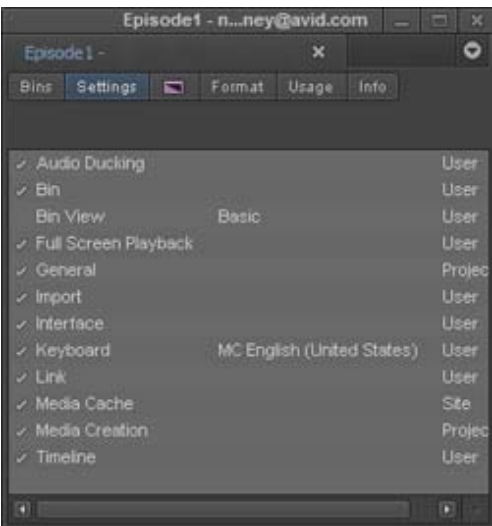

### **To open a setting:**

 $\triangleright$  Double-click the setting in the Settings list.

## <span id="page-50-1"></span>**Using the Format Tab**

The Format tab in the Project window lets you view basic project information, such as raster dimension and frame rate.

#### **To open the Format tab:**

 $\blacktriangleright$  Click the Format tab.

## <span id="page-50-2"></span>**Using the Usage Tab**

The Statistics feature gathers and reports information on system usage. You can use this information to support business functions such as resource management.

All statistics are gathered and reported by project. The file that contains this information is formatted so you can use it as input to software programs such as analysis applications, spreadsheets, or report generators.

## <span id="page-51-0"></span>**Using the Info Tab**

The Info display in the Project window lets you view your editing application version number, licensing type, GPU information, and a list of installed plug-ins. You can also view system memory information by access the Hardware tool. The items listed in this display are for information only and cannot be changed. The Hardware tool gives a visual representation of usage for each drive and provides operating system information.

## **To open the Info display:**

In the Project window, click the Info tab.

## **To open the Hardware tool:**

 $\blacktriangleright$  In the Project window, click the Info tab, and then click the Hardware button.

The Hardware tool opens.

## <span id="page-51-1"></span>**Customizing the Avid User Interface**

The Interface Settings dialog box provides you with controls for customizing the brightness and the colors of the Avid user interface. For complete reference information on the Interface Settings dialog box, see ["Interface Settings" on page 397](#page-396-0).

The Interface Settings dialog box allows you to set the highlight color for buttons. You can also control the brightness of the user interface, which includes the following components:

- Application, tool, toolbar, and dialog box backgrounds
- Buttons and button contents
- Project background

The Avid editing application lets you modify the colors of some interface components using controls not included in the Interface Settings dialog box:

- Bin media object color see ["Assigning Colors to Objects in a Bin" on page 75](#page-74-0).
- Timeline clip color see ["Displaying Clip Colors in the Timeline" on page 175.](#page-174-0)
- Timeline track colors see ["Changing the Track Color" on page 177.](#page-176-0)
- Bin background color see ["Changing the Bin Background Color" on page 74.](#page-73-0)

## **Changing Interface Component Colors**

You can use a brightness selection slider and selection buttons to change the appearance of some interface components.

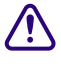

When you use the selection slider to modify interface settings, it overwrites any previous user **settings. Avid recommends you save a copy of your user settings before you use the selection slider.**

## **To set the brightness and color of interface components:**

- 1. In the Project window, click the Settings tab, and then double-click Interface.
	- The Interface dialog box opens.

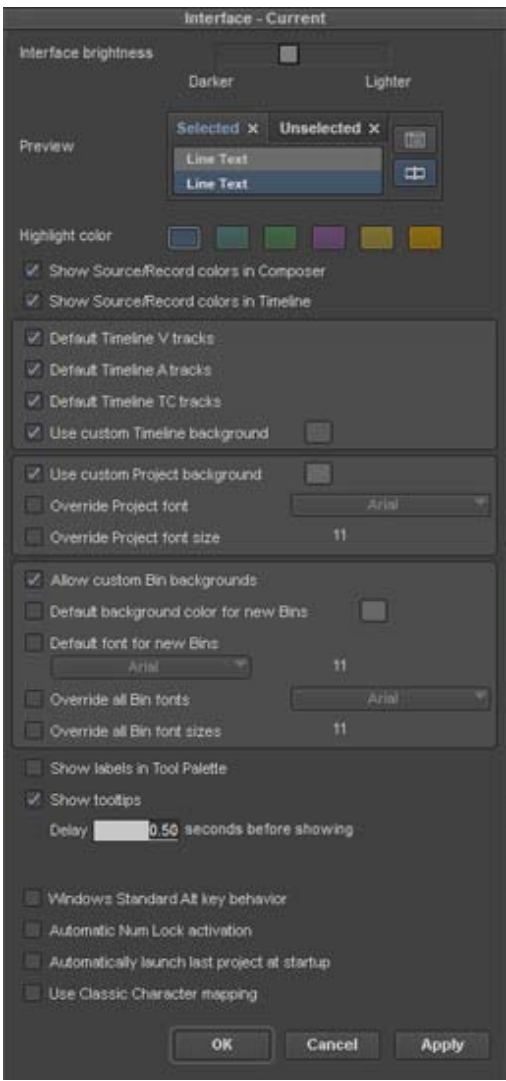

- 2. Click a highlight color to change button highlight colors.
- 3. Click the Interface Brightness slider to adjust the brightness of the user interface. The Avid editing application provides several presets on the slider.
- 4. (Option) If you want to set the color of the video, audio, or timecode tracks to the default, select the appropriate option.
- 5. (Option) If you want to be able to set custom background colors for bins, select Allow Custom Bin Backgrounds.

For more information, see ["Changing the Bin Background Color" on page 74.](#page-73-0)

- 6. Do one of the following:
	- $\blacktriangleright$  Click Apply to apply the changes you selected.

If you click Cancel after you click Apply, interface components retain the colors you applied.

- <ul>\n<li>▶ Click OK to close the dialog box and put the new setting into effect.</li>\n<li>▶ Click Cancel to close the dialog box.</li>\n</ul>
- Click Cancel to close the dialog box.

The changes you select do not take effect.

## **Changing Font and Point Size**

You can change the default font and point sizes of the Project, Bin, Composer monitor and Timeline windows. You can vary the fonts and point sizes across these windows. For example, you can set the Project window to Helvetica, 13 pt.; set one Bin window to Times Roman, 11 pt.; and set another Bin window to Arial, 12 pt.

The table describes the windows you can change, and where these changes are saved.

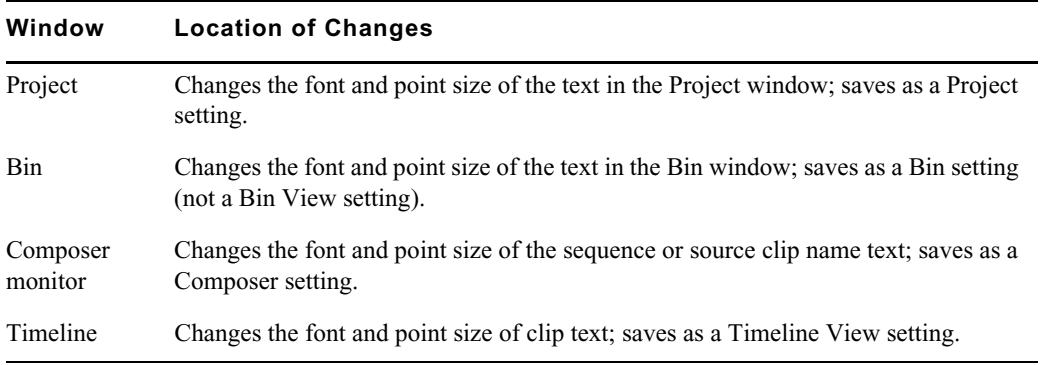

## **To change the font in the Project, Bin, Composer monitor, or Timeline window:**

- 1. Click the Project, Bin, Composer monitor, or Timeline window to make it active.
- 2. Select Windows > Set Font.

The Set Font dialog box opens.

3. Click the Font menu, and select a font.

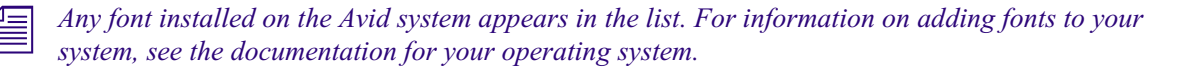

- 4. Type another point size for the font in the Size text box.
- 5. Click OK.

The new font and point size appear in the active window.

When you close the window, the last font and point size applied are saved with the window.

## **Overriding Bin and Project Font and Font Size**

Normally, project window fonts are stored in the project file and bin fonts are stored in each bin. You can easily override these fonts for all bins and/or projects via the Interface Setting, which is a User setting. This is useful if you share projects and bins with other users or if you are switching between systems. The font and font size you want to see on a desktop might be different than the one you want to see on a laptop. You can set up multiple Interface Settings and switch between them easily. If you turn off the overrides, you will see the original project and bin fonts.

### **To override the bin or project font and font size:**

1. In the Settings tab of the Project Window, open the Interface Settings.

The Interface Settings dialog opens.

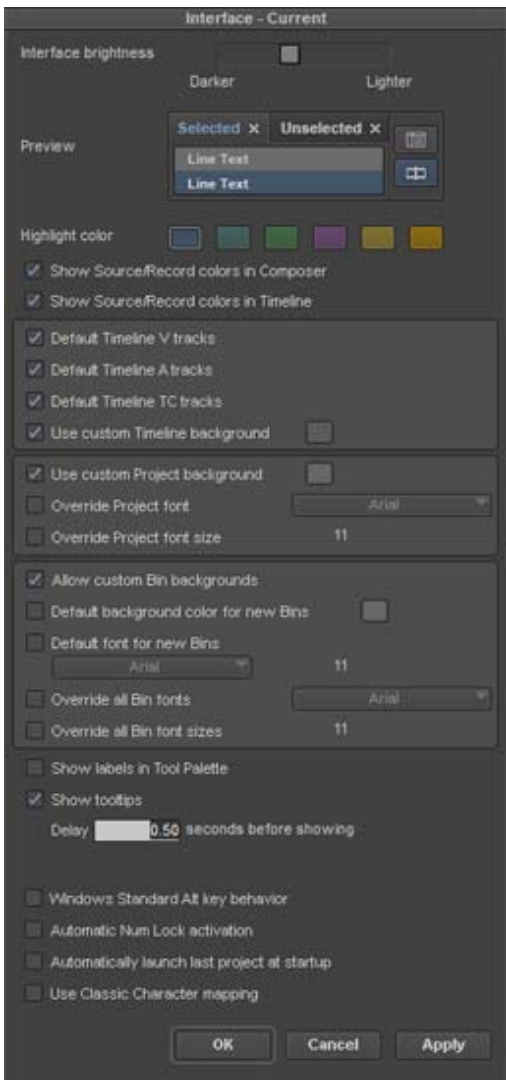

- 2. To override the Project font, click Override Project font and select the desired font from the pulldown menu.
- 3. To override the Project font size, click Override Project font size and enter a value in the text box.
- 4. To override all Bin fonts, click Override all Bin fonts and select the desired font from the pulldown menu.
- 5. To override all Bin font sizes, click Override all Bin font sizes and enter a value in the text box.
- 6. Click Apply.

The project and bin font and font size change to the selected settings.

## **Setting the Media Cache**

Media Composer allows you to establish how much memory can be utilized for caching thumbnails in memory as well as disk. Caching images in memory allows thumbnails to quickly be recalled as you load or scroll in bins, sequences or the Source Browser. Saving them to the disk cache allows

them to be recalled after relaunching the application and can avoid the need for the application to have to create them again. To specify the size of the Disk cache and Memory cache perform the following.

### **To set the Media Cache:**

1. In the Settings list in the Project window, select Media Cache.

The Media Cache dialog box opens.

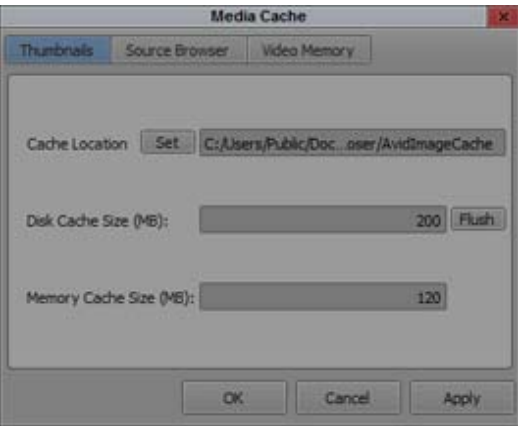

- 2. Click the Thumbnails tab.
- 3. If you want to change the default location of the Cache folder, click the Set button and choose the location for the Cache folder.
- 4. Enter a value for the Disk Cache Size and Memory Cache Size.
- 5. Click OK.

You can clear the cache from the cache folder by clicking the Flush button in the Media Cache dialog.

6. Click the Source Browser button and repeat steps 3 to 5.

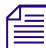

n *For information on Video Memory, see "Setting Video Memory and Video Frame Cache" in the Help.*

## <span id="page-55-0"></span>**Using Workspaces**

Your Avid editing application provides default layouts of windows and tools designed to utilize the application interface efficiently. These layouts are organized as workspaces, and the default workspaces include the following:

- Single View Editing
- Source/Record Editing
- Full Screen Playback
- **Effects Editing**
- Color Correction
- Audio Editing

If you are accustomed to working with a particular group of windows arranged and sized in a particular setup, you can assign them to a workspace setting that you can then recall with a workspace button.

For example, during effects editing, you might want to display the Effect Palette and Effect Editor in particular locations and sizes.

While in a workspace, you can move tool windows or open and close tool windows. The next time you select that workspace, the tool windows appear with the arrangement you set for the workspace.

You can assign up to 12 buttons that let you switch between workspaces. Workspace settings are user settings, so different users can have separate workspace arrangements. This is useful if there is more than one user accessing the same Avid system. Each user can assign up to 12 workspaces.

#### **To select a workspace, do the following:**

◆ Select Windows > Workspaces > workspacename.

### **To customize the workspace:**

- 1. For the workspace you want to customize, select Windows > Workspaces *> workspacename*.
- 2. Open other tools with which you want to work, and position them where you want them.
- 3. Select Windows > Workspaces *>* New Workspace.
- 4. Type a name for the new workspace in the Workspace Name text box.
- 5. Click OK.

The new workspace appears in the Workspaces menu.

## **To remove your customizations:**

1. Select Windows > Workspaces *>* Restore Current to Default.

A message box warns you that the action deletes your custom workspace settings.

2. Click OK.

The workspace settings revert to the default settings on which you based the customizations.

#### **To delete a custom workspace:**

1. Select Windows > Workspaces > Delete Workspace.

The Delete Workspace dialog box opens.

2. Click OK.

The active workspace is deleted.

## **Assigning a Workspace Button**

When you assign a workspace to a button, the button displays the first two characters of the workspace or layout name. If the assigned workspace is not available — for example, if you deleted the workspace — the button remains visible but the label displays italicized characters. If you want to recreate the workspace with the same name, the italics change back to normal text.

## **To assign a workspace button:**

1. Select Tools > Command Palette.

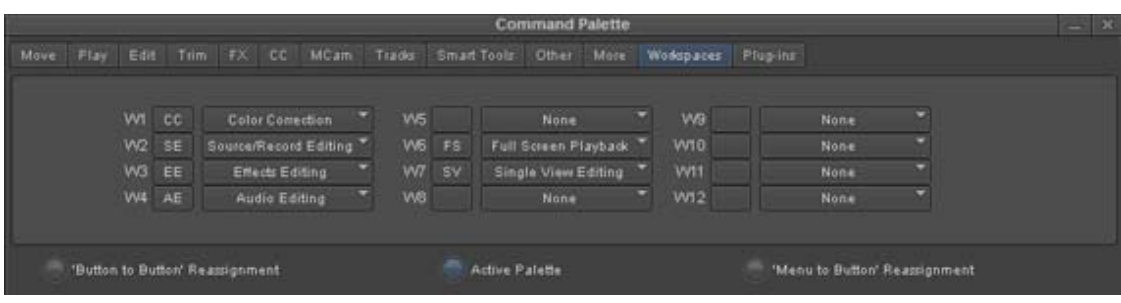

Workspace buttons in the Workspaces tab of the Command Palette

- 2. Click the Workspaces tab.
- 3. Select Button to Button Reassignment.
- 4. Click a workspace button and drag the button to a location on another palette (for example, the Tool palette) or the Keyboard setting.

The workspace button appears in the new location.

# **4 Using Tools**

The Tools menu provides quick access to essential tools that you can use in your projects. In addition to the tools available from the Tools menu, you can also access the Command Palette, the Avid Calculator and the Console Window. These tools are described in the following sections:

- [Using the Tools Menu](#page-58-0)
- [The Command Palette](#page-58-1)
- [Using the Avid Calculator](#page-61-0)
- [Using The Console Window](#page-62-0)

## <span id="page-58-0"></span>**Using the Tools Menu**

### **To open a tool:**

▶ Select Tools > tool name.

## <span id="page-58-1"></span>**The Command Palette**

The Command palette provides a central location for all user-selectable buttons that you can map to various locations for ease of use. User-selectable buttons let you perform a wide range of commands with a single click of the mouse.

The Command palette organizes buttons by editing function. Tabs display each editing function and the buttons that perform those functions display in each tab. The functions include: Move, Play, Edit, Trim, FX (Effects), CC (Color Correction), MCam (MultiCamera), Other, More, and Smart Tool, Workspace, and Plug-ins.

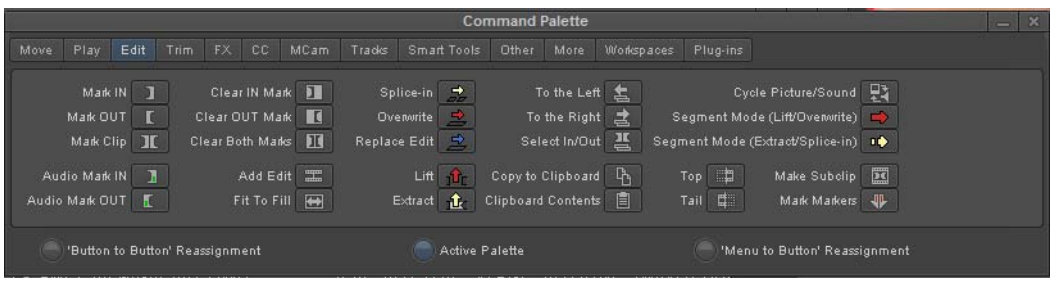

You can use the Command palette to:

- Map buttons to any Tool palette or the keyboard. See ["Mapping User-Selectable Buttons" on](#page-60-0)  [page 61.](#page-60-0)
- Map menu commands to various buttons and keys. See ["Mapping Menu Commands" on](#page-60-1)  [page 61.](#page-60-1)
- Directly activate a command. See ["Activating Commands from the Command Palette" on](#page-61-1)  [page 62.](#page-61-1)

## **Understanding Button Mapping**

Mapping user-selectable buttons lets you reconfigure Tool palettes, toolbars, or the keyboard in various combinations to suit different editing needs.

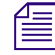

When you map buttons to the keyboard, the mapping might be specific to the current editing mode.<br> *For example, buttons mapped to the Page Up key or the Page Down key revert to the default key functions when you enter Effe For example, buttons mapped to the Page Up key or the Page Down key revert to the default key function.*

The following are examples of buttons you might want to map:

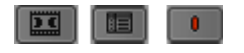

Buttons you use to subcatalog clips. Left to right: Make Subclip, Find Bin, and Add Marker.

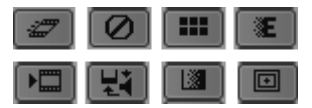

Buttons you use for complex layering and effects. Top, left to right: Motion Effect, Remove Effect, Transition Corner Display, and Fade Effect. Bottom, left to right: Render Effect, Cycle Picture/Sound, Quick Transition.

When you remap buttons or commands, the system immediately saves your new configuration in one of the default settings that you open from the Project window. You can also save, rename, and recall multiple versions of any of these settings to serve various purposes.

Your Avid editing application saves button configurations as follows:

- Changes to the Keyboard palette are saved in the Keyboard settings.
- Changes to Tool palette in the Composer window are saved with the Composer settings.
- Changes to Command palettes while trimming are saved with Trim settings.
- Changes to the Tool palette are saved in the Interface settings.

## **The Blank Button**

The Blank button in the Other tab of the Command palette lets you replace a defined button with an undefined button. If you do not need a specific button on the Tool palette, you can replace this button with a Blank button.

For more information on mapping the Blank button to a new location, see ["Mapping User-Selectable](#page-60-0)  [Buttons" on page 61](#page-60-0).

## <span id="page-60-0"></span>**Mapping User-Selectable Buttons**

## **To map buttons or keys on the keyboard by using the Command palette:**

1. Do one of the following to open a window that has a user-selectable button:

- <ul>\n<li>★ Active the Playback, Source, or Record monitor in the Composer window.</li>\n<li>★ Click a Fast Menu button, and drag the Tool palette to open it.</li>\n</ul>
- <ul>\n<li>▶ Click a Fast Menu button, and drag the Tool palette to open it.</li>\n<li>▶ Active the Source/Record monitor or the non-unmonitor, or</li>\n</ul>
- Activate the Source/Record monitor or the pop-up monitor, click the Fast Menu button, and drag to tear off the Tool palette.
- ◆ Open a clip in a pop-up monitor.<br>← Open the Kevboard palette from
- ◆ Open the Keyboard palette from the Settings list in the Project window.<br>◆ Open the Mouse Settings dialog box from the Settings list in the Project
- Open the Mouse Settings dialog box from the Settings list in the Project window.
- 2. Select Tools > Command Palette.

The Command palette opens.

- 3. Select Button to Button Reassignment at the bottom of the Command palette.
- 4. Click the tab from which you want to select a user-selectable button.
- 5. Drag the button from the Command palette to a button location on the other palette.

## <span id="page-60-1"></span>**Mapping Menu Commands**

You can also map menu commands directly onto any mappable button location or onto the keyboard. In some cases, you can avoid using menus altogether.

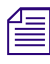

81

8

*Before you map some commands, you must first establish the condition that enables the command.*<br>For example, before you map the Render In/Out command from the Clip menu, you must first mark In and OUT points in the Timeli *For example, before you map the Render In/Out command from the Clip menu, you must first mark IN and OUT points in the Timeline so that the menu command appears.*

## **To map menu commands:**

- 1. Do one of the following to open a window that has user-selectable buttons:
	- ▶ Activate a monitor in the Composer window.<br>► Click a Fast Menu button, and drag the Tool p
	- ightharpoonup Click a Fast Menu button, and drag the Tool palette to open it.<br>
	► Open a clip in a pop-up monitor.
	- ◆ Open a clip in a pop-up monitor.<br>← Open the Kevboard palette from
	- Open the Keyboard palette from the Settings list in the Project window.
- 2. Select Tools > Command Palette.

The Command palette opens.

- 3. Select Menu to Button Reassignment.
- 4. Click a target button in the Keyboard palette or other palette (for example, the Command palette under a monitor).
- 5. Select the menu command you want to map to the target button.

The initials for the menu command appear on the target button.

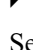

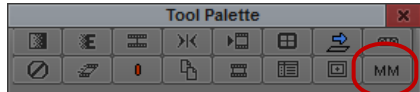

Example of a menu command — Composer > MultiCamera Mode (MM) — mapped to a button in the Tool Palette.

## <span id="page-61-1"></span>**Activating Commands from the Command Palette**

You can perform a command function directly from the Command palette. For example, you can click the Play button in the Command palette to play the material in the Source monitor.

## **To activate a command from the Command palette:**

1. Select Tools > Command Palette.

The Command palette opens.

- 2. Select Active Palette at the bottom of the Command palette.
- 3. Click the tab from which you want to select a command function.
- 4. Click the button in the Command palette for the function you want to perform.

## <span id="page-61-0"></span>**Using the Avid Calculator**

The Avid Calculator helps you calculate video durations, and convert timecode to different formats.

For example, you can:

- Convert drop-frame to non-drop-frame timecode values.
- Convert timecode durations between 30-fps and 25-fps projects.
- Convert a duration in video to the corresponding length in footage and frames for measuring 35mm film.

### **To use the Avid Calculator:**

1. Select Tools > Calculator.

The Avid Calculator opens.

- 2. Click the Format menu, and select a format.
- 3. Make calculations in one of the following ways:
	- ightharpoonup Click numbers and functions in the Avid Calculator.<br>
	Internal functions using the numeric keys
	- ▶ Enter numbers and functions using the numeric keypad.<br>► Enter numbers and functions using the top row of numb
	- Enter numbers and functions using the top row of numbers on the keyboard.

You do not need to enter leading zeros, colons, or semicolons for timecode.

### **To convert your totals at any time to another format:**

the Format menu, and select a different frame code or key number format.

If you enter drop-frame timecode into the calculator while non-drop-frame timecode is selected in the format menu, the calculator converts the entered timecode to a non-drop-frame equivalent (and vice-versa).

## <span id="page-62-0"></span>**Using The Console Window**

The Console window provides a number of features including, finding your system ID number, viewing log error messages and getting information about your sequence.

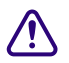

c **Do not use the programming features of the Console without guidance from Avid.**  The Console window provides quick access to bin information such as total duration of selected clips or total items in a bin including hidden items. You can also use the Console window to display information about a clip, segment, or sequence in the Timeline.

## **To display current system information:**

1. Select Tools > Console.

The Console window opens.

2. Scroll in the Console window to view your system information and ID.

Your system ID is on a line beginning System ID:

## **To review errors logged to the Console window:**

- 1. When an error occurs, close the message box and select Tools > Console.
- 2. Scroll through the Console window to find a log of the error to use when you contact your Avid Reseller or Avid Customer Support.

### **To get information with the Console window:**

1. Select Tools > Console.

The Console window opens.

- 2. Select the item about which you want information, for example:
	- In the Timeline, move the position indicator to the selected clip or segment and select File > Get Position Info.
	- $\blacktriangleright$  In the bin, right-click and select Get Bin Info.

Information about the clip appears in the Console window.

### **To make your mapped network drives available:**

- 1. Open the Console window by selecting Tools > Console.
- 2. In the Console command line, type:

alldrives 1

3. Press Enter.

Network drives are now visible in your Avid editing application.

Typing alldrives in the Console window turns this feature on and off. Typing alldrives 2 restores the default behavior where only media drives are available.

By default, network drives are filtered by resolution when the option Filter Network Drives Based on Resolution option is selected in the Media Creation settings. For more information, see ["Media Creation Settings" on page 401](#page-400-0).

# **5 Working with Bins**

Bins provide powerful database tools for organizing and managing your material. Bin functionality lets you view bin objects and information in several different ways. You can rename, sort, sift, duplicate, assign colors, and delete clips and sequences, move or copy clips from one bin to another, and print single-clip frames or whole bins. You are limited to 5 bins in a project.

The following topics provide information on working with bins:

- [Object Icons in Bins](#page-63-0)
- **[Bin Views](#page-64-0)**
- [Bin Procedures](#page-70-0)
- [Working with Bin Columns](#page-75-0)
- [Modifying Clip Information](#page-78-0)
- **[Printing Bins](#page-82-0)**
- [Filtering Items in the Bin](#page-83-0)

## <span id="page-63-0"></span>**Object Icons in Bins**

Bins use icons to identify clips, sequences, and other media objects that they display. The table describes all of the object icons that you might see in a bin display.

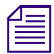

n *Not all these objects might be viewable in Media Composer | First.*

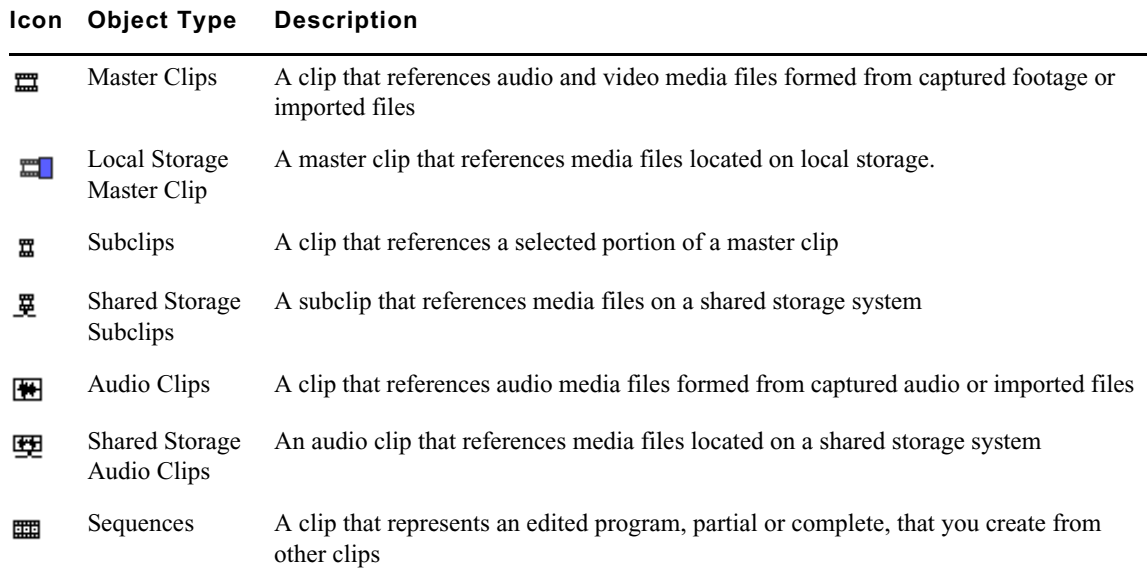

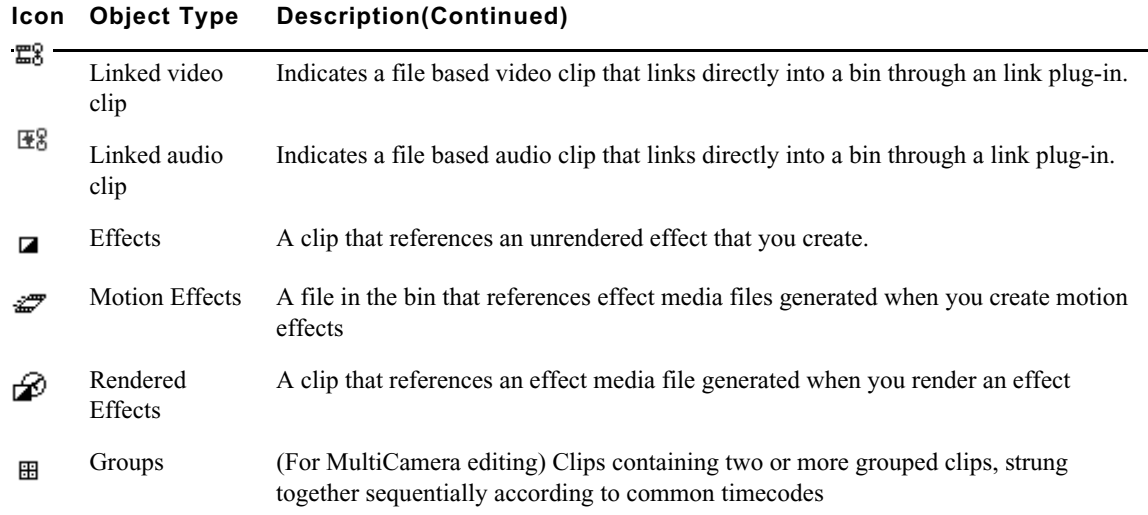

## <span id="page-64-0"></span>**Bin Views**

You can display the contents of your bins in three different ways using the Bin View buttons at the bottom of the bin window.

## **Using Text View**

Text view provides the most complete view of clip information. It uses database columns that you can rearrange and customize to suit your needs.

You can select individual or multiple headings to display or hide in the bin. For a complete description of each column heading, see ["Working with Bin Columns" on page 76](#page-75-0).

## **To enter Text view:**

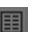

Click the Text View button in the bin.

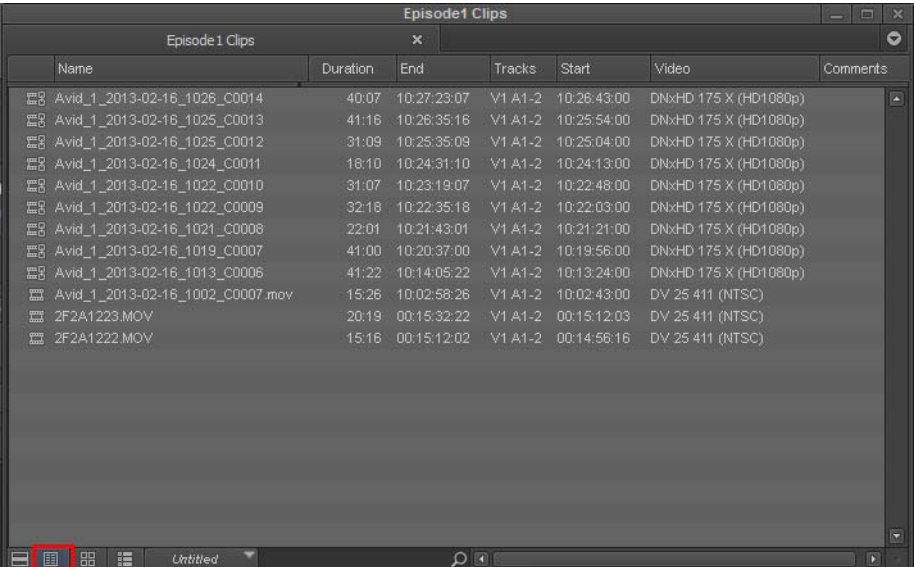

Text view in the bin. Bottom: Text view button.

#### **To select column headings:**

- 1. With a bin in Text view, do one of the following:
	- $\blacktriangleright$  Select Bin > Choose Column.<br>  $\blacktriangleright$  Right-click and select Choose
	- Right-click and select Choose Column.

The Bin Column Selection dialog box opens.

- 2. Select the headings you want to add to the bin:
	- ▶ Click the name of a heading to select it. \n▶ Click a selected heading to deselect it.
	- ▶ Click a selected heading to deselect it. \n<ul>\n<li>Click All/None to select or deselect all</li>\n</ul>
	- Click All/None to select or deselect all the headings.
- 3. Click OK.

Only the headings selected in the Bin Column Selection dialog box appear in the bin or bin view.

For information on hiding columns, see ["Moving, Aligning, and Deleting Bin Columns" on](#page-76-0)  [page 77.](#page-76-0)

#### **To add more columns:**

1. While in Text view, place your cursor in any column heading and right click and select Choose Columns.

The Bin Column Selection dialog opens.

2. Click the column headings you want, and press Enter.

Each of the additional columns appear to the right of the selected column.

n *If you do not select a column, the new columns will be placed at the far right of the bin.*

## **Sorting in Bins**

You can sort clips to arrange them in either numerical or alphabetical order, based on the data in the column you select as the sorting criteria. When you sort clips, any selected items in the bin remain active.

You can also sort clips by color if you have assigned colors to the clips. For more information, see ["Assigning Colors to Objects in a Bin" on page 75.](#page-74-1)

If you want to sort clips in a customized order in Text view, you must first rearrange the clips in Script view, and then return to Text view. For information about Script view, see ["Duplicating and](#page-71-0)  [Moving Clips and Sequences" on page 72](#page-71-0).

## **Sorting Clips and Sequences**

You can automatically sort clips and sequences in Text view. If you need to view sorted clips in Script or Frame view, sort them in Text view first and then return to Script or Frame view.

### **To sort clips in ascending or descending order:**

1. With a bin in Text view, do one of the following:

- ▶ Double-click the heading of the column that you want to use as the criterion.<br>► Right-click the column heading and select Sort on Column, Ascending or So
- Right-click the column heading and select Sort on Column, Ascending or Sort on Column, Descending.

If the Sort command appears dimmed in the menu, you have not selected a column.

- 2. To reverse the order of the sort, do one of the following:
	- b Double-click the column heading again.<br>  $\triangleright$  Right-click the column heading and sele
	- Right-click the column heading and select the reverse order for the Sort on Column command.

#### **To reapply the last sort, do one of the following:**

 $\blacktriangleright$  Select Bin > Sort Again with no column selected.

This step is useful after you add new clips to a sorted bin.

 $\triangleright$  Click the column heading and select Bin > Sort.

## **To perform a multilevel sort using the information in the bins:**

1. With a bin in Text view, arrange the columns in the bin to establish the primary column.

The column that appears farthest to the left in the bin has higher sort priority.

- 2. Select the headings for the columns you want to contribute to the sort criterion. Cmd+click (Macintosh) or Ctrl+click (Windows) columns to add them to your selection. You can also Shift+click headings to select a range of columns.
- 3. Select Bin > Sort.

The objects in the bin sort.

## **To sort clips by color:**

- 1. Click the Color column heading in the bin.
- 2. Do one of the following:
	- b Double-click the column heading.<br>b Select Bin  $>$  Sort.
	- Select Bin  $>$  Sort.

The objects in the bin sort by color. Colors sort by hue, saturation, and value.

## **Understanding Bin Views**

Use the Bin View menu (available in Text and Script view) to select different bin views. The Bin View menu appears to the right of the bin tabs. The following table describes the default bin views that are available.

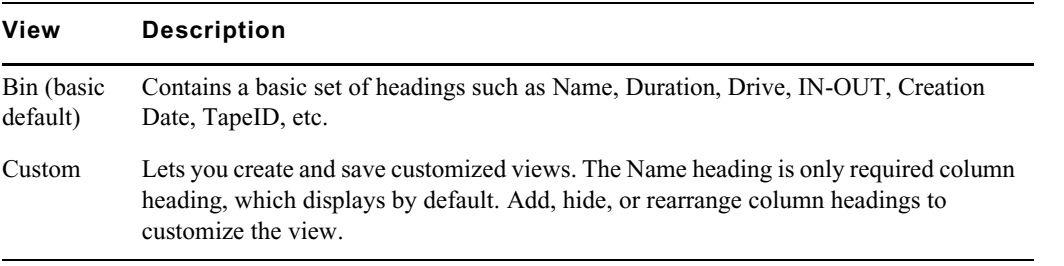

You can also create and save customized bin views, and then access them from the Bin View menu. For more information, see ["Saving a Custom Bin View" on page 68](#page-67-0).

When you create a new bin view, your Avid editing application saves the settings for the view so that you can alter, copy, or delete the settings at a later time. You can name and save bin views to suit your needs.

Bin view settings are also available in the Settings list of the Project window. For more information, see ["Working with Settings" on page 390](#page-389-0).

Bin tabs (top), Fast Menu button (bottom left), and Bin View menu (bottom right) in the bin

## <span id="page-67-0"></span>**Saving a Custom Bin View**

## **To save a bin view:**

- 1. Open a bin, click the Text View button.
	- 2. Resize, add, hide, or rearrange bin columns according to preference to customize your view.

The Name column is the default and the only required column heading.

The bin view name changes to an italic name with the file name extension *.n* to indicate that it no longer matches the original view. If you select a new bin view setting while the current setting is untitled or italic, the system discards the current setting.

3. Click the Bin View menu, and select Save as.

The View Name dialog box opens.

4. Type a name for the custom view, and click OK.

### **To change a custom bin view with the Bin View dialog box:**

1. Click the Settings tab in the Project window.

The Settings list appears.

2. Double-click the custom bin view you want to change.

The Bin View dialog box opens.

- 3. Select and deselect the columns you want to display.
- 4. Click OK.

## **Using Frame View**

In Frame view, each clip is represented by a single frame, with the name of the clip displayed below the frame. The system uses the head frame as the default.

You can perform the following functions in Frame view:

Enlarge and reduce the sizes of the frames.

You must enlarge or reduce all frames together, and you cannot change the sizes of individual frames.

- Rearrange the display of the frames in the bin by moving them.
- Realign the frames in a bin after you have changed their display.
- Select any frame to represent the footage.
- Play back the footage within any clip.
- Show border colors based on either the object type or clip color. You can also show icons in Frame view.

### **To enter Frame view:**

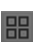

Click the Frame View button in the bin.

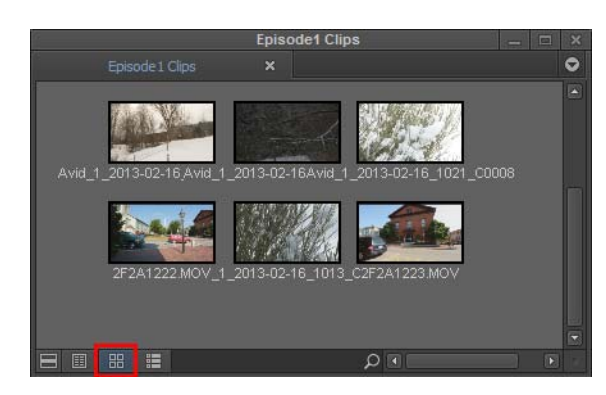

Frame view in the bin. Bottom: Frame View button

#### **To enlarge the frame size:**

 $\blacktriangleright$  Select Edit > Enlarge Frame.

The display size increases each time you select this option, up to seven times.

### **To reduce the frame size:**

Select Edit > Reduce Frame.

The display size decreases each time you select this option, up to seven times.

#### **To rearrange a single frame:**

- 1. Click the frame, and drag it to its new position.
- 2. Click the background area of the bin to deselect the clips.

#### **To rearrange multiple frames:**

- 1. Do one of the following:
	- $\blacktriangleright$  Shift+click the frames.<br> $\blacktriangleright$  Lasso the frames by cli
	- Lasso the frames by clicking the mouse pointer outside the first frame and drag it to surround the frames with a white dotted line.
- 2. Drag the selected frames to a new position in the bin.
- 3. Click the background area of the bin to deselect the clips.

#### **To align all frames to an invisible grid:**

 $\blacktriangleright$  Select Bin > Align and Fill > Align to Grid.

#### **To align selected frames to an invisible grid:**

 $\blacktriangleright$  Select Bin > Align and Fill > Align Selected to Grid.

#### **To space the frames evenly to fill the Bin window:**

 $\blacktriangleright$  Select Bin > Align and Fill > Fill Window.

### **To arrange frames in the order in which they are sorted in Text view:**

 $\blacktriangleright$  Select Bin > Align and Fill > Fill Sorted.

## **To change the frame identifying the clip:**

1. Select the clip that you want to change.

Press and hold the K key (Pause) on the keyboard and press the L key (Play Forward) to roll the footage within the frame forward at slow speed. To move backward through the footage, press and hold the K key and press the J key (Play Reverse).

2. When you see the frame that you want to use, release the keys.

Your Avid editing application saves your choice as part of the bin configuration.

## **To set Frame View border colors and icons:**

- 1. Click the Settings tab in the Project Window.
- 2. Double-click Bin.

The Bin Settings dialog opens.

- 3. In the Frame View pane select Show Border Colors.
- 4. Select one of the following options:

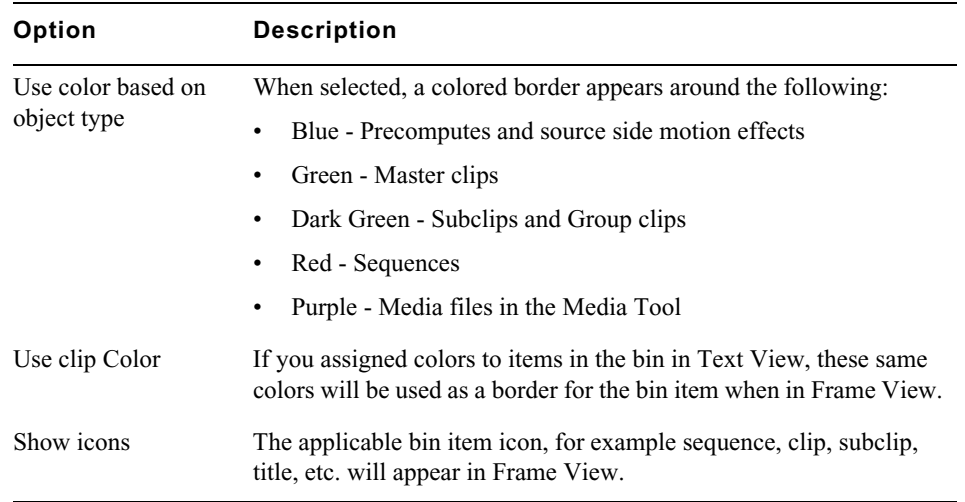

## 5. Click OK.

The applicable borders and icons will appear in the bin when in Frame View.

## **Using Script View**

Script view combines the features of Text view with Frame view and adds space for typing notes or script. The frames are displayed vertically on the left side of your screen with the text box next to each clip. As in Text view, each clip is represented by a single frame, and the head frame is the default. Clip information is displayed above the text box.

You can do the following in Script view:

- Add text.
- Use basic word processing procedures to highlight, delete, cut, copy, and paste text between script boxes.
- Rearrange clips.
- Select any frame to represent the footage.
- Play back the footage within any clip.

## **To enter Script view:**

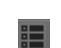

Click the Script View button in the bin.

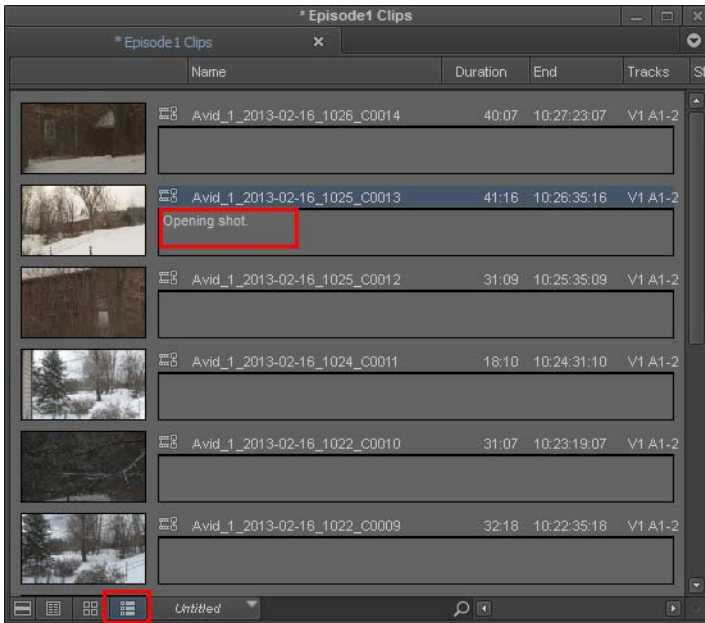

Script view in the bin. Bottom: Script Bin View button.

### **To type text in the script box:**

- 1. Click the text box and begin typing.
- 2. (Option) If the text you type extends beyond the size of the script box, you can use the Page Up and Page Down keys on the keyboard to scroll through the text.

This text does not appear in sequences edited from the clips, only in printouts of the bin in Script view.

#### **To change the represented frame in Script view:**

 $\blacktriangleright$  Press the J-K-L keys to move through the clip.

## **To rearrange clips in Script view:**

- ▶ Drag each clip up or down to a new location in the bin.<br>► Sort and sift clips in Text view, and then return to Script
- Sort and sift clips in Text view, and then return to Script view to display selected clips in the sort order you want.

When you return to Text view, the order of the clips is changed there as well.

## <span id="page-70-0"></span>**Bin Procedures**

You can manipulate material in the bin in a variety of ways, including selecting, deleting, duplicating, moving, copying, and sifting clips and sequences.

When you work with bins, an asterisk appears before the bin name in the bin's title bar. The asterisk indicates that the changes to the bin have not been saved. Once you save the bin, the asterisk is removed.

## **Using the Bin Fast Menu**

All Bin menu commands are also available in the Bin Fast menu located in the lower left corner of every bin. The Bin Fast menu is especially convenient when you work with several open bins and need to access Bin menu commands quickly.

### **To open the Bin Fast menu:**

Click the Fast Menu button.

## **Selecting Clips and Sequences**

#### **To select a clip or sequence in a bin, do one of the following:**

- ightharpoonton Click the clip or sequence icon (Text view).<br>
In Click in the picture area of the clip or sequence
- Click in the picture area of the clip or sequence (Frame or Script view).

n *Ctrl+click (Windows) or Cmd+click (Macintosh) toggles the selection between selected and deselected states. Double-clicking a clip loads it into the Source monitor.*

### **To select multiple clips or sequences in a bin, do one of the following:**

- ◆ Ctrl+click (Windows) or Cmd+click (Macintosh) clips to add them to your selection.<br>► Select a clip, and then Shift+click another clip to select a range of items. If you then S
- Select a clip, and then Shift+click another clip to select a range of items. If you then Shift+click another clip, the range covers all clips from the one you originally selected to the new clip. In Frame view, the range of items includes all clips within a rectangular region bounded by the first and last clips selected.
- **Example 1** Lasso several items. Click the mouse pointer outside the first item and drag it to surround the items with a white dotted line.

n *Selecting a single item deselects any other selections.*

### **To reverse your selection:**

 $S<sub>elect</sub> Bin > Select > Reverse.$ 

The items that you previously selected are deselected, and those items that were previously deselected are selected.

## <span id="page-71-0"></span>**Duplicating and Moving Clips and Sequences**

When you duplicate a clip or sequence, your Avid editing application creates a separate clip linked to the same media files. You can move, rename, and manipulate this clip without affecting the original clip.

## **To duplicate clips or sequences:**

- 1. Select the clip or sequence that you want to duplicate, or select multiple clips or sequences.
- 2. Select Edit > Duplicate.
A copy of the clip or sequence appears in the bin, with the original clip or sequence name followed by the file name extension .Copy.*n*, where *n* is the number of duplicates created from the original clip or sequence.

#### c **Deleting media files for the duplicate clip or sequence also deletes the media files for the original clip or sequence.**

#### **To move clips or sequences from one bin into another:**

1. Create or open another bin.

Give the bin a name that represents its purpose or contents.

- 2. Position or resize the original bin and the new bin so that you can see both of them at the same time.
- 3. Select the clips or sequences that you want to move.
- 4. Drag the clips or sequences to the new bin.

### **Deleting Items from a Bin**

You can delete the following items from a bin:

- Clips
- **Subclips**
- **Sequences**
- Effect clips and their media files
- Motion effect clips and their media files
- Rendered effects clips and their media files
- Master clips and their media files
- Sources
- Groups

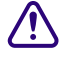

When you delete media files, you can no longer see the deleted material. If you load a clip for which a media file has been deleted, a black screen appears with the words "Media Offline." I you need to use those clips agai **which a media file has been deleted, a black screen appears with the words "Media Offline." If graphics.**

To delete individual video and audio tracks from a clip, use the Media tool. For more information, see ["Deleting Media Files with the Media Tool" on page 98](#page-97-0).

#### **(Windows) To delete clips, subclips, and sequences with their media files from a bin:**

- 1. Select the clips, subclips, or sequences you want to delete.
- 2. Do one of the following:
	- $\blacktriangleright$  Select Edit > Delete.
	- Press the Delete key.

The Delete dialog box opens which displays the items that you selected. By default, media files are not selected for deletion.

- 3. Select the items you want to delete:
	- $\blacktriangleright$  Select clips and their associated media files for deletion.
- $\blacktriangleright$  Select only the media files for deletion if you want to retain the clips to recapture later.
- Select only the clips for deletion (in case the media file is referenced by other clips in your project).
- $\blacktriangleright$  Select the resolutions you want to delete.

The Resolutions to Delete section lists all video resolutions for the clips you selected. It also lists a single entry for all audio sample rates and compressed audio. Click All to delete all resolutions. However, you still need to select the individual media files that you want to delete. If you don't want to delete any media files, click None, and all media files are deselected.

The options in this section also let you delete only audio media, only data media or only video media from a clip, if that clip has separate media files for audio, data and video.

4. Click OK.

If you choose to delete media files, a dialog box opens.

5. Click Delete.

The selected clips, sequences, and media file are deleted.

# When you select a title for deletion, you might see more than one resolution.<br>**(Macintosh) To delete clips, subclips, and sequences with their media files from a bin:**

- 1. Select the clips, subclips, or sequences you want to delete.
- 2. Do one of the following:
	- $\blacktriangleright$  Select Edit > Delete.<br> $\blacktriangleright$  Press the Delete key.
	- Press the Delete key.

The Delete dialog box opens which displays information about the selected items.

- 3. Select the items you want to delete.
	- Select clips and their associated media files for deletion.<br>Select only the media files for deletion if you want to ret
	- Select only the media files for deletion if you want to retain the clips for recapturing later.<br>Select only the clips for deletion if the media file is referenced by another clip
	- Select only the clips for deletion if the media file is referenced by another clip.
- 4. Click OK.

If you choose to delete media files, a dialog box opens.

5. Click Delete.

The selected clips, sequences, and media file are deleted.

### **Changing the Bin Background Color**

You can customize the background color of the bin. Changes affect only the currently active bin. Also, you can reset the bin background color to the default color for your Interface settings.

#### **To change the bin background color:**

1. In the Settings list of the Project window, double-click Interface.

The Interface Settings dialog box opens.

- 2. Select Allow Custom Bin Backgrounds, and then click OK.
- 3. Activate the bin you want to change.

In Text view, make sure no clips are selected.

4. Right click in the bin and select Set Background Color and click a color.

The bin color changes. The change applies to all bin views.

# <span id="page-74-0"></span>**Assigning Colors to Objects in a Bin**

You can assign colors to clips, subclips, sequences, and effect clips to help you manage and organize the bin objects. You can also display colors in bins and in the Timeline. For information on displaying colors in the Timeline, see ["Displaying Clip Colors in the Timeline" on page 175.](#page-174-0)

Also, you can reset the clip color to the default color for your Interface settings.

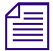

n *Clip colors assigned to sequences, groups, motion effects, and title clips do not appear in the Timeline.*

#### **To add a Color column to a bin:**

1. With a bin in Text view, select Bin > Choose Columns.

The Bin Column Selection dialog box opens.

- 2. In the column list, click Color.
- 3. Click OK.

The Color column appears in the bin. By default, a new column appears as the first column in the bin, to the left of all other columns. You can reposition the Color column by clicking the column heading and dragging it to a new location.

#### **To assign a color to a clip, subclip, sequence, or effect clip in a bin:**

- 1. With a bin in Text view, select the bin objects to which you want to assign a color.
- 2. Right-click in the Color column and click a color:

The color appears in the Color column (Text view only).

#### **To reset clip color to the default, do one of the following:**

 $\blacktriangleright$  Right-click in the Color column and click None.

#### **Selecting Offline Items in a Bin**

Offline items are clips, subclips, or sequences that are missing some or all of their original media files or that have never been captured.

#### **To identify offline items, do one of the following:**

- $S<sub>elect</sub> Bin > Select > Offline I$  Items.
- $\bullet$  Click the Bin Fast Menu button, and then select Select > Offline Items.

The bin highlights all items that are missing media files. To identify offline items in the Timeline, see ["Displaying Clip Colors in the Timeline" on page 175.](#page-174-0)

### **Selecting Media Relatives for an Object in a Bin**

When you identify *media relatives* of a selected clip or sequence, your Avid editing application highlights all other clips linked to the selected clip, such as subclips or other sequences.

You can also use the Media tool to look at the captured video and audio data files stored on your media drives. For more information on the Media tool, see ["Using the Media Tool" on page 97.](#page-96-0)

#### **To identify media relatives:**

- 1. Open the bin that contains the selected clip or sequence.
- 2. Open any other bins that might contain the media relatives that you want to find.
- 3. Resize and position the bins so that you can see their contents.

Text view is the best display for viewing as many objects as possible.

4. Select the clip or sequence, and select Bin > Select > Media Relatives.

The system highlights all related objects in all open bins.

### **Selecting Sources Used by an Object in a Bin**

The Select Sources command identifies all the sources used by a particular object. For example, if you select a sequence as the object, the Select Sources command identifies every master clip, subclip, tape, and media file that is a source for that sequence.

#### **To identify sources for a clip or sequence:**

- 1. Select one or more objects in a bin.
- 2. Select Bin > Select > Sources.

All sources for the selected objects in all open bins highlight.

### **Selecting Unreferenced Items in a Bin**

When you select unreferenced clips, your Avid editing application highlights all clips not currently referenced by clips or sequences that are in the open bins. Any master clips, subclips, or effect clips you edited into sequences in the bins do not highlight.

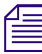

The Select Unreferenced Clips option is useful for finding unused media.

#### **To identify unreferenced clips:**

- 1. Open the bin containing the sequence or clip that is referenced.
- 2. Open all other bins containing clips that were used during editing.
- 3. Select Bin > Select > Unreferenced Clips.

A message informs you that unreferenced clips highlight in open bins only (items in closed bins do not display).

4. Click OK.

All unreferenced clips highlight in the open bins.

# **Working with Bin Columns**

The topics in this section describe how to work with the columns of information that appear in the bin when you are in Text view.

For more information on Text view, see ["Using Text View" on page 65.](#page-64-0) For information on modifying the information that appears in bin columns, see ["Modifying Clip Information" on](#page-78-0)  [page 79.](#page-78-0)

# <span id="page-76-0"></span>**Moving, Aligning, and Deleting Bin Columns**

You can move, align, and delete columns in a bin.

When you align bin columns, the system maintains the same order of columns from left to right but spaces them according to the length of their contents. This is useful to remove spaces which remain after you move or rearrange columns.

When you delete a statistical column it is the same as hiding the column; you can restore the column at any time by using the Bin Column Selection option. When you delete a custom column, however, you must re-create the column.

For information to display and hide column headings in the bin, see ["Using Text View" on page 65](#page-64-0).

#### **To move a text column in a bin:**

1. Click the heading of the column that you want to move.

The column is highlighted.

2. Drag the column to the position you want, and release the mouse button.

A bounding outline of the column guides you as you drag it. The column appears in the new position, and columns to the right move to make room.

#### **To align bin columns:**

Select  $\text{Bin} > \text{Align}$  and  $\text{Fill} > \text{Align}$  Columns.

#### **To hide or delete a column:**

- 1. Do one of the following to hide a column:
	- <ul>\n<li>Click the column heading in a bin, and then select Bin > Hide Column.</li>\n<li> Right-click a column heading and select Hide Column.</li>\n</ul>
	- Right-click a column heading and select Hide Column.

The column disappears from the view, and surrounding columns close to fill the space.

- 2. Do one of the following to delete a column:
	- ightharpoonup Click the column heading in a bin, and then select Edit > Delete.<br>
	In Click the column heading in a bin, and then press the Delete key.
	- Click the column heading in a bin, and then press the Delete key.

The column disappears from the view, and surrounding columns close to fill the space.

3. When you delete a custom column, a confirmation dialog box opens. Select OK to delete the column or HIde to hide the column and save the custom information.

#### c **If you delete a custom column, all information in the column is deleted. You must re-create the column to restore it.**

### **Adding Customized Columns to a Bin**

In addition to the standard column headings, you can add your own column headings to describe information about clips and sequences. For example, you might want to add a column heading to describe what kind of shot (close-up, wide shot, master shot, extreme or close-up) is used in a clip.

#### **To add a custom column:**

1. While in Text or Script view, place your cursor in any column heading, right click and select Add Custom Column.

The default name *Untitled* appears as the column heading name.

2. Type the desired name in the column heading and press Enter.

## **Changing a Custom Bin Column Heading**

You can change the heading name of custom columns only. You cannot change any of the standard column headings.

#### **To change the name of a custom column:**

1. Right click on the column name and select Rename Column.

The new column name appears.

### **Moving Within Column Cells**

You can use the keyboard shortcuts described in the table to move from cell to cell in bin columns:

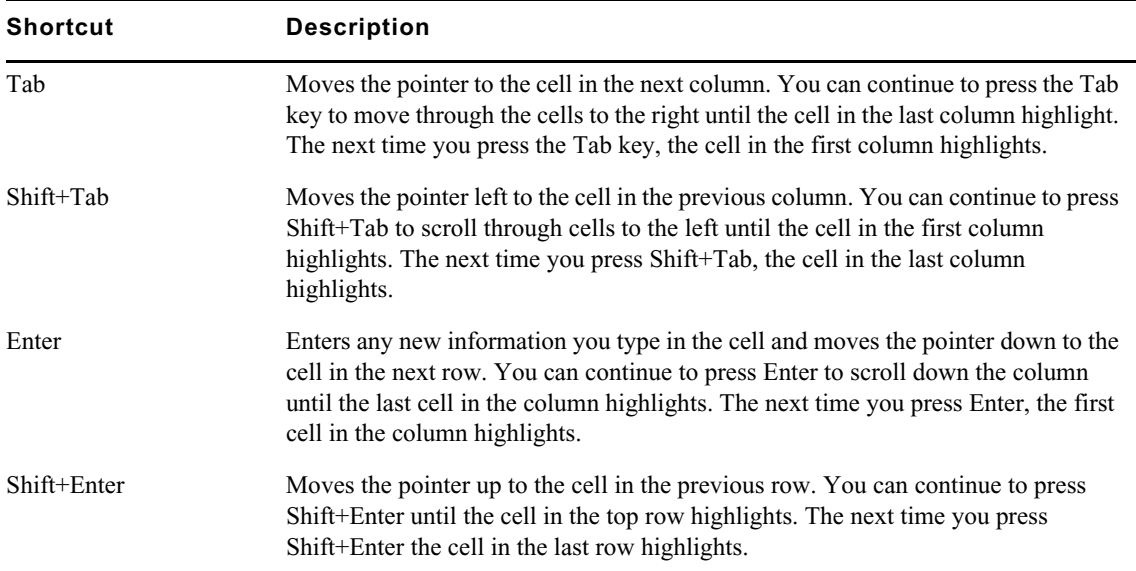

# **Copying Information Between Columns**

#### **To copy column information to another column:**

- 1. (Option) If you want to copy only the information on specific rows, select the rows that contain the clip information you want to copy.
- 2. Select the column that you want to copy.
- 3. Select Edit > Duplicate.

The Select dialog box opens, to prompt you to target a column for the data.

4. Select the target column for the data, and click OK.

# <span id="page-78-0"></span>**Modifying Clip Information**

You can change or modify the information in certain columns for your master clips, subclips, tapes, and other objects stored in the bin. This is useful if some of the data is incorrect or if you need to conform information for organizational purposes.

The following conditions apply to modifying clip information:

- When you modify a clip's information, related objects automatically update to reflect the new data. For example, if you change the name of a clip, the updated name appears in the sequences that use the clip.
- You cannot modify some data after capture because changes would prevent you from playing back and editing the material successfully.

You can modify data in two ways:

- Modify some data directly for master clips, subclips, and other objects stored in a bin.
- Use the Modify command to change specific information for master clips only.

For more information, see ["Modifying Data in Bins" on page 81](#page-80-0).

# **Bin Column Headings**

You can select individual or multiple headings to display or hide in a bin. For information on how to select column headings, see ["Moving, Aligning, and Deleting Bin Columns" on page 77.](#page-76-0)

You can modify information in bin columns. For example, you can type a new name for a clip or correct the start and end timecodes. For more information, see ["Modifying Data in Bins" on page 81](#page-80-0) and ["Modify Command Options" on page 82.](#page-81-0)

You can modify any data in the bin even while you log, prior to capture. After the footage is captured, however, you can modify information only in selected headings, with restrictions. For more information, see the following table.

### When you modify tape names and timecodes, the modification affects any key numbers you **enter for the selected clips.**

The following table describes all bin column headings available in Avid editing applications, including information on which bin columns you can modify after you have captured footage. Depending on the model of your Avid editing application, you might not see all column headings.

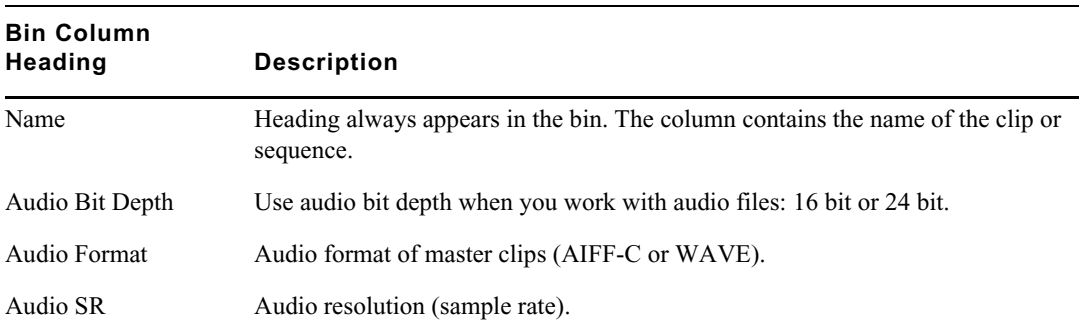

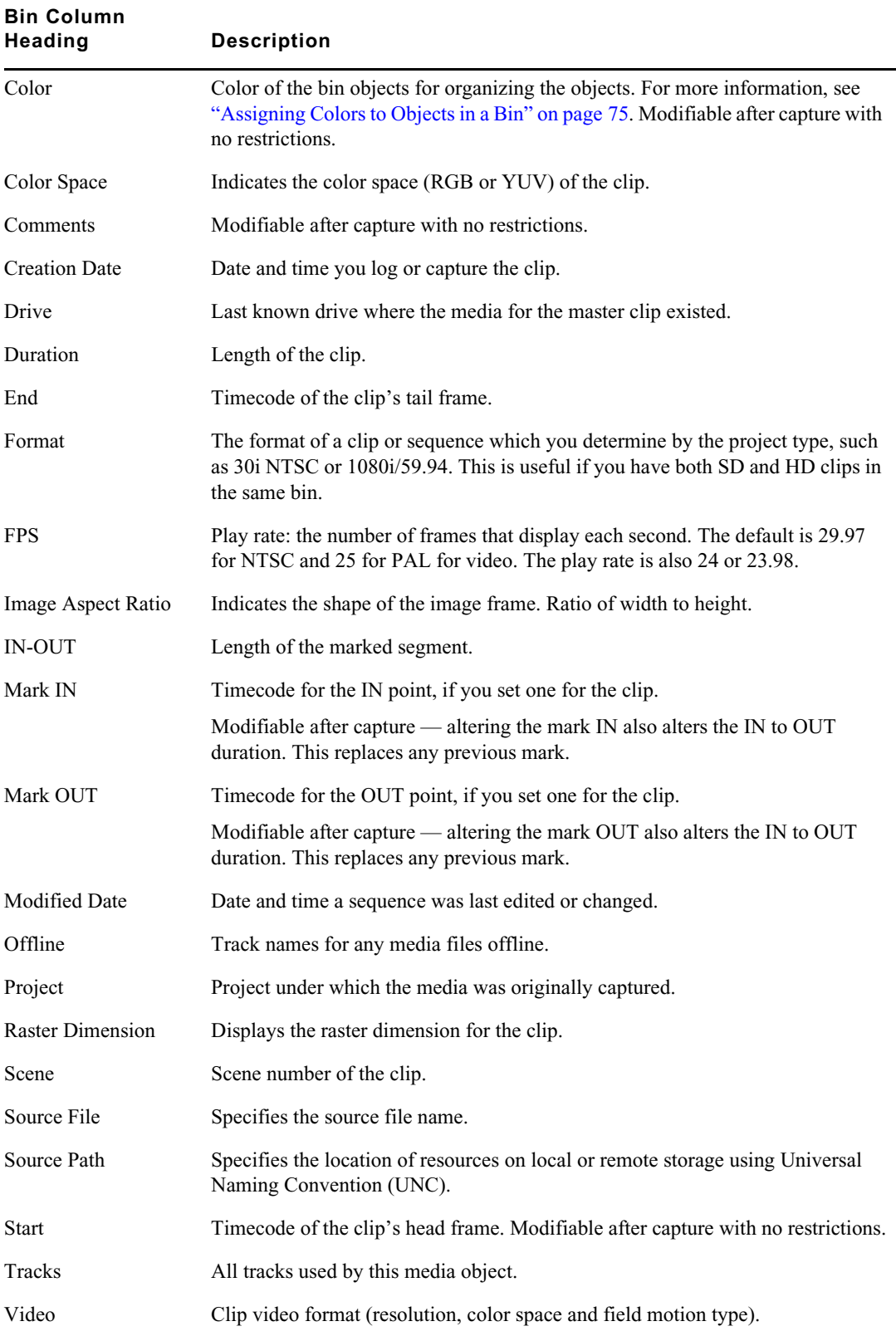

### <span id="page-80-0"></span>**Modifying Data in Bins**

You can modify data in bin columns directly by typing in a selected text field. You can use the standard keyboard shortcuts for entering text — for example, press Ctrl+A (Windows) or Command+A (Macintosh) to select all text in a text field.

You can also use the Modify command for specialized control over groups of clip information. For example, you can use the Modify command to change the name of source tapes, or to increment or decrement the start and end timecodes by a specified length of time for one or several clips at once.

You can apply changes with the Modify command to master clips only. You cannot alter subclips and sequences in this way. You can modify the data of captured, imported and file-based clips. In addition, you can perform modifications that only alter the end timecodes or the tracks before capture.

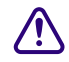

EEI

圍

#### When you modify tape names and timecodes it affects any key numbers entered for the selected **clips.**

#### **To modify the clip data directly in a bin:**

- 1. Click the Text View button in the bin to enter Text view.
- 2. Click the cell that you want to modify. Select only one item at a time.

The timecode data highlights, as displayed in the following example.

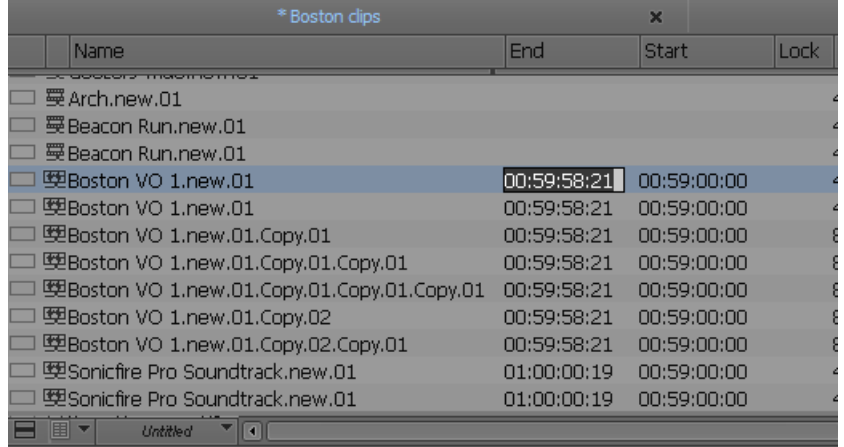

3. Click the cell again to enter text.

If the pointer does not change to an I-beam, you might be selecting a column that cannot be directly modified.

4. Type the new information, and press Enter.

#### **To modify selected data using the Modify command:**

- 1. Click the Text View button in the bin.
- 2. Click the icon to the left of the clip, sequence, or other object you want to modify. Ctrl+click (Windows) or Cmd+click (Macintosh) each additional object you want to modify.
- 3. Select Clip > Modify > Modify Clip.

The Modify dialog box opens.

4. Click the Modify Options menu, and select an option.

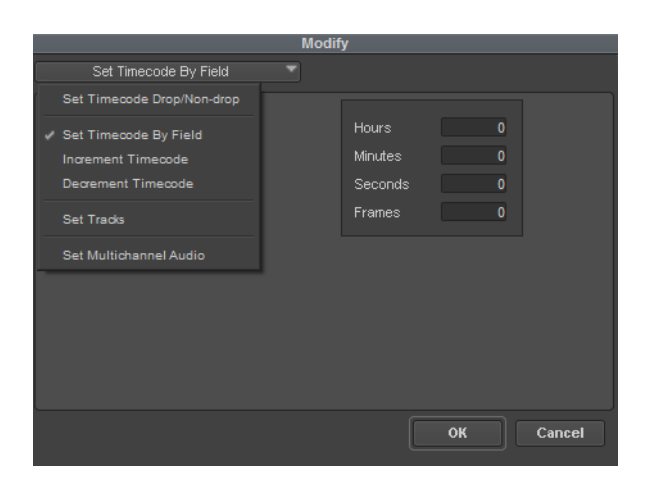

5. Select an option or type information into the text boxes.

For more information, see ["Modify Command Options" on page 82.](#page-81-0)

6. Click OK.

The modification takes effect.

# <span id="page-81-0"></span>**Modify Command Options**

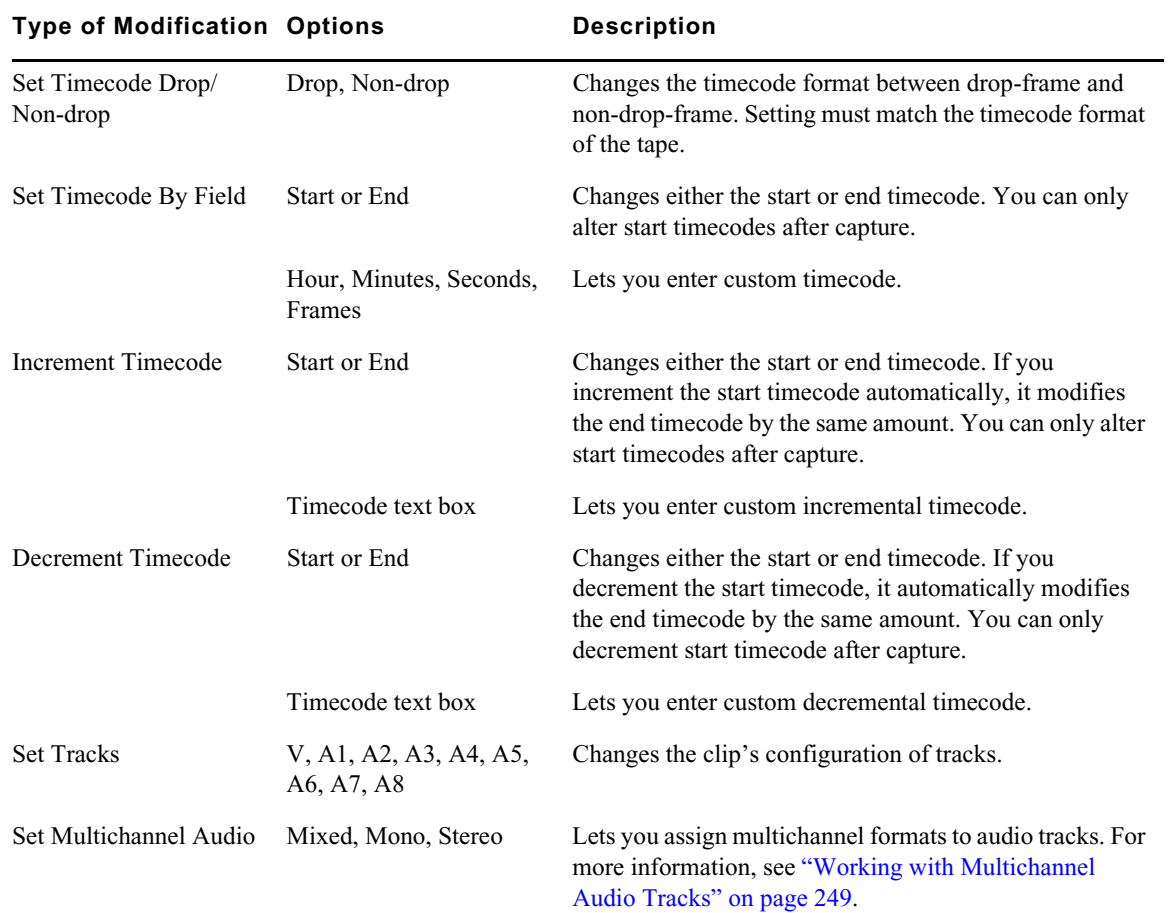

## **Copying Information from Another Cell in a Custom Bin Column**

#### **To copy information from another cell in a custom column:**

- 1. Press and hold the Alt key (Windows) or Option key (Macintosh) while you click in the destination cell to reveal a menu of all items entered in that column.
- 2. Select the text from the menu.

The text appears in the cell.

### **Applying the Same Text to a Custom Column for Multiple Items**

#### **To apply the same text to a custom column for multiple items:**

- 1. Select the items in the bin to which you want to apply the same text.
- 2. Right+click the custom column and select Set <column name> column for selected clips.
- 3. Enter the text you want to appear in the column for the selected items in the bin. The text appears in the cells.

# **Printing Bins**

#### **To print entire bins:**

- 1. Make sure your printer is correctly set up.
- 2. Select the Text, Script, or Frame bin view of the bin you want to print.
- 3. Select File > Page Setup.

The Page Setup dialog box opens, reflecting the specific options for your printer.

- 4. Select the appropriate options.
- 5. Click OK (Windows) or Print (Macintosh).
- 6. Select File > Print Bin.

The Print dialog box opens, reflecting the specific options for your printer.

- 7. Select the Print options.
- 8. Click OK (Windows) or Print (Macintosh).

The system prints the active bin.

#### **To print a single frame of a clip or sequence:**

- 1. Load a clip or sequence into the Source or Record monitor.
- 2. Select the frame you want to print.
- 3. Select File > Print Frame.

The Print dialog box opens.

- 4. Select the Print options.
- 5. Click OK (Windows) or Print (Macintosh).

The system prints the frame currently displayed in the active monitor.

# **Filtering Items in the Bin**

The editing application bins include a quick filter text box that allows you to quickly filter out items in a bin that match the filter criteria. This is helpful when you have a large number of items in a bin and want to quickly filter for specific items.

#### **To filter items in a bin:**

- 1. Open the bin.
- 2. Enter text in the filter text box.

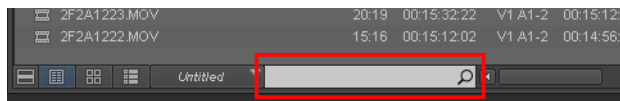

The search will display only those items in the bin that match the search criteria.

 $\mathcal{I}$  *If individual columns are selected, the search is performed on the information in the selected*  $\mathcal{I}$  and  $\mathcal{I}$  and  $\mathcal{I}$  and  $\mathcal{I}$  and  $\mathcal{I}$  and  $\mathcal{I}$  and  $\mathcal{I}$  and  $\mathcal{I}$  and  $\mathcal{I}$  an *columns. If no columns are selected, the search is performed on the Name column.*

# **6 Ingesting Media**

When ingesting media in Media Composer | First, you use the Source Browser. The Source Browser allows you to preview, scrub, and play the clip prior to linking or importing the clip. Once you preview your clips, use the Source Browser to either link or import your media. Ingesting media features are described in the following topics.

- **[Source Browser Overview](#page-84-0)**
- [Accessing and Previewing Your Media](#page-87-0)
- [Linking Your Media](#page-88-0)
- **[Importing Your Media](#page-91-0)**

# <span id="page-84-0"></span>**Source Browser Overview**

Within the Source Browser window you can easily navigate to your media, preview your media, and choose to link or import your media with the appropriate settings.

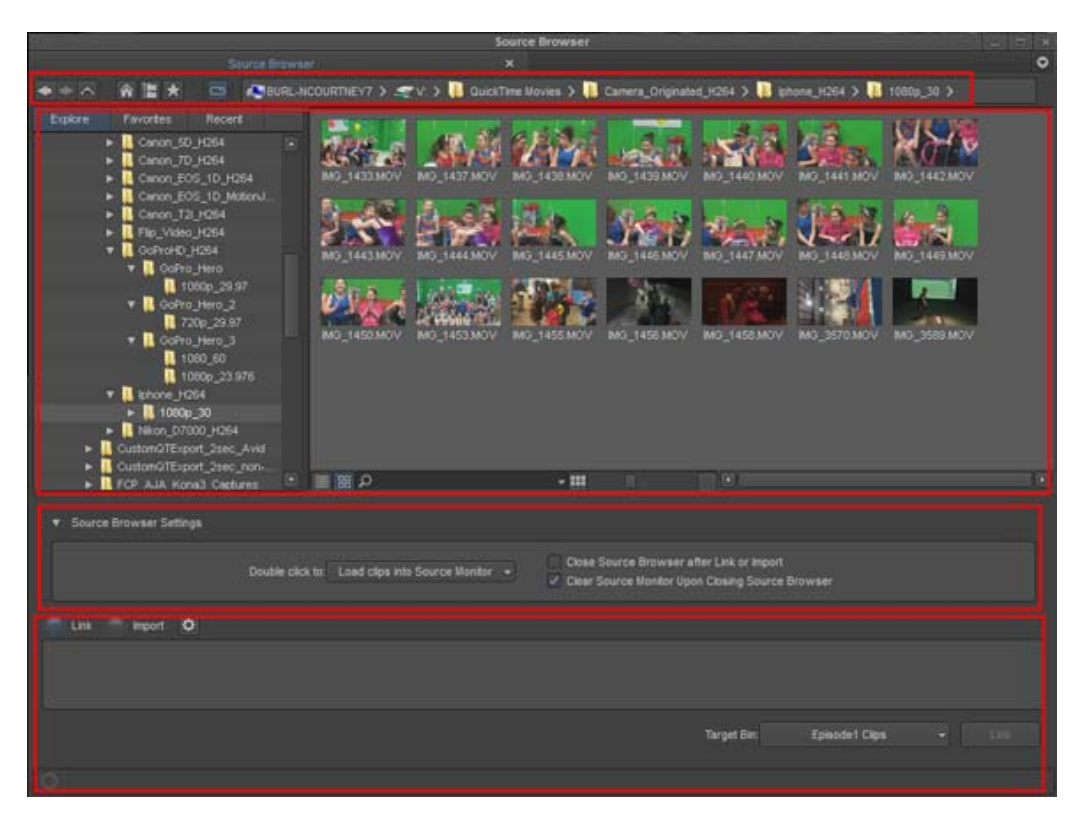

Source Browser in Frame View: (from top to bottom) Navigation tools and breadcrumbs; Middle area: Navigate and display media panes; Source Browser Settings. Bottom area: Link or Import and select Settings, Choose bin to commit media and Processing Media progress indicator

### **Navigation Tools and Breadcrumbs**

The top area of the Source Browser provides navigation tools and shows the path to the currently displayed location of your media.

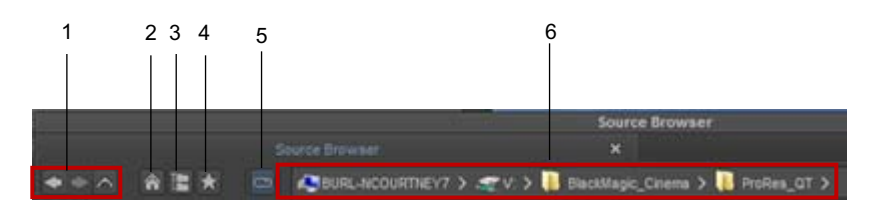

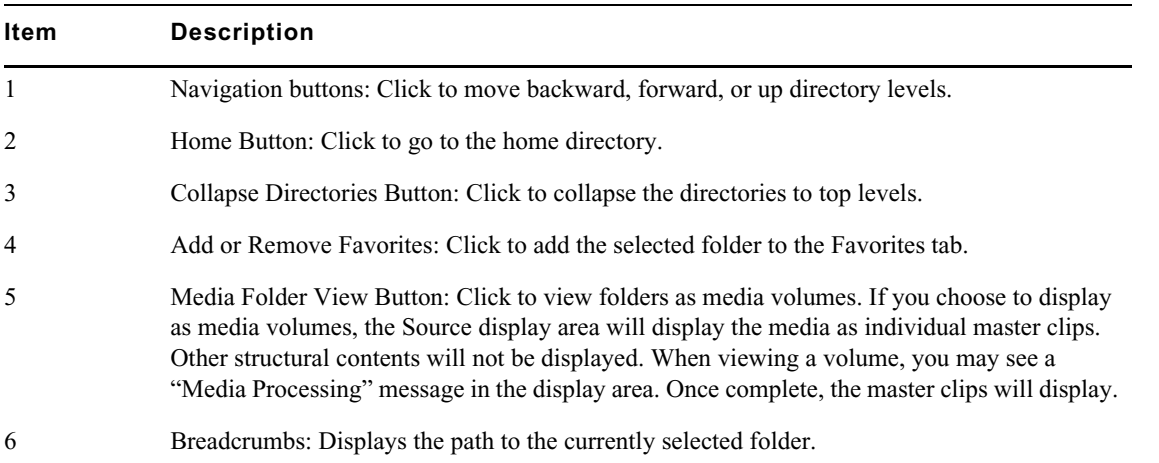

### **Explore Media Drives Area of Source Browser**

The left area of the Source Browser is where you navigate to your media drives. In this area you can also view your Favorite folders or media drives. You can also view the most recently viewed folders or drives.

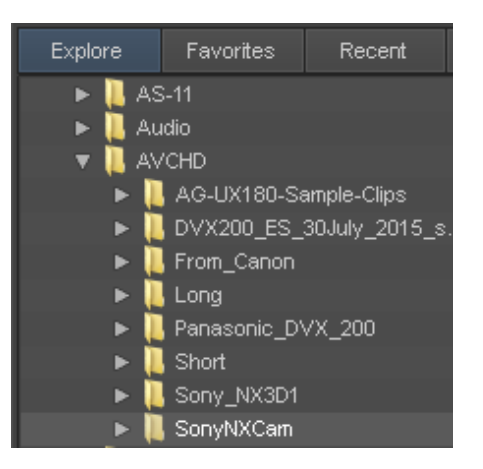

### **Display Media Area of Source Browser**

The right pane of the Source Browser displays the media. You can choose to view the media in either Text view or Frame view.

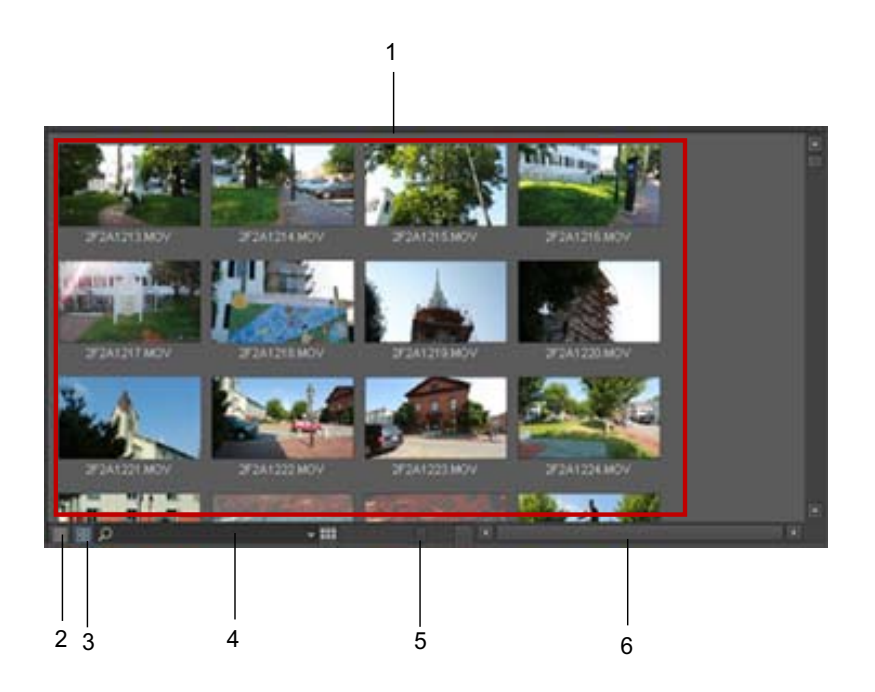

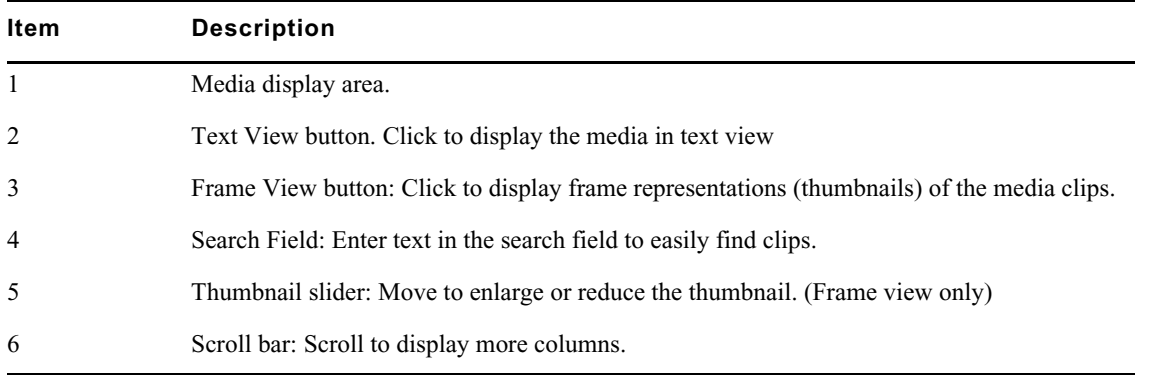

# **Source Browser Settings**

The Source Browser Settings is where you configure the behavior of the Source Browser window.

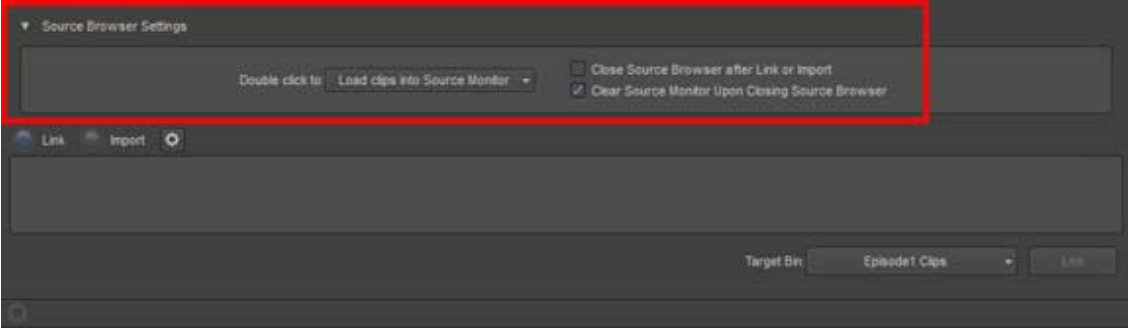

Choose from the following options:

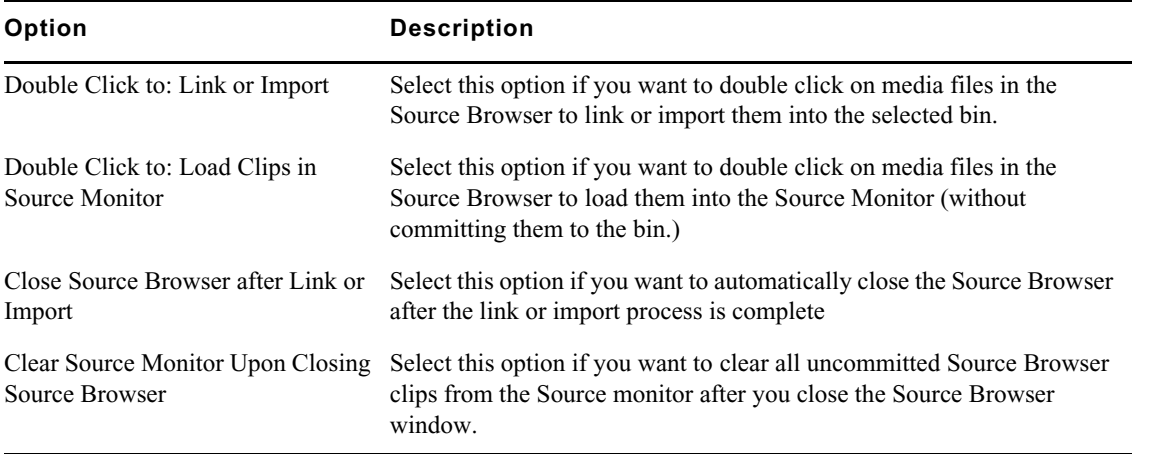

#### **Link or Import Area**

The bottom area of the Source Browser is where you choose whether to import or link your media. You can also choose the Target Bin where you want to add the linked or imported clips. A Processing media indicator appears at the bottom of the Source Browser to show the progress of the media as it is populating the display area.

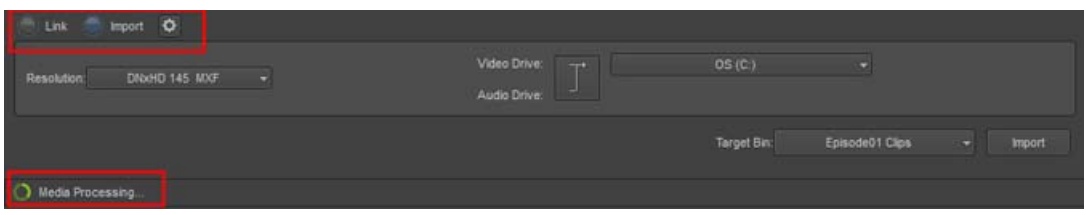

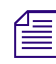

188

n *You can choose to Link or Import the media to your bin while the media is populating the display area. You do not need to wait for the processing indicator to be complete.*

# <span id="page-87-0"></span>**Accessing and Previewing Your Media**

You can preview your media in the Source Browser before you commit the clip(s) into a bin.

#### **To access and preview your media:**

1. In the Explore area of the Source Browser window, browse to the location of the media you want to preview.

2. Click the Frame View button.

The clips will populate the right pane of the Source Browser with the frame clip representation (thumbnails).

Initially, thumbnails show the first frame of the clip. Any thumbnail playback will change the representation frame to the last one displayed.

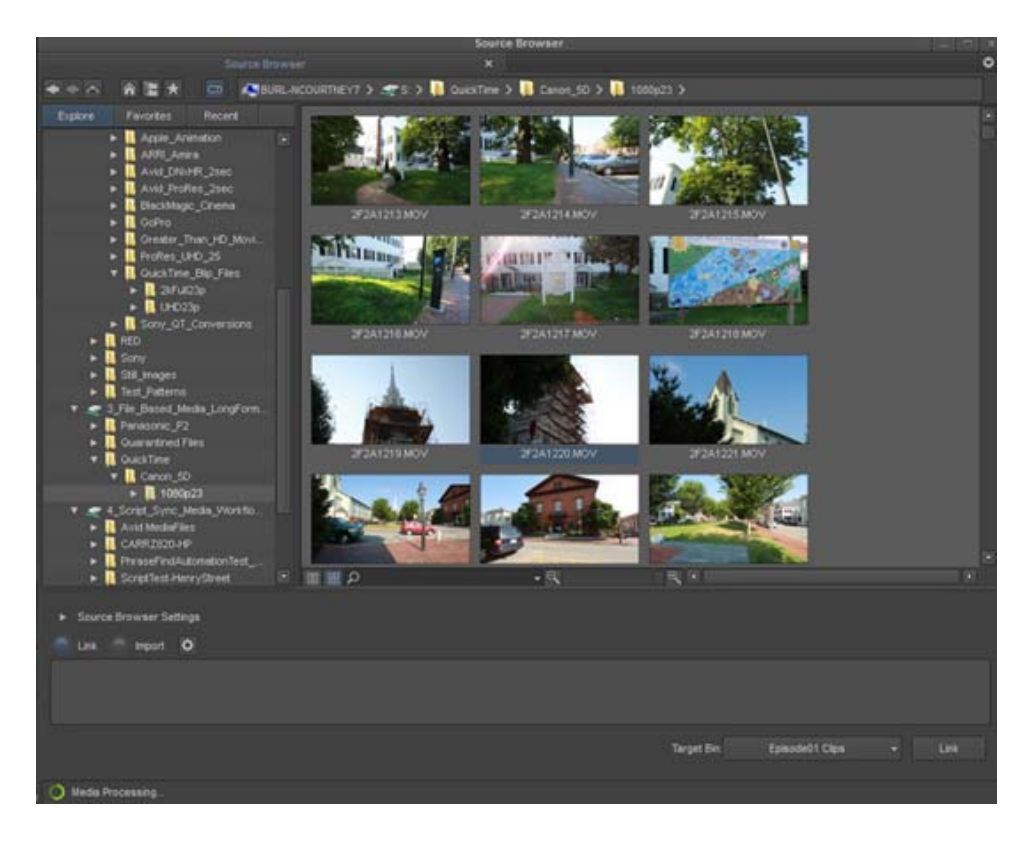

- 3. Press Ctrl + L (Windows) or Command + L (Mac) to enlarge the thumbnails.
- 4. Place your cursor so it hovers over the thumbnail of the clip. While hovering, move the cursor to the edges of the thumbnail to preview the footage. You can also use the JKL keys to shuttle through the thumbnail. (Use L to move forward, K to pause, and J to move backward.)
- 5. (Optional) You can drag a clip from the Source Browser to the Source monitor to review the clip. Dragging to the Source monitor does not commit the clip to the bin.
- 6. Continue with [Linking Your Media](#page-88-0) or [Importing Your Media](#page-91-0)

# <span id="page-88-0"></span>**Linking Your Media**

File-based media such as .mov, mp4, .mts, mxf, .wav, etc. files can be acquired from a third-party device (a camera, reader, or drive), from a CD or DVD, from a folder on your system, or from a virtual volume (a server connected to your system). To move the media into your Avid editing system, you have the option to use the linking method which links the file based media directly into a bin through a plug-in, or you can use the import method which imports the media onto your system. Linking allows you to quickly link to the files without importing, transcoding, or copying them. Once you link to the files, you can immediately drag them to your Timeline and start editing. Importing will actually import the media files to the bin. The linking method is the preferred and the faster method. To import, see [Importing Your Media.](#page-91-0)

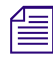

n *The following Avid-supplied plug-ins are included with the editing application: Avid Generic Plugin, QuickTime, AVCHD, MXF, and WaveAiff.* 

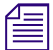

n *To see which plug-ins are installed on your system, click the Info button in the Project Window.*

Some third party plug-ins are not included and installed with your Avid editing software. You must download and install them separately. This enables Avid and third-party camera manufacturers to update plug-ins outside of a software release. Go to the Avid Media Access page on the [avid.com](http://www.avid.com/US/products/Avid-Media-Access/Plug-ins)  [web site](http://www.avid.com/US/products/Avid-Media-Access/Plug-ins) to make sure you download the latest plug-in for your specific third-party device.

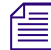

n *See the documentation supplied by the third party plug-in vendor for details on using their plug-in.*

#### **To link the media files:**

- 1. Once you have previewed the clips you want in the Source Browser window, select the Link button.
- 2. Select the clips you want and drag and drop them to the bin. (Ctrl+click or Shift+click to select multiple files.)

The clips appear in the bin. Linked clips appear with a link on the clip icon.

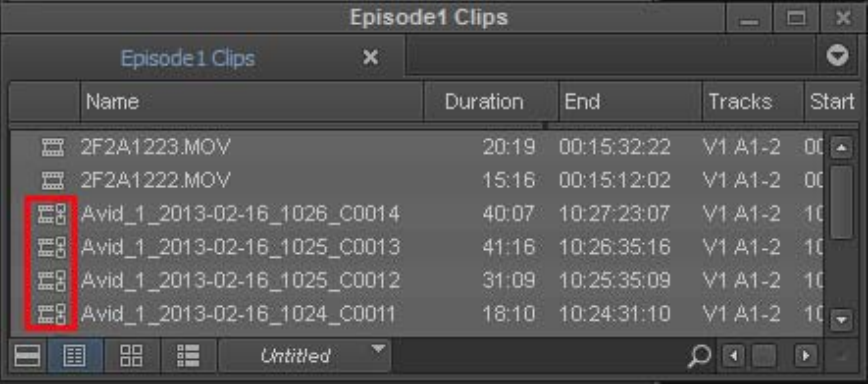

n *You can also import or link clips by selecting them, right clicking and selecting Add to Bin.*

#### **To automatically link media from a third party device:**

- 1. Make sure you have the appropriate 3rd party plug-in installed on your system.
- 2. Attach the camera and insert a card, disc or drive.

The system links the clips automatically into a bin.

n *It is highly recommended for performance reasons, that you copy the entire media volume to an external HD drive if you plan on copying media from a card.* 

3. Use the master clips to edit a sequence.

### **Linking with Multichannel Audio**

You can use the Link Settings dialog box to define the audio track formats for the audio channels in your linked media, up to a maximum of 8 audio channels for the clips in your bins. This allows you to specify which source channels are treated as mono or multichannel audio tracks in your project, rather than having to modify the clips in your bin after you link to the media.

The mappings affect all media clips created when you link to your source media. If you want to use different mixes for different master clips or different projects, create a custom Link Settings template for each separate type of mix and then create your linked master clips.

Each stereo track requires two channels, but you can mix mono and stereo input channels for your linking operation as long as you do not exceed the maximum of 8 audio channels for each master clip.

#### **To specify the multichannel audio mix for linked clips:**

- 1. In the Project window, click the Settings tab.
- 2. Double-click Link.

The Link Settings dialog box appears.

For information about the Link Settings, see ["Link Settings" on page 400.](#page-399-0)

3. Click Edit.

The Set Multichannel Audio dialog box opens.

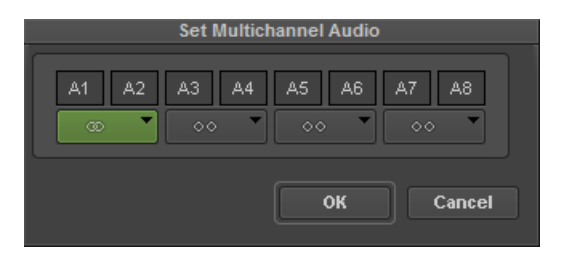

4. Click the format buttons to select one of the following audio track formats for each pair of source channels:

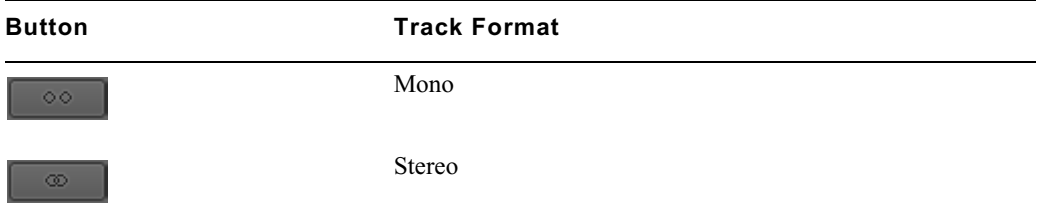

You must map source audio channels in mono or stereo pairs. For example, you cannot map A1 to a mono track and A2 and A3 to a stereo track. Instead, map A1 and A2 to mono tracks, and A3 and A4 to a stereo track. If the source media does not have an audio channel on A2, the Avid editing application ignores the channel.

5. Click OK to close the Set Multichannel Audio dialog box, and then click OK to close the Link Settings dialog box.

The Track Formats column in the bin Text view displays the format for all multichannel audio tracks in a master clip.

# **Relinking to Linked QuickTime Files**

After you link QuickTime files into your sequence, you have the option to make changes (in a third party application, such as Adobe After Effects) to that file. If you change the filename or change the location of the file, the best way to link that clip back into your sequence is through the relink option. Relinking to a linked file allows you to link to a different file. This process only works if the targeted file is compatible with the old file, for example the file has the same duration, edit rate or number of tracks.

This feature is helpful when you have a group of linked clips that were moved to a different folder or drive. You can relink the clips to the new location. You can also use this feature to toggle between different versions of a QuickTime movie, for example a low-resolution version of the movie is myMovie\_DV.mov and the high-resolution version of the movie is myMovie\_1to1.mov. You can relink to both of these versions, to see which clip works better in your sequence.

At this time, Relink to File(s) is only available with QuickTime files.

#### **To relink to QuickTime file(s):**

- 1. Select the file(s) you want to relink by doing one of the following:
	- ightharpoontal Click a single file<br>  $\bullet$  Shift+click to sele
	- <ul>\n<li>Shift+click to select multiple adjacent files</li>\n<li>Ctrl+click (Windows) or Command+click</li>\n</ul>
	- t Ctrl+click (Windows) or Command+click (Macintosh) to select multiple nonadjacent files
- 2. Right-click and select Relink to File(s).

The Select file(s) to relink clip dialog box opens asking you to locate the new file(s).

- 3. Locate the folder where the files exist and select the files in the folder that require relinking.
- 4. Click OK.

The clips appear linked in the bin. If all the clips you wanted to relink to do not reside in the selected folder, you will receive a dialog indicating how many files were not relinked. Open the Console window to see the name of the file or files that were not relinked.

n *If the new file is not compatible with the clip in the bin (it does not have the same duration, edit rate or number of tracks), the clip in the bin retains its original link.*

# <span id="page-91-0"></span>**Importing Your Media**

You should use the Import option in the Source Browser when importing files such as Adobe® Photoshop® graphic files and audio files.

Consider copying all graphics files to a single folder before you import the files. Using this folder helps you manage graphics from multiple sources and streamlines the reimporting process. Use the following procedures for Importing Media Files:

- **[Importing Media Files](#page-91-1)**
- **[Importing Photoshop Files](#page-93-0)**
- **[Importing Audio Files](#page-92-0)**

### <span id="page-91-1"></span>**Importing Media Files**

To import your media files into a bin, perform the following.

#### **To import files:**

- 1. Select File > Input > Source Browser.
- 2. Select the Import button.
- 3. (Optional) If you want to change an import setting, simply click the Settings button at the bottom  $\bullet$ of the Source Browser to access the ["Import Settings" on page 395](#page-394-0) and make your changes

4. Select the files you want to import to the bin and either drag and drop them to the bin or select the Target Bin at the bottom right of the Source Browser window and click Import.

The imported files appear in the bin.

You can also import clips by selecting them, right clicking and selecting Add to Bin.

# <span id="page-92-0"></span>**Importing Audio Files**

When you import audio files, you can set the gain on a clip without opening the Audio Mix tool. This is especially useful when you import audio from a CD or an MP3 device and you would like to lower the decibel level for all files that you import. If you do not want to adjust the gain before import, start at step 6.

#### **To adjust the gain before import:**

- 1. In the Project window, click the Settings tab.
- 2. Double-click Import.
- 3. Click the Audio tab, and then select Apply attentuation/gain effect on Import.
- 4. Type a decibel level from 12 to -96 to adjust the volume, or use the Up and Down arrows on the keyboard to locate the decibel level you want to apply to all the imported clips.
- 5. Click OK.

When your Avid editing application imports the files, it applies the gain adjustment to each file imported to a bin. If you later apply gain from the Clip menu to a clip that you adjusted the gain before import, your Avid editing application ignores the pre-import gain. For example, if you apply -6 dB before import, and then apply another -6 dB to the clip, the clip remains at -6 db and not -12 db. For each subsequent adjustment, your Avid editing application ignores the previous adjustment, except where the clip appears in a sequence. To adjust a clip's gain in a sequence, you must use the Audio Mix tool.

- 6. Select File > Input > Source Browser.
- 7. Select the Import button.
- 8. Select the audio files you want to import to the bin and either drag and drop them to the bin or select the Target Bin at the bottom right of the Source Browser window and click Import.

The imported files appear in the bin.

You can also import clips by selecting them, right clicking and selecting Add to Bin.

#### **To adjust the gain after import:**

- 1. Choose one of the following methods:
	- Select the clip in the bin, and select Clip > Audio > Apply Gain.<br>
	Neight-click a single clip and select Audio > Apply Gain.
	- Right-click a single clip and select Audio  $>$  Apply Gain.

The Apply Clip Gain menu opens.

- 2. Type a decibel level from 12 to -96 to adjust the volume, or use the Up and Down arrows on the keyboard to locate the decibel level you want to apply.
- 3. Click OK.

The gain adjustment applies to the clip. If there was a gain previously associated with the clip, the new gain value override it.

### <span id="page-93-0"></span>**Importing Photoshop Files**

You can import both single-layer and multilayered graphics created in Adobe<sup>®</sup> Photoshop<sup>®</sup>. If you import multilayered graphics, you can preserve the original layers, and then edit them individually in your Avid editing application.

#### **Single-Layer Photoshop Graphics**

A single-layer graphic is a graphic file that was created either on a single layer or with multiple layers and subsequently flattened in Photoshop. Avid editing applications import this kind of graphic as a matte key or master clip, depending on the format of the Photoshop file.

- If the graphic uses a transparent background or an alpha channel, your Avid editing application creates a matte key.
- If the graphic uses a background color, your Avid editing application creates a master clip.

Single-layer files that contain transparency gradients or feathering and a transparent background do not import correctly. Partially transparent pixels display with either white or black blended into them, based on the percentage of transparency. To avoid this problem, create an additional layer in the original Photoshop file that contains at least one pixel of information, such as a spot drawn with a paintbrush. Then import it as a layered file, as described in ["Importing Photoshop Files" on page 94.](#page-93-0) In the message box, click Select Layers and select only the layer that contains the graphic elements. Do not select the additional layer.

#### **Multilayer Photoshop Graphics**

A multilayered graphic is a graphic file that was created in Photoshop with two or more layers.

When you import a multilayered graphic, you can import each layer as a separate object (a matte key or master clip). You can then manipulate individual layers like any other matte key or master clip. You can also import the graphic as a flattened image, or select the layers to import.

Some layer options in Photoshop are not supported for import into your Avid editing application. For example, a title with a Drop Shadow and an Outer Glow effect would not keep these effects when imported.

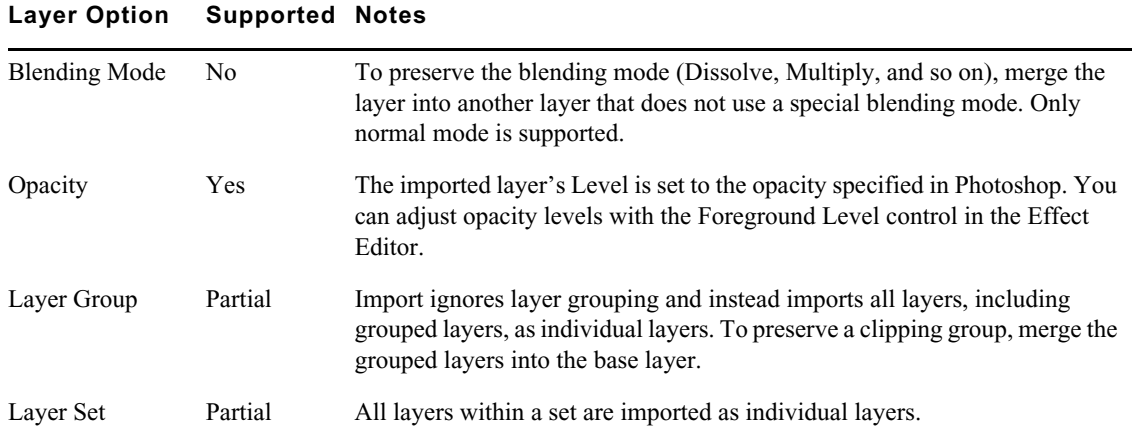

For information on support for layer options and types, see the following tables.

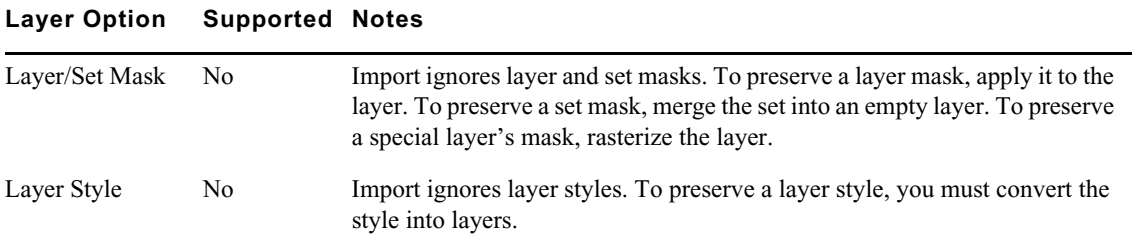

#### **Special Layer Option Supported Notes**

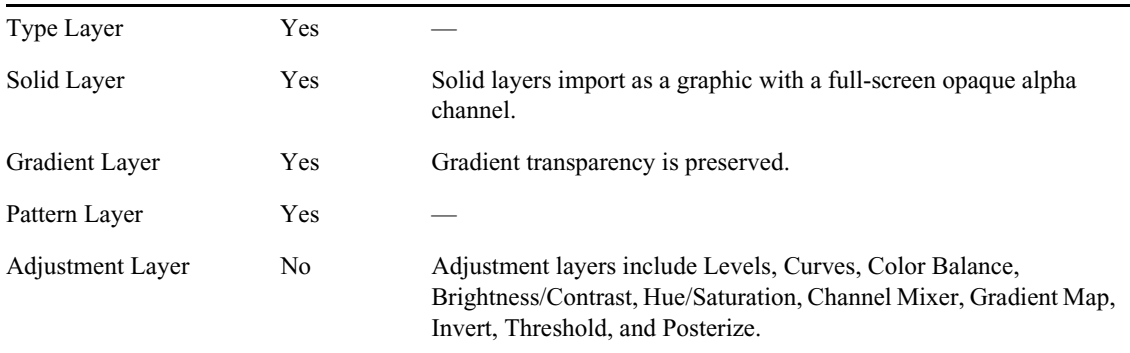

#### **Example of Multilayered Photoshop Graphics Import**

Your Avid editing application imports each layer as an individual matte key with alpha channel. During the import, your Avid editing application creates a sequence with each layer on a separate video track. This makes it easy to edit all layers into the final sequence. This sequence preserves the names and order of the layers as created in the original Photoshop file.

You can then edit the tracks as necessary to build up to the full collage.

#### **To import a single-layer graphic, or a flattened multilayered Photoshop graphic:**

 $\blacktriangleright$  Follow the standard instructions for importing a graphic, as described in "Importing Your" [Media" on page 92](#page-91-0).

#### **To import a multilayered Photoshop file:**

- 1. Prepare the Photoshop graphic for import.
- 2. Follow the standard instructions for importing a graphic, as described in ["Importing Your](#page-91-0)  [Media" on page 92](#page-91-0). To create the matte correctly, you need to click the Options button and select Alpha: Invert on Import.
- 3. After you select one or more files and click Open, a message box opens.
- 4. In the message box, do one of the following:
	- $\blacktriangleright$  Click Sequence of Layers if you want to preserve all layers. If the number of layers exceeds the number of tracks supported, your Avid editing application creates a sequence that contains the number of tracks supported. Additional layers are imported into the bin, but not as tracks in a sequence. This selection applies to all files you select for import.
	- $\blacktriangleright$  Click Flattened Image if you want to import the graphic as a single matte key or clip. Your Avid editing application flattens the file by combining the layers. This selection applies to all files you selected for import.

Hidden layers are not combined in the flattened image. Make sure all layers you want in the final image are visible. In addition, layers with partial transparency do not display properly in the flattened, imported image.

 $\blacktriangleright$  Click Select Layers if you want to select which layers to preserve.

The Select Layers dialog box opens. Select the layers you want to import and click OK.

Your Avid editing application displays messages as it creates media for each layer. At the end of the process, the selected bin displays the objects.

#### **To preserve layer effects:**

- 1. For the first import, click Select Layers and select all layers except the layers that contain layer effects.
- 2. For the second import, open Photoshop, hide the layers you've already imported, and show the layers that contain layer effects. During the import, click Flattened Image.

The resulting image contains only the layers that contain layer effects.

# **7 Managing Media Files**

In addition to the bins where you organize the clips that reference these media files, your Avid editing application provides tools for directly managing these media files. These tools and features are described in the following topics:

- [Using the Media Tool](#page-96-1)
- [Consolidating Media](#page-98-0)
- [Transcoding Media](#page-100-0)
- [Deleting Unreferenced Clips and Media](#page-101-0)

# <span id="page-96-1"></span><span id="page-96-0"></span>**Using the Media Tool**

The Media tool is your window into the video and audio data files stored on your media drives. The Media tool provides similar database tools for manipulating digital media files to those provided by bins for manipulating clips and sequences. The Media tool does not display sequences and subclips. Only master clips, Linked Master clips, precompute (rendered effect) clips, and associated media files are available for display.

### **Opening the Media Tool**

#### **To open the Media tool:**

1. Select Tools > Media Tool.

The Media Tool Display dialog box opens.

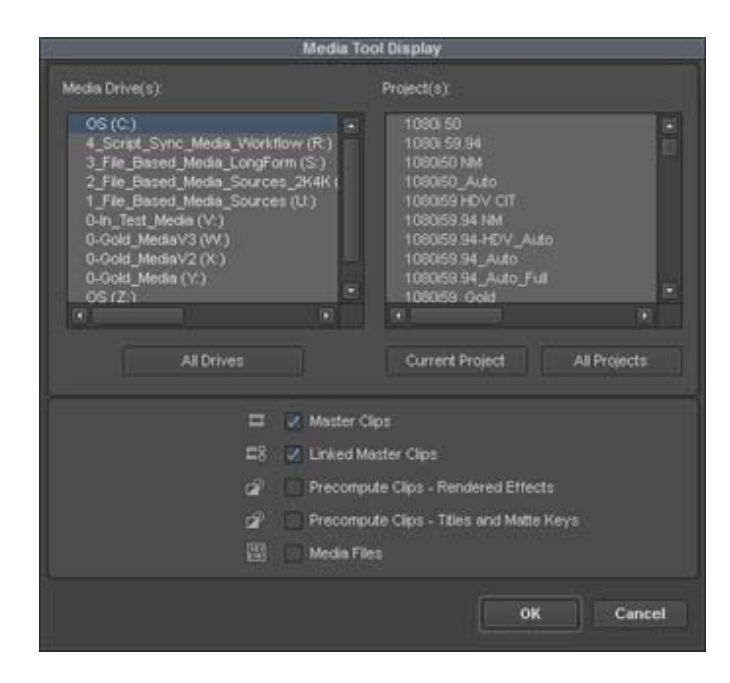

- 2. Select the media drives from which to load by doing one of the following:
	- ightharpoonup In the Media Drive (s) list, select individual media drives.<br>
	In the Media Drives button.
	- Click the All Drives button.

The Media tool loads the media database only for the drives you select. The more drives you select, the more memory is required for the Media tool to open.

- 3. Select the projects to load by doing one of the following:
	- $\blacktriangleright$  In the Projects list, select individual projects.<br>  $\blacktriangleright$  Click the Current Project button.
	- Click the Current Project button.<br>• Click the All Projects button.
	- Click the All Projects button.

Only projects with associated online media and the current project appear in the Project(s) list in the Media Tool Display dialog box.

- 4. Select Master Clips, Linked Master Clips, Precompute Clips Rendered Effects, Precompute Clips - Titles and Matte Keys, Media Files, or any combination of the options.
- 5. Click OK.

The Media tool opens.

# <span id="page-97-0"></span>**Deleting Media Files with the Media Tool**

You can use the Media tool to delete selected media files.

**IMPORTANT:** You must be very careful about deleting media files. If you use the Media tool to delete selected media files, you no longer have access to the deleted material. DO NOT delete your media files unless you are c **delete selected media files, you no longer have access to the deleted material. DO NOT delete your media files unless you are certain you no longer need the media. If you load a clip for which a media file has been deleted, a black screen appears with the words "Media Offline."** 

#### **To delete selected media files:**

- 1. Select Tools > Media Tool.
- 2. Select one or more media files (audio, video, or both) or master clips whose media files you want to delete.
- 3. Do one of the following:
	- $\blacktriangleright$  Select Edit > Delete.
	- $\blacktriangleright$  Press the Delete key.

The Delete Media dialog box opens.

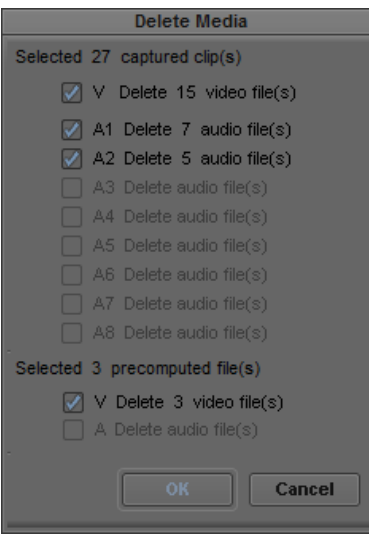

4. Select the media objects that you want to delete:

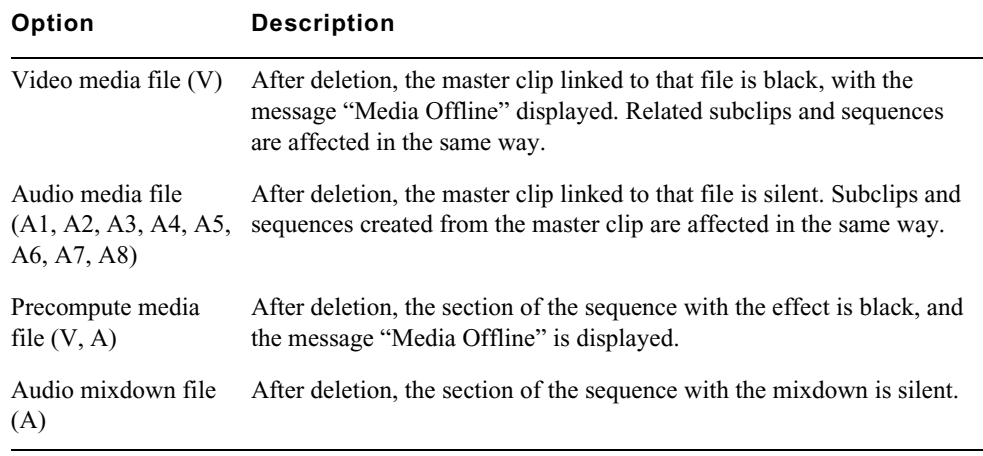

5. Click OK.

A dialog box opens, asking you to confirm the deletion.

If there are metadata files associated with linked media, you can choose to delete the metadata files also.

6. Click Delete.

The selected media files (and/or linked media metadata files) are deleted.

# <span id="page-98-0"></span>**Consolidating Media**

When you consolidate media files, your Avid editing application finds the media files or portions of media files associated with selected clips, subclips, or sequences. It then makes copies of them, and saves the copies on a target drive that you specify.

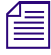

Consolidate only works for media that is in a format your Avid editing software understands natively.<br>This is why some linked media will consolidate (such as XDCAM) and some will not (AVCHD, for example). *This is why some linked media will consolidate (such as XDCAM) and some will not (AVCHD, for example).*

There are three basic reasons to use the Consolidate feature:

- To copy media onto one drive for storage or transfer to another system.
- To keep only the media required to play back a sequence, and delete the rest to use less storage space.
- To create backup files.

#### **Master Clips**

When you consolidate a master clip, your Avid editing application creates a new master clip with the file name extension *.new* that is linked to the new media files.

The new master clips are also numbered incrementally beginning with *.01*. Consolidating master clips does not save storage space because your Avid editing application copies the same amount of media for each clip.

#### **Subclips**

When you consolidate a subclip or group of subclips, your Avid editing application copies only the portion of the media files represented in the subclip and creates a new master clip that is the duration of the subclip and a new subclip. The file name extension *.new* is attached, along with incremental numbering beginning with *.01*.

#### **Sequences**

When you consolidate a sequence, your Avid editing application copies only the portions of media files edited into the sequence and creates new master clips for each clip in the sequence. The file name extension .new is attached to the master clips, along with incremental numbering beginning with *01*. The original sequence is not renamed but a new sequence is automatically created with a name extension *consolidated.01*.

Consolidate finished sequences to:

- Create backup files.
- Preserve only the captured media required for playback, and delete the rest to use less storage space.
- Gather dispersed media onto one drive for storage or transfer to another system.

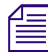

Because a consolidated sequence is linked to the new files by default, consider duplicating the sequence each time you consolidate if you need to maintain links to the original files. *sequence each time you consolidate if you need to maintain links to the original files.*

#### **To consolidate media:**

- 1. Select a clip or sequence in a bin.
- 2. Select Clip > Transcode.

The Transcode dialog box opens.

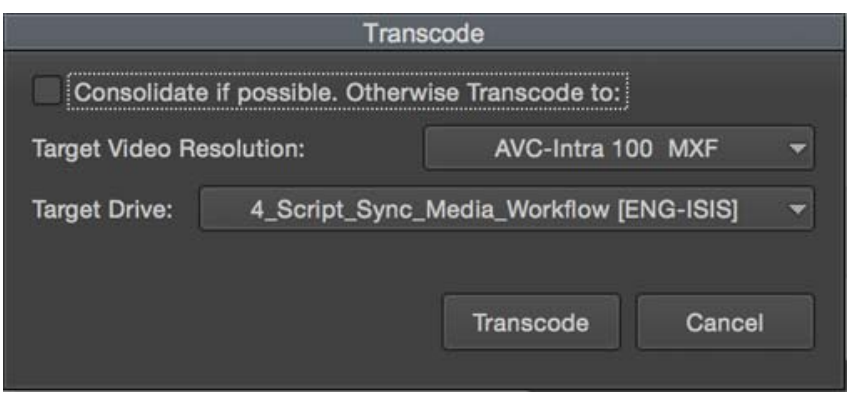

- 3. Enable the Consolidate if possible. Otherwise Transcode to option.
- 4. Click the Target Video Resolution menu, and select a video resolution.
- 5. Select the Target drive.
- 6. Click Transcode.

If the media can be consolidated, the consolidated files appear in the target drive. If the media could not be consolidated, it will be transcoded to the selected resolution.

# <span id="page-100-0"></span>**Transcoding Media**

The Transcode feature lets you create new clips and new media files that use a different resolution. If you have a sequence composed of clips that use different resolutions, you can use the Transcode feature to create a sequence in which all clips use a single resolution.

#### **To use the Transcode option:**

- 1. Select a clip or sequence in a bin.
- 2. Select Clip > Transcode.

The Transcode dialog box opens.

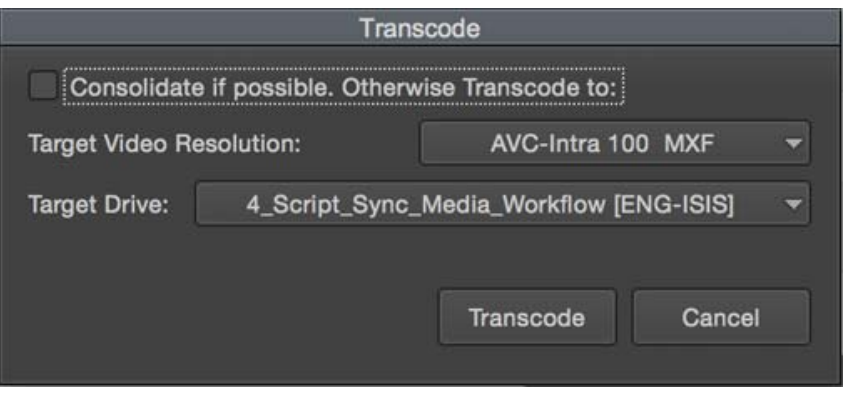

- 3. Click the Target Video Resolution menu, and select a video resolution.
- 4. Select the Target drive.
- 5. Click Transcode.

Your Avid editing application creates new media files and clips, according to your selections.

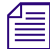

*For information on consolidating media, see* ["Consolidating Media" on page 99](#page-98-0).<br> **Cline and Modia** 

# <span id="page-101-0"></span>**Deleting Unreferenced Clips and Media**

Unlike the bin files stored in project folders, media files require considerable storage space. When you finish either a rough cut or a final version of a sequence, you can quickly free storage space by deleting the media and clips that are not referenced by the sequence. You perform this procedure only on clips selected in bins.

#### **To delete all unreferenced clips and media files:**

- 1. Select the sequence in the bin.
- 2. Select Bin > Select > Sources.

All source clips for the sequence are highlighted in the bin.

**COMOREGIST MOTION EFFECTS ARE IS NOT A THE SET OF COMMAND ARE SET OF SET OF SET OF SET OF SET OF SET OF SET OF SET OF SET OF SET OF SET OF SET OF SET OF SET OF SET OF SET OF SET OF SET OF SET OF SET OF SET OF SET OF SET O effects, Ctrl+click (Windows) or Command+click (Macintosh) any motion effects to add them to the selection.**

- 3. Click the bin containing the highlighted clips to activate it.
- 4. Select Bin > Select > Reverse.

All the clips in the bin that are not source clips for the sequence are now highlighted.

- 5. Press the Delete key, and then click the check boxes in the Delete dialog box to select the clips or the media files to delete.
- 6. Click OK.

The selected clips and media files are deleted.

# **Finding a Related Media File**

The Reveal File command lets you select a clip in a bin and automatically open its related media file. This command is useful if you want to delete, move, or label the media file.

#### **To find a related media file:**

1. Select the clip in a bin for which you want to find the media file.

The clip is highlighted.

2. Select File > Reveal File.

The system searches all available drives, opens Windows Explorer or the folder (Macintosh), and highlights related media files.

(Windows only) If more than one file is related to the clip, a message box asks if you want to see the next file. If you click OK, you need to bring the Explorer window forward by pressing and holding the Alt key while pressing the Tab key until you select the Avid MediaFiles folder.

# **Sequence and Clip Information Summary**

You can generate a report to display information about the contents of a sequence. For example, you can generate a list of the types of effects in your sequence or the location of a particular effect. You can also create a clip summary or a source summary. This allows you to display a list of clip names, tape names, offline clips, and path locations of imported clips contained in your selection.

You generate reports from the Sequence Report dialog box, which you can access from the Source monitor, the Record monitor, or directly from a sequence in a bin. The Sequence Report dialog box allows you to select your criteria and create a report that displays in a text editor. You can then search the summary for the exact information you want.

#### **Example 1: Preparing for Online Editing**

When you move your sequence from an offline system to an online system, you can run an effect summary and a source summary report. The Effect Summary displays a list of all effects, including a separate list of plug-ins used. The Source Summary lists all the tapes you need for recapture and all of the import paths for imported graphics.

#### **Example 2: Finding Specific Effects**

You use the Effect Summary and Effect Location List to find a particular effect. When you output the summary to a text editor, you can search the report to find all occurrences of the particular effect. In addition, you can type the start or end timecode value for each occurrence into the Source/Record monitor to go to the start of the effect in the Timeline. You might find this useful when you need to replace or modify a specific plug-in, for example.

#### **Example 3: Plug-in Information**

An Effect Summary displays a list of effects found in the selection, including how many times the sequence uses an effect. For plug-ins loaded on your system, a section displays a summary of the plug-ins used, displaying the name, the vendor, the version and the ID of the plug-in. This can help by providing a list of the plug-ins needed for online work.

*If a plug-in is not loaded on your system when you generate the summary, if you select the option*<br>"Show Missing Effects Only" from the Sequence Report dialog box, the information displays<br>"unavailable effect," in additio *"Show Missing Effects Only" from the Sequence Report dialog box, the information displays "unavailable effect," in addition to the plug-in name, the plug-in ID (is this gone?), and other information associated with the effect. (Is the vendor and version number displayed). This is helpful when identifying the effect.*

# **Creating a Summary of Effects and Source Information**

Before you use the Sequence Report dialog box to create a summary of effects, source information, or clip information, you might want to do the following:

- Determine if you want the report to cover specific tracks or a section of the sequence between In and Out points. Loading a sequence in the Source/Record monitor before you generate a report allows you to select which part of the sequence about which you want information.
- Choose the summary options you want information on types of effects, location of effects, source information, or clip information.

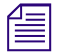

You can modify the sequence name and the starting timecode in the Sequence Report dialog box.

#### **To generate a summary report:**

1. Do one of the following:

- From a bin, right-click a sequence and select Sequence Report. You can select multiple sequences for generating reports.
- $\blacktriangleright$  With a sequence loaded in a monitor, right-click the monitor and select Sequence Report.

The Sequence Report dialog box opens.

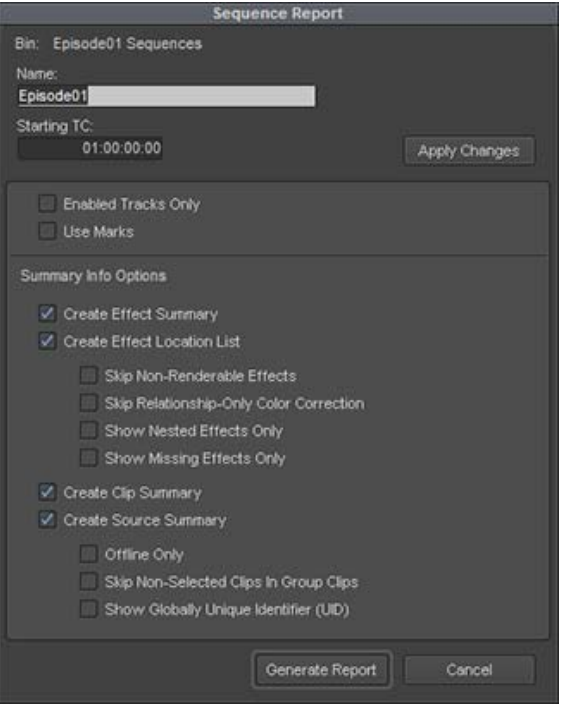

- 2. (Option) Do the following:
	- <ul>\n<li>▶ If you selected specific tracks, click Enabeled Tracks Only.</li>\n<li>▶ If you set In and Out points, click Use Marks.</li>\n</ul>
	- If you set In and Out points, click Use Marks.

If you want to run a report on the entire sequence regardless of tracks or marks, do not select either of these options.

- 3. Select the Summary Info options you want to include in your report. For information on report options, see ["Summary Information Options" on page 104.](#page-103-0)
- 4. Click Generate Report.

The Save Summary Output File As dialog box opens.

5. Use the default file name or rename the report and choose a folder to save the report to, click Save.

If you select more than 8 sequences, a dialog box asks if you want to generate sequence reports for all selected items.

The application writes the report to a text file and opens a text editor.

### <span id="page-103-0"></span>**Summary Information Options**

The following options allow you to select which information to include in the sequence report.

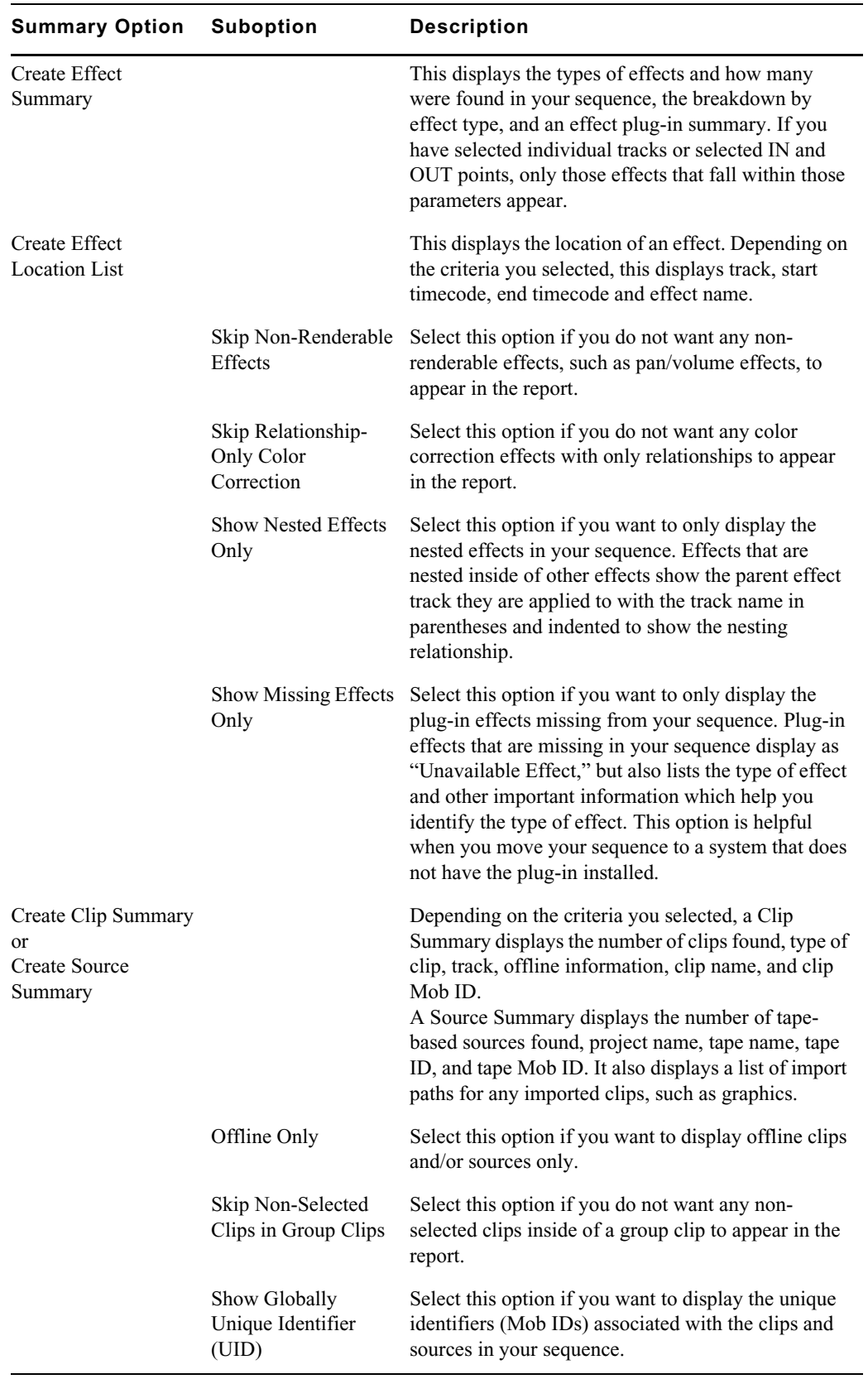

# **8 Viewing and Marking Footage**

Before you begin editing, you can review your footage, add markers and comments to clips, mark IN to OUT points, and create subclips. By viewing and marking your material in advance, you can concentrate on editing and refining your sequence at a later time without having to pause and set marks each time you load a new clip. Techniques for playing back, viewing, and subcataloging clips are described in the following topics:

- [Viewing Methods](#page-105-0)
- • [Customizing the Composer Window and Monitors](#page-106-0)
- [Using the Info Window](#page-111-0)
- [Using the Timecode Window](#page-112-0)
- [Playing Video to a Full-Screen Monitor](#page-112-1)
- [Using the Tool Palette](#page-113-0)
- [Playing Selected Clips in a Loop](#page-113-1)
- [Loading and Clearing Footage](#page-114-0)
- [Controlling Playback](#page-116-0)
- [Video Quality Options for Playback](#page-122-0)
- [Setting the Video Quality for Playback](#page-122-1)
- [Marking and Subcataloging Footage](#page-123-0)
- [Using Markers](#page-127-0)
- [Finding Frames, Clips, and Bins](#page-137-0)

# <span id="page-105-0"></span>**Viewing Methods**

You can work with clips and sequences in several ways, depending on your needs and preferences. Each method has its own uses and advantages, as described in the following table:

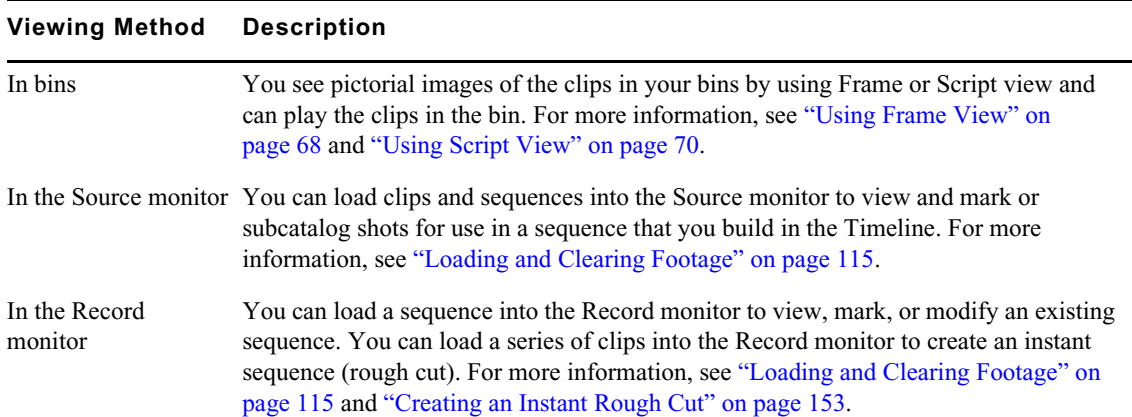

#### **Viewing Method Description**

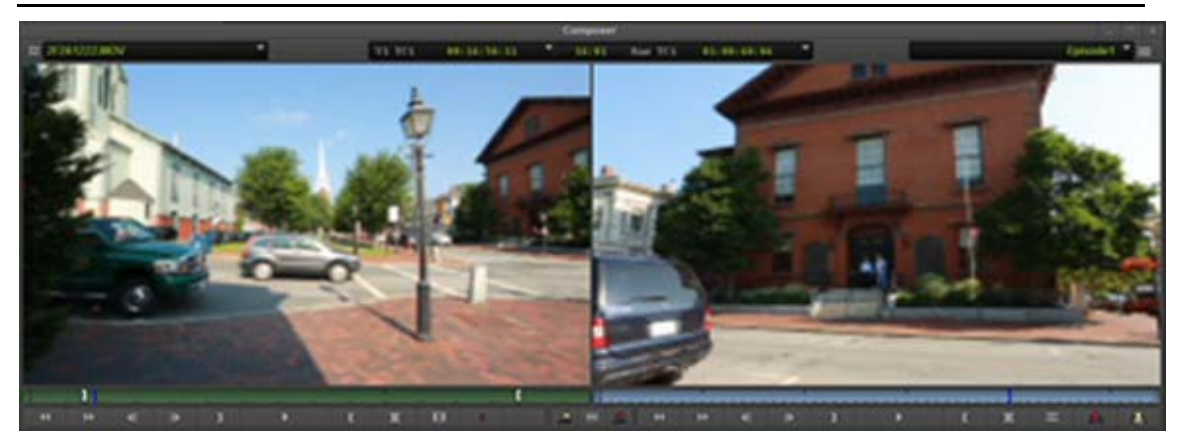

Source monitor with clip loaded (left) and Record monitor with sequence loaded (right)

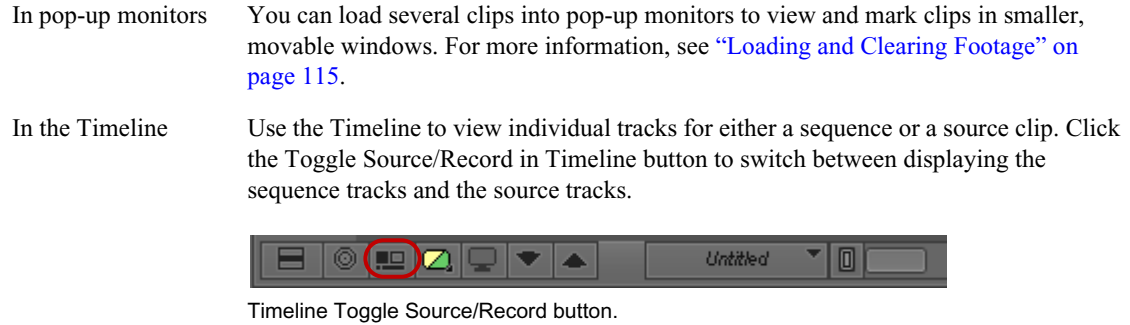

# <span id="page-106-0"></span>**Customizing the Composer Window and Monitors**

The Composer window is central to the editing process, providing all the essential controls for viewing, tracking, marking, and editing source and record footage. The Composer window includes the Source and Record monitors.

### **Resizing the Composer Window and Monitors**

You can resize the monitors that display your footage in a variety of ways. You can:

- Resize any monitor to provide more area for displaying the Timeline or other windows
- Hide the Source monitor and display an enlarged Record monitor for a more detailed view of the media in your sequence

You can then use a keyboard shortcut to switch between the enlarged Record monitor and the standard size. This configuration is particularly useful during final finishing.

- Hide the video completely, leaving only the controls and information portions of the monitors visible. No video is displayed in the Composer window. Video is still displayed on the Client monitor.
- Hide the controls completely, leaving only the video visible.

#### **To resize the Source and Record monitors:**

Drag the lower right or lower left corner (Windows) or lower right corner (Macintosh) of the Composer window to the size you want.

#### **To resize a pop-up monitor:**

 $\triangleright$  Click the lower right corner of the monitor and drag it to the size you want.

#### **To resize to a single monitor:**

1. Select Composer > Show Single/Dual Monitor or right-click in the Composer monitor and select Show Single/Dual Monitor to display a single monitor.

The Source/Record monitor changes to a single Record monitor.

- 2. Drag the lower right corner of the monitor to the desired size.
- 3. (Optional) You can map the Show Single/Dual Monitor menu command to your keyboard to easily switch between dual and single monitors. See ["Mapping Menu Commands" on page 61"](#page-60-0).

#### **To switch back to the standard-size Source/Record monitors:**

 $\blacktriangleright$  Select Workspaces > Source/Record Editing.

#### **To toggle between the single Record monitor and the Source/Record monitors:**

t Press and hold the Alt key (Windows) or Option key (Macintosh) and then click the Source/ Record Mode button.

#### **To hide or display the video in a monitor:**

 $\blacktriangleright$  Right-click the monitor, and select Hide Video.

The video disappears or reappears. When the video is hidden, the Hide Video command has a check mark beside it.

# **Displaying Tracking Information**

**P** 

Tracking information consists of various formats used to identify clips, audio and video tracks, individual frames, or footage durations while you work. Your Avid editing application displays this information above the monitors in the Composer window and in the Timeline window.

Tracking information is updated continuously to reflect your current position in the footage. You can select which information you want to track from the Tracking Information menu (see ["Tracking](#page-108-0)  [Format Options" on page 109\)](#page-108-0).
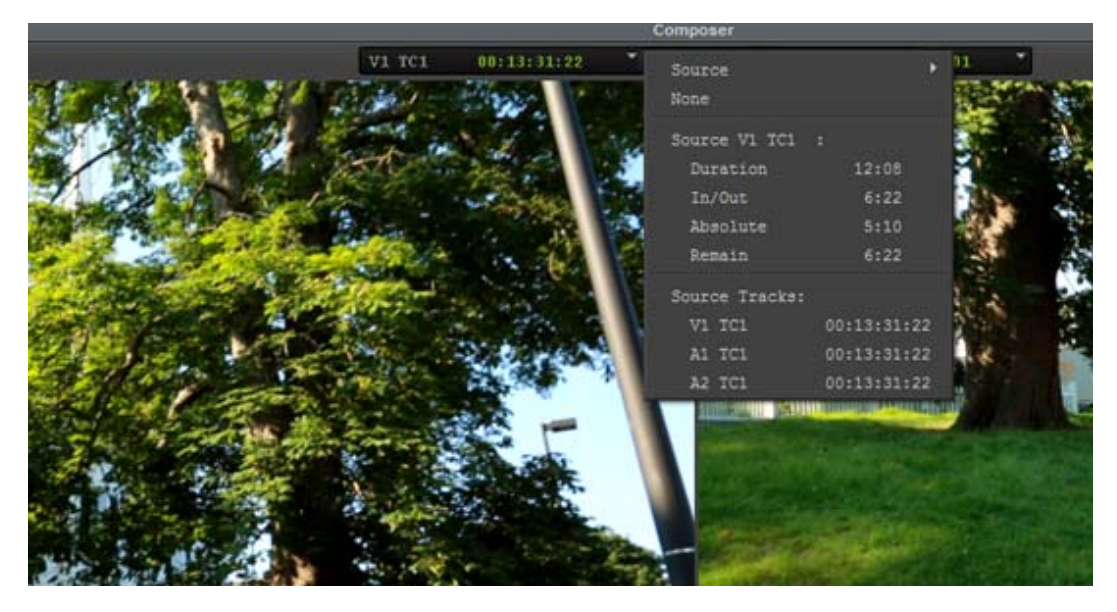

Tracking information in the Composer window.

#### **To display tracking information:**

- 1. Load a clip or sequence into the monitor.
- 2. Click in the information display area above the monitor to open the Tracking Information menu.
- 3. Select the type of tracking information you want to display.

## **Tracking Format Options**

l.

The Tracking Information menu contains options for information to be displayed above the monitors. The contents of the menu varies, depending on the monitor.

#### **Panes in the Tracking Information Menu**

The Tracking Information menu has three panes. You can select an option from pane 1, pane 2, or pane 3 to be displayed above a monitor. The following table describes the contents of the three panes:

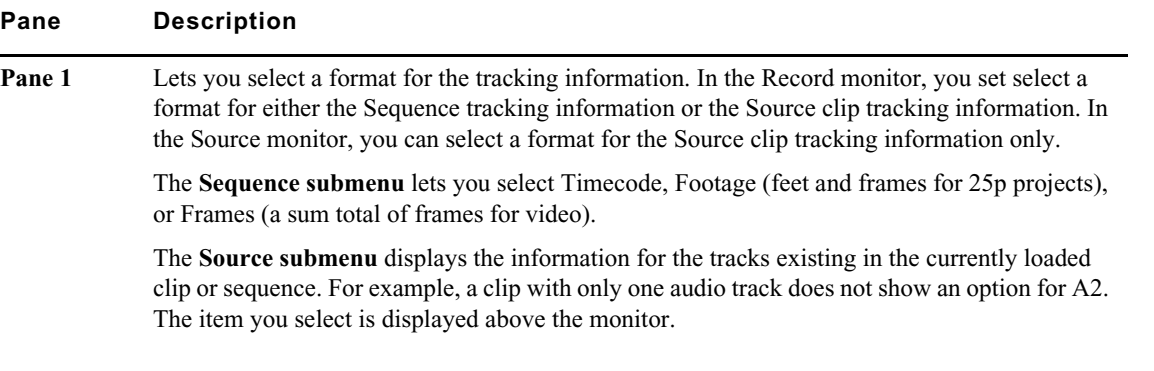

**Pane Description(Continued)**

| Sequence            |             | D | Timecode | D |                  |             |             |
|---------------------|-------------|---|----------|---|------------------|-------------|-------------|
|                     |             |   |          |   | TC1              | $\n  Mas\n$ | 01:00:03:19 |
| Source              |             |   | Footage  | r | <b>DUSTUIT D</b> | Dur         | 57:08       |
| None                |             |   | Frames   | þ |                  | I/O         | 53:19       |
| Sequence Timecode : |             |   |          |   |                  | Abs         | 3:19        |
| Master <sub>s</sub> | 01:00:03:19 |   |          |   |                  | <b>Rem</b>  | 53:19       |
| Duration            | 57:08       |   |          |   |                  |             |             |
| In/Out              | 53:19       |   |          |   |                  |             |             |
| Absolute            | 3:19        |   |          |   |                  |             |             |
| Remain              | 53:19       |   |          |   |                  |             |             |
| Source Tracks:      |             |   |          |   |                  |             |             |
| A1 TC1              | 00:59:05:21 |   |          |   |                  |             |             |
| A2 TC1              | 00:59:05:21 |   |          |   |                  |             |             |
| A3 TC1              | 00:59:06:26 |   |          |   |                  |             |             |

Pane 1 example when you select Sequence > Timecode > TC1

| Þ<br>Source<br>None |      | V1 | TC1  | 00:59:01:00      |  |
|---------------------|------|----|------|------------------|--|
|                     |      | 19 | Frm  | 24               |  |
| Sequence Timecode : |      |    | Clip | White.tif.new.01 |  |
| Master              |      |    |      |                  |  |
| Duration            | 2:15 |    |      |                  |  |
| In/Out              | 1:14 |    |      |                  |  |
| Absolute            | 1:00 |    |      |                  |  |
| Remain              | 1:15 |    |      |                  |  |

Pane 1 example when you select Source > V1

**Pane 2** Lists Source or Sequence timecode options, such as master timecode (Master), duration of the entire clip (Duration), IN to OUT duration (In/Out), absolute timecode (Absolute), and time remaining (Remain). The format type that you select from pane 1 determines the tracking format that is displayed.

### **Pane Description(Continued)**

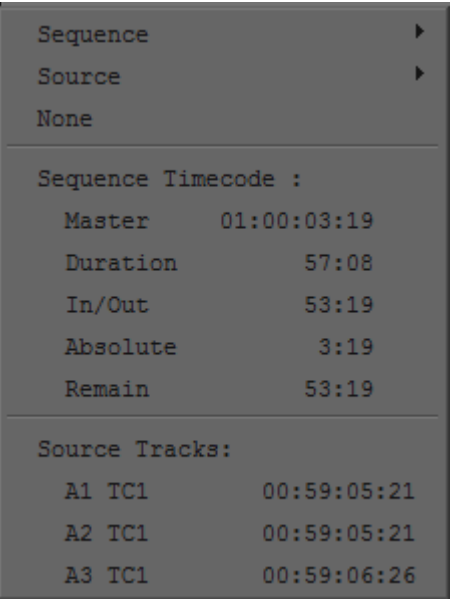

Example of Pane 2 in the Tracking Information menu

**Pane 3** Displays the timecode for the source track of a specific track (V1, A1, A2, and so on). The information is continuously updated based on the location of the position indicator.

### **Tracking Format Options**

The following table describes the tracking format options.

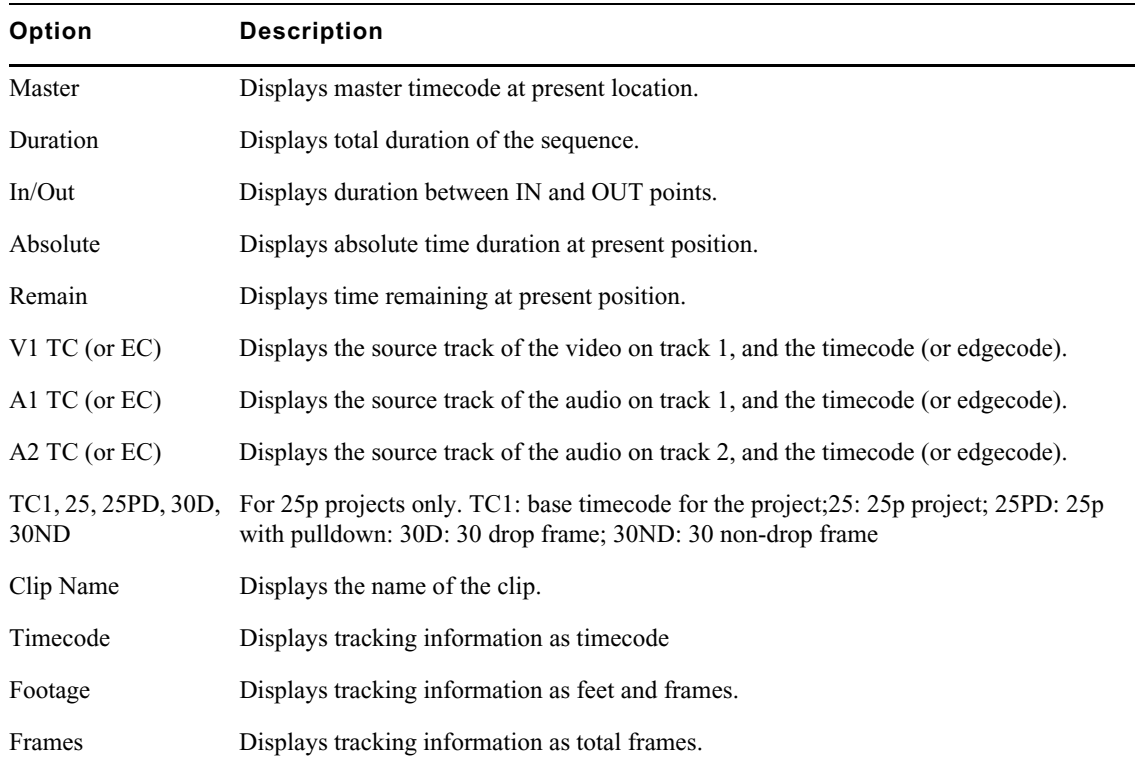

## **Using the Info Window**

The Info window displays statistical information about clips and sequences. You can open the Info window from the Source monitor, the Record monitor, a pop-up monitor, or a bin. The Info window updates the information automatically.

You can cut, copy, and paste information from the Info window, but you cannot edit or change any information within the window.

#### **To display information from the Record monitor:**

1. Do one of the following:

- Right-click the monitor and select Get Info.<br>• Place the mouse pointer over the monitor and
- Place the mouse pointer over the monitor and press Ctrl+I (Windows) or Command+I (Macintosh).

The Info window opens. Only fields with data are displayed.

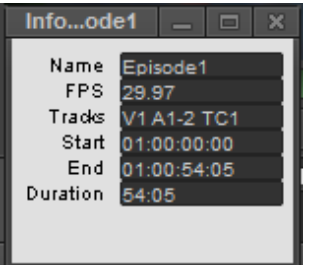

#### **To display information from a bin:**

- 1. Select a clip or sequence in a bin. You can use any bin view, and you can Ctrl+click to select multiple media objects.
- 2. Do one of the following:
	- <p>▶ Press Ctrl+I (Windows) or Command+I (Macintosh).</p>\n<p>▶ Right-click the clip or sequence and select Get Info.</p>
	- Right-click the clip or sequence and select Get Info.

The Info window opens. Only fields with data are displayed.

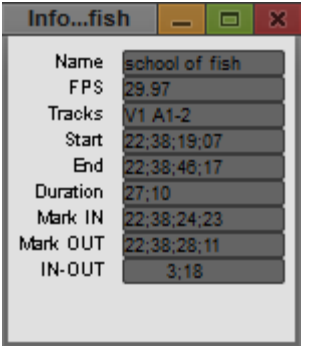

If you select more than 8 media objects, a dialog box asks if you want to open information windows for all selected items.

## **Using the Timecode Window**

Each monitor has two lines available to display timecode as described in ["Displaying Tracking](#page-107-0)  [Information" on page 108.](#page-107-0) In addition, the Timecode window lets you display up to 48 lines of timecode in a separate window.

When you are working with a 25p project, you can display additional timecode information in the Timecode window. The output format timecodes TC 25, TC 25P, and TC 30 are available from the Timecode menu, as are the source timecodes for clips and subclips.

#### **To set a timecode display:**

1. Select Tools > Timecode Window.

The Timecode window opens.

2. Click the pulldown in the Timecode window, and select an option.

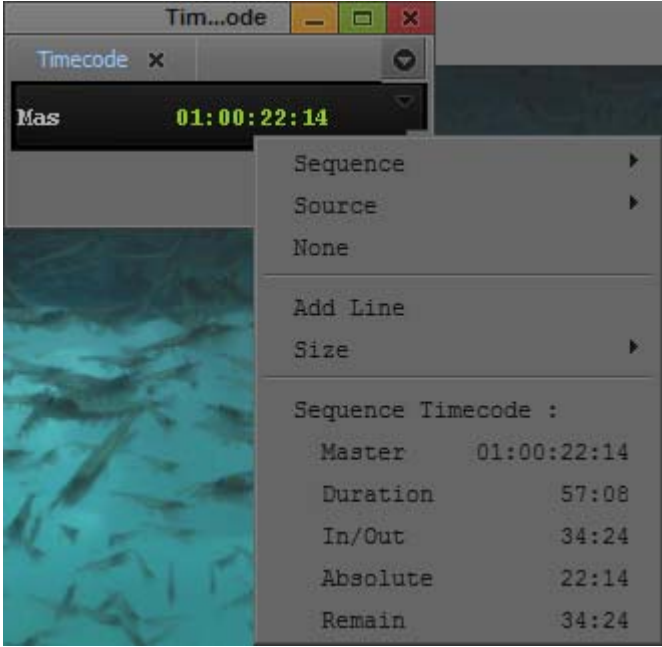

Example of a Timecode menu

- 3. To add an additional line of timecode, click Add Line, then click the new line and select an option.
- 4. To change the size of the font displayed in the Timecode window, select Size > *font size*.
- 5. Click the Close button to close the Timecode window.

## **Playing Video to a Full-Screen Monitor**

The Full Screen Playback option lets you view your video on a full-screen monitor.

#### **To enable full screen playback:**

- 1. Make sure your system is properly set up for full-screen monitor play.
- 2. Check the Full Screen Playback Settings to ensure you have them set properly.

For more information, see ["Full Screen Playback Settings" on page 394](#page-393-0).

3. Select Composer > Full Screen Playback.

#### **To disable full screen playback:**

 $\blacktriangleright$  Type Shift+Ctrl+F (Windows) or Shift+Command+F (Macintosh).

## **Using the Tool Palette**

The Tool palette provides additional buttons for editing and navigating with your Avid editing application. The Tool palette buttons can appear with or without labels, and you can "tear off" the Tool palette to display it in another screen location.

You can also map other functions and buttons to the Tool palette for easy access. See ["The Command](#page-58-0)  [Palette" on page 59.](#page-58-0)

#### **To use the Tool palette:**

- Е
- 1. Click the Fast Menu button in the Composer window and drag the Tool palette.

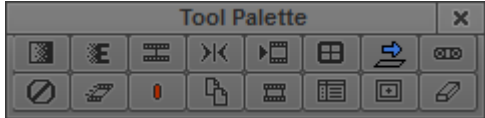

2. Click a button in the Tool palette.

Your Avid editing application performs the function associated with the button.

#### **To view the names of the buttons in the Tool palette:**

 $\blacktriangleright$  Move the pointer over a button.

The name of the button appears in a ToolTip box.

#### **To display labels on the Tool palette buttons:**

1. In the Project window, double-click the Interface Setting.

The Interface Setting dialog box appears.

- 2. Select Show Labels in Tool Palette.
- 3. Click OK.

Labels appear on the buttons under the icons.

## **Playing Selected Clips in a Loop**

You can view several clips one after another in a continuous loop by selecting Clip > Loop Selected Clips. This feature is useful if you want to view several versions of the same scene. While playing the loop, you can jump to the next clip by pressing the Tab key or jump to the previous clip by pressing Shift+Tab.

#### **To play several clips in a continuous loop:**

- 1. Select the clips in the bin that you want to play in a loop.
- 2. Select Clip > Loop Selected Clips.

The clips begin playing in the Source monitor from the IN point to the OUT point.

3. Press the space bar to stop the play loop.

If you want to play the clips from start to end, press the Alt key (Windows) or the Option key (Macintosh) while performing this procedure.

## <span id="page-114-0"></span>**Loading and Clearing Footage**

You can use several methods to load individual or multiple clips or sequences into monitors. You can also use the Clip Name menus to display or clear clips and sequences from the monitors.

## **Loading Clips or Sequences into Monitors**

#### **To load clips or sequences into a monitor:**

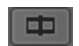

- 1. Click the Source/Record Mode button to enter Source/Record mode.
- 2. Open a bin and do one of the following:
	- ightharpoonup Locate a single clip or sequence.<br>Select multiple clips or sequence
	- Select multiple clips or sequences.

For more information, see ["Selecting Clips and Sequences" on page 72.](#page-71-0)

- 3. Do one of the following:
	- $\triangleright$  Double-click the single clip or sequence, or any one of the selected set of clips or sequences.

By default, the material opens in the Source or Record monitor. If you have the "Doubleclick loads clip in" option in the Bin Settings dialog box set to "New Pop-up Monitor," the material opens in a pop-up monitor. For more information, see ["Bin Settings" on page 393](#page-392-0).

 $\blacktriangleright$  Alt+double-click (Windows) or Option+double-click (Macintosh) the single clip or sequence, or any one of the selected set of clips or sequences.

By default, the material opens in a pop-up monitor. If you have the "Double-click loads clip in" option in the Bin Settings dialog box set to "New Pop-up Monitor," the material opens in the Source or Record monitor. For more information, see ["Bin Settings" on page 393](#page-392-0).

- $\blacktriangleright$  Drag the single clip or sequence, or the selected set of clips or sequences, into the Source monitor or the Record monitor.
- $\blacktriangleright$  Alt-drag (Windows) or Option-drag (Macintosh) a single clip into the Record monitor.

The clip will appear at the position of the position indicator in the Record monitor.

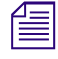

*Fou can also load a series of clips into the Record monitor to create an instant sequence (rough cut)* by pressing and holding the Alt key (Windows) or Option key (Macintosh) while dragging the clips from the bin to the R *by pressing and holding the Alt key (Windows) or Option key (Macintosh) while dragging the clips [page 153.](#page-152-0)*

## **Switching Between Loaded Clips**

When you have loaded multiple clips or multiple sequences into the monitor, you will see only one clip displayed at a time. You can view an alphabetical list of the loaded clips and select an alternate clip for viewing in the Clip Name menu located above the monitor.

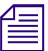

*If you press and hold the Alt key (Windows) or Option key (Macintosh) while dragging multiple clips into the Record monitor, they appear as one sequence in the Clip Name menu. For more information, see "Creating an Instan into the Record monitor, they appear as one sequence in the Clip Name menu. For more information, see ["Creating an Instant Rough Cut" on page 153](#page-152-0).*

#### **To switch between clips:**

1. Click the name of the current clip or sequence displayed above the monitor to reveal the Clip Name menu.

The list in the lower portion of the menu contains a list of all the clips or sequences currently loaded in the monitor.

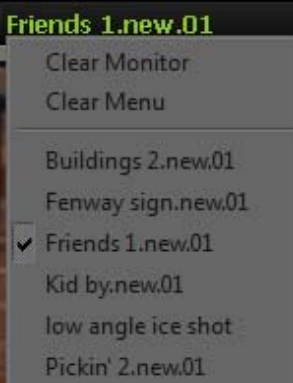

2. Select a different clip name from the menu.

The selected clip replaces the current clip in the monitor display.

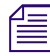

n *To see the list of clips or sequences sorted in the order in which they were loaded into the monitor, press the Alt key (Windows) or Option key (Macintosh) while opening the menu.*

## **Clearing Clips from Monitors**

You can use the Clip Name menu located above each monitor to clear clips from a monitor. There are two options for clearing clips:

- Remove the displayed clip and leave the monitor black but keep the clip loaded.
- Remove all the clip names from the Clip Name menu, and leave only the displayed clip loaded.

#### **To clear the monitor or the clip or sequence names from the menu:**

- 1. Click the name of the clip or sequence currently displayed above the monitor to reveal the Clip Name menu.
- 2. Select one of the following commands:

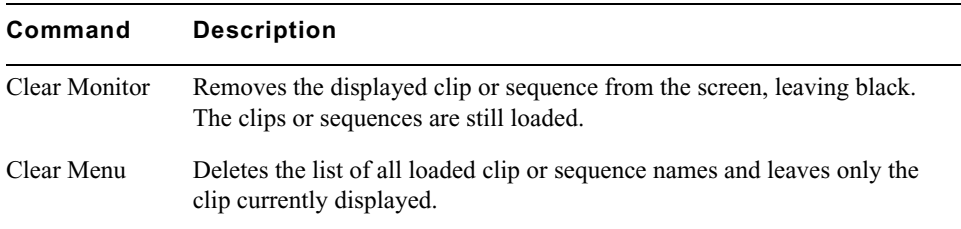

# **Controlling Playback**

There are several ways to play, view, and cue clip and sequences:

- Instantly access frames or move through footage by using the *position indicator* within the position bar under the monitors.
- Play, step (jog), or shuttle through footage by using user-selectable buttons.
- Play, step, or shuttle by using keyboard equivalents.
- Step or shuttle by using the mouse.

You can use the methods to control clips or sequences loaded in monitors, or to play clips and sequences in the bin while in Frame view and Script view.

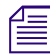

When viewing sequences in the Source monitor or the Record monitor, you can play only video and audio tracks that are currently monitored in the Track Selector panel. For more information, see "Understanding the Track Sele *audio tracks that are currently monitored in the Track Selector panel.For more information, see ["Understanding the Track Selector Panel" on page 207.](#page-206-0)*

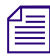

*If you try to play a sequence and the outline of the monitor flashes, another window is covering the monitor. Click the monitor to bring it forward, or move the window that is covering it. monitor. Click the monitor to bring it forward, or move the window that is covering it.*

## **Using Position Bars and Position Indicators**

You can quickly access frames or move within loaded footage by using the position indicators that appear in the position bars under the monitors (and in the Timeline when you are viewing a sequence). The position bars represent the length of the clip or sequence, and the position indicator marks your current position in the clip or sequence.

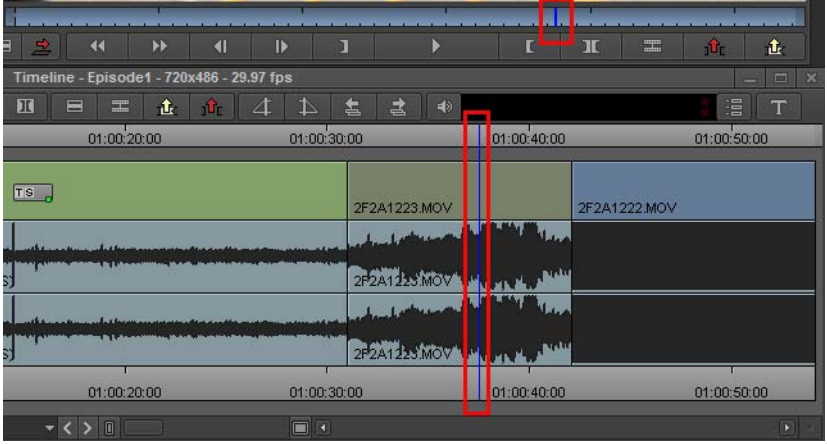

Blue position indicator in the monitor position bar (top) and in the Timeline (bottom), with the Timeline ruler above the Timeline.

To move the position indicator in the Timeline, do one of the following:

- Disable the segment tools (Lift/Overwrite and Extract/Splice-in) and click an area of the segment outside of the active trim region.
- Use the Timeline ruler.

By default, if you drag the position indicator (or scrub) through the Timeline, the media in the monitor updates quickly and smoothly. However, you do not see markers such as the start-of-clip and end-of-clip marks, sawtooth marks for In and Out points, and markers. To find a particular point of interest without viewing markers, use one of the approaches listed in the following procedure. For example, to snap to an In point in the Timeline, hold down the Ctrl key and drag the position indicator toward the In point until it stops. The position indicator will be aligned with the In point in the Timeline and the monitor displays the frame marked by the In point.

#### **To access frames in or move through loaded footage, do one of the following:**

1. If you want to use the position indicator in the Timeline to view footage, do one of the following:

- **EXECUTE:** Deselect the segment tools on the Timeline palette, or click the Smart tool toggle bar to deselect all edit tools on the Timeline palette.
- $\triangleright$  Position the mouse pointer over the Timeline ruler or the Timecode (TC1) track to move through the sequence.
- 2. Depending on which frames in your sequence you want to access, do the following:
	- $\triangleright$  To move the position indicator and access the frame at the new position, click anywhere in a monitor's position bar or in the Timeline, or drag the position indicator to the left or right in a monitor's position bar or in the Timeline.

The speed with which you drag the position indicator determines the speed at which you move through the footage.

- $\triangleright$  To go directly to the beginning or end of a clip or sequence, click to the far left or far right of the position bar or the Timeline.
- $\triangleright$  To snap to the nearest transition, edit mark, marker, or audio keyframe, Ctrl-click (Windows) or Command-click (Macintosh) between the position indicator and that transition, mark, marker, or keyframe, or Ctrl-drag (Windows) or Command-drag (Mac) the position indicator toward that transition, mark, marker, or audio keyframe.

If the Position Bar Snap option is enabled in the Timeline Settings, clicking in the Timeline snaps to the nearest transition. If this option enabled, you need to use a modifier key (Ctrl) Windows, Command (Mac) to scrub between transitions.

 $\triangleright$  To snap to the last frame before the nearest transition, edit mark, marker, or audio keyframe, Ctrl+Alt-click (Windows) or Command+Option-click (Macintosh) between the position indicator and that transition, mark, marker, or keyframe, or Ctrl+Alt-drag (Windows) or Command+Option-drag (Macintosh) the position indicator toward that transition, mark, marker, or audio keyframe.

You can select the Use Fast Scrub setting to always display markers while scrubbing; however, with this option selected, the media in the monitor might update more slowly.

#### **To display markers when scrubbing:**

 $\blacktriangleright$  In the Settings list, double-click Timeline and deselect Use Fast Scrub.

When the Fast Scrub option is selected in an HD project, some effects are not displayed. Deselect this option to view all effects.

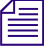

*You can create a Timeline setting that has this option deselected and then easily switch between the settings. For information on duplicating settings, see "Duplicating Settings" on page 391. settings. For information on duplicating settings, see ["Duplicating Settings" on page 391](#page-390-0).*

## <span id="page-118-0"></span>**Playback Control Buttons**

You can use the buttons that appear below the Source and Record monitors and in the pop-up monitors to play and step through your footage.

You can also use additional buttons available in the Command palette to control playback. You can remap Command palette buttons onto some existing button locations (for example, in the Tool palette) or to the keyboard. For more information about mapping user-selectable buttons, see ["Understanding Button Mapping" on page 60.](#page-59-0)

The following table describes the common playback control buttons:

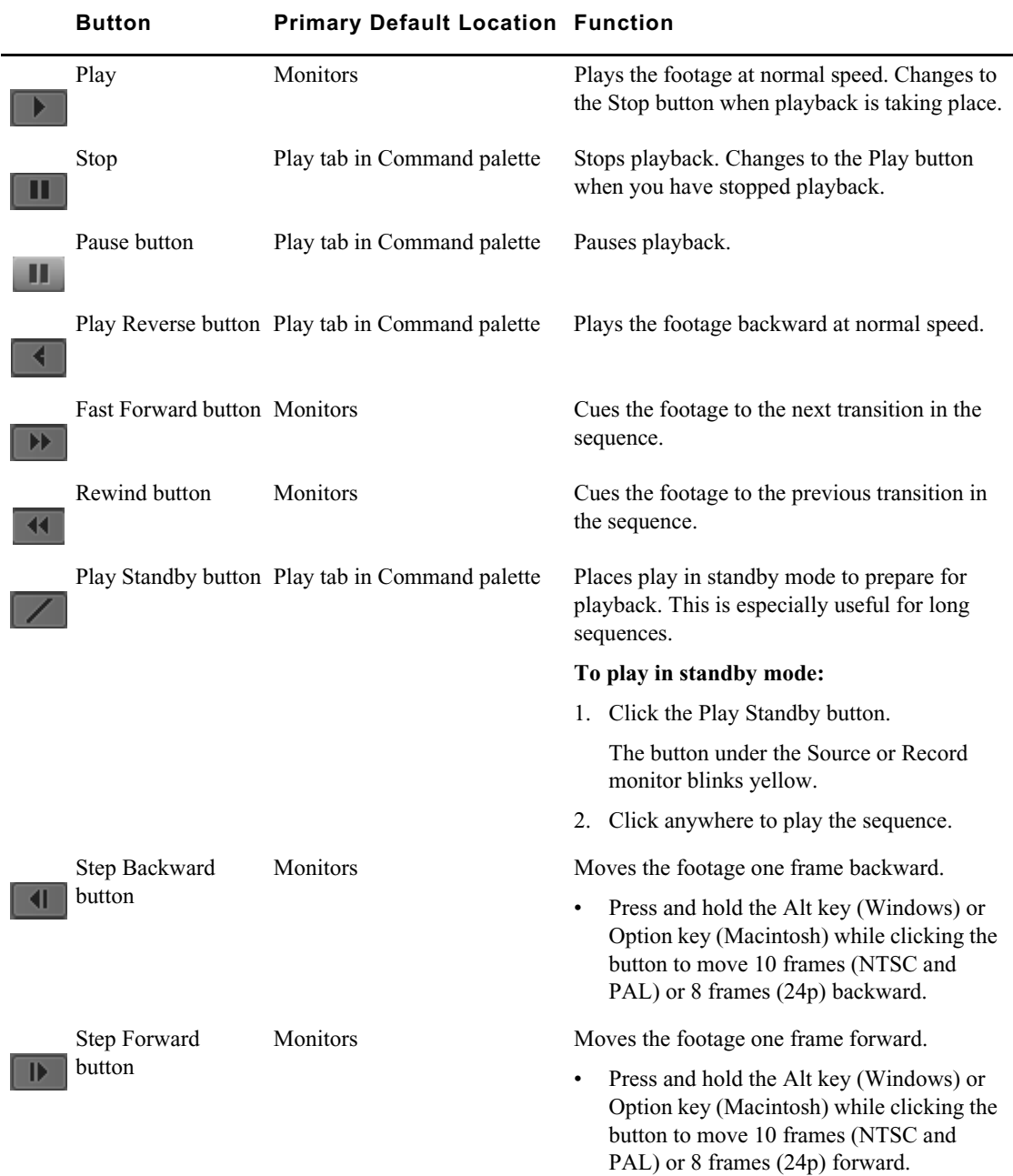

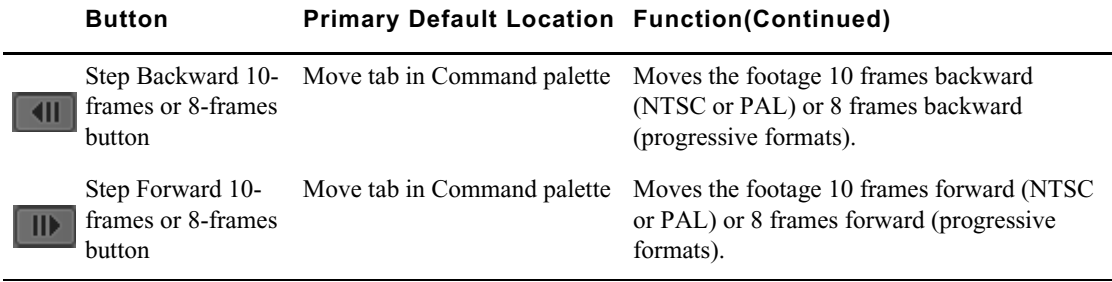

## **Playback Control Using the Keyboard**

Many playback functions, including most of the playback controls covered in ["Playback Control](#page-118-0)  [Buttons" on page 119](#page-118-0), are mapped to keys on your keyboard. You can customize the keyboard by mapping buttons or menu commands to it from the Command palette, for example to add other playback functions.

Default keyboard mappings vary, depending on the type of keyboard attached to your Avid system. The information in this topic describes default keyboard mappings for playback control for a keyboard used in the United States. If an Avid-supported international keyboard is attached to your Avid system, the default keyboard mappings match that keyboard.

For more information on keyboard settings and keyboard mapping, see the following topics:

- ["Understanding Button Mapping" on page 60](#page-59-0)
- ["Using Foreign Keyboard Mapping \(Windows\)" on page 411](#page-410-0)
- ["Keyboard Settings" on page 399](#page-398-0)

The following table describes the default keyboard mappings for basic playback control for a keyboard used in the United States:

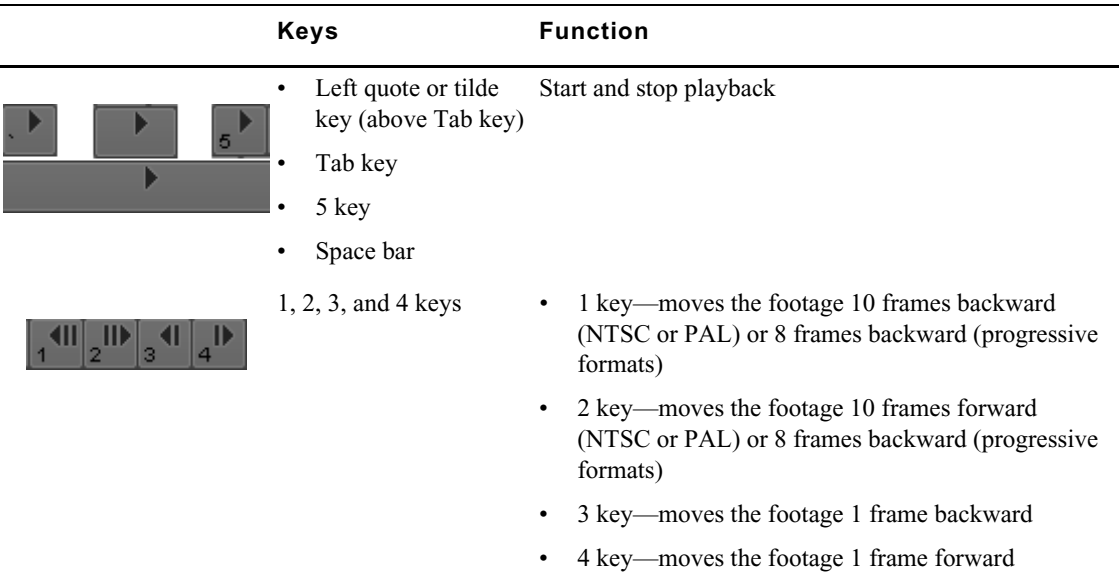

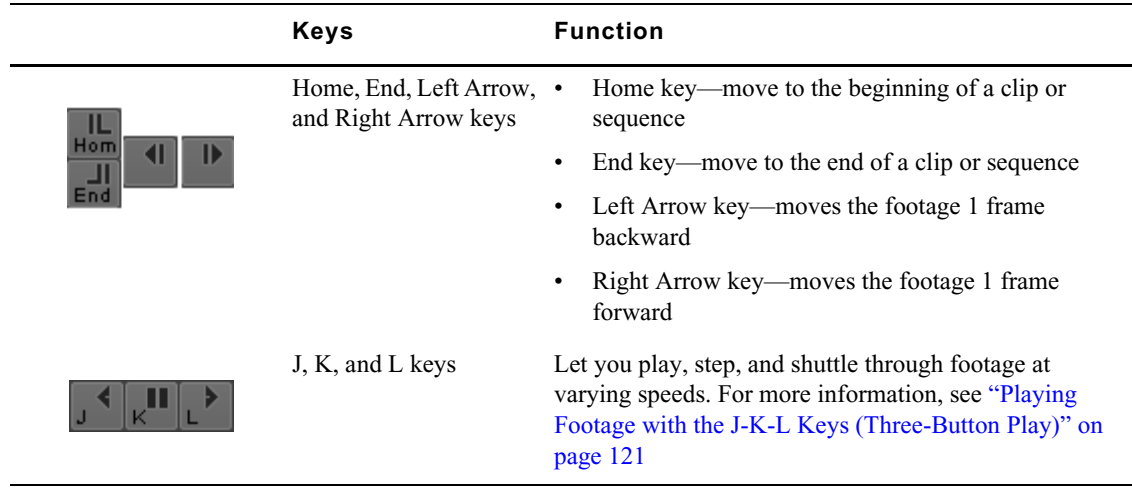

## <span id="page-120-0"></span>**Playing Footage with the J-K-L Keys (Three-Button Play)**

The J-K-L keys on the keyboard let you play, step, and shuttle through footage at varying speeds. This feature, also referred to as three-button or variable-speed play, lets you use three fingers to manipulate the speed of playback for greater control.

You can also use the J-K-L keys to perform smooth audio scrubbing of selected tracks. For more information, see ["Performing Smooth Audio Scrub" on page 254](#page-253-0).

#### **To shuttle through the footage using the J-K-L keys on the keyboard:**

- 1. Do one of the following:
	- ► Load a clip or sequence into the Source or Record monitor.<br>► Open a pop-up monitor.
	- ◆ Open a pop-up monitor.<br>◆ Select a clip in a bin in I
	- Select a clip in a bin in Frame view.
- 2. Use the following keys to shuttle at varying speeds:
	- The Press the L key to move forward through the footage at normal speed.<br>
	Press the L key multiple times to move forward through the footage at
	- Press the L key multiple times to move forward through the footage at faster speeds, as described in the following table:

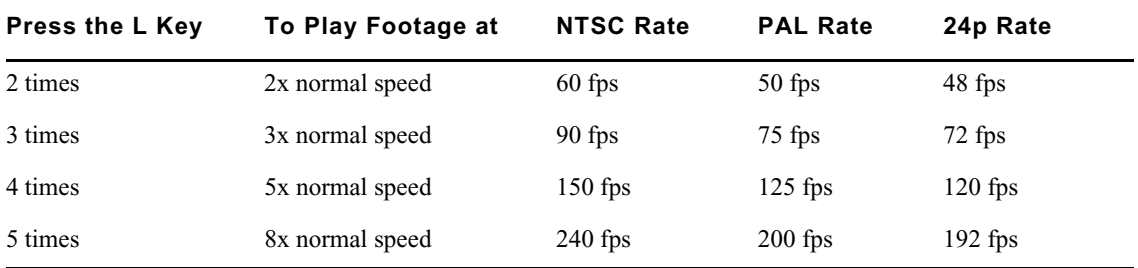

- **t** Press the J key to move backward at the same shuttle speed increments.
- Press the K and L keys together for slow forward
- <ul>\n<li>▶ Press the K and J keys together for slow backward.</li>\n<li>▶ Press and hold the K key and tan the L key or the J.</li>\n</ul>
- t Press and hold the K key and tap the L key or the J key to step through footage one frame at a time.

#### **To slow or change play direction one speed at a time:**

 $\blacktriangleright$  Press Alt (Windows) or Option (Macintosh) while you tap the J or L key.

Play slows or changes direction one speed at a time from the speed at which you are currently playing.

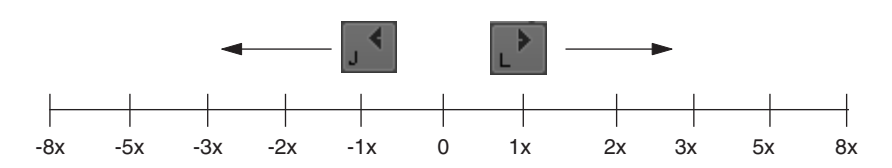

For example, you are shuttling backward with the J key at 2x normal speed. Press and hold Alt and tap the L key once. Play slows to backward at normal speed (1x speed). Hold Alt (Windows) or Option (Macintosh) and tap L once again. Play stops. Continue to hold Alt (Windows) or Option (Macintosh) and tap L once again. Play goes forward at normal speed. Continue to hold Alt (Windows) or Option (Macintosh) and tap L once again. Play goes forward at 2x normal speed. Continue to hold Alt (Windows) or Option (Macintosh) and tap L once again; play goes forward at 3x normal speed. Release the keys to continue playing forward at 3x normal speed.

#### **To pause shuttling:**

Press the K key.

#### **To stop shuttling:**

Press the space bar.

## **Using the Mouse for Playback**

You can use the mouse for one-handed control of playback. You can either jog or shuttle by using the mouse.

#### **To jog or shuttle by using the mouse:**

- 1. Do one of the following:
	- ► Load a clip or sequence into the Source or Record monitor.<br>► Open a pop-up monitor.
	- ▶ <b>Open a pop-up monitor.</b> <math display="inline">\triangleright</math> Select a clip in a bin in E
	- Select a clip in a bin in Frame view.
- 2. Do one of the following:

 $\bullet$ 

Ó.

- The Press the N key to activate mouse control for jogging.<br>
Press the semicolon (;) key to activate mouse control i
- **the Press the semicolon (;) key to activate mouse control for shuttling.**<br> **b** Click the Mouse Jog button, which is available in the Play tab of the
- t Click the Mouse Jog button, which is available in the Play tab of the Command palette and can be mapped to any button under the Record monitor.
- $\blacktriangleright$  Click the Mouse Shuttle button, which is available in the Play tab of the Command palette and can be mapped to an editing button under the Record monitor.
- 3. Move the mouse to the right to jog or play forward or to the left to jog or play backward.

#### **To pause shuttling with the mouse:**

Click the mouse button.

#### **To quit jogging or shuttling with the mouse:**

 $\triangleright$  Double-click the mouse button or press the space bar.

# <span id="page-122-0"></span>**Video Quality Options for Playback**

Your Avid editing application provides a range of video quality options for playback. Depending on your system configuration and the complexity of your sequence, you might need to switch to a lower quality option to avoid missing frames or choppy video during real-time playback.

The options available vary depending on your attached hardware. Some third party hardware might not support Draft Quality and Best Performance options.

Your Avid editing application also provides an option that improves image quality during playback of mixed-format sequences where material requires resizing. You might need to deselect this option to avoid missing frames or choppy video during real-time playback.

The first of the following tables describes the video quality options. The second of the following tables lists the options available for each configuration.

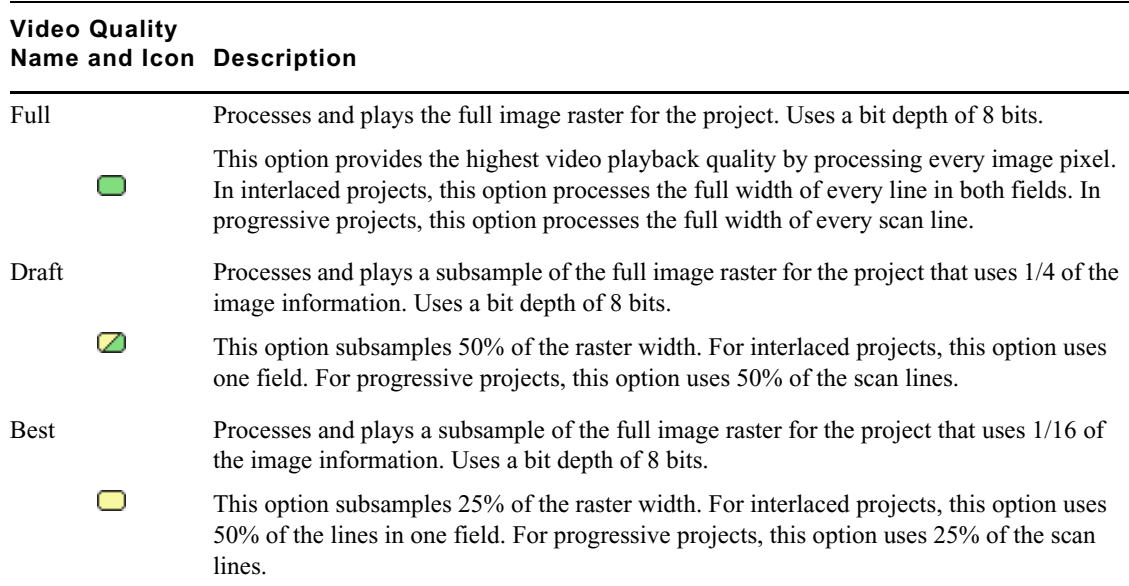

## **Setting the Video Quality for Playback**

#### **To set the video quality for playback:**

- 1. Do one of the following:
	- $\blacktriangleright$  Click the Video Quality Menu button to cycle through the video quality options available until the button icon indicates the video quality you want.
	- $\blacktriangleright$  Right-click the Video Quality Menu button, and select a video quality option.

For detailed information on the video quality options, see ["Video Quality Options for Playback"](#page-122-0)  [on page 123](#page-122-0).

## **Marking and Subcataloging Footage**

You can speed the editing process by marking clips with IN and OUT points, by subcataloging using markers, and by creating subclips. When subcataloging, you might want to create or open additional bins for storing and isolating specific subclips, marked clips, or sequences, as described in ["Using the](#page-45-0)  [Bins Tab" on page 46.](#page-45-0)

## <span id="page-123-0"></span>**Marking IN and OUT Points**

You can mark IN and OUT points in your footage to indicate selected material, for example, the portion of a clip that you want to edit into a sequence. You can also easily clear or move these marks.

You can mark IN and OUT points for your clips while in the bin, which provides several advantages:

- You can quickly build a sequence by splicing the marked clips into place one after another.
- You can use the process of rough-cut or *storyboard* editing, which lets you instantly splice several prepared clips into a sequence, as described in ["Creating an Instant Rough Cut" on](#page-152-0)  [page 153](#page-152-0).
- You can play back and mark clips in the bin before loading a single clip, saving several steps. Use Frame view or Script view to play back and mark clips in a bin.

Even if your marks are not accurate now, your Avid editing application lets you trim the edit points and fine-tune the sequence later without reediting the material.

#### **To mark IN and OUT points:**

п.

- 1. Load a clip or sequence from a bin into a monitor, or select a clip in the bin (Frame view or Script view).
- 2. Play, step, or shuttle through the material. Use the J-K-L keys when playing a clip in a bin (Frame view or Script view).

For more information on the J-K-L keys, see ["Playing Footage with the J-K-L Keys \(Three-](#page-120-0)[Button Play\)" on page 121.](#page-120-0)

3. Mark an IN point by doing one of the following:

- Click the Mark IN button under the monitor to mark an IN point and stop playback.<br>► Press the Mark IN key when marking a clip in a bin. (The Mark IN key does not sto
- Press the Mark IN key when marking a clip in a bin. (The Mark IN key does not stop playback.)

By default on United States keyboards, the Mark IN key is the I key.

In the monitor, a Sawtooth icon appears on the left to indicate the mark IN frame.

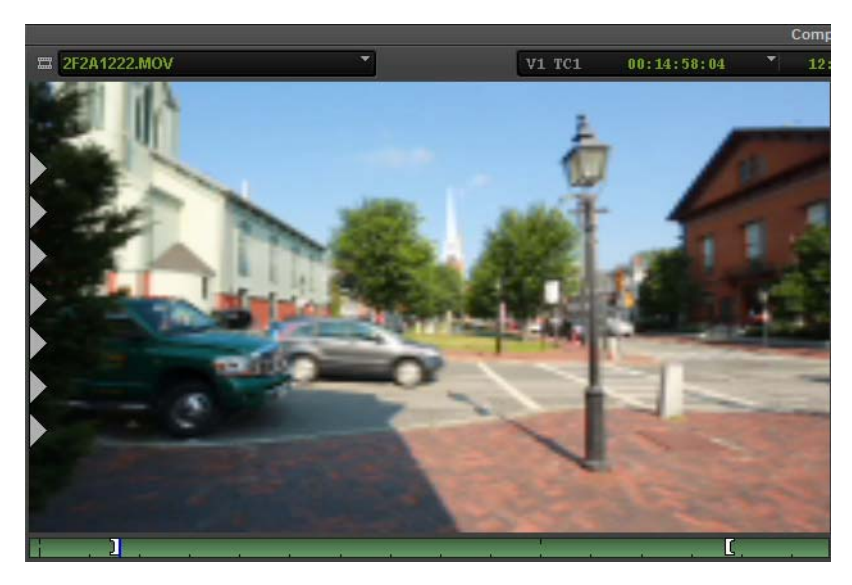

Sawtooth icon in the frame, and marked IN point, in the monitor

- 4. Continue moving through the material.
- 5. Mark an OUT point by doing one of the following:
	- <ul>\n<li>▶ Click the Mark OUT button under the monitor to mark an OUT point and stop playback.</li>\n<li>▶ Press the Mark OUT key when marking a clip in a bin.</li>\n</ul>
	- Press the Mark OUT key when marking a clip in a bin.

By default on United States keyboards, the Mark OUT key is the O key.

In the monitor, a Sawtooth icon appears on the right to indicate the mark OUT frame.

#### **To clear the IN point, do one of the following:**

∎

 $\mathbb{H}$ 

K

▶ Click the Clear IN Mark button. \n▶ Press the Clear IN Mark key. Press the Clear IN Mark key.

### **To clear the OUT point, do one of the following:**

- Click the Clear OUT Mark button.
- Press the Clear OUT Mark key.

#### **To clear both the IN and OUT points:**

- Click the Clear Both Marks button.
- $\blacktriangleright$  Press the Clear Both Marks key.

#### **To set a new IN point:**

Click the Mark IN button or press the Mark IN key when you reach a different frame.

#### **To set a new OUT point:**

t Click the Mark OUT button or press the Mark OUT key when you reach a different frame.

#### **To move a mark icon:**

 $\blacktriangleright$  Press the Alt key (Windows) or the Option key (Macintosh), drag the mark icon to a new location, and release the mouse button.

## **Marking an Entire Clip or Segment**

Use the Mark Clip button to select an entire clip or an entire segment from a sequence. (A *segment* in a sequence consists of the material between any two edit points.) The Mark Clip button chooses a segment between the first set of edit lines that line up on all the selected tracks.

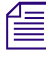

 $\overline{\mathbf{R}}$ 

n *To ignore the current track selection and mark the material between the two nearest edit points at the current position in the sequence, press and hold the Alt key (Windows) or Option key (Macintosh) while you click the Mark Clip button.*

#### **To mark an entire clip or segment:**

- 1. Load a clip or sequence into a monitor.
- 2. In a sequence, move the position indicator to the segment that you want to mark.
- 3. In the Track Selector panel in the Timeline, select the tracks corresponding to the cuts you want to mark.

For more information, see ["Understanding the Track Selector Panel" on page 207.](#page-206-0)

4. Click the Mark Clip button.

### **Creating Subclips**

When you mark footage with IN and OUT points, either you can save the entire clip along with the new marks, or you can create subclips based on the marks you set to break up longer master clips into smaller segments of selected footage. This procedure is similar to creating a pull reel of the selects or circle takes of your best footage before editing.

Subclips do not directly reference the original media. Subclips remain linked to the master clips from which they are created, and the master clips, in turn, reference the captured media files located on your media drives. As a result, none of the original footage is lost.

In most projects, subclips do not limit your access to the original, captured master clip material when trimming. Therefore, if you must trim beyond the marked IN to OUT boundaries of the subclip to make it longer or shorter, your Avid editing application accommodates the boundary adjustments during the trim.

New subclips appear in bins with a distinct subclip icon and with a numbered .*Sub* file name extension.

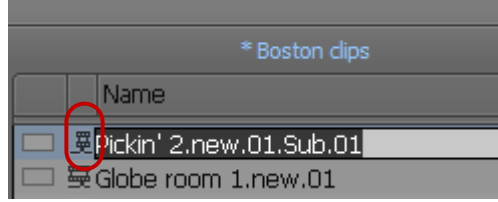

A subclip in Text view in the bin

#### **To create subclips:**

- 1. Load a clip into a monitor and mark the material from which you want to create the subclip. For more information, see ["Marking IN and OUT Points" on page 124](#page-123-0).
- 2. Do one of the following:
- $\blacktriangleright$  Press and hold the Alt key (Windows) or Option key (Macintosh), and then drag the picture from the monitor to the bin in which you want to store the subclip.
- $\blacktriangleright$  Click the Create Subclip icon, located above and to the side of the Source monitor, and drag it to the bin in which you want to store the subclip.

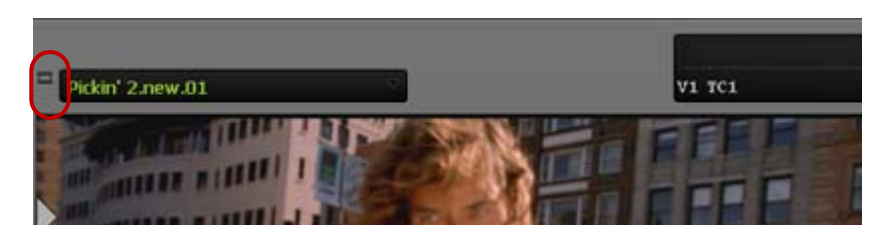

Create Subclip icon in the monitor

The Create Subclip icon changes to an icon of a hand pointing at a frame during the drag, and then becomes a Subclip icon when you release the frame in the intended bin.

Click the Make Subclip button in the Edit tab of the Command palette.

Your Avid editing application creates the subclip and places it in the active bin.

Press the Alt key (Windows) or the Option key (Macintosh) while you click the Make Subclip button.

Your Avid editing application creates the subclip and opens a dialog box that lets you select the destination bin for the subclip.

## **Creating Subsequences**

團

000

You can use IN and OUT marks to create a new, shorter sequence from an existing sequence. This *subsequence* becomes an independent sequence and you can edit it in the same way you edit any other sequence.

#### **To create a subsequence:**

t Click the Create Subsequence icon located above and to the side of the Record monitor, and drag it to the bin in which you want to store the subsequence.

The new subsequence appears in the bin, with a numbered .*Sub* file name extension.

## **Marking Audio Clips**

You can mark audio and video separately for an edit by using the Audio Mark buttons. This feature is useful for creating an overlap edit for an audio clip.

You can map the Audio Mark buttons from the Edit tab of the Command palette. For information on mapping buttons, see ["Understanding Button Mapping" on page 60](#page-59-0).

#### **To mark IN and OUT points on audio tracks:**

- 1. Load a clip or sequence into a monitor.
- 2. In the Track Selector panel in the Timeline, select the tracks corresponding to the cuts you want to mark.

For more information, see ["Understanding the Track Selector Panel" on page 207.](#page-206-0)

- 3. Move the position indicator to the location where you want to mark the audio clip.
- 4. Do one of the following:
- ightharpoonup Click the Audio Mark IN button to mark an IN point.<br>► Click the Audio Mark OUT button to mark an OUT p
	- Click the Audio Mark OUT button to mark an OUT point.

The Audio Marks appear in the Timeline and in the position bar beneath the monitors.

#### **To remove audio IN and OUT points:**

**that Shift+click the Clear IN Mark, Clear OUT Mark, or Clear Both Marks button.** 

## **Using Markers**

Б.

Markers are a type of electronic bookmark. They let you find and identify specific frames during editing. Keywords that you enter in the comments attached to a marker let you use standard Find procedures to call up the clips quickly. You can display information about the markers using the Markers window. For more information about the Markers window, see ["Using the Markers](#page-132-0)  [Window" on page 133.](#page-132-0)

There are eight Add Marker buttons in the More tab of the Command palette. Each Add Marker button is a different color, which lets you group markers by color. For example, you can use the red Add Marker button to identify color correction frames and use the blue Add Marker button to identify cutaway shots.

You can map Add Marker buttons, as described in ["Understanding Button Mapping" on page 60.](#page-59-0)

## **Suggested Uses for Markers**

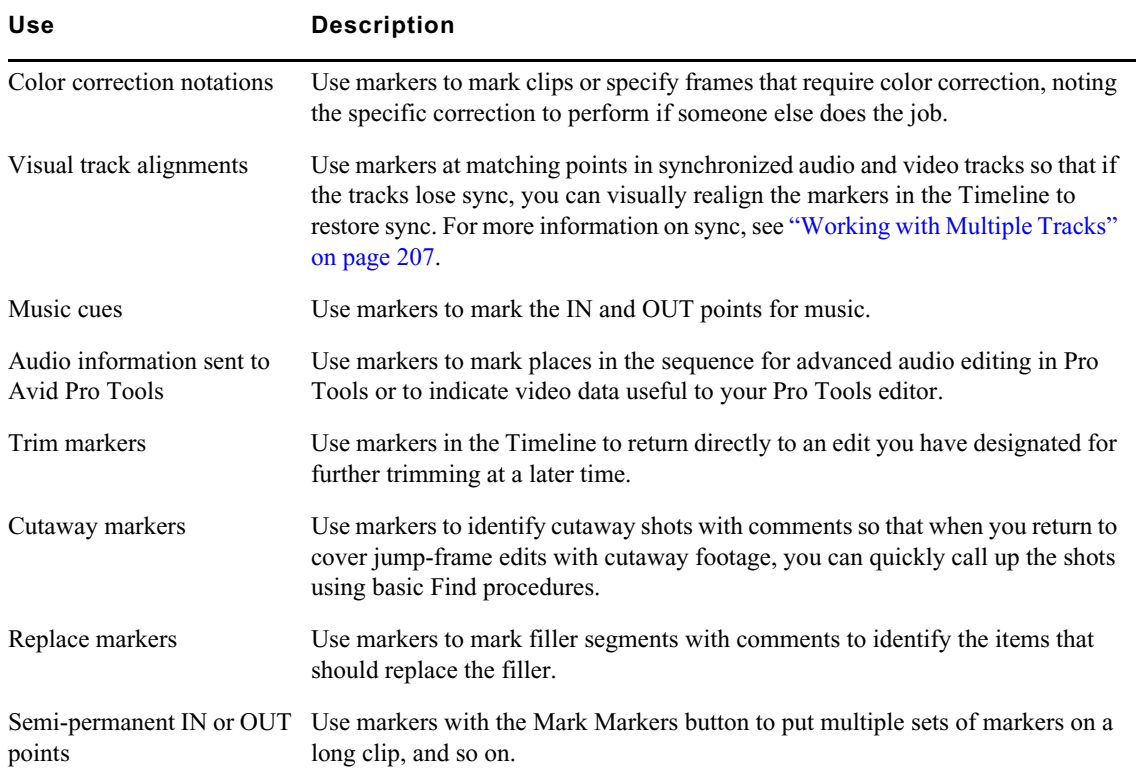

The following table describes some possible uses for markers and the Markers window:

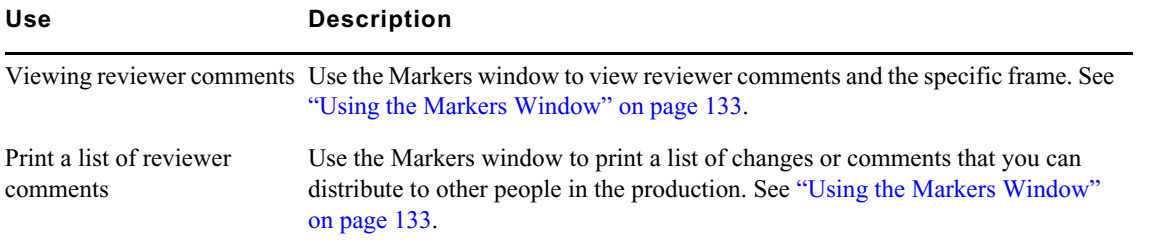

When you insert a marker, it appears as an oval in the Timeline, in the position bar, and at the bottom of the frame in the monitor. The color of the oval corresponds to the color of the marker button you used.

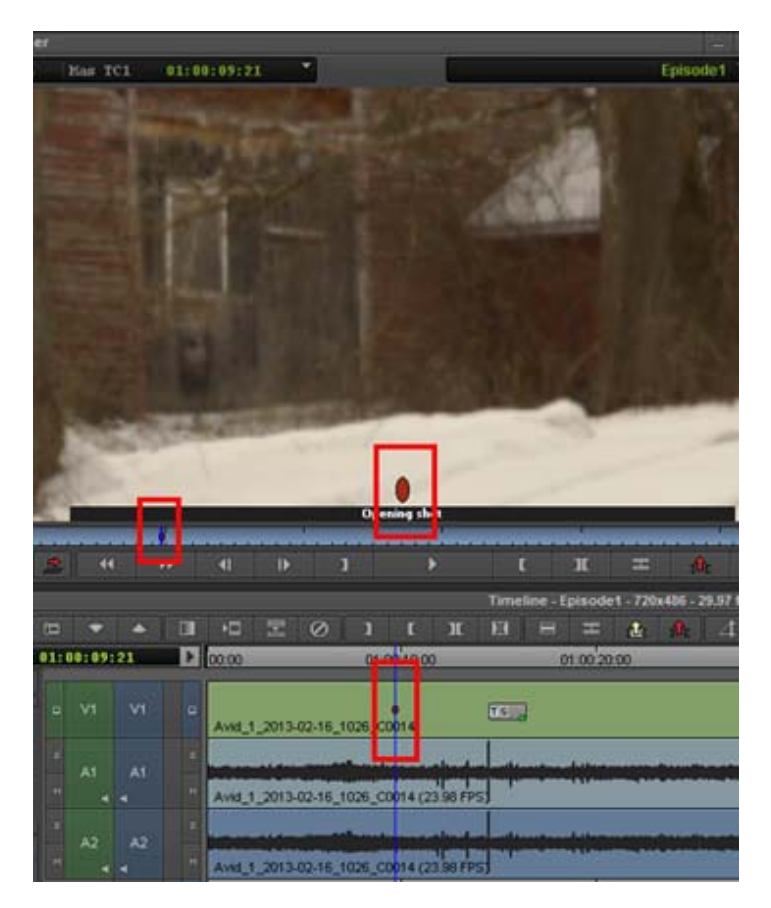

Example of a marker in the monitor, position bar and in the Timeline

You can add markers to your source material while you are in an editing session, as described in ["Adding Markers While Editing" on page 129](#page-128-0).

## <span id="page-128-0"></span>**Adding Markers While Editing**

 $\bullet$ 

#### **To add markers and comments while in an editing session:**

- 1. Load a clip or sequence.
- 2. (Option) Select a specific track by using the Track Selector panel.

See ["Understanding the Track Selector Panel" on page 207](#page-206-0).

3. Cue to the frame, and click an Add Marker button.

The Add Marker buttons are in the More tab of the Command palette.

The Marker edit entry window opens. The marker name, color, frame, and track information appear. By default, the marker name is the user name logged onto your system.

The following illustration shows the Marker edit entry window.

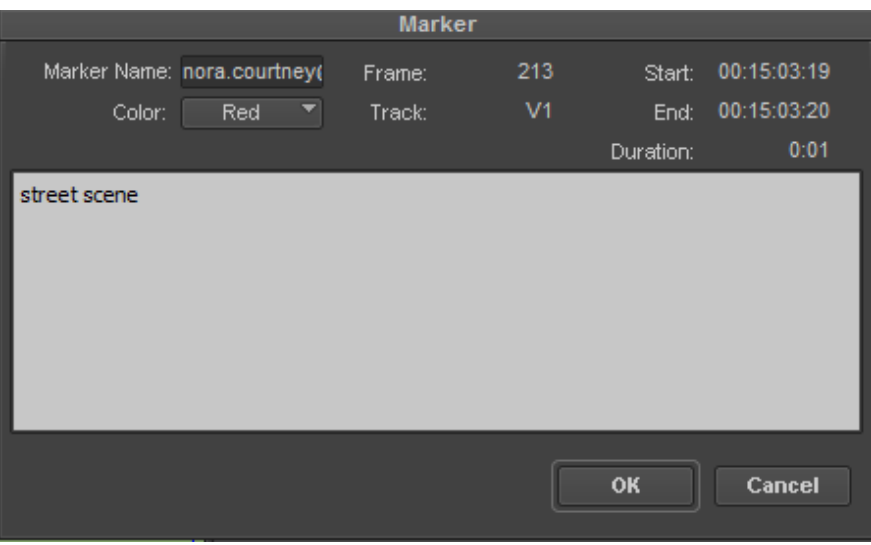

Marker edit entry window

- 4. (Option) Type a new name in the Name text box.
- 5. Type your comments in the comment area of the Marker edit entry window.
- 6. Change the color from the Color menu or change the marker name.

The colors are listed in order of priority, with Red being the highest priority. If you choose to display the Marker column in the Bin Heading, the highest priority marker is displayed in the column.

7. To save your information, click OK, or press the Enter key.

The information is stored with the marked frame. The marker oval appears in the Timeline, in the position bar, and at the bottom of the frame in the monitor.

## **Adding Markers On-the-Fly while Playing**

#### **To add markers on-the-fly while playing:**

1. Load a sequence or clip.

See ["Loading and Clearing Footage" on page 115](#page-114-0).

2. (Option) Select a specific track, using the Track Selector panel.

See ["Understanding the Track Selector Panel" on page 207](#page-206-0).

- 3. Map the Add Marker button to a key by doing the following:
	- a. Open the Command Palette, click the More tab, and select Button-to-Button Reassigment.
	- b. In the Settings list of the Project window, double-click Keyboard.
	- c. Drag an Add Marker button to a key on the Keyboard palette.

For more information about mapping buttons to keys, see ["Mapping User-Selectable Buttons" on](#page-60-0)  [page 61.](#page-60-0)

- 4. Click the Play button, and every time you want to add a marker, press the key to which you mapped the Add Marker button.
- 5. (Option) Map different Add Marker buttons to different keys to be able to add more than one color of marker.

#### **To add comments to the markers:**

- 1. Stop playing.
- 2. Do one of the following:
	- b Double-click the marker in the position bar under the monitor.<br>
	b Click the large oval on the frame in the monitor.
	- Click the large oval on the frame in the monitor.

A Marker edit pane opens. The marker name, color, frame, and track information appear. By default, the marker name is the user name logged onto your system.

- 3. (Option) Type a new name in the Name text box.
- 4. Type your comments in the comment area of the Marker edit pane.
- 5. (Option) Change the color from the Color menu or change the marker name.
- 6. To save your information, click OK, or press the Enter key.

The information is stored with the marked frame. The marker oval appears in the Timeline, in the position bar, and at the bottom of the frame in the monitor.

#### **To keep the Marker edit pane from opening:**

1. Select Tools > Markers.

The Markers window opens.

2. Select Disable Markers Popup from the Fast menu.

The Marker edit pane now does not open even if you double-click a marker.

### **Finding Markers**

#### **To quickly go to a frame with a marker while editing:**

Search for a particular comment by selecting Edit  $>$  Find.

### **Finding Marker Comment Text**

You can search for text within the Marker Comment field across all sequences and master clips within the project, including opened or closed bins.

#### **To search for Text within Markers:**

1. Press Ctrl+F (Windows) or Cmd+F (Macintosh), or select Edit > Find.

The Find window opens.

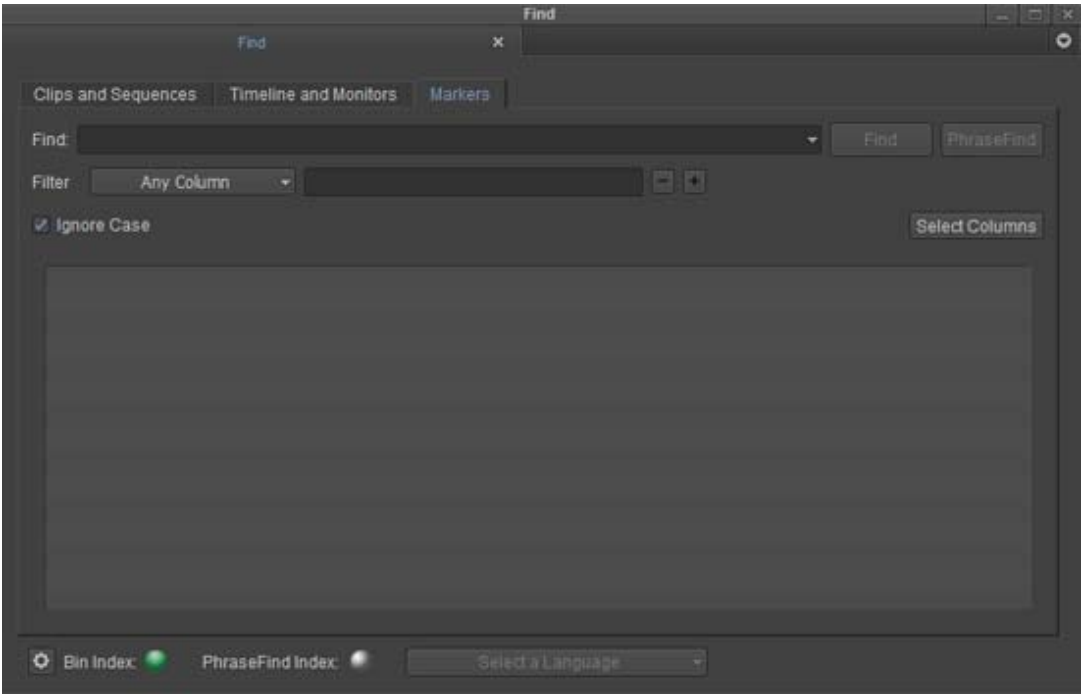

- 2. Click the Markers tab.
- 3. Type a word or phrase that you want to use as search criteria in the Find text box.
- 4. (Option) To refine the number of results, you can enter additional criteria in the filters. Select a specific column from the Filter menu that you would like to search in, then enter additional text relating to that column. The column you are searching on does not have to display in the bin.
- 5. (Option) Click the "+" button to add additional filters. Click the "-" button to remove filters.
- 6. (Option) Select Ignore Case if you want the system to search for the text regardless if it is upper or lower case characters.
- 7. Click Find or press Enter.

The application searches the bins (open or closed) in the project. Any markers containing the word or phrase entered appear in the Results window.

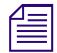

n *To change the columns displayed in the Results window, click Select Columns and select the columns to display.*

8. Double-click a Marker in the results window to load the respective master clip or sequence into the source monitor and position the blue bar at the selected Marker.

### <span id="page-131-0"></span>**Editing Marker Information**

You can open the Marker edit entry window directly from a monitor, from the position indicator bar, or from the Markers window. In the Marker edit entry window, you can change the color of a marker, the marker name, or the text of the comment associated with a marker.

#### **To edit Marker information in the Marker edit entry window:**

- 1. Do one of the following:
- 2. Click the oval Marker icon in the Source or Record monitor.
- 3. Double-click the marker in the position indicator bar.
- 4. In the Markers window, right-click a marker item, and then select Edit Marker. The Marker edit entry window opens.
- 5. Do one or more of the following:
	- Select from the Color menu to change the color of the Marker icon.<br>
	Type a new marker name.
	- ▶ Type a new marker name.<br>► Enter new text or undate the
	- Enter new text or update the current text comment.
- 6. Click OK.

## **Marking an Area Using Markers**

You can mark the area between two markers by using the Mark Marker button.

#### **To mark the area between two markers:**

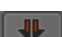

- 1. Move the position indicator between two markers.
- 2. Click the Mark Markers button in the Edit tab of the Command palette.

The area between the two markers is selected.

## **Moving to the Previous or Next Marker**

You can move to a frame marked by a marker by using the Go to Previous Marker button or the Go to Next Marker button.

#### **To move to the previous marker:**

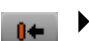

 $\rightarrow 0$ 

#### Click the Go to Previous Marker button in the Move tab of the Command palette.

#### **To move to the next marker:**

Click the Go to Next Marker button in the Move tab of the Command palette.

### **Deleting Markers**

You can delete markers using the Delete key, or the Markers window.

#### **To delete a single marker:**

- 1. Select a marker in the Timeline or in the position bar.
- 2. Press the Delete key.

The selected marker is removed.

#### **To delete markers using the Markers window.**

 $\triangleright$  See ["Working in the Markers Window" on page 135.](#page-134-0)

## <span id="page-132-0"></span>**Using the Markers Window**

The Markers window lets you quickly add comments, go to marker marks, copy and paste markers, export and import markers, delete markers, and print a list of markers in the currently loaded clip or sequence. Many features of the Markers window are similar to those of the Bin window.

You can use the Markers window to:

- Go to the marker in the sequence or clip.
- Find frame, timecode, and footage information about each marker.
- Modify and sort the display.
- Display frames for easy visual reference.
- Change the color of the Marker icons.
- Move a marker from one track to another
- Delete a single marker or multiple markers.
- Export markers to send out as a review and approval file.
- Print the Markers window.

This is especially useful for identifying and listing specific frames to be used in an effect, for example. You can also make a list of IN and OUT points for adding music.

• Copy and paste markers from one clip or sequence to another.

The following illustration shows a Markers window with three markers.

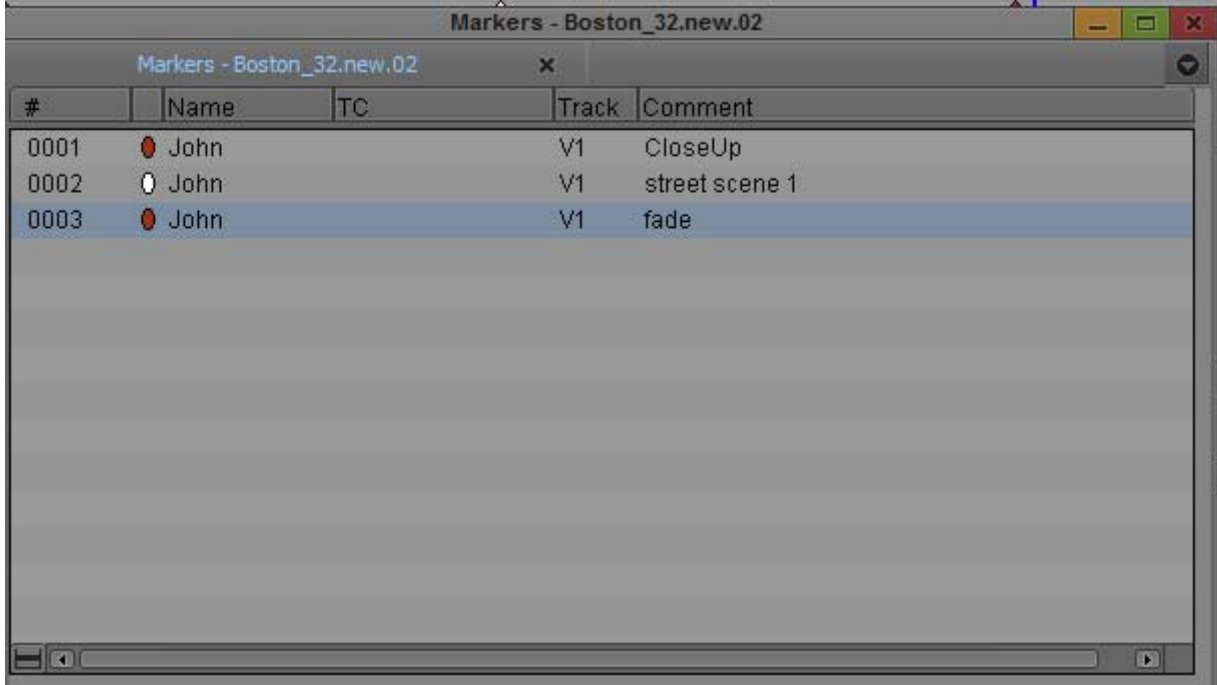

## **Viewing Markers in the Markers Window**

The Markers window is monitor specific. If you have selected the Source monitor, the Markers window displays the markers for the clip in the Source monitor. If you have selected the Record monitor, the Markers window displays the markers for the sequence in the Record monitor.

#### **To view markers in the Markers window:**

- 1. Load the sequence containing the markers.
- 2. Do one of the following:
- right-click the Source or Record monitor and select Markers.
- Select Tools > Markers.

## <span id="page-134-0"></span>**Working in the Markers Window**

You can perform a number of basic procedures in the Markers window. You can select markers, go to the frame marked by a marker, display marker frames or additional information, sort markers, change marker column widths, change marker colors, and delete markers.

You can also:

Export and import markers

For more information, see ["Exporting and Importing Markers" on page 136.](#page-135-0)

• Print the contents of the Markers window

For more information, see ["Printing the Contents of the Markers Window" on page 137.](#page-136-0)

#### **To select a marker item:**

• Click anywhere in the marker item's row except in the Comment column.

#### **To browse through the list of marker items:**

 $\blacktriangleright$  Press the Up Arrow and Down Arrow keys.

#### **To go to the frame marked by a marker item:**

- ▶ Double-click the marker in the Markets window. \n▶ Right-click the marker, and select Jump to Marken.
- Right-click the marker, and select Jump to Marker.

#### **To display the frame associated with a marker:**

Right-click, and select Show Images.

#### **To display a timecode column, a footage column, or a frame number column in the Markers window:**

Right-click, and select Display > Frame Number, Timecode, or Footage.

#### **To sort markers:**

- 1. Click the heading of the column that you want to sort.
- 2. Right-click, and select Sort Column (to sort in ascending order) or Reverse Sort Column (to sort in descending order).

#### **To change column widths:**

- 1. Click the heading of the column that you want to resize.
- 2. Right-click, and select Enlarge Column or Reduce Column.

#### **To change the color of a Marker icon:**

 $\blacktriangleright$  Right-click the marker icon, select Change Marker Color, and select a color.

#### **To move a Marker from one track to another:**

• Right-click the marker icon, select Change Track, and select a track.

#### **To delete markers:**

- 1. Click a marker item, or Ctrl+click (Windows) or Command+click (Macintosh) multiple marker items.
- 2. Press the Delete key.

## <span id="page-135-0"></span>**Exporting and Importing Markers**

You can export markers from a sequence or a clip. A text (.txt) or XML (.xml) file is created when you export the marker and a tab-delimited file or XML file displays all the information about the marker. You can then send the .txt or .xml file to those who need to review and give feedback about the sequence or clip. They can place additional comments in the text file or XML file and send it back for you to reimport the marker comments back into your sequence.

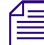

*You can also import the text file into a spreadsheet program, such as Excel.*<br>You can also use the Markers window to import markers back into your sequence.

#### **To export markers:**

1. From the Markers window, right-click and select Export Markers and select Text or XML.

A dialog box opens, asking if you want to export only the selected markers or export all markers.

2. Click All or Selected.

The Choose location for Exported Markers dialog box opens.

3. Type a file name and click Save.

The marker is saved as a either text file (.txt) or XML (.xml) file.

#### **To import markers.**

- 1. With a sequence loaded in the Record monitor, right-click and select Markers.
- 2. From the Markers window, right-click and select Import Markers.

The Import dialog box opens.

- 3. From Files of type, select the tab-delimited file or Text/XML file containing the markers you want to import, and then click Open.
- 4. (Option) Another way to import a marker file is to select the tab-delimited marker file or the xml file and drag it into the Markers window.

### **Creating a Marker Text (.txt) File**

You can create a Marker text file if you don't have access to an Avid system. This lets you make timecode-specific comments offline and give them to an editor to import into a sequence. The Marker text file is a tab-delimited file which must be created with certain parameters. This file can be edited in a text editor application or in a spreadsheet program. The Marker text file can be exported from or imported into the Markers window. See ["Exporting and Importing Markers" on page 136.](#page-135-0)

The fields in the tab-delimited file are required and must be in the order shown in the following procedure. The following lines are examples:

John<tab>203<tab>V1<tab>red<tab>Correct tint

```
Mary<tab>354<tab>A1<tab>blue<tab>A voice-over
```
#### **To add comments or information into the Marker text file:**

- 1. Type each line of the file using the following syntax: Name<tab>Frame<tab>Track<tab>Color<tab>Comment
- 2. Enter the color names as follows: red, green, blue, cyan, magenta, yellow, black, white
- 3. Enter the track names as follows: V1, V2, V3, etc, A1, A2, TC1

## <span id="page-136-0"></span>**Printing the Contents of the Markers Window**

You can print the complete contents or the current view of the Markers window.

*If you select Show Images to display the frame associated with each marker and you want to print the frames, you must use the procedure for printing the current view of the Markers window. Printing the complete contents d frames, you must use the procedure for printing the current view of the Markers window. Printing the complete contents does not print the frames.*

#### **To print the current view of the Markers window:**

- 1. Make sure your printer is correctly set up.
- 2. Expand the view of the Markers window to display the information you want to print.
- 3. Select File > Page Setup.

The Page Setup dialog box opens, reflecting the specific options for your printer.

- 4. Select the Page Setup options.
- 5. Click OK.
- 6. Select File > Print.

The Print dialog box opens, reflecting the specific options for your printer.

- 7. Select the Print options.
- 8. Click OK (Windows) or Print (Macintosh).

The system prints the current view of marker information.

#### **To print the complete contents of the Markers window:**

- 1. Make sure your printer is correctly set up.
- 2. Click the Markers window to make it active.
- 3. Press Ctrl+Alt+P (Windows) or Command+Option+P (Macintosh) to place the marker information in the Console window.
- 4. Select Tools > Console.

The Console window opens.

5. Select File > Page Setup.

The Page Setup dialog box opens, reflecting the specific options for your printer.

- 6. Select the Page Setup options.
- 7. Click OK.
- 8. Select File > Print.

The Print dialog box opens, reflecting the specific options for your printer.

9. Select the Print options.

10. Click OK (Windows) or Print (Macintosh).

The system prints the marker information displayed the Console window.

## **Disabling the Marker Edit Window**

If you want to add markers without including comments, you can modify the behavior of the Marker edit window so that it does not open each time you create a new marker. This lets you add markers quickly and then edit marker information later.

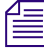

n *This option is selected by default if you upgraded your Avid editing application from a previous version where the "Disable Markers Popup" option was selected.*

You can also disable the Marker edit window so it only opens from the Markers window. For information on accessing the Marker edit window, see ["Editing Marker Information" on page 132](#page-131-0).

#### **To keep the Marker edit window from opening each time you add a marker:**

1. Select Tools > Markers.

The Markers window opens.

2. Select Disable Marker Popup when Adding from the Fast menu.

The Marker edit window now does not open when you add markers.

#### **To keep the Marker edit window from opening:**

1. Select Tools > Markers.

The Markers window opens.

2. Select Disable Marker Popup Always from the Fast menu.

The Marker edit window now does not open even if you double-click a marker.

## **Finding Frames, Clips, and Bins**

Once you have captured, viewed, marked, and subcataloged numerous clips for a project, you might have difficulty relocating specific clips or frames among several bins. Your Avid editing application provides a number of features for quickly locating and cueing footage, including conventional timecode and frame-offset techniques, text searches, and Match Frame and Find Bin commands.

## **Using Timecode to Find a Frame**

You can cue a loaded clip or sequence to a specific frame by typing timecode values with the numeric keypad on the right side of the keyboard. In addition, you can cue backward or forward from the current location in the clip or sequence by a specified number of minutes and seconds, or feet plus frames, by using positive or negative frame-offset values.

The system interprets the numbers you type with the numeric keypad according to the type of tracking format you have selected from the Tracking Information menu (timecode or frames). If you have two rows of information displayed above the monitor, the system looks at the top row. For more information on selecting the display of tracking information, see ["Displaying Tracking Information"](#page-107-0)  [on page 108](#page-107-0).

To use timecode to find a frame, the top row of information must include timecode, for example, V1.

#### **To cue to a frame based on a known timecode:**

- 1. Click the monitor that is displaying the clip or sequence you want to search.
- 2. Select a timecode tracking format from the Tracking Information menu that appears above the monitor.

If two rows of information are displayed above the monitor, make sure the timecode format is in the top row.

3. (Option) If you are using a notebook computer or a keyboard that does not have a dedicated numeric keypad, press and release the left Control key twice quickly.

This lets you enter timecode using standard keys on the keyboard, such as the number keys and the Enter key.

4. Enter the timecode for the frame by using the numeric keypad on the right side of the keyboard.

If you have performed step 3 on a notebook computer or a keyboard that does not have a dedicated numeric keypad, use the standard keyboard number keys.

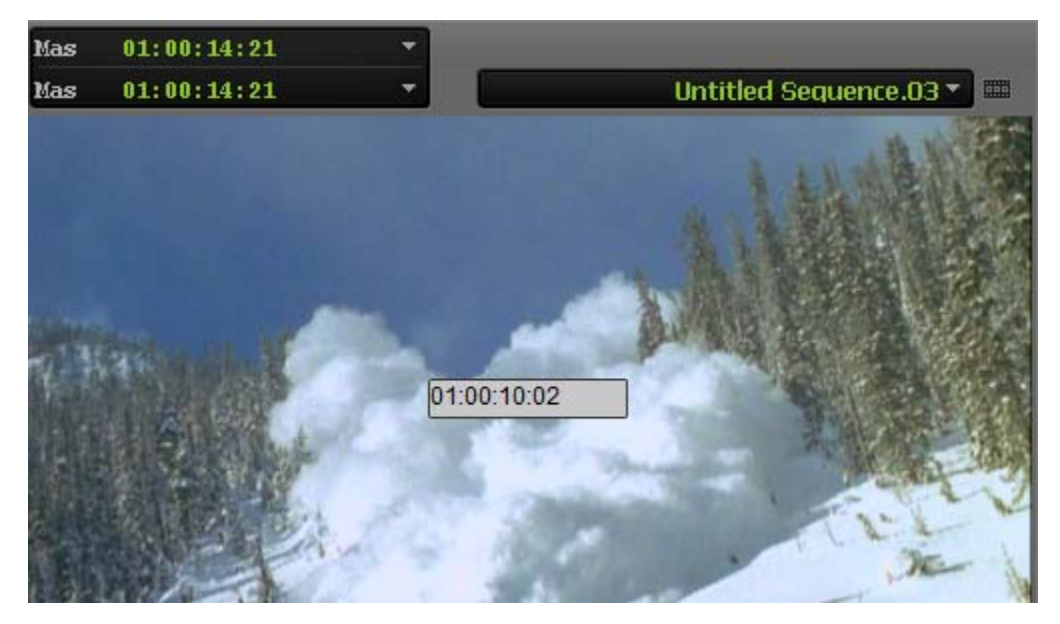

Example of timecode entry with the numeric keypad. The timecode appears in the monitor. In this example, the interface displays master timecode.

Use one of the following formats:

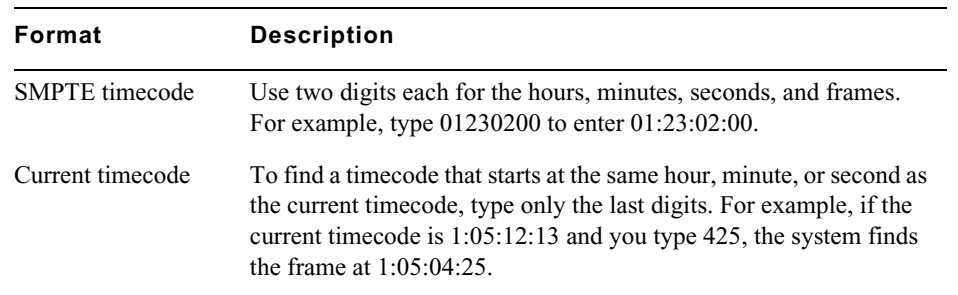

5. Press Enter on the numeric keypad.

If you have performed step 3 on a notebook computer or a keyboard that does not have a dedicated numeric keypad, press the Enter key.

#### **To cue a frame using frame offset timecode:**

- 1. Click the monitor that is displaying the clip or sequence that you want to search.
- 2. (Option) If you are using a notebook computer or a keyboard that does not have a dedicated numeric keypad, press and release the left Control key twice quickly.

This lets you enter timecode using standard keys on the keyboard, such as the number keys and the Enter key.

3. Using the numeric keypad, type a plus sign  $(+)$  to move forward or a minus sign  $(-)$  to move backward from the current position.

If you have performed step 2 on a notebook computer or a keyboard that does not have a dedicated numeric keypad, use the standard keyboard plus (+) and minus (-) keys.

4. Type a number for the frame offset, and then press Enter on the numeric keypad.

If you have performed step 2 on a notebook computer or a keyboard that does not have a dedicated numeric keypad, use the standard keyboard number keys, and then press the Enter key.

Use the following formats:

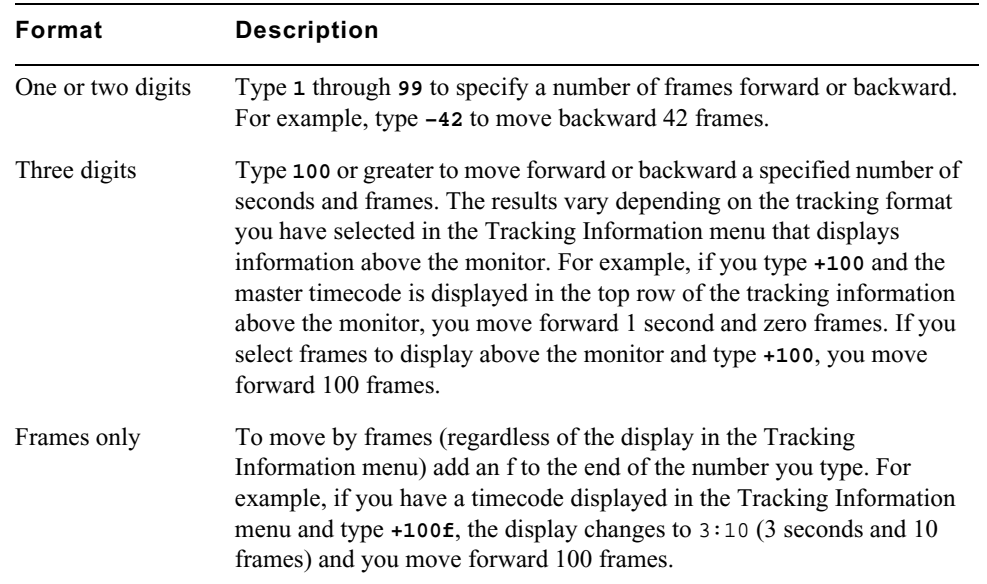

## **Searching for a Clip or Sequence with Text Find**

Text find allows you to enter text and search bins and the Timeline for the information you enter. You can customize your search by selecting to only search the active bin or search all bins across a single project. Bins do not have to be open for the system to search in them, Find searches all bins within your project. The text find feature is included with your Avid editing application.

#### **Things You Should Know About Text Find**

- You can continue to work, while the system indexes your project.
- The system does not search and find referenced clips in a sequence.
- If you make a change to a bin (or add a new clip to the bin), you must save the bin first in order for the system to find the changes.
- The system searches through all available columns in your bins including metadata columns, even if they are not visible in your current bin.
- The use of quotes in search queries has no affect on your results.
- The following characters:  $@#\$%\&*()=+[] \text{ are recognized by text find.}$
- To make sure all your open bins are indexed, click the Project window and select File > Save All. This will save all opened bins. When the Bin Index light turns solid green, perform your search. This will ensure that your results include the most up-to-date files.
- Before you filter to refine your results, you need to first perform a find, then the Filter columns are selectable.

#### **To open a search window:**

1. Press Ctrl+F (Windows) or Cmd+F (Macintosh), or select Edit > Find.

The Find window opens.

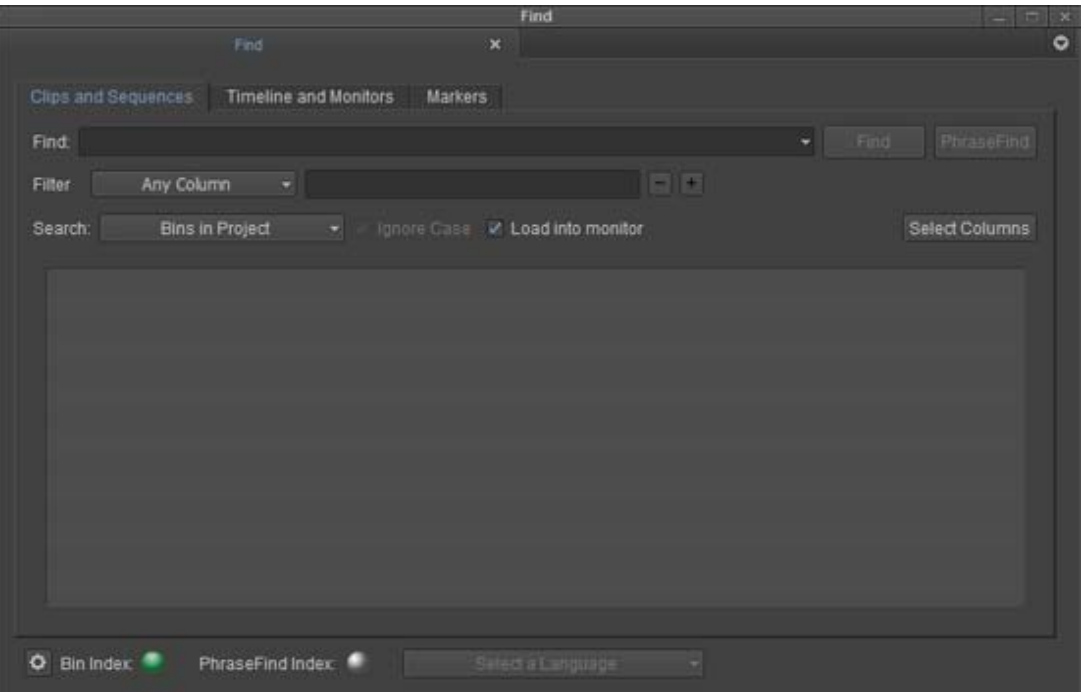

The Bin Index status at the bottom of the window indicates if the data files in your bins have been *indexed. A full green display indicates that your files have been indexed and are ready to search. A partial green displa indexed. A full green display indicates that your files have been indexed and are ready to search. A might not be complete. The PhraseFind Index is not applicable to Media Composer | First.*

*If you want to stop the indexing process, click the Settings button at the bottom left of the Find window and click Stop Indexing. The indexing stops and the button changes to Start Indexing. The indexing remains off until you click Start Indexing.*

- 2. Type a word or phrase that you are looking for in the text box.
- 3. Select to search in Clips and Sequences, Timeline and Monitors, or Markers.
- Bins in Project The system searches for the text criteria in all the bins within the project regardless if the bin/script is currently opened. Current Bin The system searches for the text criteria in the last active bin. The system then selects the first occurrence in the bin. Press Ctrl+G (Windows) or Cmd+G (Macintosh) to take you to the next occurrence
- 4. If you select Clips and Sequences, then select from the menu:

- 5. Select Ignore Case if you want the system to search for the text regardless if it is upper or lower case characters.
- 6. If you would like to open the clip(s) in a Source monitor when you double-click a clip in the Results window, then select Load into monitor.
- 7. If you select Timeline and Monitors, then select from the following:

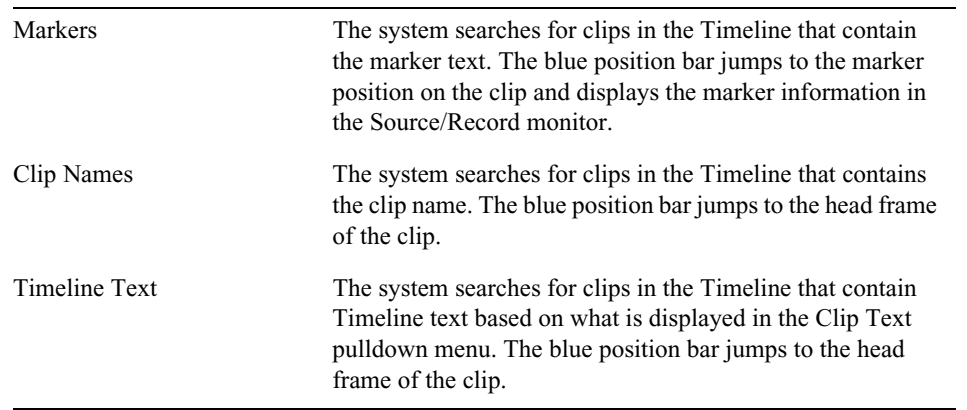

- 8. If you select Markers, enter the marker text you are searching for.
- 9. With your text criteria entered, click Find or press Enter.

A Cancel button appears and the system informs you that it is finding your text criteria.

The results appear in the Results window. If you select Current Bin, the clips are selected in the bin and do not display in the Results window. The system displays the total number of items found after your search.

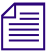

To select the next occurrence in your bin, press Ctrl+G (Windows) or Cmd+G (Macintosh).<br>10. (Option) To refine the number of results, you can enter additional criteria in the filters. Select a specific column from the Filter menu that you would like to search in, then enter additional text relating to that column. The column you are searching on does not have to display in the bin.

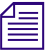

n *Click the "+" button to add additional filters. Click the "-" button to remove filters. If the last filter appears, the "-" button removes the text, not the filter.*

The filter menu populates after the initial search.

### **Using Match Frame**

The Match Frame feature lets you locate the source clip for the frame currently displayed in either the Record monitor or the Source monitor. This feature is useful when you want to relocate and reedit source material, such as subclips and master clips.

Match framing loads the source clip into the Source monitor, cues to the matching frame in the source clip, and marks an IN point. Any original IN and OUT points are removed from the source clip.

You can also use the Match Frame feature to locate clips quickly, based on media relatives, when you have forgotten their location. For example, you can matchframe a cut in the sequence to its original subclip, matchframe the subclip to the original master clip, and then locate the bin in which the master clip is saved. Match framing stops when you reach the master clip.

You can also use the Match Frame feature to locate the source clip for a traditional motion effect.

You can also use Match Frame when editing a title or matte key into a sequence; the sequence will track the original clip used so that it can be matchframed.

### n *You can also locate frames in a sequence that match a selected source frame; see ["Performing a](#page-143-0)  [Reverse Match Frame" on page 144.](#page-143-0)*

Match framing does not create a permanent sync relationship between clips but provides a convenient way of locating, marking, and editing matching material.

The Match Frame button appears in the Other tab of the Command palette. For information about mapping buttons, see ["Mapping User-Selectable Buttons" on page 61.](#page-60-0)

#### **To use Match Frame to locate the source clip for a selected frame or motion effect:**

- 1. Load a sequence into the Record monitor or a subclip into the Source monitor.
- 2. Move the position indicator to the frame or motion effect that you want to match.
- 3. In the Track Selector panel, select the track for the frame that you want to match.

For more information, see ["Understanding the Track Selector Panel" on page 207](#page-206-0) and ["Selecting](#page-143-1)  [Tracks for Matching Frames" on page 144](#page-143-1).

4. Do one of the following:

□

Click the Match Frame button (in the Other tab of the Command palette).

The source clip is loaded into the Source monitor, and any previous IN or OUT points are removed. A new IN point is marked at the matching frame.

 $\blacktriangleright$  Alt+click (Windows) or Option+click (Macintosh) the Match Frame button.

The source clip is loaded into the Source monitor, and any previous IN or OUT points are maintained.

 $\blacktriangleright$  Press and hold Alt+Ctrl (Windows) or Option+Command (Macintosh), and click the Match Frame button.

The source clip of the motion effect is loaded into the Source monitor.

#### **To use Match Frame to locate the source clip for a Title or Matte Key:**

- 1. Load a sequence into the Record monitor.
- 2. Move the position indicator to the Title or Matte Key that you want to match.
- 3. In the Track Selector panel, select the track for the frame that you want to match.
- 4. Do one of the following:

〓

 $\blacktriangleright$  Click the Match Frame button (in the Other tab of the Command palette).

The source clip is loaded into the Source monitor, and any previous IN or OUT points are removed. A new IN point is marked at the matching frame.

## <span id="page-143-0"></span>**Performing a Reverse Match Frame**

The Reverse Match Frame feature lets you locate frames in a sequence that match a selected source frame.

#### **To perform a reverse match frame:**

- 1. Load the source footage into the Source monitor.
- 2. Move the position indicator to the frame that you want to match.
- 3. Select the appropriate tracks in the Timeline.

For more information, see ["Understanding the Track Selector Panel" on page 207](#page-206-0) and ["Selecting](#page-143-1)  [Tracks for Matching Frames" on page 144](#page-143-1).

The system searches all selected tracks in the Record monitor for the frame on all selected tracks in the Source monitor.

4. Click the Reverse Match Frame button in the Other tab of the Command palette.

Your Avid editing application cues the sequence to the matching frame on the record side. If the frame exists in more than one place, the sequence cues to the first location of the match frame and continues through the sequence to subsequent locations each time you click the Reverse Match Frame button.

### <span id="page-143-1"></span>**Selecting Tracks for Matching Frames**

Track selection determines the match frame. If you select a video track, your Avid editing application m matches a frame from the video. If you enable several tracks, your Avid editing application matches the frame from the highest selected track level, in descending order: V1, A1, A2, and so on.

You can match frame a single track without having to turn off all other tracks. With audio, you can select the audio track that you want to match frame instead of having your Avid editing application match frame the top audio track.

#### **To matchframe a selected frame on a single track:**

 $\blacktriangleright$  Right-click the track number that you want to match frame, and select Match Frame Track.

### **Finding a Bin**

With a clip or sequence loaded into a monitor, you can quickly find the original bin in which it is stored by using the Find Bin button. Clicking this button finds the bin, opens it, and highlights the clip or sequence within the bin. This works for sequences, subclips or clips within sequences, or clips in the Source monitor.

#### **To find the bin in which a specific clip is located:**

- 1. Load a clip into the Source monitor.
- 2. Click the Source monitor to activate it.
3. Click the Find Bin button in the Other tab of the Command palette.

Your Avid editing application highlights the clip in the bin.

### **To find the bin in which a specific sequence is located:**

- 1. Load a sequence into the Record monitor.
- 2. Click the Record monitor to activate it.
- 3. Click the Find Bin button. 面

的 的复数

■

圍

Your Avid editing application highlights the sequence in the bin.

### **To find the bin in which a specific clip in a sequence is located:**

- 1. Move the position indicator to the clip within the sequence.
- 2. Press and hold the Alt key (Windows) or the Option key (Macintosh), and click the Find Bin button.

Your Avid editing application opens the bin and highlights the clip.

### **Locating a Master Clip from a Subclip in a Sequence**

You can use the Match Frame and Find Bin buttons together to find the original clip in the bin for a subclip that was edited into a sequence.

n *For this operation, you must have the monitors in the two-monitor display and the Match Frame button must be mapped below both the Source and Record monitors.*

### **To locate a master clip from a subclip:**

- 1. Cue to the subclip in the sequence.
- 2. Click the Match Frame button in the Other tab of the Command Palette to load the subclip into the Source monitor.
- 3. Click the Match Frame button in the Other tab of the Command Palette to load the original master clip into the Source monitor.
- 4. Click the Find Bin button in the in the Other tab of the Command Palette to open the bin and highlight the master clip.

# **Sequence and Clip Information Summary**

You can generate a report to display information about the contents of a sequence. For example, you can generate a list of the types of effects in your sequence or the location of a particular effect. You can also create a clip summary or a source summary. This allows you to display a list of clip names, tape names, offline clips, and path locations of imported clips contained in your selection.

You generate reports from the Sequence Report dialog box, which you can access from the Source monitor, the Record monitor, or directly from a sequence in a bin. The Sequence Report dialog box allows you to select your criteria and create a report that displays in a text editor. You can then search the summary for the exact information you want.

### **Example 1: Preparing for Online Editing**

When you move your sequence from an offline system to an online system, you can run an effect summary and a source summary report. The Effect Summary displays a list of all effects, including a separate list of plug-ins used. The Source Summary lists all the tapes you need for recapture and all of the import paths for imported graphics.

### **Example 2: Finding Specific Effects**

You use the Effect Summary and Effect Location List to find a particular effect. When you output the summary to a text editor, you can search the report to find all occurrences of the particular effect. In addition, you can type the start or end timecode value for each occurrence into the Source/Record monitor to go to the start of the effect in the Timeline. You might find this useful when you need to replace or modify a specific plug-in, for example.

### **Example 3: Plug-in Information**

An Effect Summary displays a list of effects found in the selection, including how many times the sequence uses an effect. For plug-ins loaded on your system, a section displays a summary of the plug-ins used, displaying the name, the vendor, the version and the ID of the plug-in. This can help by providing a list of the plug-ins needed for online work.

*If a plug-in is not loaded on your system when you generate the summary, if you select the option*<br>"Show Missing Effects Only" from the Sequence Report dialog box, the information displays<br>"unavailable effect," in additio *"Show Missing Effects Only" from the Sequence Report dialog box, the information displays "unavailable effect," in addition to the plug-in name, the plug-in ID (is this gone?), and other information associated with the effect. (Is the vendor and version number displayed). This is helpful when identifying the effect.*

### **Creating a Summary of Effects and Source Information**

Before you use the Sequence Report dialog box to create a summary of effects, source information, or clip information, you might want to do the following:

- Determine if you want the report to cover specific tracks or a section of the sequence between In and Out points. Loading a sequence in the Source/Record monitor before you generate a report allows you to select which part of the sequence about which you want information.
- Choose the summary options you want information on types of effects, location of effects, source information, or clip information.

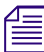

n *You can modify the sequence name and the starting timecode in the Sequence Report dialog box.*

#### **To generate a summary report:**

1. Do one of the following:

- $\blacktriangleright$  From a bin, right-click a sequence and select Sequence Report. You can select multiple sequences for generating reports.
- With a sequence loaded in a monitor, right-click the monitor and select Sequence Report.

The Sequence Report dialog box opens.

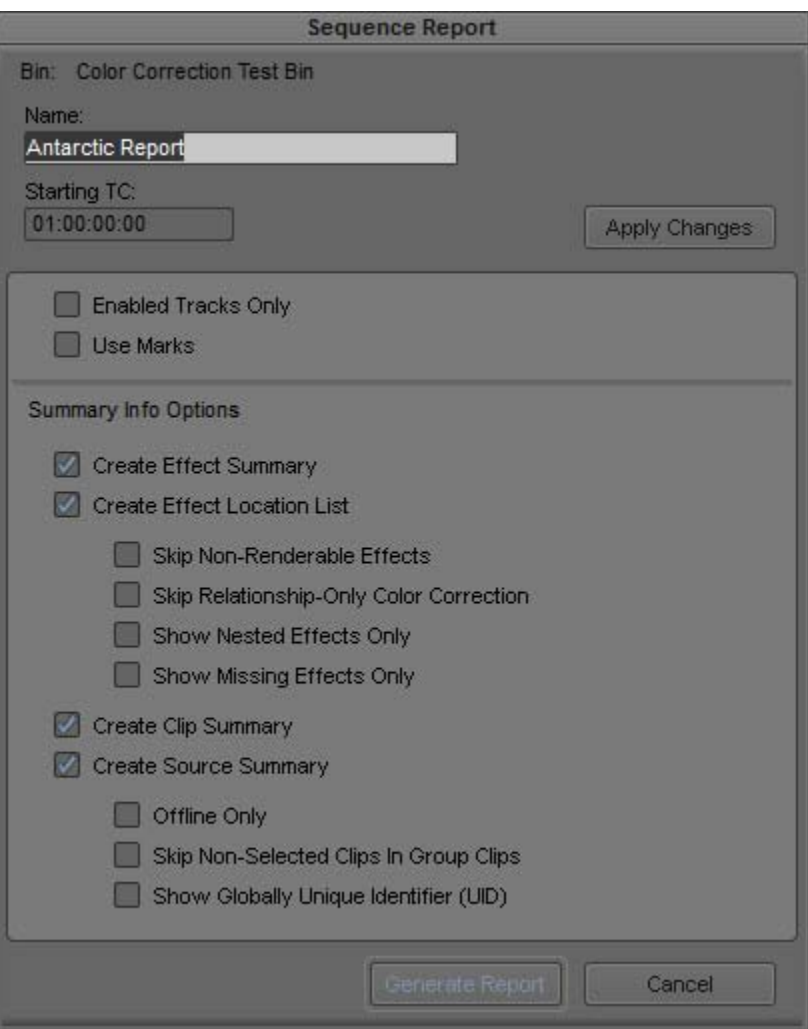

- 2. (Option) Do the following:
	- <p>▶ If you selected specific tracks, click Enabeled Tracking. If you set In and Out points, click Use Marks.</p>\n<p>▶ If you set In and Out points, click Use Marks.</p>
	- If you set In and Out points, click Use Marks.

If you want to run a report on the entire sequence regardless of tracks or marks, do not select either of these options.

- 3. Select the Summary Info options you want to include in your report. For information on report options, see ["Summary Information Options" on page 148.](#page-147-0)
- 4. Click Generate Report.

The Save Summary Output File As dialog box opens.

5. Use the default file name or rename the report and choose a folder to save the report to, click Save.

If you select more than 8 sequences, a dialog box asks if you want to generate sequence reports for all selected items.

The application writes the report to a text file and opens a text editor.

# <span id="page-147-0"></span>**Summary Information Options**

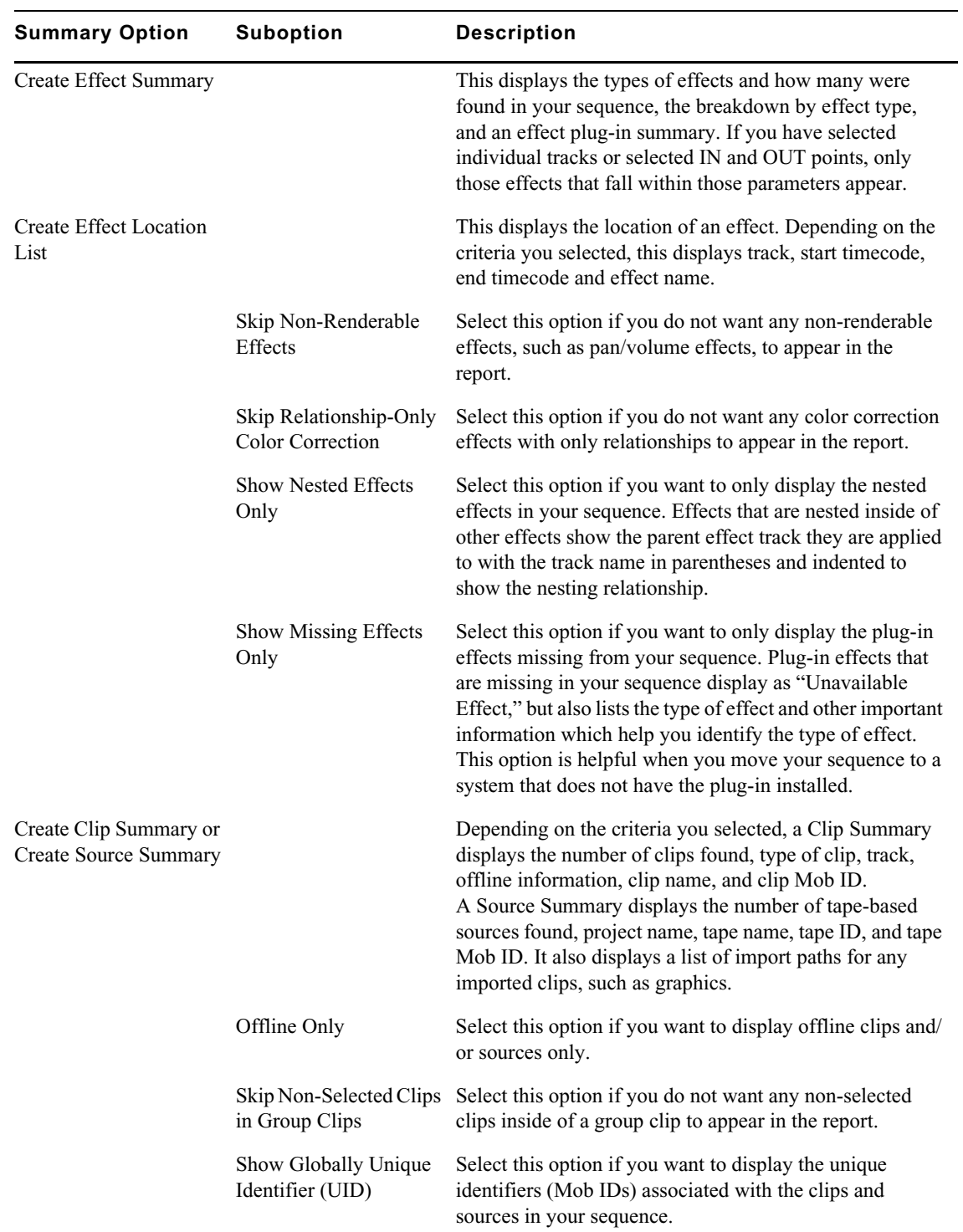

The following options allow you to select which information to include in the sequence report.

Sequence and Clip Information Summary

# **9 Creating and Editing Sequences**

This chapter introduces you to procedures that you use to build a sequence, as described in the following topics:

- [Creating a New Sequence](#page-149-0)
- [Making a First Edit](#page-151-0)
- [Creating an Instant Rough Cut](#page-152-0)
- **[Undoing or Redoing Edits](#page-153-0)**
- [Editing Additional Clips into the Sequence](#page-153-1)
- [Lifting, Extracting, and Copying Material](#page-155-0)
- [Adding Notes to Clips in the Timeline](#page-158-0)
- [Playing Back a Sequence](#page-160-0)
- [Understanding Sync Breaks](#page-164-0)
- **[Fixing Sync Breaks](#page-166-0)**
- [Understanding Sync Lock](#page-166-1)
- [Ganging Footage in Monitors](#page-168-0)

# <span id="page-149-0"></span>**Creating a New Sequence**

A *sequence* is the arrangement of clips in the Timeline that include audio clips, video clips, and effects that you use to create your final movie.

You can create a new sequence in one of two ways:

- To set specific parameters for the sequence before you start editing, you can use the New Sequence command to create and name a sequence and determine the numbers and types of tracks (see ["Track Display for New Sequences" on page 151\)](#page-150-0) to use before you make the first edit.
- To begin editing right away and build the sequence as you go without setting parameters ahead of time, you can create the sequence automatically by making an initial edit, as described in ["Making a First Edit" on page 152](#page-151-0).

### **To create a sequence with the New Sequence command:**

- 1. Do one of the following:
	- $\blacktriangleright$  Select Timeline > New > Sequence.<br>  $\blacktriangleright$  Right-click in either the Timeline or
	- t Right-click in either the Timeline or the Source/Record monitor, and select New Sequence.

One of the following occurs:

If just one bin is open or you activate a bin, the new sequence appears in that bin. It also appears in the Record monitor and in the Timeline, with the generic title "Untitled Sequence n." Each new sequence is numbered incrementally until you rename it.

If a bin is not activated, the Select dialog box opens.

Select the bin where you want to store the new sequence, or click New Bin to create and open a new bin, then click OK.

An untitled sequence appears in the bin, in the Record monitor, and in the Timeline.

2. (Option) In the bin, click the Name field and rename the new sequence.

## <span id="page-150-0"></span>**Track Display for New Sequences**

When you create a new sequence with the New Sequence command and no material is loaded in the Source monitor, the Timeline displays a default set of tracks—the master timecode track (TC1), at least one video track (V1), and at least two audio tracks (A1 and A2).

You can change the initial set of tracks that display in the Timeline in the Edit tab of the Timeline Settings dialog box. For more information, see ["Timeline Settings: Edit Tab" on page 403](#page-402-0).

The following illustration shows the default Timeline for a new sequence, with no material loaded in the Source monitor.

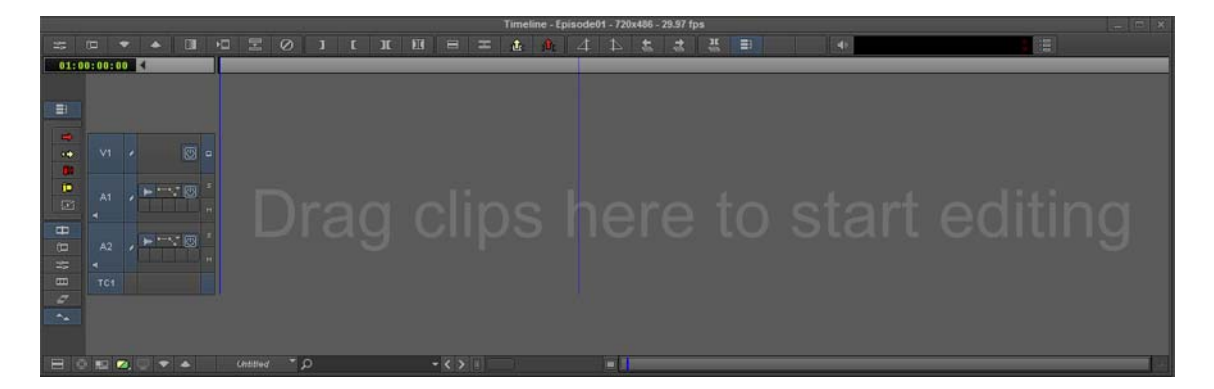

### **Adding Filler**

You can add a small amount of black filler at the start of your sequence. A brief moment of black before the start of your sequence is sometimes useful during playback. You can also add filler to another part of the sequence at any time during editing.

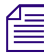

n *You cannot add filler to the end of a sequence or to an empty sequence. You can create black title media and insert it at the end of a sequence.* 

### **To add filler at the start of a sequence, do one of the following:**

- $\blacktriangleright$  Select Timeline > Add Filler at Start.<br>  $\blacktriangleright$  Right-click in the Timeline, and selection
- Right-click in the Timeline, and select Add Filler at Start.

Filler appears at the beginning of the sequence in the Timeline. You can set a default duration for the filler in the Edit tab of the Timeline Settings dialog box. For more information, see ["Timeline](#page-402-0)  [Settings: Edit Tab" on page 403](#page-402-0).

#### **To add filler anywhere in a sequence:**

- 1. Move the blue position indicator in the Timeline to the point where you want to add the filler.
- 2. Select Timeline > Add Filler at Position.

Filler appears at the position indicated.

# <span id="page-151-0"></span>**Making a First Edit**

This topic describes a method for adding a first clip to a sequence.

#### **To begin editing:**

1. Load the first clip into a monitor.

For more information, see ["Loading and Clearing Footage" on page 115.](#page-114-0)

2. (Option) If you have not already marked In and Out points for the clip in advance or created a subclip, view and mark the clip.

For more information, see ["Marking and Subcataloging Footage" on page 124.](#page-123-0)

- 3. Click buttons in the Track Selector panel to select the tracks you want to include in the edit.
	- The tracks included with the source tracks appear in green in the Timeline. For more information on using the Track Selector panel, see ["Understanding the Track Selector Panel" on page 207.](#page-206-0)

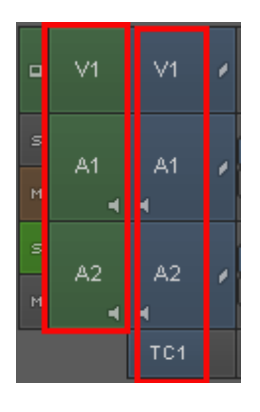

Left: Source tracks in the Track Selector panel, Right: Timeline tracks in the Track Selector Panel

For example, with a talking head you might select tracks V1 (picture) and A2 (sound) if the voice was recorded on that track. You would deselect track A1, that might have unwanted wild sound picked up from a second microphone or no sound at all.

As another example, if you lay down a music track first, you would select track A1 or A2 depending on where the music was recorded, and deselect V1.

4. Click the Splice-in button to add the edit to the sequence in the Record monitor.

The Record monitor displays the end of the last frame of the new edit. (You can drag the position indicator in the Timeline or the position bar beneath the monitor to review the clip.) The edit also generates a graphical display of the cut in the Timeline.

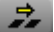

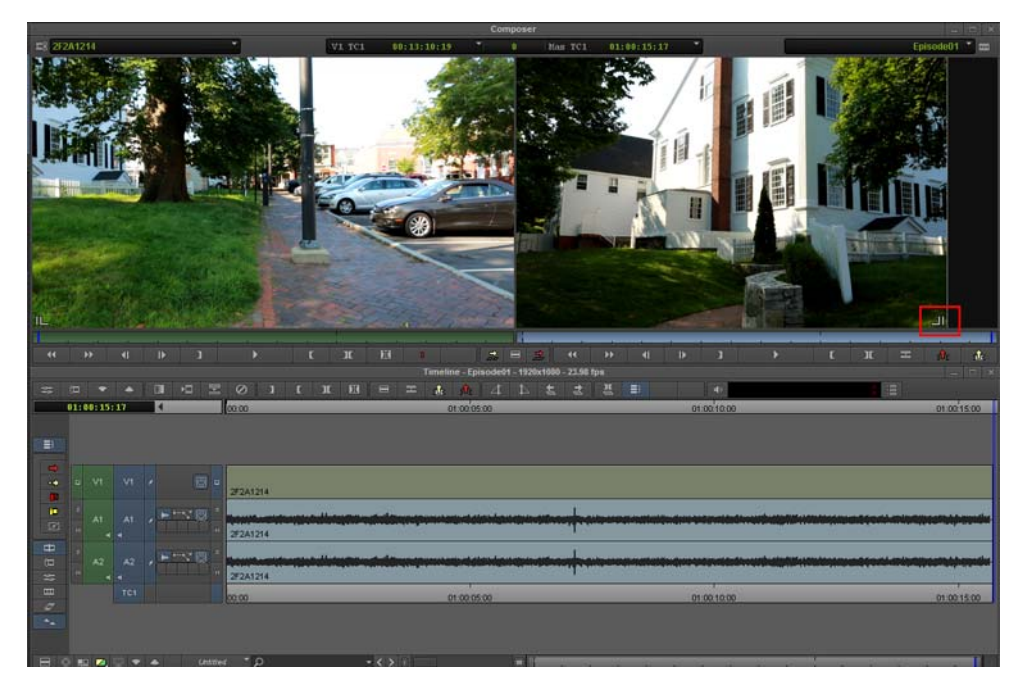

Screen display for the first edit in a sequence. Top: monitor window with the source clip on the left and the sequence on the right. The last frame for the edit is highlighted. Bottom: the new edit in the Timeline.

# <span id="page-152-0"></span>**Creating an Instant Rough Cut**

As an alternative to creating a new sequence by editing clips one at a time, you can create a rough cut by creating a storyboard in the bin, and then load these clips directly into the Timeline.

For additional information on editing directly from the bin into the Timeline, see ["Bin Editing into](#page-205-0)  [the Timeline" on page 206.](#page-205-0)

#### **To create a rough cut from a bin:**

1. In the bin, sort the clips in the order in which you want them to appear in the sequence.

For example, in Frame view, arrange the bin so that you can drag clips into the storyboard order you want.

- 2. Select the tracks for the edit.
- 3. Do one of the following:
	- ◆ Ctrl+click (Windows) or Command+click (Macintosh) the clips.<br>► Lasso the clips by dragging left to right and down to select more
	- Lasso the clips by dragging left to right and down to select more than one clip. For more information, see ["Selecting Clips and Sequences" on page 72.](#page-71-0)
	- $\blacktriangleright$  Select Edit > Select All if there are no other clips in the bin.
- 4. Do one of the following:
	- $\triangleright$  Drag the selected clips to the Timeline to splice the clips into place.
	- b Shift-drag the selected clips to the Record monitor.<br>► Alt-drag (Windows) or Option-drag (Macintosh) th
	- t Alt-drag (Windows) or Option-drag (Macintosh) the selected clips to the Record monitor.

The clips splice together to form a new sequence based on the order in which they were listed in the bin.

# <span id="page-153-0"></span>**Undoing or Redoing Edits**

You can undo or redo up to 100 previous actions listed in the Edit menu. You can undo or redo a just completed command, or you can search through a submenu to undo or redo all commands leading back to a particular command.

**To undo only the previous edit or function, do one of the following:**

- Select Edit > Undo.
- Press Ctrl+Z.

**To redo only the previous edit or function, do one of the following:**

- Select Edit  $>$  Redo.
- Press Ctrl+R.

**To undo or redo every edit and function back to a particular command:**

 $\blacktriangleright$  Select Edit > Undo/Redo List, and then select a command.

All the previous commands, including the command selected from the submenu, are undone or redone

# <span id="page-153-1"></span>**Editing Additional Clips into the Sequence**

There are three primary edit functions for adding material to your sequence:

- Insert (splice-in)
- **Overwrite**
- Replace edit

In most cases, you perform three-point edits in which you set three marks—two in the source material and one in the sequence, or the reverse. The fourth mark is determined automatically. The way you set marks depends on the type of edit you perform.

# **Performing an Insert or Splice-in Edit**

An insert or splice-in edit inserts marked source material into the sequence without replacing material already in the sequence.

Existing material moves beyond the spliced material, lengthening the overall duration of the sequence.

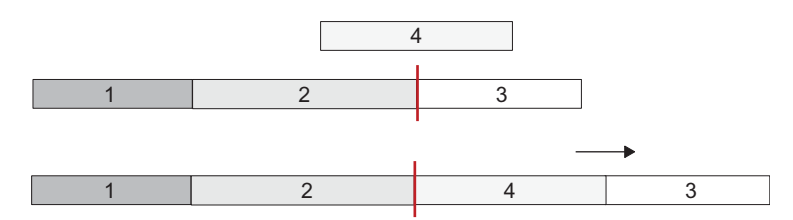

A splice-in edit. Clip 3 in the sequence moves down when you splice clip 4 in at the insertion point (red line).

### **To perform an insert edit:**

- 1. Load a clip into the Source monitor.
- 2. Mark an In point and an Out point.
- 3. Mark an In point in the sequence as follows:
	- a. Move the position indicator for the sequence to the point where you want to splice the clip into the sequence.
	- b. Click the Mark In button, or press the Mark In key.

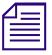

n *If you do not mark an In point, the system splices the new clip into the sequence at the current location of the position indicator.*

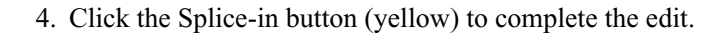

### <span id="page-154-0"></span>**Performing an Overwrite Edit**

An overwrite edit replaces a section of the sequence with the selected source material.

An overwrite edit replaces existing material and does not lengthen the overall duration of the sequence unless the material used to overwrite goes beyond the end of the sequence.

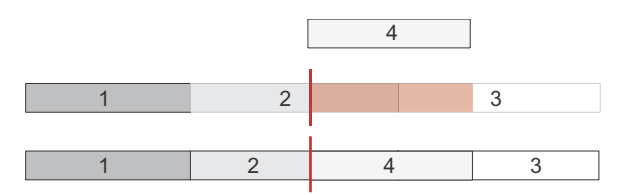

An overwrite edit. Clip 4 overwrites parts of clips 2 and 3 (shaded in red) when you edit it in at the insertion point (red line).

### **To perform an overwrite edit:**

- 1. Load a clip into the Source monitor.
- 2. In the monitor, mark an In or Out point, but not both, to show the start or end of the clip you want to use.
- 3. In the Record monitor, mark both an In point and an Out point to select the material in the sequence you want to overwrite.

You can also mark an Out point and move the position indicator to the In point.

4. Click the Overwrite button (red) to complete the edit.

### <span id="page-154-1"></span>**Performing a Replace Edit**

The Replace Edit button (blue) replaces a clip in the sequence (video, audio, or both) with new source material, while maintaining the original In and Out points of the previous edit.

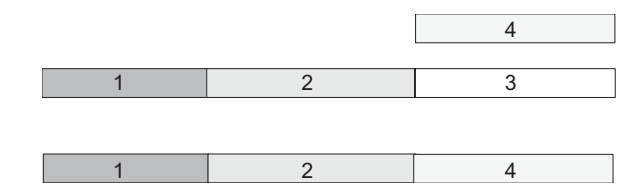

A replace edit. Clip 4 replaces clip 3 and maintains the IN and OUT points for the original edit.

By default, the Replace Edit button is located on the Edit tab of the Command Palette. You can use it from the Command Palette or map it to a monitor palette. For information about mapping buttons, see "Understanding Butto *from the Command Palette or map it to a monitor palette. For information about mapping buttons, see ["Understanding Button Mapping" on page 60](#page-59-0).*

#### **To perform a replace edit:**

1. Move the position indicator to select a sync frame in the source clip.

The frame displays in the monitor.

The sync frame can be an In point, Out point, or any frame in between that you want to sync to a frame in the existing clip in the sequence.

2. Move the position indicator to select the sync frame in the sequence for the edited segment that you want to replace.

3. Click the Replace Edit button (blue).

The system calculates In and Out points for the source material by using the sync frames and the existing In and Out points in the sequence for the previously edited clip that you want to replace.

When you select the tracks you want, check the durations before you perform the edit. If you replace<br>a clip in an overlap edit and the position indicator falls within the overlap, you might end up<br>replacing the wrong mate *a clip in an overlap edit and the position indicator falls within the overlap, you might end up [and Deselecting Segments" on page 195.](#page-194-0)*

# <span id="page-155-0"></span>**Lifting, Extracting, and Copying Material**

Lifting, extracting, and copying let you remove or reposition material quickly in your sequence. For example, you can move a clip from the end of your sequence to the beginning; or you can remove the material from the sequence altogether. Your Avid editing application places the material you remove into the Clipboard. You can then paste the material elsewhere in the sequence or into another sequence.

You can also remove and reposition segments. For more information, see ["Working with Segments"](#page-192-0)  [on page 193](#page-192-0).

Lifting removes selected material from a track in the sequence and leaves black filler or silence to fill the gap. You can later move or fill this gap with other footage. When you lift material, the overall duration of the track (or sequence) remains the same.

Extracting removes selected material from a track in the sequence and closes the gap left by its removal. When you extract material, you shorten the duration of the track or sequence.

鱼

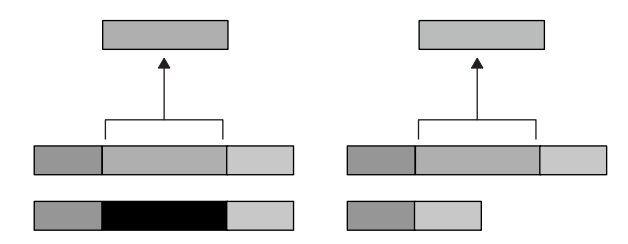

Comparison of Lift and Extract operations. Lifting material (left) leaves a gap that is replaced with black filler, and the length of the sequence remains the same. Extracting material (right) closes up the gap that the material previously occupied, and the sequence becomes shorter. In both cases, the material you remove is placed into the Clipboard.

The Copy to Clipboard function makes a duplicate of selected material in the sequence and leaves the material intact. When you copy material, the sequence remains unaffected. You can then insert the material elsewhere in the sequence or into another sequence.

### **To lift material:**

- 1. Mark In and Out points at the start and end of the material in the sequence that you want to lift.
- 2. Select the tracks containing the material.

The system performs the function on selected tracks only. For more information on track selection, see ["Understanding the Track Selector Panel" on page 207](#page-206-0).

3. Click the Lift button in the Timeline toolbar to complete the edit.

### **To extract material:**

- 1. Mark In and Out points at the start and end of the material in the sequence that you want to extract.
- 2. Select the tracks containing the material.

The system performs the function on selected tracks only. If sync locks are on, all material on all tracks is extracted. For more information, see ["Understanding the Track Selector Panel" on](#page-206-0)  [page 207](#page-206-0) and ["Understanding Locking and Sync Locking" on page 214](#page-213-0).

3. Click the Extract button in the Timeline toolbar to complete the edit.

#### **To copy material to the Clipboard:**

- 1. Mark In and Out points at the start and end of the material in the sequence that you want to copy.
- 2. Select the tracks containing the material.

The system performs the function on selected tracks only. For more information on track selection, see ["Understanding the Track Selector Panel" on page 207](#page-206-0).

3. Click the Copy to Clipboard button in the Edit tab of the Command Palette.

The system copies the selected material to the Clipboard, and leaves the sequence untouched.

### **Using the Avid Clipboard**

The Avid Clipboard is a cut, copy, and paste tool adapted to the special needs of the editing environment.

### nî.

击

 $\mathsf{L}_1$ 

The Copy to Clipboard function is useful for moving or repeating material in a sequence without moving multiple segments or for rebuilding the section at another location. For example, you can:

- Copy a portion of a sequence for pasting into another sequence.
- Isolate and copy a portion of an audio track for looping music or repeating a sound effect.
- Copy graphic elements for repeating at other locations in a format cut.

The Clipboard stores only one clip at a time. Each time you copy, lift, or extract additional material, you delete and replace the previous contents. However, you can preserve clipboard content for the duration of your working session when you add it as a clip to the Source monitor's Clip Name menu. All the clips added remain available in menu until you select Clear Menu or close the project.

The Clipboard lets you restore lifted or extracted segments quickly. This is useful if you have performed one or more edits since removing the material. In contrast, if you use the Undo function to restore the material, your Avid editing application also undoes all edits performed in the meantime.

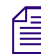

Material in the Clipboard does not appear as a clip in the bin and is deleted when you close the project. To save a portion of a sequence for future use, mark the section and create a subclip. *project. To save a portion of a sequence for future use, mark the section and create a subclip.*

### **To place a marked section of the sequence into the Clipboard at any time:**

 $\blacktriangleright$  Click the Lift, Extract, or Copy to Clipboard buttons.

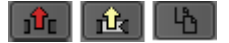

Left to right: Lift, Extract, and Copy to Clipboard buttons

#### **To keep the Clipboard contents throughout a session, do one of the following:**

Right click in the Source monitor and select Clipboard Contents.

The contents appear as a clip in the Source monitor, and the name "Clipboard Contents.n" appears above the monitor and in the Clip Name menu. The *n* is an incremental numbering of clips placed in the Clipboard during the session.

 $\blacktriangleright$  Press Alt key (Windows) or Option key (Macintosh) when you copy, lift, or extract the material. The contents appear as a clip in the Source monitor, and the name "*Sequence name*.Sub" appears above the monitor and in the Clip Name menu.

#### **To restore material from the Clipboard:**

1. Load the Clipboard contents by doing one of the following:

- $\blacktriangleright$  Right click in the Source monitor and select Clipboard Contents to place the Clipboard contents into the Source monitor and add the clip name to the Clip Name menu.
- ightharpoonup Click the Clipboard Contents button in the Edit tab of the Command Palette.<br>
Doen the Clipboard as a pop-up monitor by selecting Tools > Clipboard Mor
- Open the Clipboard as a pop-up monitor by selecting Tools  $>$  Clipboard Monitor.
- 2. Click the Mark Clip button to mark the entire segment.
- 3. (Option) Click the Toggle Source/Record button in the Timeline toolbar to view, mark and select specific tracks.
- 4. Locate the In point in the sequence from which the segment was removed. Move the position indicator here, or mark an In point.
- 5. Splice or overwrite the material into the sequence.

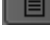

胆

# <span id="page-158-0"></span>**Adding Notes to Clips in the Timeline**

When you add clip notes to sequence clips, they appear in the Timeline. Notes can include any information you want to note about specific clips, such as instructions for color correction or for adjusting an effect.

*You can choose to include clip notes (from the Timeline) in the TimeCode Burn-In effect. See*<br> *Timecode Burn-In Effect Parameters in the Help. For example, you can apply the Timecode*<br> *In effect, then add the Timeline "Timecode Burn-In Effect Parameters" in the Help. For example, you can apply the Timecode Burn-In effect, then add the Timeline Clip Note in your Timeline. In the Effect Editor, choose to display the Timeline Clip Text and the Track the clip note appears on.*

You can also open the Timeline Clip Notes window to see all the clip notes that have been added to the sequence.

### **To add notes to the clips in a sequence:**

1. Click one of the Segment buttons (located in the Timeline palette), and highlight the clip to which you want to add a note in the Timeline.

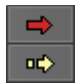

Segment Overwrite button (red) and the Segment Insert button (yellow)

2. Right click and select Add Timeline Clip Note.

The Timeline Clip Note dialog box opens.

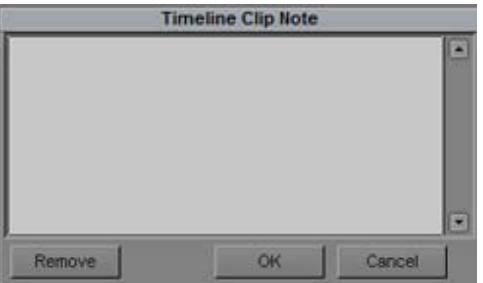

3. Type your notes in the text box, and click OK.

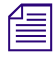

n *You must enable the Timeline Fast menu > Clip Text >Timeline Clip Notes to display the notes in the Timeline.*

### **To display the sequence notes in the Timeline Clip Notes window:**

- 1. Select the sequence in the Timeline.
- 2. Select Tools > Timeline Clip Notes.

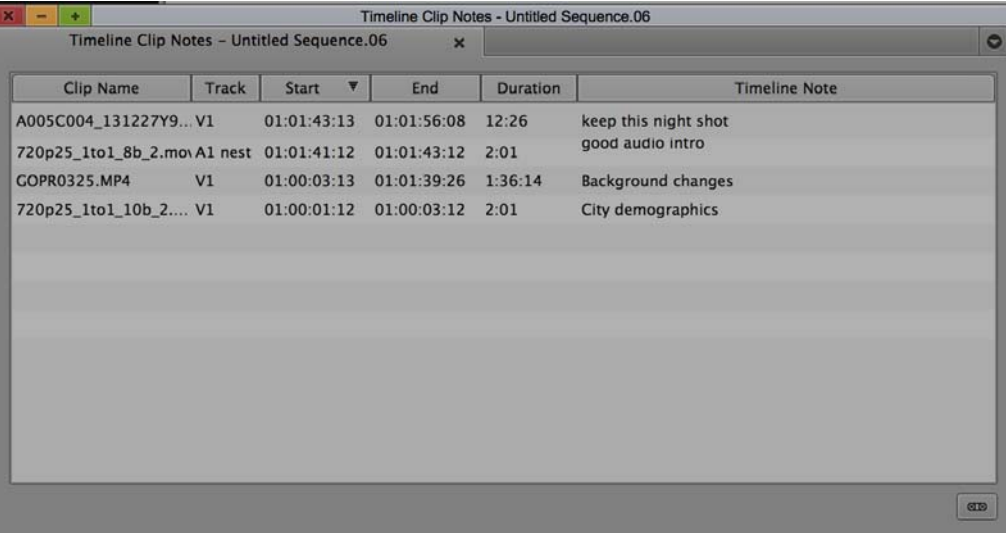

All the Timeline notes for the selected sequence appear in the window.

#### **To edit comments in the Timeline Clip Notes window:**

- 1. Select the sequence in the Timeline.
- 2. Select Tools > Timeline Clip Notes.

All the Timeline notes for the selected sequence appear in the window.

3. Double-click the note you want to edit in the Timeline Clip Note column, type new text and press Enter.

The clip note is updated in the Timeline Clip Notes window and in the sequence.

#### **To delete comments in the Timeline Clip Notes window:**

- 1. Select the sequence in the Timeline.
- 2. Select Tools > Timeline Clip Notes.

All the Timeline notes for the selected sequence appear in the window.

3. Right-click the note and select Delete. Or, click to highlight the note and press Delete.

### **To choose the columns that appear in the Timeline Clip Notes window:**

- 1. Select the sequence in the Timeline.
- 2. Select Tools > Timeline Clip Notes.

All the Timeline notes for the selected sequence appear in the window.

- 3. Right-click in the Timeline Clip Notes Window and select Choose Columns.
- 4. Select the columns you want to appear in the Timeline Clip Notes window.

*You can choose to display the Duration column information as either Timecode or Frames. Simply right-click in the Timeline Clip Notes window and select either Show as Frames or Show as Timecode. right-click in the Timeline Clip Notes window and select either Show as Frames or Show as Timecode.*

#### **To sort columns in the Timeline Clip Notes window:**

- 1. Select the sequence in the Timeline.
- 2. Select Tools > Timeline Clip Notes.

All the Timeline notes for the selected sequence appear in the window.

3. Click the column heading. To reverse the order, click the column heading again.

#### **To rearrange columns in the Timeline Clip Notes window:**

- 1. Select the sequence in the Timeline.
- 2. Select Tools > Timeline Clip Notes.

All the Timeline notes for the selected sequence appear in the window.

3. Click the column heading and drag it to the desired location.

#### **To use Gang Mode to move through the Timeline to find clip notes:**

- 1. Select the sequence in the Timeline.
- 2. Select Tools > Timeline Clip Notes.

All the Timeline notes for the selected sequence appear in the window.

- 3. Click the Gang button at the bottom right of the window. It will highlight green when in gang mode.
- 4. Select and multi-select items in the Timeline Clip Notes window that you want to locate in the Timeline.

The corresponding clips are highlighted and selected in the Timeline if the clip note is not located in a nested effect. If one clip note is selected, the blue bar will move to the beginning of that clip.

#### **To export the information in the Timeline Clip Notes window to a text file:**

- 1. Select the sequence in the Timeline.
- 2. Select Tools > Timeline Clip Notes.

All the Timeline notes for the selected sequence appear in the window.

- 3. Choose and rearrange the columns you wish to have in the exported file.
- 4. Right-click in the Timeline Clip Notes Window and select Export to Text.
- 5. Enter a name for the .txt file.
- 6. Select the location where you want the .txt file saved.
- 7. Click Save.

The tab delimited .txt file is saved to the set location.

# <span id="page-160-0"></span>**Playing Back a Sequence**

You can play a sequence at any time to see the results of your editing. You can view the sequence in the Record monitor or a Client monitor.

You can also play back your sequence in a continuous loop by augmenting the Play In to Out command with the Alt key. You must set marks in the sequence to determine the range of the playback loop.

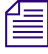

n *Use looping playback to isolate and continuously play back a small portion of a sequence during a difficult edit.*

n *If you have several tracks of audio, you might need to mix them down and adjust levels before playback. For more information, see ["Mixing Down Audio Tracks" on page 285](#page-284-0).*

### **To play a sequence:**

- 1. Click the Video Track Monitor icon located on the uppermost video track to display all video tracks and effects during playback.
- 2. Click the Active/Inactive button to ensure proper playback of the audio tracks. ला
	- 3. Go to the start of the sequence. Click the left side of the position bar to reposition the position indicator at the beginning or press the Home key on the keyboard.
	- 4. Use the position indicator, buttons, mouse, or keyboard to play, step, or shuttle through footage. View the sequence in the Record monitor or the Client monitor.

#### **To start a playback loop:**

- 1. Mark In and Out points in the sequence. To play back the entire sequence, mark the In point at the beginning and the Out point at the end.
- 2. Press and hold the Alt key while you press the Play In to Out button in the Play tab of the Command palette.

The playback loop begins and continues until you press the space bar or click anywhere with the mouse.

### **Playback Performance Tips**

As you edit, you might find the playback performance of your Avid editing application diminishing as the sequence grows in length and layers. This happens when you use a great deal of system memory for playback of large and complex sequences. The following are a few tips for improving playback performance:

- Check the following:
	- Close bins that are not in use.
	- Unmount drives that are currently not in use.
- When displaying real-time effects, adjust the video quality (see ["Setting the Video Quality for](#page-122-0)  [Playback" on page 123](#page-122-0)).
- Restart your computer once a day to refresh the system memory.
- Split the sequence into two or more segments, if possible.

### **Setting Video Memory and Video Frame Cache**

A Video Memory tab in the Media Cache Settings allows you to set video memory and frame cache. Here you can allocate video memory for running the editing application. This might be useful for situations where you experience underruns.

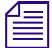

 $|{\bf H}|$ 

Increasing the video memory could reduce the underruns.<br>
In the Video Memory tab of the Media Cache settings, you can also turn on interactive video frame cache. Turning the cache on allows you to save generated frames of the current playing sequence into a memory storage cache. This saves the need to regenerate each frame every time it is needed during subsequent playback of the sequence. Enabling the cache will result in faster response times while editing.

### **Setting the Video Memory**

### **To set the video memory:**

- 1. In the Settings list in the Project window, select Media Cache.
- 2. Click the Video Memory tab.

The Media Cache dialog box opens.

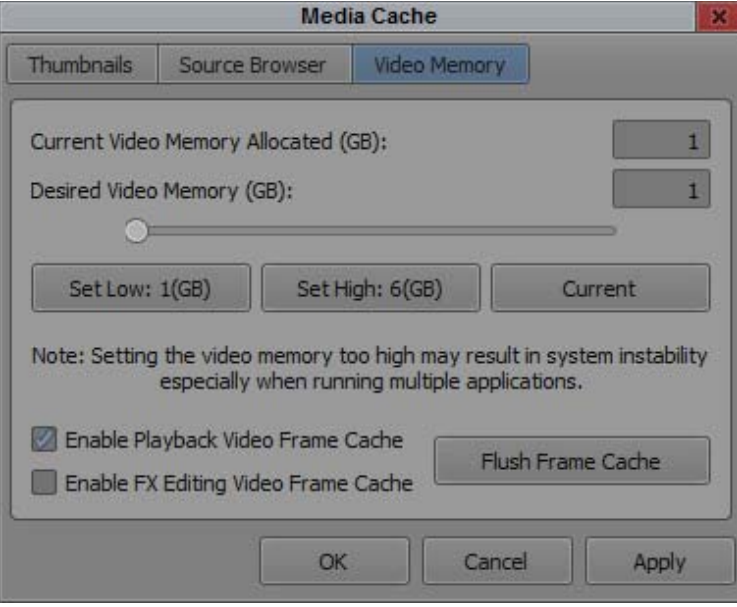

- 3. Do one of the following to have Media Composer reserve memory for the system whenever the editing application is running.
	- $\blacktriangleright$  Click the Set Low button to set the memory allocation to the lowest recommended amount based on your system configuration.
	- the Set High button to set the memory allocation to highest recommended amount based on your system configuration
	- $\triangleright$  Use the slider to select a desired memory allocation.
- 4. Click Apply.
- 5. Click OK.

### **Setting the Interactive Video Frame Cache**

To specify the size of the cache perform the following.

### **To set the cache:**

- 1. In the Settings list in the Project window, select Media Cache.
- 2. Click the Video Memory tab.

The Media Cache dialog box opens.

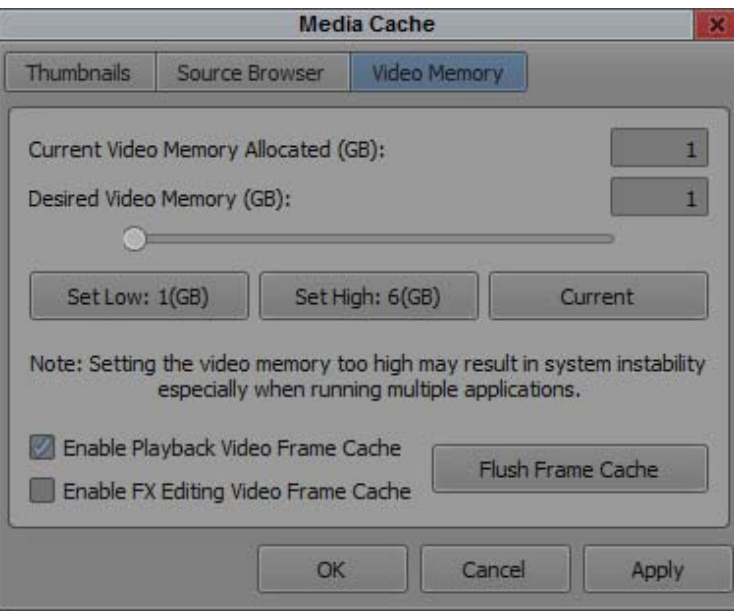

3. Select Enable Interactive Video Frame Cache.

n *Enabling the cache can improve performance by reusing recently played frames. Increasing the Video Memory increases the number of frames that are available for reuse.*

- 4. Click Apply.
- 5. Click OK.

### **Enabling Frame Cache for Effect Editing Operations**

Selecting the "Enable FX Editing Video Frame Cache" option improves performance during effects editing by reusing recently played frames. Increasing the video frame memory increases the number of frames that are available for reuse.

### **To enable Frame Cache for Effect editing:**

- 1. Click the Settings tab in the Project Window.
- 2. Click Media Cache.

The Media Cache dialog opens.

- 3. Click the Video Memory tab.
- 4. Select Enable FX Editing Video Frame Cache.

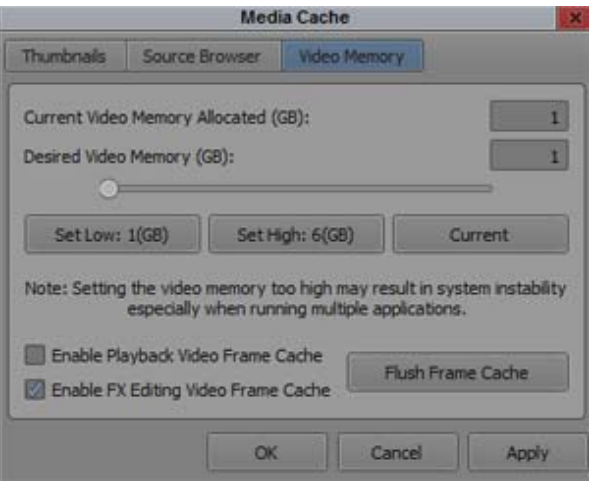

5. Click OK.

You will see a performance improvement when performing video effect editing.

# <span id="page-164-0"></span>**Understanding Sync Breaks**

Sync breaks occur when a frame-accurate relationship between two clips or between the audio and video tracks within a single clip is offset during editing. Your Avid editing application provides several features to avoid, track, and remove sync breaks.

In many cases, sync breaks are the unavoidable result of selecting only one track in a synced relationship (for example, audio only or video only), and performing edit functions that change the duration of that track when you extract, splice-in, or add or remove frames.

By default, the Timeline displays sync breaks whenever they occur while you edit. They appear at break points as white numbers indicating negative or positive offset values relative to zero. The Sync Breaks option also displays match-frame edits as an equal sign (=) on the edits. For more information on match frames, see ["Working with Add Edits \(Match Frames\)" on page 221](#page-220-0).

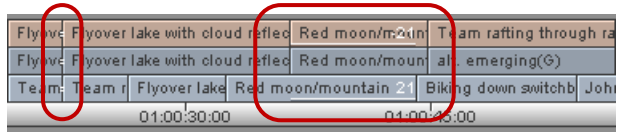

Match frames (left) and sync breaks (right) in the Timeline

You encounter sync breaks and match frames in different circumstances:

- You can encounter sync breaks in one or several video tracks and audio tracks. Sync-break offset numbers appear by default only in the affected tracks.
- You encounter match-frame cuts whenever you perform an add edit or whenever you move a segment next to footage from the same clip and the timecode is continuous across the edit.

You can customize the Timeline view to display sync breaks and match-frame edits in video tracks only, audio tracks only, or neither. For more information, see ["Fixing Sync Breaks" on page 167.](#page-166-0)

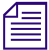

n *The Sync Breaks feature applies only to master clips in which audio and video tracks were captured simultaneously, to autosynced subclips, or to any other subclip with video and audio tracks.*

### **Tips for Avoiding Sync Breaks**

One way to avoid breaking sync is to maintain the duration of the track when you add or remove material. The following table provides tips on how to do this in different circumstances:

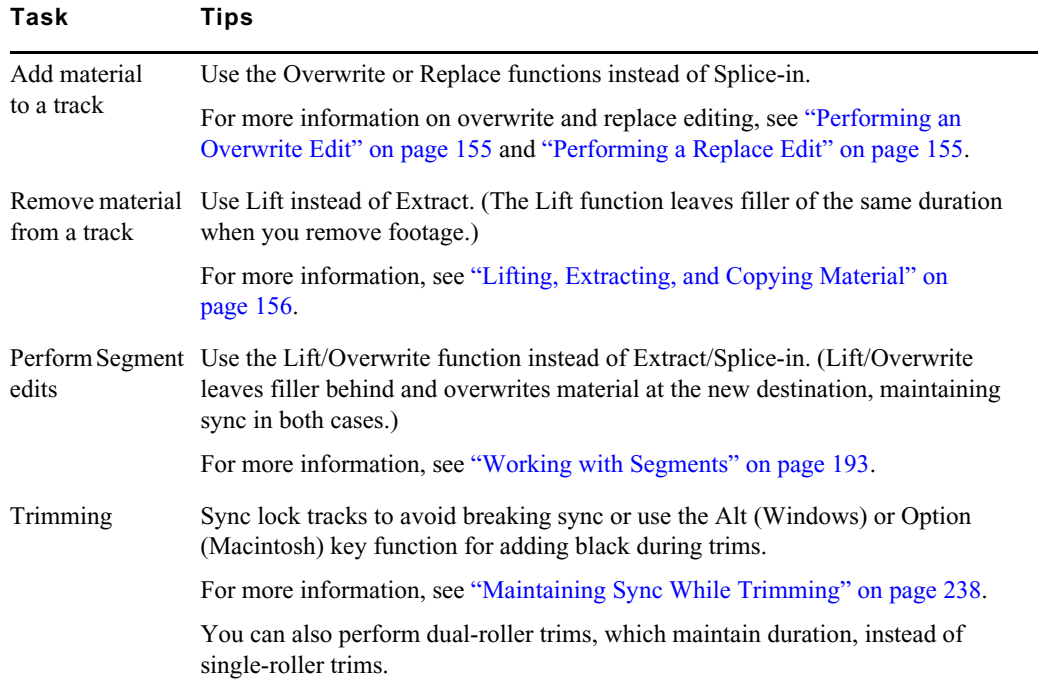

### <span id="page-165-0"></span>**Tips for Fixing Sync Breaks**

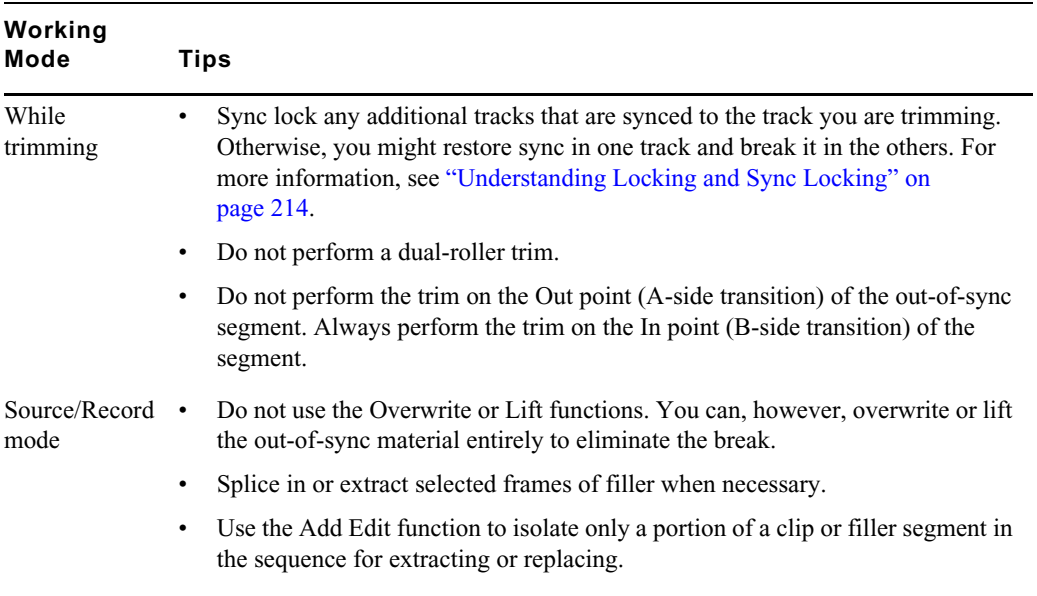

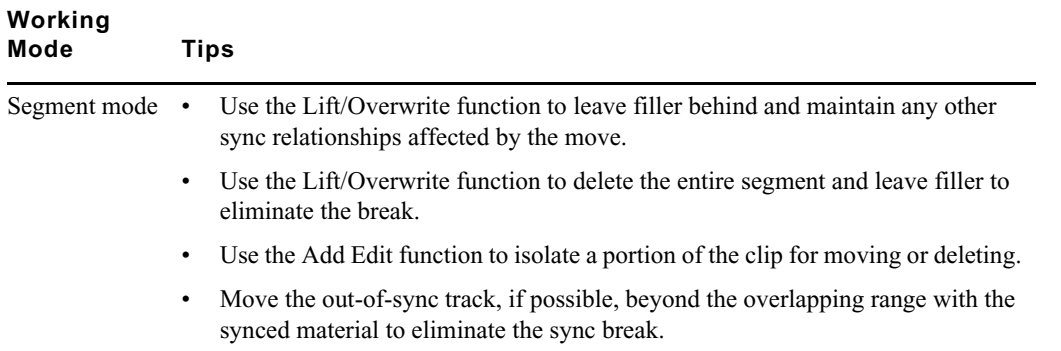

# <span id="page-166-2"></span><span id="page-166-0"></span>**Fixing Sync Breaks**

You fix sync breaks by eliminating the overlapping portion of out-of-sync tracks. You can do this in one of several ways, depending on the type of break and your sequence. For more information, see ["Tips for Fixing Sync Breaks" on page 166](#page-165-0).

You can customize the sync breaks display in the Timeline, for example to limit the display to video tracks only. This can reduce clutter and help you focus on a particular set of fixes.

### **To restore frames to sync while Trimming:**

 $\triangleright$  Perform one or more single-roller trims on the out-of-sync tracks.

Trim the exact number of sync-break frames displayed in the Timeline to reverse the break. For more information on performing trims, see ["Working with Trim Edits" on page 226.](#page-225-0)

### **To fix sync in Source/Record mode:**

Add new material or extract material from the out-of-sync track.

Add or extract the exact number of offset frames displayed in the Timeline.

### **To fix sync when Segment editing:**

Select and move the entire out-of-sync segment.

You can move the segment forward or backward in the opposite direction of the break to reverse it. For more information on editing segments, see ["Working with Segments" on page 193](#page-192-0).

### **To customize the Sync Breaks display:**

t Click the Timeline Fast Menu button, and select Sync Breaks > *option*.

# <span id="page-166-1"></span>**Understanding Sync Lock**

The Sync Lock feature lets you maintain sync among several tracks while you add, move, trim, or remove material in a sequence. For example, if you insert an edit into one track that is sync locked to a second track, the system automatically inserts filler in the second track to maintain sync between the two.

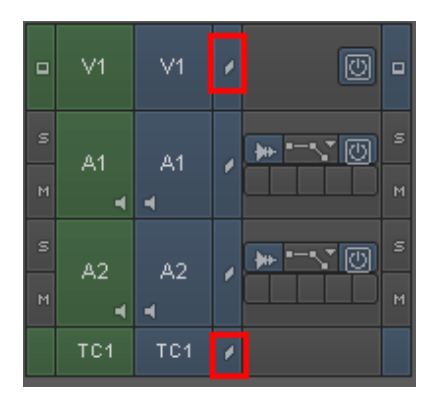

Sync Lock icon (top) and Sync Lock All button (bottom) in the Track Selector Panel

There are several unique aspects to sync locking:

- You control sync lock by the Segment Drag Sync Locks option in the Edit tab of the Timeline Settings dialog and the Sync Lock icons in the Timeline. For more information on sync locking tracks, see ["Maintaining Sync with Segment Edits" on page 201](#page-200-0).
- When trimming, sync lock applies only to single-roller trims because dual-roller trims do not break sync. For more information on sync locking tracks when trimming, see ["Maintaining Sync](#page-237-0)  [While Trimming" on page 238](#page-237-0).
- You can sync lock any number of tracks in any combination. The tracks do not require matching timecode or common sources and can include multiple video tracks as well as audio tracks.
- Sync lock affects entire tracks. This means that parallel segments in other sync-locked tracks are affected when you add, move, trim, or remove material anywhere in the sequence.

### **Syncing with Tail Leader**

You can add tail leader to the audio or video material to provide a useful visual reference in the Timeline for tracking and fixing sync breaks across any number of tracks.

With tail leader added to synchronized tracks, you can go to the end of the sequence after you make a complicated edit and see if the leaders line up. If they are out of line, this indicates a sync break that you can eliminate.

#### **To eliminate a sync break when the leaders do not line up:**

- 1. Move the position indicator to the black segment that follows the out-of-sync leader.
- 2. Select the track, and then click the Mark Clip button. You can measure the break by checking the In to Out duration of the marked segment.
- 3. Find the point at which the sync was lost.
- 4. Use the appropriate edit function to add or remove frames, as described in ["Fixing Sync Breaks"](#page-166-0)  [on page 167](#page-166-0).
- 5. (Option) For a quick fix, click the Segment insert (yellow arrow) button. Drag the black segment at the end of the out-of-sync tail leader to the location where the sync was lost.

This segment of black, created when the track went out of sync, is the exact length of the sync break.

II.

ut).

# **Using Add Edit When Trimming**

When you trim with several audio tracks in sync, you can create an edit in the silent or black areas of the synced tracks. They occur in line with the track you trim, and they trim all the tracks at once to maintain sync.

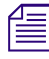

 ${\tt SED}$  .

n *You can also add an edit to filler. For more information, see ["Working with Add Edits \(Match](#page-220-0)  [Frames\)" on page 221.](#page-220-0)*

### **To use the Add Edit button while trimming:**

- 1. Move the position indicator to the edit that you want to trim.
- 2. Select only the additional tracks that are in sync, and click the Add Edit button.

The system adds a transition at the location of your position indicator in the Timeline.

- 3. Select the transition and trim (be sure to select all the synced tracks).
	- As you trim, the system adds or removes frames from the additional tracks.
- 4. When you finish trimming, select Timeline > Remove Match Frame Edits to remove the add edits from the sync tracks .

# <span id="page-168-0"></span>**Ganging Footage in Monitors**

The Gang function does not combine tracks into a synced relationship but locks monitors in sync so that you can move through footage in two or more monitors simultaneously. This function is convenient when you view and mark the sequence and source material simultaneously, based on syncing of the position indicators in each monitor.

You can gang the Source monitor and any number of pop-up monitors with the Record monitor. For instance, before you edit them into a sequence, you can gang a music track in a pop-up monitor, source footage in the Source monitor, and a sequence in the Record monitor. Then you can view the footage, adjust the sync points, and mark them before you complete the edit.

### The Gang button appears in the Other menu in the Command Palette.

### **To gang footage in monitors:**

- 1. Load a sequence into the Record monitor.
- 2. Load one or more clips into the Source monitor and pop-up monitors.
- 3. Click the Gang button for each monitor that you want to synchronize (the Record monitor is always ganged).
- 4. View the footage in any of the monitors.

As you move through footage in one monitor, the footage in all other monitors freezes. The footage is updated when the play stops. Simultaneous full-motion playback is not possible, although the system maintains sync at all times.

# **Sync Point Editing**

Sync Point editing lets you overwrite material onto your sequence so that a particular point in the source material is in sync with a particular point in the sequence. For example, you can sync an action in the source video with an audio event, such as a musical beat in the Record monitor, and then edit it so that the action occurs on the beat.

Like a replace edit, Sync Point editing uses the relative location of the position indicator in both the source and record material as the sync point. Sync Point editing, however, determines the duration of the new edit according to marks that you set, as opposed to a replace edit, which uses the head-to-tail frame duration already established in the Timeline. You can apply these marks across multiple tracks when you mark a sequence. This lets you add overlap cuts.

Sync Point editing requires two pieces of information:

- Sync points: The points where the synchronized relationship between the source and record material is established.
- Duration of the relationship: This is determined by the positions of the head and tail frames (and sometimes by the position indicator). Both marks are in one monitor, or one mark is in one monitor and the other mark is in the other monitor. The duration of the material being edited into the sequence is sufficient for the size of the edit.

### **To perform a sync point edit:**

- 1. Load a clip or sequence into the Source monitor.
- 2. Load a sequence into the Record monitor.
- 3. Mark the material in one of the following ways:
	- $\blacktriangleright$  Mark the In and Out points in either the Source or Record monitor, leaving the opposite monitor clear of marks.
	- $\blacktriangleright$  Mark an In or Out point in the Source monitor, or an In or Out point in the Record monitor. For example, if you marked an In point in the Source monitor, mark the Out point in the Record monitor.
- 4. Move the source position indicator to the sync frame in the clip.

This establishes the source sync point.

- 5. Move the record position indicator to the sync frame in the sequence.
- 6. Select Sync Point Overwrite from the Composer menu.

The orange mark on the Overwrite button signals Sync Point editing is active.

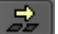

7. Select the source and record tracks for this edit, then click the Overwrite button.

The system completes the sync point edit.

# **Working with Phantom Marks**

Phantom marks provide visual guidance when you edit according to the three-mark rules. For information on editing using three marks, see ["Editing Additional Clips into the Sequence" on](#page-153-1)  [page 154](#page-153-1).

### **To enable phantom marks:**

1. With the Composer window active, select Composer > Show Phantom Marks.

When you enable phantom marks, your Avid editing application displays blue mark In or Out icons in the position bars below both the Source and the Record monitors. These phantom marks indicate one, two, or sometimes three edit points calculated by your Avid editing application to complete an edit.

The following examples illustrate two typical scenarios.

### **Setting One Mark**

In this example, you set only the mark In on the source side. By default, your Avid editing application uses the location of the position indicator as the mark In for the sequence and calculates both Out points based on the length of the source clip.

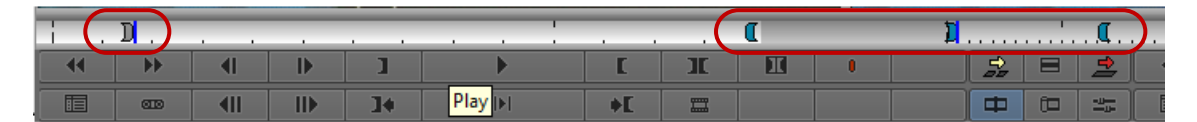

One mark IN set (left) and three phantom marks (right)

You can see your Avid editing application calculations instantly and can make the edit after you set just one mark.

### **Adding a Second Mark**

If you decide that a mark Out is required — to shorten the source clip, for example — then your Avid editing application recalculates and displays new phantom marks.

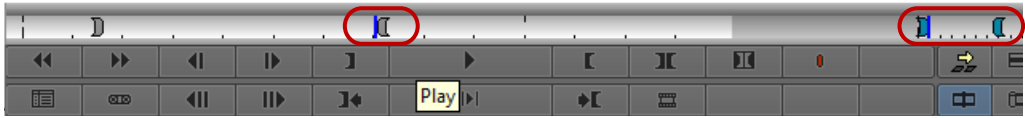

Phantom marks can help you see the results of marks you set before you complete the edit and are useful when you perform a Sync Point edit or other complicated replace edits in which two or more marks calculate automatically.

# **10 Using the Timeline**

Your Avid editing application represents each edit and effect on a timeline to help you track and manipulate the elements of your sequence. The Timeline continuously updates as you work, displaying icons and information that you can customize in various ways. The Timeline also has its own set of editing tools for creating and revising edits and transitions across multiple tracks.

The audio and video tracks in the Timeline play in the Record monitor. You can continually edit your sequence and review your changes until you are pleased with the result.

Timeline features are described in the following topics:

- [Customizing Timeline Views](#page-171-0)
- [Navigating in the Timeline](#page-188-0)
- [Working with Segments](#page-192-1)
- [Working with Multiple Tracks](#page-206-1)
- [In to Out Highlighting in the Timeline](#page-218-0)
- [Editing in Heads or Heads Tails View](#page-219-0)
- [Performing a Quick Edit Using the Top and Tail Commands](#page-219-1)
- [Working with Add Edits \(Match Frames\)](#page-220-1)
- **[Dupe Detection](#page-221-0)**
- [Editing with the Film Track](#page-222-0)
- [Finding Black Holes and Flash Frames](#page-223-0)
- [Printing the Timeline](#page-223-1)
- [Searching for Text in the Timeline](#page-224-0)

# <span id="page-171-0"></span>**Customizing Timeline Views**

You can customize your view of the Timeline to display a variety of information about your sequence as well as the clips and transitions it contains. You can do the following:

• Use options in the Timeline Fast menu to change the display in a variety of ways

For more information, see ["Using the Timeline Fast Menu" on page 173](#page-172-0) and ["Timeline Fast](#page-172-1)  [Menu Options" on page 173.](#page-172-1)

• Manipulate the height of tracks or move tracks as part of a view

For more information, see ["Enlarging and Reducing Timeline Tracks" on page 174](#page-173-0) and ["Moving](#page-174-0)  [Timeline Tracks" on page 175.](#page-174-0)

• Highlight clips in the Timeline for special purposes

For more information, see ["Displaying Clip Colors in the Timeline" on page 175.](#page-174-1)

• Hide or display audio waveforms or pan and gain automation.

For more information, see ["Audio Displays in the Timeline" on page 255.](#page-254-0)

• Hide or display the Track Control panel. The Track Control panel defaults to hidden the first time you start your Avid editing application.

For more information, see ["Using the Track Control Panel" on page 186.](#page-185-0)

• Save different custom views that you can call up instantly in various circumstances.

For more information, see ["Managing Customized Timeline Views" on page 187](#page-186-0) and ["Using](#page-187-0)  [Timeline View Buttons" on page 188](#page-187-0).

- Temporal (motion) adapters appear with a T, spatial (FrameFlex) adapters appear with an S, and Color adapters appear with a C. If there is a render dot on the clip it will appear on the effect icon. If there is no effect icon, the render dot will appear on the adapters.
- Use the Timeline Fast menu to choose which adapters (Temporal, spatial, Color) you want to appear in the Timeline. See ["Showing Adapter Icons in the Timeline" on page 179.](#page-178-0)
- Change the background color of the Timeline. See ["Changing the Background Color of a Project](#page-179-0)  [Window or Timeline" on page 180.](#page-179-0)

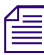

a

You can also change your view of the Timeline by using on-the-fly procedures — for example, the *Zoom and Focus functions. You cannot save these as part of a Timeline view.*

### <span id="page-172-0"></span>**Using the Timeline Fast Menu**

You can customize the appearance of the Timeline by using various options from the Timeline Fast Menu.

### **To use the Timeline Fast menu:**

Click the Fast Menu button, and select or deselect an option from the menu.

For information on the options, see ["Timeline Fast Menu Options" on page 173](#page-172-1).

### <span id="page-172-1"></span>**Timeline Fast Menu Options**

The following table describes the options available in the Timeline Fast Menu.

Selected options have check marks next to them in the menu. You can select some options only from submenus.

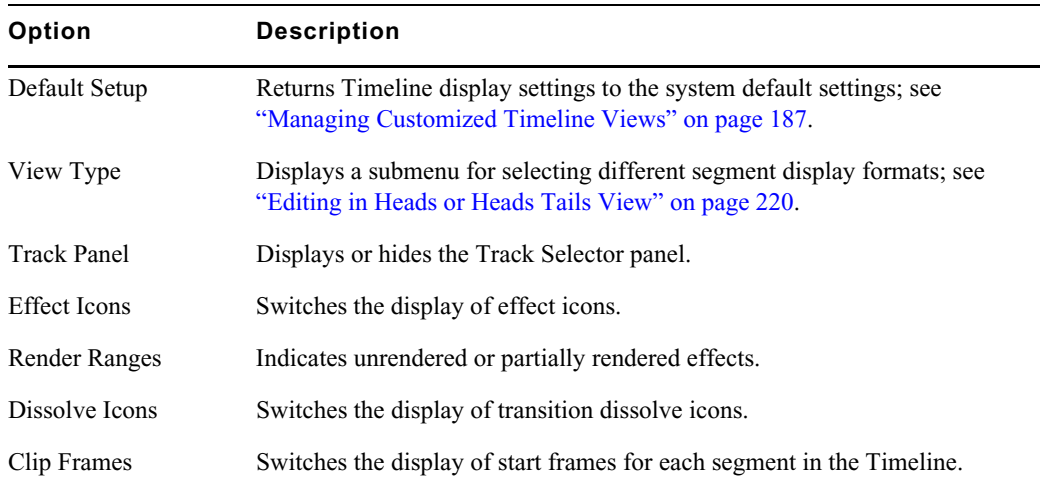

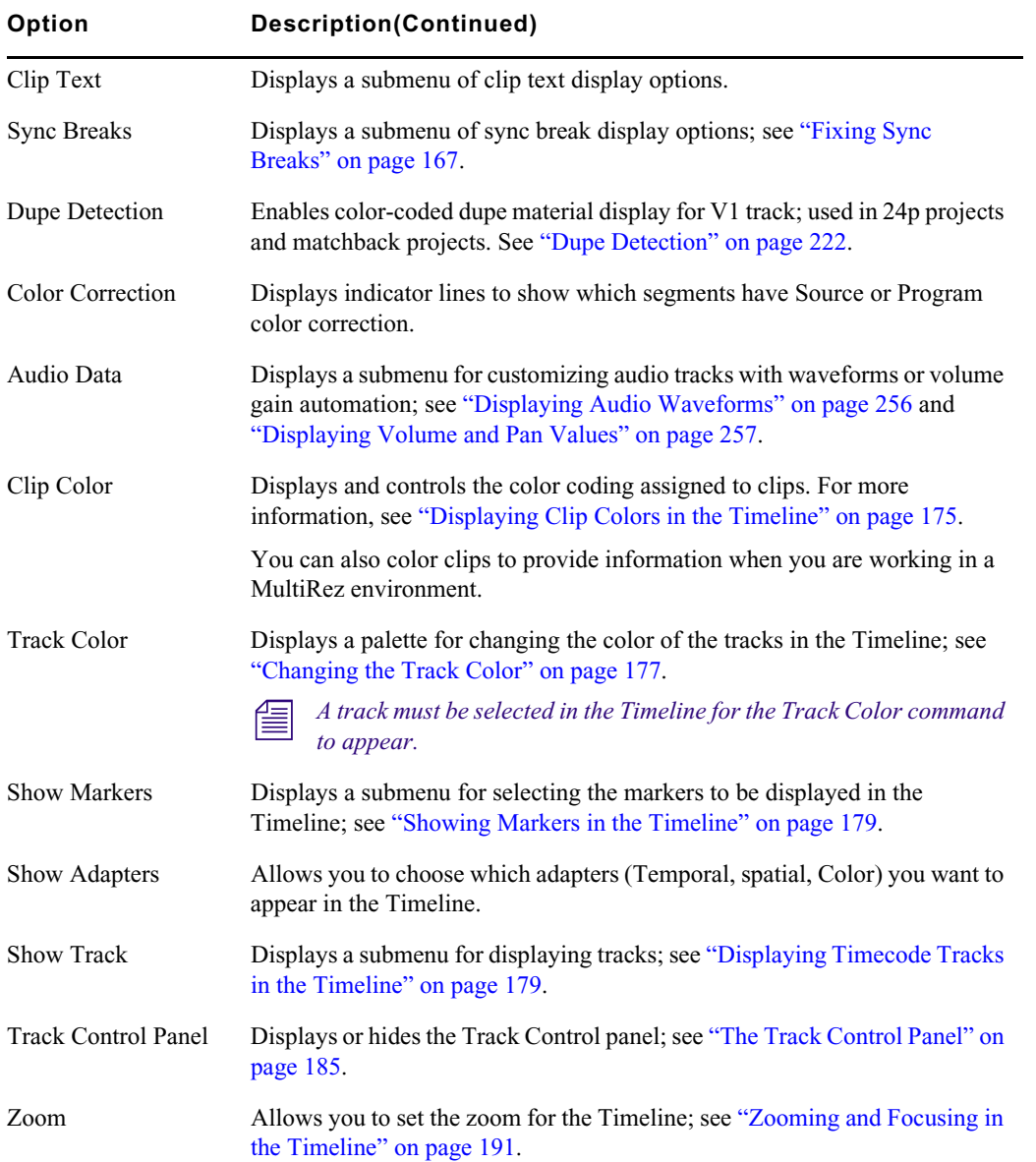

# <span id="page-173-0"></span>**Enlarging and Reducing Timeline Tracks**

You can enlarge or reduce the height of one or more tracks to improve visibility and display more information within the tracks.

### **To enlarge or reduce the height of tracks:**

1. Select the tracks in the Timeline that you want to resize.

For more information, see ["Selecting Tracks" on page 208.](#page-207-0)

- 2. Do one of the following:
	- Select Edit > Enlarge Track or Edit > Reduce Track.<br>
	Press Ctrl+L (Windows) or Command+L (Macintosh
	- Press Ctrl+L (Windows) or Command+L (Macintosh) to enlarge the track, or Ctrl+K (Windows) or Command+K (Macintosh) to reduce the track, which changes the height of all highlighted tracks in the Timeline.

# <span id="page-174-0"></span>**Moving Timeline Tracks**

You can move a track to reposition it vertically relative to the Timeline. Surrounding tracks are repositioned above or below the track.

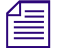

Do not move a track when patching to another track is more appropriate.

### **To move a track:**

 $\blacktriangleright$  Press and hold the Ctrl key (Windows) or Option key (Macintosh), click the Track button for the track that you want to move, and drag the track to its new position.

# <span id="page-174-1"></span>**Displaying Clip Colors in the Timeline**

You can use colors to highlight the following types of clips in the Timeline:

Clips that have offline media.

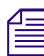

n *When you work with nested layers, a clip that contains offline media appears colored even if the missing media is located in a nested layer.*

- Clips whose frame rate does not match the sequence frame rate (mixed-rate clips).
- Clips that do not match the video resolution type of the project for example, HD clips in an SD project, or SD clips in an HD project.
- Clips to which you assign a local color in the Timeline.
- Clips to which you assign a color in the bin.

When working in a MultiRez environment, you can also use colors to track available resolutions.

You can control which types of clip coloring to enable, and customize the colors themselves. Clip color options are saved when you save a customized Timeline View, so you can set up several coloring schemes and then switch between them. For more information, see ["Managing Customized](#page-186-0)  [Timeline Views" on page 187.](#page-186-0)

Displaying clip colors overrides any track color you assign from the Timeline Fast menu.

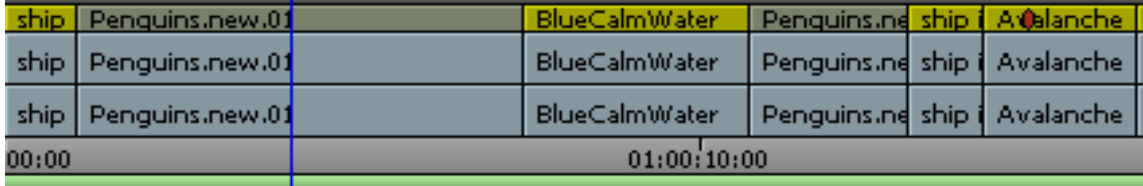

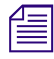

For HD and SD projects, DVCPRO HD clips are colored light red. You cannot customize this color, which is an indicator that DVCPRO HD media plays by skipping frames. To avoid skipped frames, use the Transcode command and se which is an indicator that DVCPRO HD media plays by skipping frames. To avoid skipped frames, *use the Transcode command and select a compatible resolution.*

### **To display clip colors in the Timeline:**

1. Click the Timeline Fast Menu button, and select Clip Color.

The Clip Color dialog box opens.

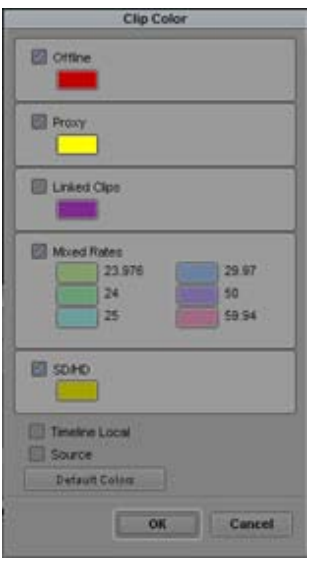

2. Select one or more of the following:

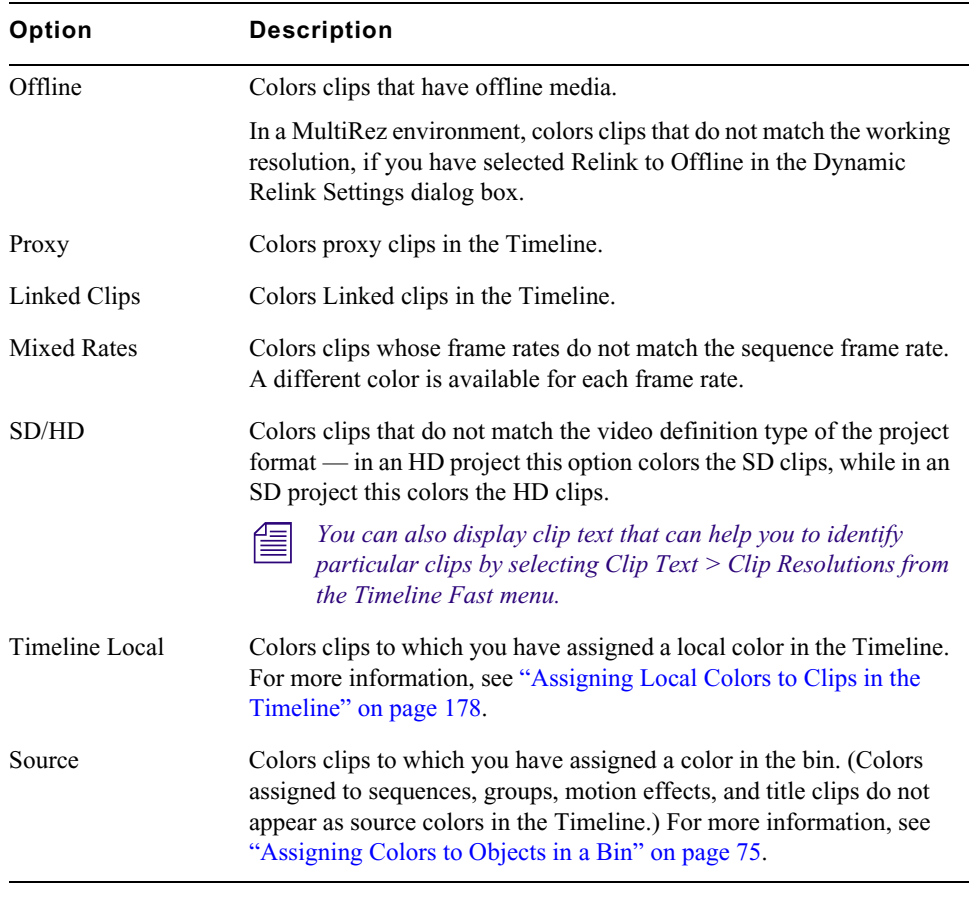

The order of the options in the Clip Color dialog box indicates the priority order in which your Avid editing application applies colors when you select more than one option. For example, if you have Offline and SD/HD selected, an offline SD clip in an HD project uses the higherpriority Offline color rather than the SD/HD color.

### **To change the display colors for the Resolution Tracking, Offline, Mixed Rates, or SD/HD options:**

1. Click the Timeline Fast Menu button, and select Clip Color.

The Clip Color dialog box opens.

2. Click the color swatch for the option you want to change.

A color picker grid opens.

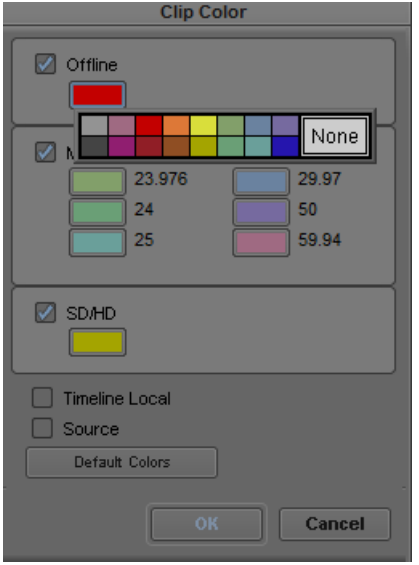

3. Click a color in the grid.

The color you select becomes the display color for that option.

### **To reset the display colors for the Resolution Tracking, Offline, Mixed Rates, and SD/HD options:**

1. Click the Timeline Fast Menu button, and select Clip Color.

The Clip Color dialog box opens.

2. Click Default Colors.

The Offline, Mixed Rates, and SD/HD color swatches reset to their default colors.

### <span id="page-176-0"></span>**Changing the Track Color**

### **To change the color of the selected tracks in the Timeline:**

- 1. Click in the Timeline to activate it.
- 2. Select the tracks whose color you want to change.
- 3. Click the Timeline Fast Menu button, and select Track Color > *color*.
- 4. (Option) If you want to choose a custom color for the tracks, press the Alt key (Windows) or Option key (Macintosh) while performing this procedure.

When you release the mouse button on the color palette, the Windows Color dialog box or the Macintosh Colors panel opens.

# <span id="page-177-0"></span>**Assigning Local Colors to Clips in the Timeline**

You can assign local colors to clips in the Timeline — for example, to indicate clips that you want to group together or to make clips stand out while you work in the Timeline.

For more information on clip colors in the Timeline, see ["Displaying Clip Colors in the Timeline" on](#page-174-1)  [page 175](#page-174-1).

### **To assign a local clip color:**

1. Click the Timeline Fast Menu button, and select Clip Color.

The Clip Color dialog box opens.

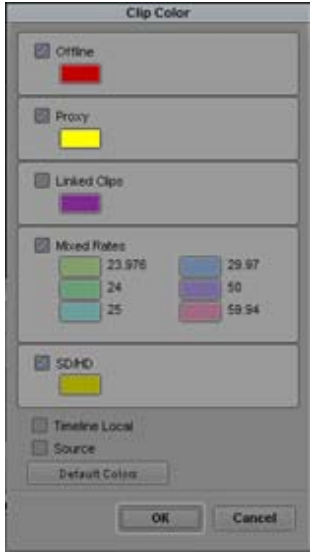

- 2. Select Timeline Local, and then click OK.
- 3. Select one of the segment tools in the Timeline palette, and select a clip you want to color.
- 4. Do one of the following:
	- Select Edit > Set Local Clip Color > *color* to select a standard color.<br>Select Edit > Set Local Clip Color > Pick to select a custom color from
	- Select Edit > Set Local Clip Color > Pick to select a custom color from the Windows Color dialog box.

The assigned local color appears in the clip in the Timeline.

### **To remove a local clip color and set it to the default:**

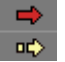

 $n\Delta$ 

 $\blacksquare$ 

- 1. Select one of the segment tools in the Timeline palette, and select the clip whose color you want to remove.
- 2. Select Edit > Set Local Clip Color > None.

The assigned local color no longer appears in the clip in the Timeline.

# **Clip Color for Proxy Clips in Timeline**

An additional option in the Clip Color window allow you to highlight h.264 proxy clips in the Timeline. Proxy clip color is enabled by default.

### **To select or deselect the proxy clip color in the Timeline:**

1. Click the Timeline Fast Menu and select Clip Color.

The Clip Color dialog opens.

- 2. Select Proxy.
- 3. Click OK.

The h.264 proxy clips will appear highlighted yellow in the Timeline.

## <span id="page-178-2"></span>**Displaying Timecode Tracks in the Timeline**

When you are working with 25p projects (PAL with pulldown), you can display separate tracks for 25, 25P, and 30 timecodes in the Timeline. By default, the Timeline displays all the tracks. You can hide the timecode tracks by deselecting them in the Show Track submenu of the Timeline Fast menu.

The master timecode also displays in the Timeline ruler above the Timeline.

### **To customize the tracks to be displayed in the Timeline:**

t Click the Timeline Fast Menu button, and select Show Track > *tracks*.

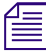

The TC1 track represents the timecode of the active project.

## <span id="page-178-1"></span>**Showing Markers in the Timeline**

When you add markers to a sequence, the markers are displayed in the Timeline. You can modify which markers to display in the Timeline by selecting Show Markers from the Timeline Fast menu. When you select a color from the Show Markers submenu, only markers of that color appear in the Timeline. You can select All from the Show Markers submenu to display all the markers, or you can select None to prevent any markers from being displayed in the Timeline.

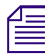

n *Show Markers affects only how the marker icons display in the Timeline and does not affect the markers.*

### **To change the display of markers in the Timeline:**

- 1. Load a sequence that contains markers into the Record monitor.
- 2. Click the Timeline Fast Menu button, select Show Markers, and then select the colors of the markers you want to display in the Timeline.

The Timeline displays only those markers with the colors you selected.

### <span id="page-178-0"></span>**Showing Adapter Icons in the Timeline**

You can modify which adapter icons to display in the Timeline by selecting Show Adapters from the Timeline Fast menu. Clips that have source-side color, spatial and motion adapters, have these effects indicated by separate icons.

### **To show adapter icons in the Timeline:**

- 1. Load the sequence in the Record monitor.
- 2. Click the Timeline Fast Menu button, select Show Adapters, and then select the adapters you want to display in the Timeline.

The Timeline displays adapter icons for those you selected.

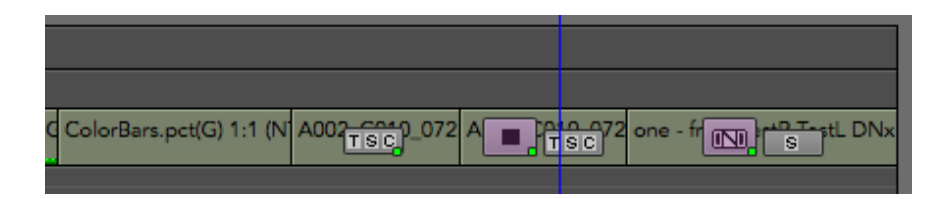

Temporal (motion) adapters appear with a T, spatial (FrameFlex) adapters appear with an S, and Color adapters appear with a C. If there is a render dot on the clip it will appear on the effect icon. If there is no effect icon, the render dot will appear on the adapters.

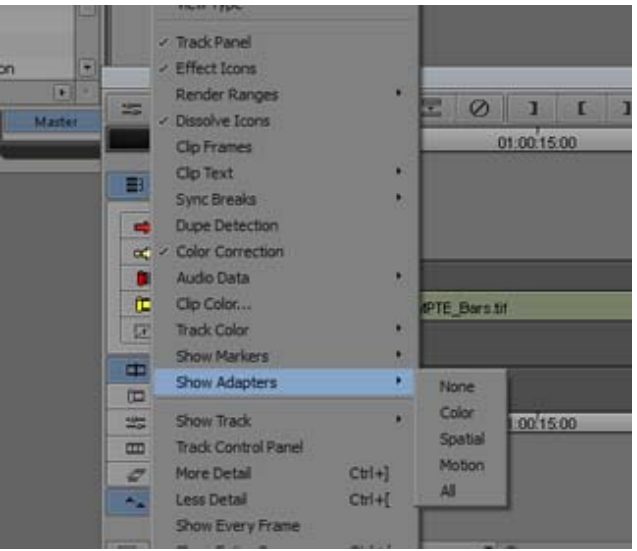

# <span id="page-179-0"></span>**Changing the Background Color of a Project Window or Timeline**

You can easily change the background color of the Project Window and the Timeline.

### **To change the background of the Project Window or the Timeline:**

1. In the Settings tab of the Project Window, open the Interface Settings. The Interface Settings dialog opens.
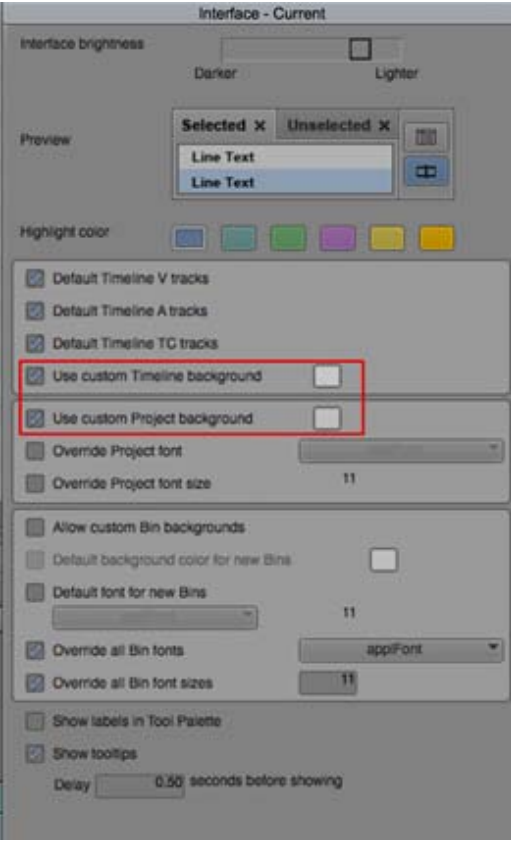

- 2. If you want to change the background of the Timeline, select Use custom Timeline background and choose a color from the color picker.
- 3. If you want to change the background of the Project window, select Use custom Project background and choose a color from the color picker.
- 4. Click Apply.

The colors selected appear in the background of the Timeline and Project window.

# **Setting the Playback Option for the Timeline**

You can control how the Timeline displays during playback by setting a preference in the Timeline Settings dialog box:.

- The Timeline display can page to the next section of your sequence when the position indicator gets to the end of the visible section of the Timeline as you play.
- The Timeline display can scroll over the position indicator while you play a sequence
- The Timeline display can remain stationary as the sequence plays, even when the position bar moves beyond the right of the Timeline.

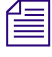

For the Timeline to page or scroll, you might need to display more detail in the Timeline to expand the sequence. Click the slider and drag it to the right to expand the Timeline. All effect icons are hidden as you scroll. *the sequence. Click the slider and drag it to the right to expand the Timeline. All effect icons are hidden as you scroll.*

#### **To set the playback option:**

1. Double-click Timeline in the Settings list in the Project window.

The Timeline Settings dialog box opens, displaying a list of your current Timeline settings. For more information, see ["Timeline Settings" on page 402.](#page-401-0)

- 2. Click the Display tab, and select one of the following:
	- $\triangleright$  Page
	- $\triangleright$  Scroll<br> $\triangleright$  None
	- None
- 3. Click OK.

# <span id="page-181-0"></span>**Disabling the Smart Tool in the Timeline**

Using the Smart tool enables a dynamic, cursor-based editing method in the Timeline. This changes the standard behavior of the mouse pointer so that you cannot scrub through the Timeline as you do in normal edit mode. If you want to move or scrub through the Timeline without making segment edits, you can turn off the editing tools by using the Smart tool toggle bar or by clicking the Timecode ruler or Timecode track to deselect the edit tools if you set this option in the Timeline Settings dialog box.

# **To disable the Smart tool using the Timecode ruler or the Timecode track:**

1. Double-click Timeline in the Settings list in the Project window.

The Timeline Settings dialog box opens, displaying a list of your current Timeline settings. For more information, see ["Timeline Settings" on page 402.](#page-401-0)

- 2. Click the Edit tab, and select Clicking the TC Track or Ruler Disables Smart Tools.
- 3. Click OK.

# **Using the Full-Screen Timeline**

As an alternative to constantly scrolling through the Timeline window or resizing tracks to get a view of the material, you can resize the Timeline window to full-screen display. You can also enlarge the tracks to view complex audio or video layers in greater vertical detail.

A Timeline with reduced tracks wraps around to show more of the sequence. As you reduce tracks in a full-screen Timeline, the sequence wraps around, allowing you to examine a long sequence in greater horizontal detail.

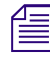

n *If the Timeline or monitor window is hidden behind another window, select the window again from the Tools menu.*

# **To resize the Timeline window:**

- $\triangleright$  Click the Resize box at the lower right corner of the window, and drag it.
- (Macintosh only) Click the Maximize button in the top right corner of the window.

The Timeline expands to full-screen size.

#### **To restore a resized Timeline window to its default position:**

 $\blacktriangleright$  Click the Timeline and select Windows  $>$  Send Current Home.

#### **To center a resized Timeline window:**

 $\blacktriangleright$  Click the Timeline and select Windows > Center Current.

# **To enlarge tracks:**

◆ Select the tracks, and press Ctrl+L (Windows) or Command+L (Macintosh).

# **To reduce tracks:**

Select the tracks, and press Ctrl+K (Windows) or Command+K (Macintosh).

You can also continue to work in Source/Record mode by resizing the Timeline window so that it overlaps the Composer window.

You can click either window to activate it and bring it forward at any time, or you can click the title bar of the Timeline window and drag it to the Bin monitor to place each window in its own monitor.

# **The Timeline Palette**

Your Avid editing application provides a quick way to edit sequences in the Timeline without having to enter a specific editing mode such as Trim mode. By using the Timeline palette, you can perform the following editing actions:

- Select and move segments in the Timeline
- Copy and delete segments
- Edit with Lift/Overwrite and Extract/Splice-in edits
- Create single- and dual-roller trims, such as ripple trims and overlap edits
- Adjust transition effects in the Timeline

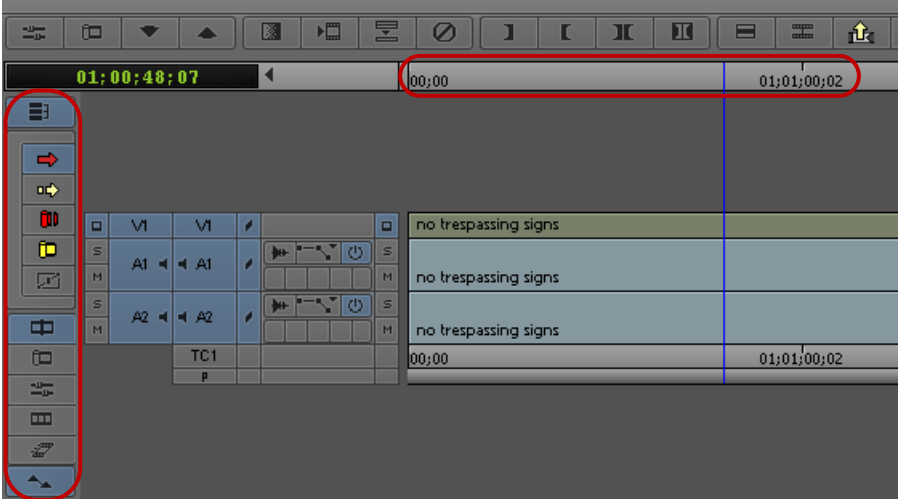

Timeline palette, located to the left of the Timeline, with the Timeline ruler at the top of the Timeline

The Timeline palette provides you with the most common tools you need for Timeline editing, as well as several buttons you can use to enable editing modes such as Effect mode or Color Correction mode.

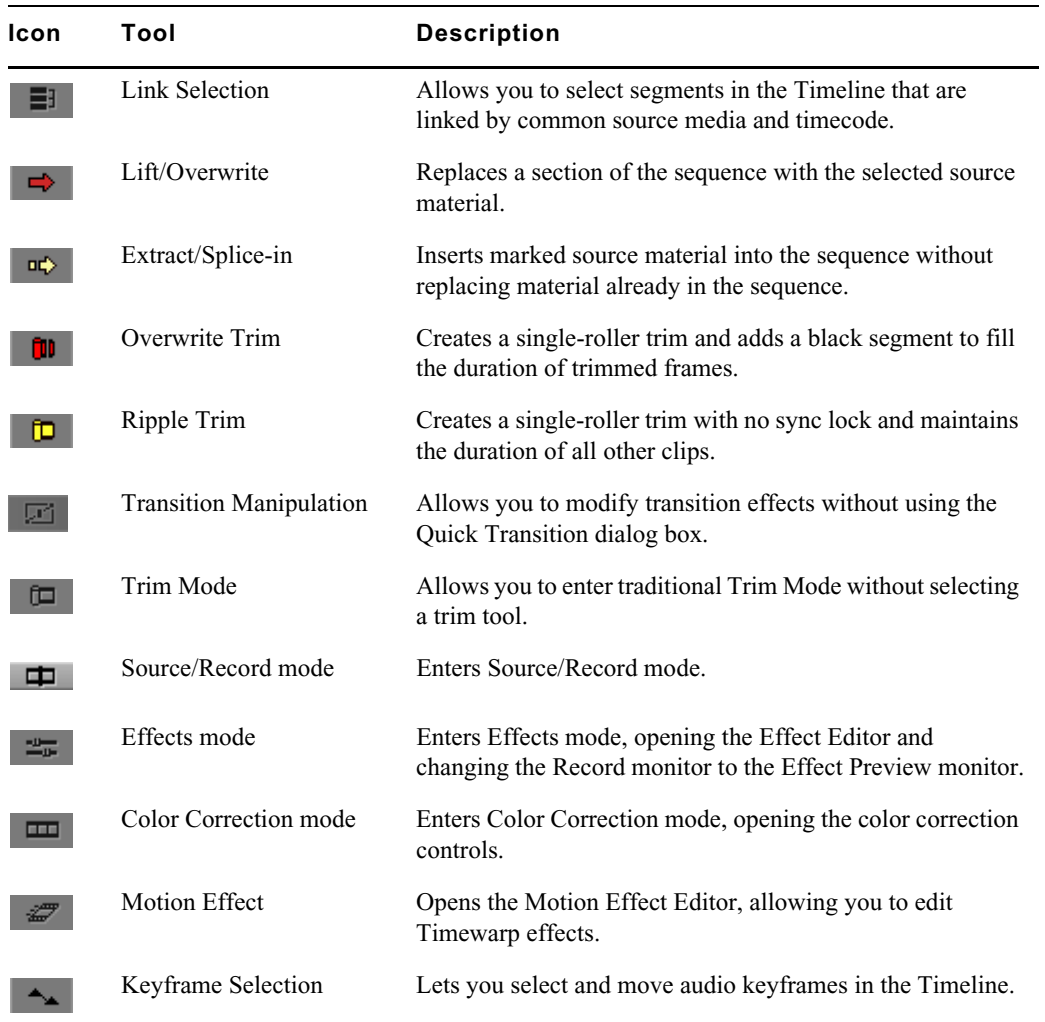

The Smart tool lets you access the most common segment editing tools and to combine functions by selecting multiple tools.

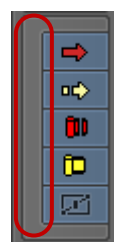

The Smart tool, with all of the functions selected by the toggle bar (left)

The Smart Tool buttons also appear on the Smart Tool tab of the Command palette, so you can map them to the keyboard, a toolbar, or the Tool palette. For more information on mapping buttons, see ["Mapping User-Selectable Buttons" on page 61](#page-60-0).

When you combine functions on the Timeline palette, you modify how the mouse pointer functions in the Timeline:

- When you select the Lift/Overwrite or Extract/Splice-in button, the mouse pointer changes to a segment edit pointer for either Lift/Overwrite or Extract/Splice-in edits. If you select both buttons, the segment edit depends on which region of the segment in the Timeline that you activate. For more information, see ["Working with Segments" on page 193](#page-192-0).
- When you select the Overwrite Trim or Ripple Trim button, the mouse pointer changes to a trim roller when you mouse over a transition point and lets you perform the selected trim edit. If you select both trim buttons, the trim edit depends on which region of the transition in the Timeline that you activate. For more information, see ["Timeline Trim States" on page 227](#page-226-0).
- The Transition Manipulation tool lets you select and modify transition effects in the Timeline. You can adjust the duration and position of the transition effect by moving the effect handles or the effect icon.
- The Smart tool toggle bar lets you turn off the Timeline palette editing tools. When you use the toggle bar to enable Timeline palette tools, the toggle bar enables the tools that you had previously selected.

Since using the Timeline palette tools change the behavior of the mouse pointer in the Timeline, you cannot scrub through the Timeline as you do in normal edit mode. Instead, you can use the Timeline ruler above the Timeline or the Timecode track to move the position indicator. (The Timeline ruler displays the master timecode for your sequence.) If you want to scrub through the Timeline without making segment edits, you can also turn off the segment tools by using the Smart tool toggle bar or by clicking the Timecode ruler or Timecode track to deselect the edit tools if you set this option in the Timeline Settings dialog box (see ["Disabling the Smart Tool in the Timeline" on page 182](#page-181-0)).

# **The Track Control Panel**

Timeline tracks include a Track Control panel that provides features useful when you edit audio tracks. The Track Control panel arranges components in two rows of tools, and it allows you to do the following:

- Show or hide waveforms and clip gain, auto gain, and pan displays on individual tracks (see ["Displaying Audio Waveforms" on page 256](#page-255-0) and ["Displaying Volume and Pan Values" on](#page-256-0)  [page 257](#page-256-0)).
- Add, delete, move, and copy Audio Track Effects (see "Audio Track Effect Plug-Ins" on [page 304](#page-303-0)).
- Mark tracks as inactive or solo or mute tracks so you can monitor the audio on a track.

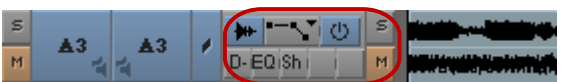

Track Control panel

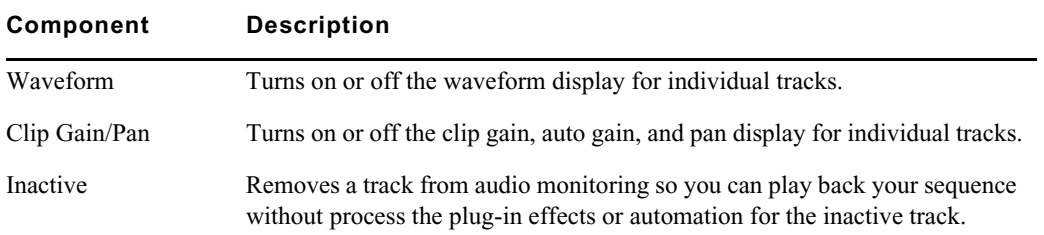

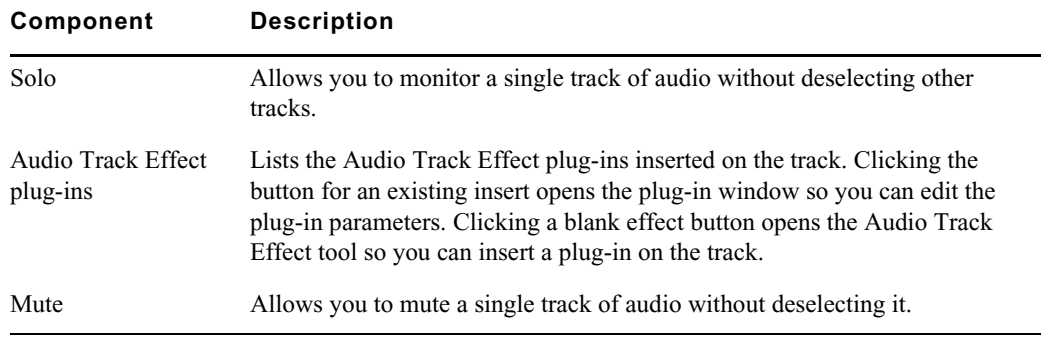

# **Using the Track Control Panel**

The Track Control panel displays two rows of tools. If you reduce the size of the Timeline tracks, you might not see the Track Control panel tools. For more information on resizing Timeline tracks, see ["Enlarging and Reducing Timeline Tracks" on page 174](#page-173-0)."

# **To show the Track Control panel, do one of the following:**

- $\blacktriangleright$  Click the Timeline fast menu and select Track Control Panel. To hide the Track Control panel, deselect Track Control Panel.
- $\blacktriangleright$  Click the Track Control Panel button above the Timeline.

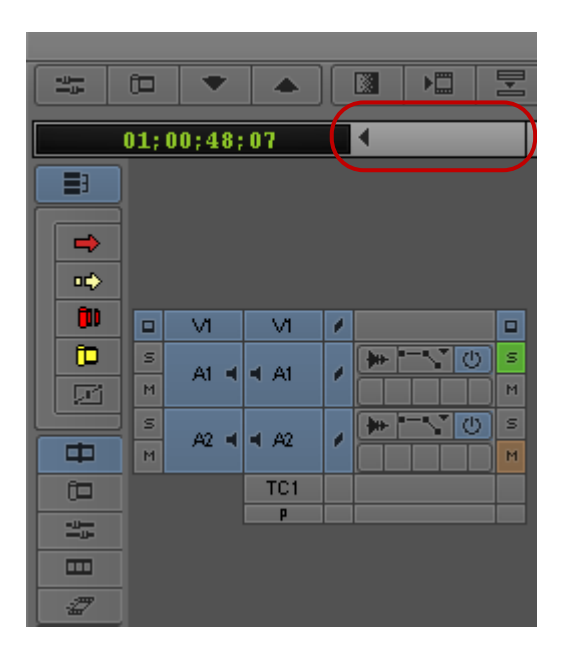

Track Control panel, with the Track Control Panel button above the Timeline

# **Displaying Source Material in the Timeline**

You can display source material in the Timeline. This feature is useful when you edit with a sequence or subclip created from a sequence. You can also use it to look at the contents of any source clip in a Timeline display.

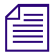

n *Heads and Tails view is disabled when you are displaying material from the Source monitor.*

**To view multitrack source material quickly in the Timeline for selecting and marking specific tracks:**

 $\triangleright$  Click the Toggle Source/Record in Timeline button. 是

> By default, the Timeline displays only the available tracks for source material. Both the button and the position indicator turn green to indicate that you are viewing source material.

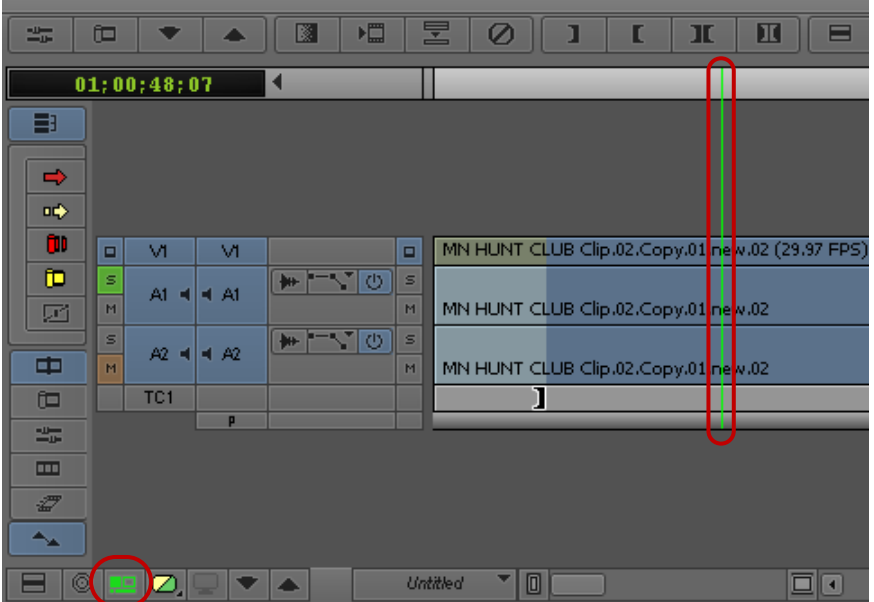

# **Displaying the Timeline Top Toolbar**

You can display a top toolbar in the Timeline for easy access to editing buttons. You can also map additional buttons to the Timeline top toolbar. For information about mapping buttons, see ["Mapping](#page-60-0)  [User-Selectable Buttons" on page 61](#page-60-0).

= 0 + - 0 0 2 0 1 1 1 8 8 = 4 4 1 5 3 3 4 B

#### **To show the Timeline top toolbar:**

1. In the Project window, double-click the Timeline Setting.

The Timeline Settings dialog box opens.

- 2. Select Show Toolbar in the Display tab.
- 3. Click OK.

### **To hide the Timeline top toolbar:**

 $\blacktriangleright$  Deselect Show Toolbar, and then click OK.

# <span id="page-186-0"></span>**Managing Customized Timeline Views**

You can save a customized Timeline view. Timeline views appear in the Settings list in the Project window. You can save, rename, and copy multiple views.

Your Avid editing application saves the Timeline information from the Timeline Fast menu with each view.

You can select alternate views from the View menu located in the Timeline bottom toolbar. The Timeline view is labeled Untitled until you name and save a customized Timeline view.

You can replace a Timeline view with a different view, while keeping the same name. You can also restore the default Timeline setup at any time.

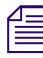

*You can also change the name of a Timeline view or delete a view from the Settings list in the Project window. For more information, see "Naming Settings" on page 391 and "Deleting Settings" on page 392. window. For more information, see ["Naming Settings" on page 391](#page-390-0) and ["Deleting Settings" on](#page-391-0)  [page 392.](#page-391-0)*

### **To name a Timeline view or to change a view's name:**

1. Click the View Menu button, and select Save As.

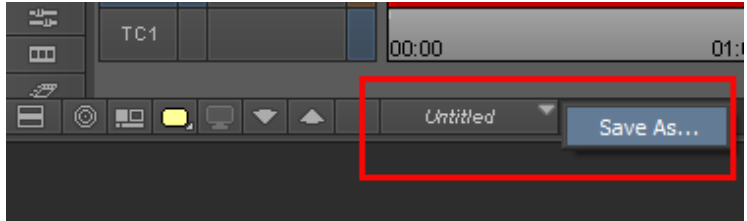

The View Name dialog box opens.

- 2. Type a name for the view, and click OK.
- 3. Press and hold the Alt key (Windows) or Option key (Macintosh) while you click the View Menu button to display the list of saved view names, each appended with the Replace command.
- 4. (Option) If you want to replace a Timeline view, select a view name from the list that you want to replace.

Your Avid editing application applies the current Timeline view to the selected name and displays that name in the Settings list in the Project window.

#### **To restore the default view in the Timeline:**

Click the Timeline Fast Menu button, and select Default Setup.

# **Using Timeline View Buttons**

The More tab of the Command Palette contains eight Timeline View buttons that you can use to switch between Timeline views. You can map these buttons to any mappable button location or to the keyboard, or you can use them directly in the Command Palette.

You must create at least one Timeline view to use the Timeline View buttons. For more information, see ["Managing Customized Timeline Views" on page 187.](#page-186-0)

The Timeline View buttons are assigned to your Timeline views in the order that they appear on the View menu in the Timeline bottom toolbar and in the Settings list. For example, the T1 button is assigned to the first Timeline view that appears in the menu and the Settings list, the T2 button is assigned to the second view, and so on.

Your Avid editing application sorts the Timeline views alphabetically, and the button assignments might change if you add Timeline views. To keep a designated order, name your Timeline views with a number preceding the first letter (for example, you might have views named 1default, 2headframes, 3waveforms, and so on).

# **To map a Timeline view button:**

- 1. Select Tools > Command Palette.
- 2. Click the More tab.

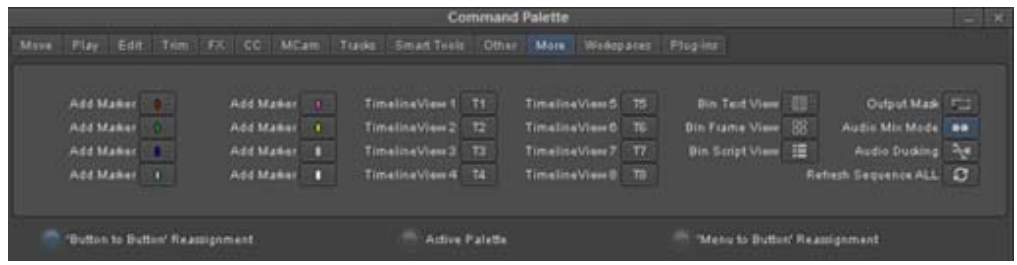

Timeline View buttons in the More tab of the Command Palette

- 3. Select Button to Button Reassignment.
- 4. Click a Timeline view button  $(T1 T8)$ , and drag the button to a location on another palette (for example, the Tool palette) or the Keyboard settings window.

For more information, see ["Mapping User-Selectable Buttons" on page 61.](#page-60-0)

The Timeline view button appears in the new location.

### **To use a Timeline View button or key, do one of the following:**

- Click the Timeline view button in the location to which you have mapped it. ► Press the kev on the kevboard that you have associated with the Timeline Vie
- Press the key on the keyboard that you have associated with the Timeline View button.
- t In the More tab of the Command Palette, select Active Palette, and then click the Timeline View button.

# **Navigating in the Timeline**

The Timeline window provides various controls for quickly moving through a sequence and adjusting your view of details displayed in the tracks while editing. You can use the position indicator, the Timeline scroll bar/position bar, the Timeline scale bar, the Zoom In and Zoom Back commands, or the Focus button. In addition, you can highlight marked sections of the sequence for visual reference.

You can also use the Video Quality Menu button in the Timeline bottom toolbar to control the quality level at which media plays back. For more information about the Video Quality Menu button, see "Real-Time Playback of Video Effects" in the Help.

The following illustration shows the Timeline window.

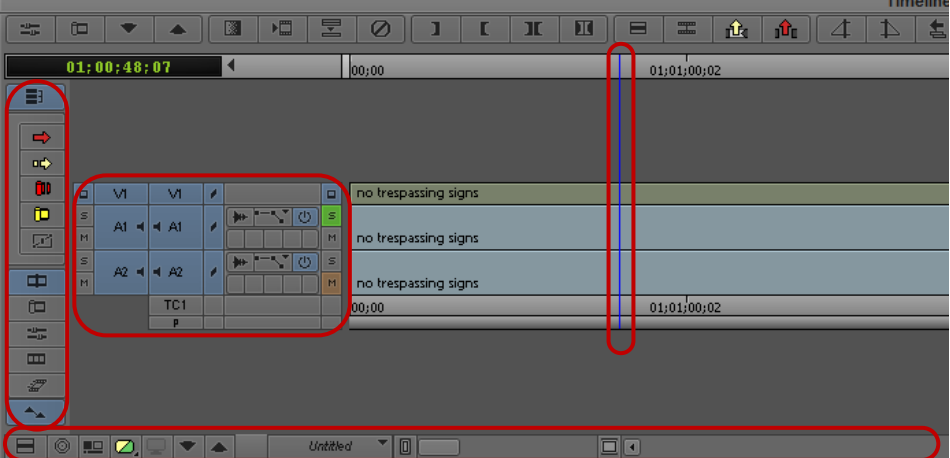

Timeline window: (left to right) Timeline palette, Track Control panel, Position indicator, with the Timeline bottom toolbar under the Timeline (left to right: Timeline Fast Menu, Focus, Toggle Source/Record in Timeline, Video Quality, DNxHD Native, Step In, Step Out, Scale bar Timeline scroll bar)

# **Understanding the Timeline Position Indicator and Scroll Bar**

The position indicator in the Timeline marks your place in the sequence. It also determines how your Avid editing application interprets some of your commands. For example, when you perform an edit, the system takes the location of the position indicator as the In point in the absence of established marks.

When you move the position indicator in the Timeline, the smaller position indicator within the Record monitor's position bar also moves.

By default, the Timeline scroll bar appears on the right side of the Timeline bottom toolbar. You can drag the scroll slider to reposition yourself within the Timeline, or click the arrows to scroll left or right.

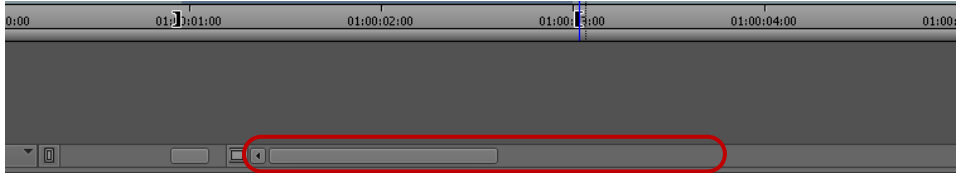

Timeline scroll bar with scroll slider at the bottom of the Timeline

You can change the Timeline scroll bar to a position bar that acts like the position bar in the Record monitor, except that you can manipulate it without deactivating the Timeline window. For more information, see ["Switching to the Timeline Position Bar" on page 191](#page-190-0).

An advantage of the position bar is that when you focus on only a portion of the sequence, both the Timeline and Record monitor's position bars show a highlighted region around the position indicator. This represents the range of material displayed in the window.

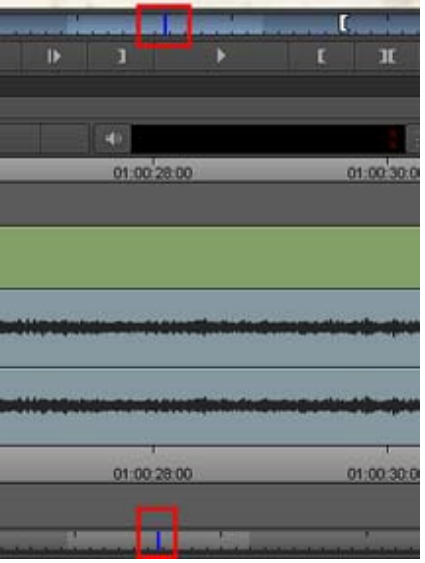

Position indicators with highlighted regions in the monitor and in the Timeline

# <span id="page-190-0"></span>**Switching to the Timeline Position Bar**

#### **To switch to the Timeline position bar:**

- 1. Double-click Timeline in the Settings list in the Project window.
	- The Timeline Settings dialog box opens.
- 2. Select the Show Position Bar option in the Display tab.

A check mark appears in the box. To deselect an option, click it again.

n *For information on all Timeline settings, see ["Timeline Settings" on page 402.](#page-401-0)*

3. Click OK.

The scroll bar changes to a position bar.

# **Zooming and Focusing in the Timeline**

You can change your view of the Timeline to focus in on particular information in the following ways:

• You can use the scale bar to stretch and contract the Timeline area centered around the position indicator.

This lets you either zoom in to focus on a specific area of your sequence or zoom out to display your whole sequence. This feature is especially useful when you have a lengthy sequence with many edits.

• You can use the Zoom In command in the Timeline Fast menu to select a portion of the Timeline of any size to instantly expand to fill the window, and the Zoom Back command to instantly restore the Timeline to its former size.

The Zoom In and Zoom Back commands do not depend on the placement of the position indicator. You can select any portion of the Timeline to expand and contract.

• You can use the Focus button to quickly change your view of the Timeline so that you focus on a few seconds of material on either side of the position indicator.

The Focus button centers the position indicator and scales the Timeline so each second of time in the sequence fills 90 pixels in the display. The Focus button is located in the Timeline bottom toolbar next to the Timeline Fast Menu button.

**E**O

Left to right: Timeline Fast Menu button, Focus button, and scale bar in the Timeline bottom toolbar

# **To zoom in the Timeline using the scale bar:**

1. Click the scale slider, and drag it to the right.

The Timeline expands horizontally and shows more detail. The position indicator splits into a solid blue line and a dotted blue line (or "shadow"), marking the beginning and end of the current frame. You can click either the line or the shadow to move exactly one frame forward or back.

2. To shrink the Timeline to its original size, drag the scale slider back to the left.

# **To zoom in the Timeline using the Zoom In and Zoom Back commands:**

1. Click the Timeline Fast Menu button, and select Zoom In.

The pointer arrow changes to a selection bar.

2. Position the pointer at either the start or end of the place you want to zoom in on, and drag to select the section.

When you release the mouse button, the material inside the Zoom In box expands to fill the Timeline window.

3. To return to the previous Timeline display, click the Timeline Fast Menu button, and select Zoom Back.

#### **To focus the Timeline using the Focus button:**

- 1. Make sure none of the edit tools in the Smart tool is active.
- 2. Move the position indicator to the frame or transition you want to expand.
- 3. Click the Focus button.

◉

Your Avid editing application centers and enlarges the region of the Timeline immediately surrounding the position indicator.

4. To return the Timeline to its previous view, click the Focus button again.

# **Vertical Scrolling in the Timeline**

The editing application allows you to automatically scroll vertically in the Timeline. This is useful if you have many tracks in the Timeline and want to scroll below the visible area of the Timeline.

# **To scroll vertically in the Timeline perform one of the following:**

- Select the blue bar in the ruler and drag vertically to scroll down the Timeline.
- In Segment mode, select a segment and drag vertically to scroll down the Timeline.
- Lasso an area above the tracks and drag vertically to scroll down the Timeline.

# <span id="page-192-1"></span>**Controlling Movement in the Timeline**

While working in the Timeline window, you can use modifier keys to control the movement of both the position indicator and any segments that you move.

The motion mode indicator in the Timeline toolbar displays a specific icon, depending on the keys you press to facilitate your movement within the Timeline.

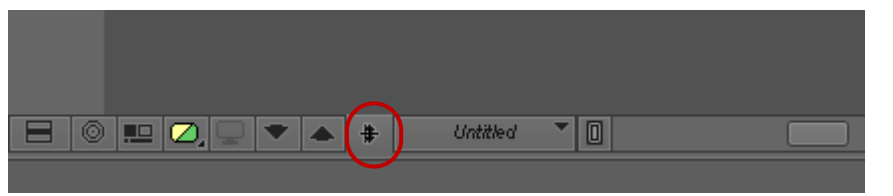

#### **Motion Mode Icon Description**

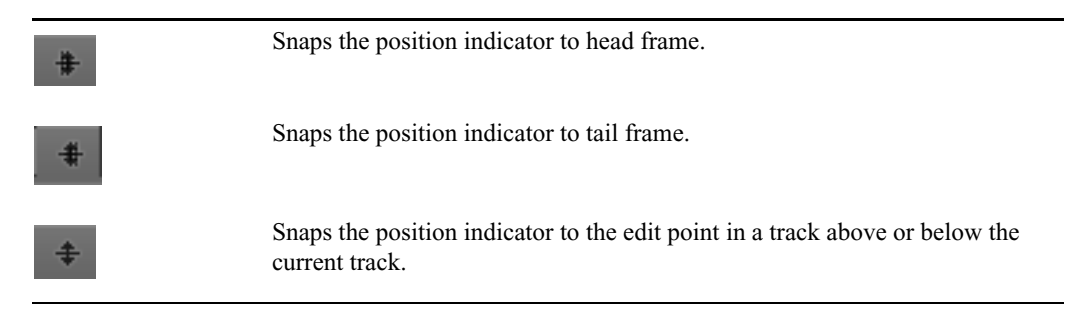

#### **To snap to the head of transitions:**

 $\blacktriangleright$  Press the Ctrl key (Windows) or Command key (Macintosh) as you drag either the position indicator or any selected segments.

#### **To snap to the tail of transitions:**

 $\blacktriangleright$  Press Ctrl+Alt (Windows) or Command+Option (Macintosh) as you drag either the position indicator or any selected segments.

#### **To snap the selected segments to an edit point in the track above or below the current track:**

 $\blacktriangleright$  Click a segment edit button in the Timeline palette, and then press Ctrl+Shift while dragging the segments.

# <span id="page-192-0"></span>**Working with Segments**

Your Avid editing application provides editing controls for moving, deleting, marking, and editing entire segments in the Timeline. A segment is a portion of a sequence between two clip transitions. There are two basic ways to edit segments:

• Select one of the segment tools on the Timeline palette (Lift/Overwrite or Extract/Splice-in). This lets you manipulate segments by positioning the cursor over the segment and performing either a Lift/Overwrite or Extract/Splice-in edit.

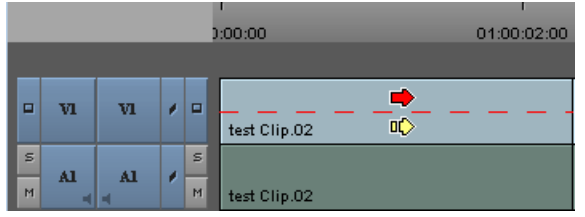

Timeline showing the active segment selection zones

• Select both segment tools on the Timeline palette. This lets you edit segments by positioning the cursor over either the upper half of the segment (for Lift/Overwrite actions) or the lower half of the segment (for Extract/Splice-in actions) and then clicking the segment.

You can also edit directly from a bin, as described in ["Bin Editing into the Timeline" on page 206](#page-205-0).

# <span id="page-193-0"></span>**Guidelines for Segment Editing**

# **General Guidelines**

- Moving a selection with an Extract/Splice-in edit deletes transition effects on either side of the selection. If the selection includes multiple segments around a transition effect, moving the segments preserves transition effects inside the selection.
- You can track the audio while moving segments by pressing the Caps Lock key to enable audio scrub. For more information, see ["Using Audio Scrub" on page 253.](#page-252-0)
- You can select segments linked by common source media and timecode by enabling link selection. For more information, see ["Linked Clips" on page 197.](#page-196-0)
- When you finish making an edit, the active segment tool continues to affect edits you make unless you deactivate the segment tool on the Timeline palette.

#### **Guidelines When Selecting Segments**

- You can move mono audio tracks only to other mono audio tracks, and you can move stereo audio tracks only to stereo tracks.
- With a group or with linked clips, you can click any selected segment to drag the entire group to a new position.
- You can select black filler as a segment, except when filler is used at the head or tail of a sequence.

### **Guidelines When Lassoing Segments**

- Position the pointer above the tracks before dragging. If you click within the tracks, you either select a segment or a transition (if an edit tool is active on the Timeline palette) or you relocate the position indicator to that position. To lasso segments in the middle of the Timeline between multiple tracks, press and hold the Alt key (Windows) or Option key (Macintosh) while you drag the lasso.
- Lasso at least two transitions or all transitions included in multiple segments. If your lasso surrounds only one transition, you enter Trim mode.
- Drag from left to right. If you drag from right to left, you enter Trim mode with slip rollers selected.
- Link selection does not affect which segments you select when you lasso segments in the Timeline.

# **Selecting and Deselecting Segments**

You can select segments for moving or editing by activating tools on the Timeline palette and then clicking segments in the Timeline, or you can lasso one or more segments. You can also select linked clips when you enable Link Selection. For more information, see ["Linked Clips" on page 197](#page-196-0).

You can then continue to select or deselect additional segments. The selected segment or group of segments becomes highlighted and remains in its original position during the move until you select its new position.

For additional guidelines when selecting and lassoing segments, see ["Guidelines for Segment](#page-193-0)  [Editing" on page 194.](#page-193-0)

#### **To select segments with the pointer:**

1. Select one of the segment tools on the Timeline palette.

The mouse pointer arrow changes to a large red or yellow arrow when inside the Timeline, depending on where you position the pointer or which segment tool you click.

2. Click a segment in any track to select it. Shift+click to select additional segments. You can Shift+click a selected segment to deselect it.

If you have Link Selection enabled, all segments linked to your selection are selected in the Timeline. If you Shift+click a selected segment, all segments linked to your selected are deselected as well.

3. (Option) If you enable Link Selection and want to select a single segment and not the segments linked to it, Alt+click (Windows) or Option+click (Macintosh) the segment.

#### **To lasso segments:**

**the Draw a lasso beginning in the area above the tracks in the Timeline. Drag left to right and then** down to select more than one segment.

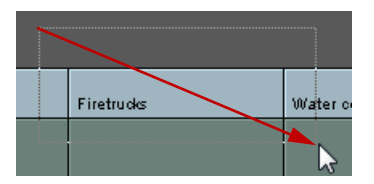

n *When you draw a lasso, if neither segment tool in the Timeline palette is selected, it defaults to the Default Segment Tool that is set in the Timeline Settings Edit tab.*

# **To deselect one or more selected segments, do one of the following:**

• To deselect an entire track, click the Track button in the Track Selector panel.

For example, if you lasso segments on V1, V2, and A1, you can click the V2 and A1 Track buttons to leave only the segment on the middle track, V1, selected.

 $\blacktriangleright$  Click one of the segment tools on the Timeline palette, and then Shift+click specific segments on any track.

 $\Rightarrow$ иф. This deselects the segments you click on any track, leaving the remaining tracks selected. If you have Link Selection enabled, all segments linked to your selection are deselected in the Timeline.

 $\blacktriangleright$  To deselect a linked segment if you have Link Selection enabled, Shift+Alt+click (Windows) or Shift+Option+click (Macintosh) the segment.

# **Live Dragging in the Timeline**

You can clearly see the segments as you drag them in either trim or segment mode. When you click and drag a clip you can see the clip as it moves in the Timeline. As you drag a clip, the movement is transparent allowing you to see the clips you are dragging over in the Timeline. If Waveforms are turned on, the waveform stays with the clip as you drag, making it much easier to line up clips as you are editing.

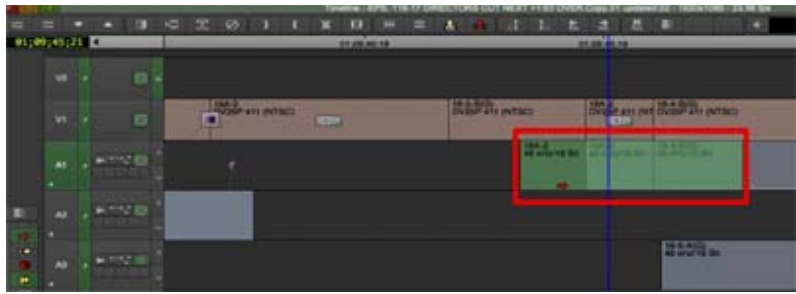

You can also see the rippling effect of single roller trim while trimming.

Dragging a segment in lift/overwrite (red) mode will show the dragged segment and its contents, such as waveform and marker.

Dragging a segment in extract/splice-in (yellow) mode will show the effect of inserting the segment into the track.

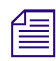

n *If you prefer the old behavior where you did not see the clip moving in the Timeline, go to the Timeline Settings and enable Wireframe Dragging.*

# **Creating a Sequence Based on Selection**

It might be helpful to create a duplicate sequence based on the current Timeline selection. For example, you could choose to select all the Clips with Same Source Clip Color in the current sequence and then create a sequence with just those same source clip color clips.

#### **To duplicate the current sequence in the Timeline based on selection:**

- 1. Load the sequence in the Timeline.
- 2. Select clips in the Timeline using a combination of lassoing, shift+clicking or by selecting an option from the Select menu. (Access the Select menu by right clicking in the Timeline.)

The options in the Select Menu:

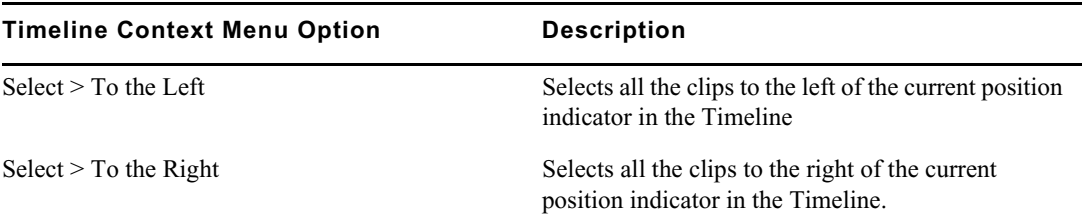

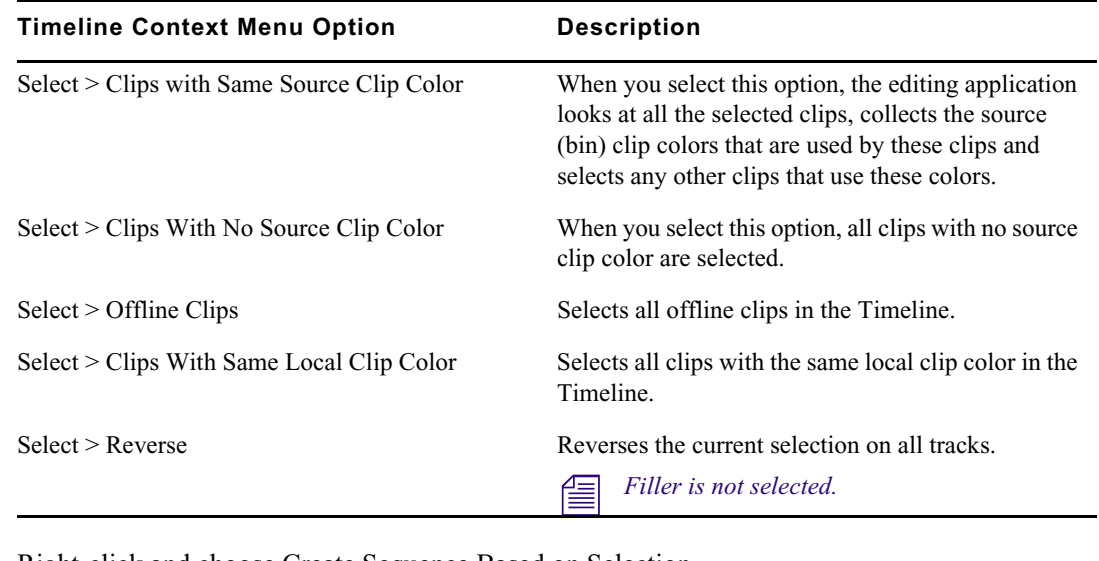

3. Right-click and choose Create Sequence Based on Selection.

A Select a bin dialog box opens (if you have more than one bin open).

- 4. Choose the bin where you want to place the duplicate sequence.
- 5. Click OK.

A new sequence is placed in the selected bin, highlighted and ready to be renamed. Track attributes such as custom names, mute/solo states, and waveforms are maintained in the new sequence.

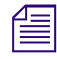

n *Tracks that did not have something selected in the original sequence are not included in the duplicate sequence.*

If there was filler at the end of the original sequence, it is removed in the duplicate.

# <span id="page-196-0"></span>**Linked Clips**

Media objects in bins can contain media on more than one track, such as a master clip with a video track and two audio tracks. When you add media to a sequence that come from the same source and share the same timecode, the Timeline displays the associated tracks. By default, the Avid editing application treats these tracks as linked so that when you select a segment, the application automatically selects any linked segments. You can select linked clips for both segment editing and trim editing.

The following apply to linked clip selection:

- Track linking affects segments. If you use the same master clip in more than one place in your sequence, each segment maintains its own linking relationship unless the segments overlap in the Timeline.
- When you select a non-video track, clip linking selects only the first appropriate video segment. Other video segments are not selected.
- When you select a trim roller, clip linking selects trim rollers on all linked segments.
- You can turn off linked clip selection in the Timeline by using the Link Selection button.
- If you enable Link Selection, you can select a segment without selecting all segments linked to it by Alt+clicking (Windows) or Option+clicking (Macintosh) the segment.
- If you disable Link Selection, you can select a segment and all segments linked to it by Alt+clicking (Windows) or Option+clicking (Macintosh) the segment.
- A video segment cannot link to another video segment.
- Link selection operates across tracks, not along the same track. However, if a video segment links to an audio segment that includes a cut point, link selection operates on both audio segments.
- When two or more video tracks from the same clip overlap in the Timeline and sync is broken with the linked audio segments, link selection links to the video segment with the smallest sync break point.
- When you move a linked clip independently of the tracks to which it is linked so it no longer vertically overlaps the linked segments, the link relationship is broken.

# <span id="page-197-0"></span>**Selecting Linked Clips**

Link selection allows you to select segments in the Timeline that are linked by common source media and timecode. When you select a non-video segment that has more than one linked video segment, the video segment closest to the selected segment is selected. If sync breaks exist, the video segment with the smallest sync break is selected.

#### **To enable or disable link selection in the Timeline, do one of the following:**

- ightharpoontrivial Click the Link Selection button.<br>
In Press Shift+L.
	- Press Shift+L.

围

#### **To select linked clips:**

1. Click a segment with linked clips.

The application selects all linked segments.

- 2. (Option) If you want to select additional linked clips, Shift+click additional segments.
- 3. (Option) If you want to deselect selected segments, Shift+Alt+click (Windows) or Shift+Option+click (Macintosh) a linked segment.

# **Selecting Multiple Segments**

Instead of lassoing segments in the Timeline to edit, you can select multiple segments on enabled tracks quickly by using the multiple segment selection buttons in the Edit tab of the Command palette. This allows you to select segments to the left or right of the position indicator, or to select all segments within In and Out marks.

When you use the multiple segment selection buttons, your Avid editing application activates the Segment Extract/Splice-in button if you have not selected one of the segment buttons on the Timeline palette.

You can also use the Shift key to add segments on enabled tracks to the current selection.

#### **To select segments on enabled tracks using the multiple segment selection buttons:**

- 1. Move the position indicator to the first or last segment you want to select.
- 2. Select Tools > Command Palette, and click the Edit tab.
- 3. Do one of the following:

 $\blacktriangleright$  Click the Select Left button to select segments under the position bar and all segments to the 集土 left.

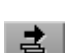

- $\blacktriangleright$  Click the Select Right button to select segments under the position bar and all segments to the right.
- ц.

 $\vert \mathbf{t} \vert$ 

₹.

?<br>말

 $\triangleright$  Click the Select In/Out button to select segments intersecting In and Out marks if both marks are present.

If the Timeline has only an In mark or an Out mark, or no In and Out marks, the Select In/ Out button selects all segments under the position bar.

# **Excluding Filler when Selecting Multiple Segments**

You can use a modifier key to exclude filler when selecting multiple segments.

# **To select segments on enabled tracks using the multiple segment selection buttons:**

- 1. Move the position indicator to the first or last segment you want to select.
- 2. Select Tools > Command Palette, and click the Edit tab.
- 3. Do one of the following:
	- $\blacktriangleright$  Click the Select Left button to select segments under the position bar and all segments to the left.
- Click the Select Right button to select segments under the position bar and all segments to the right.
- $\triangleright$  Click the Select In/Out button to select segments intersecting In and Out marks if both marks are present.

If the Timeline has only an In mark or an Out mark, or no In and Out marks, the Select In/ Out button selects all segments under the position bar.

Holding the Alt key (Windows) or Option key (Macintosh) while selecting the Select Left, Select Right, or Select In/Out button will exclude filler from the selection.

# **Selecting Filler with Segment Tools**

A Timeline Settings option allows you to choose whether or not you want filler to be selected when using the Segment Tools. The Select Filler with Segment Tools option appears in the Timeline Settings Edit tab.

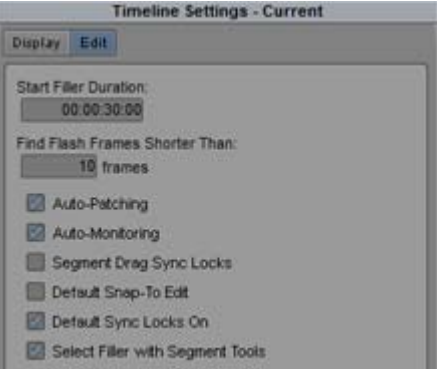

#### **To select filler when using the Segment Tools:**

- 1. In the Project Window, click Timeline in the Settings list.
- 2. Click the Edit tab.
- 3. Enable the Select Filler with Segment Tools option.

When using the Segment tools, filler will be selected.

If you do not want filler selected when using the Segment Tools, make sure the Select Filler with Segment Tools option is deselected.

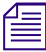

*Using the Alt key (Windows) or Option key (Macintosh) while selecting the Select Left, Select Right, or Select In/Out button will exclude filler from the selection if the Select Filler with Segment Tools option is selecte or Select In/Out button will exclude filler from the selection if the Select Filler with Segment Tools deselected.*

# **Four-Frame Display**

When you begin to drag the segments, the interface changes to the four-frame display:

- The Source and Record monitors change to a four-frame monitor display. The two outer frames update while you drag the segment forward or backward in the Timeline, indicating the frames you pass as you drag the segment. The two outer frames in the four-frame display allow you to view and analyze the frames between which you might want to drop the selected segment.
- A centered numeric offset counter appears below the frame monitors. The offset counter tracks the number of frames or feet+frames (25p projects) that you move while dragging the selected segment from its starting point.

When you drag segments with only the Record monitor displayed, the interface changes to a two-<br>frame display. Only the outer two frames in the four-frame display appear in the Record monitor. *frame display. Only the outer two frames in the four-frame display appear in the Record monitor.*

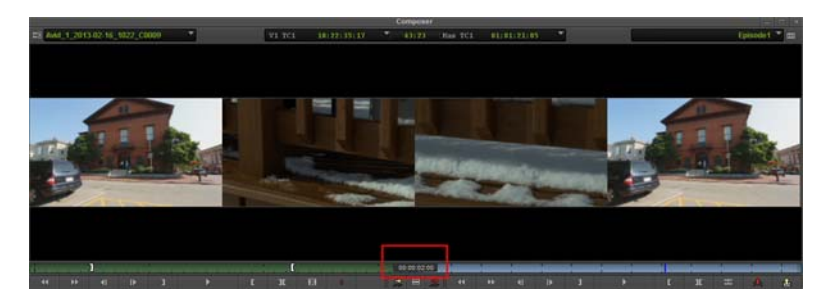

Four-frame display. The two outer frames indicate ending and beginning frames of clips before and after the segment. The two inner frames represent the start and end frames of the segment. The offset counter is highlighted.

When you drag the segments, the original highlighted segment remains in place, while a "ghost" segment enclosed in a dotted white box moves along with the pointer until you release it at a new edit point.

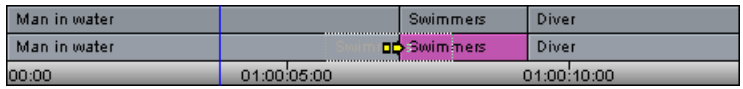

When you release the segment into its new position, the actual lift (Overwrite) or extract (Splice-in) occurs. Until then, the segment position is preserved in the Timeline, allowing you to maintain your perspective of the sequence while selecting the new edit point.

# **Suppressing Four-Frame Display**

The four-frame display of incoming or outgoing frames can occasionally slow the movement of segments as you drag them through the sequence. You can improve the speed of segment editing by suppressing the four-frame display.

#### **To suppress the four-frame display:**

1. Double-click Timeline in the Settings list in the Project window.

The Timeline Settings dialog box opens.

- 2. Deselect the Show Four Frame Display option in the Display tab, and click OK.
- 3. Select one of the segment tools on the Timeline palette.

The mouse pointer arrow changes to a large red or yellow arrow when inside the Timeline, depending on where you position the pointer or which segment tool you click.

4. Click the segment, and drag it to its new position.

As you drag the segment, the monitors maintain their Source/Record configuration rather than shift to the four-frame display or two-frame display.

# **Maintaining Sync with Segment Edits**

When you use the Lift/Overwrite tool, the application adds filler to the sequence to maintain sync. When you move segments in the Timeline using Extract/Splice-in, the sync might be broken.

To maintain sync when you use Extract/Splice-in, select the Segment Drag Sync Locks option in the Edit tab of the Timeline Settings dialog box. After you move a segment in the Timeline with Extract/ Splice-in, this option maintains sync by adding filler to the following locations:

- Where the segment was moved from in the sequence
- On all other sync-locked tracks that correspond to the new location of the segment you moved

You can move either an audio segment or a video segment. You can also maintain sync for some edits if you enable link selection in the Timeline (see ["Linked Clips" on page 197](#page-196-0)).

#### **To move a segment and keep sync:**

1. Double-click Timeline in the Settings list in the Project window.

The Timeline Settings dialog box opens.

- 2. Select the Segment Drag Sync Locks option in the Edit tab.
- 3. Click OK.

 $\rightarrow$ 

- 4. In the Track Selector panel, click the Sync Lock button for the video and audio tracks that you want to keep in sync.
- 5. Click the Extract/Splice-in button.
- 6. Click an audio or video segment, and drag it to the new location.

In the following example, an audio segment in track A2 is moved. The new location for the audio segment has filler added to the video track. All segments remain in sync.

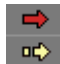

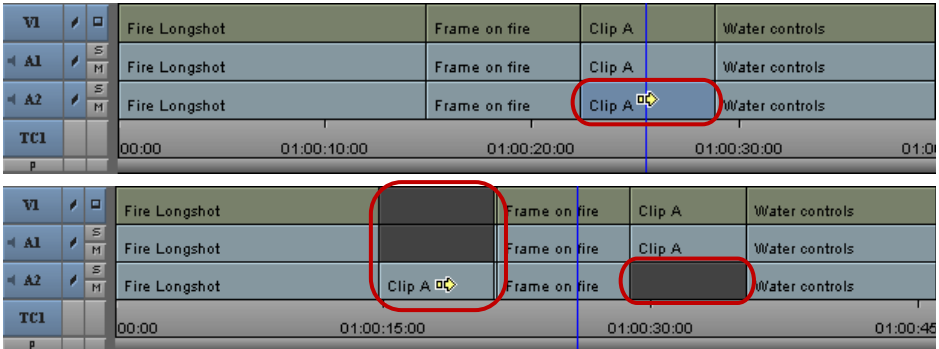

Top: before segment drag sync lock, showing the segment that will move. Bottom: after segment drag sync lock, showing the moved segment and filler added after the move (left), and the filler left in the original location (right).

# **Moving Segments with Drag and Drop**

You cannot move segments to locked tracks. If you attempt to drop a selection on a locked track, the move fails and all selected segments return to their original position in the Timeline.

If you move audio segments, you can only move segments on mono tracks to other mono tracks and segments on stereo tracks to stereo tracks.

#### **To perform a segment edit:**

1. Do one of the following:

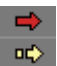

- $\blacktriangleright$  Select both of the segment tools on the Timeline palette, and then position the mouse pointer over the top of the segment (for Lift/Overwrite operations) or the bottom of the segment (for Extract/Splice-in operations).
- $\blacktriangleright$  Select one of the segment tools on the Timeline palette.

The mouse pointer arrow changes to a large red or yellow arrow when inside the Timeline, depending on where you position the pointer or which segment tool you click.

2. Click the segment you want to move (Shift+click to select multiple segments), and drag it to its new position. If you enable link selection, all linked segments move when you drag the selected segment (see ["Selecting Linked Clips" on page 198\)](#page-197-0).

Use the four-frame monitor display, the offset counter, and the segment image in the Timeline to carefully determine the new position. You can also snap to the head or tail of the new edit point (see ["Controlling Movement in the Timeline" on page 193](#page-192-1)).

3. Release the mouse button.

If you used the Extract/Splice-in method, the system extracts the selected segment from its old position, closes the gap left by its removal, and then splices the material back into the sequence at the newly selected location.

If you used the Lift/Overwrite method, the system lifts the selected segment from its old position, leaving black filler, and then overwrites the material onto the sequence at the newly selected location.

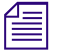

If the segment contains transition effects, and you move or extract the segment, the transition effect *remains.* 

### **To cancel a segment move, do one of the following:**

- $\blacktriangleright$  If you have not dropped the selected segment at a new location, drag the selection out of the Timeline window and release the mouse button.
- $\blacktriangleright$  If you have dropped the selected segment at a new location, select Edit  $>$  Undo.

# **Copying and Dragging Segments**

Simply use Option (Mac) or Alt (Windows) while dragging a segment to copy the segment.

# **To copy and drag a segment:**

- 1. Using a segment tool, click and hold the segment you want to copy and drag.
- 2. Press Option (Mac) or Alt (Windows) and drag the segment.

A plus sign (+) should appear in the segment if you have selected it properly for a copy drag.

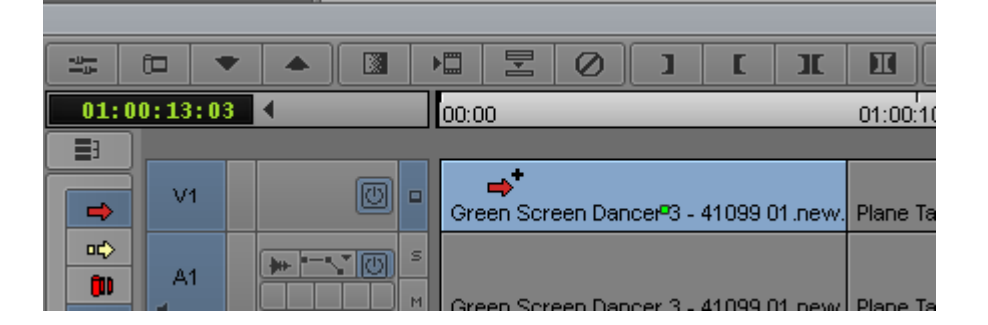

3. Drop the copied segment in the new position in the Timeline.

# **Dragging Nonadjacent Segments**

You can drag nonadjacent segments in the Timeline. You must be in Overwrite mode to drag the segments.

## **To drag nonadjacent segments:**

- 1. Make sure you are in Lift/Overwrite mode by selecting the Lift/Overwrite button in the Smart Tool.
- 2. Select the nonadjacent segments that you want to move.

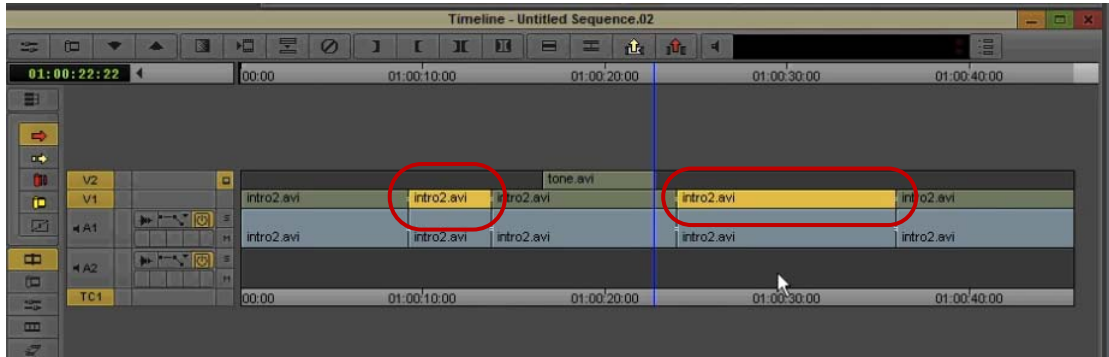

3. Move the segments to the desired location.

# **Deleting Segments**

You can use the segment tools in the Timeline palette to delete whole segments in the Timeline quickly without having to mark In and Out points. You can also select multiple segments in separate tracks anywhere along the Timeline to delete them all at once.

By default, your Avid editing application deletes the selected segment and leaves blank space or silence in its place (a Lift segment edit). You can use In and Out points to perform a standard Extract edit.

You can also delete segments by using the Cut command. See ["Cutting, Copying, and Pasting in the](#page-204-0)  [Timeline" on page 205](#page-204-0).

#### **To delete segments quickly:**

 $\Rightarrow$   $\Rightarrow$ 1. Select one of the segment tools on the Timeline palette:

> The mouse pointer arrow changes to a red or yellow arrow when inside the Timeline, depending on which segment tool you selected.

- Lift/Overwrite (red) deletes the segments but leaves blank space or silence in their place. The total duration of the sequence remains the same, and sync is maintained.
- Extract/Splice-in (yellow) deletes the segments and closes the remaining gaps. The total duration of the sequence is shortened, and any synchronized tracks lose sync.
- 2. Select one or multiple segments.
- 3. Press the Delete key.

The system deletes the segments and any effects applied to them.

**If you select both segment tools in the Timeline palette, and then perform a delete, the delete will be performed according to the Default Segment Tool setting selected in the Timeline Settings Edit tab.**

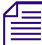

n *If the segment contains transition effects, and you delete the segment, the transition effect remains.* 

# **Marking Clips and Sequences**

As an alternative to marking sections of the Timeline in Source/Record mode for deleting, copying, subclipping, or rendering, you can use the segment tools to mark segments quickly.

#### **To mark segments in the Timeline:**

1. Do one of the following:

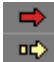

- $\blacktriangleright$  Select both of the segment tools on the Timeline palette, and then position the mouse pointer over the top of the segment (for Lift/Overwrite operations) or the bottom of the segment (for Extract/Splice-in operations).
- $\blacktriangleright$  Select one of the segment tools on the Timeline palette.

The mouse pointer arrow changes to a large red or yellow arrow when inside the Timeline, depending on where you position the pointer or which segment tool you click.

2. Click one or more segments to highlight a section of the sequence.

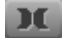

3. Click the Mark Clip button.

The system marks an In point at the start and an Out point at the end of the selected segments. If you selected more than one track, the In and Out points mark where the edit points across tracks line up.

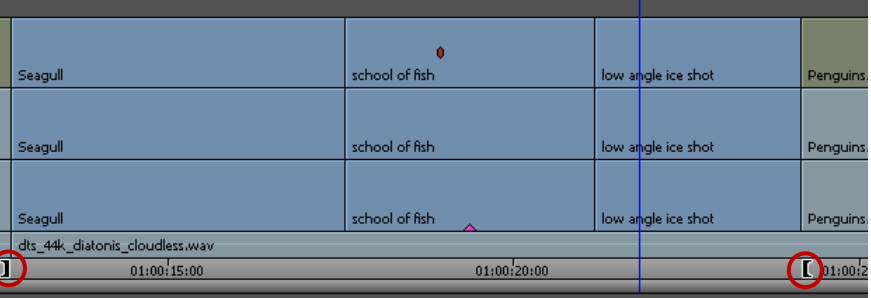

# <span id="page-204-0"></span>**Cutting, Copying, and Pasting in the Timeline**

You can use the shortcut keys for cutting, copying, and pasting segments selected in the Timeline.

#### **To cut or copy and paste segments:**

1. Do one of the following:

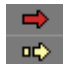

- $\blacktriangleright$  Select both of the segment tools on the Timeline palette, and then position the mouse pointer over the top of the segment (for Lift/Overwrite operations) or the bottom of the segment (for Extract/Splice-in operations).
- $\blacktriangleright$  Select one of the segment tools on the Timeline palette.

The mouse pointer arrow changes to a large red or yellow arrow when inside the Timeline, depending on where you position the pointer or which segment tool you click.

- 2. Click the segment to highlight it.
- 3. Press Ctrl+C (Windows) or Command+C (Macintosh) to copy, or Ctrl+X (Windows) or Command+X (Macintosh) to cut.
- 4. Move the position indicator to the new In point, and press Ctrl+V (Windows) or Command+V (Macintosh) to paste the segment in the Timeline.

If you selected both segment tools in the Timeline palette, the paste operation uses the default segment tool specified in the Timeline Settings dialog box.

# <span id="page-204-1"></span>**Setting the Default Segment Edit Tool**

When you perform a segment edit without first selecting a segment edit tool, the Avid editing application uses the default segment tool for the edit. You can use the Timeline Settings dialog box to define which tool to use by default. Selecting a specific segment edit tool in the Timeline palette overrides the default tool.

# **To set the default tool used for segment editing:**

1. Double-click Timeline in the Settings list in the Project window.

The Timeline Settings dialog box opens, displaying a list of your current Timeline settings. For more information, see ["Timeline Settings" on page 402.](#page-401-0)

- 2. Click the Edit tab, and select one of the following:
	- Segment Insert for Extract/Splice-In edits
- ▶ Segment Overwrite for Lift/Overwrite edits
- 3. Click OK.

# **Enabling Only One Segment Edit Tool at a Time**

You can use the Timeline Settings dialog box to specify the behavior of the segment tools in the Timeline palette to allow only one segment tool to be enabled at a time. This overrides the default behavior, which allows both segment tools to be enabled at once, and is useful in some workflows.

For more information on Timeline settings, see ["Timeline Settings" on page 402](#page-401-0).

#### **To specify that the segment tools in the Timeline palette be enabled one at a time:**

1. Double-click Timeline in the Settings list in the Project window.

The Timeline Settings dialog box opens.

- 2. Click the Edit tab, and select Only One Segment Tool Can Be Enabled At A Time.
- 3. Click OK

# <span id="page-205-0"></span>**Bin Editing into the Timeline**

You can use the segment tools on the Timeline palette to edit clips directly from a bin into the sequence in the Timeline. Bin editing lets you bypass the process of loading clips into the monitor, setting marks, and clicking the Splice-in button or Overwrite button.

You can also use keyboard shortcut keys to edit clips directly from a bin into the sequence in the Timeline.

For information on editing multiple clips directly from the bin into the RecordSource/Record monitor, see ["Creating an Instant Rough Cut" on page 153](#page-152-0).

#### **To activate bin editing:**

1. Double-click Bin in the Settings list in the Project window.

The Bin settings dialog box opens.

- 2. Select the "Enable edit from bin (Splice, Overwrite)" option.
- 3. Click OK.

#### **To perform a direct edit from a bin into your Timeline:**

- 1. (Option) For a more accurate edit, mark In and Out points for each clip or create subclips. Otherwise, the entire clip is edited into the sequence.
- 2. Click one of the segment tools in the Timeline palette:
	- $\blacktriangleright$  Lift/Overwrite (red) acts as an overwrite edit, causing the clip to overwrite material of the same length in the sequence while maintaining the same duration of the sequence.
- $\Rightarrow$
- Extract/Splice-in (yellow) acts as a splice edit, inserting the clip into the sequence, moving existing material down, and lengthening the total duration.

If you do not select a segment tool, or if you select both tools, your Avid editing application defaults to the segment tool specified in the Timeline Settings dialog box. For more information, see ["Setting the Default Segment Edit Tool" on page 205.](#page-204-1)

3. Drag a clip from the bin into the Timeline.

You can edit only one clip at a time.

The pointer changes to the selected segment icon, and the interface changes to the four-frame monitor display. As you drag, a white outline of the clip indicates the segment position.

4. When you find the right placement for the clip, release the mouse button.

The Timeline reflects the new edit. After the edit is completed, the segment tool you selected remains active until you click the active segment tool button to deactivate it.

# **Working with Multiple Tracks**

Your Avid editing application lets you edit up to 4 tracks of video and 8 tracks of audio, including multichannel audio tracks. While working with multiple tracks, you can use the Track Selector panel to select, manipulate, delete, lock, patch, and monitor your tracks. You can use multiple tracks to layer audio effects and sound or to add video titles and other effects.

Multichannel audio tracks contain more than one channel of audio in a single track. Stereo multichannel tracks, for example, contain two stereo channels in one track. You can edit multichannel audio tracks in the same way that you edit mono audio tracks.

n *Multiple video tracks do not immediately play back at the same time until you apply an appropriate effect that composites the layers. Multiple audio layers, however, do play back immediately if correctly monitored.*

Occasionally, effects editing involves a procedure known as nesting. Nesting involves stepping into existing tracks to reveal added layers for combining multiple images and digital video effects. When you apply an effect, you can step out to view and render the effect as one segment on the track.

# **Understanding the Track Selector Panel**

The Track Selector panel provides a quick display of track information. You can see which tracks are available, active, patched, monitored, or locked on the source and record sides at any time. The Track Selector panel can look very different depending on the nature of the source material or the work underway in the sequence. The following configuration shows only one example.

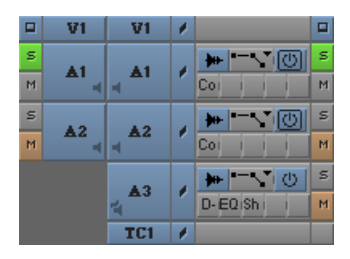

Track Selector and Track Control panels, with Source tracks (left) and Record tracks (right). See the following table for a list of Track Selector buttons.

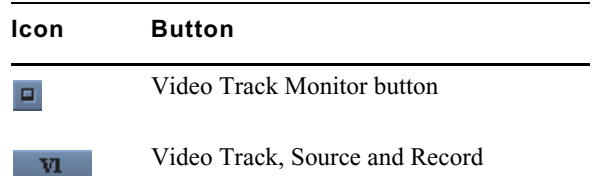

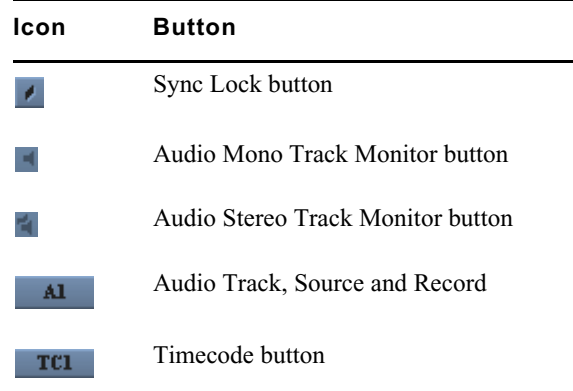

The source side of the panel displays only those tracks available for the clip currently loaded. For example, a clip that has audio captured only for track A1 does not display an A2 track in the Track Selector panel.

The record side of the panel displays only those tracks currently in use for the sequence. When you edit source material with a track selected that does not yet exist on the record side, by default the track appears on the record side after the edit takes place.

# **Selecting Tracks**

You can select tracks on the source side or the record side of the Track Selector panel to control your options for editing. For example, you might select the source and record tracks for V1, A1, and A2 to edit picture and audio from the source clip into the sequence. To edit the picture without sound, select only V1 source and record tracks. To edit the sound without the picture, select only A1 and A2 source and record tracks.

The following guidelines apply to track selection when you edit:

- You can edit selected tracks on the source side directly into the sequence, assuming you have selected parallel tracks on the record side.
- You cannot edit deselected tracks on the source side into the sequence, regardless of record track selections.
- You cannot edit deselected tracks on the record side into the sequence, regardless of source track selections.

The Tracks tab of the Command Palette contains buttons for all available Timeline tracks. You can map these buttons to any mappable button location or to the keyboard, or you can use them directly in the Command Palette. For more information, see ["Mapping User-Selectable Buttons" on page 61](#page-60-0) and ["Activating Commands from the Command Palette" on page 62.](#page-61-0)

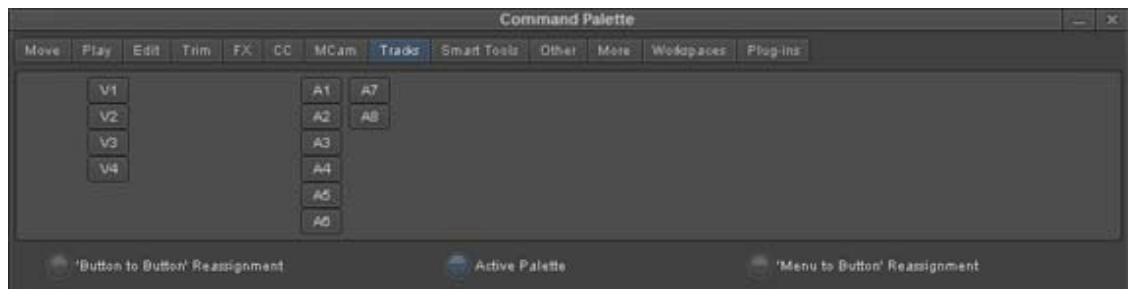

Track buttons in the Tracks tab of the Command Palette

#### **To select one or more tracks, do one of the following:**

- Click the Track button of any inactive track to select the track.
- ightharpoonton Drag a lasso around multiple tracks to select them at once.<br>
With the Timeline active select Edit > Select All Tracks to
- With the Timeline active, select Edit > Select All Tracks to select all tracks on the record and source sides.
- t Click the Cycle Picture/Sound button in the Edit tab of the Command palette to cycle among selected video tracks and audio tracks.

#### **To use a Command Palette button for track selection, do one of the following:**

- 1. Click the appropriate button in the location to which you have mapped it.
- 2. Press the key on the keyboard that you have associated with the track button.
- 3. In the Tracks tab of the Command Palette, select Active Palette, and then click the track button.

#### **To deselect a track:**

 $\blacktriangleright$  Click the Track button of any active track.

# <span id="page-208-0"></span>**Understanding Track Monitoring**

The following information describes how track monitoring functions and your options for monitoring tracks. For procedures on monitoring or soloing tracks, see ["Monitoring and Soloing Tracks" on](#page-209-0)  [page 210](#page-209-0).

#### **Monitoring Video**

The Video Track Monitor button determines whether you see video during playback. You can turn it off at any time to monitor only audio during editing. When there are multiple video tracks, all tracks below the monitored track are active during playback. The Video Track Monitor button displays a Monitor icon when the track is monitored for playback and output.

When you edit with multiple tracks, you can activate the monitoring of a lower track to monitor only the video on that track and below. You can use this feature when you have multiple layers of video effects and need to isolate lower tracks for viewing. You can also monitor a solo track.

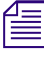

먃.

*If you monitor a video track below the topmost track, return monitoring to the topmost track to view,* export, mix down, or record all the tracks together. Unmonitored tracks are not included in playback. *export, mix down, or record all the tracks together. Unmonitored tracks are not included in playback.*

# **Advantages of Solo Monitoring**

When editing, you can isolate individual video or audio tracks for monitoring without having to deselect monitoring of all other tracks.

Solo monitoring provides several advantages:

- You can eliminate slow cueing and playback when working with a complex sequence by monitoring a specific track.
- You can view any individual layer of a composited effect.
- You can isolate an individual audio track with a single mouse click (without manually deselecting the other audio tracks).
- You can isolate audio tracks for audio scrubbing without having to deselect monitoring of all other audio tracks.

# <span id="page-209-0"></span>**Monitoring and Soloing Tracks**

The Track Monitor buttons allow you to choose which tracks to monitor in the Source monitor, the Record monitor, and the speakers. You can monitor a single track or monitor multiple tracks at the same time. You can also isolate, or solo, an individual track for monitoring without having to deselect other tracks.

For more information on monitoring video and audio tracks, and on the benefits of solo monitoring, see ["Understanding Track Monitoring" on page 209.](#page-208-0)

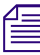

# **TEM** *You cannot monitor or solo a data (D) track.*<br> **To activate or deactivate monitoring for a track:**

 $\blacktriangleright$  Click the Track Monitor button for the track on either the source-side or the record-side.

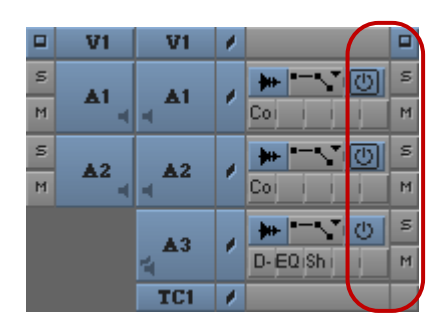

Track Selection panel, with video and audio tracks selected for monitoring

# **To select a track for solo monitoring:**

- 1. Ctrl+click (Windows) or Command+click (Macintosh) the Track Monitor button for the video track you want to solo monitor.
- 2. Click the Solo button for the audio track you want to solo monitor.

The Track Monitor button changes to green with a black Monitor icon (video track) and the Solo button changes to green (audio track) to indicate solo monitoring. The Mute button on all other audio tracks changes to orange.

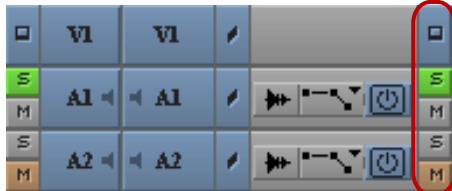

Track Selection panel, with video and audio tracks selected for solo monitoring

#### **To deselect solo monitoring:**

 $\triangleright$  Click the Track Monitor button or the Solo button again.

# **Patching Tracks**

When working with multiple tracks, you can encounter a circumstance in which you must edit source audio or video onto a track other than the parallel track displayed in the Track Selector panel. To edit the source material onto another record track above or below it, you must patch the source track to the targeted record track.

You can perform only one patch per edit, but there is no limit on the number of times you can patch from the same source track. Audio can patch only to audio, and video only to video. Also, you can only patch multichannel audio tracks to multichannel audio tracks, or mono tracks to mono tracks. Your Avid editing application dims the track selector buttons on tracks with unsupported track formats when you patch tracks.

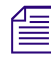

*You can also patch tracks by using the Auto-Patching option in the Edit tab of the Timeline Settings dialog box. For more information, see "Timeline Settings" on page 402.*<br>**When you patch from one video track to another,** *dialog box. For more information, see ["Timeline Settings" on page 402](#page-401-0).*

**COMPENDED When you patch from one video track to another, the Video Track Monitor icon moves to the track you are patching to if you selected the Auto-Monitoring option in the Edit tab of the Timeline Settings dialog box. track you are patching to if you selected the Auto-Monitoring option in the Edit tab of the Timeline Settings dialog box. Return to monitoring the topmost track, when necessary, to play back and output all video tracks.**

#### **To patch a track:**

Drag from a source track (audio or video) to the targeted record track (a white arrow appears during the patch). You can also drag from a record track to a targeted source track.

Track selection buttons for tracks with unsupported track formats dim as you drag the source track to a record track and you cannot patch to those tracks. For example, if you patch a source mono audio track, then all record stereo and record video tracks are disabled and you can only patch to a record mono audio track.

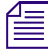

If you move the mouse pointer over a track selector button, and then press and hold the mouse button, *a list of available tracks displays.*

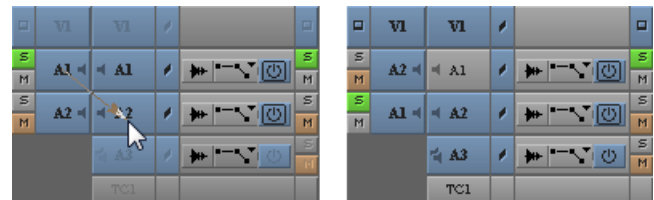

Audio patch from a source track to an audio record track (left) and the new source track order identifying the patch (right).

n *After you patch tracks, it is helpful to display the destination track of the clips in the Timeline. Select Clip Text > Clip Tracks from the Timeline Fast menu to display the destination track.*

#### **To undo a patch:**

- 1. Click in the Record monitor or Timeline.
- 2. Select Timeline > Restore Default Patch, or manually repatch to the previous track.

The selected source track moves beside the record track to which it is patched as soon as you draw the arrow and release the mouse. The patched track remains highlighted in preparation for your edit. You can proceed to select any other tracks required for the edit.

After you make the edit, you can continue to work on the same track or patch to a different track as necessary.

# **Performing an Alternate Edit**

Using Alternate Edit mode allows you to overwrite a selected clip in a sequence with several clips located in a special bin called Alternate Edits. To do this, you place the position indicator on a clip in the Timeline and click the Alternate Edit button. Each Alternate Edit replaces the clip where the position indicator is located with a clip from the Alternate Edits bin.

The order in which the clips appear in the Alternate Edits bin is the same order used for the overwrites in the sequence. If the clip you want to replace in the sequence is also in the Alternate Edits bin, then the selection defaults to the next clip in the bin.

n *Check the duration of the clip in the sequence. The clips or subclips in the Alternate Edits bin must be as long or longer than the clip in the sequence you want to replace.*

#### **To perform an alternate edit:**

- 1. Load a sequence in the Timeline.
- 2. Create a bin called Alternate Edits.
- 3. Place clips or subclips in the Alternate Edits bin you want for your sequence.

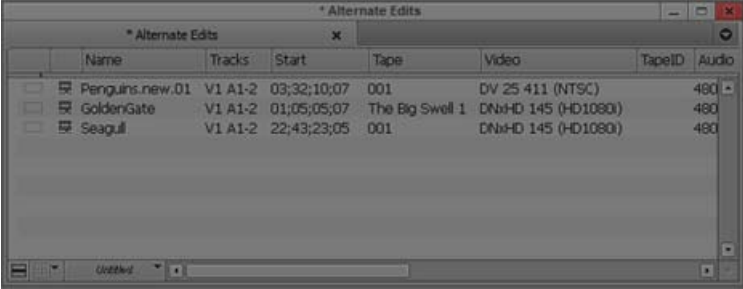

The clips swapped into the sequence start at the beginning of the clip or subclip unless you mark an In or an Out point. When Out points are used, the sequence backfills the duration on the clip being replaced, starting from the Out point.

- 4. Move the position indicator in the Timeline to the clip you want to replace.
- 5. Select Tools > Command Palette.
- 6. Click the Play tab.
- 7. Click the Alternate Edit button.

The system replaces the clip and performs an Edit Review command. (For information on Edit Review, see ["Reviewing Trim Edits" on page 234.](#page-233-0))

The replacement clip prerolls in the sequence, using the preroll time specified in the Trim Settings dialog box.

Each time you click the Alternate Edit button, a clip from the Alternate Edits bin overwrites the selected clip.

- 8. (Option) Perform successive alternate edits as follows:
	- a. Stop playing the sequence when the position indicator is on the clip being replaced, or move the position indicator to the clip being replaced.
	- b. Click the Alternate Edit button.

Repeat this process to cycle through all the clips in the Alternate Edits bin.

# **Muting Individual Clips in the Timeline**

The editing application allows you to mute individual video and audio clips in the Timeline. You can mute an audio or video clip in the Timeline by either right clicking on the clip and choosing Mute clips or selecting Mute clips from the Timeline menu.

### **To mute an individual clip in the Timeline:**

- 1. Locate the audio or video clip the sequence in the Timeline that you want to mute.
- 2. Right click the clip and select Mute clip. (You must be in Segment mode to mute a clip.)

The clip is then grayed out and the clip text appears in italics.

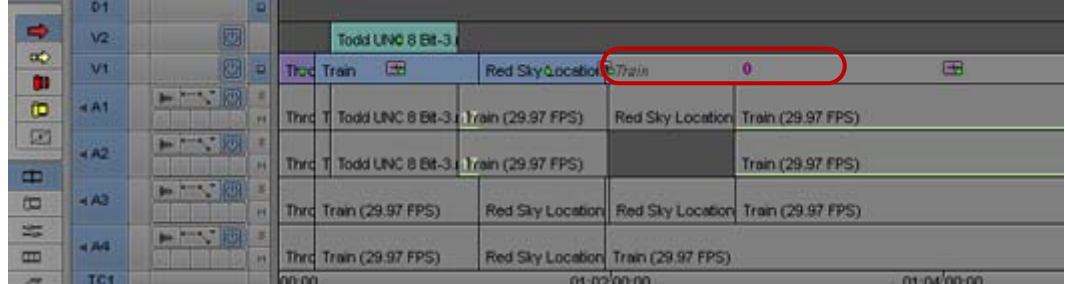

The clip plays back as filler. Muted clips can be edited like non muted clips. You can select, move, trim, etc. The clip keeps its timing and position in the sequence.

#### **To unmute a muted clip in the Timeline:**

- 1. Locate the muted audio or video clip the sequence in the Timeline.
- 2. Right click the clip and select Unmute clips.

The clip is no longer muted.

# **Disabling a Video Track**

The editing application allows you to disable a video track in the Timeline. When a video track is disabled, the entire input for that track is disabled.

# **To disable a video track in the Timeline:**

1. Click the triangle opener to access the Track Control Panel.

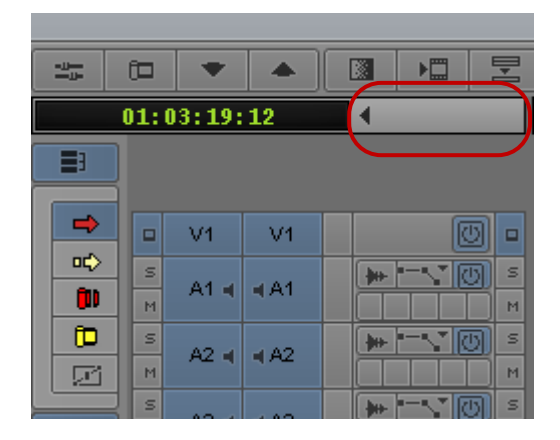

2. Click the Disable Track button on the Video track you want to disable.

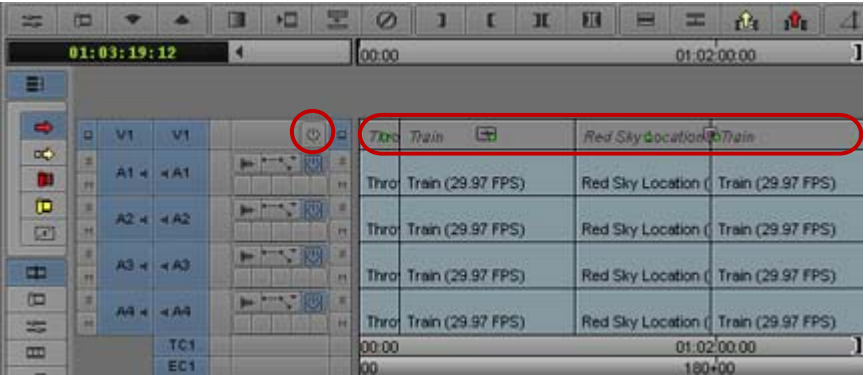

The entire track is disabled and appears grayed out (or a slightly darker highlight if the track had a highlight color) in the Timeline.

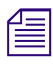

When a track is disabled, you cannot render any effects on that track. For example, if you disable a track and then try to render an effect on the disabled track, you will receive a "No effects to render" message. *track and then try to render an effect on the disabled track, you will receive a "No effects to render" message.* 

# <span id="page-213-0"></span>**Understanding Locking and Sync Locking**

Your Avid editing application provides two ways of locking tracks and sync locking tracks. You can sync lock selected tracks so that trimming one track also trims the other tracks. Sync locking is useful when you work with multiple tracks and want to maintain sync between two or more tracks.

Locking tracks prevents further editing from being performed on them and can help in the following workflows:

- For video or picture editing, you can lock tracks when you have completed a set of complex, multilayer edits and want to avoid making accidental changes while you work on adjacent tracks.
- For audio editing, you can lock audio tracks containing sync dialog that should be maintained while you edit adjacent video tracks or audio tracks.
- For projects involving multiple editors, you can lock tracks to prevent unnecessary or accidental changes.

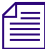

n *For more information on using the sync lock feature in Trim mode, see ["Understanding Sync Lock"](#page-166-0)  [on page 167.](#page-166-0)*

The Sync Lock and Lock buttons of the Track Selector panel display different icons for sync-locked and locked tracks. For more information on applying the locks, see ["Locking and Sync Locking](#page-214-0)  [Tracks" on page 215](#page-214-0).

# <span id="page-214-0"></span>**Locking and Sync Locking Tracks**

The following illustration shows the location of the Sync Lock and Lock buttons in the Track Selector panel, and the icons that appear on these buttons. For more information on your options for locking tracks, see ["Understanding Locking and Sync Locking" on page 214](#page-213-0).

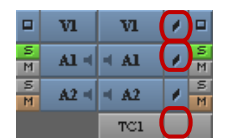

Top to bottom: Lock icon, Sync Lock icon, and Sync Lock All button in the Track Selector panel

#### **To lock tracks:**

- 1. Select the tracks you want to lock (Source, Record, or both).
- 2. Do one of the following:
	- $\triangleright$  Select Clip > Lock Tracks.<br>  $\triangleright$  Right-click in the Timeline
	- Right-click in the Timeline, and select Lock Tracks.<br>• If you want to lock a single track, right-click the track
	- If you want to lock a single track, right-click the track selector button and select Lock Track.

The Lock icon indicates that the selected tracks are locked. No further editing can occur on locked tracks until you unlock them.

#### **To unlock tracks:**

- 1. Select the tracks you want to unlock.
- 2. Do one of the following:
	- $\blacktriangleright$  Select Clip > Unlock Tracks.<br>  $\blacktriangleright$  Right-click in the Timeline, a
	- Right-click in the Timeline, and select Unlock Tracks.<br>• If you want to unlock a single track, right-click the trac
	- If you want to unlock a single track, right-click the track selector button and select Unlock Track.

The Lock icon disappears and the tracks are unlocked.

# **To sync lock tracks, do one of the following:**

- <ul>\n<li>▶ Click a Sync Lock button to activate the Sync Lock icon for each synchronized track.</li>\n<li>▶ Click the Sync Lock All button to switch sync lock on and off for all tracks.</li>\n</ul>
- Click the Sync Lock All button to switch sync lock on and off for all tracks.

# **To resume editing on individual tracks:**

 $\blacktriangleright$  Click a Sync Lock button or the Sync Lock All button to remove the Sync Lock icon.

# **Adding and Deleting Tracks**

Your Avid editing application lets you create up to 4 video and 8 audio tracks in the Timeline when building a sequence.

By default, new tracks are numbered consecutively. For example, if a sequence contains video tracks numbered V1 and V2, a new video track is numbered V3. However, you can customize the numbering, and you can also assign custom names to tracks.

You can remove one or more tracks from a sequence if you no longer need the tracks. When you delete a track, you remove it permanently from the sequence. If you want to remove the track temporarily, hide the tracks as described in ["Customizing Timeline Views" on page 172](#page-171-0).

#### **To add a new track to a sequence, do one of the following:**

- <p>∴ With a sequence loaded in the Record monitor, select the type of track you want to add:</p>\n<p><math display="block">= \text{Select Timeline} \ge \text{New} \ge \text{Video Trace}</math></p>
	- Select Timeline > New > Video Track.
	- Select Timeline  $>$  New  $>$  Audio Track  $>$  Mono.
	- $S<sub>elect</sub>$  Timeline > New > Audio Track > Stereo.
- $\blacktriangleright$  Right-click in the Timeline, and select one of the following:
	- New Video Track.
	- New Audio Track Mono.
	- New Audio Track Stereo.

The new track appears in the Timeline.

#### **To add a track in the Timeline by dragging a clip:**

- 1. Click to select an existing clip in the Timeline.
- 2. Drag the clip vertically up or down the Timeline.
- 3. Once you let go of the clip, a new track is added to the Timeline.

# *You can only create as many tracks as you are dragging.*<br> **To add a new track to a sequence and customize its numbering:**

- 1. Press and hold the Alt key (Windows) or Option key (Macintosh) and select the type of track you want to add:
	- Select Timeline > New Video > Track.<br>Select Timeline > New > Audio Track 1
	- Select Timeline  $>$  New  $>$  Audio Track Mono.
	- Select Timeline  $>$  New  $>$  Audio Track Stereo.

The Add Track dialog box opens.
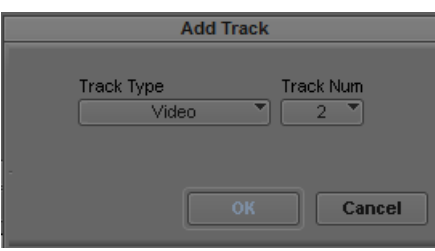

- 2. (Option) Select the type of track you want to add (for example, a video or an audio stereo track) by clicking the Track Type menu, and selecting that option.
- 3. (Option) Select a track number other than the default number displayed in the dialog box by selecting another number from the Track Number menu.
- 4. Click OK.

One of the following occurs:

- The new track appears in the Timeline and in the Track Selector panel. Stereo tracks in the Timeline display with a horizontal divider, indicating two channels of audio.
- If you selected the number of an existing track in step 3, a dialog box asks if you want to insert the new track. Click Insert to add the new track below the current track with that number. Your Avid editing application labels the new track with the number you selected and renumbers the existing tracks in consecutive order.

### **To add a custom name to a track in the Timeline:**

1. Right-click the Track Selector button, and select Rename Track.

The Comments window opens.

- 2. Type a new name for the track.
- 3. Click OK.

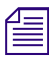

When you rename an audio track, the corresponding name along with the track number appears in *the Audio Mixer tool.*

### **To remove a custom track name:**

1. Right-click the Track Selector button, and select Rename Track.

The Comments window opens.

2. Click Remove.

The track name returns to the default track name, such as V1.

### **To delete one or more tracks from a sequence:**

- 1. Click one or more Track Selector buttons to select the tracks you want to delete.
- 2. Press the Delete key.

The Delete Track(s) dialog box opens.

3. Click OK.

The tracks are deleted.

### **Splitting Stereo Tracks to Mono Tracks**

You can split a stereo audio track in the Timeline into separate mono tracks if you want to edit separate audio channels or if you need to export a sequence either to an older version of the Avid editing application. You can also split a clip or sequence with stereo tracks to mono from a bin. You can split individual stereo tracks to mono, or you can split all stereo tracks in your sequence.

When you split a stereo track, the original stereo track becomes a mono track and a new mono track is added below the original track. For example, if you split a stereo track on A1 in the Timeline, the application makes A1 a mono track holding one stereo channel and adds a second mono track on A2 for the other stereo channel. If A2 already exists in the Timeline, the application renumbers tracks to allow for the split mono tracks. Also, the application renumbers tracks to preserve the odd and even track numbers for left and right mono channels. Renumbered tracks start at the highest track available.

If you duplicate a clip in a bin and split the copy to mono, or if you edit a stereo clip into a sequence on multiple tracks and split one track to mono, your sequence can contain both a stereo and a mono instance of the same master clip. This does not cause a problem with editing, playback, or any other operation.

When the Avid editing application splits a stereo track to two mono tracks, it changes some audio properties of the track:

- Removes stereo track effects such as Audio Track plug-in effects.
- Converts stereo AudioSuite plug-in effects to mono effects.
- Applies any existing gain automation to the resulting mono tracks.
- Applies any existing pan automation to the resulting mono tracks, panning odd-numbered tracks to the left and even-numbered tracks to the right.
- Clears rendered effects. If you have effects on audio segments on stereo tracks, you need to render them after splitting the tracks to mono.

When you split all tracks in a sequence to mono, the Avid editing application automatically duplicates your original sequence and saves a copy to your bin before splitting stereo tracks to mono.

### **To split a stereo audio track to mono, do the following:**

- Right-click the stereo track you want to split, and select Split Track to Mono.
- Right-click a stereo clip in a bin that you want to split, and select Split Track to Mono.

The stereo track splits into two mono tracks, with the second mono track added below the original stereo track. A copy of your original sequence is saved to your bin as *[sequence\_name]*.Copy.*[number]*.

### **To split all stereo audio tracks in the Timeline to mono, do one of the following:**

- Right-click in the Timeline, and select Split All Tracks to Mono.<br>• Select Clip > Split All Tracks to Mono.
- Select Clip > Split All Tracks to Mono.

All stereo tracks in the Timeline split into two separate mono tracks, with the new mono tracks added below each original stereo track. A copy of your original sequence is saved to your bin as *[sequence\_name]*.Copy.*[number]*.

### **Backtiming Edits**

Backtiming an edit is effectively the reverse of the process you normally use for marking footage: instead of marking from the In points forward, you mark according to the Out points. For example, you might have a track of audio (music or voice) that ends at a specific point, and you want to synchronize a video clip to end on a particular clip. You can backtime the edit to match the end points of the tracks.

Consider the following:

- Your Avid editing application needs only three marks to perform a backtimed edit. The In and Out points set on the record side always take precedence.
- If you do not mark an In point in the sequence, your Avid editing application uses the In point and Out point in the source clip (if both are marked) to determine the In point in the sequence. If you do not set both marks in the source clip, the system uses the position indicator as the In point.
- If you do not mark an Out point in the clip and an Out point in the sequence, your Avid editing application uses the end of the source clip as the Out point.
- If you mark Out points in both the Source monitor and in the Record monitor, your Avid editing application uses the Out point on the record side.

### **To backtime an edit:**

土

- 1. Mark In and Out points in the sequence where you want the edit to start and end.
- 2. Select the appropriate tracks.
- 3. Load the source clip into the Source monitor.
- 4. Mark an Out point for the source clip to synchronize to the Out point in the sequence.
- 5. Click the Overwrite button.

The source material is added to the sequence, with the synchronized ending.

### **In to Out Highlighting in the Timeline**

When you mark a sequence with In to Out points, the system indicates the selection by highlighting the marked region on selected tracks in the Timeline.

| Penguins.new.01                               | GoldenGate   | Penguins.new.01 | scl        |
|-----------------------------------------------|--------------|-----------------|------------|
| Penguins.new.01                               | GoldenGate   | Penguins.new.01 | sch        |
| Penguins.new.01                               | GoldenGate   | Penguins.new.01 | sch        |
|                                               |              |                 |            |
| dts_44k_diatonis_cloudless <mark>i</mark> wav |              |                 |            |
|                                               |              |                 |            |
| 5 1 Basic Test.wav                            |              |                 |            |
|                                               |              |                 |            |
| 5_1_Basic_Test.wav                            |              |                 |            |
| 00:00                                         | 01:01:001:00 | 01:00:02:00     | 01:00:3:00 |

Marked region highlighting in the Timeline

This visual guide helps you monitor track and segment selection more carefully when mixing or applying effects across multiple tracks and segments.

### **To turn the highlighting feature on and off:**

 $\blacktriangleright$  Select the Show Marked Region option in the Display tab of the Timeline Settings dialog box.

## **Editing in Heads or Heads Tails View**

While in the early stages of editing a project, you can rearrange clips in the sequence visually by using Heads view or Heads Tails view. These display formats are useful for rearranging simple straight-cut edits.

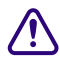

c **If you rearrange a split edit (in which the audio extends beyond the video, or the reverse), the system cuts all tracks to the same edit point. To rearrange split edits or edits on multiple video tracks, or to move audio and video separately, use the Segment editing techniques described in ["Working with Segments" on page 193](#page-192-0).**

### **To edit in Heads view or Heads Tails view:**

- 1. Click the Track buttons to select the tracks to be edited.
- 2. Click the Timeline Fast Menu button, and select View Type > Heads or Heads Tails.

The Timeline changes to one of the following displays.

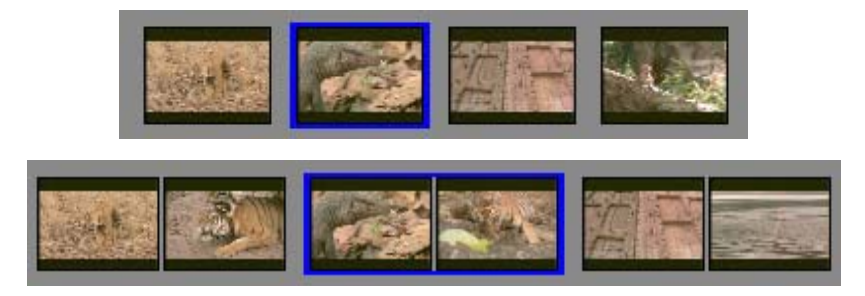

Heads view (top) and Heads Tails view (bottom) in the Timeline. Heads view shows the Head frame for each clip. Heads Tails view shows both the head and tail frames for each clip.

3. Press and hold the Alt key (Windows) or Option key (Macintosh), click the frames representing the clip you want to move, and drag the clip to its new position.

The sequence is rearranged to match the changes you made.

## **Performing a Quick Edit Using the Top and Tail Commands**

The Top and Tail commands let you perform quick edits to segments in the Timeline.

Use the Top button in the Edit tab of the Command palette to extract footage from the start of the clip or segment to the position indicator. This action is equivalent to the T-R-X keyboard command sequence: Mark Clip, Mark Out, Extract.

Use the Tail button in the Edit tab of the Command palette to extract footage from the position indicator to the end of the clip or segment. This action is equivalent to the T-E-X keyboard command sequence: Mark Clip, Mark In, Extract.

For information about how the Mark Clip button works, see ["Marking an Entire Clip or Segment" on](#page-125-0)  [page 126](#page-125-0).

#### **To edit using the Top and Tail commands:**

- 1. Load a sequence into a monitor.
- 2. Select the track or tracks you want to edit, and deselect all other tracks.
- 3. Move the position indicator to the location where you want to perform an edit.
- 4. Do one of the following:
	- $\blacktriangleright$  Click the Top button to extract footage from the start of the clip or segment to the position indicator.
- 
- $\blacktriangleright$  Click the Tail button to extract footage from the position indicator to the end of the clip or segment.

### <span id="page-220-0"></span>**Working with Add Edits (Match Frames)**

The Add Edit function places an artificial edit point between frames of a clip. The edit appears in the Timeline as a transition between two clips, but when you play the clip, the footage appears unchanged because the frames are continuous. This form of edit is also known as a match frame.

You use add edits primarily to isolate a portion of a clip or sequence, which lets you modify that portion without affecting the rest of the footage. You can also add edits to filler segments to maintain sync while trimming. Once you make the adjustment, playback of the clip is no longer seamless because the two portions of the clip are different.

You can add an edit to a single audio or video track, or you can place the Add Edit across several tracks at once. You can add an edit to all tracks with filler, regardless of the track selection.

The Add Edit button appears in the Edit tab of the Command palette. Depending on the model of your Avid editing application and your button mappings, it might appear in other locations such as the Tool palette or the Timeline top toolbar. You can also map the Add Edit button to a custom location. For more information, see ["Mapping User-Selectable Buttons" on page 61.](#page-60-0)

If you make a mistake when adding an edit, or if you have finished performing edit functions with multiple Add Edits and want to remove them, you can remove all Add Edits in the entire sequence or within a selected portion of the sequence.

You can also remove individual match frames by using the Undo command, or by selecting them in Trim mode and pressing the Delete key. For more information, see ["Undoing or Redoing Edits" on](#page-153-0)  [page 154](#page-153-0) and ["Working with Trim Edits" on page 226](#page-225-0).

### c **You cannot remove match-frame edits between segments in which segment effects and audio pan or volume adjustments have been applied.**

#### **To add a match-frame edit:**

- 1. Move the position indicator to the selected frame.
- 2. Select the tracks where you want to add the edit.
- 3. Click the Add Edit button.

噩

The edit appears in the sequence with an equal sign to indicate a match frame.

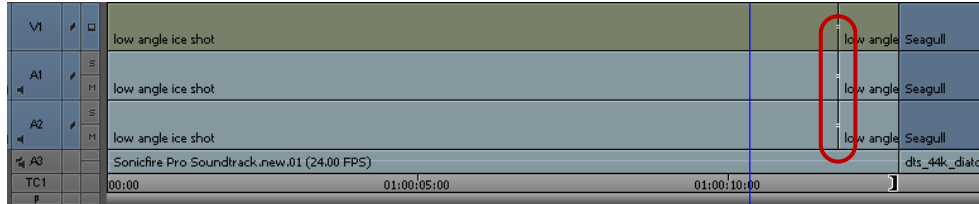

n *By default, the match-frame indicator is white. If a change in level occurs, the match-frame indicator changes to red.*

### **To add an edit to filler clips at the position indicator:**

- 1. Move the position indicator to the selected frame.
- 2. Alt+click (Windows) or Option+click (Macintosh) the Add Edit button.

The edit appears on all tracks with filler in the sequence at the position indicator.

#### **To remove match-frame edits:**

- 1. Select the entire sequence or a portion of it as follows:
	- Select the entire sequence by removing any In and Out points.<br>Select a portion of the sequence by marking an In point and an
	- Select a portion of the sequence by marking an In point and an Out point surrounding the match-frame edits (Add Edits) you want to remove.
- 2. Select the tracks from which you want to remove the edits.
- 3. Select Timeline > Remove Match Frame Edits.

Your Avid editing application removes the edits.

### **Dupe Detection**

The Dupe Detection feature lets you visually track duplicate frames of footage while editing.

You can choose to activate Dupe Detection for video and audio tracks.

When you activate Dupe Detection, each set of duplicate frames is tagged with a different color. (Up to 10 color sets can be distinguished during a single detection process.) Matching frames have matching colors. You can use any of the Trim Mode options to remove the duplicate frames, if necessary.

The colored bars that distinguish duplicate frames in the sequence appear automatically above the frames in the Timeline.

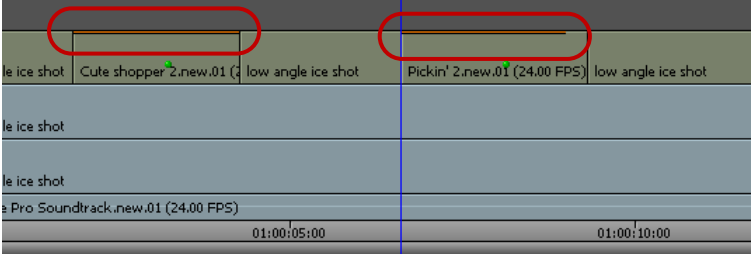

Two duplicate frames marked above the clip in the Timeline by the automatic Dupe Detection feature

Orange bars mark the first set of duplicate frames, green bars mark the second set, and so on. You can use Dupe Detection while you edit to locate duplicate frames, and remove them as the sequence evolves.

### **Activating Dupe Detection**

Your Avid editing application might mark a special effect optical (such as a blowup) as a duplicate frame. Double-check your sequence for this possibility before deleting frames. **duplicate frame. Double-check your sequence for this possibility before deleting frames.**

### **To activate Dupe Detection:**

• Click the Timeline Fast Menu button, and select Dupe Detection. (You can choose to turn on Dupe Detection for Video and Audio.)

Dupe Detection occurs instantaneously and retroactively; if duplicate frames already exist in your sequence, the colored bars appear immediately. As you edit, your Avid editing application dynamically displays the duplicate frames.

### **Editing with the Film Track**

You can use the film track to examine each frame of the sequence in a linear display, much as you would when looking at a strand of film on a flatbed or workbench. Unlike your view of the footage in the monitors, that display one frame at a time, the film track within the Timeline lets you compare individual frames side by side within a range of frames.

### **To display the film track:**

Click the Timeline Fast Menu button, and select Show Track > Film.

A row of film frames appears at the top of the Timeline. The film track displays as many representative frames as possible within the window.

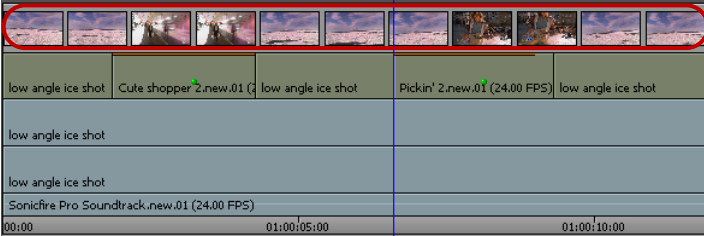

Film track in the Timeline

### **To adjust your view of the Timeline quickly for frame-by-frame viewing and editing:**

Click the Timeline Fast Menu button, and select Show Every Frame.

The film track displays frames for the topmost video track only. You cannot display more than one film track at a time.

#### **To quickly view more frames as you scroll:**

 $\triangleright$  Drag the resize box in the lower right corner of the Timeline for a full-screen view.

You can reduce the size of Timeline tracks to wrap the sequence around several times.

As you continue to scroll, each strand of the Timeline wraparound is updated.

### **Finding Black Holes and Flash Frames**

You can use the Find Black Holes and Find Flash Frames commands to help you quickly find parts of your sequence that you might want to delete from the final sequence:

Black holes are segments of the sequence consisting of one or more frames of filler. Flash frames are clips with an extremely short duration — for example, fewer than 10 frames.

#### **To find black holes:**

- 1. Click the Timeline to activate it.
- 2. Select the tracks you want to search.
- 3. Move the position indicator to the beginning of the sequence or before the part of the sequence you want to search.
- 4. Select Timeline > Find Black Holes.

The position indicator moves to the first segment that contains filler. You can then edit or delete the filler, if necessary.

#### **To find the next segment that contains filler:**

Select Timeline > Find Black Holes again.

#### **To find flash frames:**

- 1. Set the maximum frame length that you want to detect:
	- a. In the Project window, double-click the Timeline Setting.

The Timeline Settings dialog box opens.

- b. Click the Edit tab.
- c. In the option Find Flash Frames Shorter Than, type the maximum number of frames you want to detect. The default is 10, which indicates the system will detect clips with 9 or fewer frames.
- d. Click OK.
- 2. Click the Timeline to activate it.
- 3. Select the tracks you want to search.
- 4. Move the position indicator to the beginning of the sequence or before the part of the sequence you want to search.
- 5. Select Timeline > Find Flash Frames.

The position indicator moves to the first flash frame.

#### **To find the next flash frame:**

 $\blacktriangleright$  Select Timeline > Find Flash Frames again.

## **Printing the Timeline**

### **To print the Timeline:**

- 1. Click the Timeline to activate it.
- 2. Select File > Print Timeline.

The Print dialog box opens. The name of the printer and details of the dialog box vary, depending on your facility.

- 3. Select the Print options.
- 4. Click OK (Windows) or Print (Macintosh).

Your Avid editing application prints the current view of the Timeline. You can also use the Print Timeline command to print the Timeline in Heads view or in Heads Tails view.

### **Searching for Text in the Timeline**

The Timeline Quick Find field allows you to enter text that you can search for in the sequence in the Timeline.

#### **To search for text in the Timeline:**

- 1. Load the sequence in the Timeline.
- 2. Click the Timeline Quick Find field.

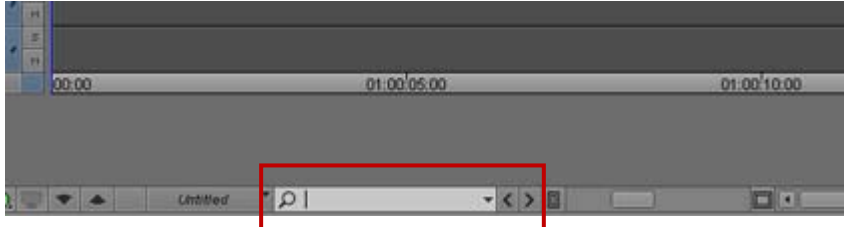

Timeline Quick Find field, Find to the left button, Find to the right button

- 3. Enter the text you want to search for in the text field.
- 4. To customize the search, use the text field drop down menu and select which text options you want to search. You can search for Visible Timeline Text, Resolution, Clip Name, Comments, Markers, All, or any combination of these search options.

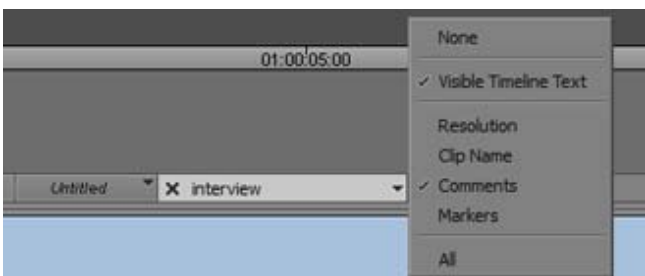

5. Click the Find to the right or Find to the left button.

The Timeline blue bar moves to the start of the next Timeline segment whose metadata contains a match for the search string, based on the search menu's filter options.

6. If necessary, click the Find left or right buttons to continue searching for the text in the Timeline sequence.

# <span id="page-225-0"></span>**11 Working with Trim Edits**

Basic editing of a sequence initially produces a rough cut, which is loosely defined as a series of straight-cut edits with many rough edges and few effects. After creating a rough cut, you can use trim edits to fine-tune the transitions between each clip or between whole segments. You can also trim edits as you build a sequence rather than create a rough cut first. The following sections describe trim editing procedures:

- [Trimming with the Timeline Palette](#page-225-1)
- [Timeline Trim States](#page-226-0)
- [Selecting Trim Sides](#page-227-0)
- **[Overwrite Trimming](#page-230-0)**
- [Ripple Trimming](#page-231-0)
- [Dual-Roller Trimming](#page-231-1)
- [Refining Trims](#page-232-0)
- [Reviewing Trim Edits](#page-233-0)
- [Trimming On-the-Fly](#page-234-0)
- [Trimming On-the-Fly](#page-234-0)
- [Trimming During a Playback Loop](#page-235-0)
- **[Creating Overlap Edits](#page-235-1)**
- [Extending an Edit](#page-236-0)
- [Maintaining Sync While Trimming](#page-237-0)
- [Slipping or Sliding Segments](#page-238-0)

### <span id="page-225-1"></span>**Trimming with the Timeline Palette**

You can perform trim edits by using the trim tools on the Timeline palette. This lets you create trims quickly in your sequence which you can later fine-tune by using the advanced functionality of trimming.

You can make the following basic kinds of trim edits using the Timeline palette:

- Overwrite trim single-roller trims which either add black or overwrite frames while trimming
- $Ripple trim single-roller trims with no sync lock$
- Dual-roller trim edits that move the transition boundary between segments without affecting the duration of the sequence

Some trims, such as overwrite trim edits, maintain sync between video and audio clips. Other trims, such as ripple trims, might break sync. For more information on keeping video and audio clips in sync, see ["Maintaining Sync While Trimming" on page 238](#page-237-0).

The following limitations apply to trim edits:

- You cannot trim a clip so that its duration equals zero frames.
- You can only trim until you encounter another segment in the same track. If you trim multiple clips, you can trim until any of the transitions encounters a segment in the same track or until they reach the duration of the shortest clip in the group.
- You cannot perform an overwrite trim beyond the duration of the selected clip.

### <span id="page-226-0"></span>**Timeline Trim States**

When you trim using the Timeline palette, the kind of edit you can perform depends on which trim tools you select and the position of the mouse pointer relative to the transition you want to trim. If you enable both the Overwrite Trim and Ripple Trim tools and then hover the pointer over the upper half of your clip, you can perform an overwrite trim edit on either the outgoing frames (A-side) or the incoming frames (B-side). When you hover the pointer over the lower half of your clip, you can perform a ripple trim. Positioning the pointer over the transition between clips lets you perform a dual-roller trim.

When you select one of the trim tools on the Timeline palette, you can perform only that type of trim on your sequence.

The trim edit buttons also appear on the Smart Tool tab of the Command palette, so you can map them to the keyboard, a toolbar, or the Tool palette. For more information on mapping buttons, see ["Mapping User-Selectable Buttons" on page 61](#page-60-0).

As you move the pointer back and forth across a transition, notice that the roller icon changes from an A-side roller (facing left), to a dual roller, to a B-side roller (facing right) to indicate the type of trim.

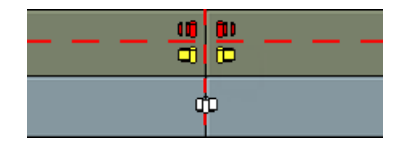

Trim icons for the outgoing frames of the A-side clip (left) and the incoming frames of the B-side clip (right)

The following table describes the kinds of trim you can perform in each zone adjacent to your transition.

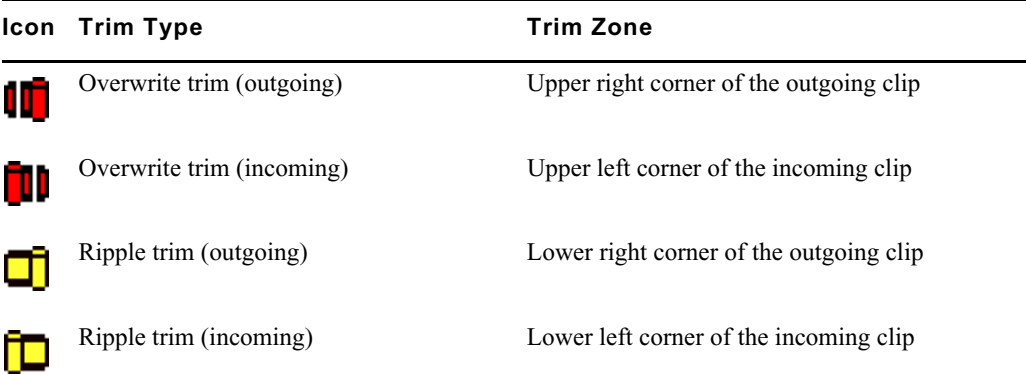

**Icon Trim Type Trim Zone** 

Dual-roller trim Transition between outgoing and incoming clips

## <span id="page-227-0"></span>**Selecting Trim Sides**

You can trim a transition on either the outgoing side (A-side or tail), the incoming side (B-side or head), or both sides (dual-roller).

Once you select a trim side, the following happens:

- The selected parts of the transition are highlighted
- The corresponding rollers appear in the Timeline, colored to represent the type of trim: red for overwrite trim, yellow for ripple trim, and pink for dual-roller trim. This provides visual feedback so you always know what type of trim you can perform.

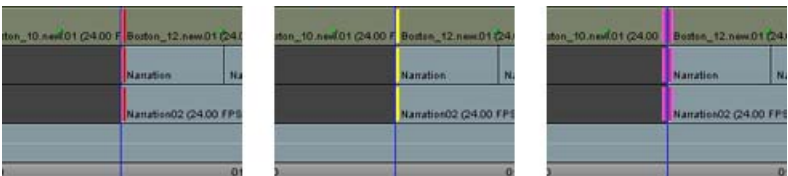

Single trim rollers: Overwrite trim selected (left), Ripple trim selected (center), Dual-roller trim selected (right)

• Your Avid editing application highlights one or both of the frame counter indicators below the monitors to reflect the active trim sides: A-side, B-side, or both. The number indicates the frames added to or subtracted from the transition.

When you clear your trim selections, the trim tools remain active. You can turn off the trim tools by clicking the trim tool buttons in the Timeline palette or by clicking the Smart tool toggle bar.

You can use different methods to select a transition for trimming. The optimal selection method depends on your workflow.

### **To select the sides of a transition to trim, do one of the following:**

 $\blacktriangleright$  Select one or both of the trim tools on the Timeline palette, and then click the outgoing (A-side) or incoming (B-side) monitor to define which side of the transition to trim.

The pointer changes to an overwrite trim or an ripple trim icon over either the A-side or the Bside of the transition, depending on the position of the pointer.

 $\blacktriangleright$  Use the Trim buttons in the Trim tab in the Command palette or the Trim keys on the keyboard to select side A, side B, or both.

You can map these buttons to other locations, as described in ["Mapping User-Selectable](#page-60-0)  [Buttons" on page 61](#page-60-0).

- 
- Use the Cycle Trim Sides button to cycle between selection for a single transition of the A-side, B-side, or both.
- Lasso a transition to select both sides of a transition for trimming.

If you lasso multiple transitions from left to right, you select the segment and not the transitions. If you lasso multiple segments from right to left, you select transitions for slip trim.

 $\triangleright$  Use one of the keyboard shortcut keys to select both sides of a transition relative to the position indicator:

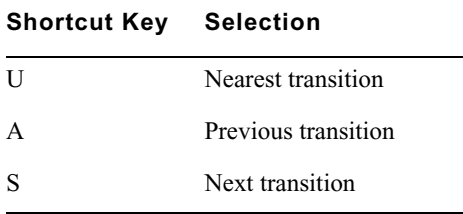

 $\blacktriangleright$  Use the Trim Counter frame indicators located below the monitors. Click the A-side or B-side of a frame indicator to select single-roller trimming, or Shift+click both frame indicators to select dual-roller trimming.

#### - 0  $\Box$

The Trim Counter frame indicators: A-side (left) and B-side (right). The counter is purple when the side is active.

#### **To clear trim selections, do one of the following:**

- Click the Smart tool toggle bar to turn off the Timeline palette Smart tools.
- Click the Trim mode button.<br>• Click the Source/Record Mo
- Click the Source/Record Mode or the Effect Mode button.

#### **P**  $\frac{\partial \mathbf{G}^{\prime \prime}}{\partial \mathbf{G}^{\prime \prime}}$  .

置

Source/Record Mode button (left) and Effect Mode button (right)

- <ul>\n<li>▶ Click a frame step, or press the Right Arrow key or Left Arrow key.</li>\n<li>▶ Click a location in the Timecode (TC1) track at the bottom of the Tir.</li>\n</ul>
- t Click a location in the Timecode (TC1) track at the bottom of the Timeline or the Timeline ruler at the top of the Timeline.

The position indicator moves to that location.

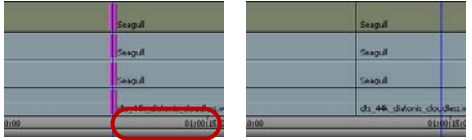

Click in the TC1 track to clear trim rollers and relocate the position indicator

### **Selecting Video Tracks for Trimming**

When you click the outgoing (A-side) or incoming (B-side) monitor with a transition selected for trimming, or the A-side or B-side of a transition in the Timeline, all trim rollers are set to the selected side. You can modify this behavior to select only the video tracks for trimming.

#### **To change only the trim rollers on the video tracks:**

 $\blacktriangleright$  Alt+click (Windows) or Option+click (Macintosh) either the outgoing monitor or incoming monitor, or either the A-side or the B-side.

The trim rollers change only on the video tracks.

**To return to the last position of the trim rollers:**

置

### $\blacktriangleright$  Press the Alt key when you click the Trim Mode button.

### **Selecting Additional Transitions**

You can select additional transitions for trimming in different contexts.

#### **To quickly select additional transitions on contiguous tracks for trimming on the same side:**

• Click the corresponding Record track buttons in the Track Selector panel.

For more information, see ["Selecting Tracks" on page 208.](#page-207-0)

For example, if you select a single transition in track V1 for single-roller A-side trimming and want to add tracks A1 and A2 at the same transition, click the corresponding track selectors.

You can also deselect tracks in the Track Selector panel to remove transitions on those tracks from the trim procedure.

### **To select additional transitions for single-roller trimming in varying locations on different tracks:**

 $\blacktriangleright$  Shift+click the transitions in the Timeline.

This method is useful when you work with staggered transitions across multiple tracks, This also lets you select both A-side and B-side transitions for simultaneous trimming in opposite directions (asymmetrical trim). You cannot do this with dual-roller trims.

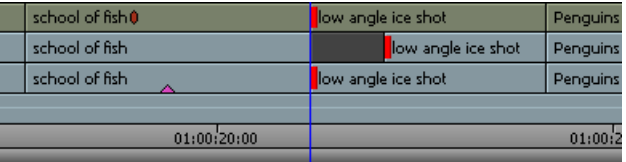

Example of two A-sides and one B-side selected for asymmetrical trimming

#### **To quickly add multiple transitions to the currently selected transitions:**

Press and hold the Shift key, and lasso the additional transitions.

You can select and trim two heads or tails simultaneously, in any combination, for each track in the sequence. All selected transitions are trimmed the same number of frames. This lets you save time and, in some cases, maintain sync by performing a single-trim procedure across multiple tracks and transitions.

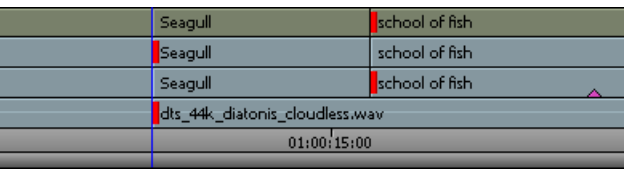

Tail frames on two clips selected for simultaneous trimming across an overlap edit

#### **To select transitions on clips linked by common source and timecode:**

1. Click the Link Selection button.

3

2. Click a selection with linked clips.

The application selects all transitions on linked segments.

For more information on link selection, see ["Linked Clips" on page 197.](#page-196-0)

### **Soloing Audio while Trimming**

Soloing audio lets you listen to a single audio track while trimming multiple tracks.

#### **To solo an audio track while trimming, do the following:**

Click the Solo button in the Track Control panel for the track you want to solo.

The Solo button turns green, and Mute buttons on all other audio tracks turn orange.

### <span id="page-230-0"></span>**Overwrite Trimming**

If you want to trim one side of a transition but still maintain synchronization between video and audio, you can create an overwrite trim on either the A-side (outgoing frames) or the B-side (incoming frames) of a transition while maintaining the overall duration of the track and the sync relationships. This procedure either adds a black segment or overwrites frames to fill the duration of trimmed frames. For more information on preserving sync by adding black filler, see ["Maintaining](#page-237-0)  [Sync While Trimming" on page 238](#page-237-0).

You can lasso transitions in the Timeline to select more than one transition for trimming. This method is useful when you need to select multiple transitions staggered across parallel tracks (overlap cuts) for simultaneous trimming.

If you enable link selection, clicking a transition also selects transitions on linked segments (see ["Linked Clips" on page 197\)](#page-196-0).

#### **To perform and overwrite trim:**

- 1. Do one of the following:
	- $\blacktriangleright$  Select the Overwrite Trim tool on the Timeline palette, and then click a transition to select it for trimming. Shift+click to select multiple clips aligned at the same transition.
	- $\blacktriangleright$  Select the Overwrite Trim tool on the Timeline palette, and then lasso the transitions in the Timeline.

Draw the lasso by clicking at a point above the top track in the Timeline and dragging to surround the transitions. You can drag from right to left or left to right to lasso one transition across several contiguous tracks. Avoid lassoing more than one transition on a single track because lassoing left to right selects the segment and activates segment editing tools, and lassoing right to left activates slip trim.

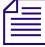

## To select transitions located below several track layers, you can draw a lasso within the Timeline by pressing and holding the Alt key (Windows) or Option key (Macintosh) while you drag.<br>► If you selected both the Overwri *pressing and holding the Alt key (Windows) or Option key (Macintosh) while you drag.*

If you selected both the Overwrite Trim tool and the Ripple Trim tool on the Timeline palette, position the mouse pointer over the upper corner of either the outgoing or incoming clip next to the transition you want to trim and click the transition to select it for trimming. Shift+click to select multiple clips aligned at the same transition.

The cursor changes to a red single-roller trim icon, and the transition displays red trim rollers.

2. Click and drag in the direction you want to trim. ۵m

> The new incoming frame displays in the Record monitor as you trim, and one of the following occurs:

- If you trim from an A-side trim handle toward the outgoing segment or from a B-side trim handle to the incoming segment, black filler is added.
- If you trim from an A-side trim handle toward the incoming segment or from a B-side trim handle to the outgoing segment, frames are added to the segment with the trim handle and removed from the other segment.

After you add black filler to a video track, you can replace the filler with footage by performing a replace edit. For more information, see ["Performing a Replace Edit" on page 155](#page-154-0).

### <span id="page-231-0"></span>**Ripple Trimming**

If you make a single-roller trim on either the outgoing or the incoming frames of your transition on an unlocked track, you can move the rest of the your sequence in the direction of the trimmed segment while maintaining the duration of all other clips. Ripple trims "ripple" the effects of your trim along the sequence. However, ripple trims can change the duration of your sequence if you select all tracks, and it can break synchronization with any unselected track. For more information about preserving sync, see ["Maintaining Sync While Trimming" on page 238](#page-237-0).

You can lasso transitions in the Timeline to select more than one transition for trimming. This method is useful when you need to select multiple transitions staggered across parallel tracks (overlap cuts) for simultaneous trimming.

If you enable link selection, clicking a transition also selects transitions on linked segments (see ["Selecting Linked Clips" on page 198](#page-197-0)).

#### **To perform a ripple trim:**

1. Select the Ripple Trim tool on the Timeline palette, and then click a transition to select it for trimming. Shift+click to select multiple clips aligned at the same transition.

If you selected both the Ripple Trim tool and the Overwrite Trim tool on the Timeline palette, position the mouse pointer over the lower corner of either the outgoing or incoming clip next to the transition you want to trim and click the transition to select it for trimming. Shift+click to select multiple clips aligned at the same transition.

The cursor changes to a yellow single-roller trim icon, and the transition displays yellow trim rollers.

2. Click and drag in the direction you want to trim.

The new outgoing frame displays in the Source monitor as you trim, and all segments located on the selected tracks move with the trim.

### <span id="page-231-1"></span>**Dual-Roller Trimming**

iD

Using a dual-roller trim allows you to move the transition point between segments without changing the duration of the sequence. This adds frames to one side of the transition and subtracts them from the other side.

There are several ways to select a transition for dual-roller trimming. Which method you use depends on your editing workflow.

If you enable link selection, clicking a transition also selects transitions on linked segments (see ["Selecting Linked Clips" on page 198](#page-197-0)).

#### **To select a transition for dual-roller trimming, do one of the following:**

**THE**  $\triangleright$  Position the mouse pointer over the transition you want to trim so the pointer changes to a dual-

问

Click the Trim Mode button.

roller icon, and click the transition.

Your Avid editing application selects the transition nearest the position indicator for dual-roller trimming. The dual-roller icon appears on all highlighted tracks. This method is useful for selecting straight-cut transitions on one track or across video and audio tracks.

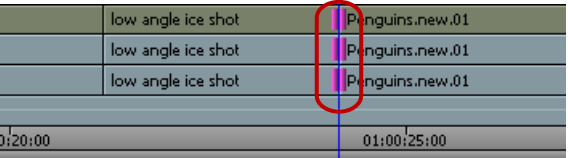

Default trim selection for a straight cut (showing dual-roller icons).

If the transitions are not straight cuts (overlap cuts or L-edits), the dual-roller icon appears only on the transition nearest the position indicator of the topmost track, and all other tracks are deselected.

 $\blacktriangleright$  Alt+click (Windows) or Option+click (Macintosh) the Trim Mode button to select the previous trim roller configurations.

By default, when you click the Trim Mode button, the trim rollers are set for dual-roller trimming. For more information about selecting trim sides, see ["Selecting Trim Sides" on](#page-227-0)  [page 228](#page-227-0).

Click the Go to Previous Edit or Go to Next Edit button.

By default, the system selects the nearest transition in either direction of the selected track for dual-roller trimming.

If the transitions are a straight cut, the system selects all selected tracks. If the nearest transition is an overlap edit with staggered transition points, the system selects the next transition where all selected tracks have transitions at the same point.

t Click the Play Loop button on a palette twice, or press the Play Loop key on the keyboard twice. k9.

When you click the Play Loop button once, the system plays the transition in a playback loop. Clicking the Play Loop button a second time stops the playback.

This method is useful if you want to trim quickly as you edit, going back and forth between trimming and other edit modes. The action takes you to the last trimmed transition. For more information on this method, see ["Trimming During a Playback Loop" on page 236](#page-235-0).

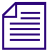

n *The Play Loop button does not appear in Source/Record mode by default. You must map it to the keyboard or a palette in advance. For information on button mapping, see ["Understanding Button](#page-59-0)  [Mapping" on page 60.](#page-59-0)*

### <span id="page-232-0"></span>**Refining Trims**

After you select your transitions and trim sides, you can make your trim more accurate by using the advanced features of trim editing.

### **To refine a trim, do one of the following:**

 $\blacktriangleright$  Use the Trim buttons to trim forward or backward by 1-frame or 10-frame increments.

≪ »

Left to right: Trim Backward 10 Frames (or 8 Frames) button, Trim Backward 1 Frame button, Trim Forward 1 Frame button, Trim Forward 10 Frames button

- Use the J-K-L keys to trim forward or backward in the sequence.
- Use the numeric keypad at the right side of the keyboard, as follows:
	- To move the transition a specific number of frames, type a plus sign  $(+)$  or minus sign  $(-)$ and the number of frames (from 1 to 99), and then press Enter.

If the number of frames exceeds 99, type an  $f$  after the number to indicate frame count. For example, to enter 200 frames, type 200f and press Enter.

To move the transition to an exact point in the timecode, type a timecode number larger than 99, including frames. For example, type 102 to enter 1 second and 2 frames (1:02).

#### **For greater control while performing a trim, do one of the following:**

- t Press Ctrl+Alt (Windows) or press the Command+Option key (Macintosh) as you drag one frame at a time.
- Press the Ctrl key (Windows) or Command key (Macintosh) to snap to other transition points.

As you trim, all selected transitions in the Timeline move in unison. The Trim counter displays the frame count backward or forward for one or both trim sides, and the monitors display the new incoming or outgoing frames.

### <span id="page-233-0"></span>**Reviewing Trim Edits**

You can review an edit by using the Play Loop button or the Edit Review button.

The Edit Review button (in the Play tab of the Command Palette) lets you review an edit or other change that you made to a transition.

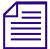

Using the Edit Review command causes your Avid editing application to deselect trim rollers on all *transitions.*

### **To review the most recent trim edit or to play the currently selected transition:**

- 1. (Option) To see the Timeline in a closer view while you review the trim, click the Focus button. (To return to your original view of the Timeline, click the Focus button again.)
- 2. Click the Play Loop button. 险

The system enters a playback loop. This loop begins at a preroll point before the transition and ends at a postroll point.

3. Modify the length of the preroll, postroll, and transition effect duration by clicking the appropriate timing text box and typing a new value.

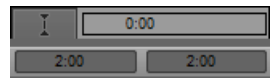

Preroll length text box (top left), postroll length text box (top right), and transition effect duration text box (bottom)

- 4. To stop the playback loop, click the Play Loop button again.
- 5. To deselect trim points, click the Source/Record Mode button.

### **To review footage starting from the previous transition:**

- 1. Move the position indicator to the transition you want to review.
- 2. Click the Edit Review button.

The position indicator moves before the previous transition and begins to play.

In a sequence with multiple selected tracks, the Edit Review command moves the position indicator before the first set of edits that line up on all the selected tracks.

3. To stop play, press the space bar.

## <span id="page-234-0"></span>**Trimming On-the-Fly**

 $\mathbb{E}$ 

You can use the J-K-L keys on the keyboard to play outgoing or incoming material and mark trim points. This is similar to the procedure for marking footage on-the-fly, as described in ["Marking and](#page-123-0)  [Subcataloging Footage" on page 124](#page-123-0).

For convenience, this method isolates the trim controls to just three keys.

### **To trim on-the-fly:**

- 1. Click either the outgoing (A-side) or incoming (B-side) monitor to play in real time during the trim.
- 2. Select one or more transitions for overwrite trimming, ripple trimming, or dual-roller trimming. For more information, see ["Selecting Trim Sides" on page 228.](#page-227-0)
- 3. Use the J-K-L keys to step (jog), play, or shuttle through the footage at varying speeds:
	- $\blacktriangleright$  Press and hold the K key while pressing the J or L key to step slowly backward or forward through the footage. When you find the frame where you want to relocate the transition, release the K key to complete the trim.
	- **the Press the J or L key once to play at normal speed, or more than once to shuttle at higher** speeds. When you see the frame where you want to relocate the transition, press the space bar or the K key to complete the trim.

The monitors and the Timeline update to reflect the trim.

## **End of Trim Indicators**

The extent to which you can trim many edits at once is constrained by the amount of footage available to trim. When you trim to either the beginning or ending of the footage, the trim stops without any indication of which track ran out of footage to trim. On tracks that run out of room to trim, the editing application adds white brackets to the trim indicators so you can clearly identify the track or tracks that caused the trim to stop. All tracks that cause the trim to stop display these indicators.

235

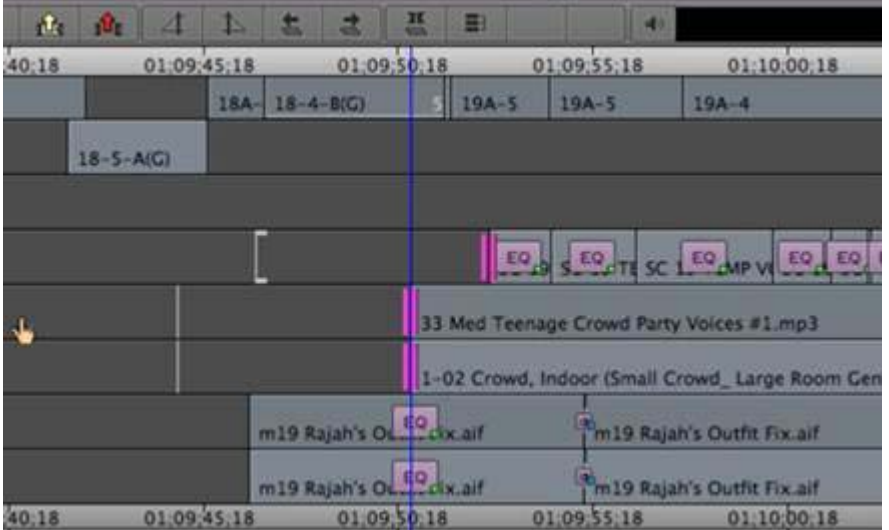

## <span id="page-235-0"></span>**Trimming During a Playback Loop**

An alternative method for trimming is to view the transition continuously in a playback loop and use the keyboard to adjust the transition in 1-frame or 10-frame increments until you achieve the trim you want. You can perform this procedure using single-roller or dual-roller trims.

### **To trim during a playback loop:**

1. Select a transition for trimming.

For more information, see ["Selecting Trim Sides" on page 228.](#page-227-0)

2. Click the Play Loop button to repeatedly play the selected transitions.

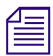

12.

n *To make adjustments to the playback loop for preroll, postroll, or intermission intervals, see ["Reviewing Trim Edits" on page 234](#page-233-0).*

3. Press a keyboard equivalent to perform a Trim function.

If you are having difficulty determining which side of the transition to trim (for example, during a difficult audio edit), use the Go to In and Go to Out keys to review only one side.

Your Avid editing application performs the trim before the next playback loop. You can then view the trimmed transition during playback and make further changes until you are satisfied with the result.

- 4. When you finish, exit the playback loop by doing one of the following:
	- ▶ Press the space bar.<br>► Click the Play Loon
	- Click the Play Loop button.

### <span id="page-235-1"></span>**Creating Overlap Edits**

You can use an overlap edit (or L-edit) to smooth a transition by giving the viewer the illusion that the audio or video is shared between two adjacent clips.

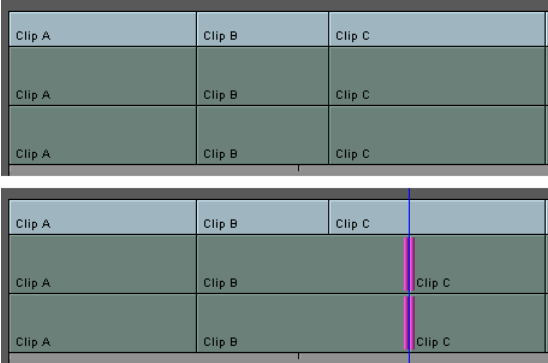

Example of an audio overlap edit. After the trim, the audio for Clip B is extended so that it overlaps the beginning of the video for Clip C.

### **To create an overlap edit:**

1. Perform a straight-cut edit between two clips, including audio and video tracks:

- If the timing of the video edit is crucial, mark edit points according to video. If the timing of the audio transition is crucial, mark edit points according to a specific time.
- If the timing of the audio transition is crucial, mark edit points according to audio.
- 2. Perform a dual-roller trim on either the video track or the audio track, but not on both:
	- $\blacktriangleright$  If the video transition occurs at the correct place but you want an audio transition either before or after the video cut, trim the audio tracks accordingly.
	- $\blacktriangleright$  If the audio transition occurs at the correct place but you want a video transition either before or after the audio cut, trim the video track accordingly.
- 3. (Option) You can also create an overlap edit for an audio track by using the Audio Mark buttons (see ["Marking Audio Clips" on page 127\)](#page-126-0).

### <span id="page-236-0"></span>**Extending an Edit**

Use an extend edit to perform dual-sided (A-side and B-side) trims on selected tracks. An extend edit lets you quickly create a split edit without selecting trim sides at a transition. It also lets you establish the exact frame that you want to trim to by using the position indicator.

You can extend edits backward or forward in the Timeline. In either case, like a dual-roller trim, extend edits always maintain sync relationships.

#### **To perform an extend edit:**

1. Select the tracks you want to extend.

To extend multiple tracks, all tracks do not have to have the same edit point. The edit point closest to the mark in the direction determined by the mark will be extended

- 2. Find the point in the sequence to which you want to trim. If the trim point is before the edit, mark an In point. If the trim point is after the edit, mark an Out point.
- 3. (Option) If you are extending the edit to an Out point, remove any In points on the track. Otherwise, the extend edit goes in the wrong direction.

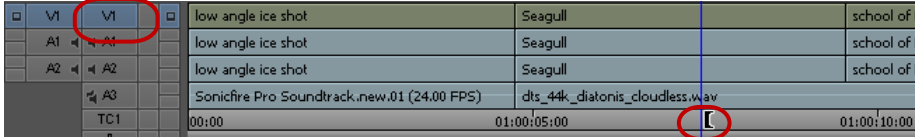

Example of an extend edit. The video track is selected for extending backward (left), and the Mark In point (right) indicates where you want the edit to extend to.

4. Click the Extend button.

The Extend button appears in the Trim tab of the Command palette. You can map the Extend button to a custom location. For information on the Command palette and button mapping, see ["Understanding Button Mapping" on page 60.](#page-59-0)

The adjustment appears in the Timeline.

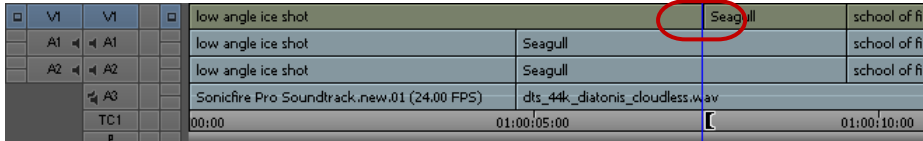

After the Extend edit. The edit point on the video track moves backward to the location of the Mark In point.

### <span id="page-237-0"></span>**Maintaining Sync While Trimming**

Because single-roller trims (A-side or B-side) can change the duration of the track being trimmed, any relationships that exist with other tracks downstream of the trim lose sync. Trim editing uses two features that prevent unintentional sync breaks between two or more video and audio tracks when performing trims:

• You can use an overwrite trim to add black filler on either the A-side or the B-side of a transition while maintaining the overall duration of the track and the sync relationships.

For more information, see ["Overwrite Trimming" on page 231](#page-230-0).

• You can sync lock tracks that maintain a synchronized relationship.

If you perform an overwrite trim moving across the edit point and away from the selected side of the transition, your Avid editing application performs a dual roller trim on sync-locked tracks.

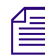

n *Because dual-roller trims do not cause sync breaks, you can add black only while performing singleroller trims, and sync-locked tracks only aid single-roller trim functions.*

#### **To trim with sync-locked tracks:**

1. Do one of the following:

 $\blacktriangleright$  Click the Sync Lock button in the Track Selector panel for the track you want to keep in sync.

The Sync Lock icon appears.

 $\blacktriangleright$  Click the Sync Lock All button to switch sync lock on and off for all tracks.

ж

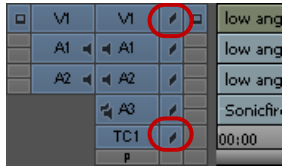

Sync Lock icon (top) and Sync Lock All button (bottom) in the Track Selector panel

- 2. Perform single-roller trims as necessary, with the following results:
	- When you trim the A-side of a transition forward, all other segments locked in sync move forward with the trim. If the transitions are staggered, this action might split one or more of the segments at the sync point established by the position indicator, leaving filler.

If you trim the B-side of the transition in the same direction, the additional sync-locked segments slide back in the sequence to maintain sync until they encounter another segment in the same track. At this point, you can trim no further and the system emits a warning sound.

When you trim back the A-side of a transition, additional segments locked in sync move back as well. If the segments are staggered and one of the additional sync-locked segments encounters another segment on the same track, you can trim no further and the system emits a warning sound.

If you trim the B-side of the transition in the same direction, all other segments locked in sync move forward to stay in sync. If the transitions are staggered, this action might split one or more of the sync-locked segments at the sync point established by the position indicator. The trim adds Filler where the split occurs.

3. (Option) Select all synced tracks for simultaneous slipping or sliding to avoid sync breaks.

Slip and slide trims are not protected for sync.

## <span id="page-238-0"></span>**Slipping or Sliding Segments**

Slip and slide procedures constitute two unique trim techniques that let you make frame-accurate adjustments to a selected segment. They do not affect the overall duration of the sequence or the sync relationships between multiple tracks.

Slip or Slide trimming lets you do the following:

- Slip or slide the video and audio segments together.
- Slip or slide a single segment of video or audio independently from the rest of the segment.
- Slip segments in Source/Record mode by using the Slip Left or Slip Right buttons.

The type of trim you perform (slip or slide) determines which frames update:

• In slip trimming, the two inner monitors for the head and tail frames of the clip change because this adjusts only the contents of the clip. It does not affect the frames that precede and follow the clip.

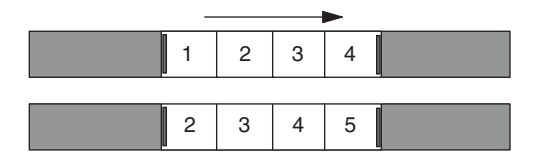

Example of a one-frame slip to the right. The head and tail frames of the segment change by one frame. The material before and after the segment remains fixed.

• In slide trimming, the two outer monitors for the outgoing (A-side) and incoming (B-side) frames change because the clip remains fixed while the footage before and after it is trimmed.

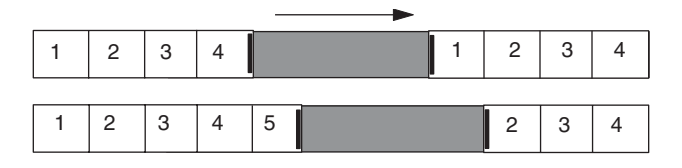

Example of a one-frame slide to the right. The segment does not change, but the material before the segment is trimmed out by one frame and the material after the segment is trimmed back by one frame.

Once you select the clips for slipping or sliding, the trim display changes to a four-frame display.

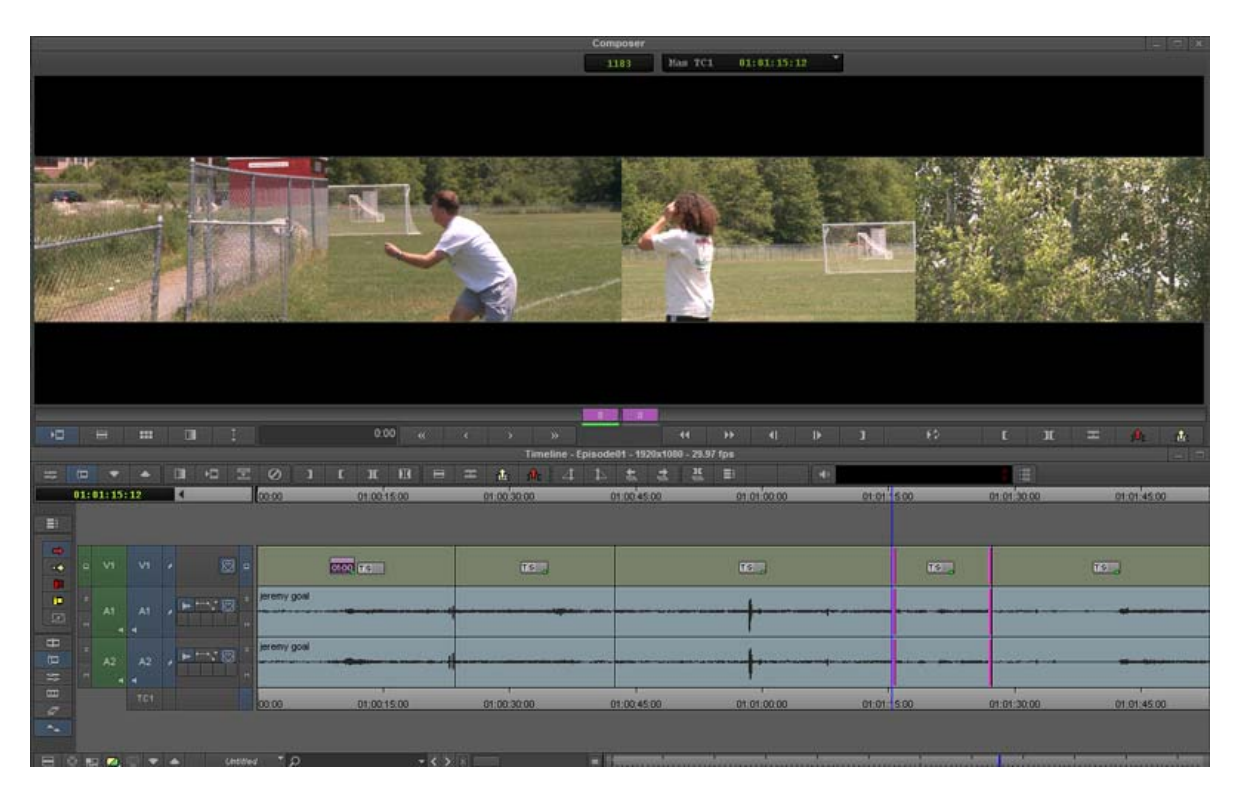

Four-frame display for slip and slide trimming. Left to right: outgoing video at position indicator, head and tail frames of the selected clip, incoming video at position indicator.

### <span id="page-240-0"></span>**Selecting Segments for Slip or Slide Trimming**

### **To select segments for slip or slide trimming by dragging a lasso:**

- 1. In Source/Record mode, select a segment for slipping or sliding.
- 2. Drag a lasso from right to left around a segment (two or more transitions).

Your Avid editing application enters slip trim by default.

3. To switch to slide trim, press and hold the Shift+Alt keys (Windows) or Shift + Option key (Macintosh) while dragging the lasso from right to left.

### **To select segments on a lower track:**

- 1. Press and hold the Alt key (Windows) or Option key (Macintosh) while dragging a lasso around the segment.
- 2. To switch to slide trim, press the Alt key (Windows) or Option key (Macintosh) and double-click the segment.

You can also select two or more contiguous segments within a track for slipping or sliding by dragging the lasso around four or more transitions.

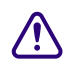

### Be sure to drag the lasso from right to left. If you drag from left to right, you select the segment, **not the transition.**

### **To select segments for slip or slide trimming:**

- 1. Position the mouse pointer over one of the transitions for the segment you want to trim so the pointer changes to a trim icon, and double-click the transition to select the segment for slip trimming.
- 2. To select a segment for slide trimming, double-click the transition.

### **To select two or more segments on different tracks for simultaneous slip or slide trimming, do one of the following:**

- to Press Shift and select the head and tail of a segment for slipping.<br>
Press Shift and select the outgoing tail frame of the preceding sea
- t Press Shift and select the outgoing tail frame of the preceding segment and the incoming head frame of the following segment in a sequence for sliding.

### **Performing a Slip or Slide Trim**

#### **To slip or slide a shot:**

- 1. After selecting the segments, as described in ["Selecting Segments for Slip or Slide Trimming"](#page-240-0)  [on page 241](#page-240-0), do one of the following:
	- $\blacktriangleright$  Click any roller in the Timeline, drag the selected material to the left or right, and release the mouse button.
	- b Use the numeric keypad to enter specific frame-count or timecode values, and press Enter.<br>► Use the trim keys or buttons to shift the selection by 1-frame or 10-frame increments.
	- Use the trim keys or buttons to shift the selection by 1-frame or 10-frame increments.
	- Use the J-K-L keys.
- 2. Monitor the progress of the trim by using the monitors, the Trim counters, and the Timeline.

When you reach the end of available material while slipping a shot, the trim stops. Similarly, when you reach the next transition while sliding a shot along a track, the trim stops. A red bracket at the transition indicates the limit. After completing the initial slide, you can perform another slide in the same direction.

- 3. When you finish, exit Slip mode or Slide mode by doing one of the following:
	- ▶ Click another transition for trimming. \n<ul>\n<li>Click either the Source/Record Mode</li>\n</ul>
	- ◆ Click either the Source/Record Mode or the Effect Mode button.<br>▶ Click the Trim Mode button on the Tool palette.
	- <ul>\n<li>▶ Click the Trim Mode button on the Tool palette.</li>\n<li>▶ Press the Escane kev.</li>\n</ul>
	- Press the Escape key.

#### **To slip a shot in Source/Record mode:**

- 1. Select the tracks for the clips to be slipped.
- 2. Move the position indicator within the shot that you want to slip.
- 3. Slip the shot by doing one of the following:
	- $\blacktriangleright$  Click the Slip Left button to slip the shot one frame left (revealing later material from the source clip).
	- $\blacktriangleright$  Click the Slip Right button to slip the shot one frame right (revealing earlier material from the source clip).
	- $\blacktriangleright$  Alt+click (Windows) or Option+click (Macintosh) the Slip Left or Slip Right button to trim 10 frames at a time.

The Slip Left and Slip Right buttons do not appear on the interface by default. You must map them from the Trim tab in the Command palette to use this procedure.

### **Trimming in Two Directions**

You can select non-contiguous transitions in the Timeline and perform a trim simultaneously on all selected transitions. This allows you to trim segments without altering the duration of the sequence in cases where you cannot perform a simple dual-roller trim. For example, if you need to trim the outgoing frames of one segment, but you do not want to trim the incoming frames of the segment at the same transition, you can select another edit point to use in the trim.

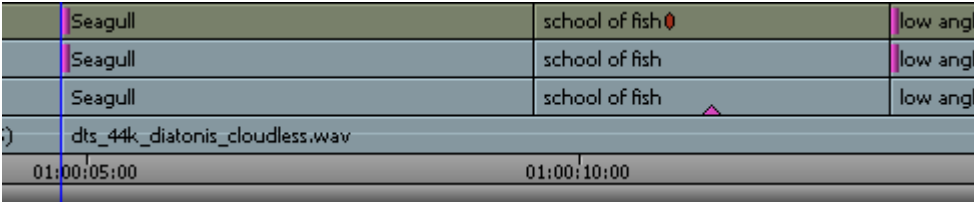

You can also trim in two directions by trimming frames from one segment while adding frames to a second segment. This can help to keep video and audio aligned when you do not have the alternative of using a dual-roller trim or sync locked tracks.

## က် ကာ

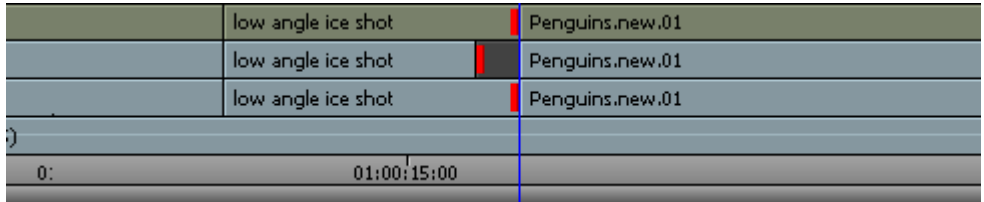

### **To trim in two directions:**

1. Select one or both of the trim tools on the Timeline palette, and then click the outgoing (A-side) or incoming (B-side) monitor to define which side of the transition to trim.

The pointer changes to an overwrite trim or a ripple trim icon over either the A-side or the B-side of the transition, depending on the position of the pointer.

- 2. Shift+click the other transitions in the Timeline you want to trim.
- 3. Click and drag in the direction you want to trim.

# **12 Working with Audio**

You edit audio by using many of the same techniques and tools you use to edit video. Your Avid editing application also provides several unique features that facilitate audio editing, such as audio scrub, waveform displays, and tools for adjusting and mixing audio levels and pan between speakers as well as the frequency ranges of segments.

Basic audio editing is described in the following topics:

- [Overview of Audio Tools](#page-243-0)
- [Audio Ducking](#page-244-0)
- [Fading and Dipping Audio](#page-246-0)
- [Working with Multichannel Audio Tracks](#page-248-0)
- [The Track Control Panel](#page-250-0)
- [Using Audio Scrub](#page-252-0)
- [Audio Displays in the Timeline](#page-254-0)
- [Displaying Audio Formats in Bins](#page-259-0)
- [Using the Audio Mixer Tool](#page-259-1)
- [Rendering and Unrendering Order for Audio Effects](#page-263-0)
- [Audio Volume Staging and an Audio Editing Workflow](#page-264-0)
- [Using Clip Volume and Pan Mode](#page-265-0)
- [Using Volume and Pan Automation](#page-271-0)
- [Copying, Pasting and Moving Audio Keyframes](#page-277-0)
- [Using Live Mix Mode](#page-279-0)
- [Adjusting Audio Clip Gain in the Timeline](#page-283-0)
- **[Mixing Down Audio Tracks](#page-284-0)**
- [Using the Audio EQ Tool](#page-285-0)
- [Recording Voice-Over Narration](#page-295-0)

## <span id="page-243-0"></span>**Overview of Audio Tools**

The following table describes the general purpose of each audio tool in your Avid editing application:

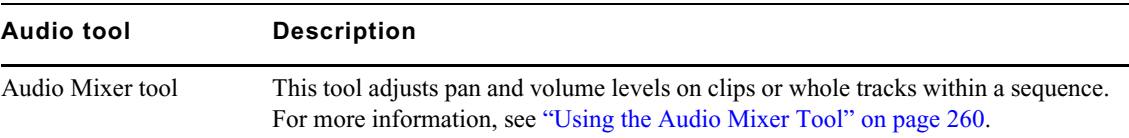

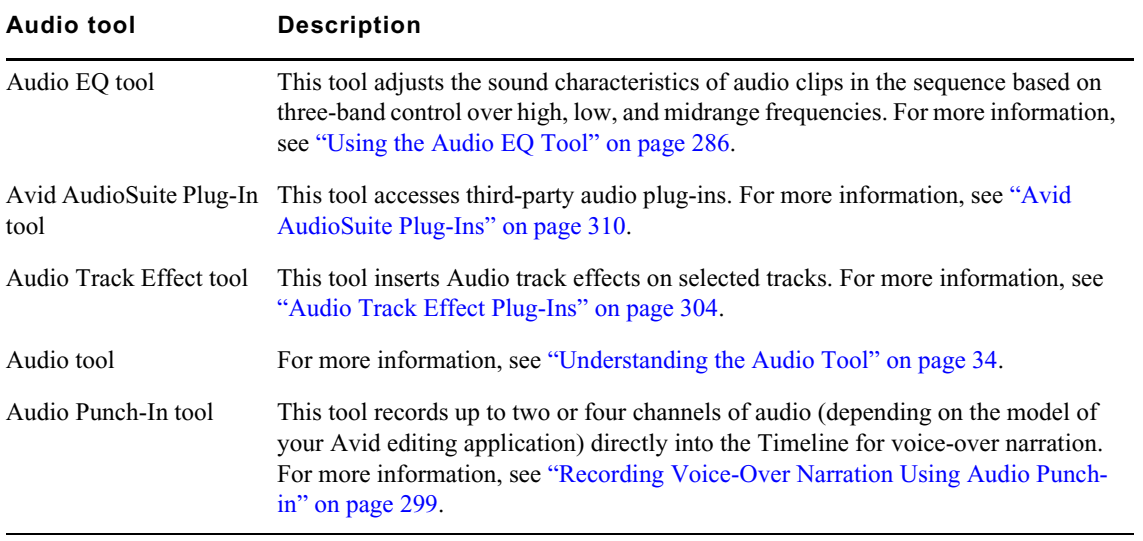

### **Creating Tone Media**

You can create your own tone media as a master clip for editing directly into sequences.

#### **To create tone media:**

- 1. Open a bin.
- 2. Select Tools > Audio tool.
- 3. Click the PH (Peak Hold) menu in the Audio tool, and select Create Tone Media.

The Create Tone Media dialog box opens.

4. Set the appropriate calibration tone parameters for the project. You can also use the default output tone of –20 dB (digital scale) with a 1000-Hz signal.

A value of 0 generates random noise. A value of –777 generates a tone sweep.

- 5. Select the number of tracks of tone you want to create.
- 6. Click the menus, and select a target bin for the tone master clip and a target drive for the tone media file.
- 7. Click OK.

After a few seconds, your Avid editing application creates the media file and a master clip appears in the target bin. The default name reflects the options you selected. You can rename the clip by typing a new name.

### <span id="page-244-0"></span>**Audio Ducking**

Audio Ducking is a feature that allows you to reduce the audio level of one or more audio tracks when you want to hear the level of another audio track(s). For example, this is useful when you want to lower the music on one track in order to hear the dialog on another audio track.

#### **To set Audio Ducking:**

- 1. Load the sequence that contains audio tracks to which you want to apply Audio Ducking.
- 2. Select Tools > Command Palette.

3. Click the More tab.

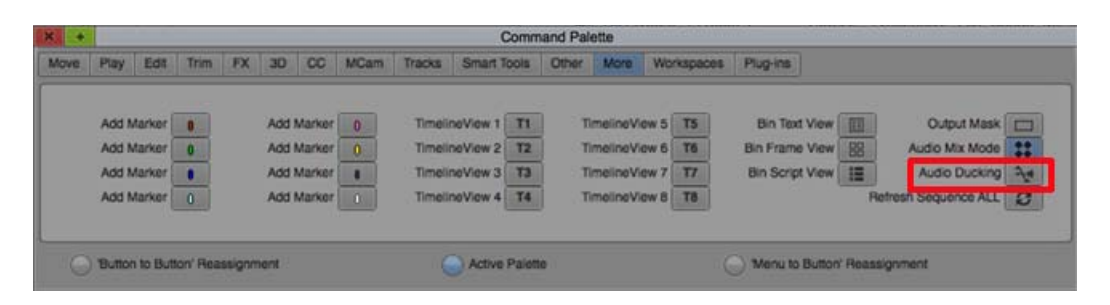

4. Click the Audio Ducking button. (Or you can right click in the Timeline and select Audio Ducking.)

The Audio Ducking dialog opens.

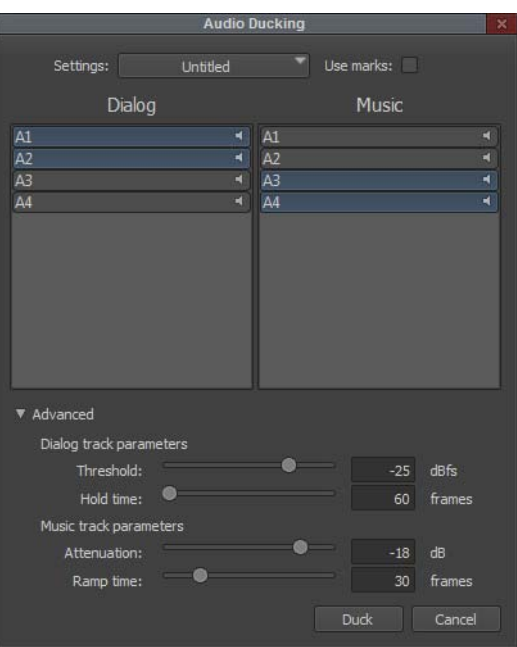

- 5. Select the Dialog and Music track(s) that you want to adjust.
- 6. (Optional) Select Use Marks if you want to set IN and OUT points to determine the starting and ending frames for applying audio ducking.
- 7. Click Duck.

Keyframes are applied to the respective target tracks and you will visually see the ducking in the track(s).

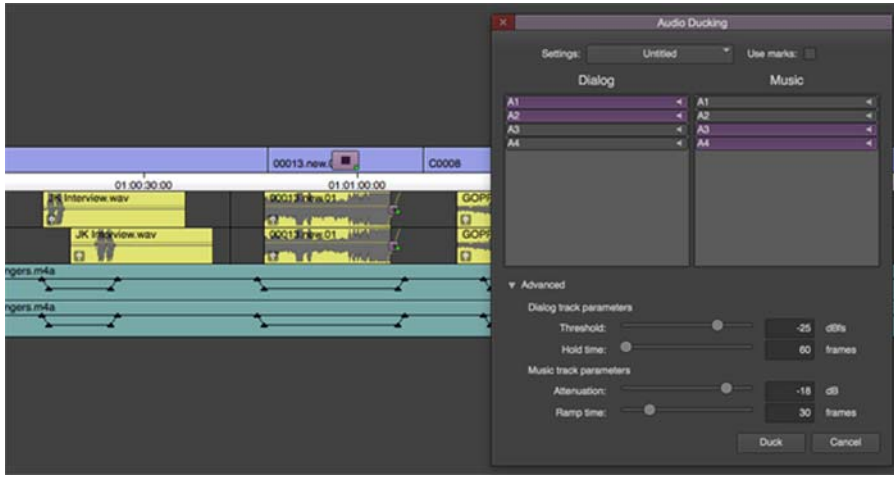

- 8. Play the sequence. The audio will playback with Audio Ducking applied.
- 9. (Optional) If you want to make adjustments to the Audio Ducking, make adjustments by choosing from the following options:

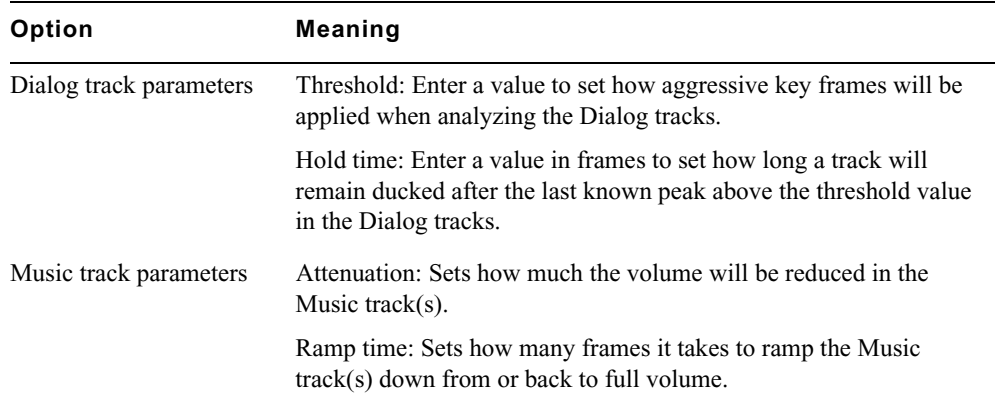

## <span id="page-246-0"></span>**Fading and Dipping Audio**

You can change volume levels to smooth audio transitions between elements in an edited sequence by adding effects to do the following:

- Fading audio up or down.
- Crossfading between audio elements on two separate channels.
- Dipping audio to a lower level.

These effects are more accurately termed "audio dissolves" because they occur instantly when you apply the same dissolve effect that you use for video tracks.

#### **To apply a fade or crossfade:**

K.

- 1. In the Timeline, move the position indicator to a transition.
- 2. Click the Quick Transition button (which appears by default in the Timeline top toolbar). The Quick Transition dialog box opens.

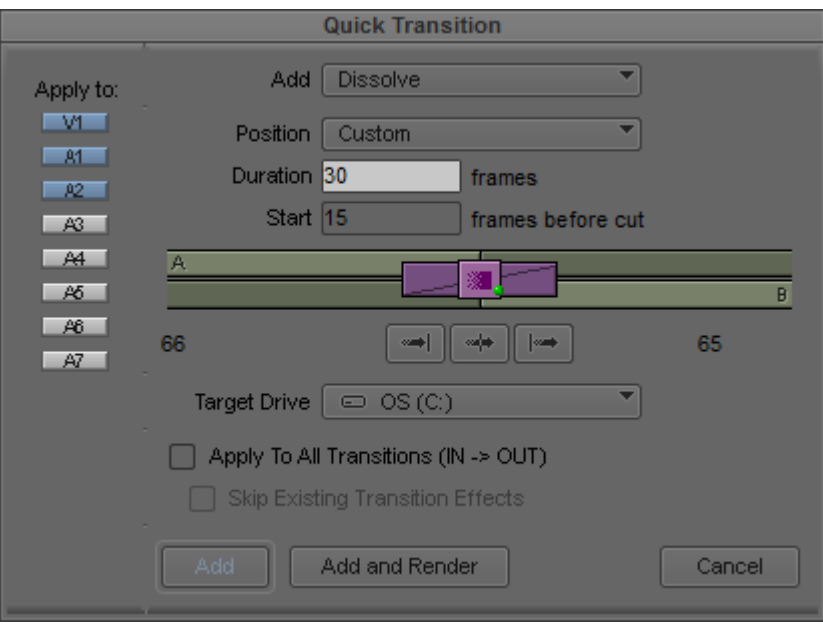

3. Click the Add menu, and Select Dissolve.

Only dissolves work with audio tracks.

- 4. Click the Position menu, and select the location for the dissolve.
- 5. Select a duration for the dissolve by doing one of the following:
	- $\blacktriangleright$  Type a duration, measured in frames (30 frames equals 1 second of NTSC footage; 25 frames equals 1 second of PAL footage), in the Duration text box.
	- $\blacktriangleright$  Click either the left or right edge of the Dissolve Effect icon, and drag it to change the duration.

The graphic display changes—the size of the effect icon gets smaller or larger, and the numbers in the Duration and Start text boxes change—to reflect the new duration.

**The number of frames available for a dissolve depends on how much of the clip has been edited into** *the sequence.* 

- 6. If you selected Custom Start, type the number of frames before the transition to begin the effect in the "Start *n* frames before cut" text box. Otherwise, leave the default value in the text box.
- 7. (Option) Click the Target Drive menu, and select a media drive other than the default.
- 8. (Option) If you have In and Out points marked in your sequence, the Quick Transition dialog box contains the following two options:
	- Apply to All Transitions (In -> Out)
	- Skip Existing Transition Effects

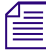

n *The Skip Existing Transition Effects option is useful when you want to add a number of dissolves to a sequence that already has transition effects.*

Do one of the following:

 $\blacktriangleright$  Select Apply to All Transitions (In -> Out) to overwrite all existing transition effects between the In and Out points.

- $\blacktriangleright$  Select both options to avoid overwriting any existing transition effects.
- 9. Click Add to move the effect to the transition point without rendering. Click Add and Render to do both at once.

n *In most cases, you can select Add and Render for immediate real-time playback of the audio effect (rendering of audio dissolves is usually instantaneous).*

The effect is completed.

#### **To apply a dip in audio:**

1. Play back the section of the sequence where you want to dip the audio to determine the start point for the dip, and apply an add edit to the audio track.

For information on add edit, see ["Working with Add Edits \(Match Frames\)" on page 221.](#page-220-0)

- 2. Repeat the action in step 1 for the end point where the audio dips back up.
- 3. Move the position indicator to the new segment of audio, and open the Audio Mixer tool.
- 4. Adjust the track to the volume level you want, as described in the section ["Using Clip Volume](#page-265-0)  [and Pan Mode" on page 266](#page-265-0).
- 5. Apply a dissolve to both Add Edit points, using the techniques described in ["Fading and Dipping](#page-246-0)  [Audio" on page 247.](#page-246-0)

Be sure to click the Position menu, and select Centered on Cut or Custom Start.

After rendering, the audio dips smoothly from the higher levels of the adjacent segments of the track to the lower level applied to the middle segment.

### <span id="page-248-0"></span>**Working with Multichannel Audio Tracks**

Video and audio information in your project can be represented as tracks and channels. The following defines these terms as used in this documentation:

- Tracks
	- A region of a clip or sequence on which audio or video is placed.
	- A playback channel represented in a sequence as either a video track or an audio track. You edit tracks in the Timeline.
- Channels
	- The separate audio signals that compose an audio track. Stereo tracks have two audio channels.

You can edit multichannel audio tracks in the same way you edit mono audio tracks. Your Avid editing application supports the following audio track formats:

- Mono
- **Stereo**

You can modify the audio format by grouping or ungrouping selected audio tracks. You can modify audio formats for master clips only. Track formats for sequences, group clips, or subclips cannot be modified.

### **Modifying Track Formats in Bins**

You use the Modify command to set or change the multichannel formats for your audio tracks. For example, this lets you create a stereo track from two associated mono tracks or to split a stereo track into two separate audio tracks. You can set the multichannel format for multiple master clips at the same time.

If you duplicate a clip in a bin and modify the track format in the copy, you can create a sequence that contains both a multichannel and a mono instance of the same master clip. This does not cause a problem with editing, playback, or any other operation.

### **To set the multichannel audio format for audio tracks:**

- 1. Open the bin and click the Text tab.
- 2. Click the icon to the left of the clip you want to modify. Ctrl+click (Windows) or Cmd+click (Macintosh) each additional object you want to modify.
- 3. Do one of the following:
	- Select Clip > Modify.<br>  $\triangleright$  Right-click a clip and
	- Right-click a clip and select Modify.

The Modify dialog box opens.

4. Click the Modify Options menu, and select Set Multichannel Audio.

The Modify dialog box displays the audio tracks for all selected clips with format buttons beneath paired tracks. If an audio track is not used by the selected clips, it does not appear.

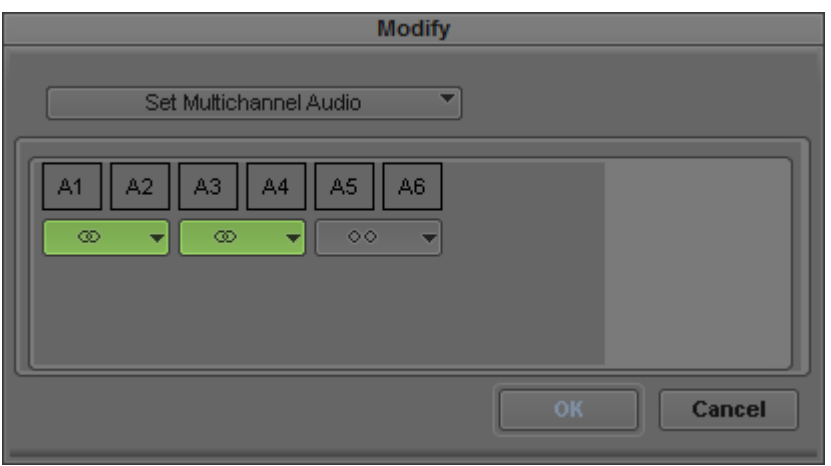

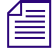

n *Track formats for sequences, group clips, or subclips cannot be modified.*

- 5. Do one of the following:
	- $\blacktriangleright$  Click the Format buttons to cycle through the available options until you find the appropriate format.

 $\blacktriangleright$  Click the Format menu on a Format button and select the appropriate multichannel format.

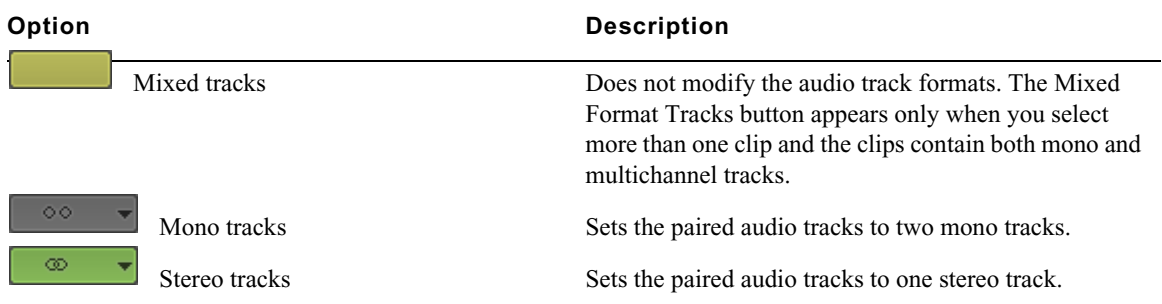

6. Click OK.

The bin information updates to reflect the audio format modifications.

## <span id="page-250-0"></span>**The Track Control Panel**

Timeline tracks include a Track Control panel that provides features useful when you edit audio tracks. The Track Control panel arranges components in two rows of tools, and it allows you to do the following when editing either a sequence or source material displayed in the Timeline:

- Show or hide waveforms, volume, and pan displays on individual tracks or on all tracks (see ["Displaying Audio Waveforms" on page 256](#page-255-0) and ["Displaying Volume and Pan Values" on](#page-256-0)  [page 257](#page-256-0)).
- Add, delete, move, and copy Audio Track effects.
- Mark tracks as inactive or solo or mute tracks so you can monitor the audio on a track.

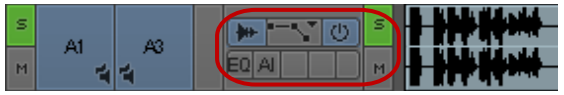

Track Control panel

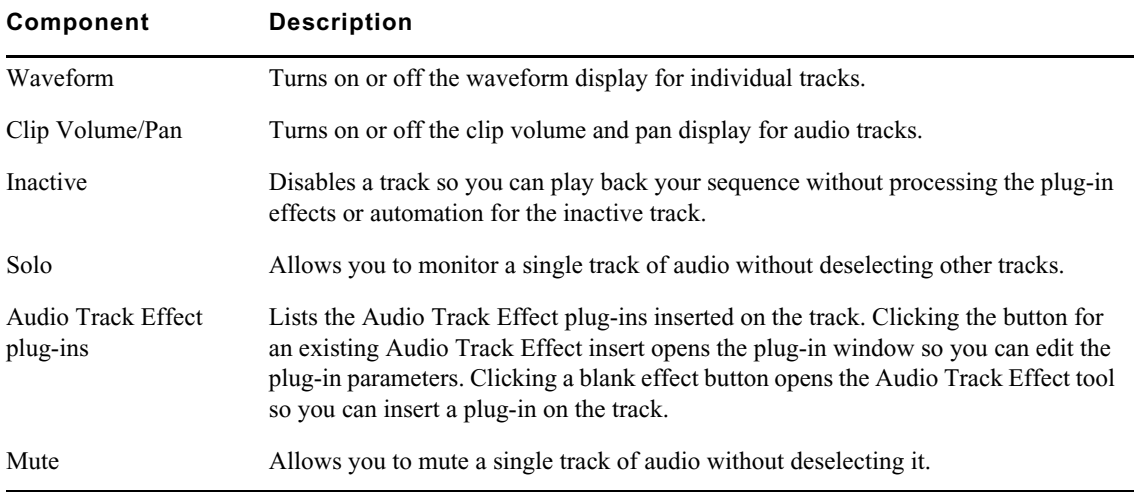

### **Using the Track Control Panel**

The Track Control panel displays two rows of tools. If you reduce the size of the Timeline tracks, you might not see the Track Control panel tools. For more information on resizing Timeline tracks, see ["Enlarging and Reducing Timeline Tracks" on page 174](#page-173-0)."

### **To show the Track Control panel, do one of the following:**

- $\blacktriangleright$  Click the Timeline fast menu and select Track Control Panel. To hide the Track Control panel, deselect Track Control Panel.
- $\blacktriangleright$  Click the Track Control Panel button above the Timeline.

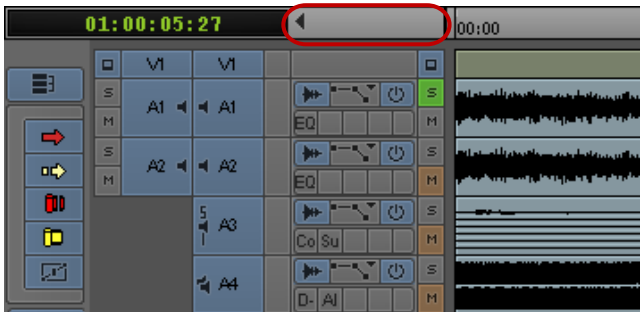

Track Control panel, with the Track Control Panel button above the Timeline

### **Soloing Audio Tracks**

You can solo multiple tracks in the Timeline, which lets you do the following:

- Listen to several tracks at once without deactivating or deselecting the other audio tracks off or reducing volume.
- Isolate audio tracks for audio scrubbing without having to deselect monitoring of all other audio tracks.

For more information about audio scrubbing, see ["Using Audio Scrub" on page 253.](#page-252-0)

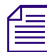

n *You can also use the Track Solo buttons in the Audio Mixer tool. See ["Using the Track Solo and Track](#page-263-1)  [Mute Buttons" on page 264.](#page-263-1)*

### **To solo an audio track:**

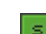

Click the Solo button in the Track Control panel for the track you want to solo.

The Solo button turns green, and Mute buttons on all other audio tracks turn orange.

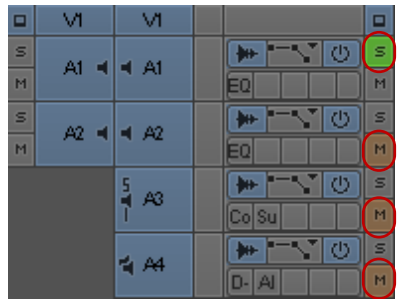

Solo button (green) and Mute buttons (orange) in the Track Control panel
#### **To turn off soloing for the track:**

 $\blacktriangleright$  Click the Solo button again.

#### **To turn off the solo feature for all audio tracks:**

 $\blacktriangleright$  Alt+click (Windows) or Option+click (Macintosh) the Solo button on any track.

## **Making Tracks Inactive**

Unlike muted audio tracks, inactive audio tracks process no plug-in effects or automation. You can make any audio track inactive if you want to play back your sequence without audio information.

The Active/Inactive button displays the monitoring status of the track:

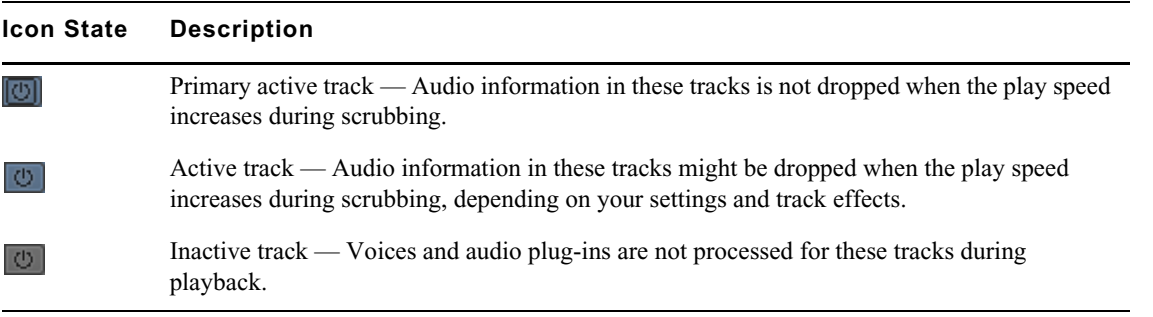

**To make an audio track inactive, do the following:**

**the Deselect the Active/Inactive button in the Track Control panel.** 

You can click the Active/Inactive button again to restore audio monitoring to the track.

# **Using Audio Scrub**

You have two options for scrubbing audio in either the sequence or the source material:

- Smooth audio scrub Mimics the variable pitch playback of traditional analog tape
- Digital audio scrub Takes advantage of the digital environment by sampling incoming frames, outgoing frames, or both at a normal pitch and playback rate

Digital audio scrub enables you to sample selected frames of incoming or outgoing audio as you move through the footage, without a change in pitch or speed. Digital scrub has the following unique characteristics:

- The frames of audio you hear are always at your point of destination. For example, if you step forward 10 frames (8 frames for 24p), you hear a selected number of audio frames from a point behind the position indicator (outgoing frames) to a point in front of the position indicator (incoming frames) as it reaches the new destination point.
- Digital scrub samples audio in a forward playback direction. Whether you step backward or forward through the material, you hear the same audio sampling at each destination frame.

Each type of scrub has its advantages:

- Smooth scrub makes it easier to examine sound at varying speeds.
- Digital scrub lets you focus quickly on individual bits of incoming or outgoing audio for frameaccurate edits and adjustments.

## **Selecting Tracks for Audio Scrubbing**

By default, all monitored audio tracks are selected for scrubbing. However, as the play speed increases during audio scrubbing, some monitored audio tracks are dropped. You can select up to two tracks to ensure they play during scrubbing, even if the system has to drop some tracks.

The following table shows how many tracks you can scrub at the varying speeds of play.

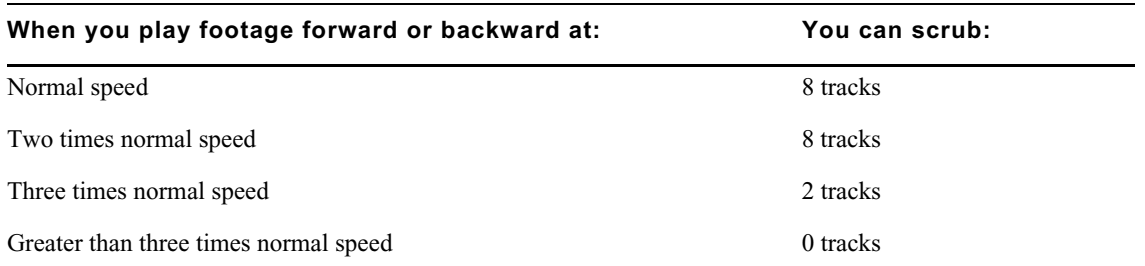

#### **To ensure an audio track is monitored during scrubbing:**

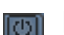

Enable the Active/Inactive button in the Track Control panel for the selected track.

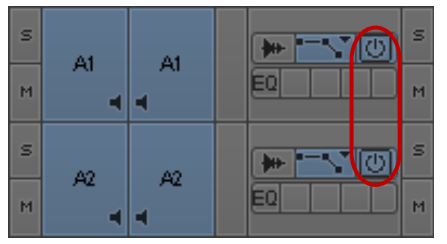

Active/Inactive buttons, displaying a black border to indicate tracks that can play without dropping audio information

The Active/Inactive button displays a black border to indicate which tracks can be played if the system has to drop tracks during audio scrubbing. By default, the two top Active/Inactive buttons display black border.

You can isolate specific audio tracks for scrubbing without having to deselect monitoring of all other audio tracks by soloing the audio tracks. See ["Soloing Audio Tracks" on page 252](#page-251-0).

#### **To make a track the primary active track:**

Alt+click the Audio Track Monitor button for the selected track.

## **Performing Smooth Audio Scrub**

You can use three-button play with the J-K-L keys to perform smooth audio scrubbing of selected tracks of audio at variable speeds but not digital audio scrub. You can monitor while stepping (jogging) or while shuttling at fixed rates up to three times normal speed. The audio cuts out at greater than three times the normal speed and comes back in after the speed drops below three times.

#### **To monitor audio with three-button play:**

- 1. Select the correct track, and adjust the playback volume as necessary.
- 2. Play the audio by using the three-button variable speed playback procedures described in ["Playing Footage with the J-K-L Keys \(Three-Button Play\)" on page 121.](#page-120-0)

## **Performing Digital Audio Scrub**

#### **To locate an audio edit point by using digital scrub:**

- 1. Solo an audio track for scrubbing and adjust the output volume, if necessary.
- 2. Press the Caps Lock key to activate digital audio scrub.

You can also activate digital audio scrub by pressing and holding the Shift key while you drag the position indicator or click the Step buttons as described in step 3.

- 3. Move through the material in one of the following ways to hear the scrub:
	- ▶ Drag the position indicator.<br>► Click the Step buttons to ste
	- Click the Step buttons to step through in fixed increments: 1 frame backward, 1 frame forward, 10 frames backward, or 10 frames forward.

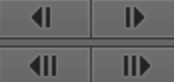

Step Buttons. Left to right, top to bottom: 1 frame backward, 1 frame forward, 10 frames (8 frames for 24p) backward, or 10 frames (8 frames for 24p) forward

4. When you find the correct frame, mark the location, trim the transition, or perform any other function you choose.

When you sample incoming frames (with the default scrub parameters, for example), the system places the position indicator at the head of the last sampled audio point. When you sample outgoing frames, the system places the position indicator at the tail of the last sampled audio point.

# **Audio Displays in the Timeline**

You can display audio waveforms in the Timeline to help you visually locate points in an audio track for editing or trimming. Waveforms for multichannel tracks in the Timeline display waveforms for all channels within a single track, separated by a horizontal divider. For more information, see ["Displaying Audio Waveforms" on page 256.](#page-255-0)

You can also view a graph for pan and volume information in the Timeline. For more information, see ["Displaying Volume and Pan Values" on page 257.](#page-256-0)

The following notes apply to audio displays:

- When you click a Waveform or Clip Volume/Pan button in the Track Control panel, or when you Alt+click (Windows) or Option+click (Macintosh) a Waveform or Clip Volume/Pan button to display all waveforms or pan displays, the Avid editing application maintains the display setting with the sequence. You cannot save specific per track settings in a custom Timeline view.
- You can map the Allow Per Track Settings menu command on the Timeline fast menu to the keyboard. This provides you a quick method of turning selected track waveform displays off and on as you edit. For example, if you display waveforms for audio tracks A1 and A2 but not A3 and A4, and then disable per track settings, no waveforms display in the Timeline. When you enable per track settings, only A1 and A2 display waveforms. You can save the menu command state in a custom Timeline view.

## <span id="page-255-0"></span>**Displaying Audio Waveforms**

Audio waveforms in the Timeline display a sample plot of the entire amplitude of the track. This is the same as the sample voltage values seen on an analog oscilloscope waveform. You can display waveform plots for all audio tracks in the Timeline or you can select individual tracks for waveform display.

The editing application saves cached waveforms for projects. This allows the waveform to draw faster the next time you open the project. You will see a WaveformCache folder in the Avid Projects directory. The WaveformCache folder also appears in the Shared Avid Projects directory.

You might want to display waveforms on only some of your audio tracks. To do this, you can activate per track settings, or you can create a custom Timeline view as described in ["Customizing Timeline](#page-171-0)  [Views" on page 172](#page-171-0).

You can also select Show Marked Waveforms in the Timeline Settings dialog box to narrow the view of the tracks in the Timeline. This option allows the Timeline to display faster because the waveform displays only between the Mark In and the Mark Out points.

#### **To display audio waveforms for all tracks:**

- 1. To search for a point in a known section of the tracks, zoom in and show more detail in the sequence to isolate a section of the audio. With less audio to display, the system draws the waveform plot faster.
- 2. Do one of the following:
	- t Click the Timeline fast menu and select Audio Data > Allow Per Track Settings, and then Alt+click (Windows) or Option+click (Macintosh) the Waveform button in the Track Control panel for any track.
	- $\blacktriangleright$  Click the Timeline Fast menu button, and select Audio Data > Waveform.

Press Ctrl+period (Windows) or Command+period (Macintosh) at any time during the redraw of the waveform plot to stop the redraw.

The waveform appears in all audio tracks.

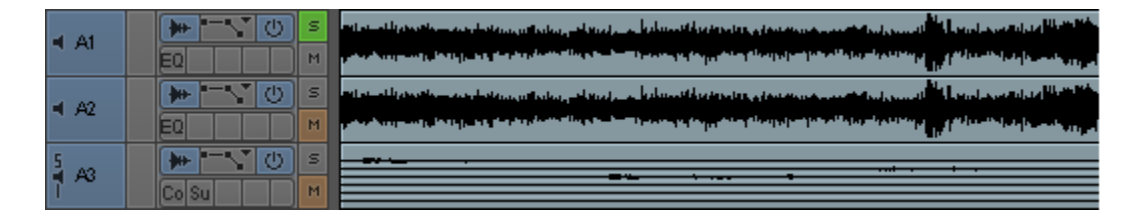

- 3. (Option) Maximize the visibility of your waveform display using one of the following procedures:
	- $\triangleright$  Continue to expand or shrink your view of the Timeline by using the scale bar, spreading out the waveform plots to show detailed variations in the audio levels.
	- $\blacktriangleright$  To enlarge the height of selected audio tracks and subsequently the waveform display, press Ctrl+L (Windows) or Command+L (Macintosh).
	- $\blacktriangleright$  To reduce the height of selected audio tracks and subsequently the waveform display, press Ctrl+K (Windows) or Command+K (Macintosh).
	- $\triangleright$  To enlarge the size of the waveform plot image without enlarging its track, press Ctrl+Alt+L (Windows) or Command+Option+L (Macintosh).

This procedure is useful when you view detail in loud passages.

 $\triangleright$  To reduce the size of the sample plot image without reducing its track, press Ctrl+Alt+K (Windows) or Command+Option+K (Macintosh).

This procedure is useful when you view detail in quiet passages.

4. Move through the audio shown in the waveform using any of the playback methods.

You hear sound as you track the audio visually. When the position indicator reaches the point you want in the waveform, you can mark, trim, or perform any other function.

#### **To display audio waveforms for selected tracks:**

- 1. Click the Timeline fast menu and select Audio Data > Allow Per Track Settings.
- 2. Click the Timeline fast menu and select Audio Data > Allow Per Track Settings, and then click the Waveform button in the Track Control panel for the tracks you want to display audio waveform plots.

The waveform appears in the selected tracks.

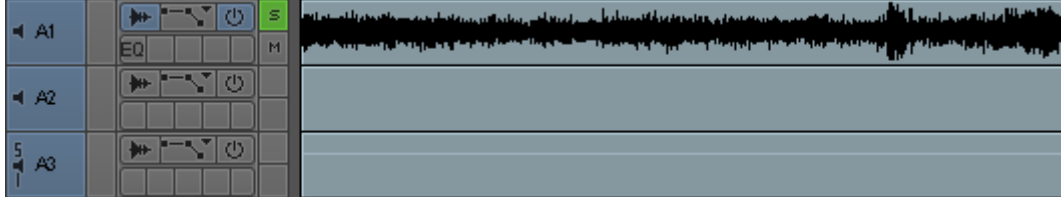

You can turn off all waveforms on selected tracks by disabling Allow Per Track Settings. This disables the display of waveforms, but it does not change the per track settings. Enabling per track settings again restores your per track waveform displays. You can also save the Allow Per Track Settings state as part of a customized Timeline view. For more information, see ["Customizing Timeline Views" on page 172.](#page-171-0)

## <span id="page-256-0"></span>**Displaying Volume and Pan Values**

You can view the volume and pan automation values in the Timeline. If you choose to view volume and pan on individual tracks rather than on the entire sequence, you can view volume values on one track and pan values on another.

n *For information on displaying audio waveform information and using per track settings, see ["Displaying Audio Waveforms" on page 256.](#page-255-0)*

**To turn on the display of clip volume values and volume automation values for all tracks, do the following:**

t Alt+click (Windows) or Option+click (Macintosh) the Clip Volume/Pan button in the Track Control panel for any track, and select Clip Volume or Volume.

#### **To turn on the display of clip volume values and volume automation values for selected tracks, do the following:**

t Click the Clip Volume/Pan button in the Track Control panel for the tracks you want to display clip or volume automation information, and select Clip Volume or Volume.

The volume values appear in the selected tracks.

 $\blacktriangleright$  (Option) If you want to view both clip volume and volume values, repeat the previous step and select an additional volume value to display.

#### **To turn on the display of pan values in the Timeline:**

- 
- 1. If you want to view pan values for all tracks, Alt+click (Windows) or Option+click (Macintosh) the Clip Volume/Pan button in the Track Control panel and select one of the pan value options (pan value options depend on the sequence format and track format in your project):
	- t Pan<br>
	t Pan
	- Pan  $L >$  *[speaker layout]*<br>• Pan  $R >$  *[speaker layout]*
	- t Pan R > *[speaker layout]*
- 2. If you want to view pan values for individual tracks, click the Clip Volume/Pan button in the Track Control panel for the tracks you want to display pan information, and select the appropriate pan option:
	- $\triangleright$  Pan
	- t Pan L > *[speaker layout]*
	- t Pan R > *[speaker layout]*

The pan values appear in the selected tracks.

## **Using Audio Meters in the Timeline**

The Audio meters in the Timeline let you view and adjust audio levels without opening the Audio tool.

The Meter menu options are the same options as those available in the Audio tool. For more information, see "Understanding the Audio Tool" on page 34.

#### **To display the Audio meters in the Timeline:**

Click the Meter Menu button, and select Show Audio Meters.

The Audio meters display in the Timeline.

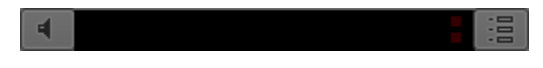

Audio meters display in the Timeline. Left to right: Master Volume button, Tracks indicators, In/Out Toggle buttons, Meter menu button

When you load a sequence in the Timeline and press the Play button, the Audio meter displays the audio levels of the audio tracks in your sequence.

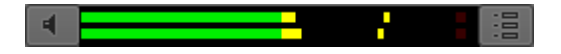

## **Adjusting Volume**

You can adjust your speaker or headphone volume without leaving your Avid editing application.

You can also mute audio in several ways:

- Using the Master Volume button in the Timeline
- Using the Mute button in the Play tab of the Command palette

The Mute button lets you quickly make all audio tracks inactive or active during editing. This is convenient when you fine-tune complex audio and video edits, making it possible to shift quickly between the two. You can set your audio levels and speaker volumes and mute them whenever necessary without changing the settings.

• Using the Mute buttons in the Audio Mixer tool to mute selected tracks

For more information, see ["Using the Track Solo and Track Mute Buttons" on page 264](#page-263-0).

Using the Mute button in the Track Control panel.

For more information, see ["Soloing Audio Tracks" on page 252](#page-251-0).

## **(Windows) To adjust the volume control (software-only models):**

1. From the Timeline, click and hold the Master Volume button.

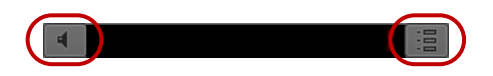

Master Volume button (left) and Audio Meter menu button (right) in the Timeline

If you do not see the Master Volume button, click the Audio Meter menu button, and then select Show Audio Meters. The Master Volume button displays with the Audio Meters.

The Windows Mixer appears.

2. On the Windows Mixer, drag the volume control to the audio level you prefer.

## **(Macintosh) To adjust the volume control (software-only models):**

1. From the Timeline, click and hold the Master Volume button.

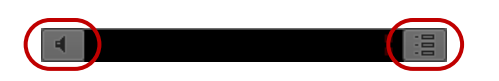

Master Volume button (left) and Audio Meter menu button (right) in the Timeline

If you do not see the Master Volume button, click the Audio Meter menu button, and then select Show Audio Meters. The Master Volume button displays with the Audio Meters.

The Volume Control slider appears.

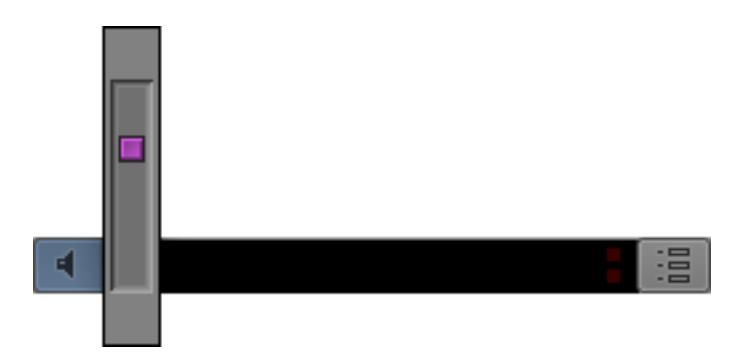

- 2. Continue to click and hold, and drag the volume control to the audio level you prefer.
- 3. Release the mouse button.

## **To adjust the volume control (models using Avid input/output hardware):**

Adjust the volume control on your Avid input/output hardware to the desired audio level.

n *Adjusting the volume control affects the volume only while you work in your Avid editing application. Once you exit your Avid editing application, the volume control defaults to your desktop setting.*

#### **To mute an individual audio track:**

Click the Mute button in the Track Control panel for the track you want to mute.

#### **To mute all audio tracks:**

 $\blacktriangleright$  Ctrl+click (Windows) or Command+click (Macintosh) the Mute button on any track.

#### **To turn the volume for audio tracks back on:**

Click the Mute button to deselect it.

# **Displaying Audio Formats in Bins**

You can select a bin heading to display the audio formats in the bin. The applicable audio format, AIFF-C, WAVE, PCM, or SDII (Macintosh), appears in the Audio Format column for master clips.

#### **To add the Audio Format column to a bin:**

1. With a bin in Text view, select Bin > Choose Columns.

The Bin Column Selection dialog box opens.

- 2. Click Audio Format in the list to select it.
- 3. Click OK.

The Audio Format column appears in the bin.

## <span id="page-259-0"></span>**Using the Audio Mixer Tool**

The Audio Mixer tool has three modes that let you perform the following tasks:

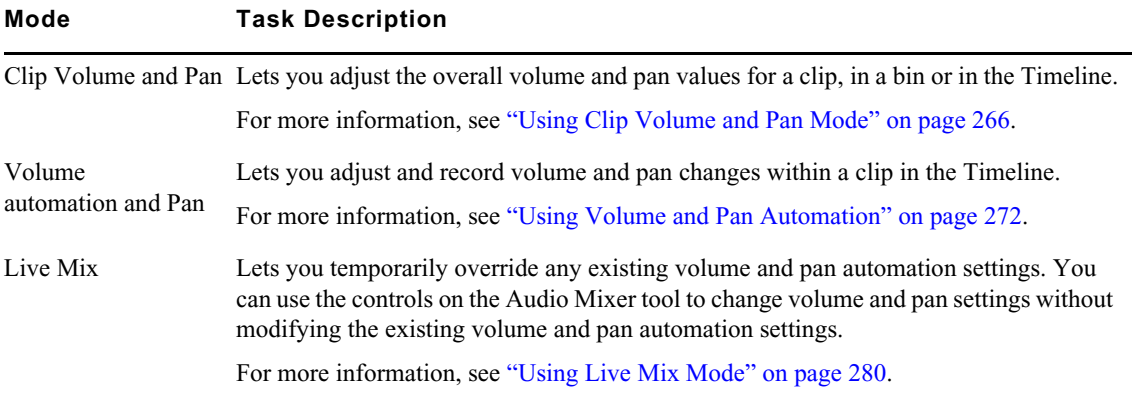

## **Accessing the Audio Mixer and Audio Mixer Modes**

#### **To open the Audio Mixer tool, do one of the following:**

- $\blacktriangleright$  If one of the Audio tools is already open, click the Effect Mode Selector menu, and select Audio Mixer.
- $S<sub>elect</sub> Tools > Audio Micro.$

The Audio Mixer tool opens.

## **To select the Audio Mixer mode, do one of the following:**

- <p>▶ Click and hold the Audio Mixer mode button, and select the mode from the menu.</p>\n<p>▶ Click the Audio Mixer mode button and cycle through the Audio Mixer mode setting.</p>
- t Click the Audio Mixer mode button and cycle through the Audio Mixer mode settings to the mode you want to select.

## <span id="page-260-0"></span>**Audio Mixer Tool Controls**

The following illustrations and tables identify the controls of the Audio Mixer tool in Clip Volume and Pan mode, including controls common to all three modes. The elements described in the following tables appear in all Audio Mixer modes unless otherwise noted. For specific information on Volume and Pan Automation mode, see ["Using Volume and Pan Automation" on page 272.](#page-271-0) For specific information on Live Mix mode, see ["Using Live Mix Mode" on page 280.](#page-279-0)

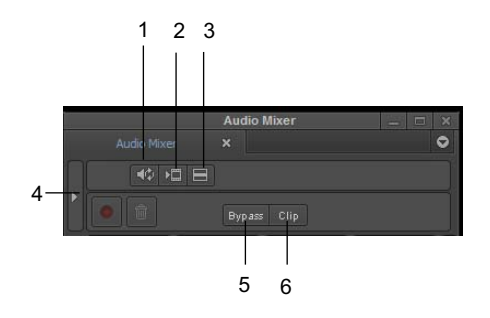

Top part of Audio Mixer tool

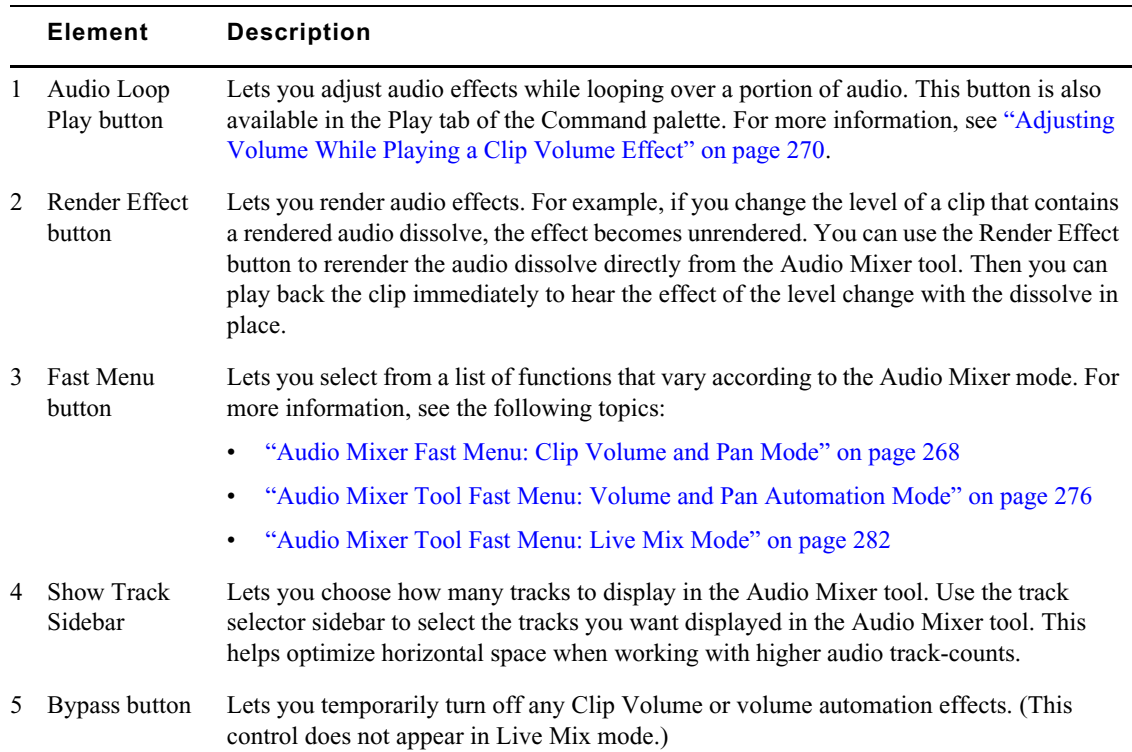

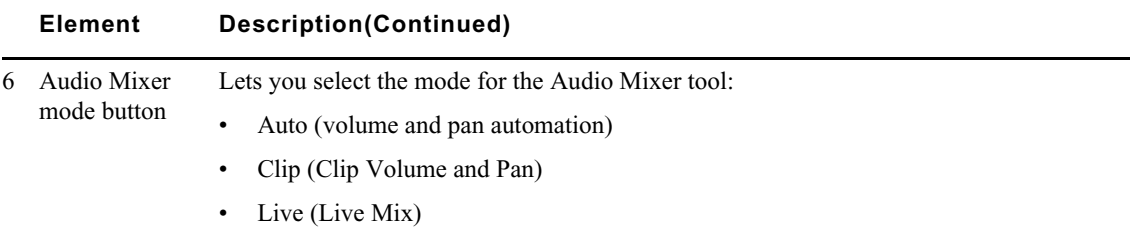

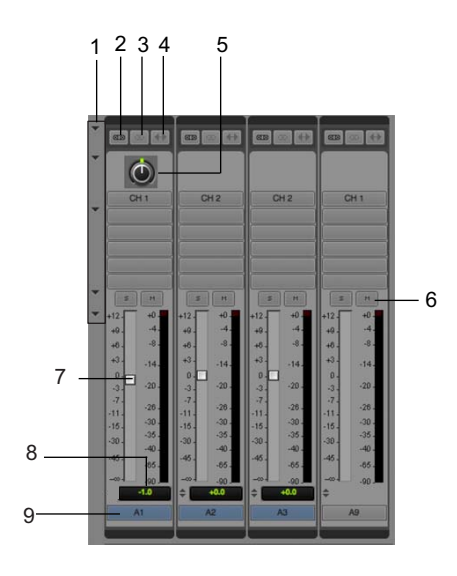

Bottom part of Audio Mixer tool

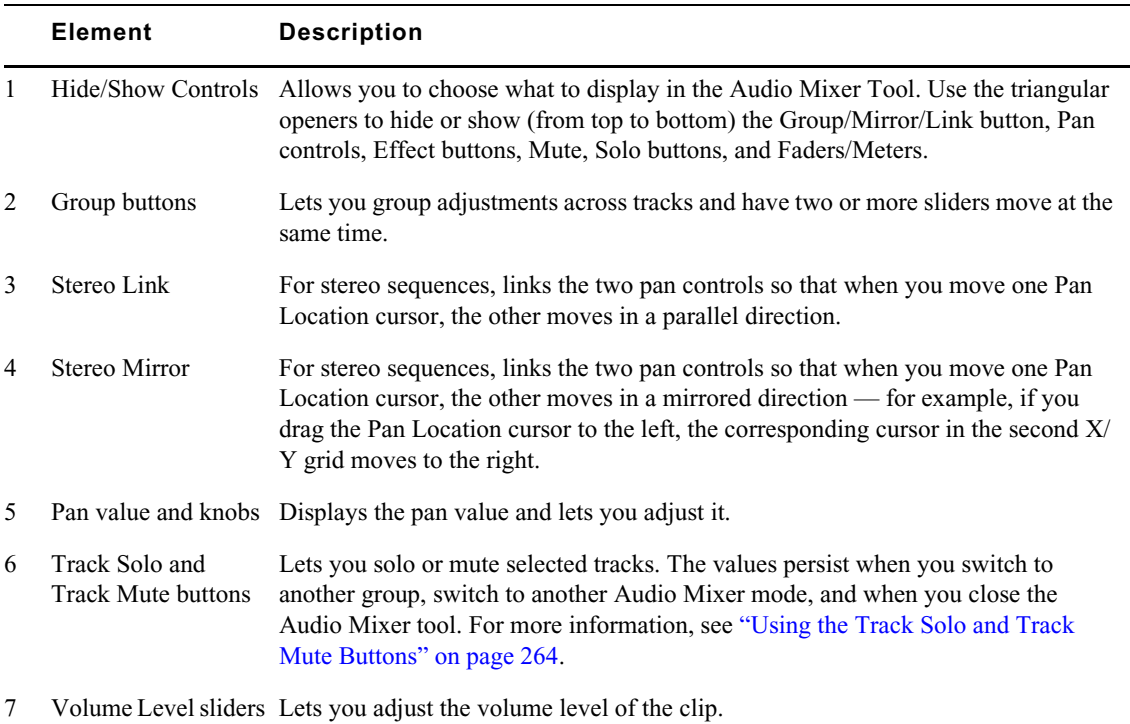

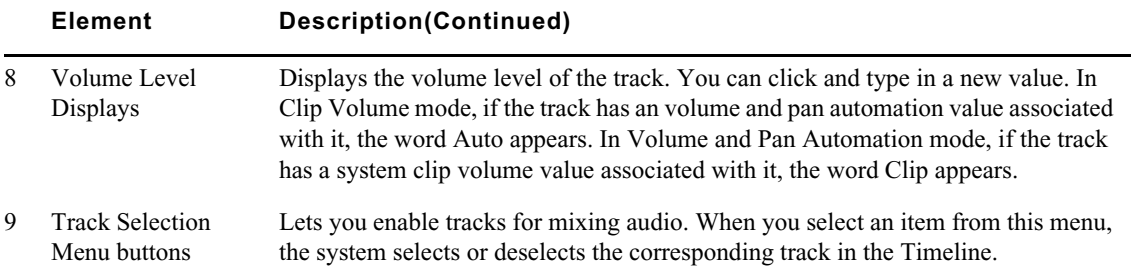

## **Resizing the Audio Mixer Tool**

The Audio Mixer Tool includes triangular openers that allow you to control what parameters are displayed in the Audio Mixer Tool. This helps to easily optimize the vertical space of the Audio Mixer window.

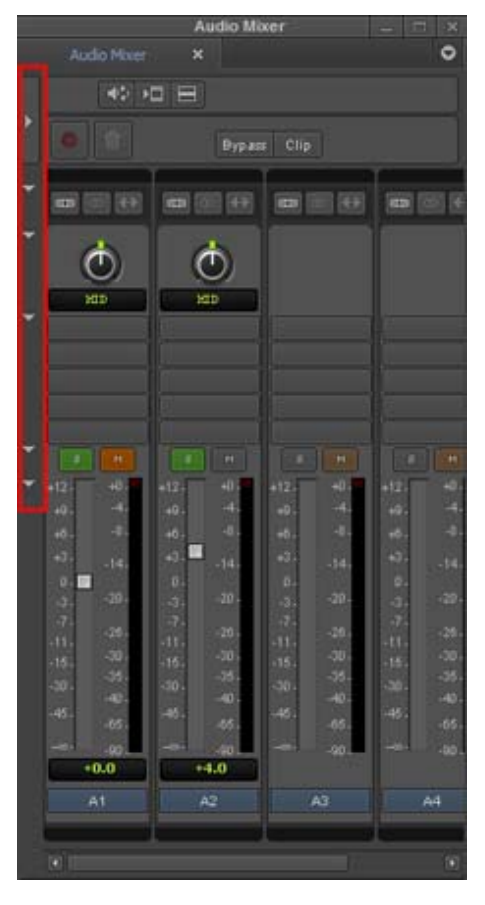

Triangular openers from top to bottom: Show Track Sidebar, Show Group/link/mirror buttons, Show Pan controls, Show effect buttons, Show mute/solo buttons, Show faders/meters

Opening the top triangular opener opens the track selector sidebar. Use the track selector sidebar to select the tracks you want displayed in the Audio Mixer tool. This helps optimize horizontal space when working with higher audio track-counts.

You can sort the columns in the track sidebar. Click the first column heading to sort the tracks according to which are enabled. Click the next column to sort by track numbers. Click the Track column to sort by track label (if applicable).

You can easily switch between the selected tracks and the non-selected tracks. Right click in the tracks pane and select Invert Track Selection. The non-selected audio tracks become selected and the selected tracks are deselected.

## **Track Selection in the Audio Mixer Tool and in the Timeline**

When you select a track in the Audio Mixer tool, your Avid editing application selects the corresponding track in the Timeline. Similarly, when you select an audio track in the Timeline, your Avid editing application selects the corresponding track in the Audio Mixer tool.

You can use the audio track buttons in the Tracks tab of the Command Palette to select tracks in the Audio Mixer tool. You can map these buttons to any mappable button location or to the keyboard. For more information, see ["Mapping User-Selectable Buttons" on page 61](#page-60-0).

A track needs to be monitored in the Timeline before you can work with it in the Audio Mixer tool.

## <span id="page-263-0"></span>**Using the Track Solo and Track Mute Buttons**

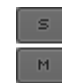

The Track Solo and Track Mute buttons let you mute and solo individual audio tracks in all three modes. The settings persist between modes and stay in effect when you close the Audio Mixer dialog box. When you solo or mute tracks in the Audio Mixer tool, the system solos or mutes the corresponding tracks in the Timeline.

# **Rendering and Unrendering Order for Audio Effects**

Your Avid editing application processes audio effects in the following order (you can also think of this as the audio volume staging):

- 1. Clip Volume and Pan (Audio Mixer tool in Clip Volume mode real-time).
- 2. AudioSuite plug-ins (AudioSuite tool non-real-time).
- 3. EQ (Audio EQ tool real-time, can be rendered).
- 4. Audio Fade or Dissolve (Quick Dissolve button real-time, can be rendered).
- 5. Volume and pan automation (Audio Mixer tool in Volume and Pan Automation mode realtime).

Changing an audio effect unrenders any audio effect that follows it in the render order but does not affect audio effects that precede it in the render order. For example, if you have a clip that contains clip volume, an AudioSuite plug-in effect, and volume automation, and you change the volume automation, the system does not unrender the AudioSuite plug-in effect. This preserves the workflow because you use volume automation for finishing the audio levels. You need to hear how changes in the volume automation affect the rendered effects. You could add, render, and modify EQ and audio dissolves on the same clip and you still would not unrender the AudioSuite plug-in effect.

However, if you change the clip volume on the same clip, the system unrenders the AudioSuite plugin. This preserves the workflow because when you reset the level of the clip, you need to reprocess any effects applied to the clip.

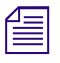

*If you have an AudioSuite plug-in and an Audio EQ effect applied to the same effect, only the Audio EQ effect icon displays. The AudioSuite plug-in still applies even though the icon is not visible. EQ effect icon displays. The AudioSuite plug-in still applies even though the icon is not visible.*

# **Audio Volume Staging and an Audio Editing Workflow**

You can adjust the volume of an audio clip at several points during an editing session. For example, you can adjust volume using the Audio Mixer tool in Clip Volume mode and Volume and Pan Automation mode. Also, the EQ tool and many of the AudioSuite and Audio Track Effect plug-in effects let you modify the volume of the clip. When you can adjust the volume in a signal chain at several points, the process is referred to as audio volume staging. This section describes the audio volume staging model used by Avid editing applications. It also describes a basic workflow for taking advantage of the volume staging.

You can set audio volume levels with the Audio Mixer tool. When you use the Audio Mixer tool in Clip Volume mode, values set by the volume level sliders are referred to as system clip volume values. When you use the Audio Mixer tool in Volume and Pan Automation mode, values set by the Audio Mixer tool are additive to the system clip volume values. This lets you adjust the values separately. You typically adjust clip volume values first, as in the following workflow:

- 1. Adjust overall volume (Clip Volume).
- 2. Apply effects (Audio Effect Processing).
- 3. Fine-tune volume (volume automation).

This workflow lets you apply effects to an audio clip in a way similar to the signal flow in a mixing console.

In this workflow, clip volume is like a trim level, where you can lower (attenuate) or increase (amplify) the levels of a clip before applying any other effects. For example, when importing a sound file from an audio CD, you notice when the level of the clip is very high and close to clipping (distortion). If you add an EQ effect to raise the level of the bass, the audio starts to distort. To solve this problem, you can use clip volume to lower the signal level. Then you can adjust the bass in the EQ tool without distorting the audio.

The following workflow illustrates this procedure:

- 1. Use the Audio Mixer tool in Clip Volume mode to lower the overall volume.
- 2. Apply an EQ effect and any other audio effects.
- 3. Use the Audio Mixer tool in Volume and Pan Automation mode to fine-tune the volume of different sections of the audio in the sequence.

This workflow also applies to using AudioSuite and Audio Track Effect plug-ins because some plugins affect the level of the audio. Often, if you use clip volume to raise or lower the level before you apply an audio effect, you can achieve higher quality results.

In this workflow, the Audio Mixer tool in Volume and Pan Automation mode acts like the level faders on a console for final mixing of the audio material.

For more information, see ["Using the Audio Mixer Tool" on page 260.](#page-259-0)

# <span id="page-265-0"></span>**Using Clip Volume and Pan Mode**

The Audio Mixer tool in Clip Volume and Pan mode lets you do the following:

- Adjust volume and pan for an individual clip, a whole track, several tracks at once, or a whole sequence.
- Adjust the volume, pan, or both for one track at a time.
- Adjust the volume, pan, or both for multiple tracks simultaneously by grouping them together.

When the Audio Mixer tool is in Clip Volume and Pan mode, you can adjust the volume and pan values for entire clips only. You can use Volume and Pan Automation mode and Live Mix mode to adjust volume and pan levels within a clip in the Timeline. For more information, see ["Using Volume](#page-271-0)  [and Pan Automation" on page 272](#page-271-0) and ["Using Live Mix Mode" on page 280.](#page-279-0)

You can work with pan values:

• Create or modify an audio pan effect. This method creates an effect that is stored with the sequence, as described in ["Adjusting Clip Volume and Pan for Audio Tracks" on page 266](#page-265-1) and ["Using the Center Pan Command" on page 271](#page-270-0).

## <span id="page-265-1"></span>**Adjusting Clip Volume and Pan for Audio Tracks**

#### **To adjust clip volume and pan for audio tracks:**

1. Load a clip or sequence, and activate the appropriate monitor:

- $\blacktriangleright$  To adjust a track in a source clip, click the Source monitor to make it active.
	- To view a source clip's tracks in the Timeline, click the Toggle Source/Record in Timeline button.
- To adjust a track in a sequence, click the Record monitor to make it active.
- 2. Select the track or portion of a track you want to adjust:
	- $\blacktriangleright$  To adjust the track in a single edited clip in a sequence, place the position indicator in the clip.
	- t To adjust an isolated section of audio on a track, mark In and Out points.<br>► To adjust levels from an In point through the end of the track, mark an In
	- To adjust levels from an In point through the end of the track, mark an In point only. One mark also adjusts the entire track from the beginning of the clip that includes the mark.
	- $\triangleright$  To adjust levels globally throughout the track, make no marks.
- 3. Select Tools > Audio Mixer.

The Audio Mixer tool opens.

- 4. Select Clip Volume and Pan mode by doing one of the following:
	- t Click and hold the Audio Mixer mode button, and select Clip Mode from the menu.<br>► Click the Audio Mixer mode button and cycle through the Audio Mixer mode settin
	- Click the Audio Mixer mode button and cycle through the Audio Mixer mode settings to Clip.
- 5. In the Audio Mixer tool, select the audio track to be adjusted by doing one of the following:
	- <ul>\n<li>▶ Click the Track Selection Menu button for the appropriate audio track.</li>\n<li>▶ Alt+click (Windows) or Option+click (Macintosh) the Track Selection</li>\n</ul>
	- t Alt+click (Windows) or Option+click (Macintosh) the Track Selection Menu button, and then select a track.

ei

To select more than one track, click the Group button for each track you want to group.

The Track Selection buttons in the Audio Mixer tool match the track selection buttons in the sequence<br>or source clip. When you select a track in the Audio Mixer tool, the system selects the corresponding<br>track in the Timel *or source clip. When you select a track in the Audio Mixer tool, the system selects the corresponding in the Audio Mixer tool.*

*To verify or change the output channels, use the Audio tool (select Tools > Audio Tool).*

6. With the Audio Mixer tool active, use any playback method (such as the J-K-L keys on the keyboard) to play, shuttle, or step through the audio to check for necessary volume or pan adjustments.

The keyboard can control either the Source or Record monitor, depending on which monitor was active when you opened the Audio Mixer tool. Switch your selection by clicking the appropriate monitor.

- 7. Decide whether to raise or lower the volume.To change an audio level value in a mix pane, do one of the following:
	- $\blacktriangleright$  Click a number along the vertical edge of the Level slider.
	- Click the Level slider, type a value, and press Enter.

Values are cumulative until you press Enter. For example, if you want to enter the value 12, type it. However, if you enter 1 and then want to change the value to 2, press Enter before typing the 2.

- Click the Volume Level display, type a value, and press Enter.
- Click the Level slider, and then drag the slider to a new position.
- Alt+click (Windows) or Option+click (Macintosh) the Level slider to reset the value to 0 dB.

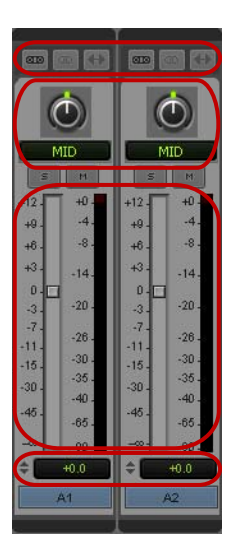

Top to bottom: Group, Stereo Link, and Stereo Mirror buttons; Pan controls and pan display; Audio Level sliders and meters; and Volume Level display in the Audio Mixer tool

- 8. Decide if you want to adjust pan values. To adjust the pan values in a mix pane, do one of the following:
	- $\blacktriangleright$  Click the Pan control, and then drag the control to a new position. Drag left or up to pan to the left, or drag right or down to pan to the right.

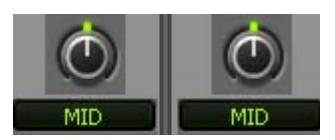

- $\blacktriangleright$  Alt+click (Windows) or Option+click (Macintosh) the Pan Value display for MID.
- If you are working with a stereo sequence, two Pan controls appear in the Audio Mix tool for each track. Click the Pan control, and then drag the control to a new position. Drag left or up to pan to the left, or drag right or down to pan to the right.
- $\blacktriangleright$  (Option) If you are working with a stereo sequence, click the Stereo Link button if you want to link the two Pan controls so that when you move one control the other moves correspondingly. You can also click the Stereo Mirror button so that the two Pan controls mirror each other as you adjust them.

If the sequence is playing, play stops when you make an adjustment.

n *You can adjust volume while playing the clip. For more information, see ["Adjusting Volume While](#page-269-0)  [Playing a Clip Volume Effect" on page 270](#page-269-0).*

- 9. Apply the adjustments to a chosen region of the track by using the Fast Menu button located in the top bar of the tool. See ["Audio Mixer Fast Menu: Clip Volume and Pan Mode" on page 268](#page-267-0).
- 10. Play through the audio again, using the J-K-L keys.
- 11. Repeat steps 7 through 10 until you are satisfied with the pan and volume levels.

Your Avid editing application stores the new settings and uses them whenever you play back the sequence.

## <span id="page-267-0"></span>**Audio Mixer Fast Menu: Clip Volume and Pan Mode**

The commands in the Audio Mixer tool Fast menu operate differently, depending on the types of points you set within the clip or sequence, as described in the following table:

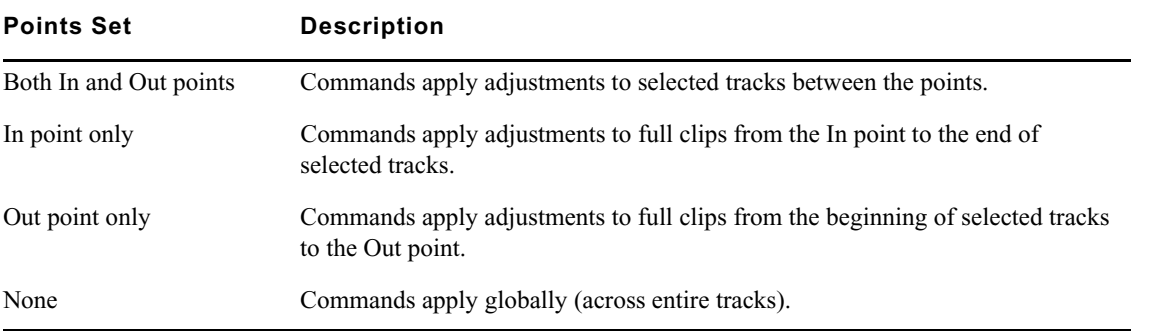

The following table describes the Audio Mixer tool Fast menu commands for Clip Volume and Pan mode:

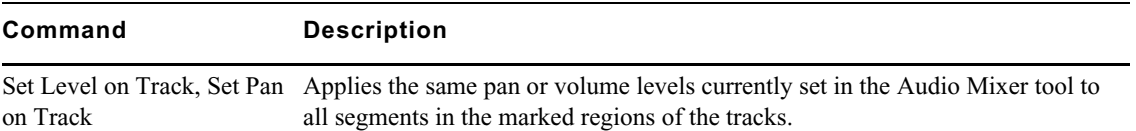

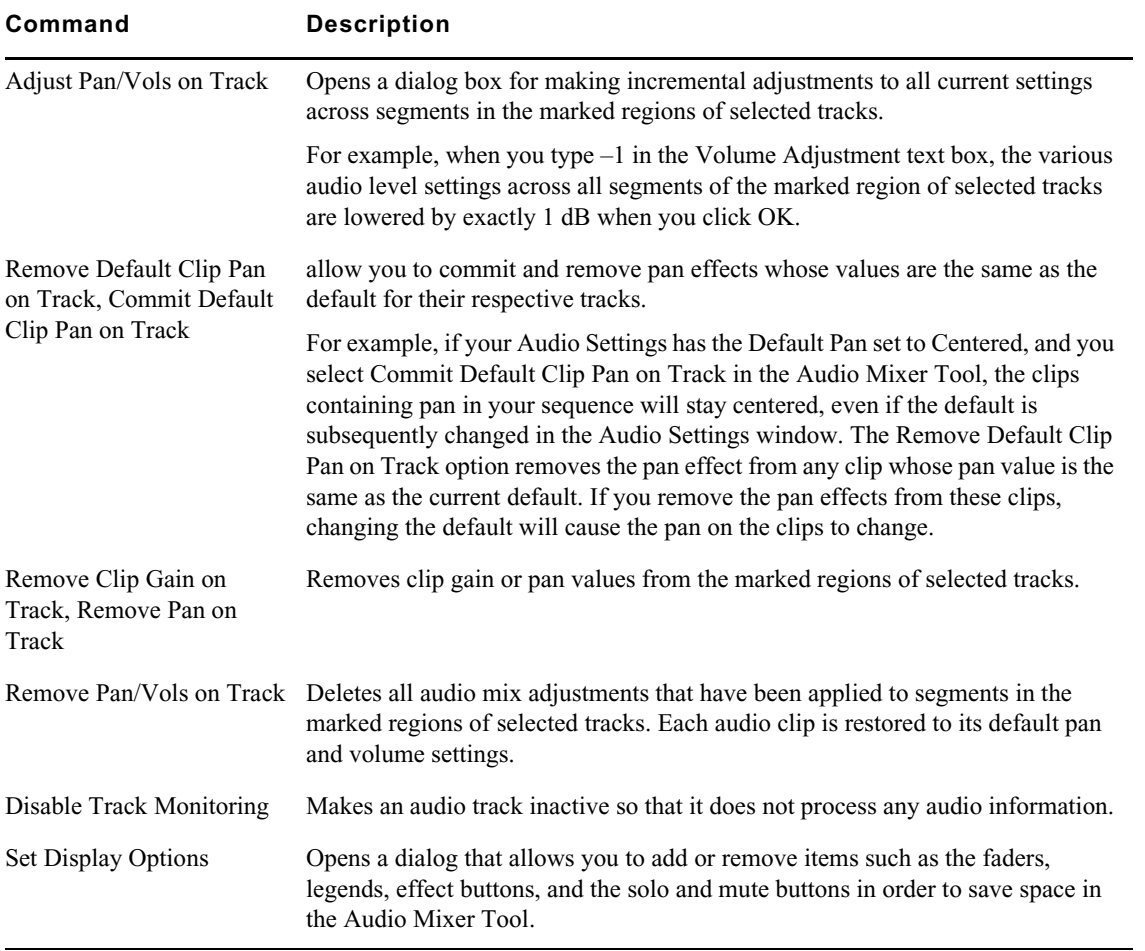

Note the following:

- The commands in the Fast menu appear dimmed until you select a track.
- Levels set in master clips carry across to the sequence after you edit the clips.
- Clip volume values are the values for the entire segment; for example, you cannot set volume for a portion of a segment without affecting the entire segment. To set volume for a portion of a segment, use Volume and Pan Automation mode. For more information, see ["Using Volume and](#page-271-0)  [Pan Automation" on page 272](#page-271-0).

## **Bypassing Existing Volume Settings**

You can instruct your Avid editing application to ignore the volume settings established with the Audio Mixer tool when playing back or recording a sequence.

#### **To turn off current volume adjustments:**

 $\blacktriangleright$  Click the Bypass button in the Audio Mixer tool.

The volume controls disappear.

#### **To restore the previous settings:**

 $\blacktriangleright$  Click the Bypass button or the Clip Volume/Pan button again.

## <span id="page-269-0"></span>**Adjusting Volume While Playing a Clip Volume Effect**

You can use the Audio Loop Play button to change the volume on an existing Clip Volume effect while you play the clip. The Audio Loop Play button appears in several of the audio effect tools and is also a mappable button in the Play tab of the Command palette. For more information on mapping buttons, see ["Mapping User-Selectable Buttons" on page 61](#page-60-0).

While your Avid editing application plays the loop, you can do the following:

- Adjust audio effects.
- Use the Peak Hold menu in the Audio tool to change between Peak Hold and Infinite Hold.
- Use the Reset Peak button in the Audio tool.

For more information on the Audio tool, see "Understanding the Audio Tool" on page 34. For information on improving response time, see ["Improving Response Time When Adjusting Volume"](#page-269-1)  [on page 270](#page-269-1).

n *For additional ways to change the volume while playing audio, see ["Understanding Volume or Pan](#page-274-0)  [Automation Recording" on page 275.](#page-274-0)*

#### **To adjust volume while playing a Clip Volume effect:**

- 1. Do one of the following:
	- Select an existing Clip Volume effect.<br>
	Identify an area of the clip with In and
	- ▶ Identify an area of the clip with In and Out points.<br>► Place the position indicator over an audio clip.
	- Place the position indicator over an audio clip.
- 2. Click the Audio Loop Play button in the Audio Mixer tool.

Your Avid editing application repeatedly loops through the selected area as follows:

- If you have In and Out points on your sequence, the command loops over the selected area.
- If there are no In or Out points, the command loops over the shortest segment on the selected audio track at the position indicator.
- If you have only an In point or only an Out point, the system uses the location of the position indicator as the second point. For example, if there is an In point and no Out point, the system loops from the In point to the end of the (smallest selected) audio segment under the position indicator.
- 3. Adjust the volume as necessary.
- 4. Click the Audio Loop Play button to stop.

Your Avid editing application automatically saves your changes as part of a Clip Volume effect.

## <span id="page-269-1"></span>**Improving Response Time When Adjusting Volume**

If there is no Clip Volume effect on the clip before you start, you do not hear any changes until you click the Audio Loop Play button to stop and replay the effect.

As you adjust the volume values on an existing Clip Volume effect, you might not hear the results immediately. It takes a few seconds for your Avid editing application to apply the changes to the clip. The response time for this feature is considerably longer than it is when changing EQ parameters while using Audio Loop Play. You might need to click the Audio Loop Play button to complete the edit and then play the effect to hear the result.

You can also do any of the following:

- Monitor as few audio tracks as possible.
- Deselect the video track, if practical.
- Use In and Out points to select a narrow interval to adjust.

## <span id="page-270-0"></span>**Using the Center Pan Command**

You can use the Center Pan command on source material in bins. Use it prior to editing or at any time during the editing process.

Instead of adjusting pan on individual clips by using the Audio Mixer tool, Center Pan lets you create a standard distribution of audio between left and right speakers. You can adjust the pan on selected clips or all clips with a single command. Panning all the audio to center eliminates the distraction of having to listen to left and right speakers, in turn. It also smooths the playback of the edited sequence because all shots are panned to center.

#### **To adjust the pan on clips:**

- 1. In a bin, select the clips you want to pan to the center.
- 2. Select Clip > Audio > Center Pan.

A dialog box opens and asks you to confirm the pan.

3. Click OK.

The system pans all the selected clips to the center.

## **Isolating Clip Portions for Audio Adjustment**

When making audio level and pan adjustments, your Avid editing application looks at either an individual clip in the Source monitor, a segment in the sequence, or entire tracks. To change level or pan settings in an area not defined by a discrete clip or group of clips, use the Add Edit function to define your own custom area.

#### **To isolate clip portions for adjustment:**

- 1. Find the start of the area where you want to change the pan or level, leaving your position indicator on that frame as a marker.
- 2. Select the appropriate track in the Track Selector panel.
- 3. Click the Add Edit button.

This places an edit where the position indicator is parked.

- 4. Find the end of the area where you want to change the pan or level, leaving your position indicator on that frame as a marker.
- 5. Select the appropriate track.
- 6. Click the Add Edit button.
- 7. Use the process described in ["Using the Audio Mixer Tool" on page 260](#page-259-0) to change the level or pan within this new segment.

# <span id="page-271-0"></span>**Using Volume and Pan Automation**

Volume and pan automation lets you change the volume or pan values of a segment by adding and manipulating volume or pan automation keyframes in the Timeline. The following illustration shows an expanded audio track containing volume keyframe information.

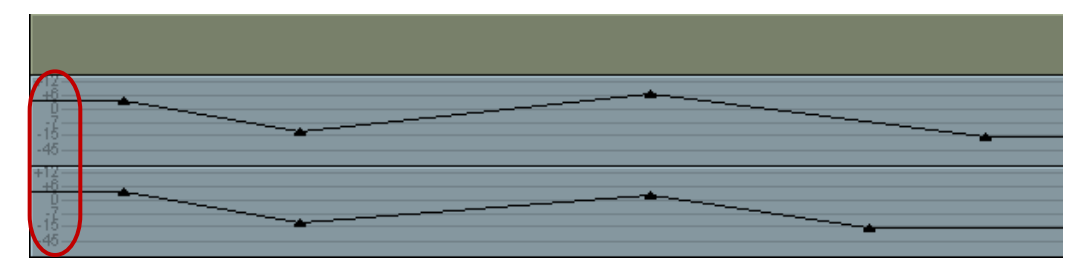

Example of the graphic representation of keyframes and volume ramps in the Timeline. Volume values in decibels are highlighted on the left.

Your Avid editing application uses a linear ramp to change the volume or pan from one keyframe to the next.

When you adjust pan parameters, you can select which parameter displays in the Timeline. The pan parameters available depend on your sequence format and the audio track format. The following table lists the volume and pan displays available in the Timeline:

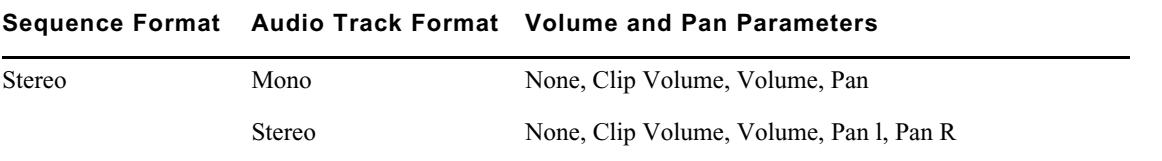

You adjust volume and pan automation directly in the Timeline or by using the Audio Mixer tool.

## <span id="page-271-1"></span>**Using Volume and Pan Automation in the Timeline**

## **To use volume and pan automation to adjust volume or pan in the Timeline:**

- 1. Select an audio track for adjusting volume or pan.
- 2. Click the Clip Volume/Pan button in the Track Control panel, and select the Volume or Pan option you want to adjust. Alt+Click the Clip Volume/Pan button to select all tracks. For more information on volume and pan options, see ["Using Volume and Pan Automation" on page 272](#page-271-0)

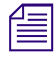

n *If a clip contains volume automation or pan data and you do not select Volume or Pan from the Clip Volume/Pan menu, the system displays a pink triangle on the clip to indicate that automation data is present but not displayed.*

*You can enable Clip Volume, Volume, and Pan in the Clip Volume/Pan menu to display audio information superimposed over waveform plots in the Timeline. However, you cannot display Volume and Pan at the same time.*

- 3. (Option) Expand the audio track by doing one of the following:
	- $\blacktriangleright$  Press and hold Ctrl+L (Windows) or Command+L (Macintosh).

 $\blacktriangleright$  Press and hold the Ctrl key (Windows) or the Option key (Macintosh) while dragging in the Track Selector panel. When the pointer changes to a cross, drag the cross to expand or shrink the track.

If you expand the audio tracks enough, you can display volume data. The following illustration shows the expanded audio track with volume data.

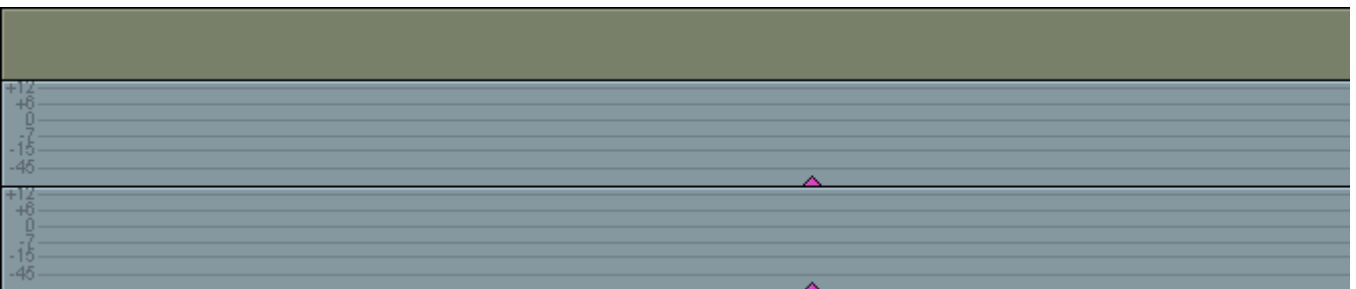

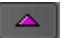

4. Click the Add Keyframe key on the keyboard (") or the Add Keyframe button on the Tool palette to add keyframes along the Timeline.

Your Avid editing application adds a keyframe to each enabled track. If you add a keyframe for pan, the keyframe applies only to the automation value displayed in the Timeline. For example, if you are working with pan left automation, the keyframe is added to the pan left automation values.

A straight line appears in the selected audio track. The line shows the current volume level for that track in the Audio Mixer tool.

After you add the first keyframe to a segment, you can adjust the volume for the entire clip. After you add a second keyframe, you can adjust the volume between keyframes.

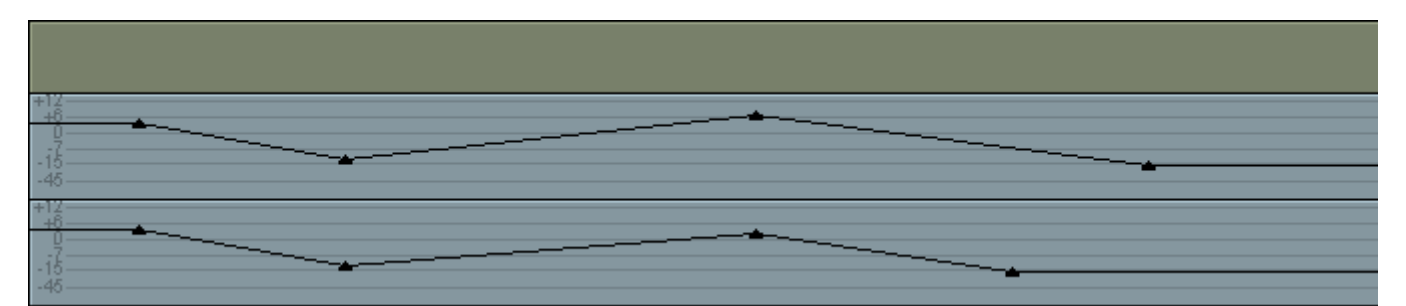

5. Adjust the volume automation or pan keyframes by doing one of the following:

- $\blacktriangleright$  Click a keyframe and drag it up or down to increase or decrease the volume or pan at that point. If there is a point at the same position on another enabled track, it moves also. When you move the keyframe up or down, the corresponding Volume Level slider or Pan Value slider in the Audio Mixer tool also moves.
- $\blacktriangleright$  Click a keyframe and use the sliders, Pan controls, Position controls, or other controls in the Audio Mixer tool to adjust the volume or pan.
- t To snap to the decibel lines, press and hold the Ctrl key (Windows) or the Command key (Macintosh) while you drag the point.
- $\blacktriangleright$  Move a keyframe horizontally to move the start or end of a ramp. Place the pointer over a keyframe. When the pointer changes to the hand pointer, press and hold the Alt key (Windows) or the Option key (Macintosh), click the keyframe, and drag it.

 $\blacktriangleright$  Move several keyframes vertically on a track at the same time by placing In and Out points to select the area you want. When you move one keyframe up or down within the marked area, all keyframes within the marked area move in relation to each other. This works for all enabled audio tracks.

This procedure is similar to grouping sliders on an audio mixing board or in the Audio Mixer tool.

#### **To delete a single volume automation or pan keyframe:**

- 1. Move the pointer over the keyframe.
- 2. When the pointer changes to the hand pointer, press the Delete key.

*Don't press the mouse button. If you press the mouse button, you might change the volume.*<br>If there are identical keyframes in other active tracks, your Avid editing application deletes them also.

#### **To delete groups of volume automation or pan keyframes:**

- 1. Mark an In point and an Out point or mark the entire segment.
- 2. Delete any keyframes in the marked area.

## **Volume and Pan Automation Mode**

This topic describes controls in the Audio Mixer tool that are active only in Volume and Pan Automation mode.

In Volume and Pan Automation mode, record controls are available, as shown in the following illustration and described in the table. These controls are similar to those in the Audio Punch-In tool:

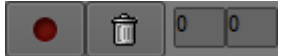

Left to right: Record button, Cancel button, and preroll and postroll text boxes in the Audio Mixer tool when in Volume and Pan Automation mode

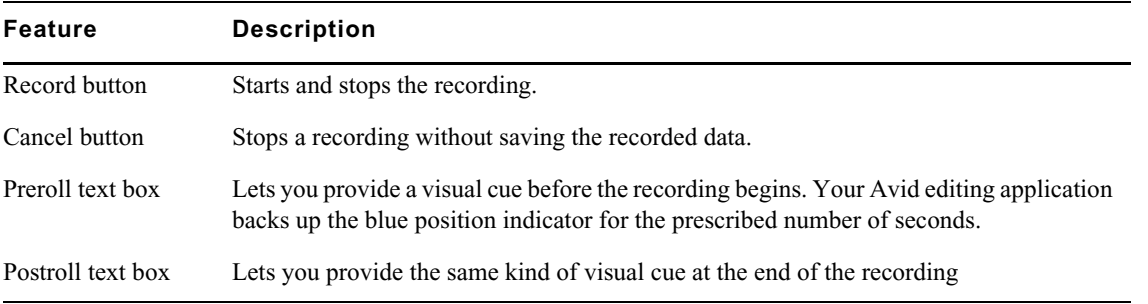

The volume slider areas appear blue in Volume and Pan Automation mode.

For descriptions of other controls in the Audio Mixer tool, see ["Audio Mixer Tool Controls" on](#page-260-0)  [page 261](#page-260-0).

## <span id="page-274-0"></span>**Understanding Volume or Pan Automation Recording**

You can instruct your Avid editing application to record your actions while playing the clip as you move sliders to adjust volume or turn pan knobs to adjust pan values. Your Avid editing application creates the corresponding keyframes and saves them as part of a pan/volume audio effect. After you finish the recording, you can move, add, and delete keyframes to achieve the results you want.

You can do the following:

• Use sliders in the Audio Mixer tool to adjust volume values while you play the clip, as described in ["Using the Audio Mixer Tool for Volume and Pan Automation" on page 275](#page-274-1).

For additional information, see ["Audio Mixer Tool Fast Menu: Volume and Pan Automation](#page-275-0)  [Mode" on page 276](#page-275-0) and ["Using Keyboard Shortcuts with Audio Keyframes" on page 277.](#page-276-0)

## <span id="page-274-1"></span>**Using the Audio Mixer Tool for Volume and Pan Automation**

You can use commands in the Audio Mixer tool Fast menu in Volume and Pan Automation mode for tasks such as removing or incrementally adjusting volume automation or pan on a marked region. For more information, see ["Audio Mixer Tool Fast Menu: Volume and Pan Automation Mode" on](#page-275-0)  [page 276](#page-275-0).

#### **To record volume automation or pan information by using the Audio Mixer tool sliders:**

- 1. Select Tools > Audio Mixer.
- 2. Do one of the following:
	- <ul>\n<li>▶ Click and hold the Audio Mixer Mode button and select Auto Mode from the menu.</li>\n<li>▶ Click the Audio Mixer Mode button and cycle through the Audio Mix models settings.</li>\n</ul>
	- Click the Audio Mixer Mode button and cycle through the Audio Mix mode settings to the Auto mode setting.
- 3. Select an audio track for adjusting volume or pan.
- 4. Click the Clip Volume/Pan button in the Track Control panel and select the Volume or Pan option you want to adjust. Alt+Click the Clip Volume/Pan button to select all tracks.

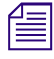

*If a clip contains volume automation or pan data and you do not select Volume or Pan from the Clip Volume/Pan menu, the system displays a pink triangle on the clip to indicate that automation data is present but not displ Volume/Pan menu, the system displays a pink triangle on the clip to indicate that automation data is present but not displayed.*

- 5. (Option) Expand the audio track by pressing Ctrl+L (Windows) or Command+L (Macintosh).
- 6. Move the blue position indicator to the section of audio that you want to adjust and mark In to Out points.
- 
- 7. Click the Record button or press the B key to start recording your actions.
- 8. Listen to the audio and do one of the following:
	- Adjust the Audio Level sliders in the Audio Mixer tool as necessary.<br>
	In the Audio Mixer tool Click the Pan Location cursor in the Pan grid in the Audio Mixer tool
	- Click the Pan Location cursor in the Pan grid in the Audio Mixer tool and adjust the position.<br>• Click the Advanced Panner button in the Audio Mixer tool to open the Advanced Panner and
	- t Click the Advanced Panner button in the Audio Mixer tool to open the Advanced Panner and adjust the pan controls.
- 9. Click the Record button again to stop recording.

Your Avid editing application adds volume automation or pan keyframes to the audio in the Timeline. Because it records every movement of the sliders, there are usually more keyframes than you need.

- 10. Decrease the number of keyframes:
	- a. Click the Track Selection Menu button for the track to enable the Fast menu.
	- b. Click the Audio Mixer Tool Fast Menu button, and select Filter volume automation on Track or Filter Pan on Track.
- 11. Repeat step 10 until you have decreased the number of keyframes to an acceptable level.

You should remove as many excess keyframes as possible while still maintaining the volume changes.

You can move, add, and delete keyframes individually or as groups to further adjust the volume or pan. For details on how to adjust the keyframes, see ["Using Volume and Pan Automation in](#page-271-1)  [the Timeline" on page 272.](#page-271-1)

## <span id="page-275-0"></span>**Audio Mixer Tool Fast Menu: Volume and Pan Automation Mode**

The commands in the Audio Mixer tool Fast menu operate differently, depending on the types of points you set within the clip or sequence, as described in the following table:

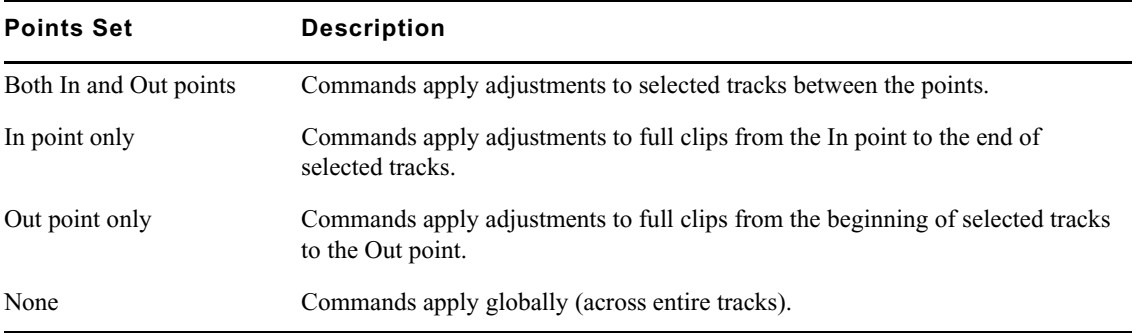

The commands in the Fast menu appear inactive until you select a track.

The following table describes the Audio Mixer tool Fast menu commands for Volume and Pan Automation mode:

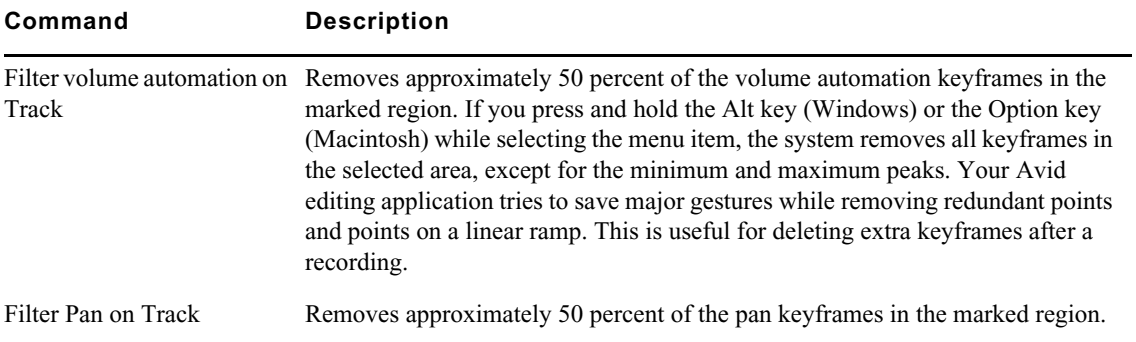

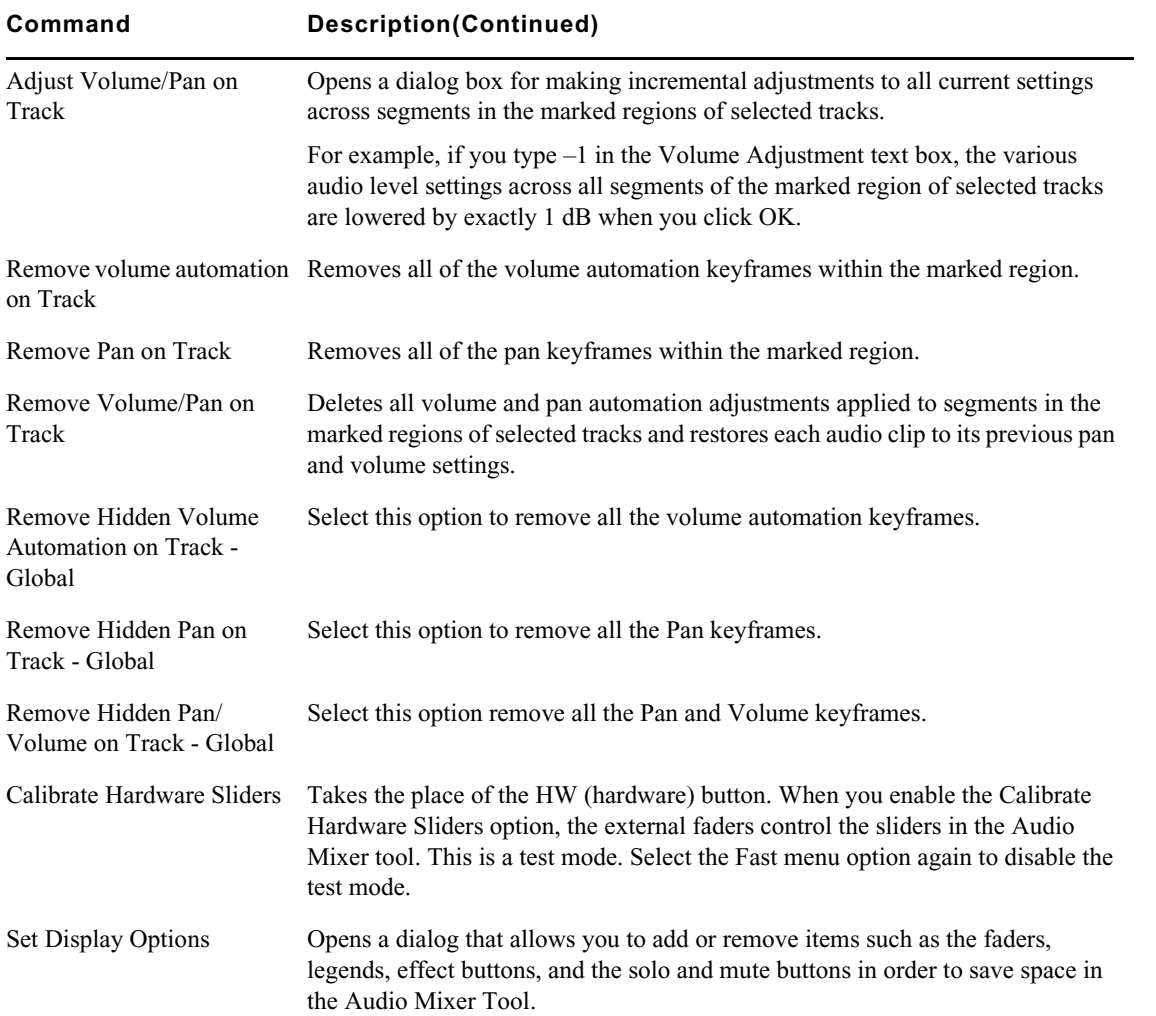

## <span id="page-276-0"></span>**Using Keyboard Shortcuts with Audio Keyframes**

You can map the Fast Forward and Rewind buttons on your keyboard to speed your editing of audio keyframes. For more information, see ["Mapping User-Selectable Buttons" on page 61.](#page-60-0)

# The Audio Mixer tool must be active when you use the Fast Forward or Rewind keys.<br> **To use the Fast Forward and Rewind keys when editing volume automation or pan keyframes:**

- 1. Click the Audio Mixer tool to make it active.
- 2. Do one of the following:
	- Click and hold the Audio Mixer Mode button and select Auto Mode from the menu.<br>• Click the Audio Mixer Mode button and cycle through the Audio Mix mode settings
	- Click the Audio Mixer Mode button and cycle through the Audio Mix mode settings to the Auto mode setting.
- 3. Select the appropriate track or tracks.
- 4. Press the Fast Forward key or the Rewind key.

The position indicator moves to the next or previous audio keyframe.

# **Copying, Pasting and Moving Audio Keyframes**

Enhancements have been made that affect how you select, cut, copy, paste and move audio keyframes. You can select audio keyframes in the Timeline and copy them to a different area of the same clip or to different clips. You can also choose to copy either just Automation Pan or Automation Gain keyframes.

## **Creating a New Keyframe**

A new keyframe can be created with a keyboard shortcut and clicking in the Timeline.

## **To create a new keyframe:**

- $\mathbf{A}_{\mathbf{A}}$
- 1. Click the Clip Volume/Pan button in the Track Control panel, and select the Volume or Pan.
- 2. Enable the Keyframe Selection button.
- 3. Click in the Timeline in the area where you want to create a keyframe or click on an already existing keyframe curve/line in the Timeline.
- 4. Press Ctrl+Shift (Windows) or Command+Shift (Macintosh) and click on the track.

A keyframe is created.

## **Copy and Paste Individual Keyframes**

## **To copy and paste individual keyframes:**

1. Click on the keyframe to select it.

The keyframe highlights pink.

- 2. Shift+click to select multiple keyframes.
- 3. Press Ctrl+C (Windows) or Command+C (Macintosh) to copy the audio keyframes to the clipboard.
- 4. Either Mark IN or Mark OUT or move the blue bar to the area in the audio track where you want to paste the audio keyframes. You can also select another audio track where you want to paste the keyframes.
- 5. Press Ctrl+V (Windows) or Command+V (Macintosh) to paste the individual keyframes.

**Fressing Shift+click on an already selected keyframe, deselects the keyframe. Clicking anywhere else** in the Timeline deselects the keyframe(s) if the Smart Tool is enabled. Clicking the Timecode ruler in the Timeline doe *in the Timeline deselects the keyframe(s) if the Smart Tool is enabled. Clicking the Timecode ruler in the Timeline does not affect selection unless"Clicking the TC Track or Ruler Disables Smart Tools" is checked in the Timeline Settings.*

## **Copy and Paste by Lassoing an Area of Audio Keyframes**

## **To copy and paste by lassoing an area of audio keyframes:**

1. Lasso the area that contains the keyframes you want to copy.

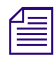

n *If a keyframe is already selected, Shift + lasso only selects more keyframes even if a whole segment or transition is within the lasso.*

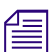

n *Shift+lasso deselects any currently selected keyframes.*

- 2. Press Ctrl+C (Windows) or Command+C (Macintosh) to copy the audio keyframes to the clipboard.
- 3. Either Mark IN or Mark OUT or move the blue bar to the area in the audio track where you want to paste the audio keyframes. You can also select another audio track where you want to paste the keyframes.
- 4. Press Ctrl+V (Windows) or Command+V (Macintosh) to paste the keyframes.

The keyframes are pasted in the Timeline.

## **Copy and Paste a Whole Region or Marked Region of Audio Keyframes**

#### **To copy and paste audio keyframes:**

- 1. Do one of the following:
	- $\blacktriangleright$  Select an entire audio segment.<br>  $\blacktriangleright$  Select the audio region with Ma
	- Select the audio region with Mark IN and Mark Out
- 2. Press Ctrl+C (Windows) or Command+C (Macintosh) to copy the audio keyframes to the clipboard.
- 3. Either Mark IN or Mark OUT or move the blue bar to the area in the audio track where you want to paste the audio keyframes. You can also select another audio track where you want to paste the keyframes.
- 4. From the Edit Menu select Paste Audio Keyframes or use the shortcut Shift+Ctrl+V (Windows) or Shift+Command+V (Macintosh).

A dialog opens asking you to choose the type of keyframes to paste.

- 5. Select either Automation Gain or Automation Pan. Or choose both.
- 6. Click OK.

The keyframes are pasted in the Timeline.

## **Moving Keyframes in the Timeline**

A number of enhancements have been made that make it easier to move audio keyframes. You can now move a range of audio keyframes up and down in volume. You can nudge individual keyframes and you can horizontally drag individual keyframes or a group of keyframes.

#### **To nudge individual keyframes:**

- 1. Select the keyframe you want to move.
- 2. Press Shift+Command (Macintosh) or Ctrl+Shift (Windows) + up or down arrow keys to move the keyframe in 1dB increments.
- 3. Press Shift+Command (Macintosh) or Ctrl+Shift (Windows) + left or right arrow keys to move the keyframe left or right in one frame increments.

#### **To move a range of keyframes up and down in volume:**

- 1. Either lasso the range of keyframes or Shift+click the range of keyframes you want to move.
- 2. Click on any single keyframe in the range and move up and down. The entire range moves.

#### **To move a range of keyframes in time:**

- 1. Lasso the range of keyframes or Shift+click the range of keyframes you want to move.
- 2. Press Option+drag (Macintosh) or Alt+drag (Windows) to move the entire group of keyframes horizontally in the Timeline.

## **Removing Hidden Keyframes**

When you edit or trim an audio track that contains keyframes, there may be keyframes that are hidden to the left or right of the remaining part of the clip.You can easily remove hidden keyframes.

#### **To remove hidden keyframes:**

- 1. Mark the area that contains the keyframes you want to remove. (If you do not select a marked area, all hidden keyframes will be removed.)
- 2. Open the Audio Mixer Tool. Ensure you are in Auto Mode.
- 3. Select the Audio Mixer Tool Fast menu (hamburger menu).
- 4. Select one of the following:
	- **Exercise Hidden Volume Automation On Track to remove all the volume automation** keyframes
	- Remove Hidden Pan On Track to remove all the Pan keyframes
	- Remove Hidden Pan/Volume on Track to remove all the Pan and Volume keyframes

You can also right+click at the transition and choose Delete Hidden Left, or Delete Hidden Right to remove the hidden keyframes to the left or the right of the transition.

# <span id="page-279-0"></span>**Using Live Mix Mode**

Live Mix mode lets you temporarily override existing volume and pan automation settings currently applied to a sequence. For example, you want to loop through a portion of audio and want to lower the dialog on one track while you concentrate on the other tracks. You could mute the track that contains the dialog, but it might be more useful to simply lower the volume of the track without changing any existing volume automation or pan settings.

The volume slider areas appear red in Live Mix mode.

The following illustration shows the Audio Mixer tool in Live Mix mode.

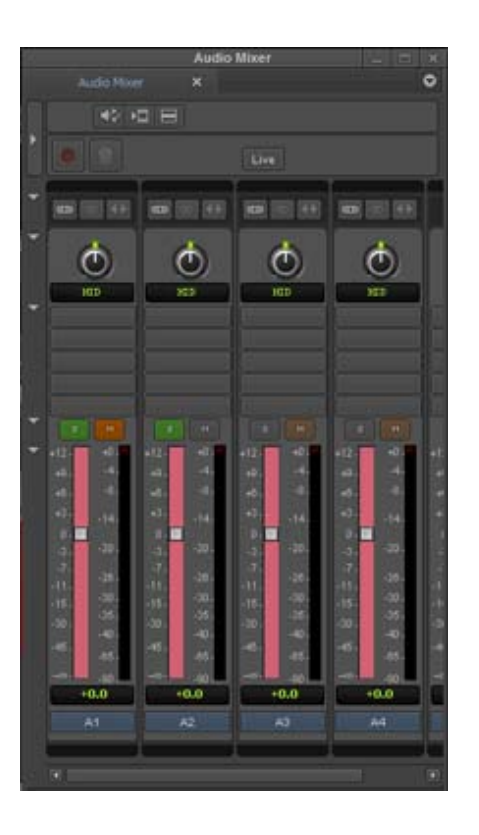

## **Entering Live Mix Mode**

#### **To enter Live Mix mode:**

- 1. Select Tools > Audio Mixer.
- 2. Do one of the following:
	- Click and hold the Audio Mixer Mode button and select Live Mix Mode from the menu.<br>• Click the Audio Mixer Mode button and cycle through the Audio Mix mode settings to the
	- t Click the Audio Mixer Mode button and cycle through the Audio Mix mode settings to the Live mode setting.

The Audio Mixer tool changes to Live Mix mode.

## **Using Live Mix Mode**

To use Live Mix Mode.

## **To use the controls in the Audio Mixer tool:**

 $\blacktriangleright$  Move the volume sliders or change the pan settings, and then play the audio.

When you play the audio, the system uses your new settings without saving any volume automation information.

## **Switching Between Live Mix Mode and Other Audio Mixer Modes**

When you switch between Live Mix mode, Clip Volume mode, and Volume and Pan Automation mode, your Avid editing application displays your previous view of the values for that mode. Your Avid editing application saves Clip Volume mode and volume and pan automation settings between editing sessions, but it does not save Live Mix mode settings between editing sessions.

The Live Mix mode settings are not tied to the sequence. If you load a different sequence into the Timeline, the Live Mix mode settings in the Audio Mixer tool do not change.

## <span id="page-281-0"></span>**Audio Mixer Tool Fast Menu: Live Mix Mode**

The commands in the Audio Mixer tool Fast menu operate differently depending on the types of points you set within the sequence, as described in the following table:

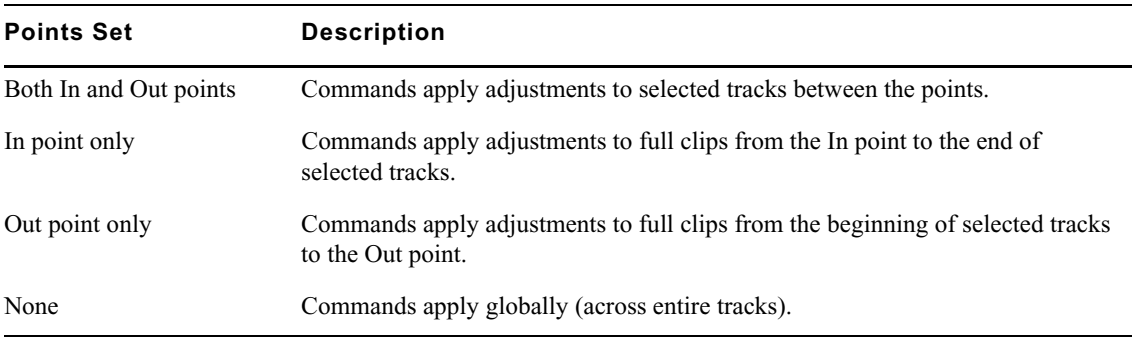

The following table describes the Audio Mixer tool Fast menu options in Live Mix mode:

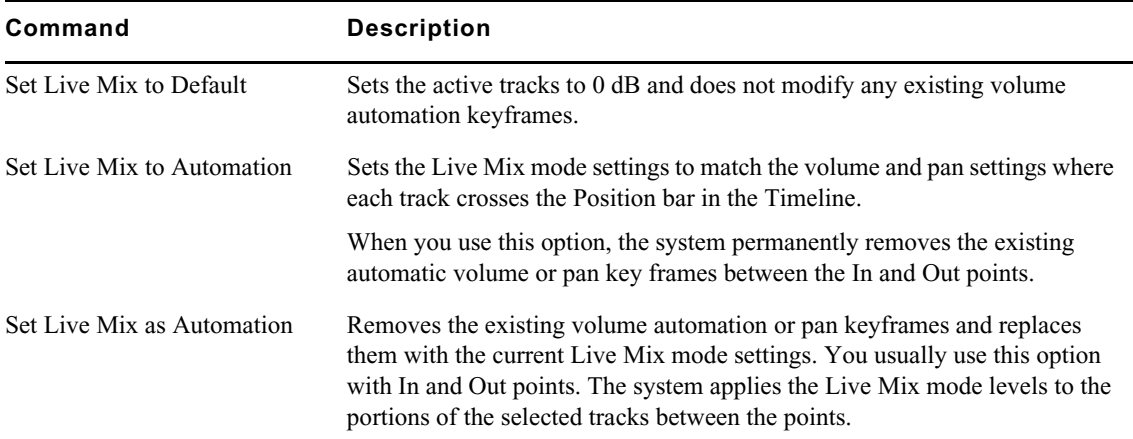

## **Live Mix Mode Example**

The following illustration shows the Live Mix mode settings on two tracks in the Timeline. Track A1 is at 0 dB, and the volume of track A2 is set to -45. The Live Mix mode settings are not represented in the Timeline, but you can hear the difference when you play the audio.

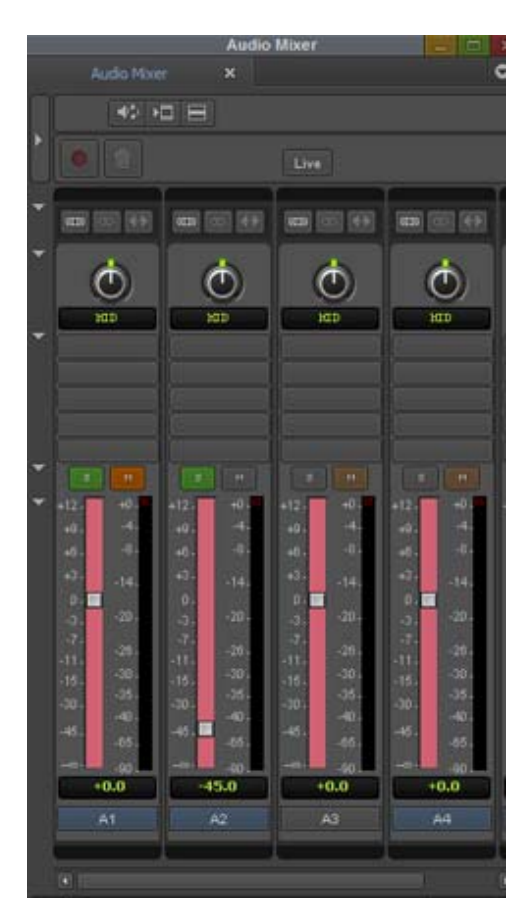

Live Mix level settings at 0 dB and -45 dB

The following illustration shows a sequence in the Timeline with volume automation applied.

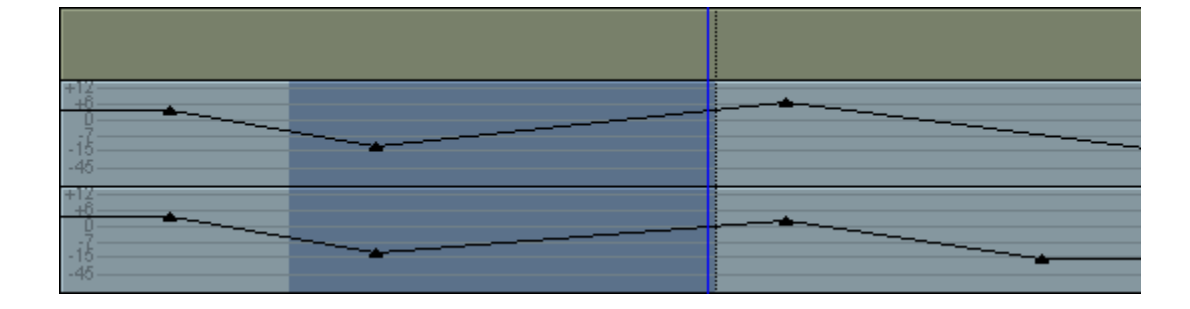

The following illustration shows the result after choosing Set Live Mix to Automation In/Out from the Audio Mixer Fast menu. The portion of the Timeline between the In and Out on Track A1 is changed to 0 dB and the same portion of Track A2 is changed by -45 dB to match the Live Mix settings. The system adds volume automation keyframes at the In and Out points and creates ramps from the In and Out points to the new value.

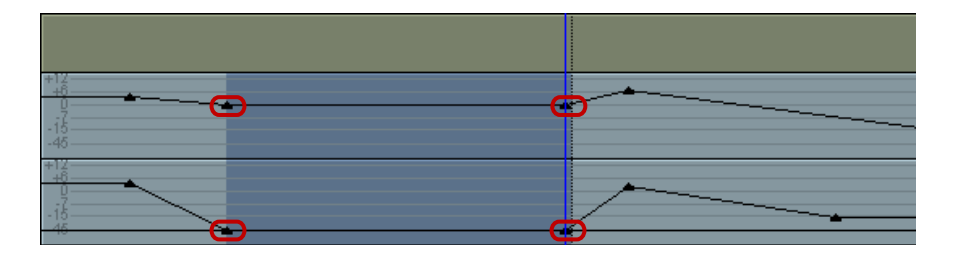

After changing the levels in this way, you might enter Volume and Pan Automation mode and further adjust the volume between the In and Out points.

# **Adjusting Audio Clip Gain in the Timeline**

Modifying audio clip gain can be performed directly in the Timeline.

#### **To adjust audio clip gain in the Timeline:**

- 1. Load your sequence in the Timeline.
- 2. Do one of the following:
	- $\blacktriangleright$  Select Clip Gain for the enabled track. Select Alt + Clip Gain (Windows) or Option + Clip Gain (Macintosh) to enable all tracks.

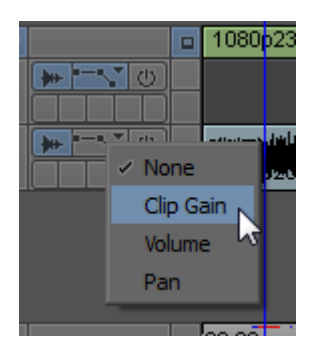

 $\blacktriangleright$  Select Audio Data > Clip Gain from the Timeline Fast Menu.

A fader icon appears for each audio clip. Clip gain values appear in the Timeline for each clip that has clip gain set.

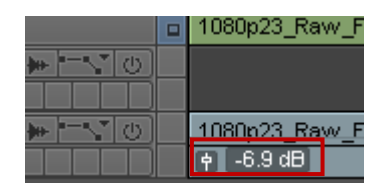

Fader icon and Clip Gain value in the Timeline

3. Click the fader icon.

A mini fader opens.

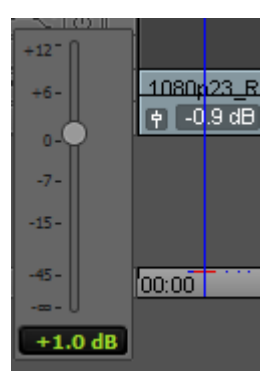

4. Slide the fader to adjust the value of the clip gain or enter a value in the fader text box.

Option  $+$  Click the fader (Macintosh) or Alt  $+$  Click the fader (Windows) to reset the value to zero.

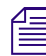

You can also move the position bar to the clip you want to adjust, select Alt + Shift and the Up and *Down arrows to adjust the clip in one decibel increments.*

# **Mixing Down Audio Tracks**

When you work with multiple audio tracks while editing your material, you might need to mix down the final audio to a multichannel track or to a mono track. When you mix down audio, your Avid editing application inserts the mixdown audio in the next available track in the Timeline by default. You can override the default target track by selecting another one in the Audio Mixdown dialog box.

## n *You cannot mix down compressed audio.*

## **To mix down several edited audio tracks to one or two audio tracks:**

- 1. Load a sequence into the Record monitor.
- 2. Click the Track buttons in the Track Selector panel to select the audio tracks you want to mix down.
- 3. Mark an In point and an Out point at the start and end of the material you want to mix down.

If you do not mark the section of audio you want to mix down, the system mixes down all of the selected audio tracks.

4. Select Timeline > Mixdown > Audio.

The Audio Mixdown dialog box opens. The Source Tracks area lists the source audio tracks and the Range area lists the start and end timecodes for the section of audio you have selected to mix down.

5. Select Mono, Stereo and select the target track to which you want to mix down the audio.

A mono mixdown goes to the next available mono track in the Timeline, and a stereo mixdown goes to the next available stereo. If there are no appropriate tracks in the Timeline, the mixdown operation creates them.

6. Select a drive and a bin.

The drive is the media drive where the system stores the media files for the mixed-down audio.

- 7. Select Save Premix Sequence if you want to save the sequence before mixing down the audio.
- 8. Click OK.

Your Avid editing application mixes down the audio, displays the new master clip in the bin, and edits the mixdown clip into the sequence.

# **Using the Audio EQ Tool**

The Audio Equalization (EQ) tool supports real-time, segment-based frequency equalization on individual clips, which lets you adjust the high, low, and midrange frequency ranges of an audio clip. You can also save a variety of audio EQ effects and apply them in different circumstances.

#### **To access the Audio EQ tool, do one of the following:**

- Select Tools > Audio EQ.<br> $\blacktriangleright$  If one of the Audio tools i
- t If one of the Audio tools is already open, click the Effect Mode Selector menu, and select EQ. The Audio EQ tool opens.

## **Audio EQ Tool Features**

This topic describes the basic buttons and menus on the Audio EQ tool as well as the EQ-specific items on the tool.

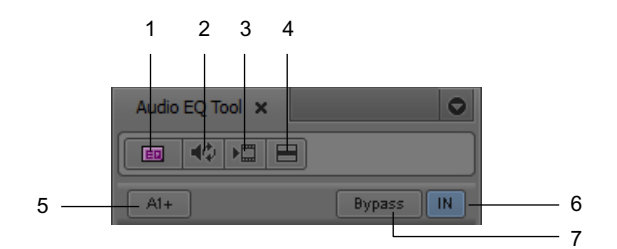

Top part of the Audio EQ tool

EQ Effect

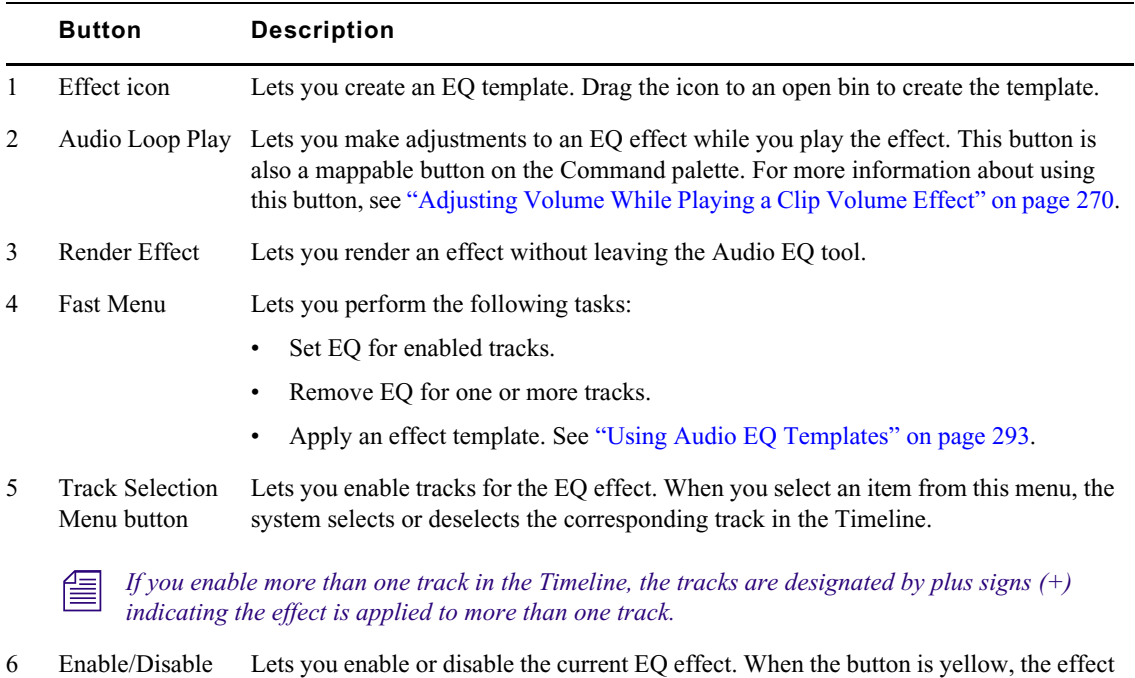

is enabled. (The button text "In" stands for "Inline.")

## **Button Description**

7 Bypass RT EQ Lets you instruct the system to ignore all the EQ effects.

#### **EQ-Specific Features**

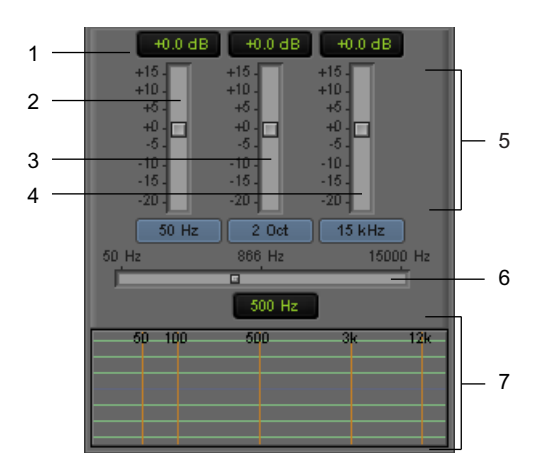

Bottom part of the Audio EQ tool

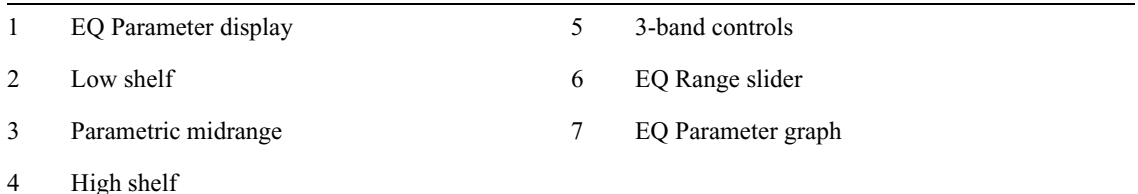

The Audio EQ tool provides three bands of control:

• The first band, the low shelf, has four turnover points (50 Hz, 80 Hz, 120 Hz, and 240 Hz). A turnover point is the point at which the curve starts to return to 0.

A shelf affects all frequency values within the range of the shelf. The low shelf affects all frequencies from 20 Hz to the low shelf turnover point. For more information, see ["Audio EQ](#page-290-0)  [Examples" on page 291](#page-290-0).

- The second band is the parametric midrange. This band has two bandwidth values, 1/4 octave and 2 octaves. These values control the width of the curve. For more information, see ["Audio EQ](#page-290-0)  [Examples" on page 291](#page-290-0).
- The third band, the high shelf, has four turnover points (6 kHz, 8 kHz, 12 kHz, and 15 kHz). The high shelf affects all frequencies from the high shelf turnover point to 20 kHz.

The horizontal center line of the graph is 0 (zero). As you move the curve below the zero line, the corresponding frequencies are de-emphasized. Above the zero line, the corresponding frequencies are emphasized. The parametric midrange allows a smooth transition from de-emphasized frequencies to emphasized frequencies.

The In button lets you turn off an individual EQ effect (the currently selected effect). The button is yellow when the EQ effect is on (inline) and gray when the EQ effect is off.

The Ignore EQ option turns off all EQ effects for the sequence. Rendered EQ effects still play correctly.

When you apply Audio EQ effects, consider the following:

- Apply Audio EQ to entire segments only. You cannot isolate portions of a segment for an Audio EQ effect by using In to Out points. You must use add edits (match frames) to mark off a smaller segment.
- Use In to Out points to select a range of complete segments for applying an Audio EQ effect. Segments that fall within the marks, either in part or whole, have the effect applied to them.

The following illustration shows the Audio EQ tool with the frequency response curve displayed and identifies the related areas of the tool.

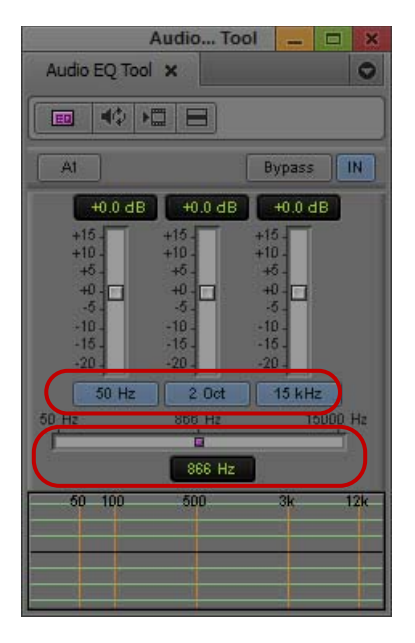

Example of shelf, parametric midrange, and turnover point information in the Audio EQ tool. The current value for all EQ parameters is 0 dB. Top: buttons that display turnover points (for the low shelf and high shelf curve) and bandwidth (in this case, 2 octaves) around the center point of the parametric curve. Bottom: EQ Range slider showing the center point of the parametric midrange curve.

The Audio EQ tool lets you emphasize or de-emphasize audio frequencies. The height of the curve in the bottom pane shows the amount of emphasis or de-emphasis (also called boost or cut) that is being applied. The range is from  $+15$  dB to  $-20$  dB.

## **Applying Audio EQ Effects**

#### **To adjust audio EQ for a track:**

1. Load the sequence or clip containing the audio track:

- $\blacktriangleright$  To adjust a track in a source clip, click the Source monitor to make it active.
	- To view a source clip's tracks in the Timeline, click the Toggle Source/Record in Timeline button.
- $\blacktriangleright$  To adjust a track in a sequence, click the Record monitor to make it active.
- 2. (Option) Isolate a portion of an audio segment by placing add edits.
- 3. (Option) Mark a range of audio segments by adding In to Out points in the track.
- 4. Select Tools > Audio EQ.
5. Click and hold the Track Selection Menu button in the Audio EQ tool, and select a track to be adjusted.

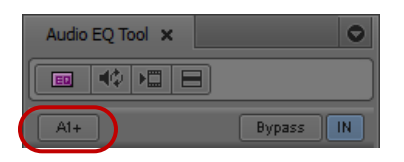

Track Selection Menu button in the Audio EQ tool

The Track Selector panel in the Timeline updates to reflect your selection. If you enable multiple tracks in the Timeline, plus signs (+) appear next to the enabled tracks in the Audio EQ tool.

- 6. Click the Audio Loop Play button to play the currently selected audio clip within the current In to Out range. To stop playing the loop, click the button again or click anywhere in the Timeline.
- 7. Use one of the following methods to change a value in the Audio EQ tool:
	- $\triangleright$  Click a number along the vertical edge of the Low Shelf, Parametric Midrange, or High Shelf sliders.
	- Click the Low Shelf, Parametric Midrange, or High Shelf slider, and type a value.

Values are cumulative until you press Enter. For example, if you want to enter the value 12, simply type it. However, if you enter 1 and then want to change the value to 2, press Enter before typing the 2.

- $\blacktriangleright$  Click a slider, and then drag the slider to a new position.
- Click the EQ Parameter display, and type a value on the numeric keypad.
- Set a value of 0 dB by clicking the slider and entering 0, or by clicking 0 along the vertical edge of the Low Shelf, Parametric Midrange, or High Shelf sliders.
- 8. Click the Audio EQ Tool Fast Menu button, and select Set EQ to apply the adjustments to the track.

The command works as follows on the selected tracks:

- In and Out points Applies the EQ effect to selected tracks between the points.
- An In point (no Out point) Applies the EQ effect to full clips from the In point to the end of selected tracks.
- No points Applies the EQ effect globally (across entire tracks).
- 9. Play through the audio again, using the Audio Loop Play button.
- 10. Repeat steps 6 to 9 until you are satisfied with the EQ adjustments.

### **Saving Audio EQ Effects**

Your Avid editing application treats an EQ setting as an effect. You can save EQ settings in a bin just as you save any other effect template. This makes it easy to save EQ settings and apply them whenever you need them. The following illustration shows an EQ Effect icon in a bin and in the Timeline.

|                                         | <b>Audio Clips</b>                                                                                                    | e                               |
|-----------------------------------------|----------------------------------------------------------------------------------------------------|---------------------------------|
| Audio Clips X<br>Test Doc Project Bin X | Soundtrack clips X                                                                                                    | Surroundsound Clips X<br>Ψ      |
| Name.                                   | <b>Creation Date</b>                                                                                                    | <b>Duration</b><br><b>Drive</b> |
| EDEQ Effect                             | 9/18/2011 14:25:32                                                                                                    |                                 |
| <b>120 104 Artist Monovan on Bluffs</b> | 1/18/2010 17:41:43                                                                                                    | OS(C)<br>55:22                  |
| 100 MCA Staff on Minimalism             | 1/18/2010 17:47:03                                                                                                    | OS(C)<br>37:00                  |
| 101 MCA Staff on Minimalism             | 1/18/2010 17:46:46                                                                                                    | $OS$ (C:<br>37:00               |
| 102 MCA Staff on Minimalism             | 1/4/2010 11:20:20                                                                                                    | $OS$ (C:<br>37:00               |
| 103 Artist Monovan on Bluffs            | 1/4/2010 11:20:23                                                                                                    | $OS$ (C:<br>55:22               |
| Future Progress_96PCM24                 | 1/20/2010 15:45:01                                                                                                    | $OS$ (C:<br>2:29:29             |
| <b>Untitled</b><br>all                  |                                                                                                    | H                               |
|                                         | الكافي والرباري والملواح ويتمكن فلتنشخص فتمام والمتحافظ والمتحاشي والمشامخ                                                                                                    |                                 |
|                                         | باوجوان ويماني وبالكائكة أوأشادها الدرائي ويتوج والشرابات والتناقل بالمناسخ والماشيل ومرابات<br>لا تاريخ المسابق المتعادل المواصل التي التي ويروس و بين المناطق واستاذه المسابق و واسط استاذا الماساطي مسالة وال |                                 |
|                                         | لدادا استعاجيا وسيبل وبإسنا بالاشتخاصة والمتنافع فكالأشاطات والمسروان فاحتدى منحقه ويتزها لحروج وأهمع ومنوعة الثانة أد                                                                                           |                                 |
|                                         |                                                                                                    |                                 |
| 01:00:00:00<br>0:00                     | 01:00:30:00                                                                                                    | 01:01:00:0                      |

Examples of an EQ effect icon in the bin and in the Timeline

#### **To save EQ settings in a bin:**

 $\triangleright$  Drag the effect icon in the Audio EQ tool to a bin.

#### **To copy the settings to another audio clip:**

 $\triangleright$  Drag the effect icon in the Audio EQ tool to another audio clip in the Timeline.

## **Removing Audio EQ Effects with the Fast Menu**

You can remove audio EQ effects with the Audio EQ Tool Fast menu or with the Remove Effect button.

The Audio EQ Tool Fast menu lets you remove EQ effects from one track or all enabled tracks and provides access to a number of predefined EQ templates. For a description of predefined audio templates, see ["Using Audio EQ Templates" on page 293.](#page-292-0)

For example, the following illustration shows a segment with one EQ effect applied to the second audio clip on the first audio track. If you select Set EQ In/Out, the current EQ effect is also applied to the first and third audio clips on the first audio track.

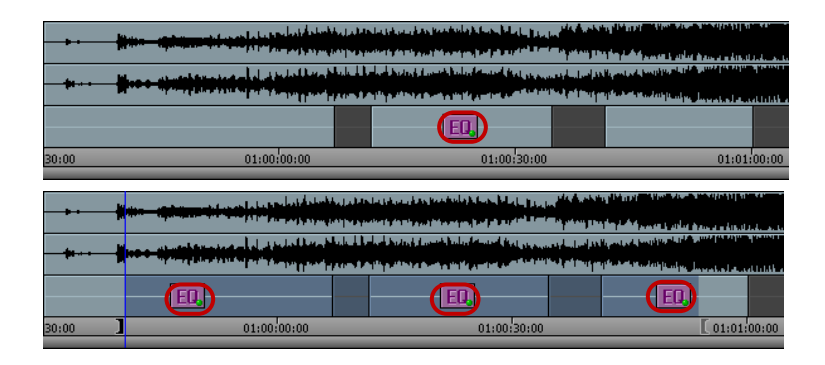

If there is no EQ setting on the currently selected clip, selecting Set EQ In/Out deletes the EQ settings on all clips within the In to Out range. For example, because there is no EQ setting on the third audio clip in the following example, Set EQ In/Out deletes the EQ effect from the first and second audio clips.

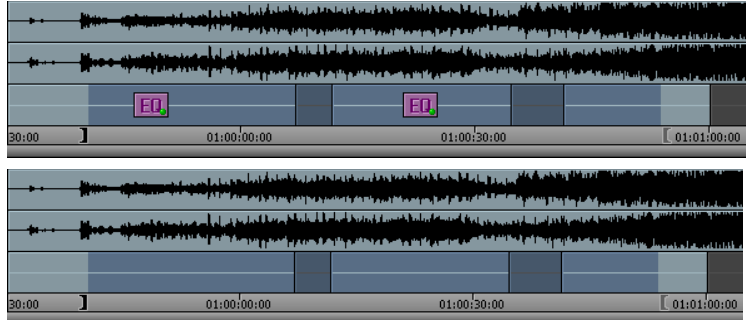

Set EQ In/Out applies only to the audio track currently selected by the Audio EQ tool. You can change your selected region by eliminating or adding marks in the Timeline, or by selecting a different track.

## **Removing Audio EQ Effects with the Remove Effect Button**

#### **To remove an Audio EQ effect:**

- 1. Move the position indicator to the effect in an active track.
- 2. Do one of the following:
	- ▶ In Source/Record mode, click the Remove Effect button.<br>► In Effect mode, press the Delete key.
	- In Effect mode, press the Delete key.

## **Audio EQ Examples**

Ø

The following procedures are examples of two different ways to use the Audio EQ tool to remove excess bass from an audio track. Assume that a bass drum in the sound track is very pronounced. You want to use the Audio EQ tool to de-emphasize it, but there are voices on the same track as the music. The human voice covers a wide range of frequencies, and the challenge is to preserve the bass frequencies of the voices while de emphasizing the bass drum sound.

Consider that the goal of the adjustments is the final sound. You should use small adjustments to preserve as much of the original sound track as possible. Do not be overly concerned about specific parameter values.

The first procedure adjusts the low shelf to de-emphasize the bass. By dropping the low shelf to  $-$ 20 dB, you can de-emphasize it. However, there are voices on this track, and simply dropping the low shelf also removes some bass from the voices.

The remaining procedures use the parametric midrange to isolate the particular frequency to deemphasize.

#### **To compensate for the loss of bass by adjusting the low shelf:**

- 1. Use the 2-octave midrange setting to create a wide midrange.
- 2. Move the midpoint of the parametric curve to 88 Hz (Windows) or 90 Hz (Macintosh).

3. Boost the midrange of the parametric curve to +7.7 dB.

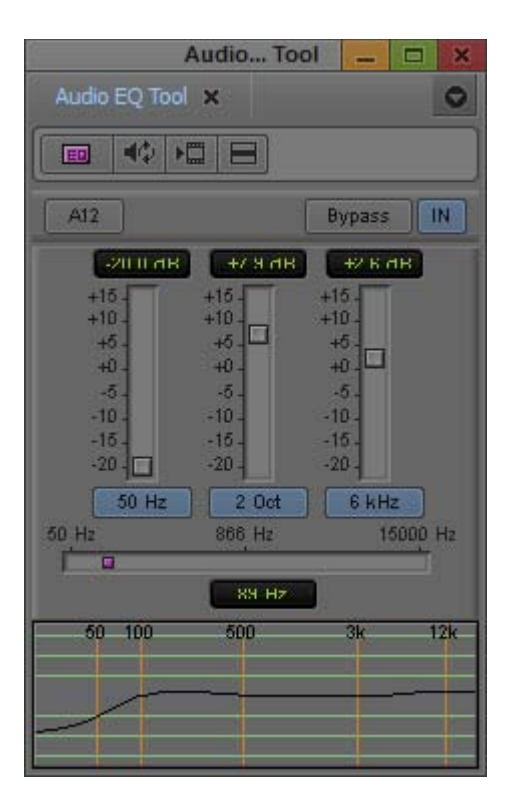

#### **To isolate the frequency:**

- 1. Use the ¼-octave influence range.
- 2. Set the midrange EQ parameter to –15 dB.
- 3. Use the EQ Range slider to move the midpoint of the parametric curve until it isolates the bass frequency.

In this case, the bass frequency to de-emphasize is approximately 80 Hz.

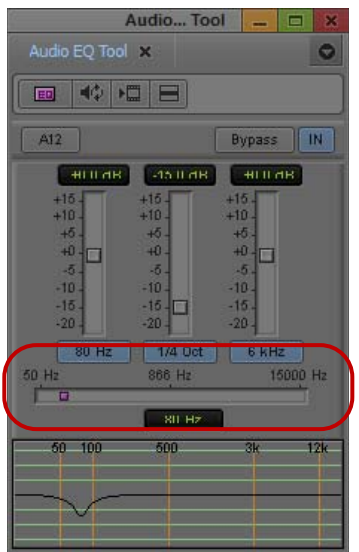

Once you locate the frequency you want, you can adjust it as needed.

#### **To locate a specific frequency and either emphasize or de-emphasize it:**

- 
- Keep both the high shelf and low shelf set to zero.
- Use the EQ Range slider to move the center point of the parametric curve along the frequency range while you play the audio track.

## <span id="page-292-0"></span>**Using Audio EQ Templates**

Your Avid editing application provides a set of predefined audio EQ templates. The EQ templates are designed to fix problems that you often encounter with audio clips. For example, Tape Hiss Filter rolls off frequencies above 4 kHz. NTSC Hum Buster cuts the bass on frequencies that often cause hum on NTSC systems. The templates are accessible from the Fast menu in the Audio EQ tool. You can also add your own custom EQ templates to the Fast menu.

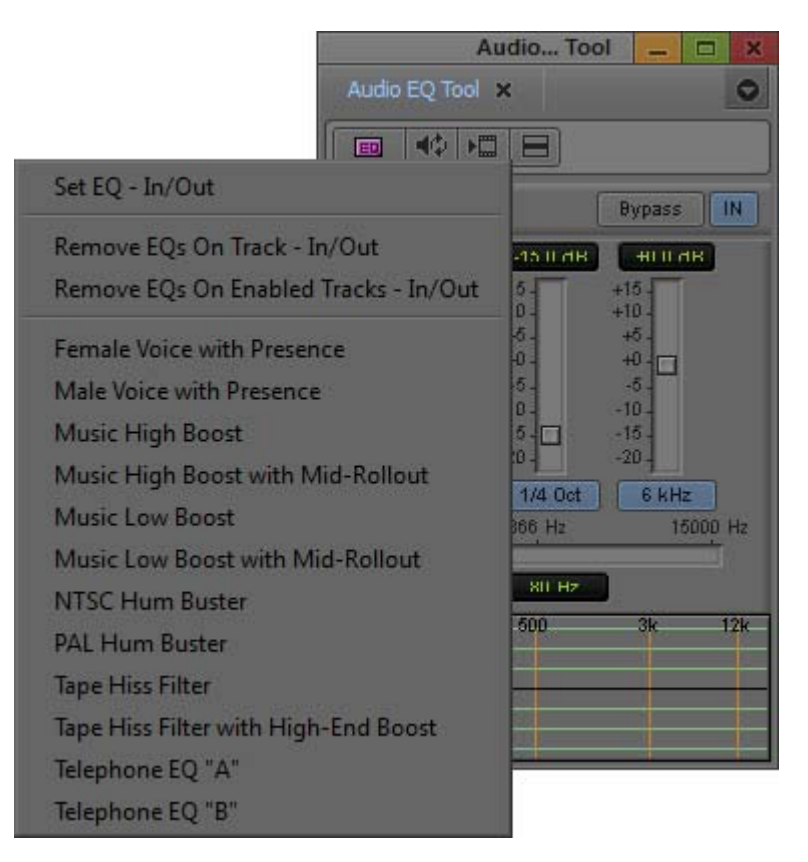

Predefined EQ templates in the Audio EQ tool Fast menu

The following illustration shows the contents of the Audio EQ tool when you select the Female Voice with Presence template in the Timeline. As explained in the tool, you cannot change the parameters of a predefined EQ template.

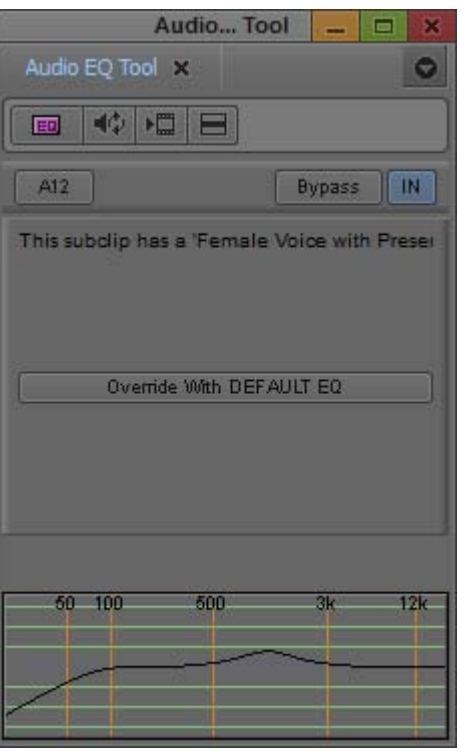

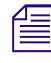

ED<sub>1</sub>

To see the parameter values of one of the EQ templates that cannot be edited, view the Console window after you apply the effect. For more information, see "Using The Console Window" on page 63. *window after you apply the effect. For more information, see ["Using The Console Window" on](#page-62-0)  [page 63.](#page-62-0)*

If you create an EQ effect, you can use it again as a template in another sequence or on another track.

Your Avid editing application stores predefined EQ templates in a special bin named Site\_EQs\_Bin.avb. You can add your own EQ templates to the Audio EQ Tool Fast menu by storing your EQ templates in the same bin as the predefined templates.

#### **To apply an EQ template from the Audio EQ Tool Fast menu:**

- 1. Move the position indicator to the audio clip in the Timeline.
- 2. Click the Audio EQ Tool Fast Menu button, and select the template.

Your Avid editing application places the EQ effect on the audio clip.

#### **To create your own EQ effect template:**

1. Drag the effect icon from the Audio EQ tool to a bin.

Your Avid editing application creates an EQ effect in the bin.

2. Rename the template by clicking the text and typing a new name.

#### **To add an EQ template to Site\_EQs\_Bin:**

- 1. Open the bin containing your EQ templates.
- 2. Select File > Open Bin.

A dialog box opens.

3. Navigate to the bin named Site\_EQs\_Bin.avb in one of the following locations:

(Windows) *drive*:\Program Files\Avid\*Avid editing application*\ SupportingFiles\Site\_Effects

(Macintosh) Macintosh HD/Applications/*Avid editing application*/ SupportingFiles/Site\_Effects

4. Double-click the Site\_EQs\_Bin.avb file.

The Site\_EQs\_Bin window opens.

- 5. Drag one of your EQ templates into the Site\_EQs\_Bin window.
- 6. Name the template by clicking the text and typing a name.
- 7. Close the bin.

Your Avid editing application does not save the effect to the bin until you close the bin.

8. Click the Audio EQ Tool Fast Menu button, and look for your new template.

## **Adjusting EQ While Playing an Audio Effect**

You can use the Audio Loop Play button to create or change an EQ effect while a clip is playing.

Use the same procedure as described in ["Adjusting Volume While Playing a Clip Volume Effect" on](#page-269-0)  [page 270](#page-269-0).

If the clip has no existing EQ effect before you start, you do not hear any changes until you click the Audio Loop Play button to stop and replay the effect.

As you adjust the EQ values on an existing EQ effect, you might not hear the results immediately. It takes a few seconds for the changes to be applied to the clip.

You can improve the response time by doing any of the following:

- Monitor as few audio tracks as possible.
- Deselect the video track, if practical.
- Use In and Out points to choose a narrow interval to adjust.

## **Understanding the Audio Tool**

You use the Audio tool primarily for mixing and monitoring audio.

The Audio tool, along with your hardware's audio parameters, lets you do the following in preparation for input:

- Check and manage your audio hardware setup.
- Set audio levels before recording.
- Calibrate, set levels, and generate customized calibration tones for output to the speakers or a record device.

The following table describes the components in the Audio tool.

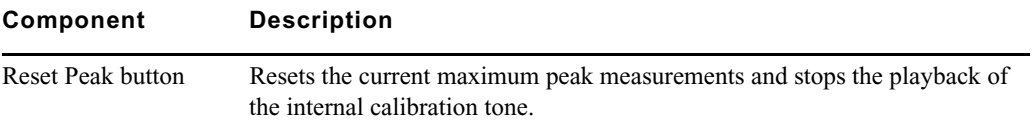

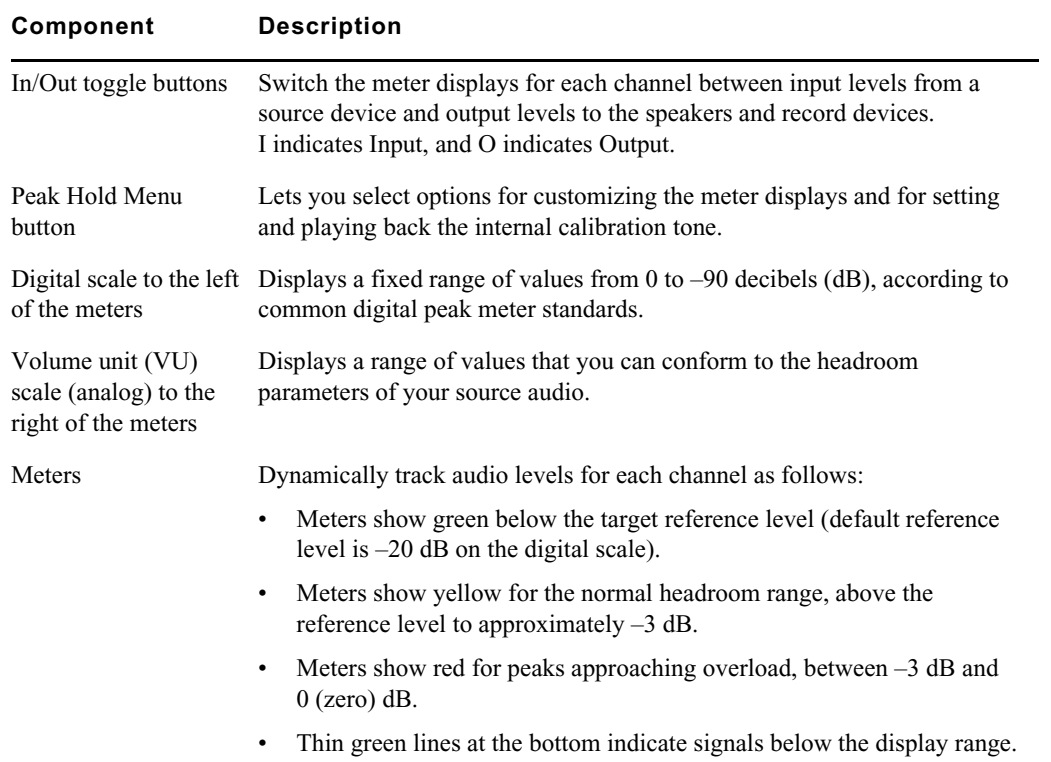

## **Recording Voice-Over Narration**

You can use the Audio Punch-in tool to record audio directly into the Timeline for voice-over narration.

Recording voice-over narration directly into your Avid editing application saves you the extra steps of recording the narration to tape first, capturing the narration audio to your Avid system, and then editing the audio clip into the sequence.

#### **Hardware Connections for Voice-Over Recording**

Before you can record voice-over narration, you need to connect a microphone or other input device to your system. The following are typical examples:

- Connect a microphone to a mixer, and connect the mixer to the audio interface I/O device on your Avid system.
- Connect a microphone to an external audio device for example, one of the Mbox family devices — and connect the device to your Avid editing system.
- Connect a microphone to a microphone preamplifier, and connect the preamplifier to the audio interface I/O device on your Avid system.

## <span id="page-295-0"></span>**Audio Punch-in Tool Features**

You can use the Audio Punch-in tool to record voice-over narration directly into the Timeline. However, you can only record to mono tracks when you use the Audio Punch-In tool.

You can "rehearse" the voice-over while listening to the sequence. The voice-over is not recorded while you rehearse. You can continue to rehearse until you get it right. While recording, you can watch and listen to the sequence and hear the playback of edited sound tracks.

The following illustration shows the features of the Audio Punch-In tool. The following table describes the features of the tool.

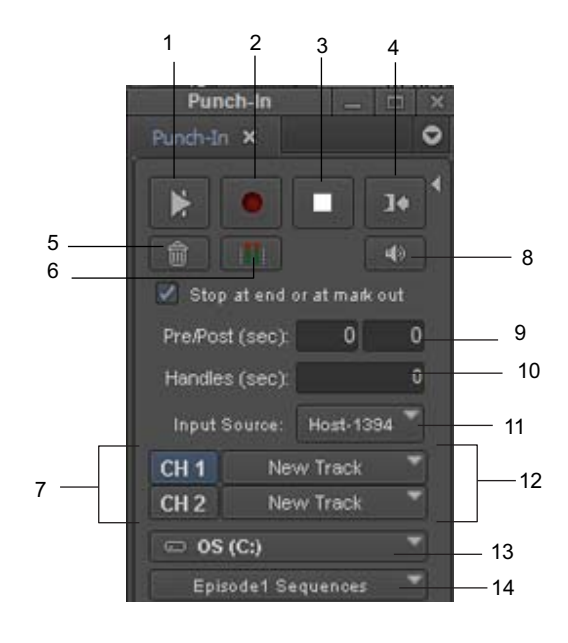

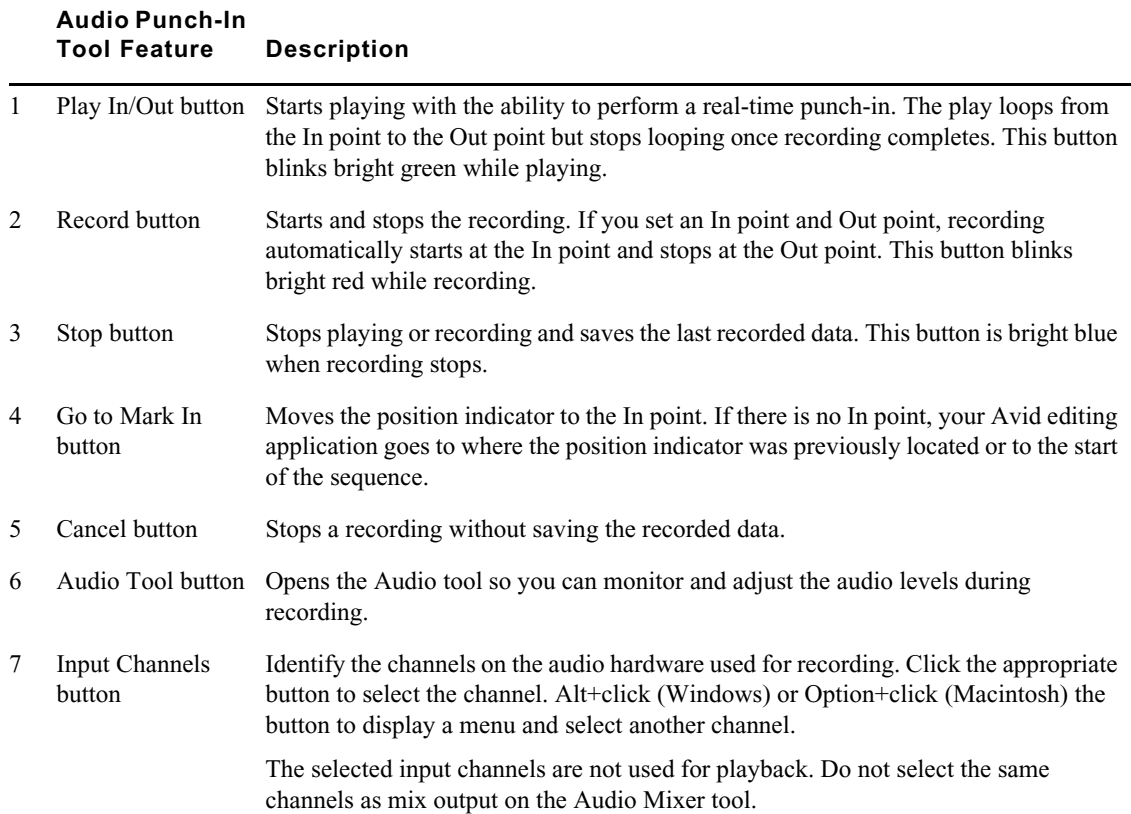

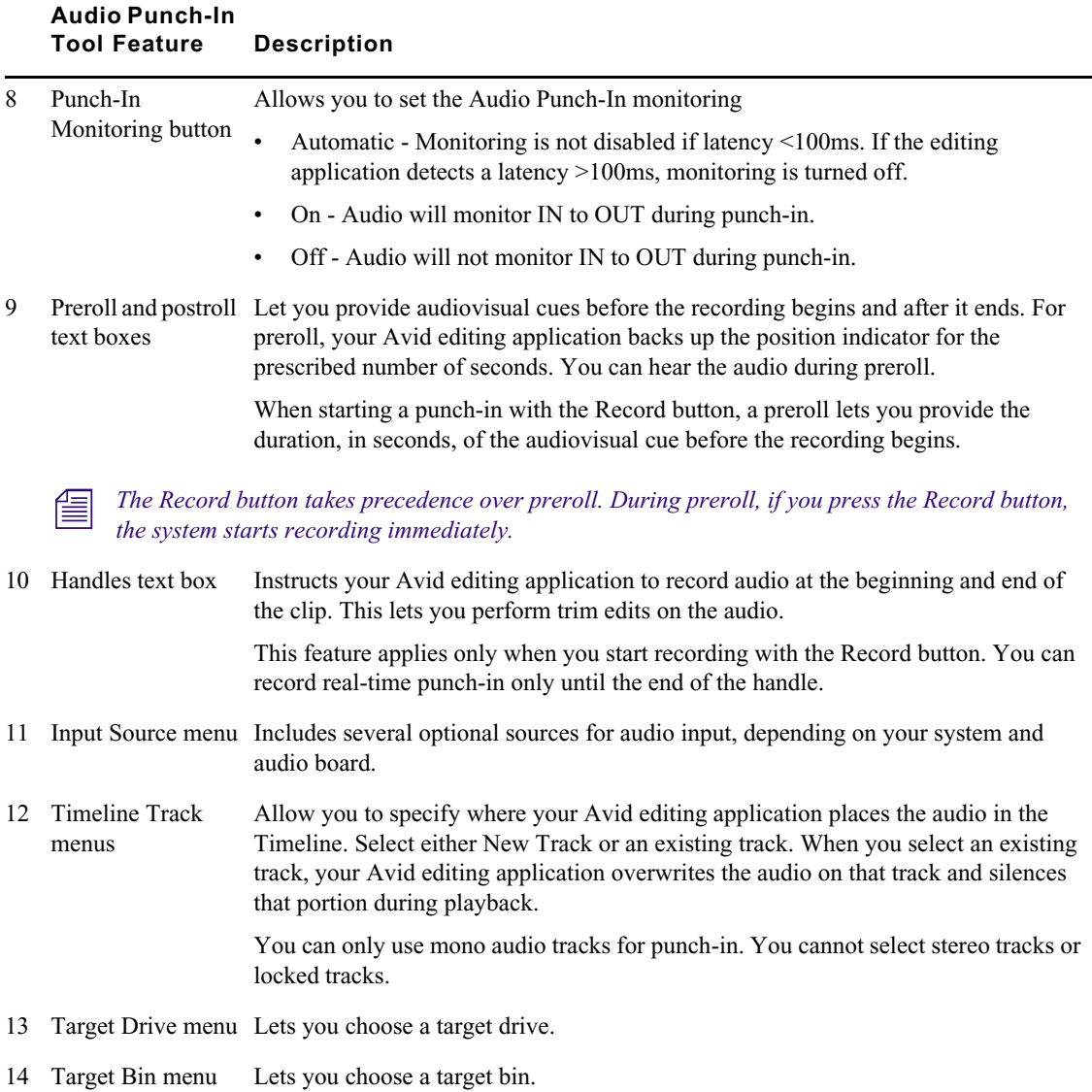

## <span id="page-297-0"></span>**Audio Punch-in Tool Scenarios**

You can punch-in audio in several ways:

- Scenario 1 Set only an Out point. The position indicator is used as the In point. Set a preroll time. Click the Play In/Out button to loop continuously through the sequence. Click the Record button when you find what you want to punch-in, and then click the Record button again to end recording.
- Scenario 2 Set an In point and an Out point around the material you want to record. Set a preroll time. Click the Record button to start the preroll. When the system arrives at the Out point, recording ends. The last region including the Out point is recorded. Repeat recording over the same region until you are satisfied with the results.
- Scenario 3 With no In point or Out point set, click the Record button continuously throughout your sequence. Click the Record button to start recording, and then click the Record button again to end recording. Continue this process to record multiple punch-ins.

## <span id="page-298-0"></span>**Recording Voice-Over Narration Using Audio Punch-in**

The steps below represent general guidelines for recording audio punch-ins, regardless of your scenario. You should determine when to add the In and Out points, when to use the Play In/Out button, and when to use the Record button, based on your needs. For more information, see the scenarios described in ["Audio Punch-in Tool Scenarios" on page 298](#page-297-0).

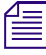

n *When performing an audio punch-in, the video resolution is dropped a quarter-frame due to bandwidth limitations.*

#### **To use the Audio Punch-In tool:**

- 1. Load a sequence into the Timeline.
- 2. Select Tools > Audio Punch-In.

The Audio Punch-In tool opens. For information on the buttons and other controls in the Audio Punch-In tool, see ["Audio Punch-in Tool Features" on page 296](#page-295-0).

3. Select the input source and input channels that correspond to your hardware setup, and set other values in the window as appropriate.

To select the input channels you want, click and hold the appropriate Input Channels button.

4. Click the Timeline Track menus, and select either New Track or an existing track to specify where your Avid editing application places the audio voice-over in the Timeline.

You can only use mono audio tracks for punch-in. You cannot select stereo tracks or locked tracks.

You can replace part (or all) of an existing track, or you can create a new track for the voice-over.

- 5. (Option) Set In and Out points in the Timeline to specify the part of the sequence to which you want to add narration.
- 6. Click the Play In/Out button or press the V key.

Loop play begins over the entire sequence. If you set an In point and an Out point, loop play begins from the In point to the Out point.

The Play In/Out button blinks bright green while playing.

7. When you are ready to start the voice-over, click the Record button or press the B key.

The Record button blinks bright red while recording, and the Play In/Out button is a steady green. The Audio Meter Channel button in the Audio tool becomes an I and changes to orange.

8. Continue to click the Record button to record additional voice-overs.

During the audio punch-in process, you have the ability to record over the duration of the sequence or from the In point to the Out point.

9. Click the Stop button, or press the space bar to stop play and recording.

Your Avid editing application automatically names the voice-over and saves it as an audio clip. You can change the clip name as you would for any other clip. The position indicator stops to get ready for your next voice-over.

10. (Option) To go to the In point at any time, click the Go to Mark In button.

Your Avid editing application creates one master clip, regardless of how many punch-ins you perform.

The following illustrations show the results of adding a voice-over.

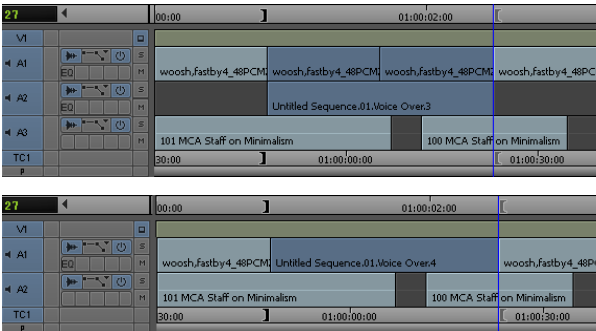

Examples of adding a voice-over in the Timeline. Top: voice-over adding a new track. Bottom: voice-over replacing a portion of a track.

Three Undo functions can be performed during one session. The first undo removes the most recent punch-in, the second undo removes the second-to-last punch-in, and the third undo removes all the punch-ins.

## **Extended Audio Punch-In**

You can extend Audio Punch-In beyond the end of the sequence or the Mark Out.

#### **To extend Audio Punch-In:**

- 1. Load the sequence into the Timeline.
- 2. Select Tools > Audio Punch-In.

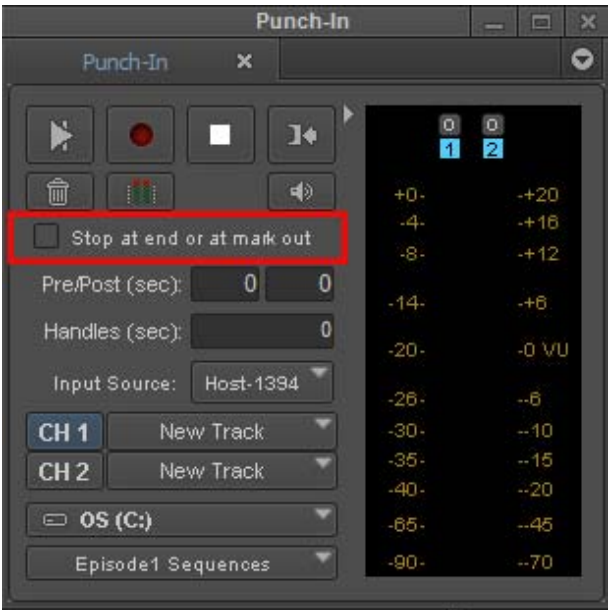

- 3. Deselect "Stop at end or at mark out."
- 4. Click the Record button to perform the punch-in.

The Record button blinks bright red while recording,

- 5. Continue to click the Record button to record additional voice-overs. The record light will continue to blink and audio recording will continue, ignoring both the mark out point and the end of the sequence. You can use the record button to punch in and punch out of recording as many times as desired until playback is stopped with the stop button or space bar. Each recorded segment will be edited into the Timeline at the appropriate point.
- 6. Click the Stop button, or press the space bar to stop play and recording.

Your Avid editing application automatically names the voice-over and saves it as an audio clip. You can change the clip name as you would for any other clip.

## **Monitoring Previously Recorded Tracks While Recording Voice-Over Narration**

You can monitor previously recorded audio tracks while you record a voice-over narration.

#### **To monitor other audio tracks:**

1. Select Tools > Audio Tool.

The Audio tool opens.

- 2. Click the Output Options menu, and select Mono.
- 3. Record your voice-over as described in ["Recording Voice-Over Narration Using Audio Punch](#page-298-0)[in" on page 299.](#page-298-0)
- 4. As you record, monitor the previously recorded audio tracks along with your current recording from the meters in the Audio tool and from the sound on the speakers.

## **Audio Punch-In Support for Open I/O Devices**

If your Open I/O device allows you to record and play simultaneously, you can perform an Audio Punch-In. Check with your 3rd party vendor to see if they support simultaneous record and play.

By clicking on the Punch-In monitoring button in the Audio Punch In tool, you can choose the following monitoring options:

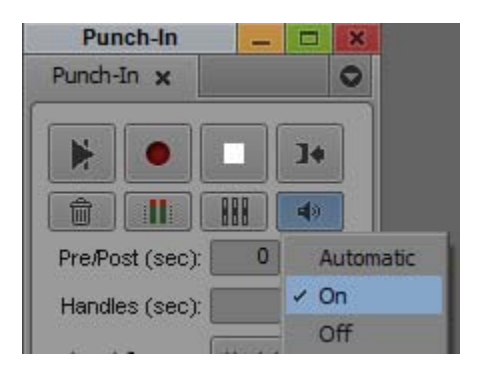

- On allows for IN to OUT audio monitoring during audio punch-in.
- Off turns off IN to OUT audio monitoring during audio punch-in. When monitoring is off, the icon in the Punch-In tool changes to indicate punch in monitoring is off. For example, this mode is useful when you want to use another device such as the Mbox to provide local passthrough.
- Automatic Allows the editing application to detect if monitoring should be On or Off due to detected latency. Monitoring is **not** disabled if latency <100ms. If the editing application detects latency >100ms, monitoring is turned off. Note: You can choose to override this by setting the monitoring to On.

In some hardware configurations, audio monitoring during Punch-In will not be allowed at all because the hardware does not support it. In this case, the Punch-In tool indicates the monitoring is Off and you cannot override it.

## **Using Peak Hold While Recording Voice-Over Narration**

Peak Hold lets you customize the meter displays, and sets and plays back the internal calibration tone. You can use Peak Hold while recording a punch-in as follows:

- Use the Peak Hold menu in the Audio tool to change between Peak Hold and Infinite Hold.
- Use the Reset Peak button in the Audio tool.

For more information about Peak Hold, see "Understanding the Audio Tool" on page 34.

Ø

# **13 Using Audio Plug-Ins**

This chapter describes how to access and use the audio plug-ins, including the Audio Track Effects and AudioSuite plug-ins that come with your Avid editing application.

- [Audio Track Effect Plug-Ins](#page-303-0)
- [Avid AudioSuite Plug-Ins](#page-309-0)
- [Core Avid Audio Plug-Ins](#page-319-0)

## **Audio Effects Plug-Ins Installation**

The installer for your Avid editing application automatically creates a Plug-Ins folder that stores Audio Track Effect and AudioSuite plugins in the following location:

(Windows) *drive*:\Program Files\Common Files\Avid\Audio\Plug\_Ins

(Macintosh) Macintosh HD/Library/Application Support/Avid/Audio/Plug-Ins

Your Avid editing application automatically installs a set of core plug-ins. When you purchase additional plug-ins, the third-party vendor provides instructions on how to load the plug-ins.

n *AudioSuite Plug-ins supported by Avid appear in the Plug-In Selection menu in the AudioSuite window. Audio Track Effects appear in the Audio tab of the Effect Palette, as well as in the menus of the Audio Track inserts in the Audio Mixer Window and the Timeline Track Control Panel.*

## <span id="page-303-0"></span>**Audio Track Effect Plug-Ins**

Your Avid editing application supports up to five Audio Track Effect plug-in inserts on each audio track. Audio Track Effect plug-ins are audio effects that you apply (or insert) on tracks, rather than on segments within your sequence. These inserts let you process audio material on a track in real time so that you can apply the effects to a sequence and play them back or output them without rendering them first. This lets you add a type of audio track effect that Avid Pro Tools® also supports.

When you use more than one plug-in on a track, your Avid editing application processes them in a series. Each effect gets added to that of any previous effect (moving from left to right in the Track Control panel). You can only apply mono plug-ins to mono audio tracks and stereo plug-ins to stereo audio tracks.

Avid qualifies a number of Audio Track Effect plug-ins manufactured by Avid for use with the current version of your Avid editing application. For a description of available Audio Track Effect plug-ins, see ["Core Avid Audio Plug-Ins" on page 320](#page-319-0).

Avid also supports some plug-ins from third-party vendors that you can purchase separately. These plug-ins have their own detailed documentation. For information on Avid and third-party plug-ins, go to the Avid Web site at [www.avid.com.](http://www.avid.com)

If you move your sequence from one Avid editing application to another system and the Audio Track Effect plug-in is not installed on that system, information about the effects display. In addition to the "Unavailable Effect" text, the effect name and other information displays which allows you to identify the effect. The information is displayed in the Audio Track Effect Tool.

## **Inserting an Audio Track Effect Plug-In on a Track in the Timeline**

You can insert up to five plug-in track effects (inserts a through e) on an audio track. When you insert a plug-in effect to a track, you select the track where you want to apply the effect, which insert location you want to use on the track, and the specific effect you want to add to your sequence.

You can also insert a plug-in track effect by dragging an Audio Track Effect template from a bin to your sequence. For more information, see ["Using Audio Track Effect Templates" on page 309.](#page-308-0)

#### **To insert an Audio Track Effect plug-in from the Timeline, do the following:**

ight-click the Record Track button or the Track Control panel for the track where you want to apply the insert and select Audio Track Effects *[track number]* > Insert *[a-e]* > *[insert]*.

The plug-in effect is inserted in the track.

#### **To insert an Audio Track Effect plug-in using the insert button, do the following:**

1. Click an Audio Effect insert button in the Track Control panel for the track where you want to apply the insert.

The Audio Track Effect tool opens.

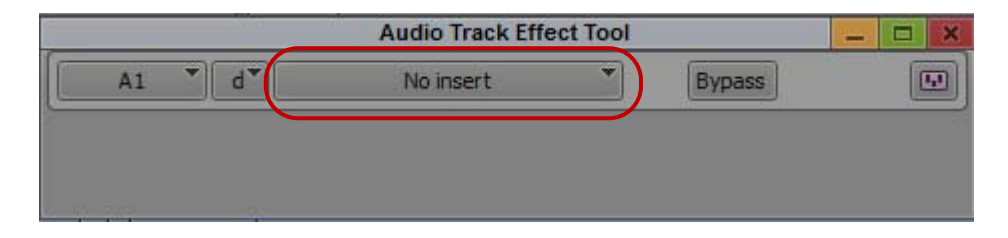

2. Click the Select Effect button, and select an Audio Track Effect plug-in effect: The plug-in effect is inserted in the track.

#### **To insert an plug-in using the Effect Palette:**

1. In the Project window, click the Effects tab.

The Effect Palette appears.

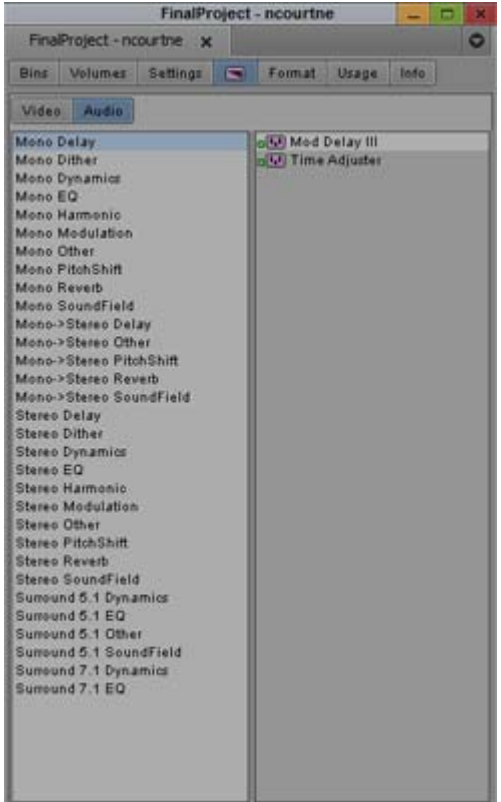

- 2. Click the Audio tab.
- 3. Click an effect category, select the effect you want, and drag it to the segment or to the Audio Track Effect insert button where you want to apply the insert. You can only insert mono effects on a mono track, and stereo effects on a stereo track.

The Select Insert dialog box opens.

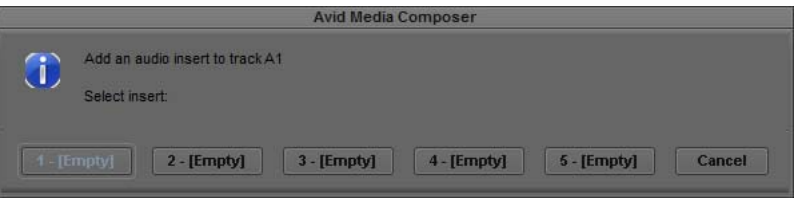

- 4. Do one of the following:
	- <p>▶ If you want to add a new insert, click an [Empty] insert button.</p>\n<p>▶ If you want to replace an existing insert, click the appropriate in</p>
	- If you want to replace an existing insert, click the appropriate insert button.

The plug-in effect is inserted in the track to which you dragged the effect icon.

## **Editing an Audio Track Effect Plug-In on a Track in the Timeline**

After you insert an Audio Track Effect plug-in on an audio track, you can access the plug-in controls by using the Track Control panel or the Audio Track Effect tool. When you select an insert button in the Track Control panel or an effect in the Audio Track Effect tool, the controls for the plug-in appear in the Audio Track Effect tool window.

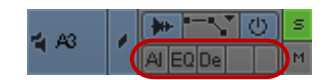

Audio Track Effect plug-in inserts in the Track Control panel

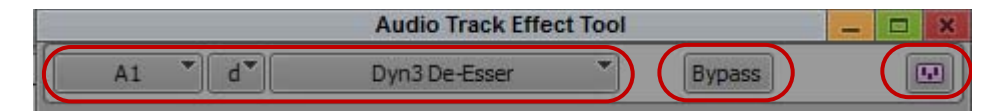

Audio Track Effect tool: Select Track, Select Insert, and Select Effect buttons (left), Bypass button (center), and Save Effect button (right)

You can modify the parameters of the effect as you play your sequence so you can hear how your modifications affect the sound of your audio.

If you have more than one insert on a track, you can dynamically change the plug-in controls that *display in the Audio Track Effect tool as you play your sequence.*

#### **To edit an Audio Track effect:**

- 1. If the Track Control panel is not visible, click the Track Control Panel button or click Timeline fast menu and select Track Control Panel.
- 2. Click the Audio Track Effect insert button for the effect you want to edit.

If a plug-in is inserted on the track, the Select Effect button displays the name of the plug-in and the Audio Track Effect tool opens a window associated with the plug-in.

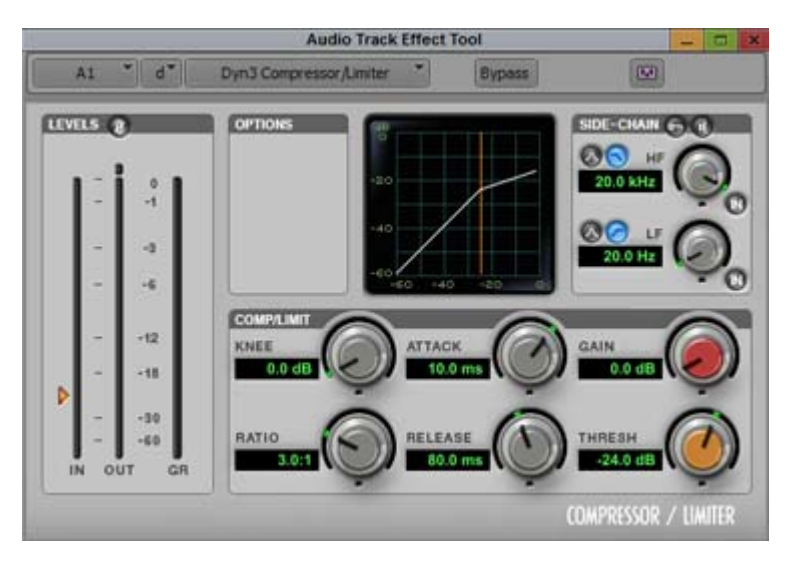

The Compressor/Limiter Dyn 3 plug-in window displayed in the Audio Track Effect tool dialog box.

You can also open the tool by selecting Tools > Audio Track Effect Tool or right-clicking the Record Track button for the track where you want to edit an insert and selecting Audio Track Effect tool. You can use the buttons in the tool to select a specific insert to edit.

- 3. (Option) If you want to change the plug-in effect for your insert, click the Select Effect button and select a new plug-in.
- 4. Make any necessary adjustments to your effect.

If you play your sequence, you can modify the effect dynamically without stopping playback.

- 5. (Option) If you have multiple inserts on a track, do one of the following to change the plug-in controls that display in the tool:
	- <ul>\n<li>▶ Click the Select Track or the Select Insert button and select a different insert.</li>\n<li>▶ Press the arrow keys to cycle through the available inserts.</li>\n</ul>
	- Press the arrow keys to cycle through the available inserts.

Up and down arrow keys change the selected track. Right and left arrow keys change the selected insert.

**Bypass** 

 $\overline{\mathbf{H}}$ 

6. (Option) Click the Bypass button if you want to play audio without processing the track effect. This lets you compare the audio with or without the plug-in effect.

If you click Ctrl+Bypass (Windows) or Cmd+Bypass (Macintosh), you can disable Audio Track effects on all tracks in the Timeline.

The Bypass button and the insert buttons on the selected track change to blue.

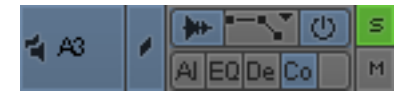

7. To save your changes, do one of the following:

- ◆ Click the Save Effect icon in the Audio Track Effect tool.<br>► Close the Audio Track Effect tool
- Close the Audio Track Effect tool.

## **Moving and Copying Audio Track Effect Inserts**

You can move and copy Audio Track Effect inserts from one track to another. However, you can only move mono inserts to mono tracks and stereo inserts to stereo tracks.

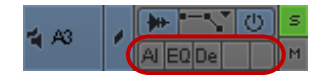

Audio Track Effect plug-in effects on inserts a, b, and c in the Track Control panel

#### **To move an Audio Track Effect insert from one position to another, do the following:**

**the Click an Audio Track Effect insert button and drag it to an insert button on a new track or to a** new insert button on the same track. If the destination Audio Track Effect button already has an insert on it, the new insert replaces the existing one.

#### **To copy an Audio Track Effect insert from one position to another, do the following:**

 $\blacktriangleright$  Alt+drag (Windows) or Option+drag (Macintosh) an insert button to an insert button on a new track or to a new insert button on the same track.

## **Ordering Audio Track Effect Inserts on a Track**

When you combine Audio Track Effect plug-ins on an audio track, the order in which you insert them affects how your Avid editing application applies the effects. This can produce different results for your sequence. Your Avid editing application processes Audio Track effects in order from left to right as they appear in the Track Control panel (insert a through insert e). For example, if you insert a compressor plug-in to the right of an EQ plug-in, your Avid editing application applies EQ effect first and then applies the compressor effect to the result.

You must have one empty insert on your audio track so you do not replace an existing insert when you reorder the inserts.

#### **To modify the order of Audio Track Effect inserts on a track, do the following:**

 $\blacktriangleright$  Click an insert button and drag it to an empty insert button in the Track Control panel.

## **Removing Audio Track Effect Inserts on a Track**

Removing an insert deletes the effect from the track.

#### **To remove an Audio Track Effect insert:**

- 1. Do one of the following:
	- $\blacktriangleright$  Select Tools > Audio Track Effect.
	- $\blacktriangleright$  Right-click the Record Track button for the track where you want to edit an insert and select Audio Track Effect tool.
	- $\blacktriangleright$  Click the insert button for the Audio Track effect.

The Audio Track Effect tool opens.

- 2. Click the Select Track button and select the track where you want to delete an insert.
- 3. Click the Select Insert button and select "no insert."

Your Avid editing application removes the insert from the track.

4. Close the Audio Track Effect tool to save your changes.

## <span id="page-308-0"></span>**Using Audio Track Effect Templates**

If you apply an Audio Track effect and make a set of adjustments to it, you can quickly recreate the same sound on other tracks in your sequence or project. You can save an Audio Track effect with its parameter settings to a bin as an effect template. You can then apply the template to other audio tracks at any time.

You can apply an Audio Track effect template with all its parameters directly to an Audio Track Effect insert button in the Track Selection panel or to clips in the Timeline.

#### **To save an Audio Track Effect as a template, do one of the following:**

- 
- $\boxed{m}$   $\blacktriangleright$  Click the Save Effect button in the Audio Track Effect tool and drag it to a bin.
	- Click an Audio Track Effect button and drag it to a bin.

A new track effect template appears in the bin, containing the parameter setting information for the effect. The new effect template is identified in the bin by an effect icon. By default, your Avid editing application names the template by the plug-in name.

#### **To apply an Audio Track Effect template to an audio track, do one of the following:**

- Drag the Audio Track Effect template from the bin to an insert button in the Track Selection panel.
- $\triangleright$  Drag the Audio Track Effect template from the bin to a segment on the track where you want to apply the effect. The Select Insert dialog box opens so you can select the insert where you want to apply the effect.

The effect is applied to the track.

## <span id="page-309-0"></span>**Avid AudioSuite Plug-Ins**

Your Avid editing application supports AudioSuite, the Avid host-based, file-based plug-in specification. Users have access to mono and stereo audio-processing plug-ins developed by Avid and by Avid third-party developers. These plug-ins perform pitch modifications, artifact removal, audio reversal, and many other processes.

Avid qualifies a broad range of the AudioSuite plug-ins manufactured by Avid for use with the current version of your Avid editing application. This includes all AudioSuite plug-ins in the DigiRack and Bomb Factory plug-ins series.

Avid supports other AudioSuite plug-ins that do not install with your Avid editing application. You can use these plug-ins on a trial basis and then purchase them through Avid. These plug-ins have their own detailed documentation.

For information on Avid and third-party plug-ins, go to the Avid Web site at [www.avid.com](http://www.avid.com).

For information on plug-ins that are not supported by your Avid editing application, see ["AudioSuite](#page-318-0)  [Plug-in Limitations" on page 319.](#page-318-0)

## **Using Avid AudioSuite Plug-Ins**

You can use AudioSuite plug-ins in two ways.

- You can apply a plug-in to a clip in the Timeline and then create a rendered effect. For more information, see ["Applying an AudioSuite Plug-in to a Clip in the Timeline" on page 310.](#page-309-1)
- You can use the controls in the AudioSuite window to create a new master clip. This method lets you process more than one channel at a time and to create new media with a duration longer or shorter than the source media. For more information, see ["Creating New Master Clips with](#page-313-0)  [AudioSuite Plug-Ins" on page 314.](#page-313-0)

By default, the AudioSuite window displays the controls for applying a plug-in to a clip in the Timeline. When you drag a master clip into the window, the window expands to display additional parameters for working with master clips.

The AudioSuite tool automatically applies stereo plug-ins to stereo tracks and mono plug-ins to mono tracks.

## <span id="page-309-1"></span>**Applying an AudioSuite Plug-in to a Clip in the Timeline**

The following illustration shows the default layout of the AudioSuite window.

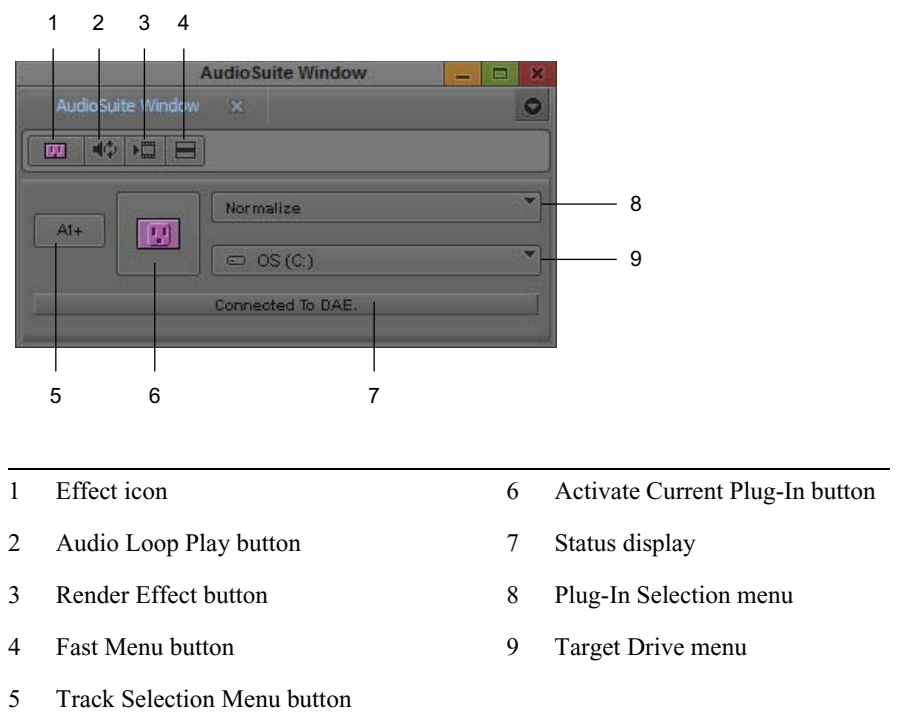

*If you want to use plug-ins that operate on stereo pairs or that change the length of the audio clip,* use the methods described in "Creating New Master Clips with AudioSuite Plug-Ins" on page 314. *use the methods described in ["Creating New Master Clips with AudioSuite Plug-Ins" on page 314](#page-313-0).*

#### **To apply an AudioSuite plug-in to a clip in the Timeline:**

- 1. Open the AudioSuite window by doing one of the following:
	- $\triangleright$  Select Tools > AudioSuite.<br> $\triangleright$  If an audio tool is already of
	- t If an audio tool is already open, click the Effect Mode Selector menu, and select AudioSuite.
- 2. Use the Track Selection Menu button to select the tracks that you want to modify.

When you select an item from this menu, the system selects or deselects the corresponding track in the Timeline.

3. (Option) To select multiple tracks, press the Shift key while you select additional tracks from the Track Selection menu.

Plus signs (+) mark the additional tracks and indicate that the effect is applied to more than one track.

4. Click the Plug-In Selection menu, and select a plug-in.

Your Avid editing application automatically applies the plug-in effect to the track or tracks in the Timeline. It applies stereo effects to stereo tracks and mono effects to mono tracks.

5. Click the Activate Current Plug-In button.

A dialog box associated with the plug-in opens.

6. Make any necessary adjustments, and click the Preview button to preview the effect.

For more information, see ["Common Buttons in the AudioSuite Plug-In Dialog Box" on](#page-311-0)  [page 312](#page-311-0).

7. To save the effect, click OK.

To close the dialog box without saving the effect, click Cancel.

8. (Option) To save the effect as a template, drag the effect icon to a bin.

## <span id="page-311-0"></span>**Common Buttons in the AudioSuite Plug-In Dialog Box**

The contents of the plug-in dialog boxes vary, but the top six buttons are always visible. Buttons unavailable for a plug-in appear dimmed. The following illustration shows the Gain plug-in.

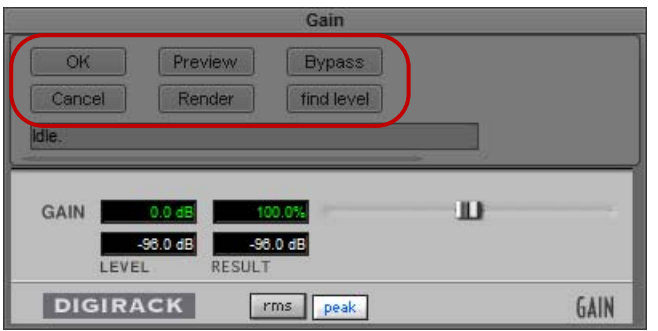

Common buttons in the AudioSuite Plug-In dialog box

The following table describes common buttons:

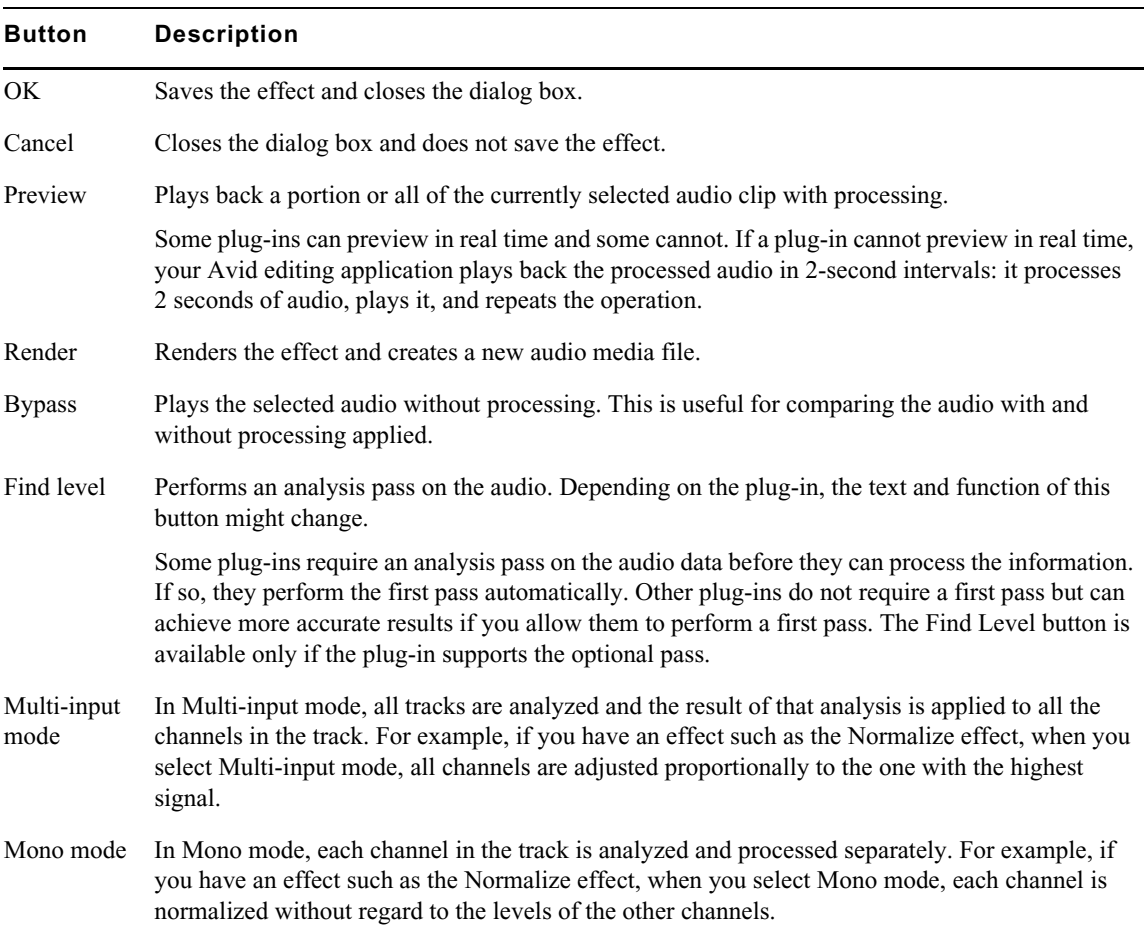

## **AudioSuite Fast Menu**

The AudioSuite Fast menu lets you do the following:

- Apply an existing AudioSuite template. See ["Using AudioSuite Effect Templates" on page 318](#page-317-0).
- Set, render, or remove AudioSuite plug-ins. The menu text differs, depending on whether you have In to Out points in the sequence.

The following commands appear in the menu:

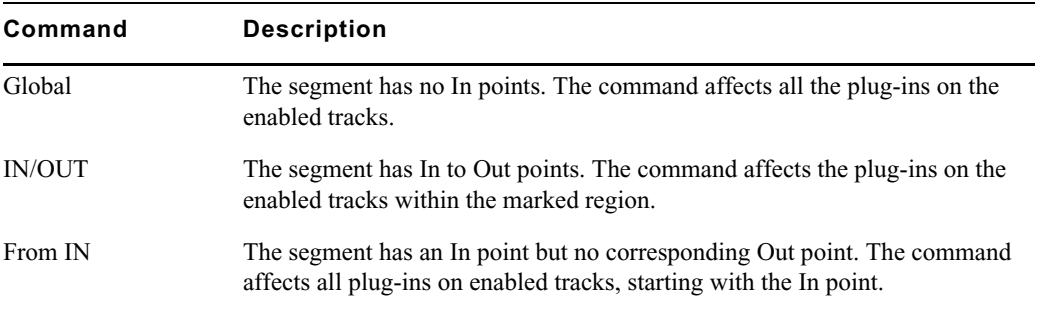

## **Real-time EQ and AudioSuite Effects**

You can choose real-time EQ effects within the AudioSuite tool. When you select EQ from the Plugin Selection menu, the effect is added to the selected audio track. When you click the Activate Current Plug-in icon it will open the Audio EQ tool where you can make any EQ adjustments.

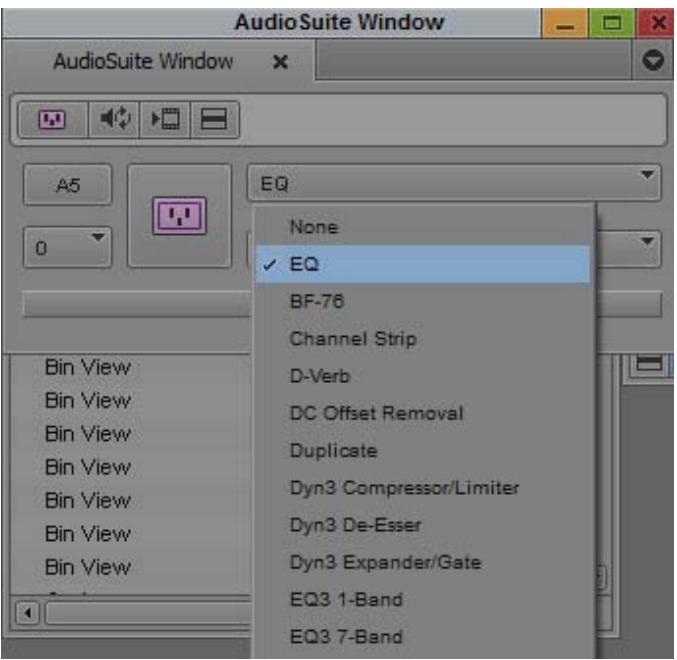

To add another effect, select the Nested level selection menu and choose to add another effect to the track. The real-time EQ effect is only allowed on the first nested level (level 0).

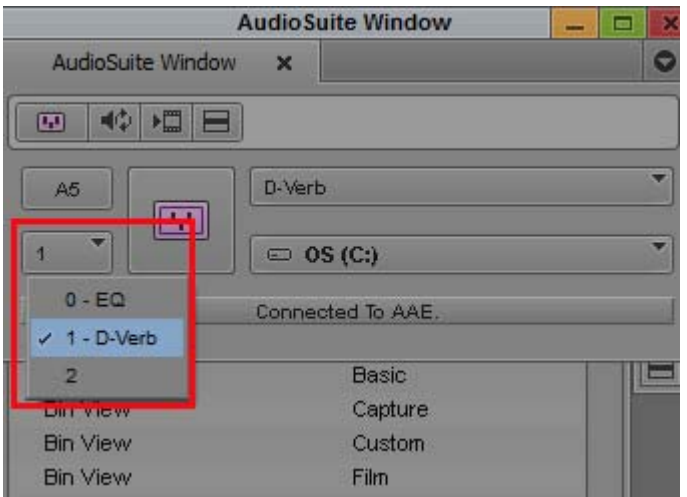

Nested level selection

## <span id="page-313-1"></span>**Rendering AudioSuite Plug-in Effects**

You need to render all AudioSuite plug-ins before you can play back the effect. If you do not render the effect manually, your Avid editing application automatically renders the effect before it creates an audio mixdown or audio dissolve containing the effect.

When you render an audio effect on a linked clip, all audio media files are written as PCM (MXF), *regardless of what you set for the audio file format.*

For more information, see ["Troubleshooting AudioSuite Plug-Ins" on page 319.](#page-318-1)

## <span id="page-313-0"></span>**Creating New Master Clips with AudioSuite Plug-Ins**

You can use AudioSuite plug-ins to create new master clips. This lets you use multiple input and output channels and to change the length of the media. You can perform the following operations on the media you create:

- Apply AudioSuite plug-ins to more than one track at the same time. For example, a plug-in might let you process two separate tracks as a stereo pair. This enables you to use plug-ins that perform linked compression, reverb, and other effects that allow multichannel input.
- Create new media with a longer or shorter duration than the source media. This lets you use effects that perform time compression and expansion. For example, you can use a Time Compression Expansion plug-in to change the length of the audio file, or you can lengthen the file in order to add a reverb trail.
- Apply one mono AudioSuite effect to multiple inputs of a master clip in a multiple-mono fashion.

## <span id="page-313-2"></span>**AudioSuite Controls for Creating New Master Clips**

When you drag a master clip onto the AudioSuite window, the window automatically expands to display additional controls. You can also click the Display/Hide Master Clip Controls button to display or hide the additional parameters.

The following illustration identifies the controls in the expanded AudioSuite window. For information on the controls in the top part of the window, see ["Applying an AudioSuite Plug-in to a](#page-309-1)  [Clip in the Timeline" on page 310](#page-309-1).

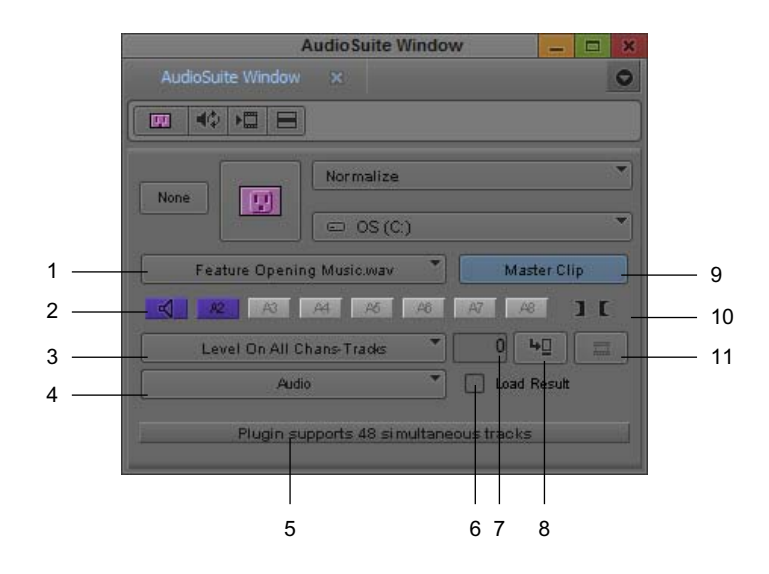

The following table describes the controls in the AudioSuite window.

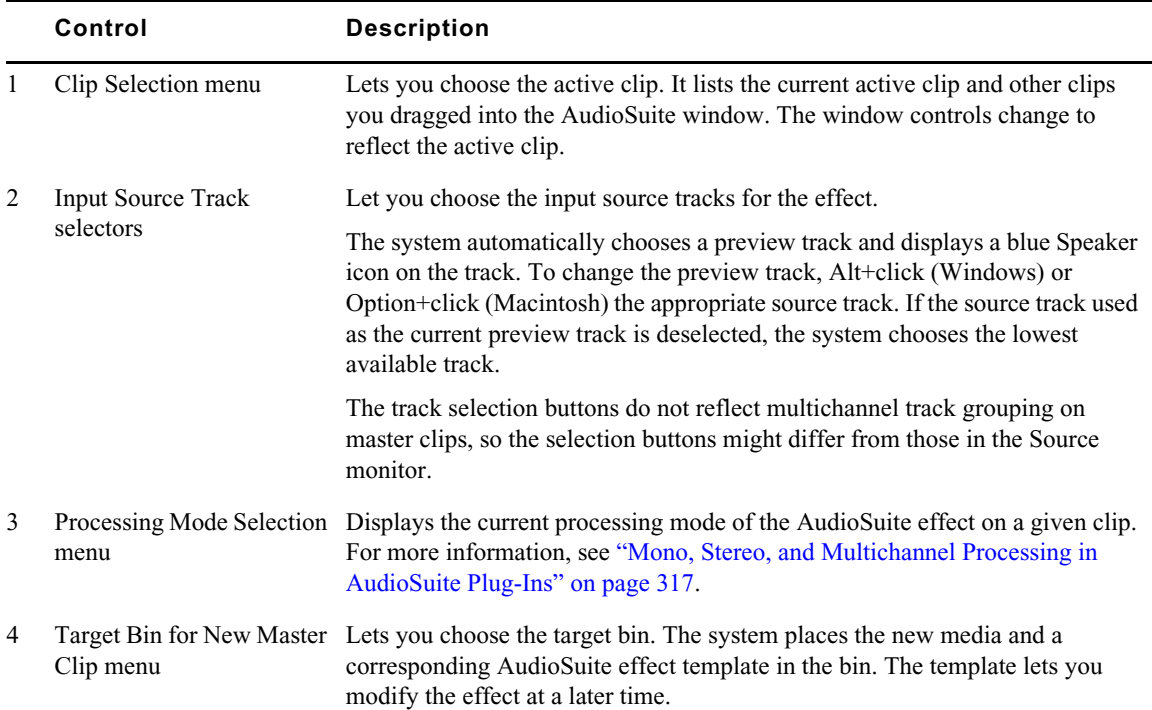

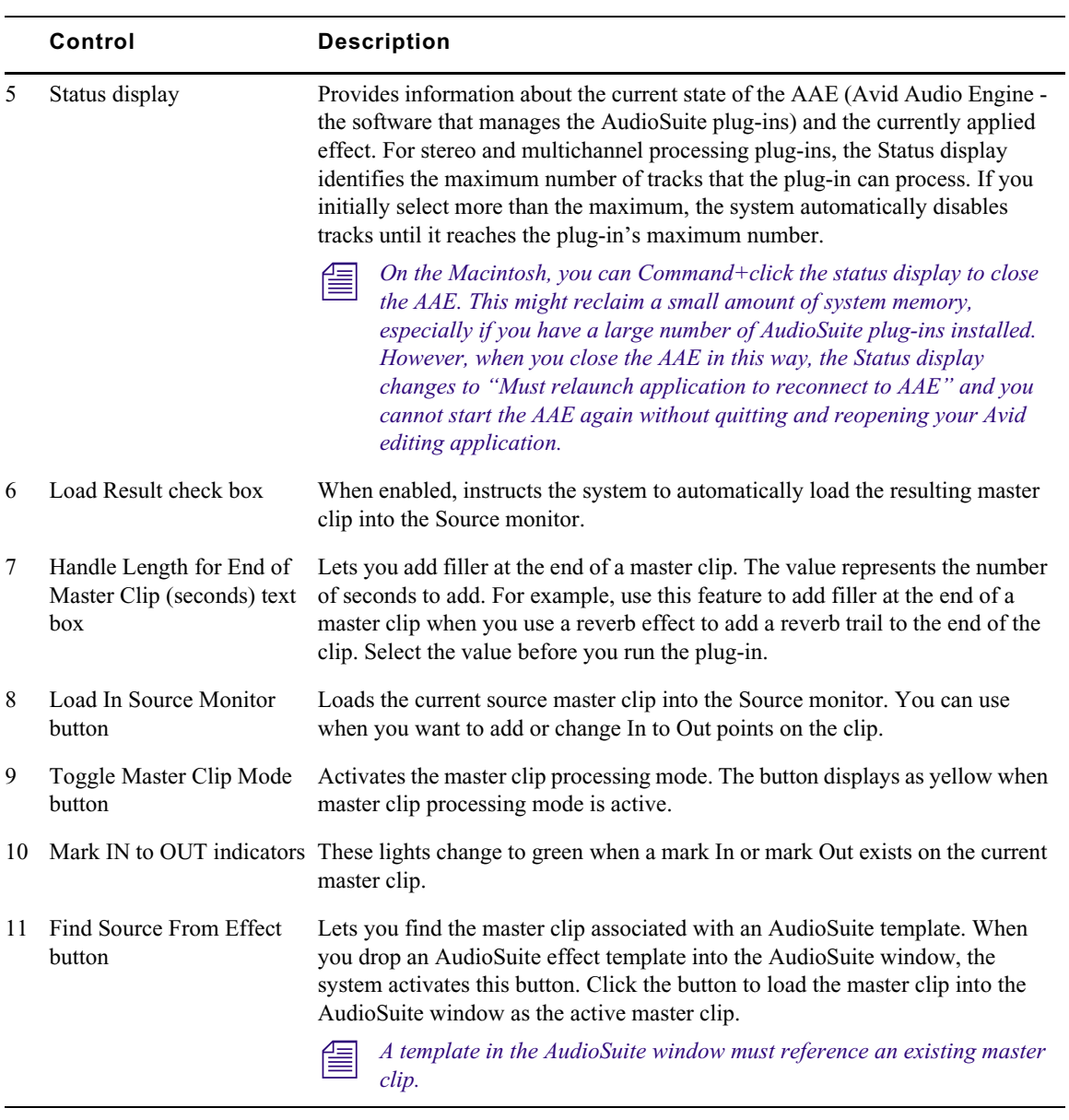

## <span id="page-316-0"></span>**Mono, Stereo, and Multichannel Processing in AudioSuite Plug-Ins**

AudioSuite plug-ins let you select the following types of processing:

- Mono processing only This option is available for plug-ins that operate on only one mono audio track at a time. The other option (Stereo) appears dimmed. The plug-in applies the effect to each source track individually, in a serial manner.
- Mono and stereo processing These options are available for plug-ins that can operate on stereo tracks or that can treat two tracks as a stereo pair. This allows the system to apply the audio effect simultaneously to each track. For example, the Time Compression Expansion plugin typically operates on a stereo pair. You can choose mono if you want the plug-in to operate on each track individually, in a serial manner.
- Mono and multichannel processing These options are available for plug-ins that can process multiple channels or tracks simultaneously. For example, the Normalize plug-in lets you adjust the volume separately for each channel or track or to adjust the volume for all channels or tracks at the same time. In the latter case, the system examines all enabled channels and tracks for the loudest volume and then adjusts them relative to that value.

For mono processing and for stereo processing of stereo clips, the system creates a new master clip with the same number of tracks that you selected in the AudioSuite window.

For stereo and multichannel processing of mono audio clips, the plug-in creates a master clip with the number of tracks equal to the number of output tracks from the plug-in. For example, a plug-in that operates on stereo pairs creates a two-track master clip. A plug-in that operates on multiple tracks creates a master clip with the same number of tracks that were selected in the AudioSuite window.

The Status display at the bottom of the AudioSuite Plug-in window indicates how many tracks the plug-in can process. If you enable more tracks than it can be process, the plug-in automatically selects the correct number of tracks. You can change the track selection based on your needs.

Most AudioSuite plug-ins automatically select the appropriate processing mode and label the values in the Processing Mode Selection menu. For example, the Normalize plug-in offers two choices: Level On Each Chan-Track and Levels On All Chans-Tracks (default).

You select the processing mode from a menu in the AudioSuite window as described in the next section.

## **Using AudioSuite Plug-ins to Create New Master Clips**

#### **To create new master clips using the AudioSuite plug-ins:**

1. Drag one or more master clips or subclips into the AudioSuite window.

Your Avid editing application automatically enters Master Clip Processing mode and expands the AudioSuite window, if necessary.

- 2. If you dropped more than one master clip in the AudioSuite window, select a clip to work on from the Clip Selection menu.
- 3. Select the input sources from the Input Source Track selectors.
- 4. (Option) Alt+click (Windows) or Option+click (Macintosh) the Input Source Track selector to change the preview source track.
- 5. (Option) Type a value in the Handle Length text box to lengthen the clip by a specific amount. For example, type **2** if you plan to add a 2-second reverb trail.

If you are using Time Compression/Expansion plug-ins, the plug-ins automatically lengthen or shorten the clip.

- 6. Click the Plug-In Selection menu, and select a plug-in.
- 7. Click the Activate Current Plug-In button to open the plug-in's dialog box.

For more information, see ["Common Buttons in the AudioSuite Plug-In Dialog Box" on](#page-311-0)  [page 312](#page-311-0).

- 8. Make any changes, and click the Preview button to preview the effect.
- 9. Either render the plug-in from the Plug-In dialog box, or return to the AudioSuite window.

For more information on rendering, see ["Rendering AudioSuite Plug-in Effects" on page 314.](#page-313-1)

When you click the Render Effect button, your Avid editing application creates a new master clip in the target bin. Your Avid editing application names the new master clip by combining the original clip name with the effect name, for example, Test Audio clip\_Normalize (Windows) or QuietClip.Normalize (Macintosh).

Your Avid editing application also creates an AudioSuite effect template in the bin as described in ["Using AudioSuite Effect Templates" on page 318](#page-317-0).

## <span id="page-317-0"></span>**Using AudioSuite Effect Templates**

When you create a new master clip, your Avid editing application also creates an AudioSuite effect template in the bin. This effect template contains a reference to the original master clip to which you applied the effect.

Template names take the following format:

- (Windows) Your Avid editing application combines the original clip name with the effect name — for example, Test Audio clip - AudioSuite Plug-In Effect: Normalize.
- (Macintosh) Your Avid editing application adds an effect file name extension to the effect name — for example, QuietClip.NormalizeQuietClip.Normalize.effect.

You can use the template if you want to modify an effect on a clip.

#### **To use a template to modify a master clip:**

1. Drag an AudioSuite plug-in template into the AudioSuite window.

The Find Source From Effect button becomes active.

2. Click the Find Source From Effect button to load the master clip into the AudioSuite window.

If a corresponding master clip exists, the system loads the master clip with its associated plug-in values.

3. Modify the effect as described in ["AudioSuite Controls for Creating New Master Clips" on](#page-313-2)  [page 314](#page-313-2).

#### **To add a template to the AudioSuite Fast menu:**

- 1. Open the bin containing your AudioSuite templates.
- 2. Select File > Open Bin.

A dialog box opens.

3. Navigate to the AudioSuite Site bin file in the following location:

(Windows) *drive*:\Program Files\Avid\*Avid editing application*\ SupportingFiles\Site\_Effects\Site\_AudioSuite\_Bin.avb

(Macintosh) Macintosh HD/Applications/*Avid editing application*/ SupportingFiles/Site\_Effects/Site\_AudioSuite\_Bin

4. Double-click the Site\_AudioSuite\_Bin file.

The Site\_AudioSuite\_Bin window opens.

- 5. Drag one of your AudioSuite templates to the Site\_AudioSuite\_Bin window.
- 6. If you have not already done so, name the template by clicking the text and typing a name.
- 7. Close the bin.

Your Avid editing application does not save the effect to the bin until you close the bin.

8. Click the AudioSuite Fast Menu button to locate your new template.

## <span id="page-318-2"></span>**Using AudioSuite Plug-Ins in Stereo**

You can use some AudioSuite plug-ins on either mono or stereo tracks.

To use AudioSuite plug-ins in stereo, be aware of the following:

- To process a mono track and obtain a stereo result, select the desired track or mark an In point and Out point, then either select an empty track or add an new one. When you process the audio, the result will be two tracks or regions that represent the right and left channels of the processed audio. You should then pan these tracks hard right and hard left in your mix.
- If you work with mono tracks and set a plug-in to Stereo mode, then select an odd number of tracks for processing, the plug-in processes the selected tracks in pairs to create the stereo effect. However, the last odd, unpaired track will be processed as mono, using the left channel settings of the stereo plug-in. If you want the last track to be processed in stereo, you must select an additional track to pair it with — an empty one, if necessary.

## <span id="page-318-0"></span>**AudioSuite Plug-in Limitations**

The following limitations apply to the AudioSuite plug-ins:

- Avid does not support some plug-ins that perform analysis passes on the audio data. This includes plug-ins that use playlist information to cache analysis data.
- If you want to use plug-ins that change the length of an audio clip or that operate on multiple inputs at the same time, use the method described in ["Creating New Master Clips with](#page-313-0)  [AudioSuite Plug-Ins" on page 314.](#page-313-0) Applying an effect to a clip in the Timeline does not work for these operations.

## <span id="page-318-1"></span>**Troubleshooting AudioSuite Plug-Ins**

You might need to respond to an error message or cancel a render operation when rendering AudioSuite plug-ins. If the AAE is not running when you start to render an AudioSuite plug-in effect, the system displays an error message stating that the AAE connection does not exist.

#### **To respond to error messages:**

1. Do one of the following:

 $\blacktriangleright$  Select Cancel to stop the rendering process. This lets you open the AudioSuite tool and then start rendering again.

 $\blacktriangleright$  Select Bypass to continue the rendering process. The plug-in effect does not render.

In most cases, you should click Cancel and open the AudioSuite window.

If you have not installed the plug-in when you go to render a plug-in effect, your Avid editing application displays an error message informing you which plug-in you must install. At that time, you can cancel or bypass the rendering process.

2. To cancel a render operation, press Ctrl+period (Windows) or Command+period (Macintosh).

Be careful not to press these keys multiple times. If you press Ctrl+period (Windows) or Command+period (Macintosh) after the render operation stops from a previous Ctrl+period (Windows) or Command+period (Macintosh), your Avid editing application closes the window after it cancels the render operation.

## <span id="page-319-0"></span>**Core Avid Audio Plug-Ins**

A set of core audio plug-ins installs with your Avid editing application. Audio Track Effect and AudioSuite Plug-ins supported by Avid, such as the core set, appear in the Audio Track Effect tool and the AudioSuite Plug-in Selection menu with their plug-in name.

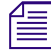

n *Other audio plug-ins might get installed on your system for use with Pro Tools, or you might download plug-ins. Avid does not recommend using unsupported plug-ins with Avid editing applications.*

Avid supports other Audio Track Effect and AudioSuite plug-ins that do not install with your Avid editing application. You can use these plug-ins on a trial basis and then purchase them through Avid. These plug-ins have their own detailed documentation. For information on Avid and third-party plugins, go to the Avid Web site at [www.avid.com](http://www.avid.com).

The following table provides a brief description of each of the core plug-ins, with cross-references to more detailed information in the remaining topics in this section.

You can use track effect plug-ins on both mono and stereo tracks. You can use some AudioSuite plug-ins in either mono or stereo clips. For more information, see ["Using AudioSuite Plug-Ins in](#page-318-2)  [Stereo" on page 319](#page-318-2).

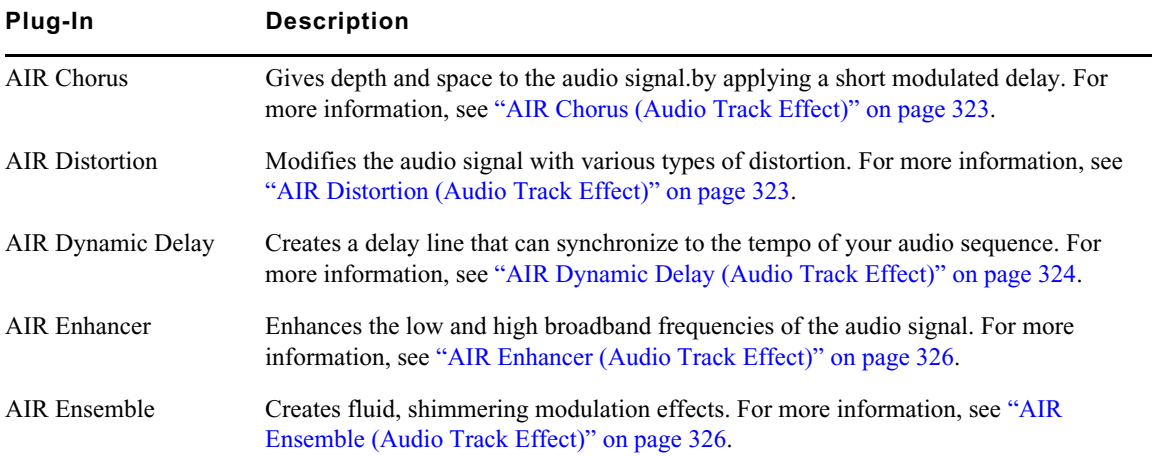

#### **Audio Plug-ins**

## **Audio Plug-ins**

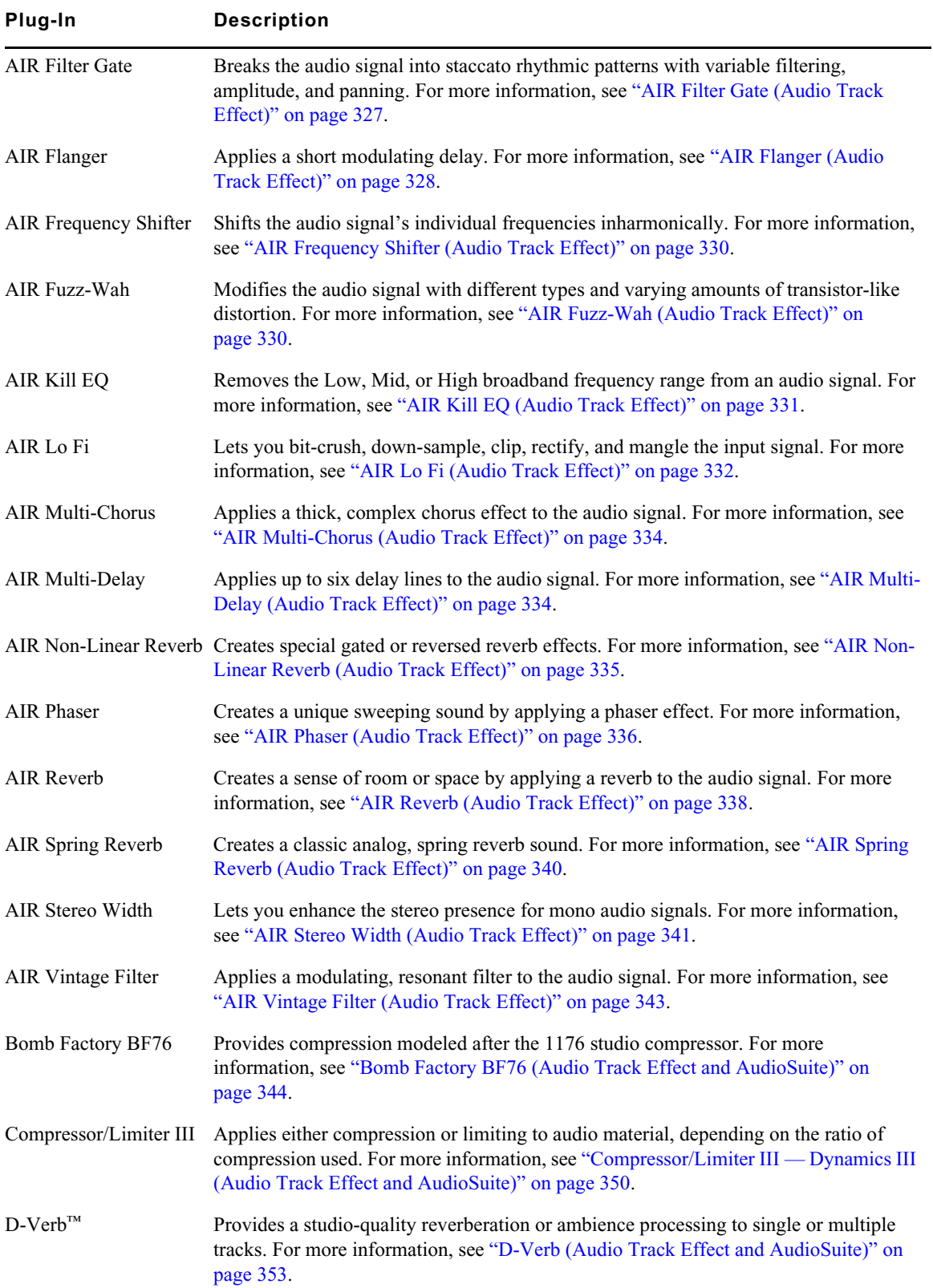

## **Audio Plug-ins**

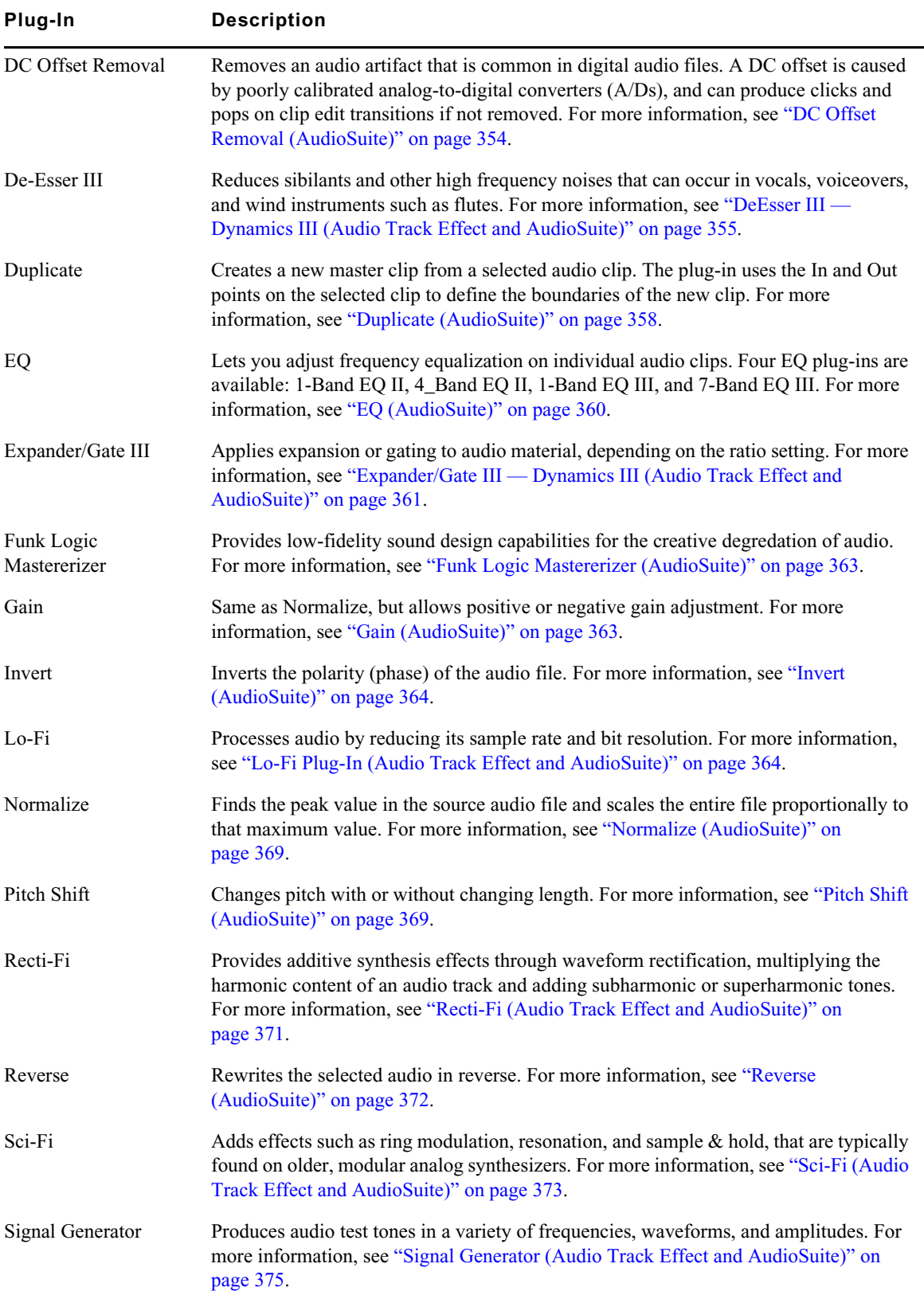

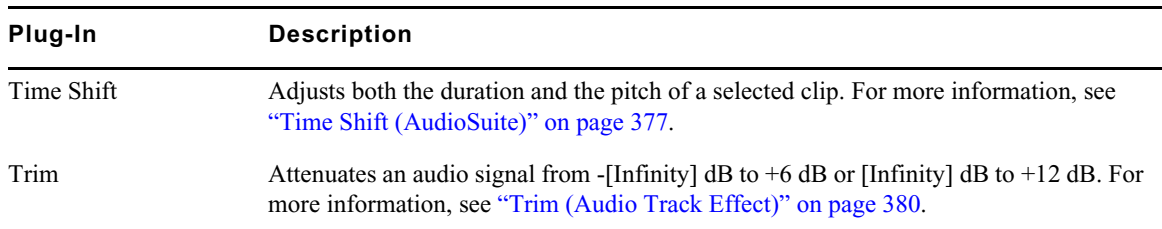

### **Audio Plug-ins**

## <span id="page-322-0"></span>**AIR Chorus (Audio Track Effect)**

You can use the AIR Chorus plug-in to apply a short modulated delay to give depth and space to the audio signal.

The following table lists the AIR Chorus plug-in parameters:

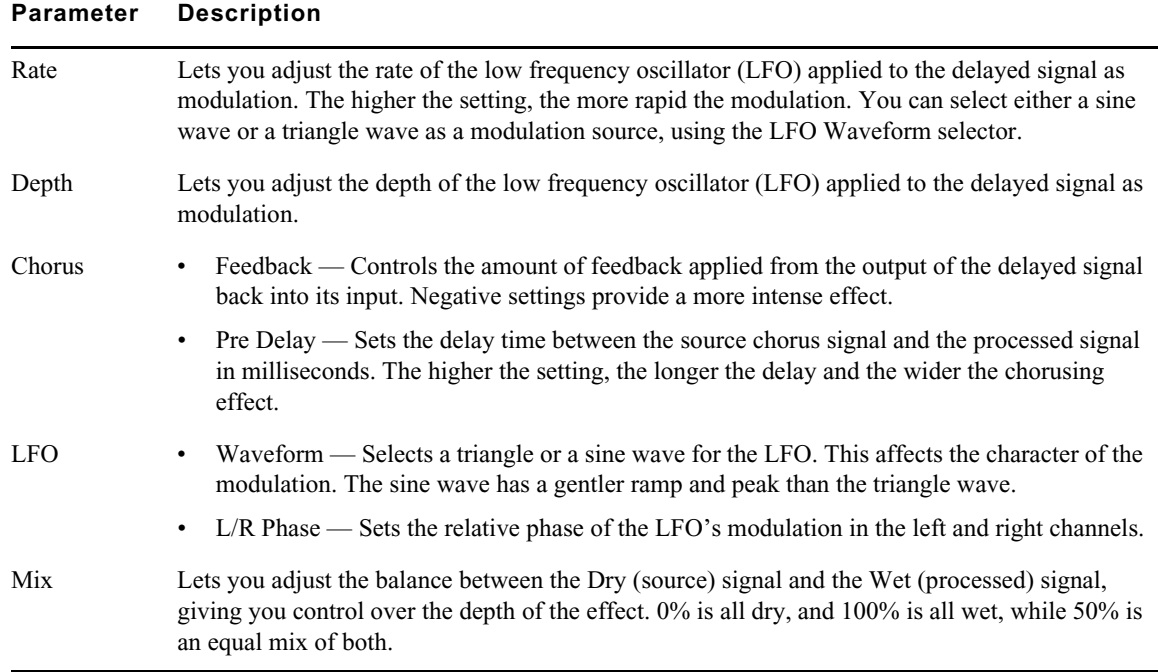

## <span id="page-322-1"></span>**AIR Distortion (Audio Track Effect)**

You can use the AIR Distortion plug-in to color the audio signal with various types and varying amounts of distortion.

The following table lists the AIR Distortion plug-in parameters:

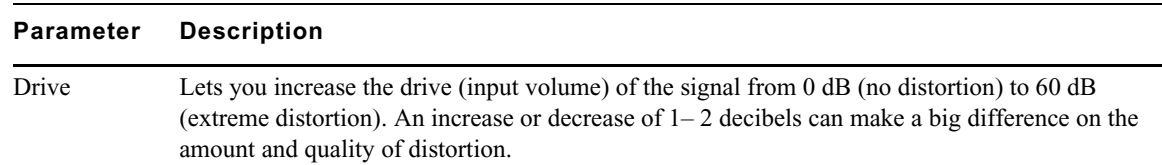

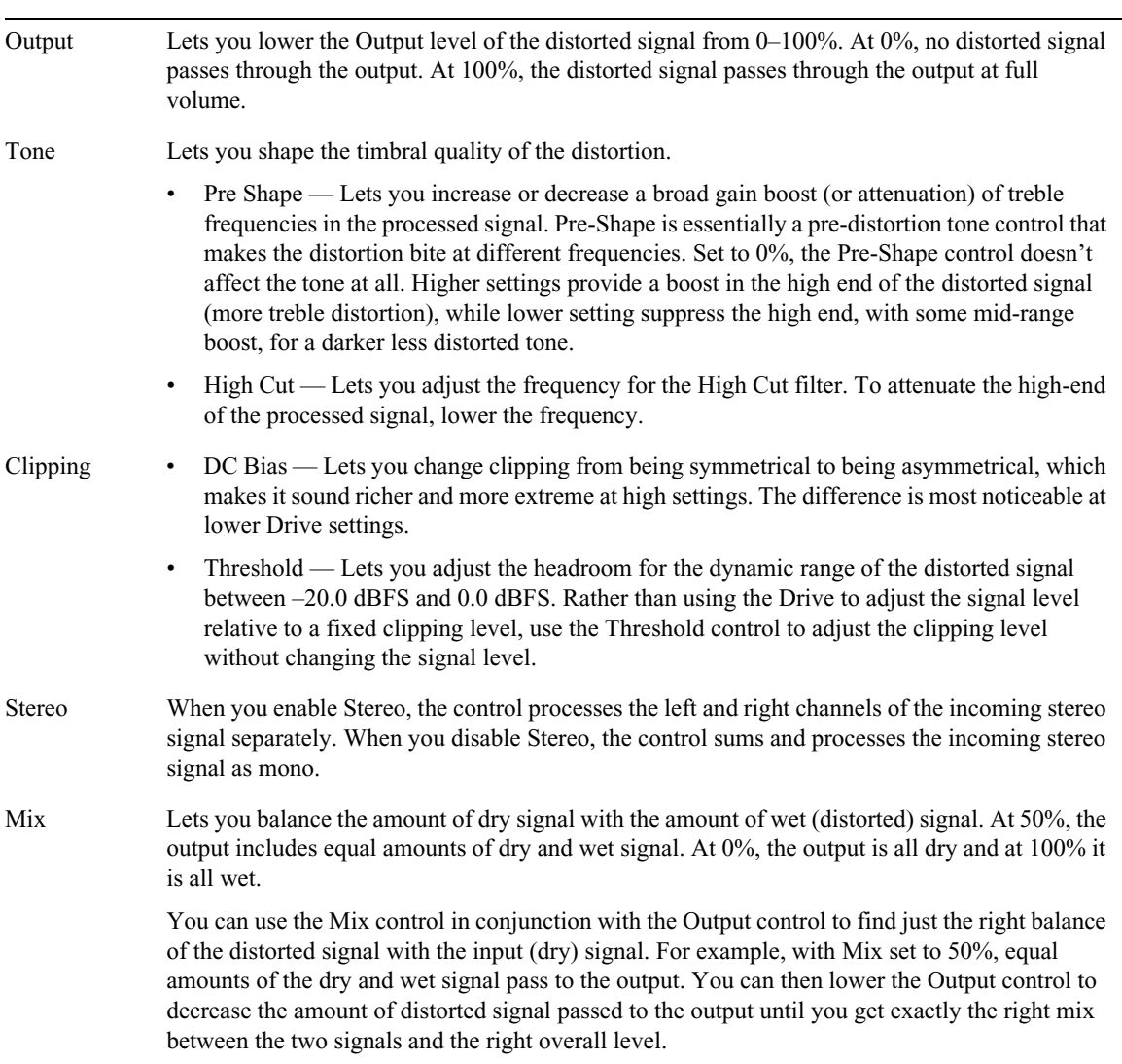

#### **Parameter Description**

## <span id="page-323-0"></span>**AIR Dynamic Delay (Audio Track Effect)**

You can use the Dynamic Delay Plug-In for a delay line that can synchronize to the tempo of your audio sequence, and you can modulate the delay using an envelope follower.

The following table lists the AIR Dynamic Delay plug-in parameters:

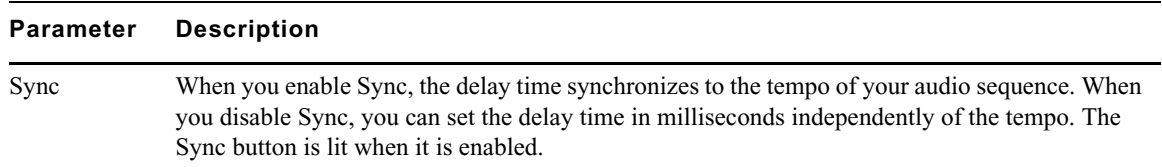
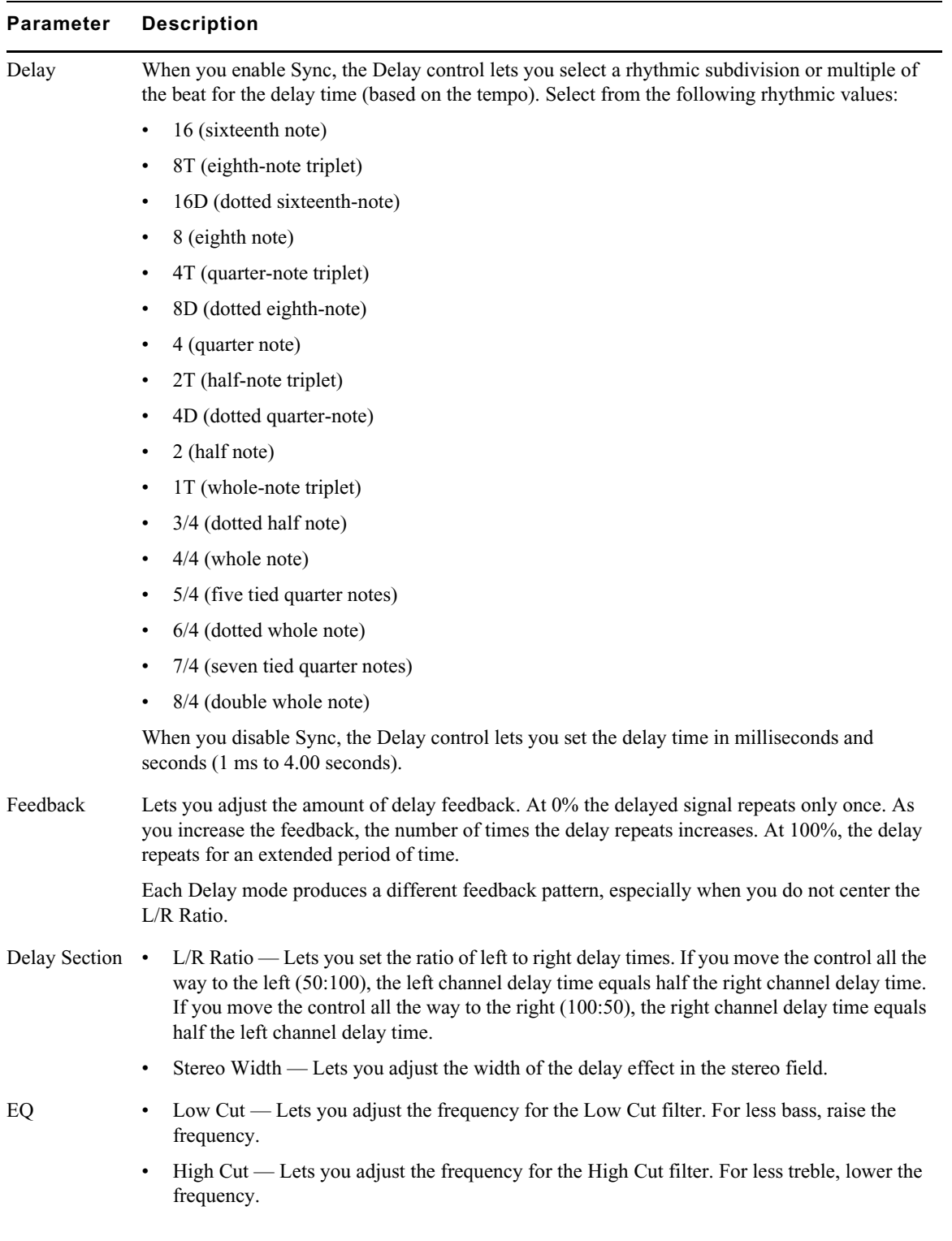

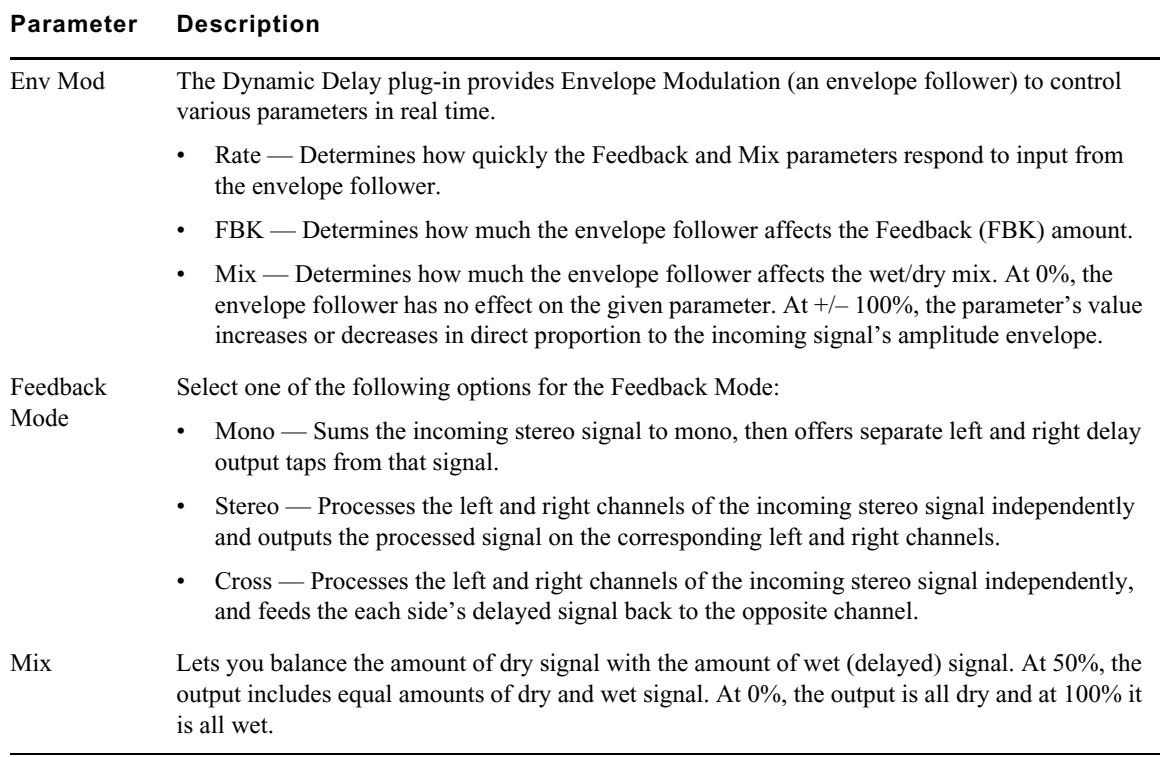

## **AIR Enhancer (Audio Track Effect)**

You can use the Enhancer plug-in to enhance the low and high broadband frequencies of the audio signal.

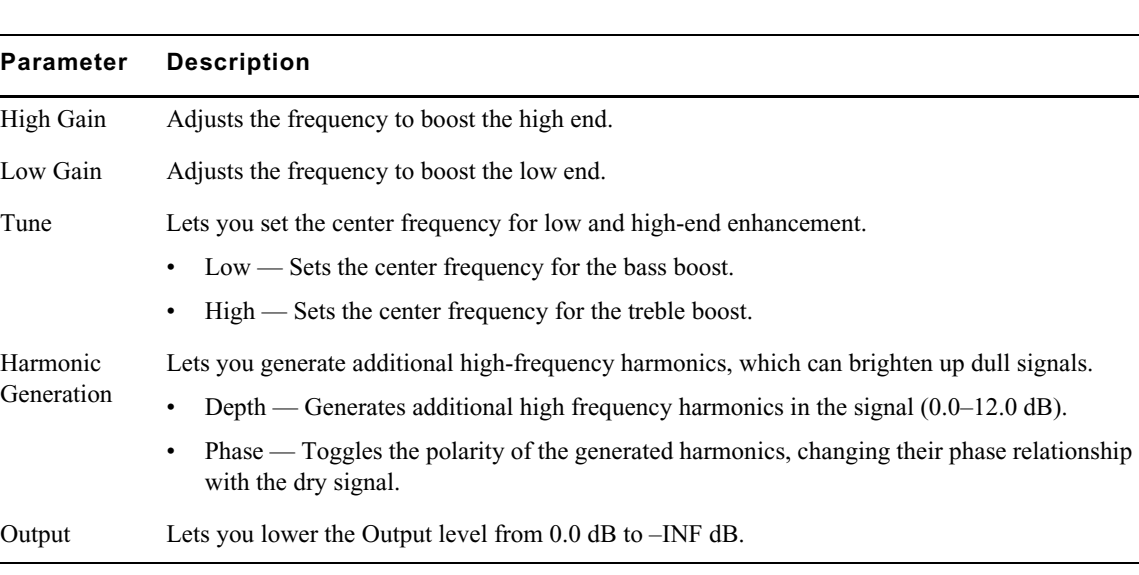

The following table lists the AIR Enhancer plug-in parameters:

### **AIR Ensemble (Audio Track Effect)**

You can use the Ensemble plug-in to apply fluid, shimmering modulation effects to the audio signal.

The following table lists the AIR Ensemble plug-in parameters:

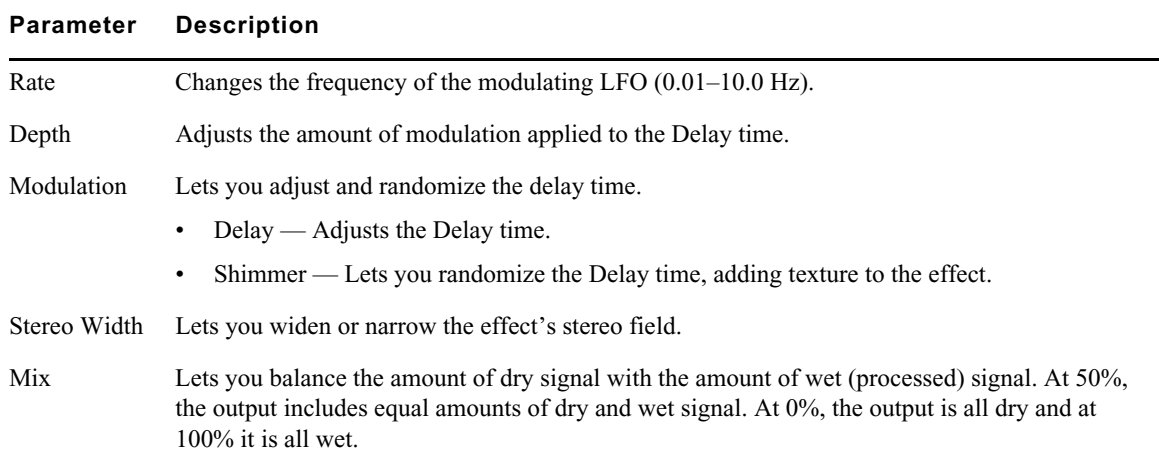

# **AIR Filter Gate (Audio Track Effect)**

You can use the Filter Gate effect to chop up the audio signal into staccato rhythmic patterns with variable filtering, amplitude, and panning.

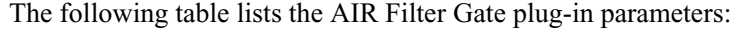

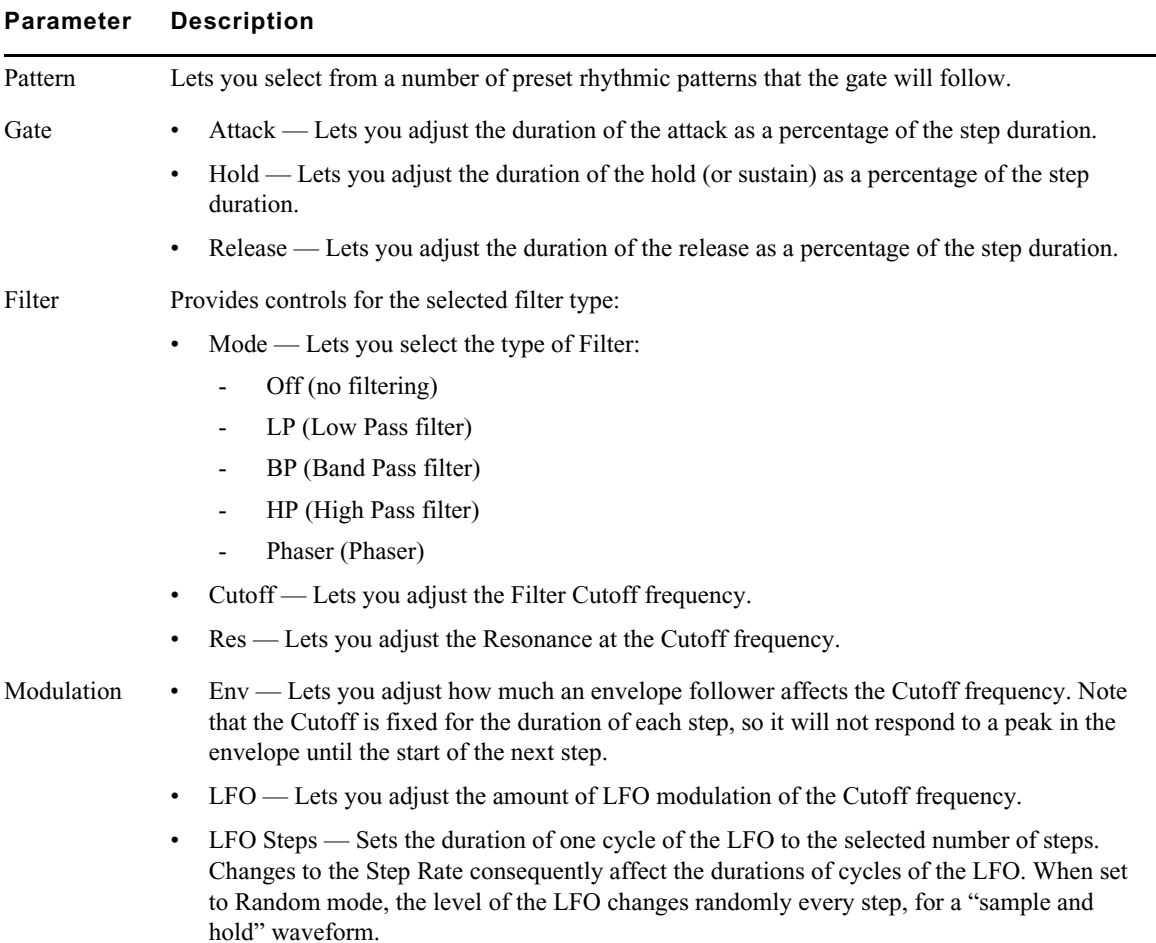

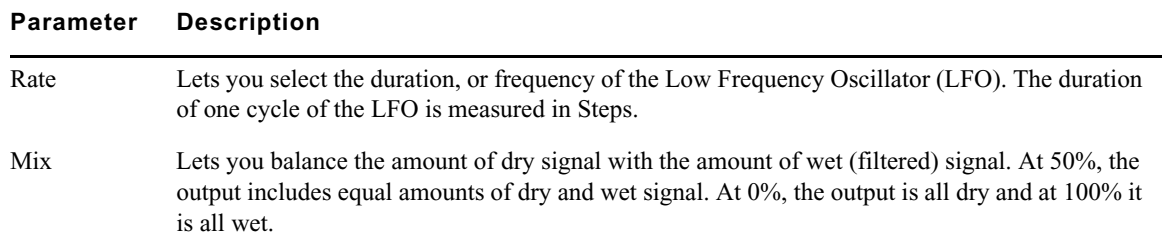

# **AIR Flanger (Audio Track Effect)**

You can use the Flanger plug-in to apply a short modulating delay to the audio signal.

The following table lists the AIR Flanger plug-in parameters:

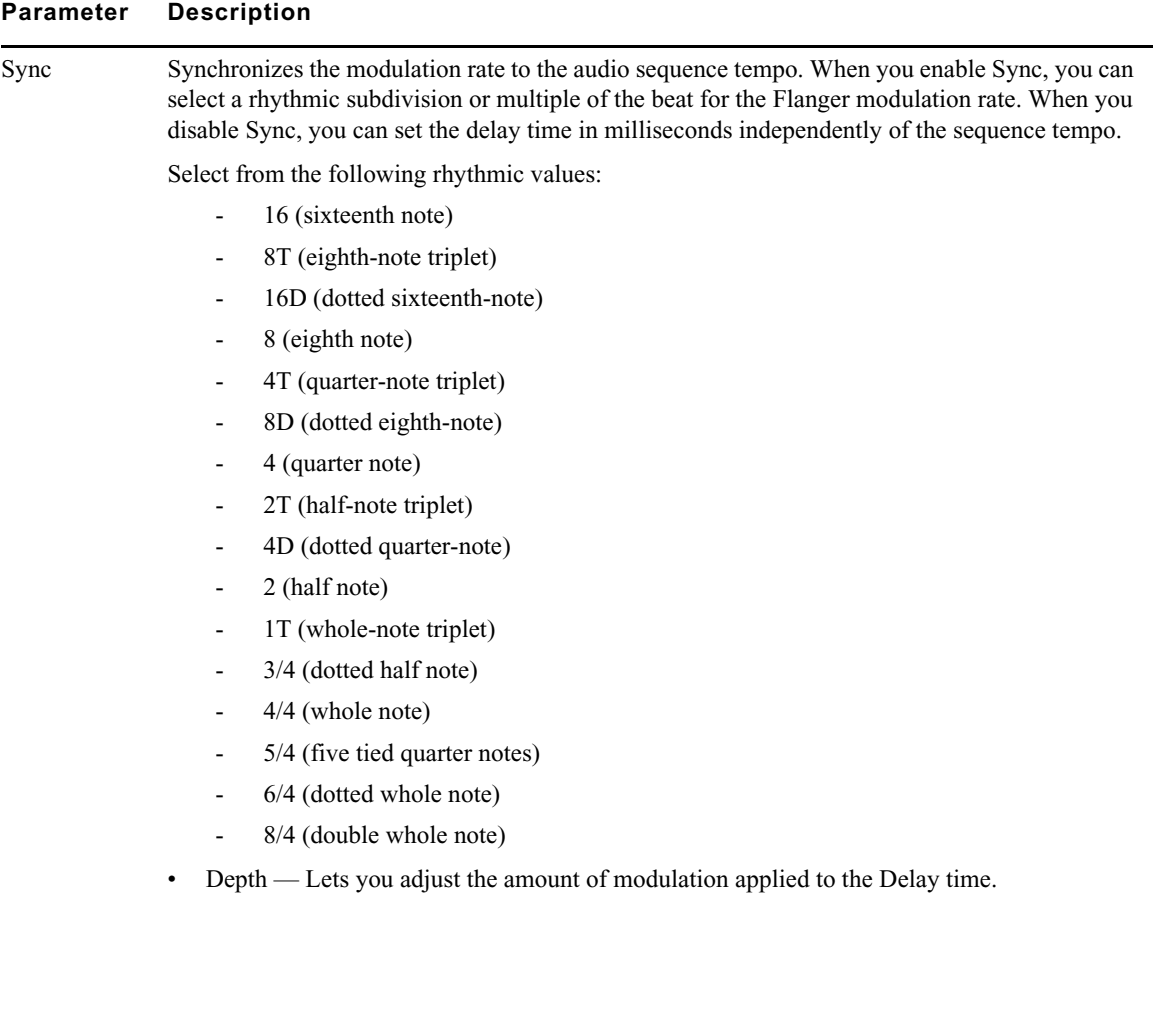

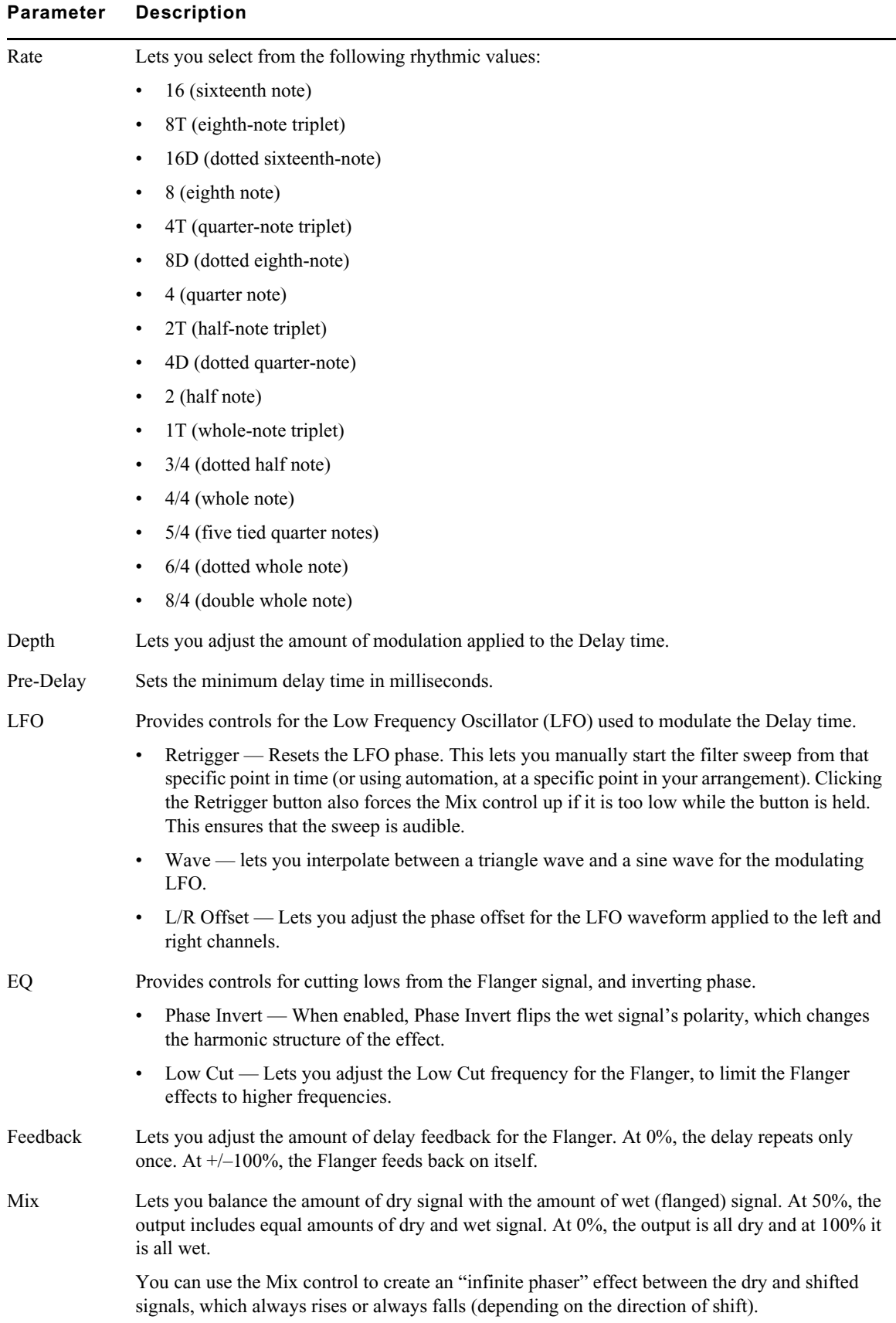

# **AIR Frequency Shifter (Audio Track Effect)**

You can use the Frequency Shifter plug-in to shift the audio signal's individual frequencies inharmonically, creating a unique effect.

The following table lists the AIR Frequency Shifter plug-in parameters:

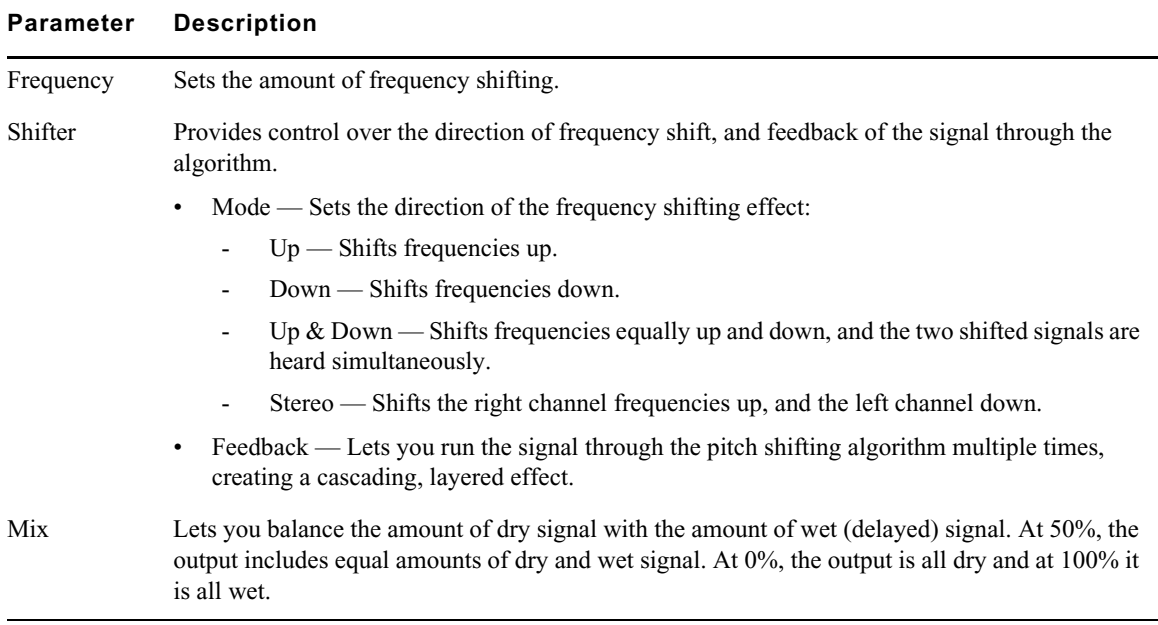

### **AIR Fuzz-Wah (Audio Track Effect)**

You can use the Fuzz-Wah plug-in to color the audio signal with different types and varying amounts of transistor-like distortion.

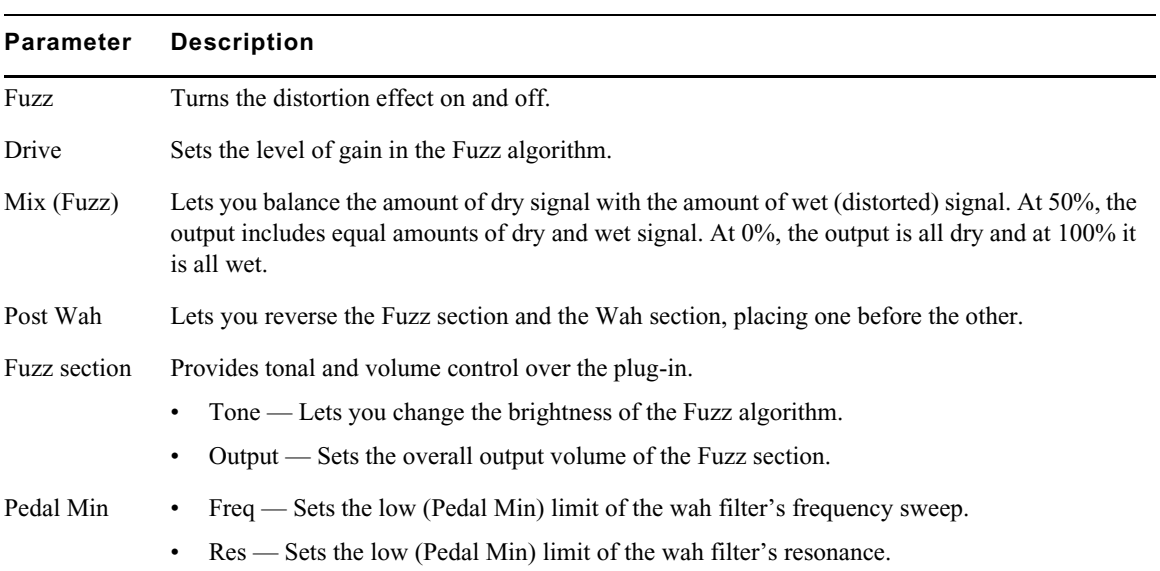

The following table lists the AIR Fuzz-Wah plug-in parameters:

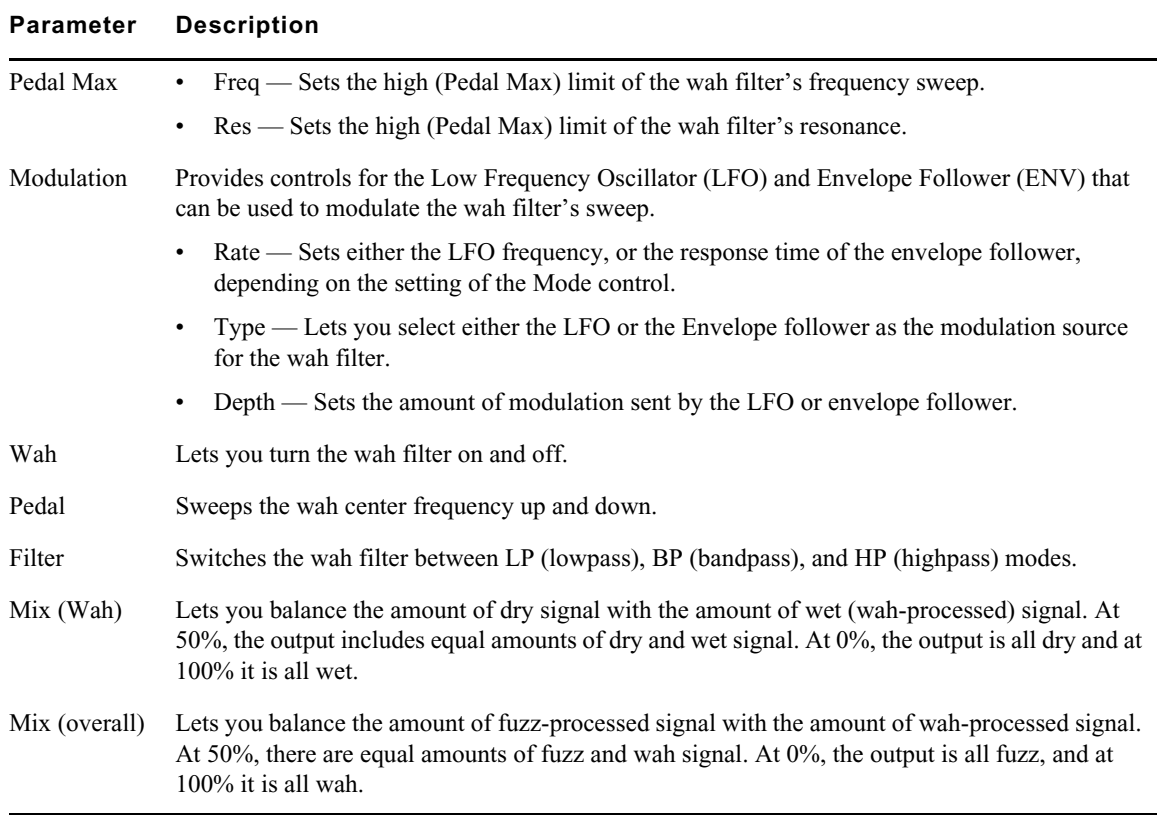

# **AIR Kill EQ (Audio Track Effect)**

You can use the Kill EQ plug-in to remove the Low, Mid, or High broadband frequency range from an audio signal. This is a popular effect with DJs and is commonly used in electronic music production (especially in dance music).

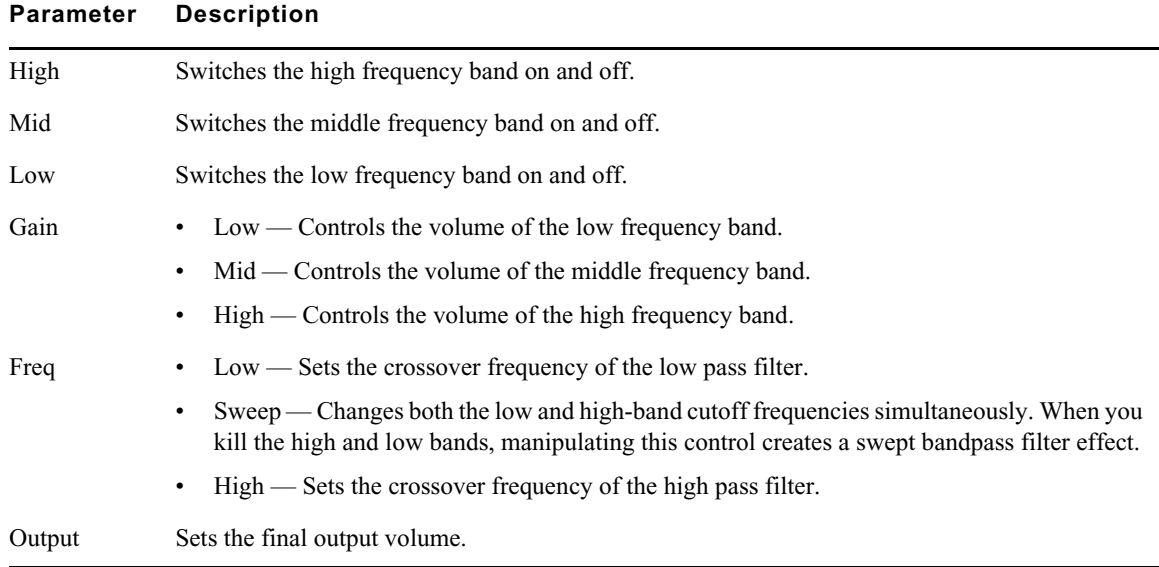

The following table lists the AIR Kill EQ plug-in parameters:

# **AIR Lo Fi (Audio Track Effect)**

You can use the Lo Fi effect to bit-crush, down-sample, clip, rectify, and mangle the input signal.

The following table lists the AIR Lo Fi plug-in parameters:

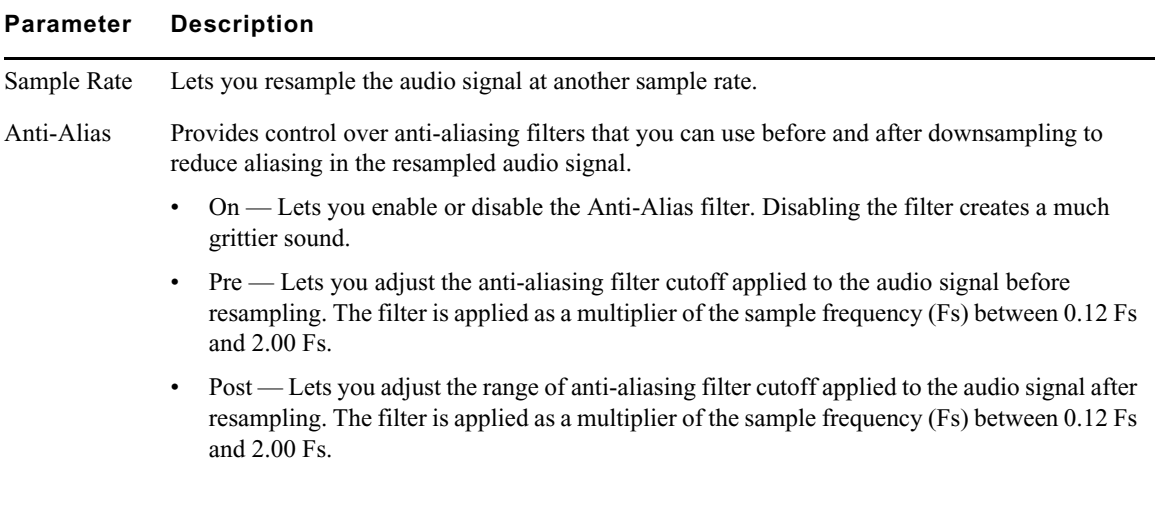

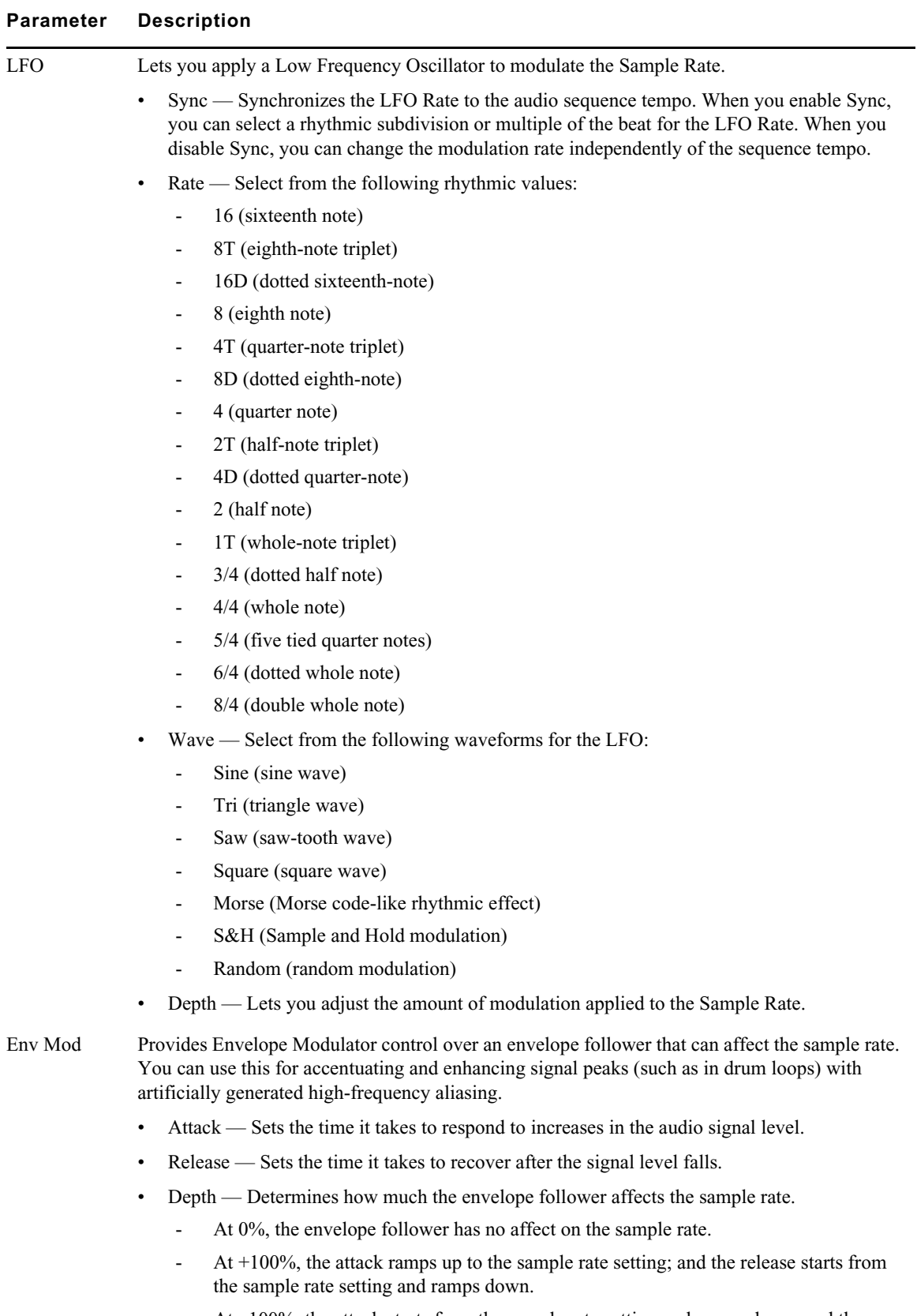

- At –100%, the attack starts from the sample rate setting and ramps down; and the release ramps up to the sample rate setting.

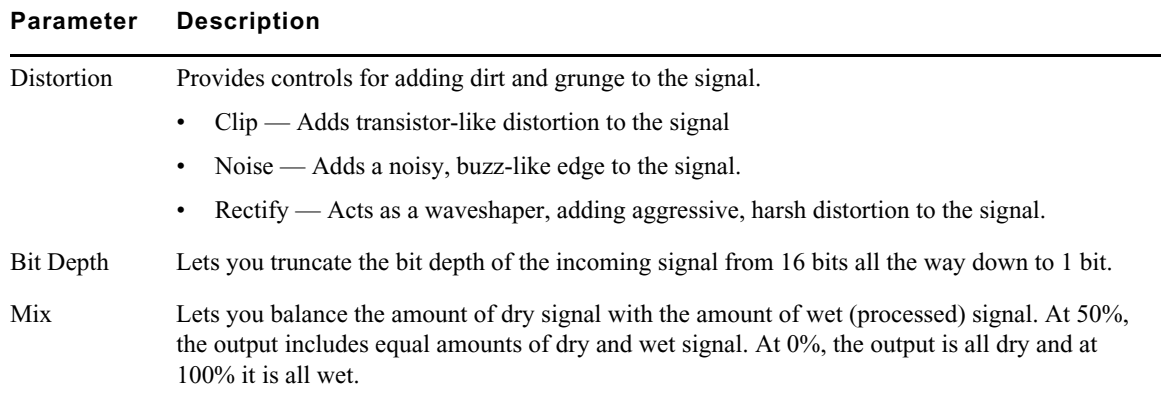

## **AIR Multi-Chorus (Audio Track Effect)**

You can use the AIR Multi-Chorus plug-in to apply a thick, complex chorus effect to the audio signal.

The following table lists the AIR Multi-Chorus plug-in parameters:

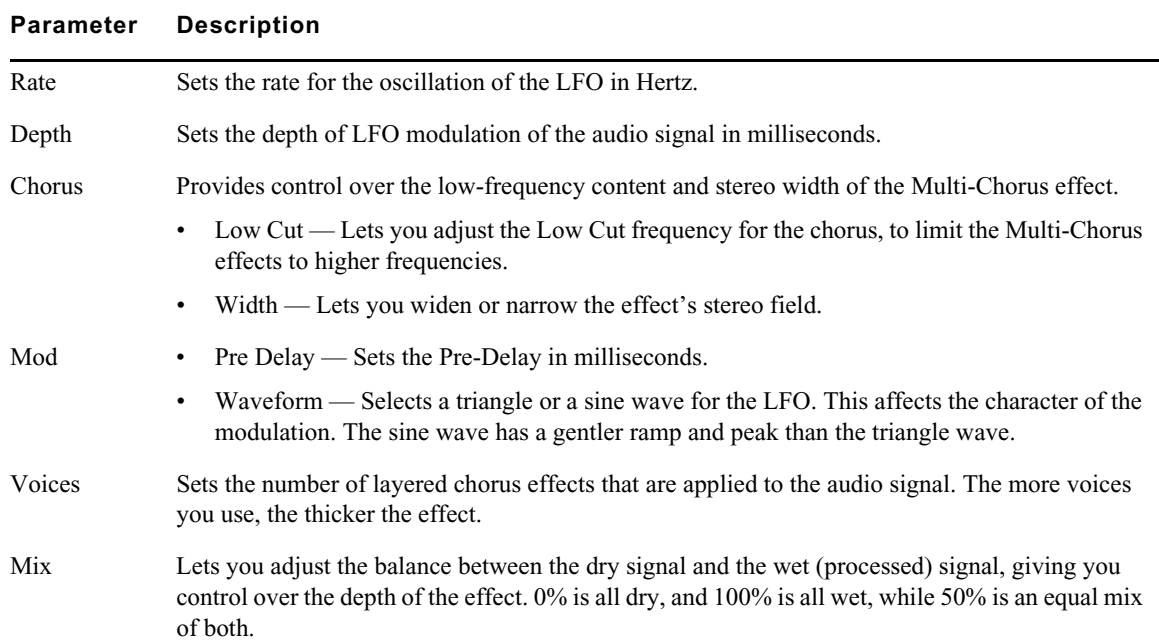

### **AIR Multi-Delay (Audio Track Effect)**

You can use the Multi-Delay Plug-In to apply up to six delay lines to the audio signal.

The following table lists the AIR Multi-Delay plug-in parameters:

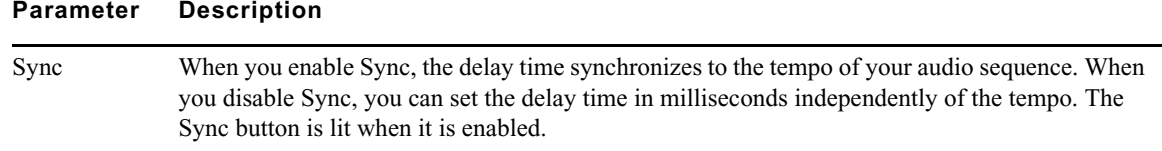

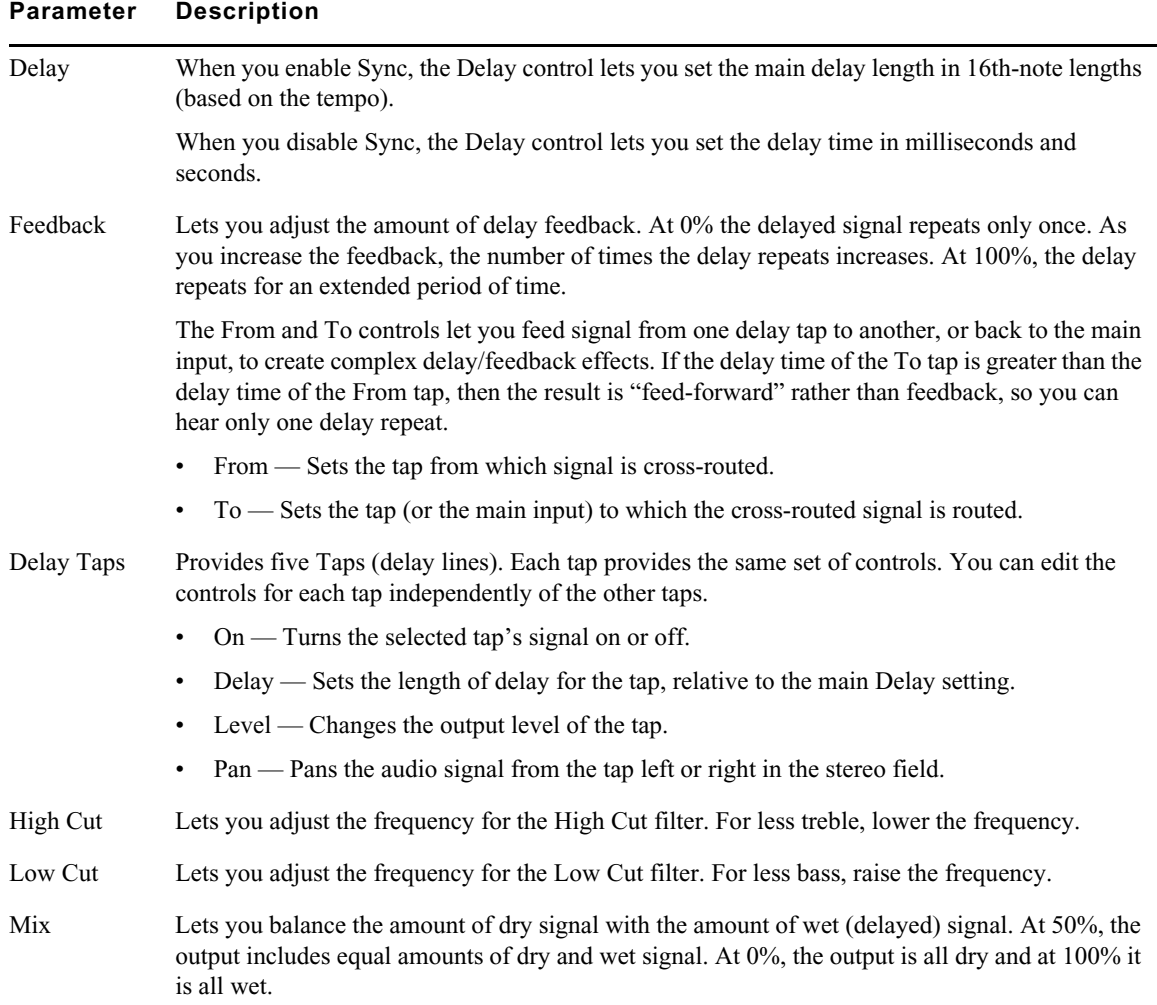

## **AIR Non-Linear Reverb (Audio Track Effect)**

You can use the Non-Linear Reverb effect to apply special gated or reversed reverb effects to the audio signal, creating a synthetic, processed ambience.

The following table lists the AIR Non-Linear Reverb plug-in parameters:

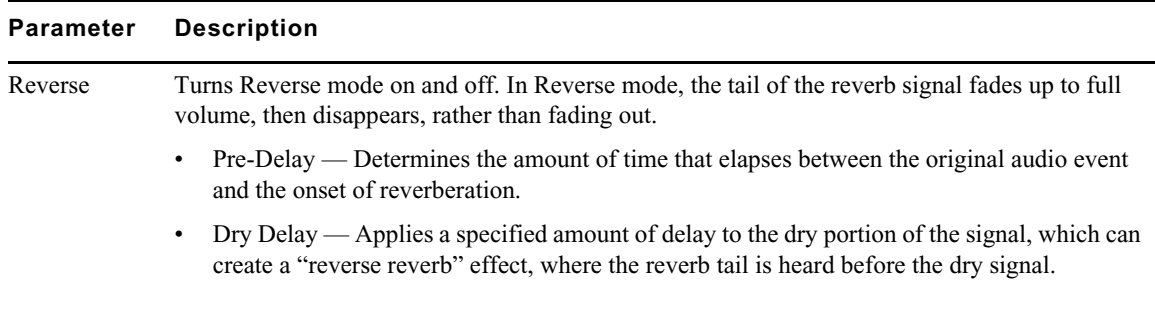

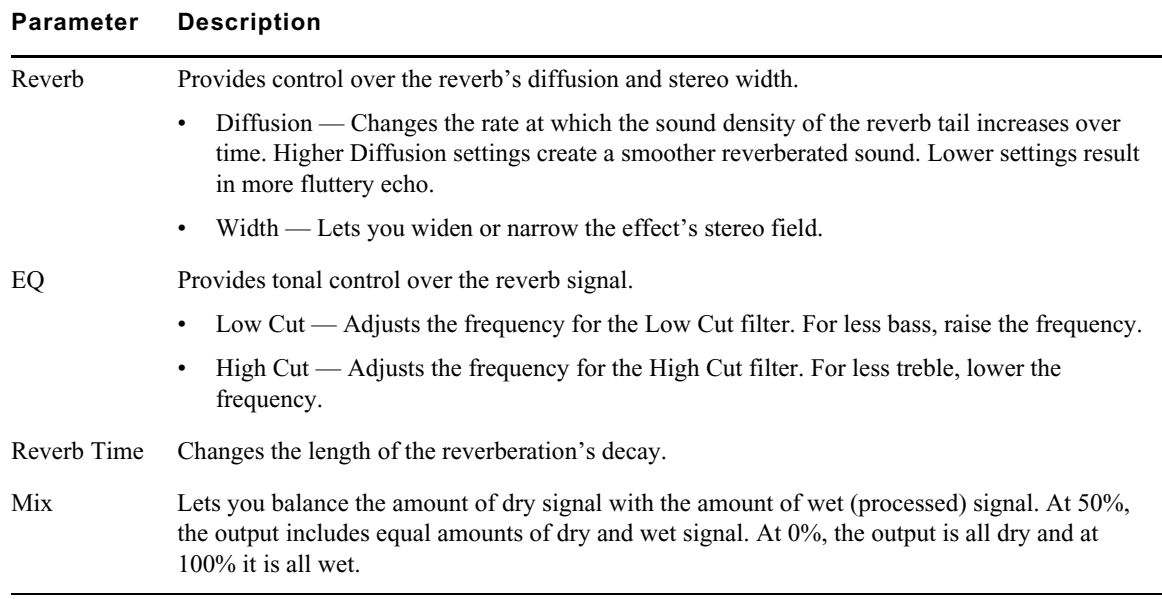

# **AIR Phaser (Audio Track Effect)**

You can use the Phaser effect to apply a phaser to the audio signal for a unique sweeping sound.

The following table lists the AIR Phaser plug-in parameters:

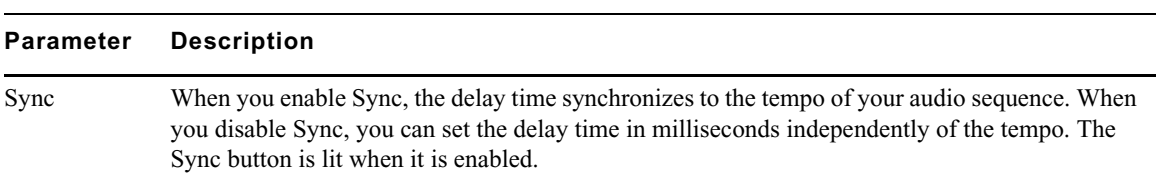

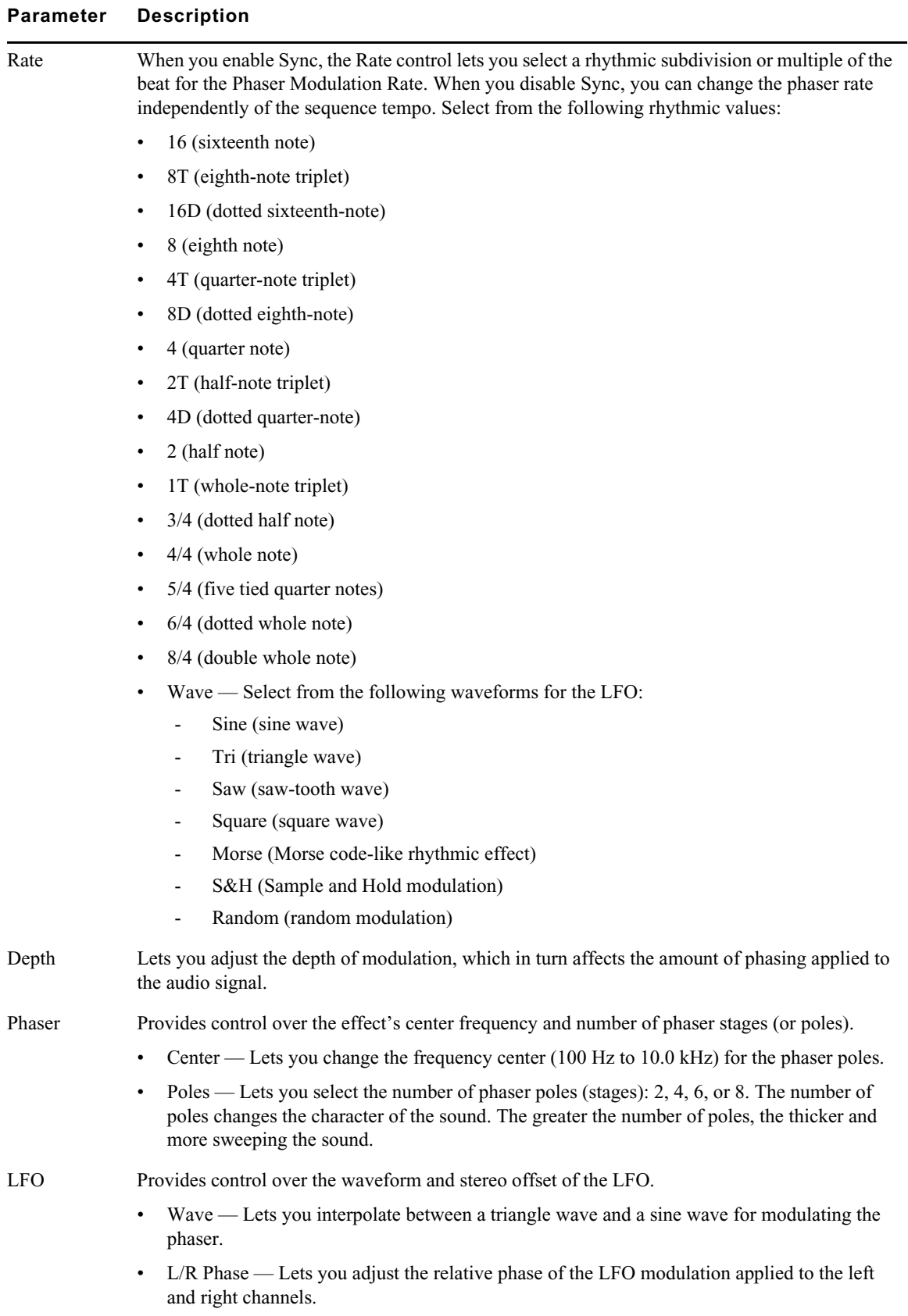

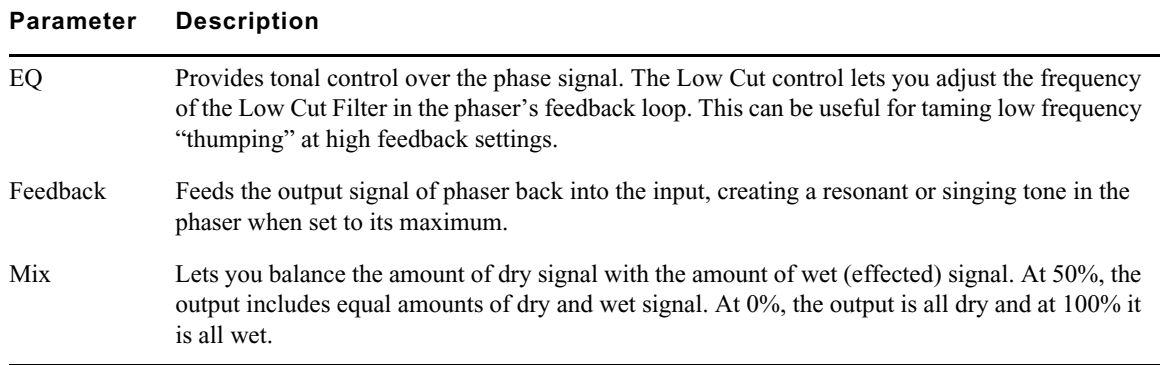

### **AIR Reverb (Audio Track Effect)**

Different physical environments have different early reflection signatures that our ears and brain use to localize sound. These reflections affect our perception of the size of a space as well as where an audio source sits within it. You can use the Reverb effect to apply Reverb to the audio signal, creating a sense of room or space.

The following table lists the AIR Reverb plug-in parameters:

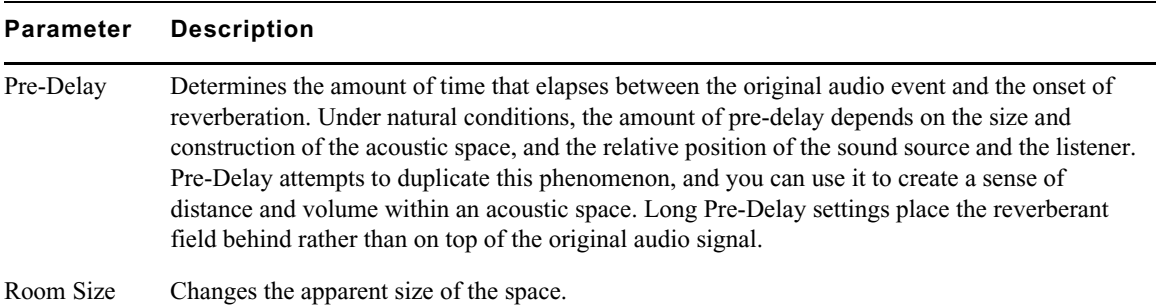

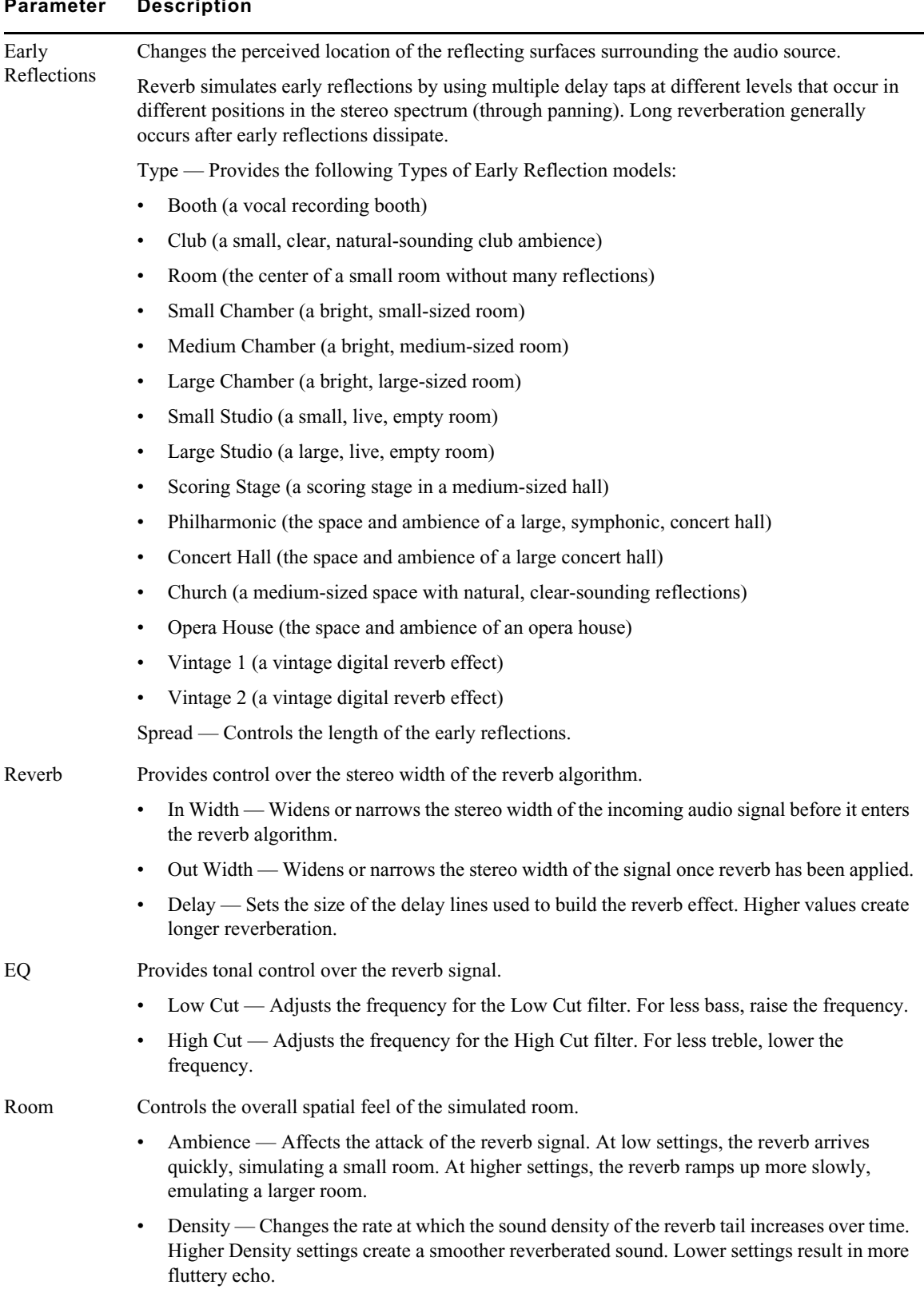

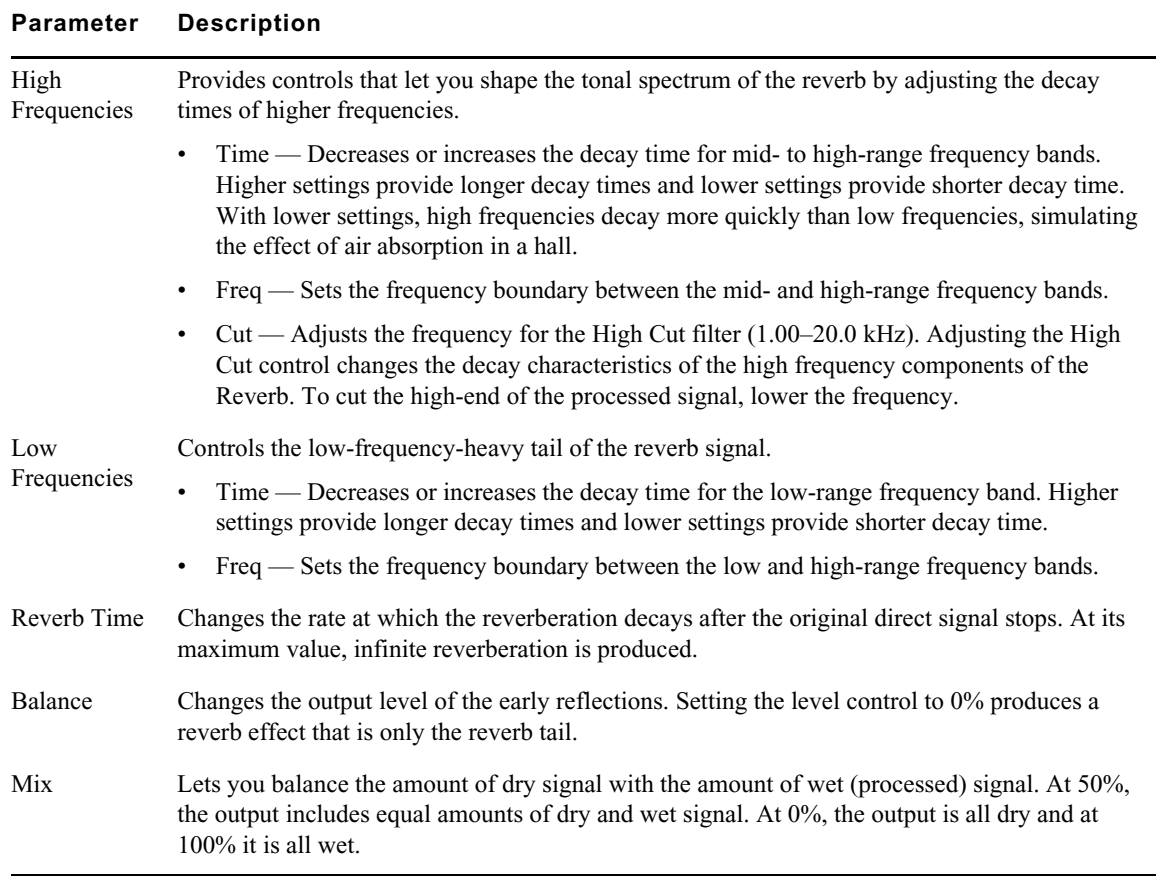

## **AIR Spring Reverb (Audio Track Effect)**

You can use the Spring Reverb effect to apply a classic spring reverb sound. The analog spring reverb feeds a signal to a transducer at the end of a suspended metal coil spring. The transducer causes the spring to vibrate so that the signal reflects from one end of the spring to the other. At the other end of the spring another transducer converts the motion of the spring back into an electrical signal, which creates a delayed and reverberated version of the input signal. The Spring Reverb effect models this analog effect.

The following table lists the AIR Spring Reverb plug-in parameters:

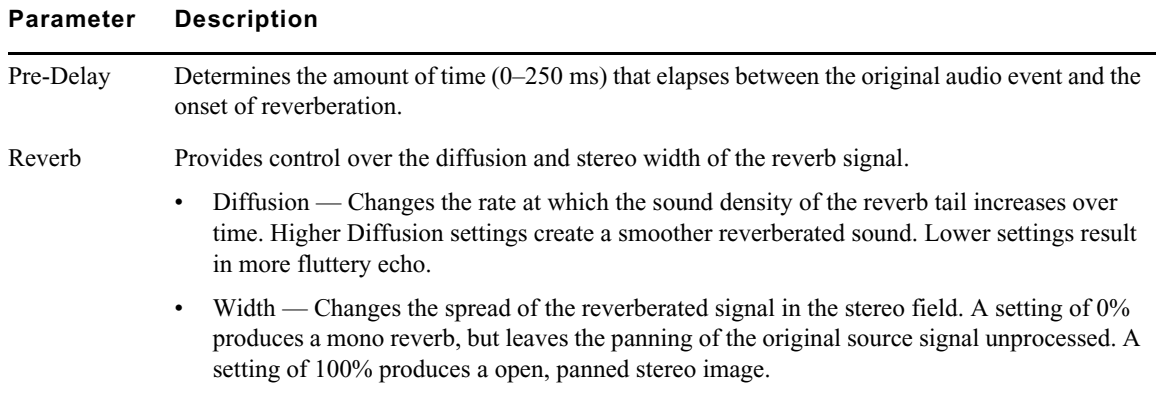

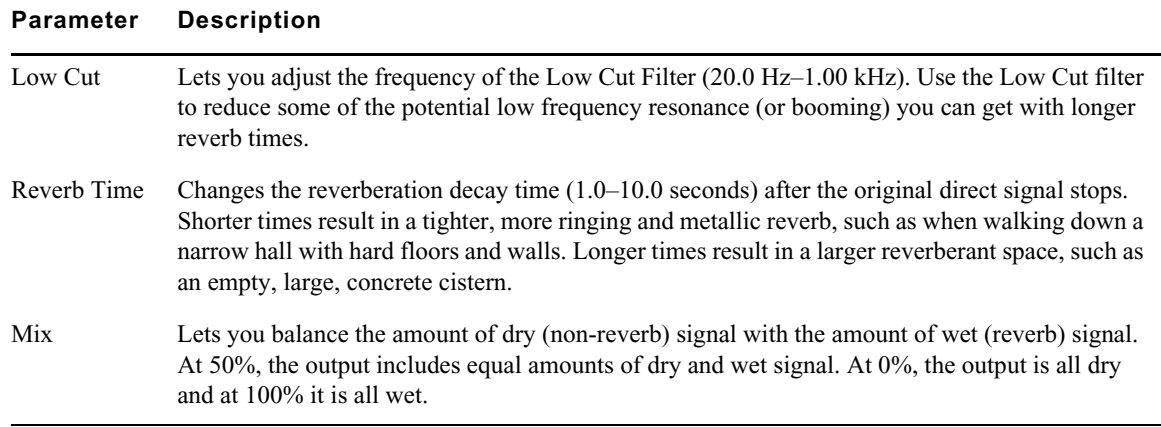

# **AIR Stereo Width (Audio Track Effect)**

You can use the Stereo Width effect to create a wider stereo presence for mono audio signals.

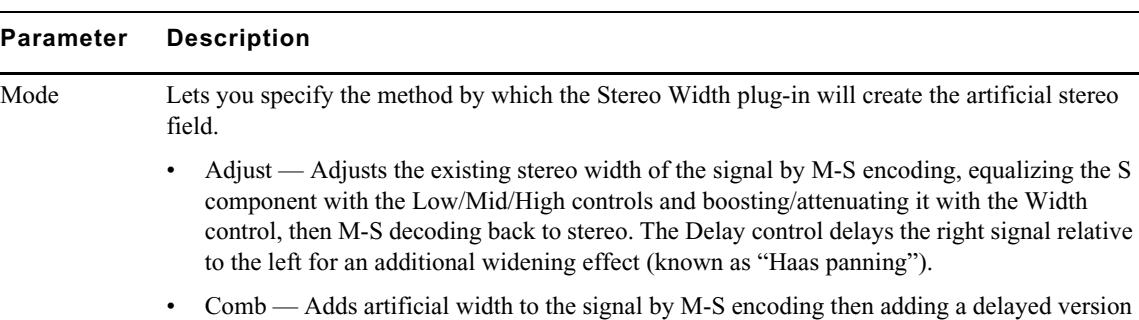

The following table lists the AIR Stereo Width plug-in parameters:

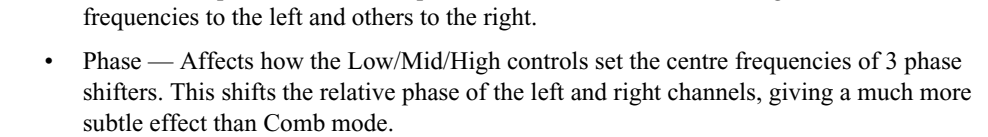

of the M component to the S component. This creates a comb filtering effect that shifts some

#### Process Boosts or cuts the Low, Mid and High-frequency bands of the generated stereo signal.

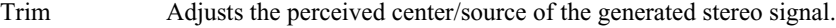

- Level Sets the volume of the perceived center of the stereo signal.
- Pan Sets the position left-to-right of the perceived center of the stereo signal.
- Delay Lets you specify the duration of delay used in Phase mode (0–8 ms).

Width Sets the final width of the generated stereo field.

### **AIR Talkbox (Audio Track Effect)**

You can use the Talkbox effect to add voice-like resonances to audio signals.

The following table lists the AIR Talkbox plug-in parameters:

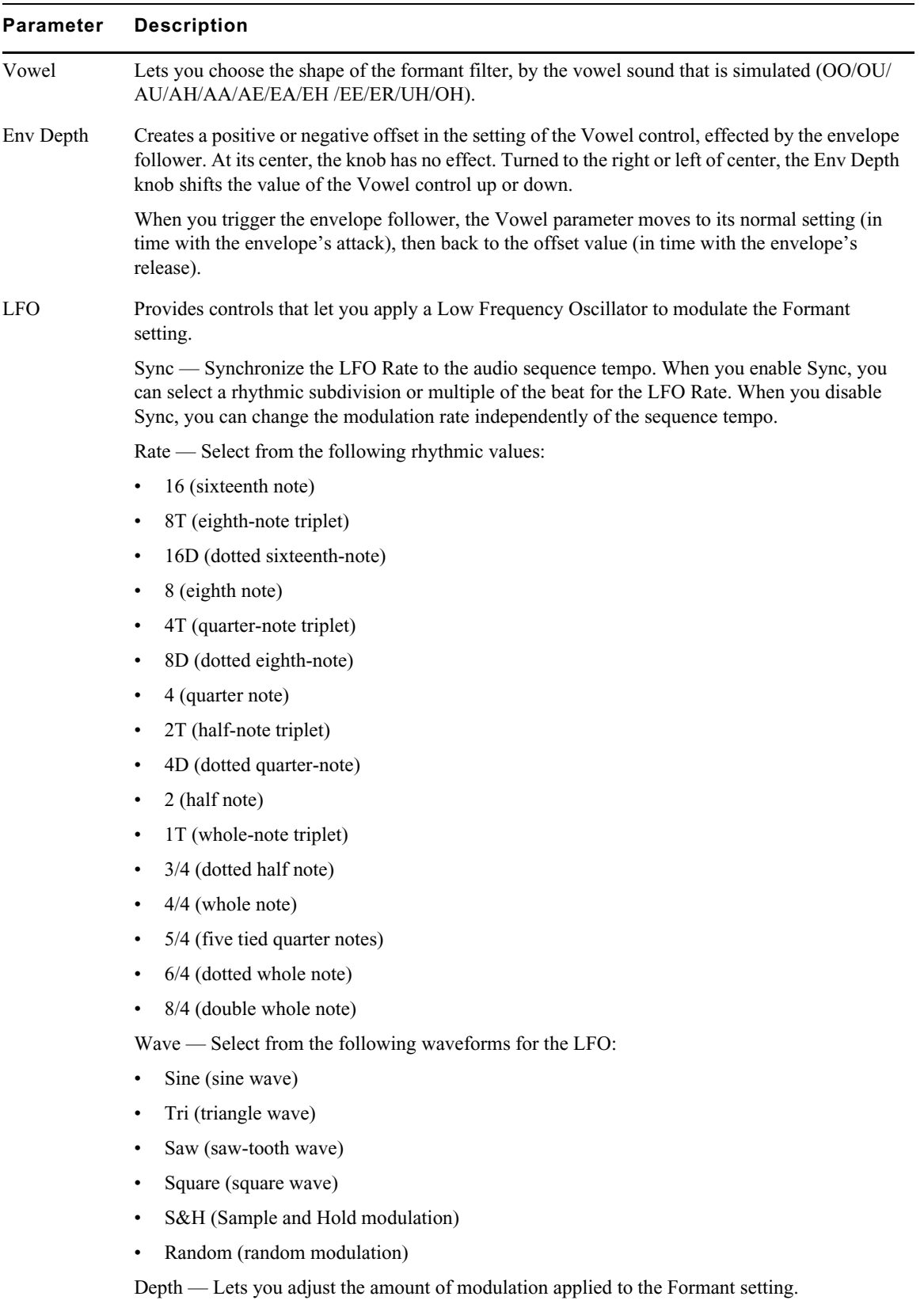

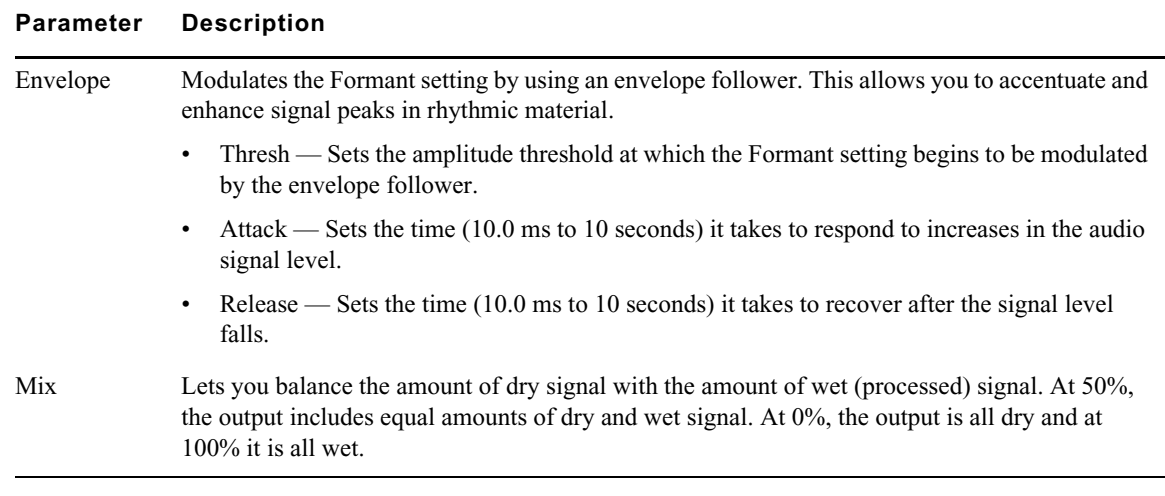

## **AIR Vintage Filter (Audio Track Effect)**

You can use the Vintage Filter effect to apply a modulating, resonant filter to the audio signal. You can experiment with filter sweeps or give your sounds a large, resonant sound.

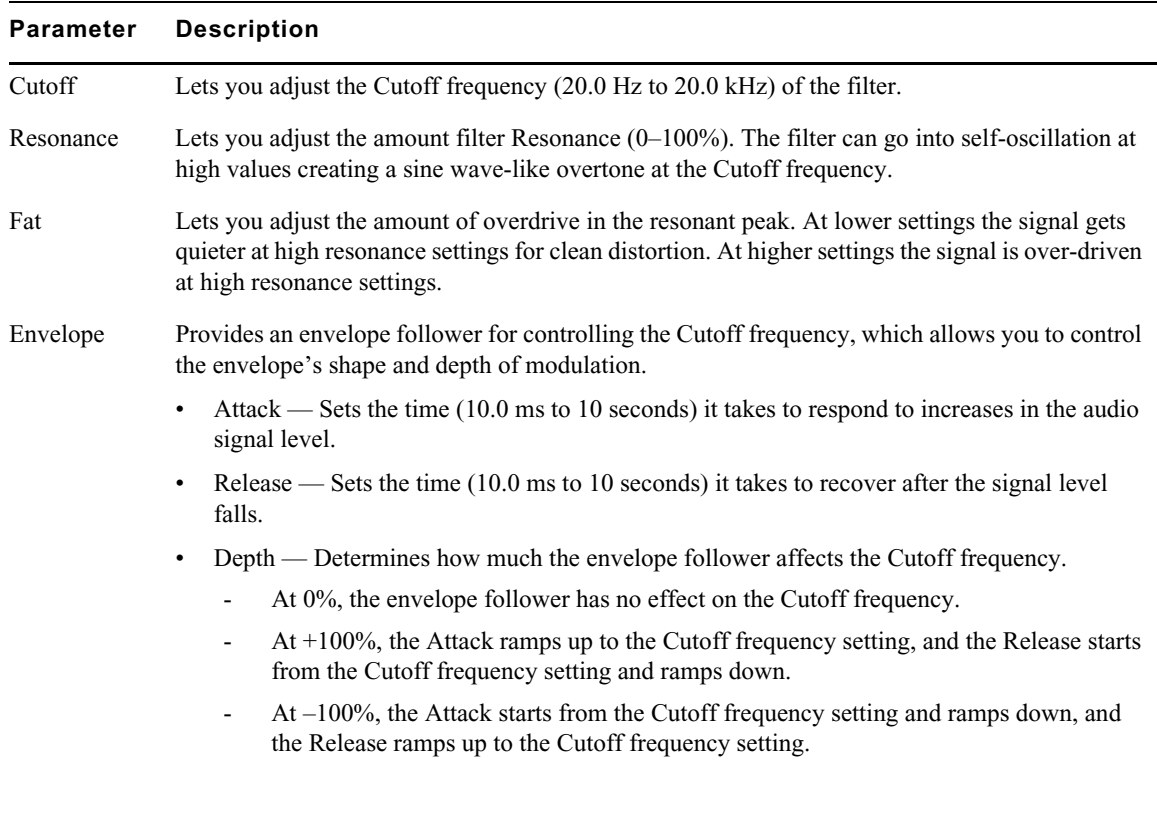

The following table lists the AIR Vintage Filter plug-in parameters:

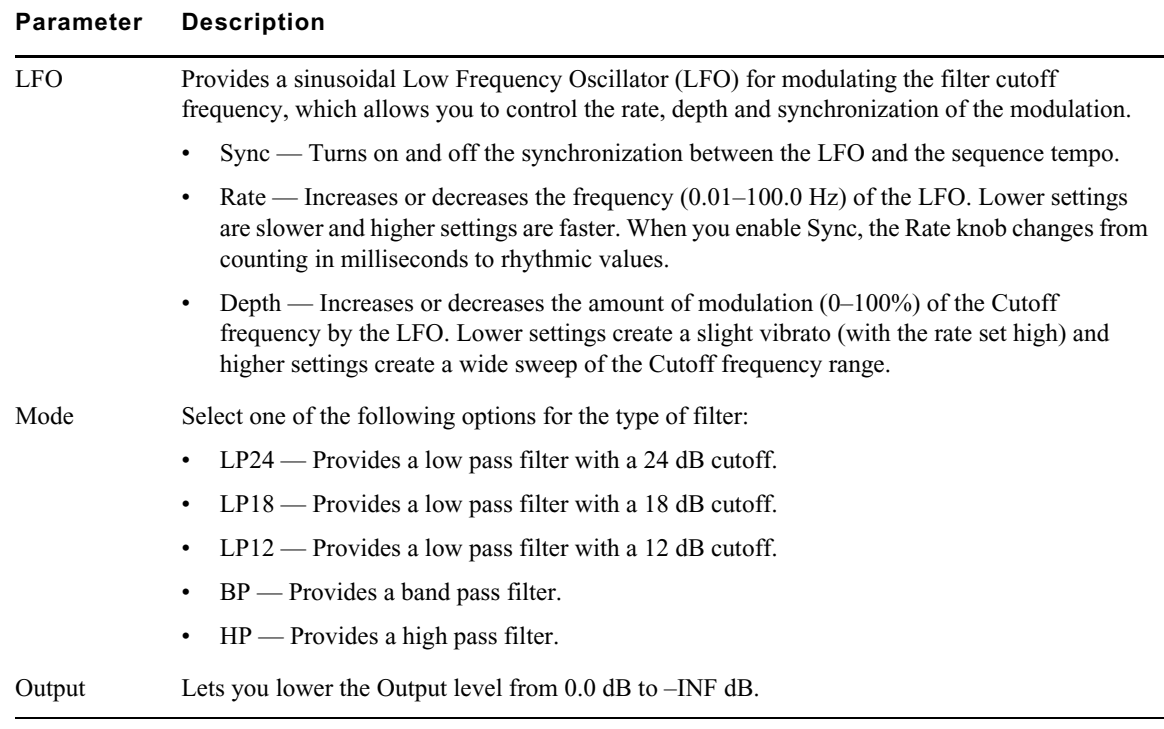

### **Bomb Factory BF76 (Audio Track Effect and AudioSuite)**

The Bomb Factory BF76 plug-in is a compressor modeled after the solid-state (transistor) 1176 studio compressor. Introduced in the late 1970s, the 1176 offers a much different compression sound than other compressors.

The following table lists the Bomb Factory BF76 plug-in parameters:

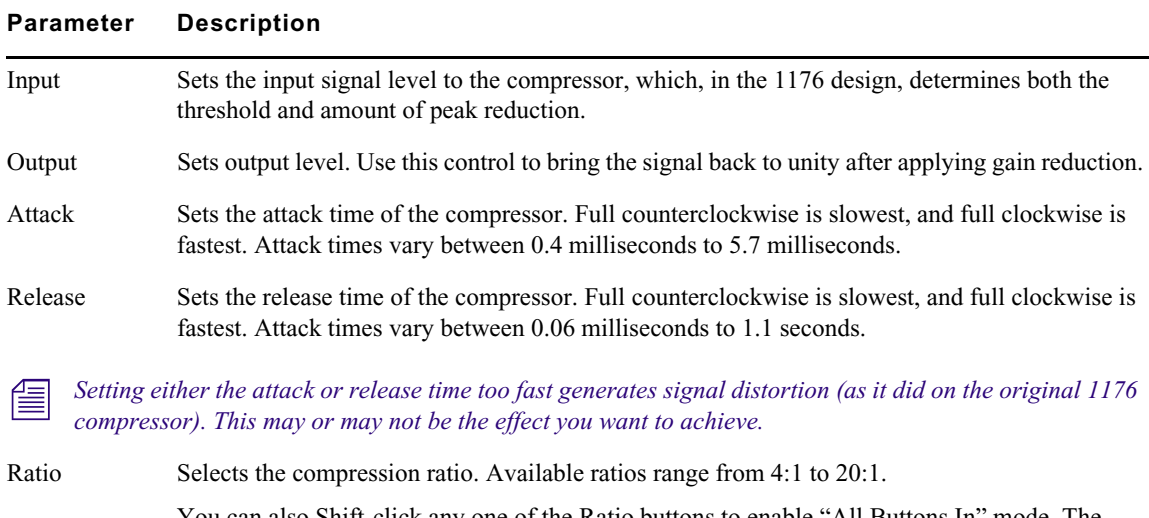

You can also Shift-click any one of the Ratio buttons to enable "All Buttons In" mode. The compression ratio is still only 20:1, but the knee changes drastically and the compressor starts (mis)behaving a little bit like an expander—watch the meter for details.

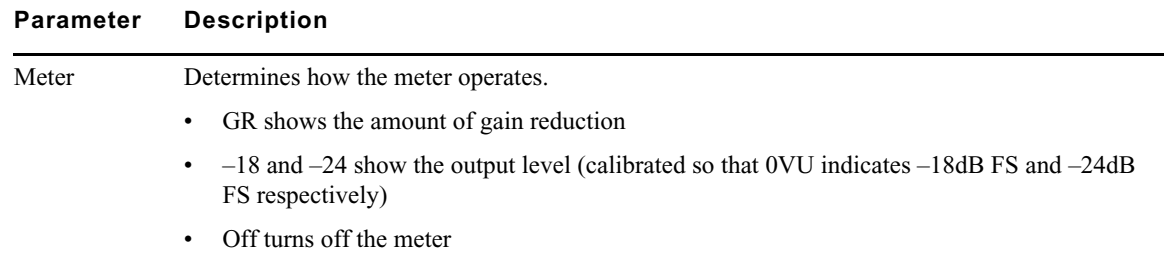

# **Channel Strip (Audio Track Effect and AudioSuite)**

Channel Strip provides EQ, Dynamics, Filter, and Gain effects. Channel Strip processing algorithms are based on the award winning Euphonix System 5 console channel strip effects.

The following table lists the Channel Strip plug-in parameters:

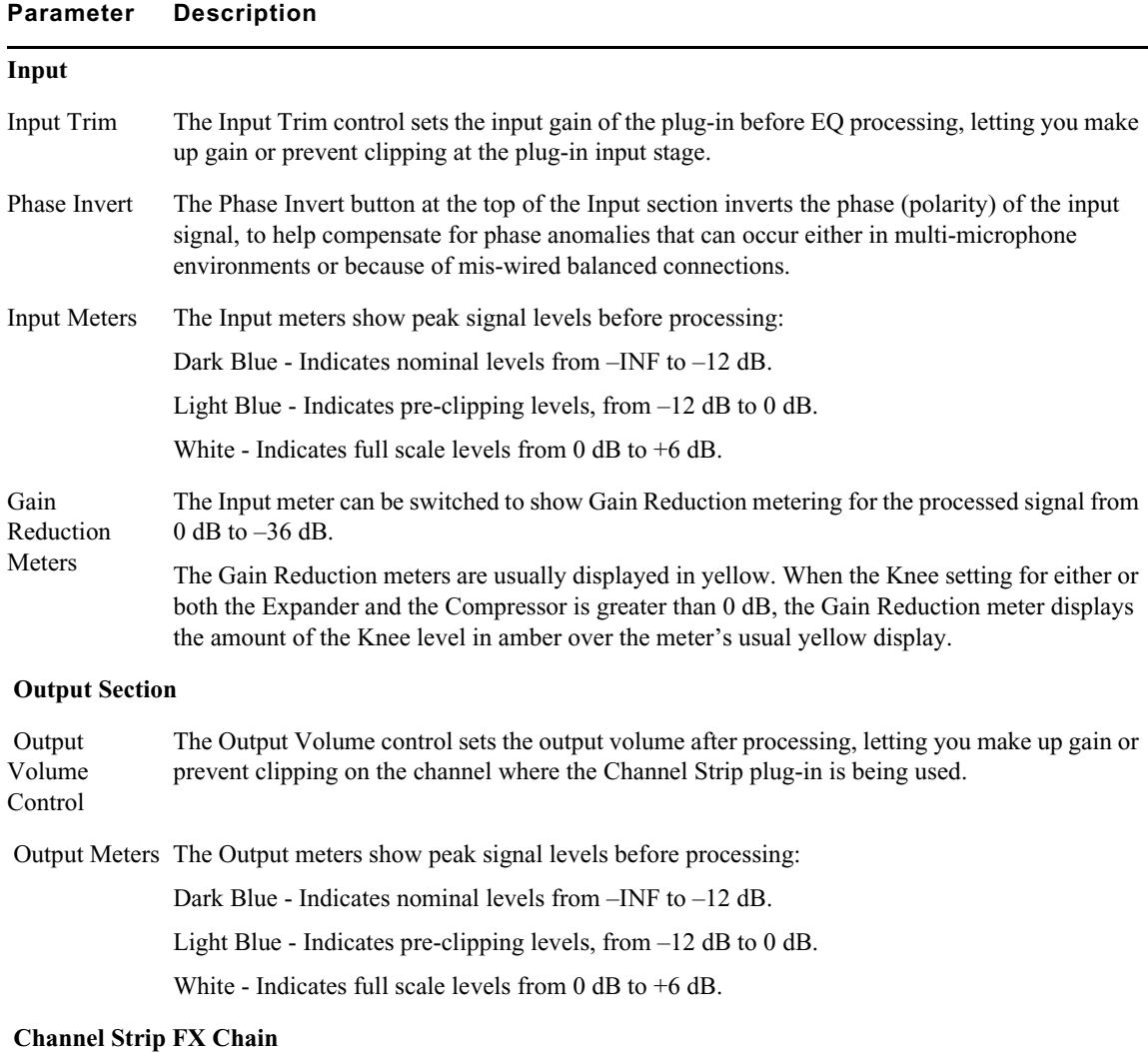

#### **Parameter Description**

 Channel Strip lets you determine the signal path through the available Equalizer (EQ), Filter (FILT), Dynamics (DYN), and Volume (VOL) processing modules. This way you can determine the best signal path for the type of processing you want.

To set the FX Chain:

Click the FX Chain show/hide button to reveal the Process Order options.

Click an effects chain ordering option to select it. The available options include:

 $EO > FILT > DYN$ 

 $EO > DYN > FILT$ 

DYN > EQ > FILT

FILT > DYN > EQ

Select PRE or POST to place the Output Volume control at the beginning or at the end of the effects signal chain.

#### **Channel Strip Dynamics**

 The Dynamics Graph display—used with Expander/Gate and Compressor/Limiter processing shows a curve that represents the level of the input signal (on the horizontal x–axis) and the amount of gain reduction applied (on the vertical y–axis). The display shows two vertical lines representing the Threshold setting for the Expander/Gate and Compressor/Limiter, respectively.

The Dynamics Graph display also features an animated red ball in the gain transfer curve display. This ball shows the amount of input gain (x-axis) and gain reduction (y-axis) being applied to the incoming signal at any given moment. To indicate overshoots (when an incoming signal peak is too fast for the current compression setting), the cursor temporarily leaves the gain transfer curve.

Use this graph as a visual guideline to see how much dynamics processing you are applying to the incoming audio signal.

#### **Expander/Gate Controls**

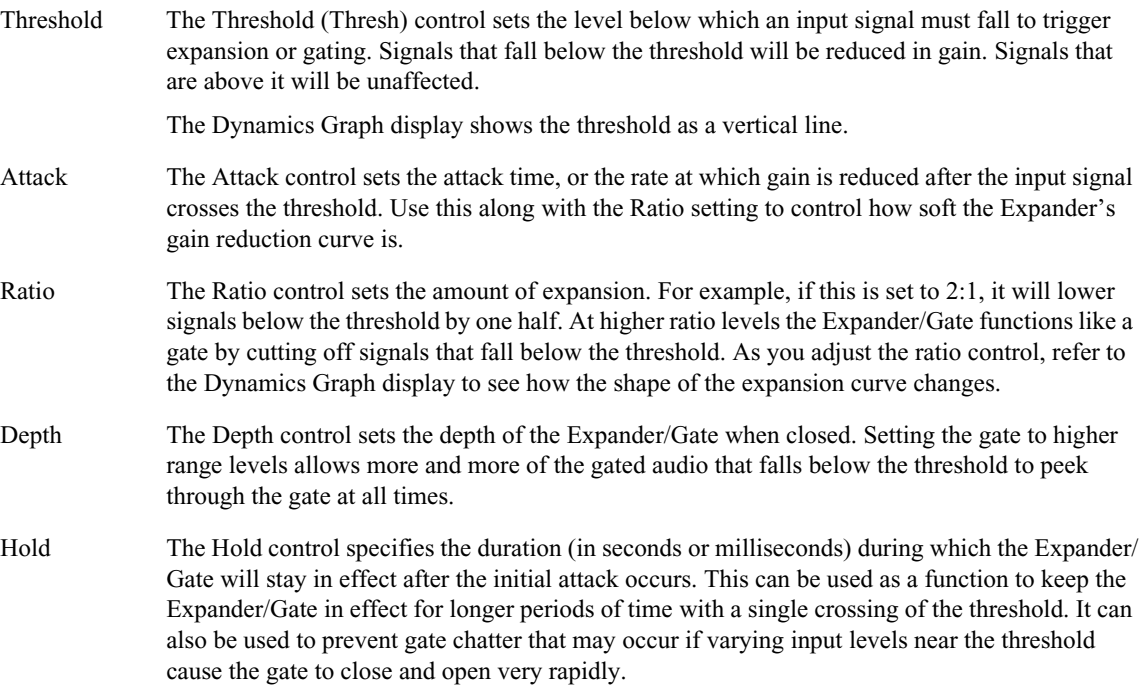

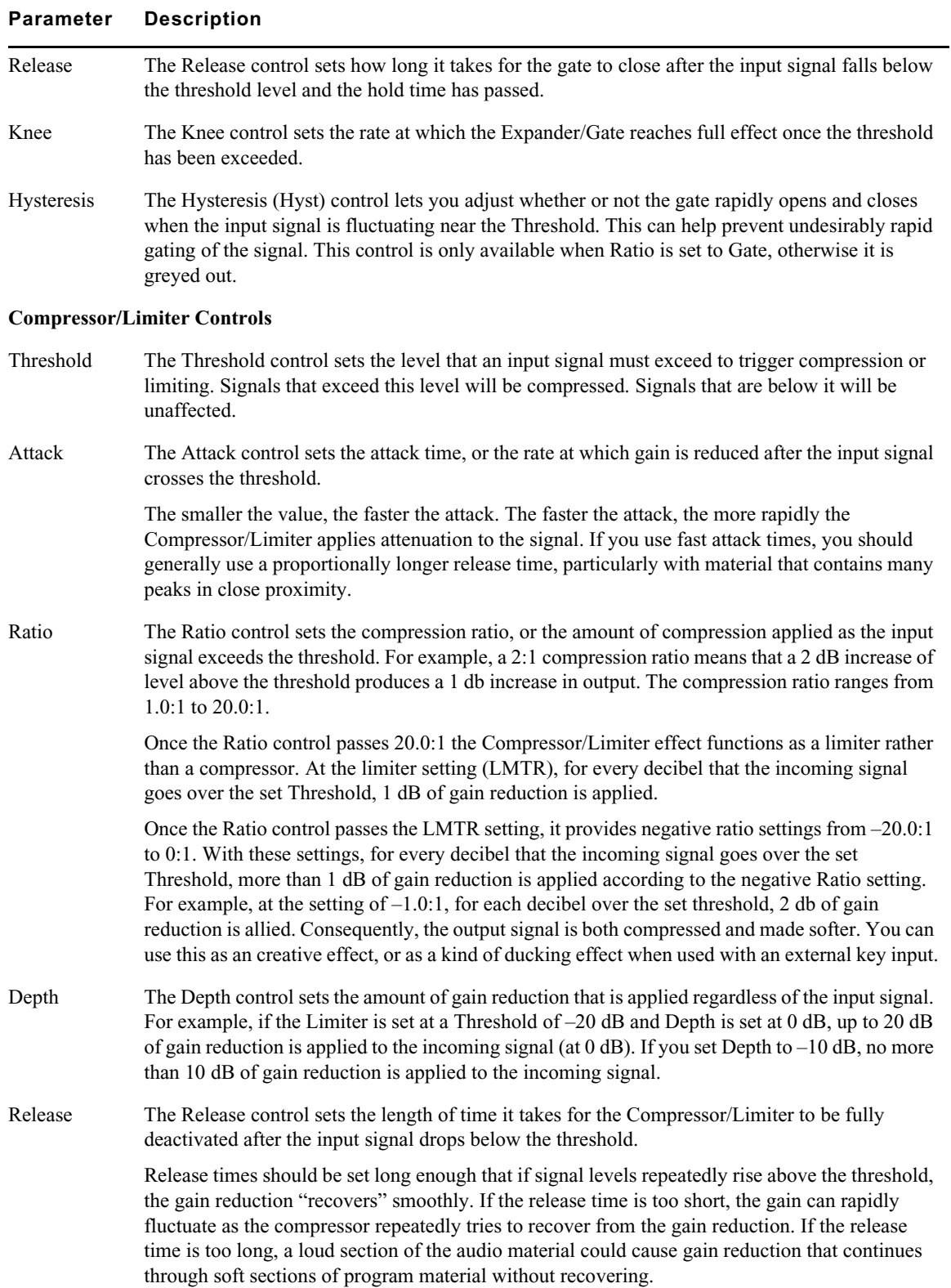

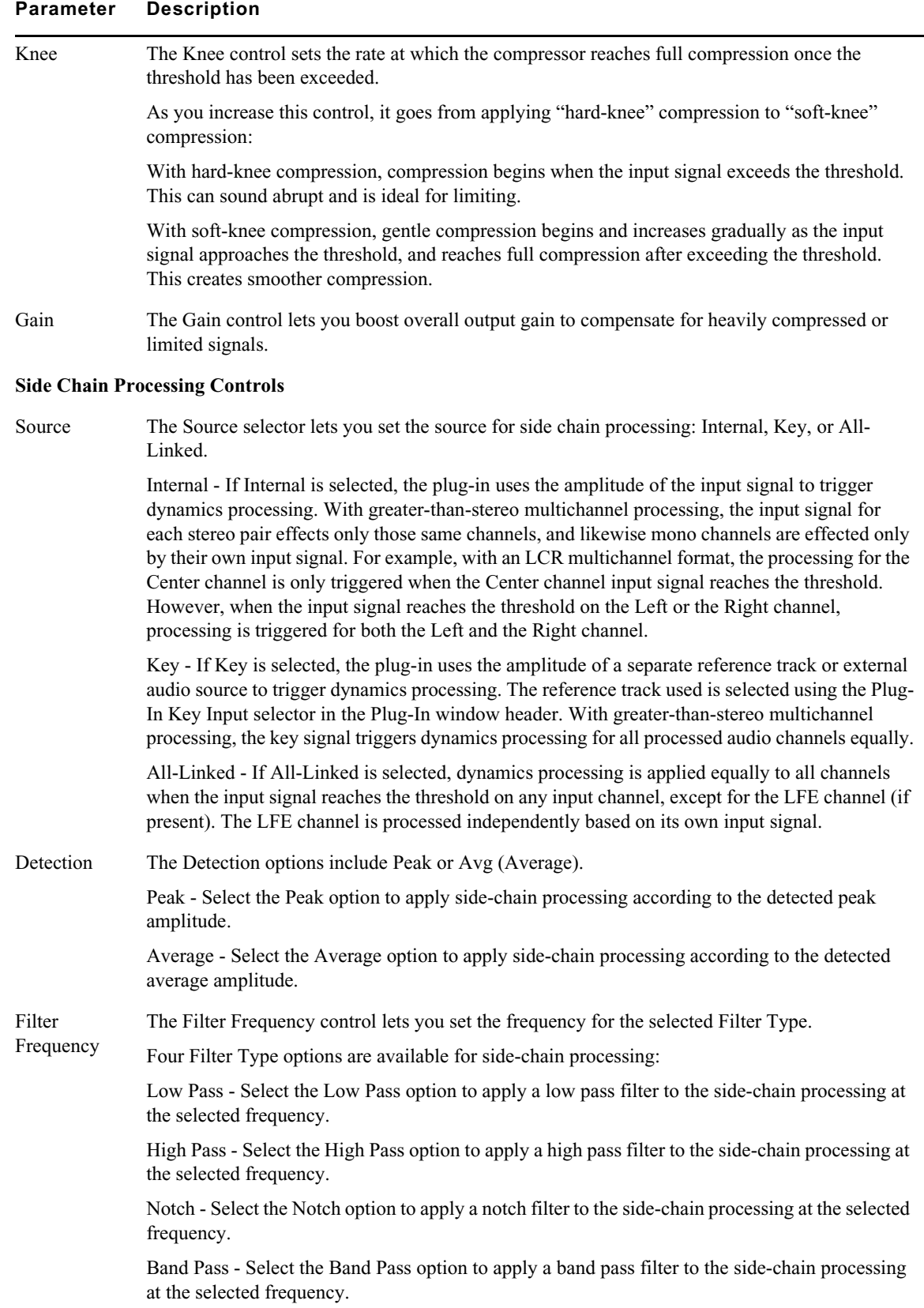

#### **Parameter Description**

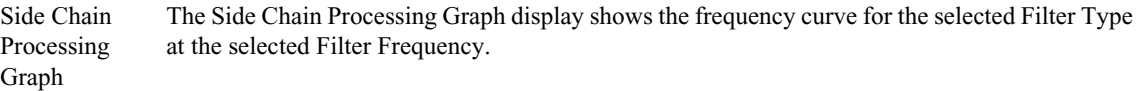

### **Channel Strip EQ/Filters Section**

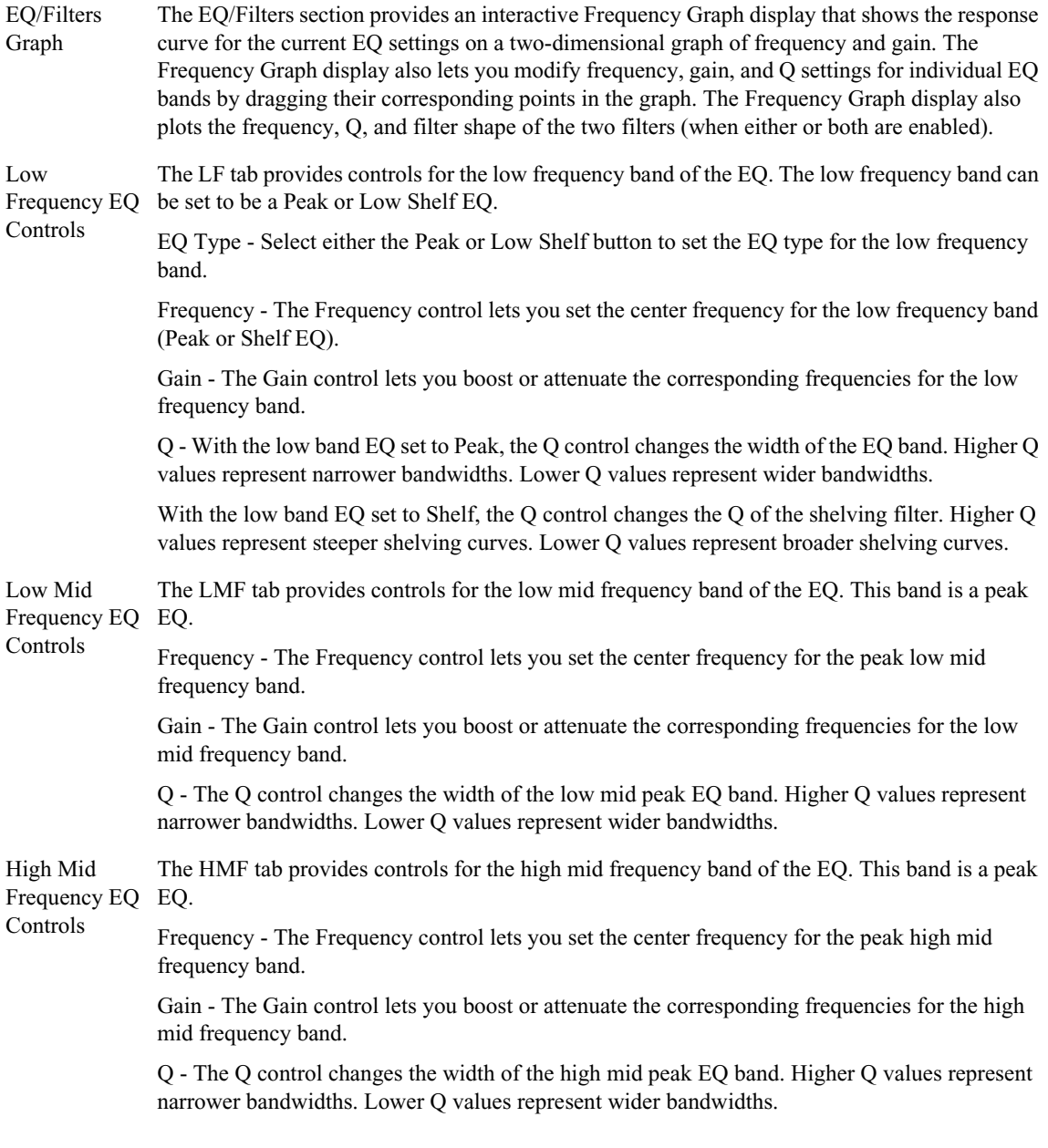

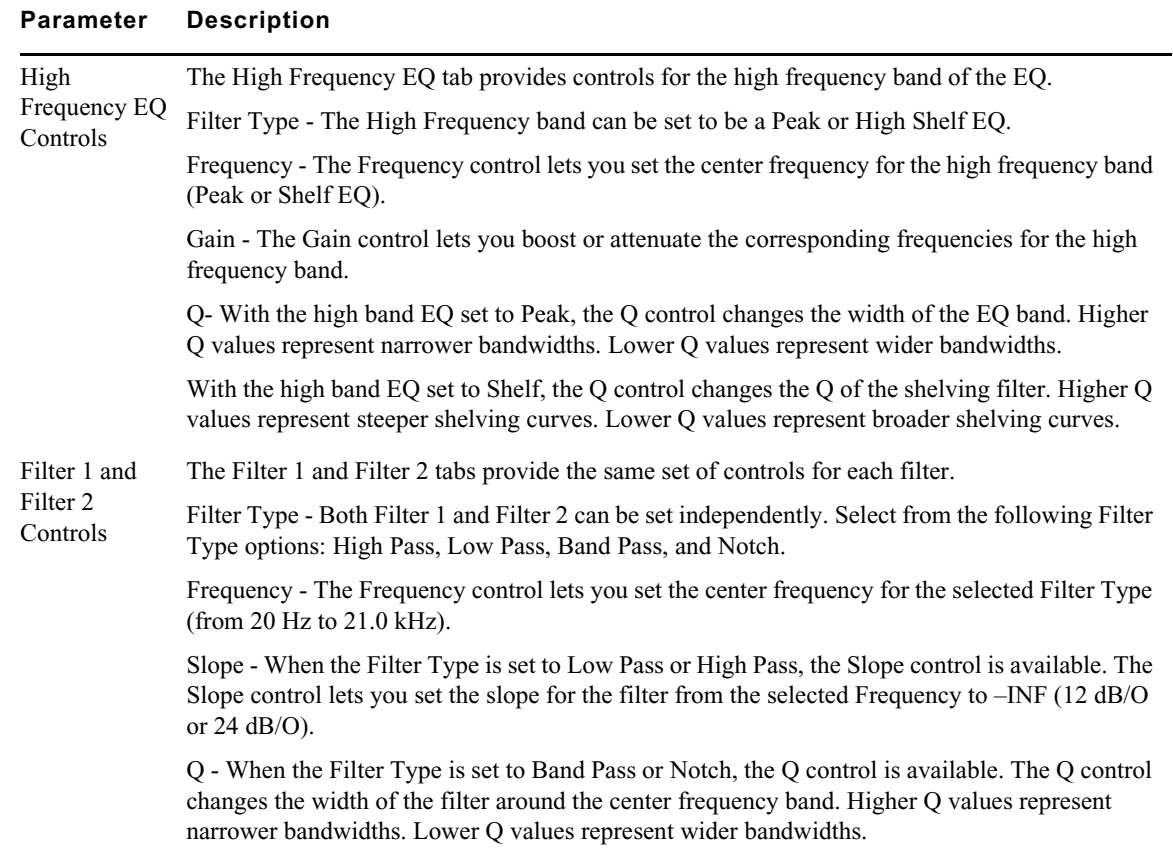

### **Compressor/Limiter III — Dynamics III (Audio Track Effect and AudioSuite)**

The Compressor/Limiter III plug-in applies either compression or limiting to audio material, depending on the ratio of compression used.

Compression reduces the dynamic range of signals that exceed a chosen threshold by a specific amount.

Limiting prevents signal peaks from ever exceeding a chosen threshold, and is generally used to prevent short-term peaks from reaching their full amplitude. Used judiciously, limiting produces higher average levels, while avoiding overload (clipping or distortion), by limiting only some shortterm transients in the source audio. To prevent the ear from hearing the gain changes, extremely short attack and release times are used.

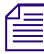

*Limiting is used to remove only occasional peaks because gain reduction on successive peaks would be noticeable. If audio material contains many peaks, the threshold should be raised and the gain manually reduced so that be noticeable. If audio material contains many peaks, the threshold should be raised and the gain manually reduced so that only occasional, extreme peaks are limited.*

The following table lists the Compressor/Limiter III plug-in parameters:

**Parameter Description**

**Levels panel**

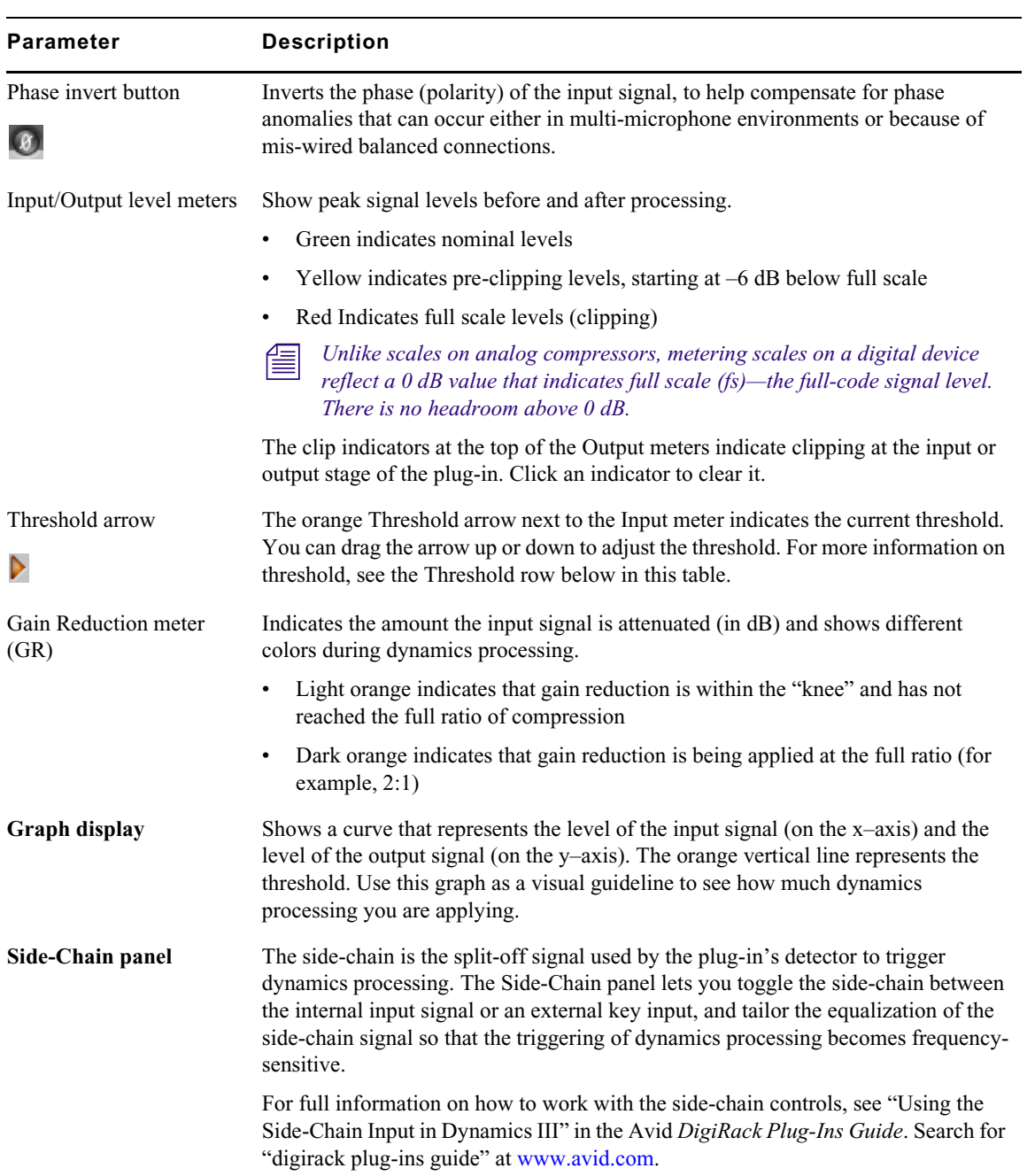

#### **Parameter Description**

#### **Compressor/Limiter panel (COMP/LIMIT)**

Knee Sets the rate at which the compressor reaches full compression once the threshold has been exceeded. As you increase this control, it goes from applying "hard-knee" compression to "soft-knee" compression. Values range from 0dB (hardest response) to 30dB (softest response).

> With hard-knee compression, compression begins when the input signal exceeds the threshold. This can sound abrupt and is ideal for limiting.

> With soft-knee compression, gentle compression begins and increases gradually as the input signal approaches the threshold, and reaches full compression after exceeding the threshold. This creates smoother compression.

> The following illustration shows examples of hard knee and soft knee compression in the graph display.

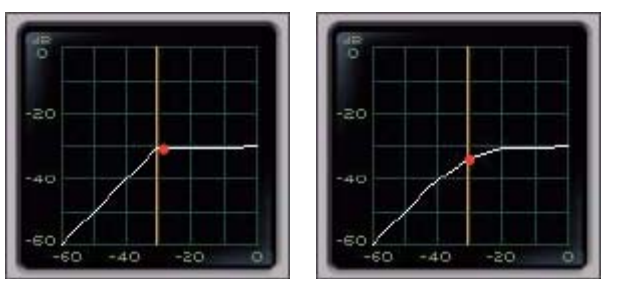

Hard knee (left) and soft knee (right)

Ratio Sets the compression ratio, or the amount of compression applied as the input signal exceeds the threshold. For example, a 2:1 compression ratio means that a 2 dB increase of level above the threshold produces a 1 db increase in output. Values range from 1:1 (no compression) to 100:1 (hard limiting).

> Limiting generally begins with the ratio set at 10:1 and higher. Large ratios effectively limit the dynamic range of the signal to a specific value by setting an absolute ceiling for the dynamic range.

Attack Sets the attack time, or the rate at which gain is reduced after the input signal crosses the threshold. Values range from 10 microseconds (fastest attack time) to 300 milliseconds (slowest attack time).

> The smaller the value, the faster the attack. The faster the attack, the more rapidly the Compressor/Limiter applies attenuation to the signal. If you use fast attack times, you should generally use a proportionally longer release time, particularly with material that contains many peaks in close proximity.

To use compression most effectively, the attack time should be set so that signals exceed the threshold level long enough to cause an increase in the average level. This helps ensure that gain reduction does not decrease the overall volume too drastically, or eliminate desired attack transients in the program material. Of course, compression has many creative uses that break these rules.

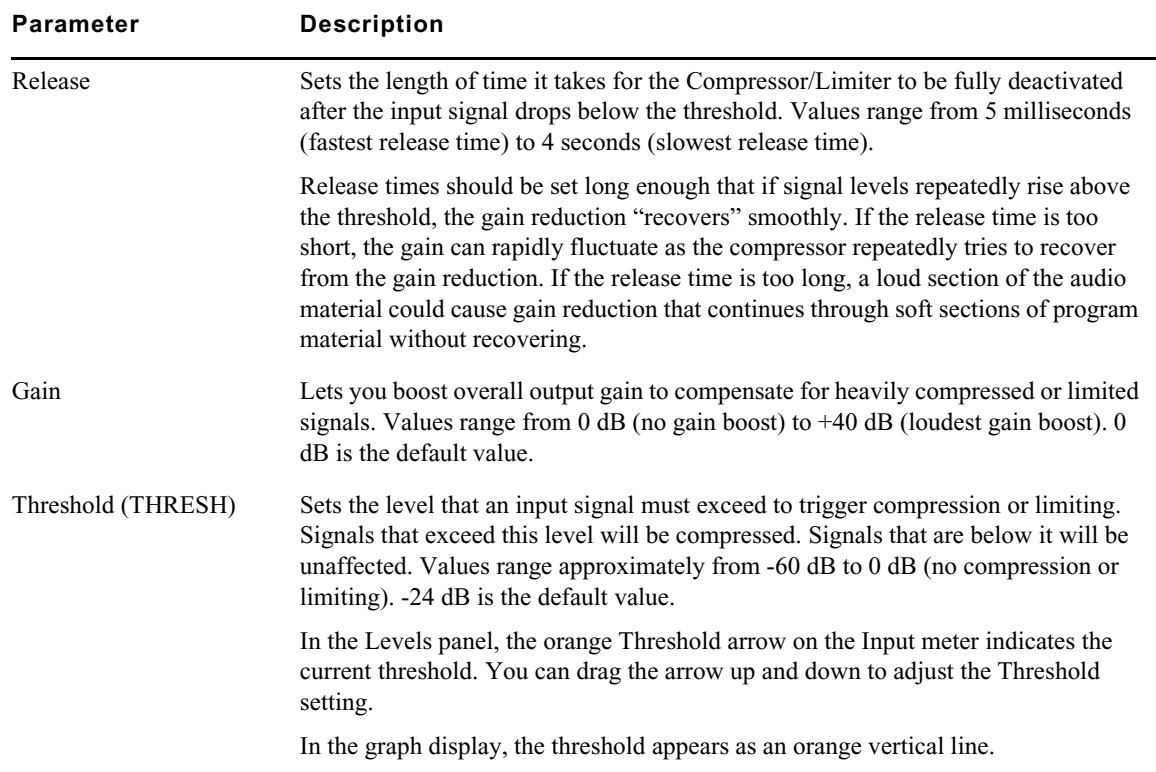

### **D-Verb (Audio Track Effect and AudioSuite)**

Digital reverberation processing can simulate the complex natural reflections and echoes that occur after a sound has been produced. Reverberation can take relatively lifeless mono source material and create a stereo acoustic environment that gives the source a perceived weight and depth in a mix. In addition, digital signal processing can be used creatively to produce reverberation characteristics that do not exist in nature.

The character of reverberation depends on a number of factors. These include proximity to the sound source, the shape of the space, the absorptivity of the construction material, and the position of the listener. D-Verb provides control over these reverberation parameters so that extremely natural sounding reverb effects can be created and applied.

The D-Verb plug-in has the following parameters:

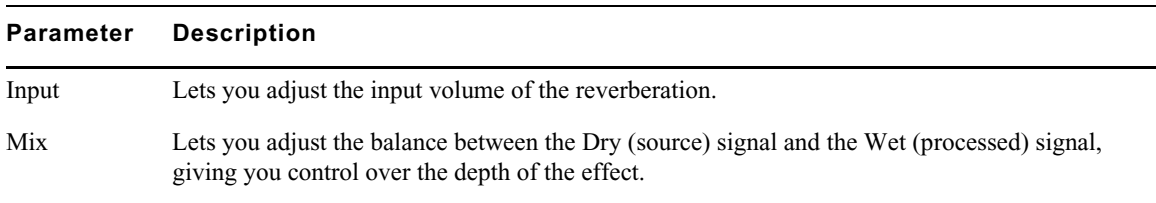

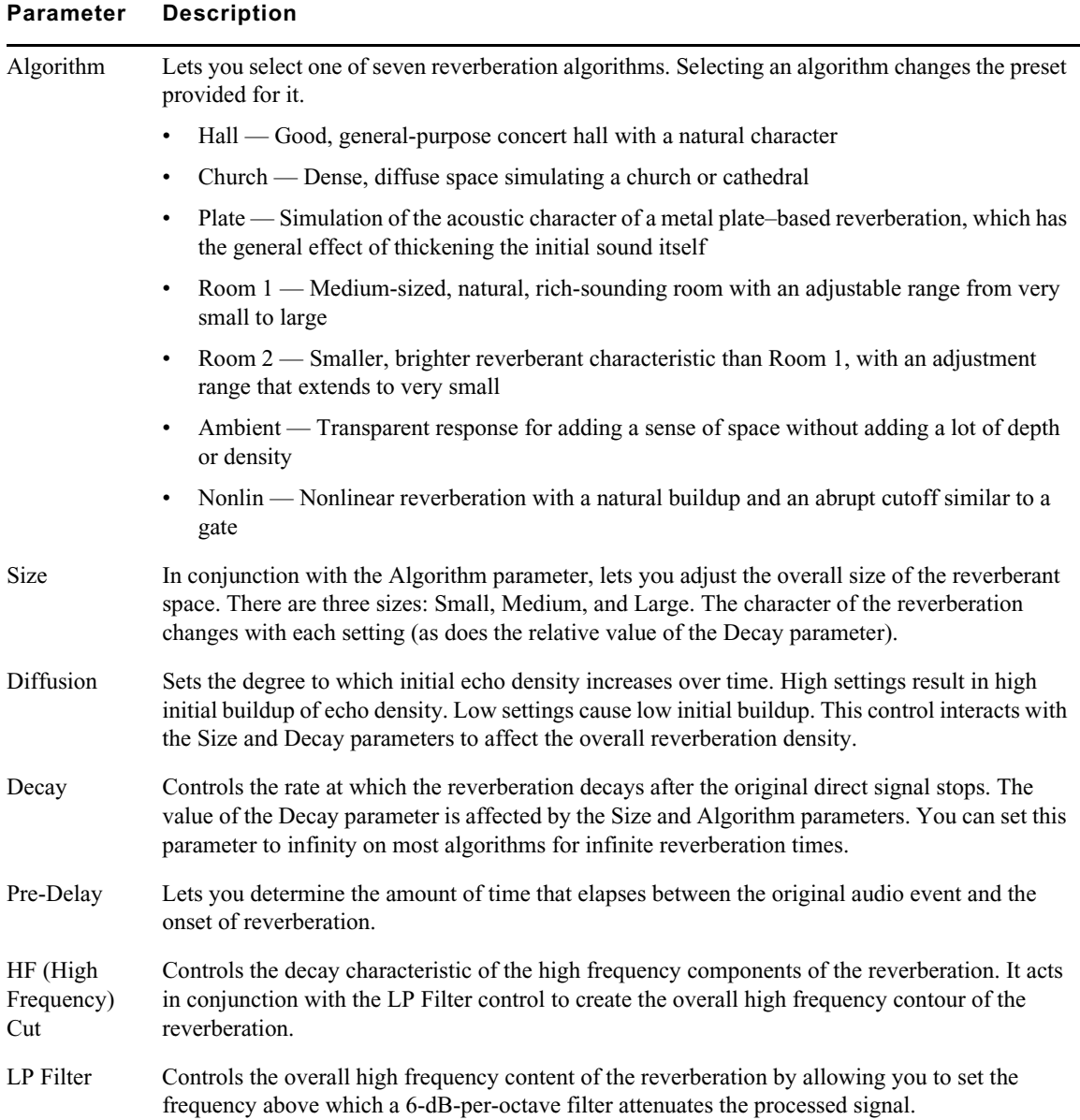

## **DC Offset Removal (AudioSuite)**

The DC Offset Removal plug-in removes DC offset from your audio files. DC offset describes a specific type of audio artifact that might appear in digital audio signals.

You can identify DC Offset in a waveform because it appears as a near-vertical fade-in with a constant or "steady-state" offset from zero when the file is actually "silent" (it contains no audible audio). The DC Offset plug-in can help remove (or at least reduce) the DC offset from your source audio files.

## **DeEsser III — Dynamics III (Audio Track Effect and AudioSuite)**

The DeEsser III plug-in reduces sibilants and other high frequency noises that can occur in vocals, voiceovers, and wind instruments such as flutes. These sounds can cause peaks in an audio signal and lead to distortion.

The De-Esser reduces these unwanted sounds using fast-acting compression. A Threshold control sets the level above which compression starts, and a Frequency control sets the frequency band in which the De-Esser operates.

To use de-essing most effectively, insert the De-Esser after compressor or limiter plug-ins.

The De-Esser has no control to directly adjust the threshold level (the level that an input signal must exceed to trigger de-essing). The amount of de-essing will vary with the input signal. *exceed to trigger de-essing). The amount of de-essing will vary with the input signal.*

**Parameter Description Levels panel** Input/Output level meters Show peak signal levels before and after processing. • Green indicates nominal levels • Yellow indicates pre-clipping levels, starting at –6 dB below full scale • Red Indicates full scale levels (clipping) n *Unlike scales on analog compressors, metering scales on a digital device reflect a 0 dB value that indicates full scale (fs)—the full-code signal level. There is no headroom above 0 dB.* The clip indicators at the top of the Output meters indicate clipping at the input or output stage of the plug-in. Click an indicator to clear it. Gain Reduction meter (GR) Indicates the amount the input signal is attenuated (in dB) and shows different colors during de-essing. • Light orange indicates that gain reduction is being applied, but has not reached the maximum level set by the Range control • Dark orange indicates that gain reduction has reached the maximum level set by the Range control **Options panel** HF Only button When this button is enabled, gain reduction is applied only to the active frequency band set by the Frequency control. When this button is disabled, the De-Esser applies gain reduction to the entire signal. Listen button When this button is enabled, you monitor the sibilant peaks used by the De-Esser as a side-chain to trigger compression. This is useful for listening only to the sibilance for fine-tuning De-Esser controls. To monitor the whole output signal without this filtering, deselect the Listen button.

The following table lists the DeEsser III plug-in parameters:

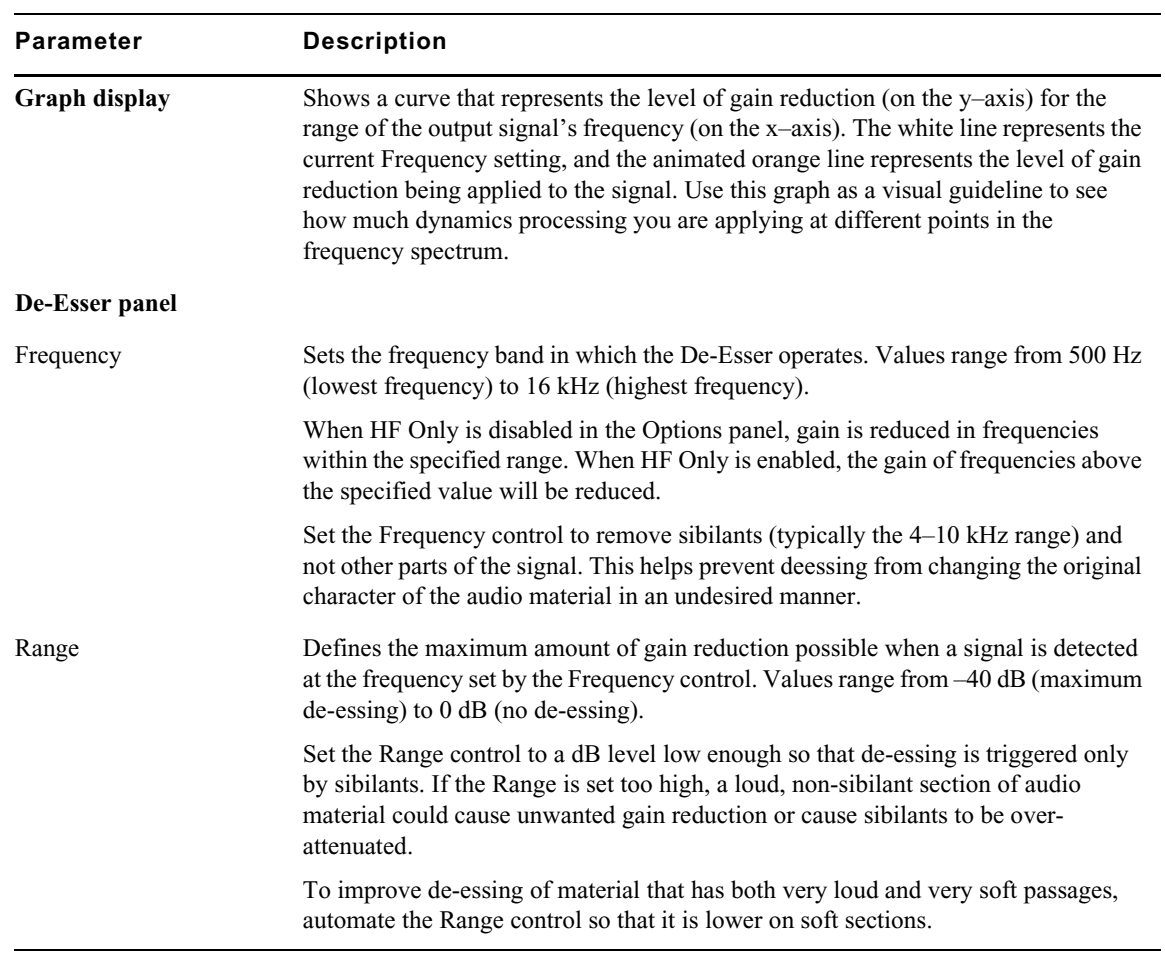

# **Dither (Audio Track Effect)**

Dither is a dither-generation plug-in. The Dither plug-in minimizes quantization artifacts when reducing the bit depth of an audio signal to 16-, 18-, or 20-bit resolution.

The following table lists the Dither plug-in parameters:

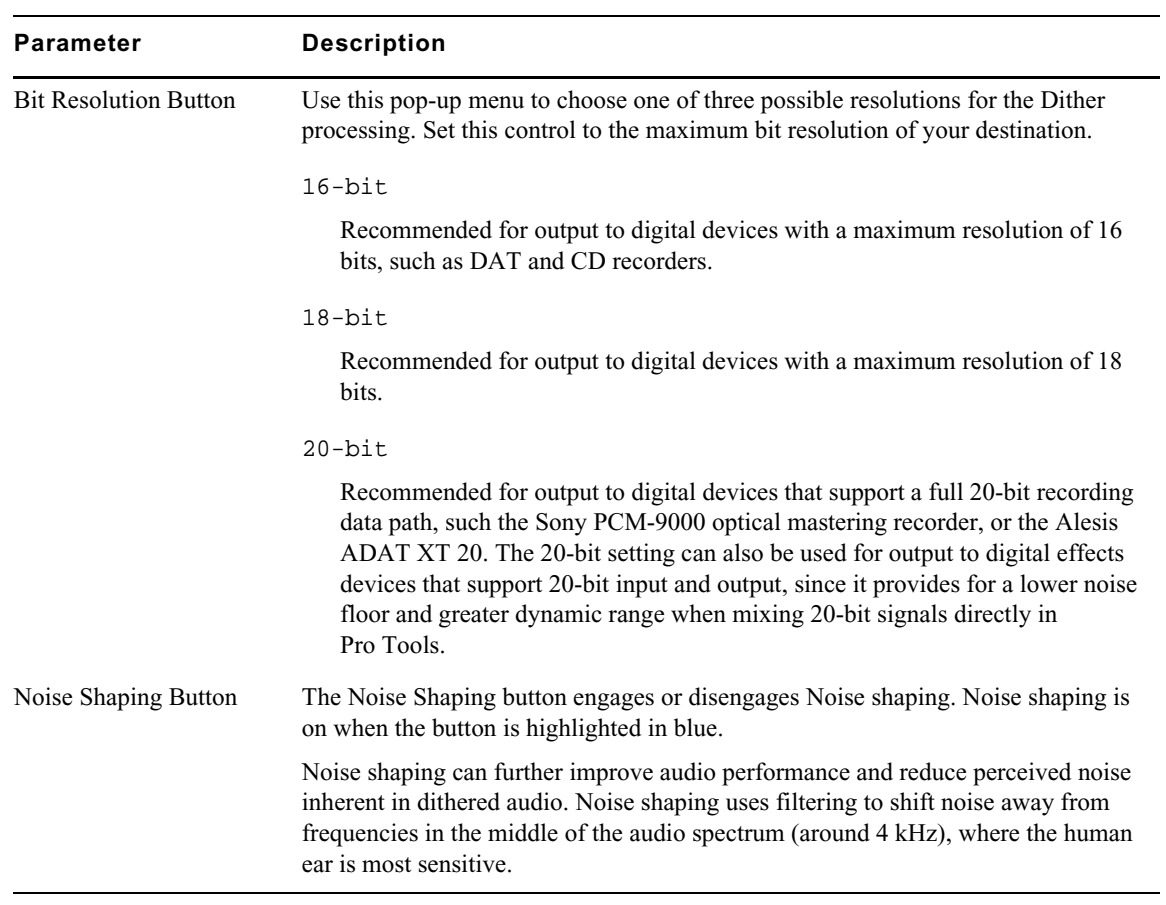

# **Down Mixer (Audio Track Effect)**

Avid Down Mixer can be used to automatically mix greater-than-stereo multichannel tracks (such as 5.1) down to stereo (Pro Tools HD only) or stereo tracks down to mono.

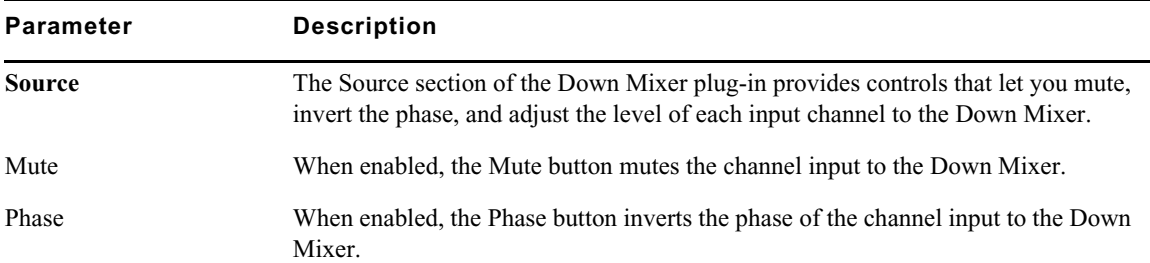

The following table lists the Down Mixer plug-in parameters:

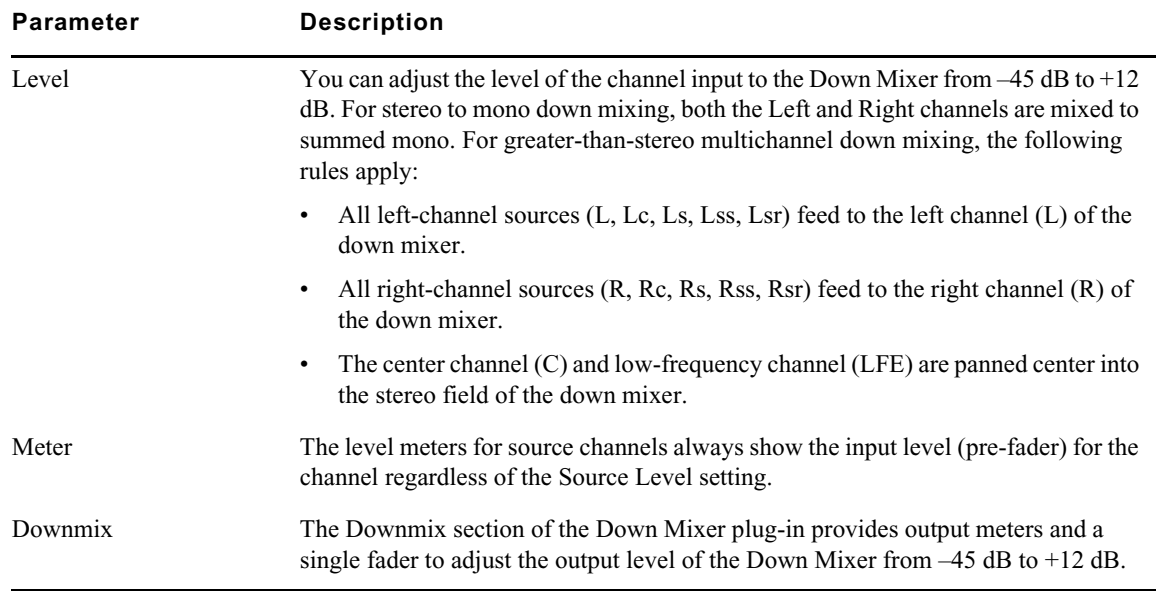

## **Duplicate (AudioSuite)**

The Duplicate plug-in creates a new master clip from a selected audio master clip. The plug-in uses the In and Out points on the selected clip to define the boundaries of the new clip. This plug-in applies only when you use the Create New Master Clips features of the AudioSuite plug-ins.

### **Eleven Free (Audio Track Effect and AudioSuite)**

Eleven is a guitar amplifier plug-in. Eleven Free is a free version of Eleven with a reduced feature set.

The following table lists the Eleven Free plug-in parameters:

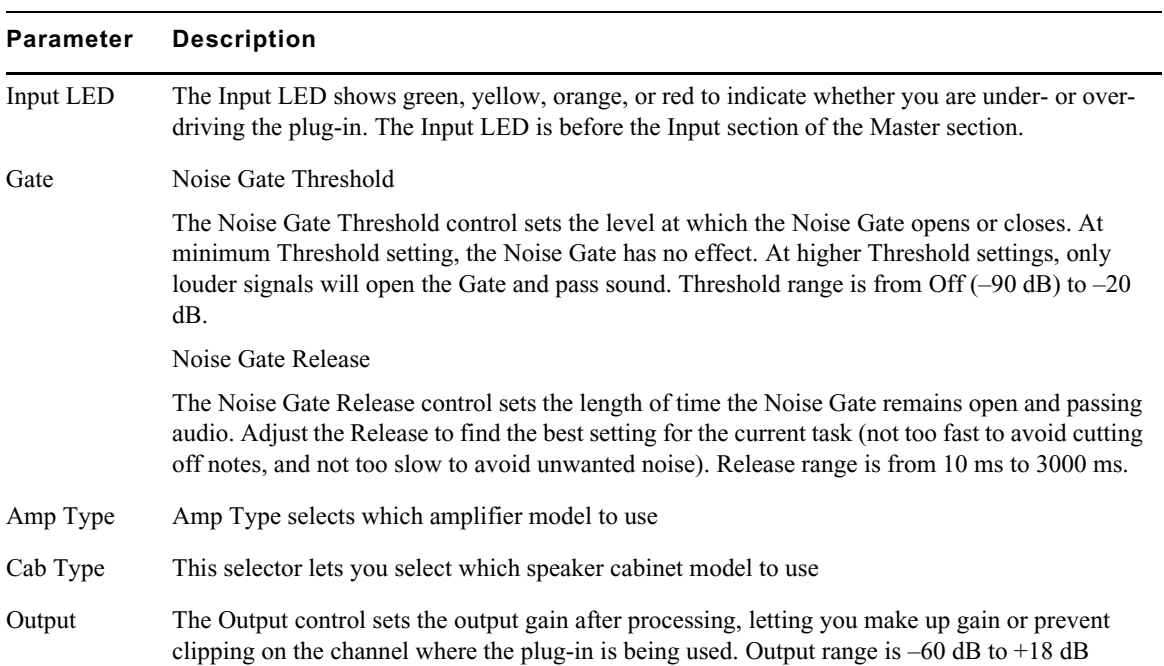

### **Parameter Description**

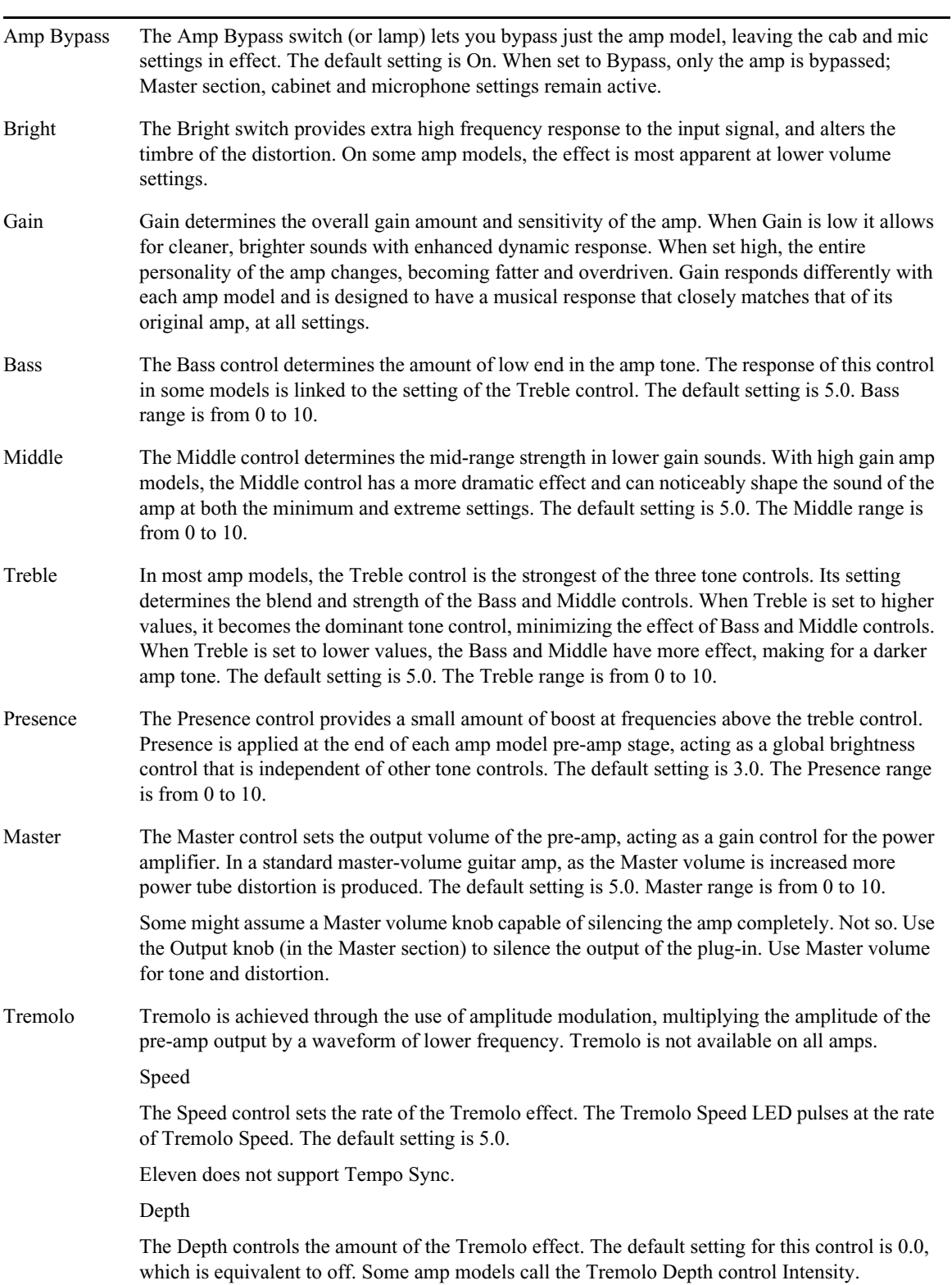

# **EQ (AudioSuite)**

EQ plug-ins provide a set of high-quality options for adjusting the frequency spectrum of audio material:

### **7-Band EQ III Parameters**

The following table lists the 7-Band EQ III plug-in parameters.

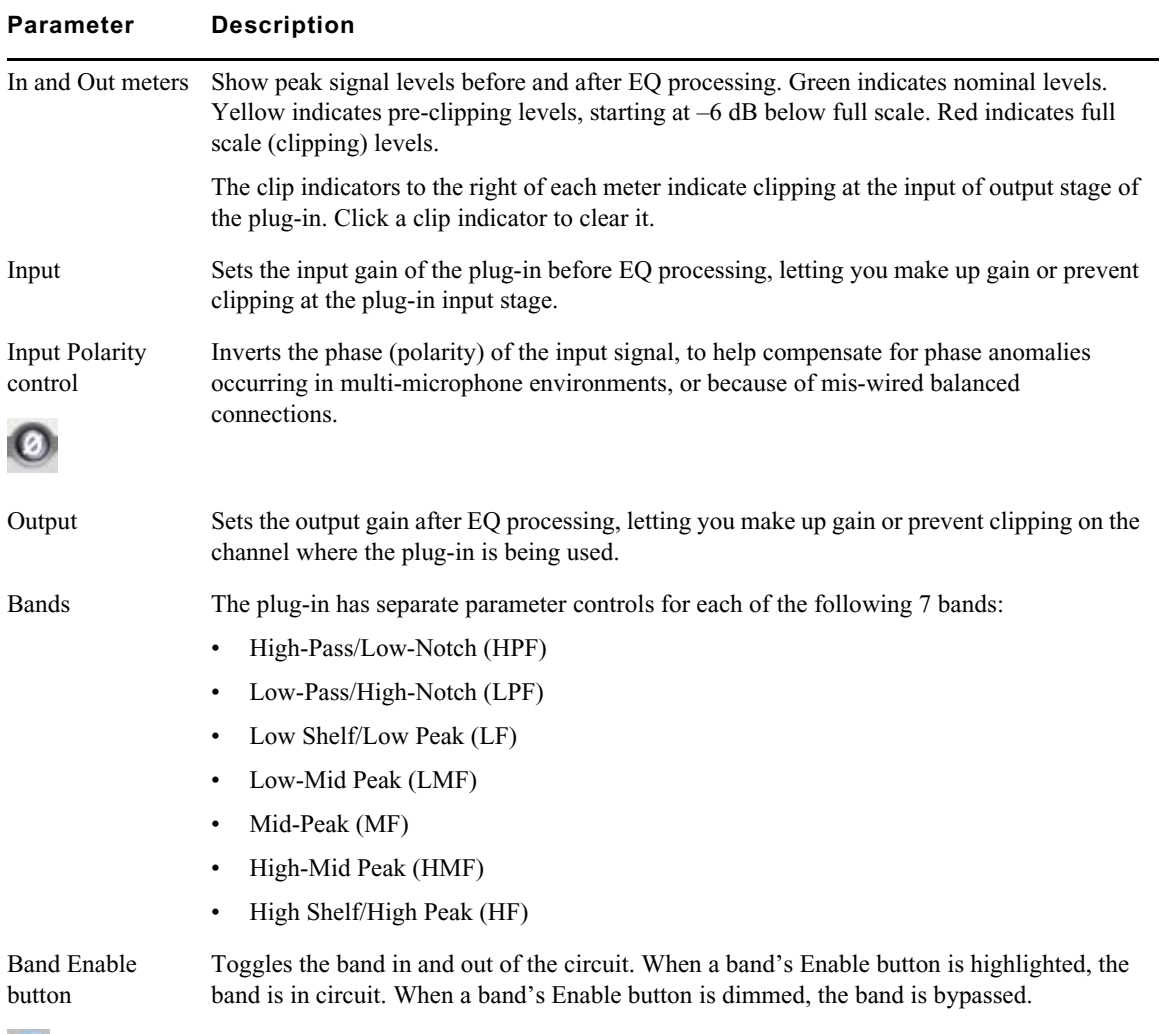

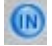
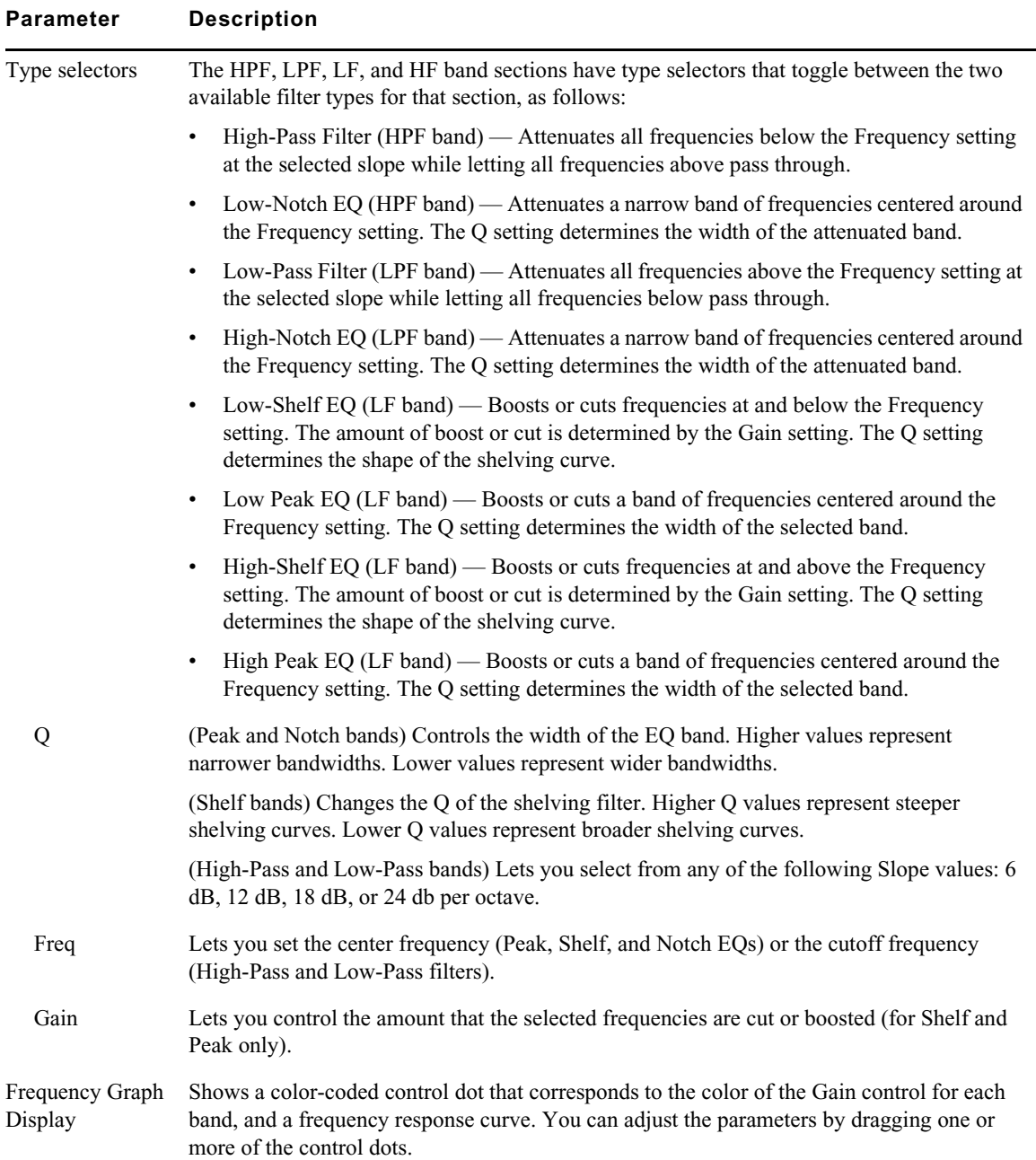

## **Expander/Gate III — Dynamics III (Audio Track Effect and AudioSuite)**

The Expander/Gate III plug-in applies expansion or gating to audio material, depending on the ratio setting.

Expansion decreases the gain of signals that fall below a chosen threshold. It is particularly useful for reducing noise or signal leakage that creeps into recorded material as its level falls, as often occurs in the case of headphone leakage. Expanders can be thought of as soft noise gates since they provide a gentler way of reducing noisy low-level signals than the typically abrupt cutoff of a gate.

Gating silences signals that fall below a chosen threshold. To enable gating, simply set the Ratio and Range controls to their maximum values.

The following table lists the Expander/Gate III plug-in parameters:

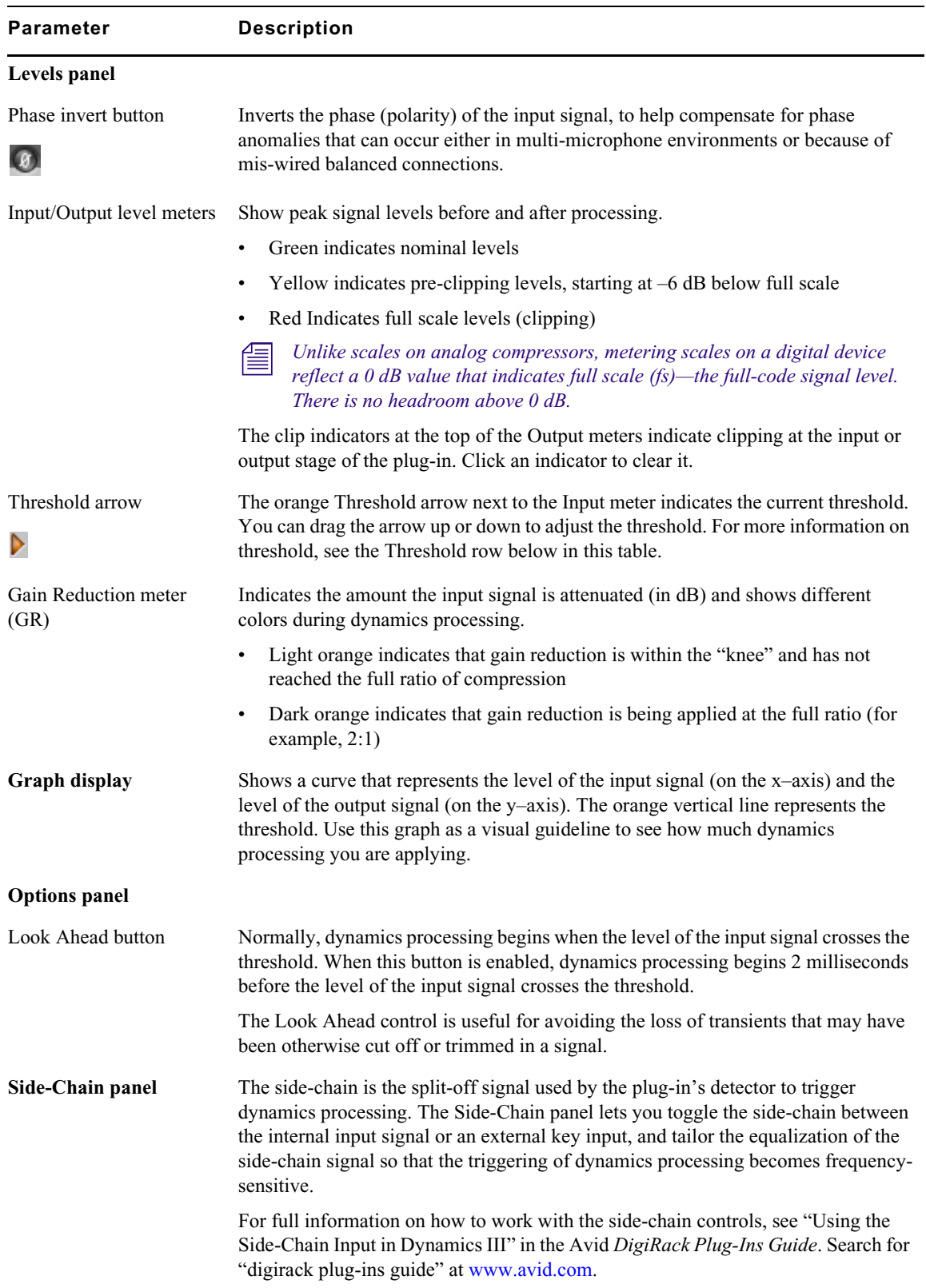

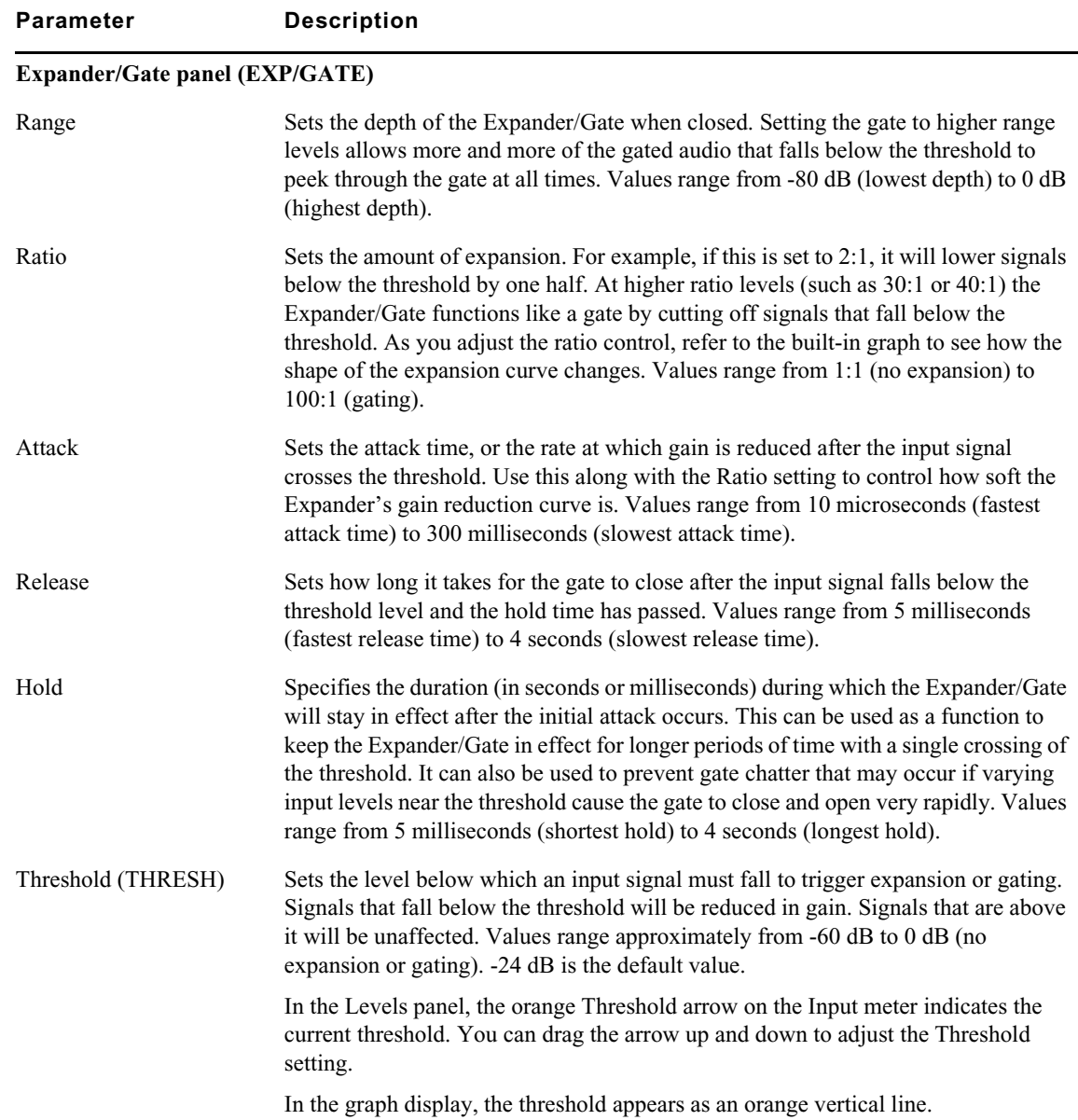

## **Funk Logic Mastererizer (AudioSuite)**

The Funk Logic Mastererizer plug-in is a low-fidelity sound design tool, designed for the creative degradation of audio. By experimenting with adjustments to the controls, you can introduce varying amounts of hiss, hum, distortion, crackle, and other audio characteristics that are associated with old or flawed equipment, media decay, and so on.

### **Gain (AudioSuite)**

Gain lets you boost or lower amplitudes in a file or selection by a specified amount. Use Gain for smoothing out undesirable peaks and other dynamic inconsistencies.

You can specify the desired gain level in several ways:

- Enter a numeric decibel value.
- Enter a percentage value.
- Drag the slider.
- Press and hold the Ctrl key (Windows) or the Command key (Macintosh), then drag the slider to fine-adjust.
- Use the rms and peak buttons to switch the calibration of gain adjustment between RMS and Peak modes.

Peak adjusts the gain of the signal to the maximum possible level without clipping. RMS adjusts the input signal to a level consistent with the root-mean-square value, or the effective average level of the selected material.

### **Invert (AudioSuite)**

The Invert plug-in reverses the polarity of the selected audio. All positive sample amplitude values become negative, and all negative amplitudes become positive. You can use this process for permanently altering the phase (polarity) relationship of tracks. Inverting can be useful when mixing because it alters frequency response between source tracks recorded with multiple microphones and also lets you correct for audio that was recorded out of phase.

## **Lo-Fi Plug-In (Audio Track Effect and AudioSuite)**

Lo-Fi down-processes audio by reducing its sample rate and bit resolution. It is ideal for emulating the grungy quality of 8-bit samplers.

The following table lists the Lo-Fi plug-in parameters:

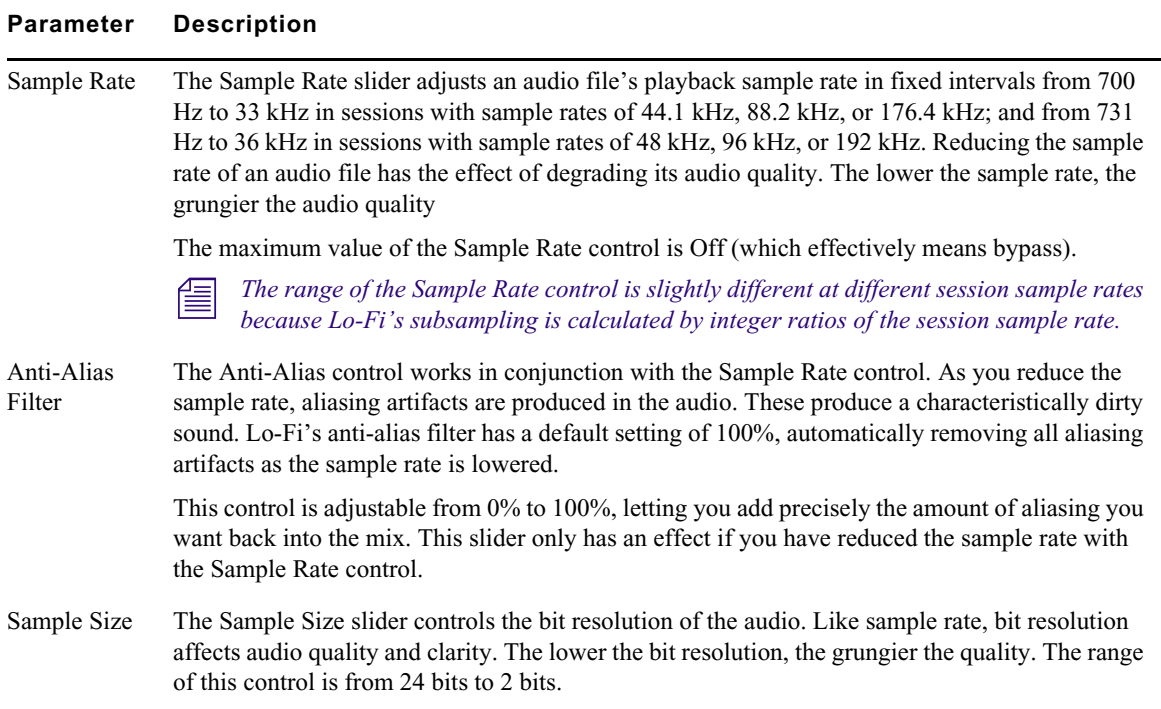

#### **Parameter Description**

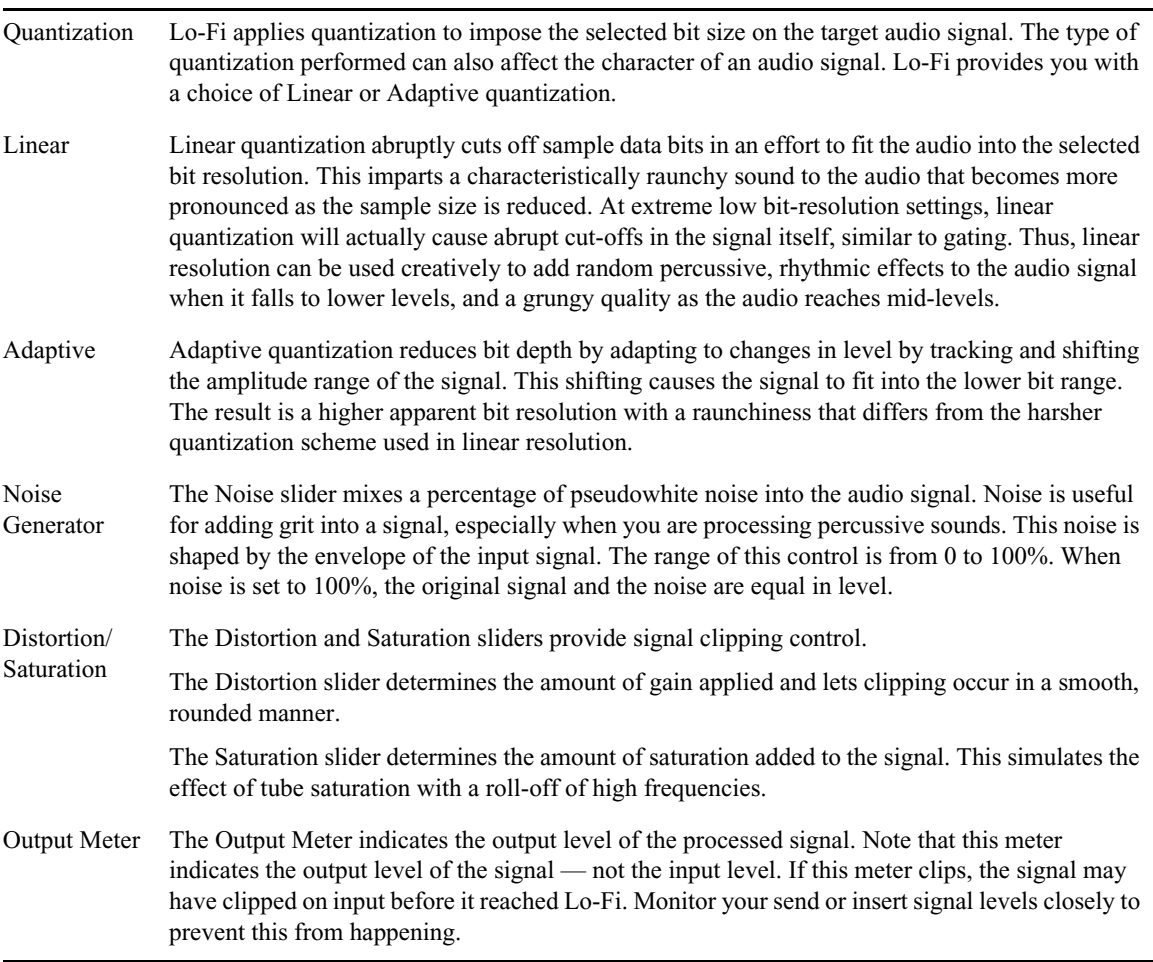

### **Maxim (Audio Track Effect and AudioSuite)**

Maxim is a unique and powerful peak-limiting and sound maximizing plug-in. Maxim is ideal for critical mastering applications, as well as standard peak-limiting tasks.

Maxim offers several critical advantages over traditional hardware-based limiters. Maxim takes full advantage of the random-access nature of disk-based recording to anticipate peaks in audio material and preserve their attack transients when performing reduction. This makes Maxim more transparent than conventional limiters, since it preserves the character of the original audio signal without clipping peaks or introducing distortion.

The following table lists the Maxim plug-in parameters:

### **Parameter Description**

**Maxim Controls and Meters**

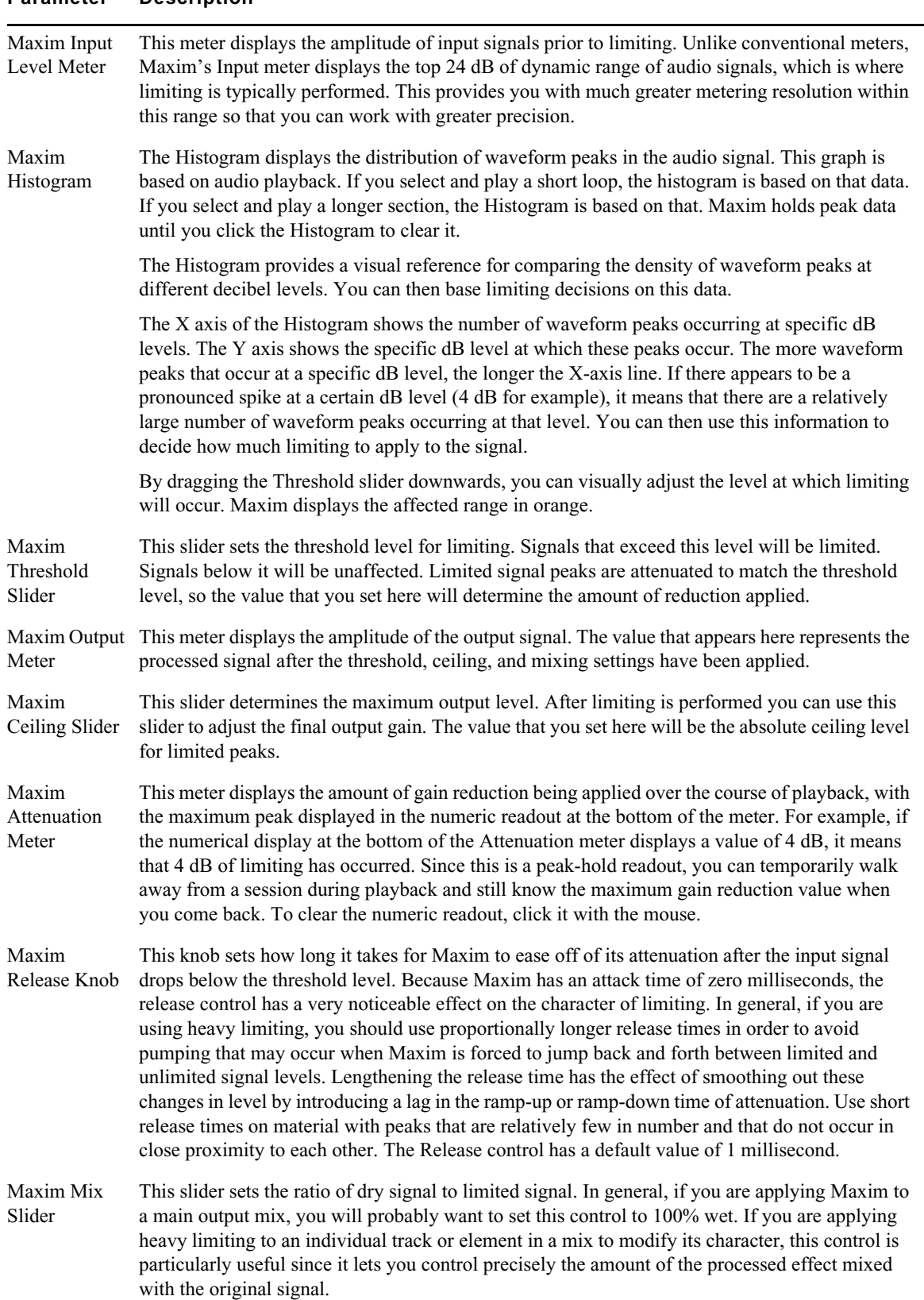

#### **Parameter Description**

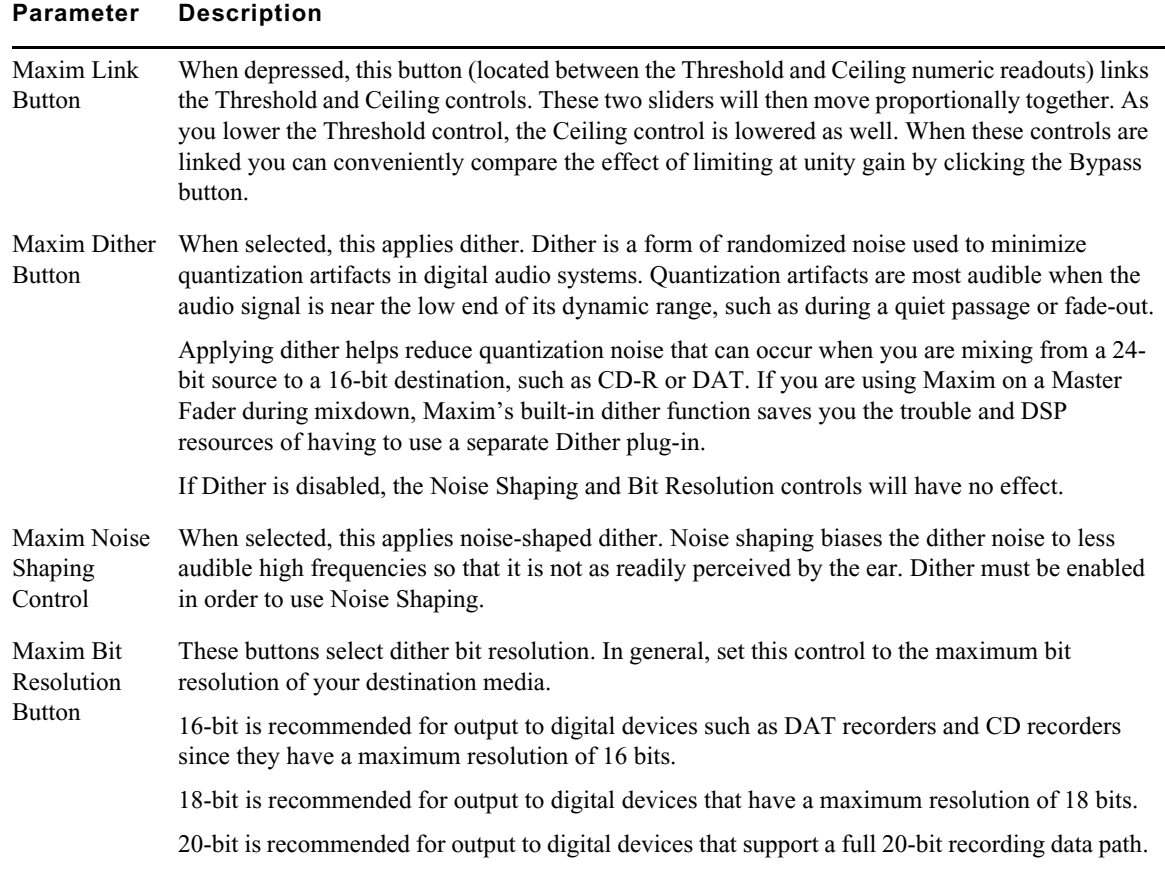

## **Mod Delay III (Audio Track Effect and AudioSuite)**

Mod Delay III provides mono, multi-mono, mono-to-stereo, and stereo modulating delay effects.

The following table lists the Mod Delay III plug-in parameters:

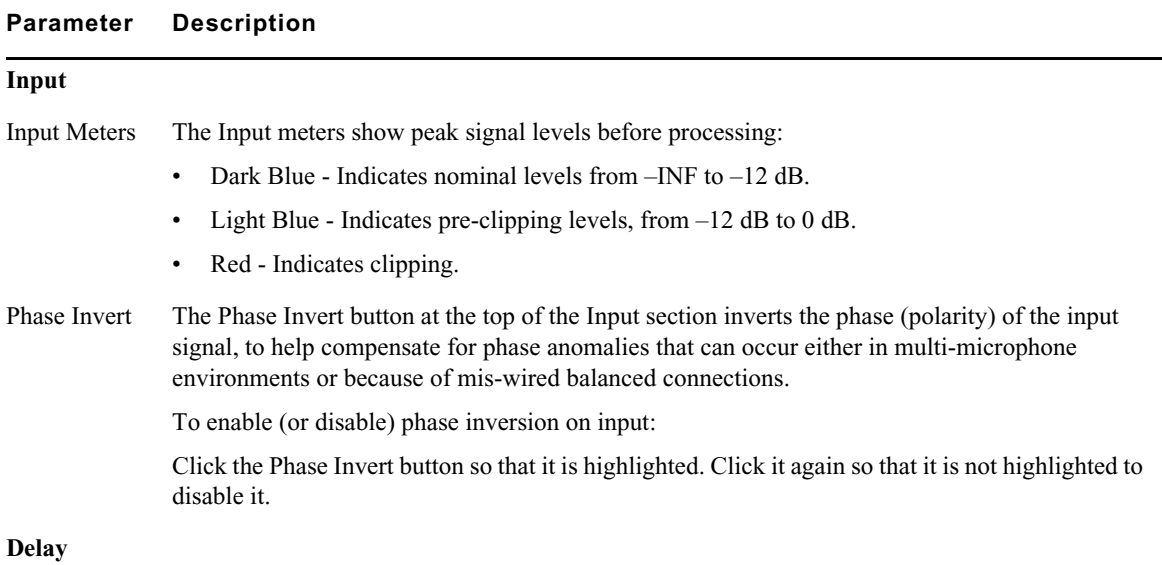

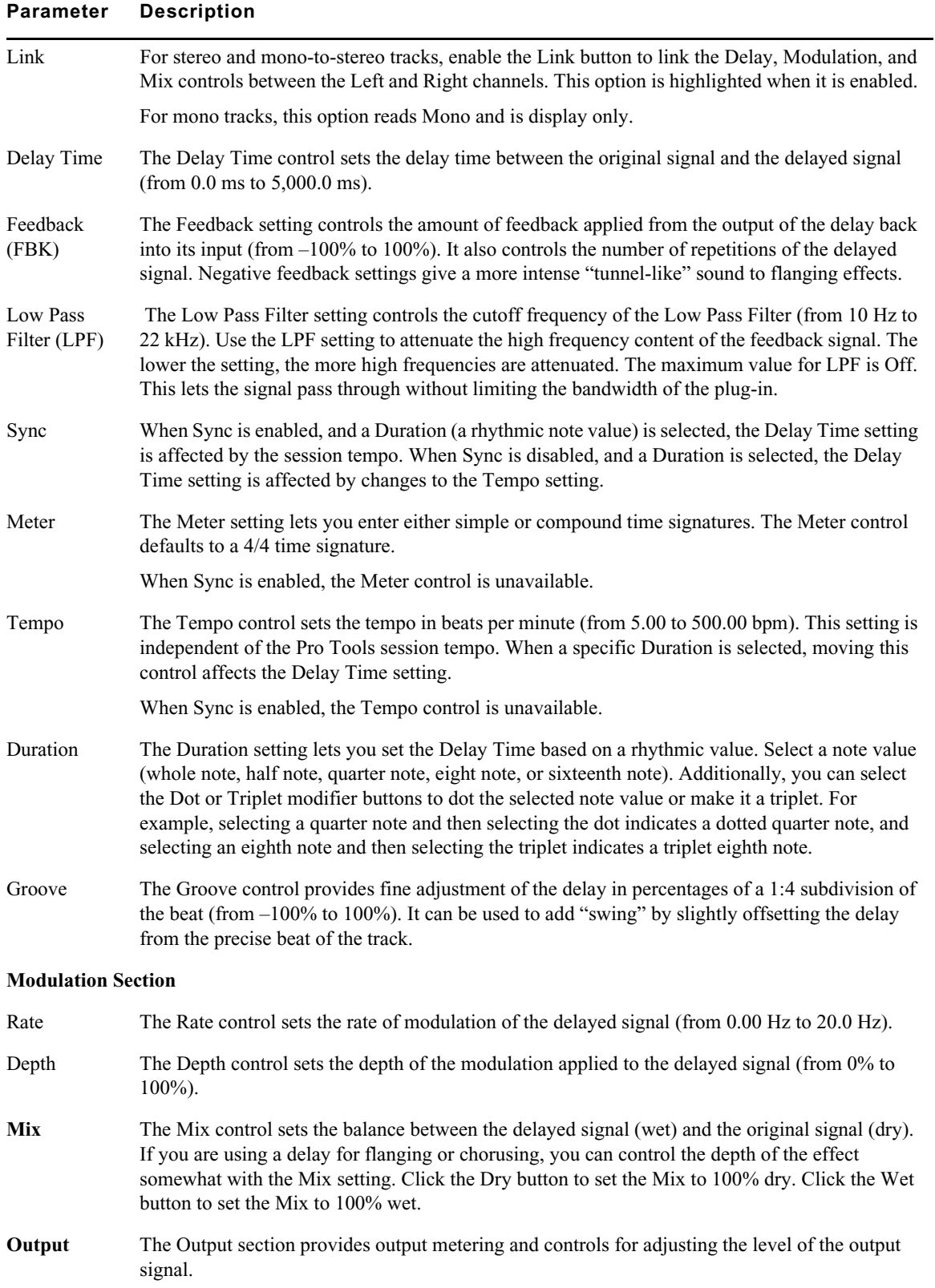

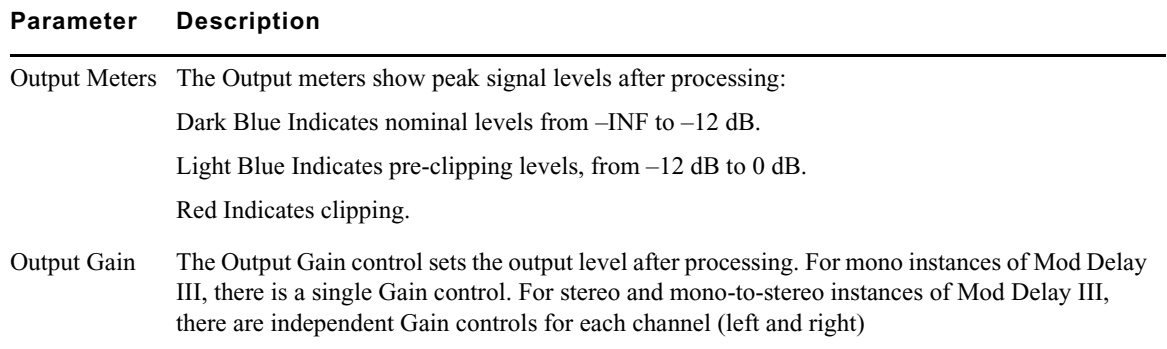

### **Normalize (AudioSuite)**

In cases where a sound file has been recorded with too little amplitude, the Normalize plug-in ensures that the inherent dynamics of the performance remain unchanged while the overall volume level of the passage is raised.

The controls let you specify how close to maximum level (the clipping threshold) the peak level of your selection or file is boosted. You can enter this information in several ways.

- Enter a numeric decibel value below the clipping threshold.
- Enter a percentage of the threshold.
- Drag the slider.
- Press and hold the Ctrl key (Windows) or the Command key (Macintosh), then drag the slider to fine-adjust.
- Use the rms and peak buttons to switch the calibration of normalizing between RMS and Peak modes.

Peak normalizes the signal at the maximum possible level without clipping. RMS normalizes the input signal at a level consistent with the root-mean-square value, or the effective average level of the selected material.

## **Pitch Shift (AudioSuite)**

The Pitch Shift plug-in lets you adjust the pitch of any source audio file with or without a change in its duration. This powerful function allows sounds to be transposed a maximum of a full octave up or down in pitch with or without altering playback speed.

Edit the Pitch Shift parameters by double-clicking and typing in any Destination text box or by dragging a slider to adjust. All Pitch Shift plug-in controls are linked, so that changing one changes the others.

The following table lists the Pitch Shift plug-in parameters.

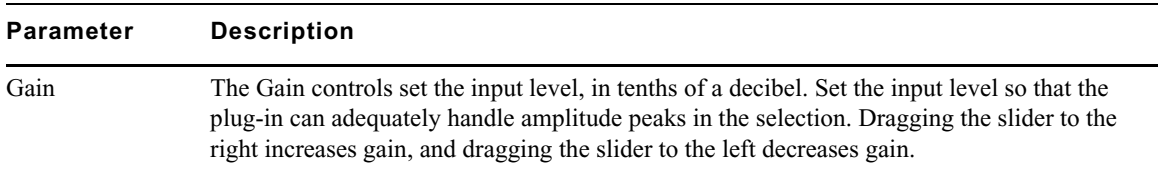

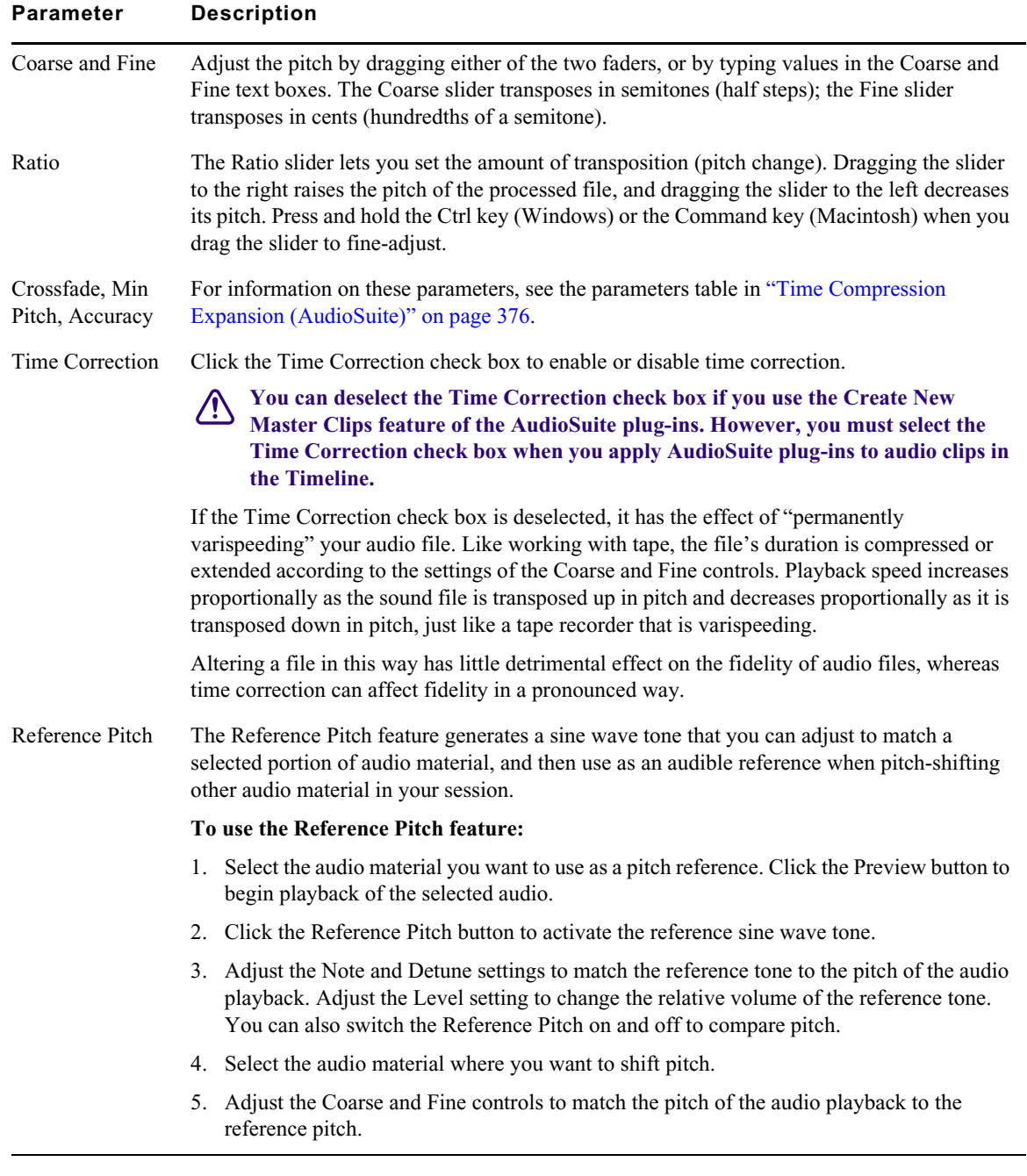

## **Pow-r Dither (Audio Track Effect)**

POW-r Dither is a dither-generation plug-in. The POW-r Dither plug-in is an advanced type of dither that provides optimized bit depth reduction. It is designed for final-stage critical mixdown and mastering tasks where the highest possible fidelity is required when reducing bit depth.

The following table lists the POW-r Dither plug-in parameters.

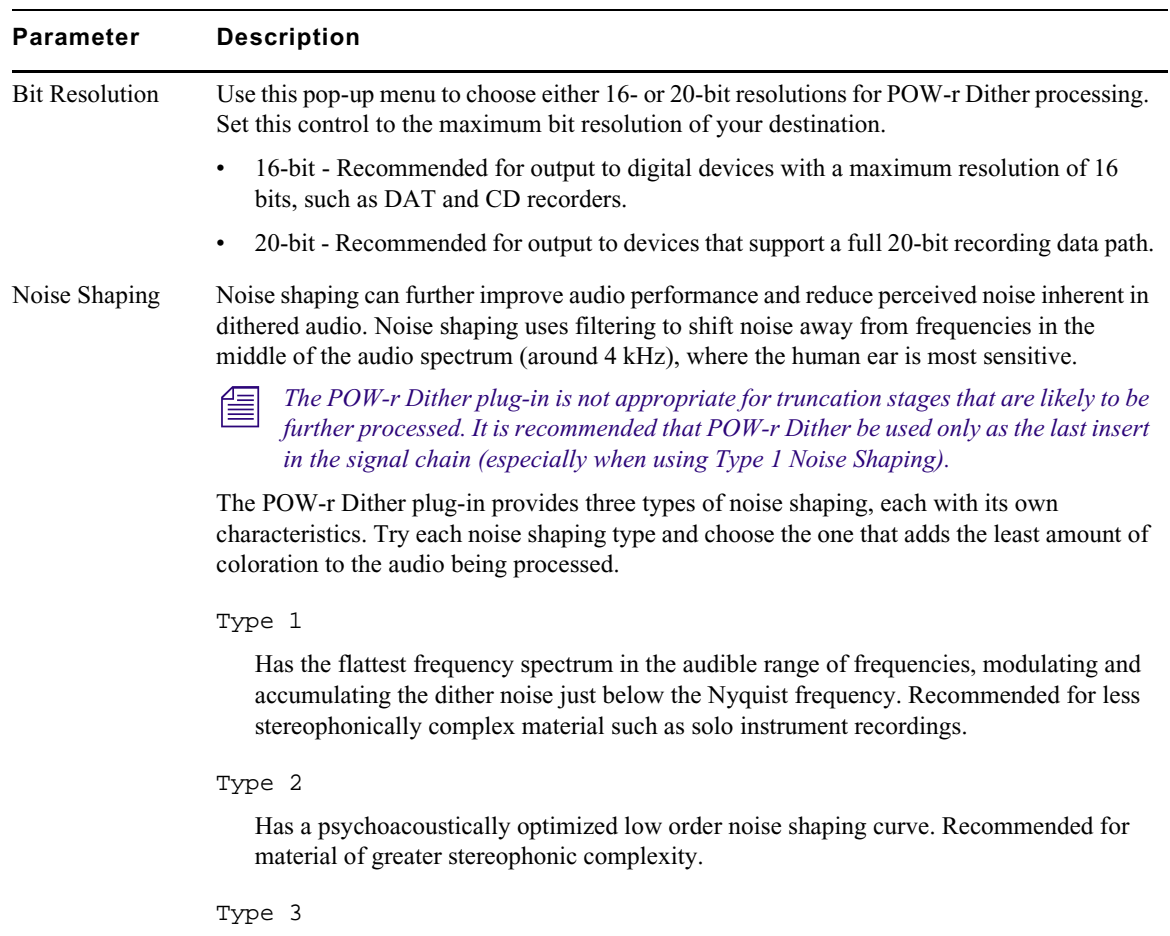

Has a psychoacoustically optimized high order noise shaping curve. Recommended for full-spectrum, wide-stereo field material.

## **Recti-Fi (Audio Track Effect and AudioSuite)**

Recti-Fi provides additive synthesis effects through waveform rectification. Recti-Fi multiplies the harmonic content of an audio track and adds subharmonic or superharmonic tones.

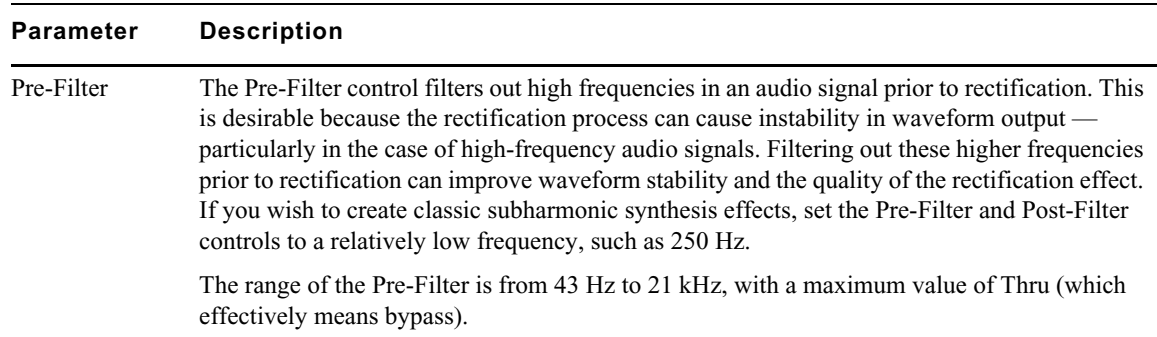

The following table lists the Recti-Fi plug-in parameters:

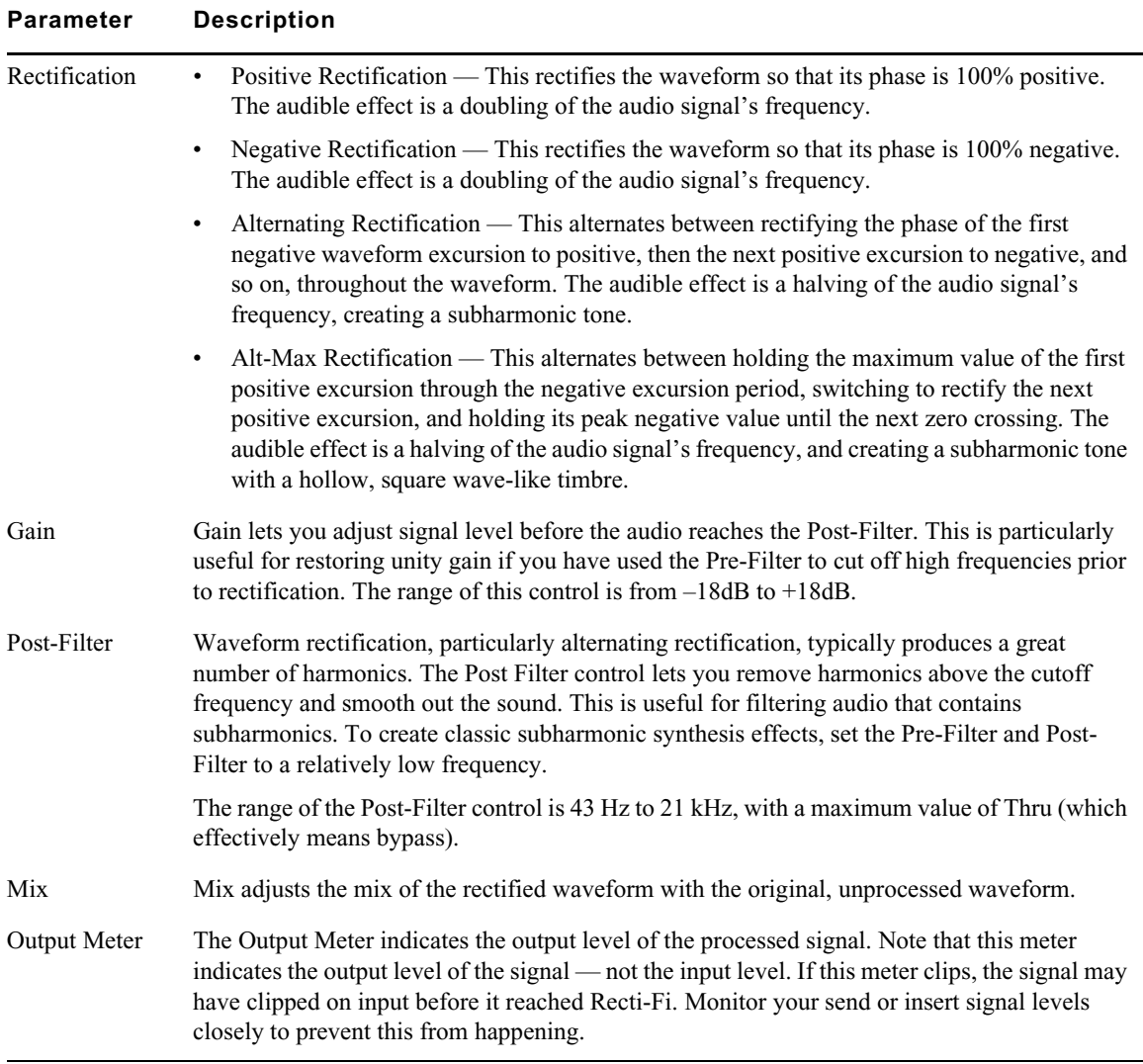

## **Reverse (AudioSuite)**

Reversed sounds are useful effects in many music and video projects. The Reverse plug-in lets you easily perform this type of processing.

### **SansAmp PSA-1 (Audio Track Effect and AudioSuite)**

SansAmp PSA-1 is a guitar amp simulator plug-in. Punch up existing tracks or record great guitar sounds with the SansAmp PSA-1. Capture bass or electric guitar free of muddy sound degradation and dial in the widest range of amplifier, harmonic generation, cabinet simulation and equalization tone shaping options available! Tube sound, speaker simulation, warm equalization and cool lo-fi textures—no wonder thousands of records feature the classic sounds of SansAmp!

The following table lists the SansAmp PSA-1 plug-in parameters:

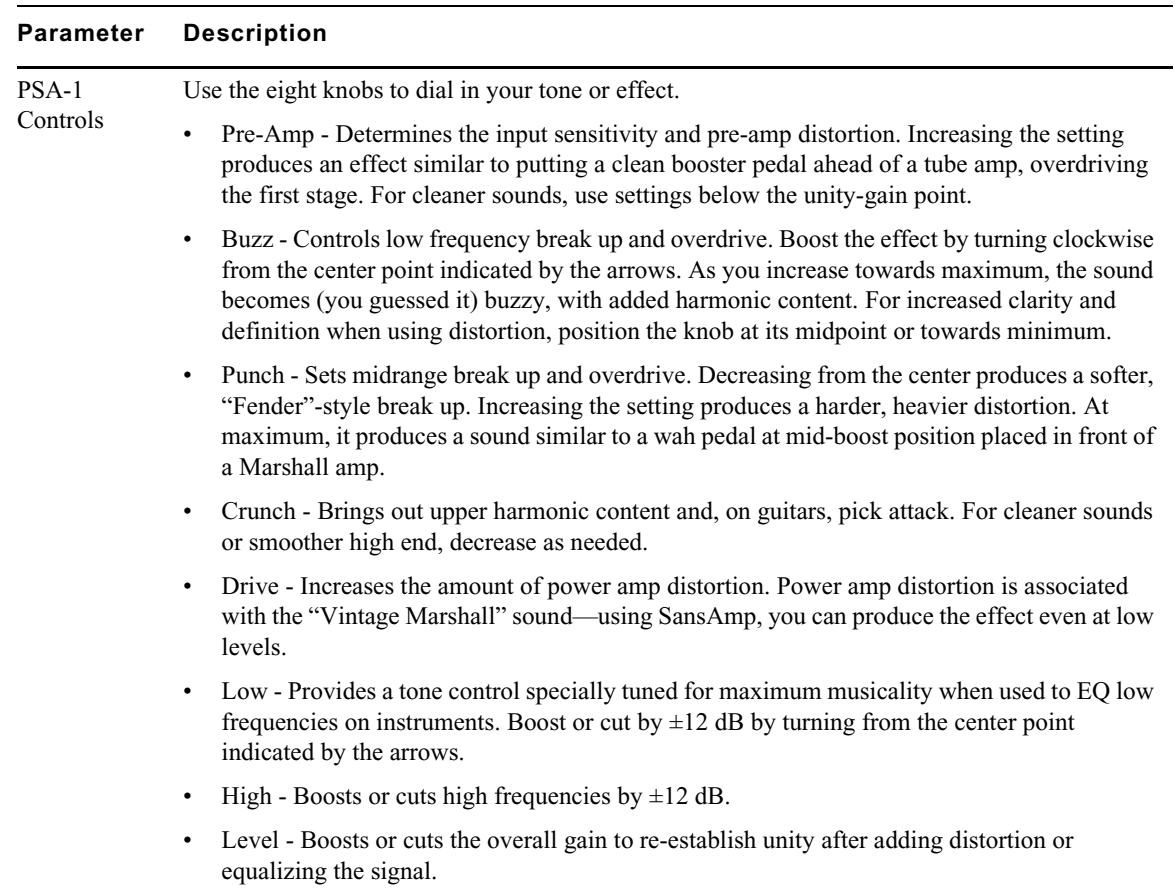

## **Sci-Fi (Audio Track Effect and AudioSuite)**

Sci-Fi is designed to mock-synthesize audio by adding effects such as ring modulation, resonation, and sample & hold, that are typically found on older, modular analog synthesizers. Sci-Fi is ideal for adding a synth edge to a track.

The following table lists the Sci-Fi plug-in parameters:

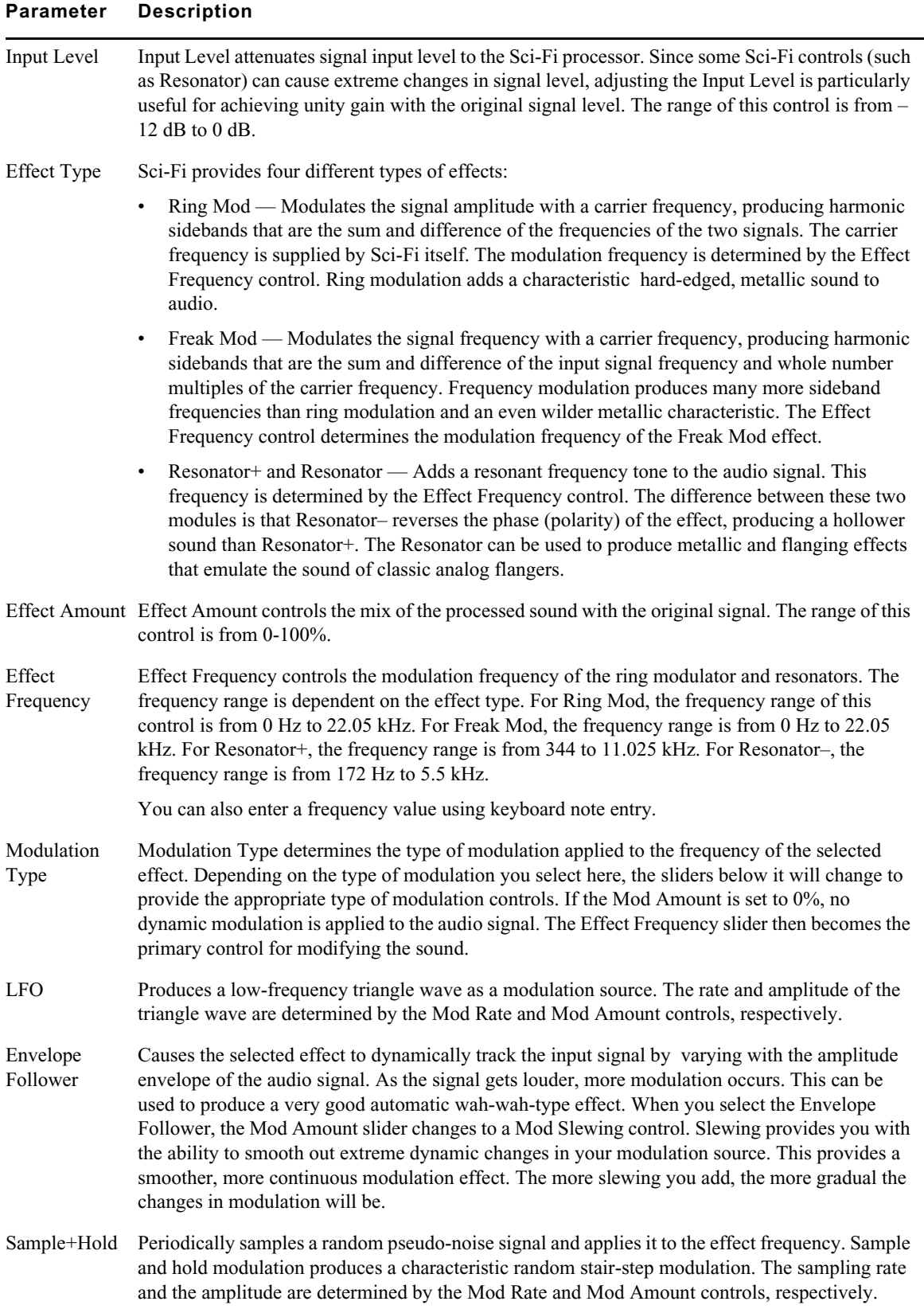

#### **Parameter Description**

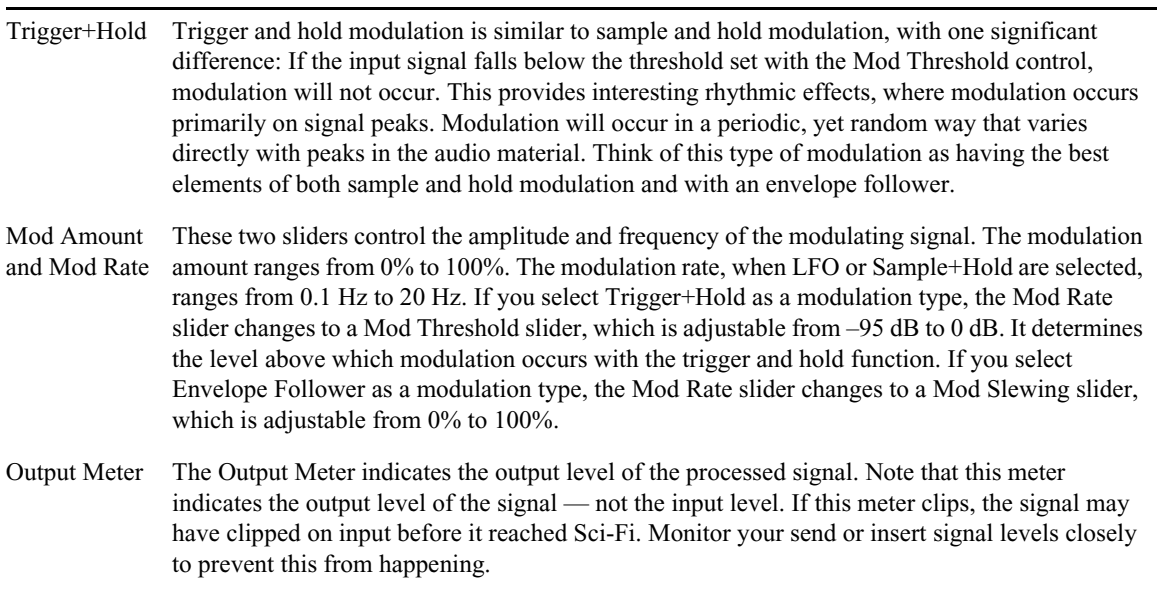

## **Signal Generator (Audio Track Effect and AudioSuite)**

The Signal Generator plug-in produces audio test tones in a variety of frequencies, waveforms, and amplitudes. The plug-in has the following options:

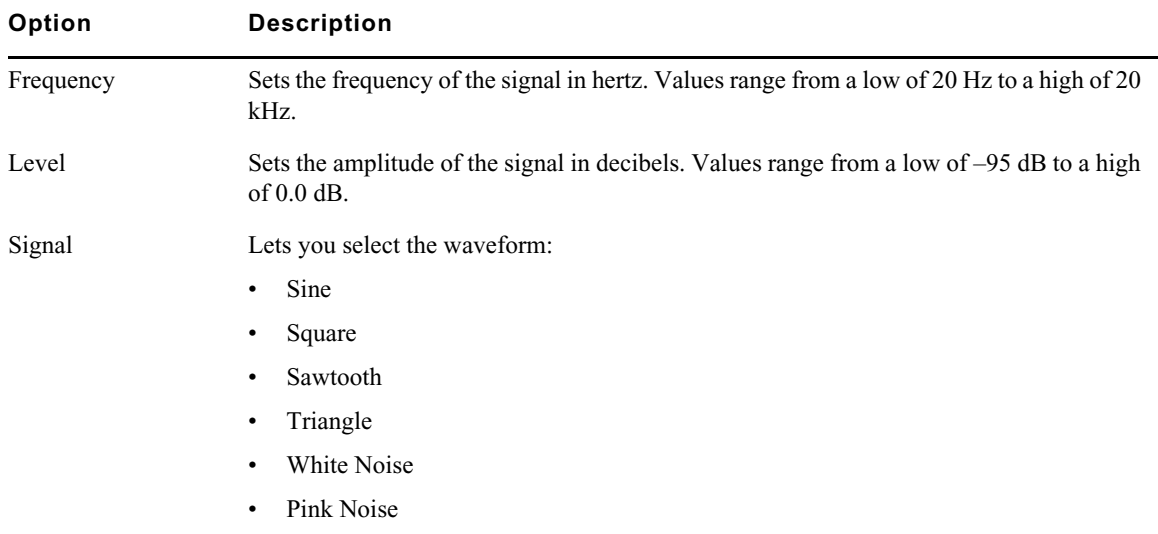

Use the rms and peak buttons to switch the calibration of the generated signal between RMS and Peak modes. Peak generates the signal at the maximum possible level without clipping. RMS generates the signal at levels consistent with the root-mean-square value, or the effective average level of the signal.

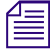

The Signal Generator produces a tone as soon as it is inserted on a track. To mute the tone, click the *Bypass button.*

## <span id="page-375-0"></span>**Time Compression Expansion (AudioSuite)**

The Time Compression Expansion plug-in lets you adjust the duration of selected regions by increasing or decreasing the selection's length without changing pitch. This function is particularly important in audio postproduction applications because it lets you adjust sounds to specific time lengths or timecode durations for synchronization.

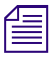

The Time Compression Expansion plug-in is in the Unused Plug-ins folder. Avid recommends you use<br>the Time Shift plug-in.<br>To change duration (length) and pitch simultaneously, use the Pitch Shift plug-in. *the Time Shift plug-in.* 

To change duration (length) and pitch simultaneously, use the Pitch Shift plug-in.<br>The Time Compression Expansion plug-in can compress or expand two tracks as a "stereo pair," processing the two sides of the stereo signal relative to each other.

The Time Compression Expansion plug-in has special parameters that let you enter time compression or expansion values in different formats. They are located in the Source and Destination columns, and include the Ratio slider. You can also fine-tune the compression and expansion process in the following ways:

- Press and hold the Ctrl key (Windows) or the Command key (Macintosh) to engage slider finetune mode.
- Alt+click (Windows) or Option+click (Macintosh) a field or slider to reset its default value.

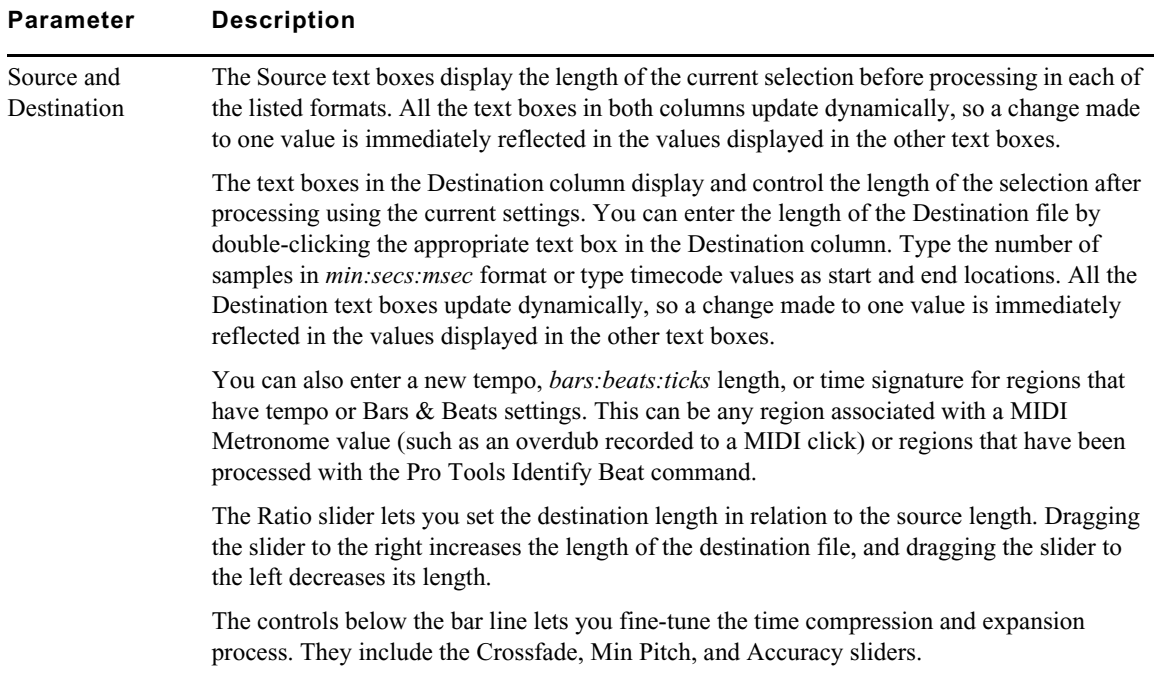

The following table lists the Time Compression Expansion plug-in parameters.

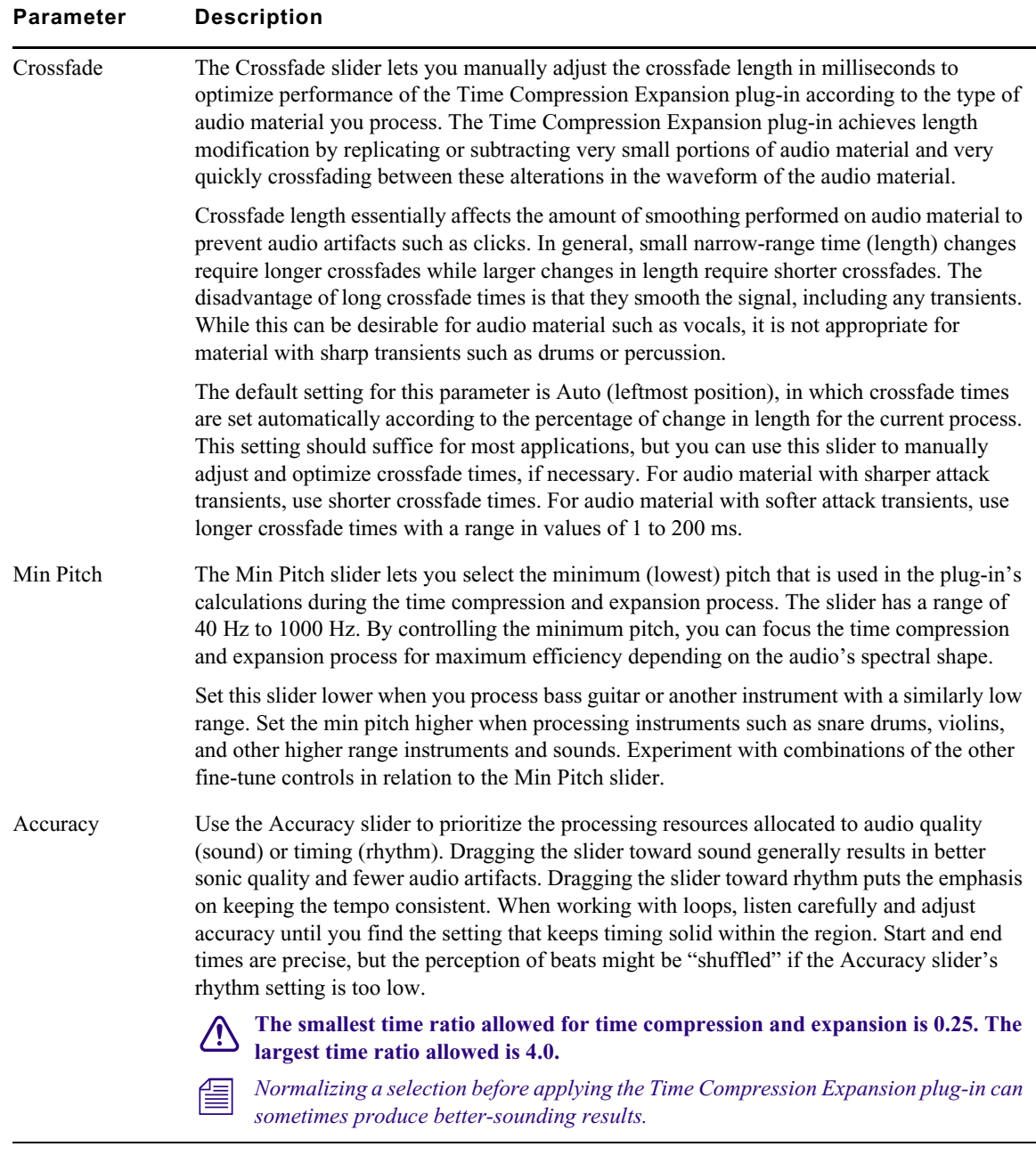

## **Time Shift (AudioSuite)**

The Time Shift plug-in provides high quality time compression and expansion algorithms and formant-correct pitch-shifting. Time Shift is ideal for music production, sound design, and postproduction applications. You can use it to manipulate audio loops for tempo matching or to transpose vocal tracks using formant-correct pitch-shifting, or you can use it in audio postproduction for pullup and pulldown conversions as well as for adjusting audio to specific time or SMPTE durations for synchronization purposes.

The Time Shift plug-in has special parameters that let you enter time compression or expansion values in different formats and edit the pitch shift parameters displayed in the plug-in window. Time Shift plug-in controls are organized in four parts: Audio, Time, Formant/Transient, and Pitch.

The following table lists the Time Shift plug-in parameters.

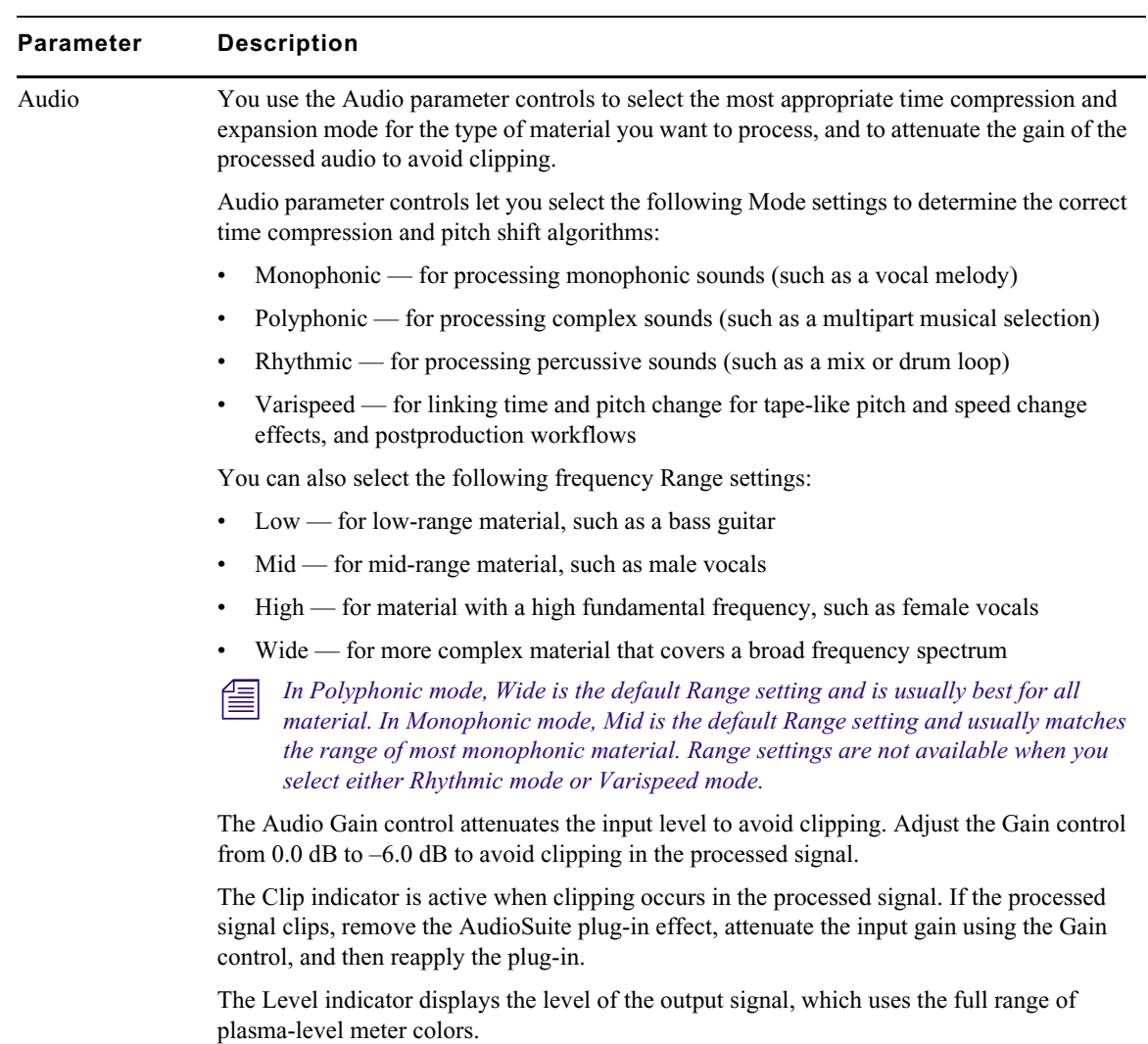

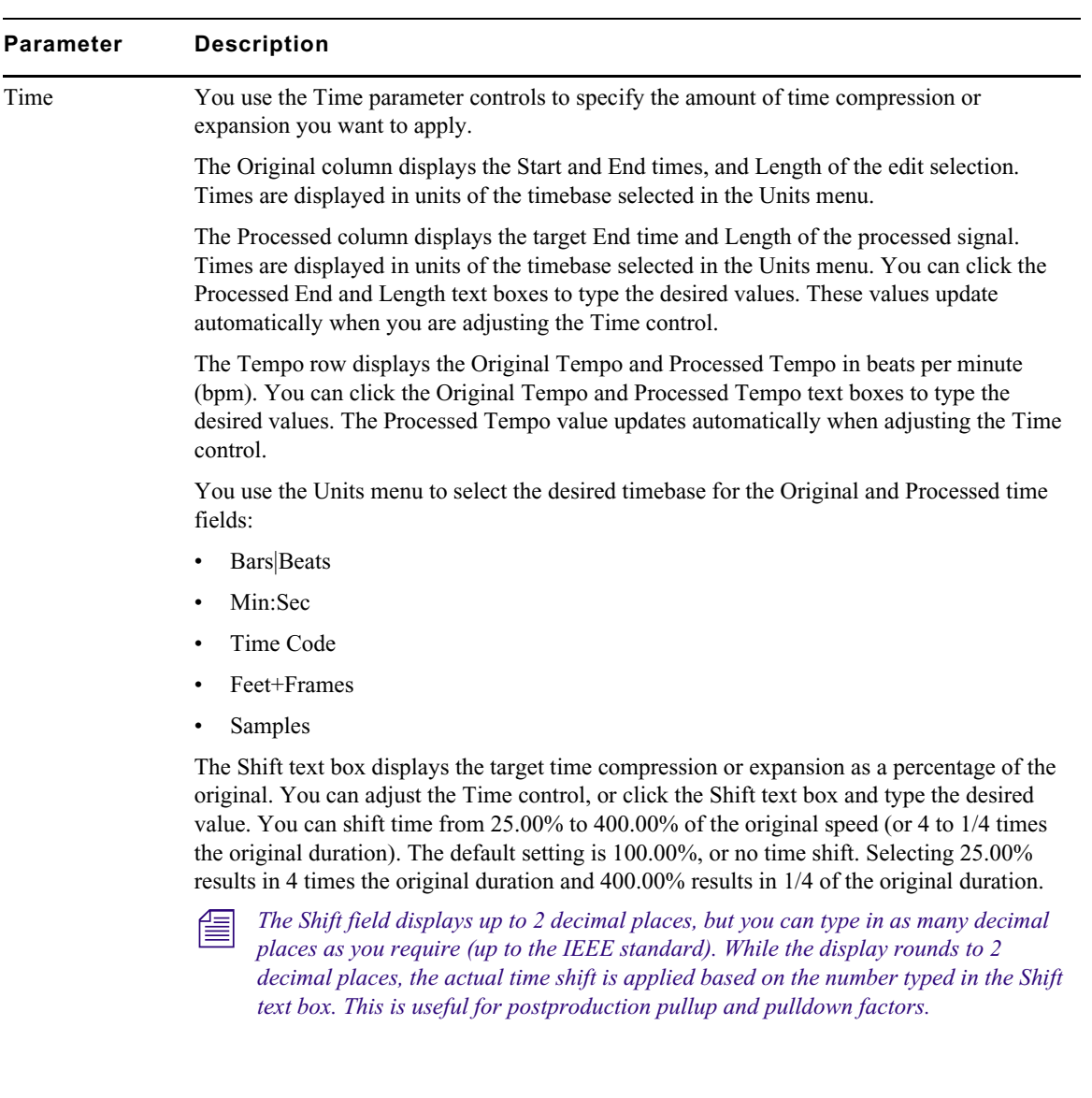

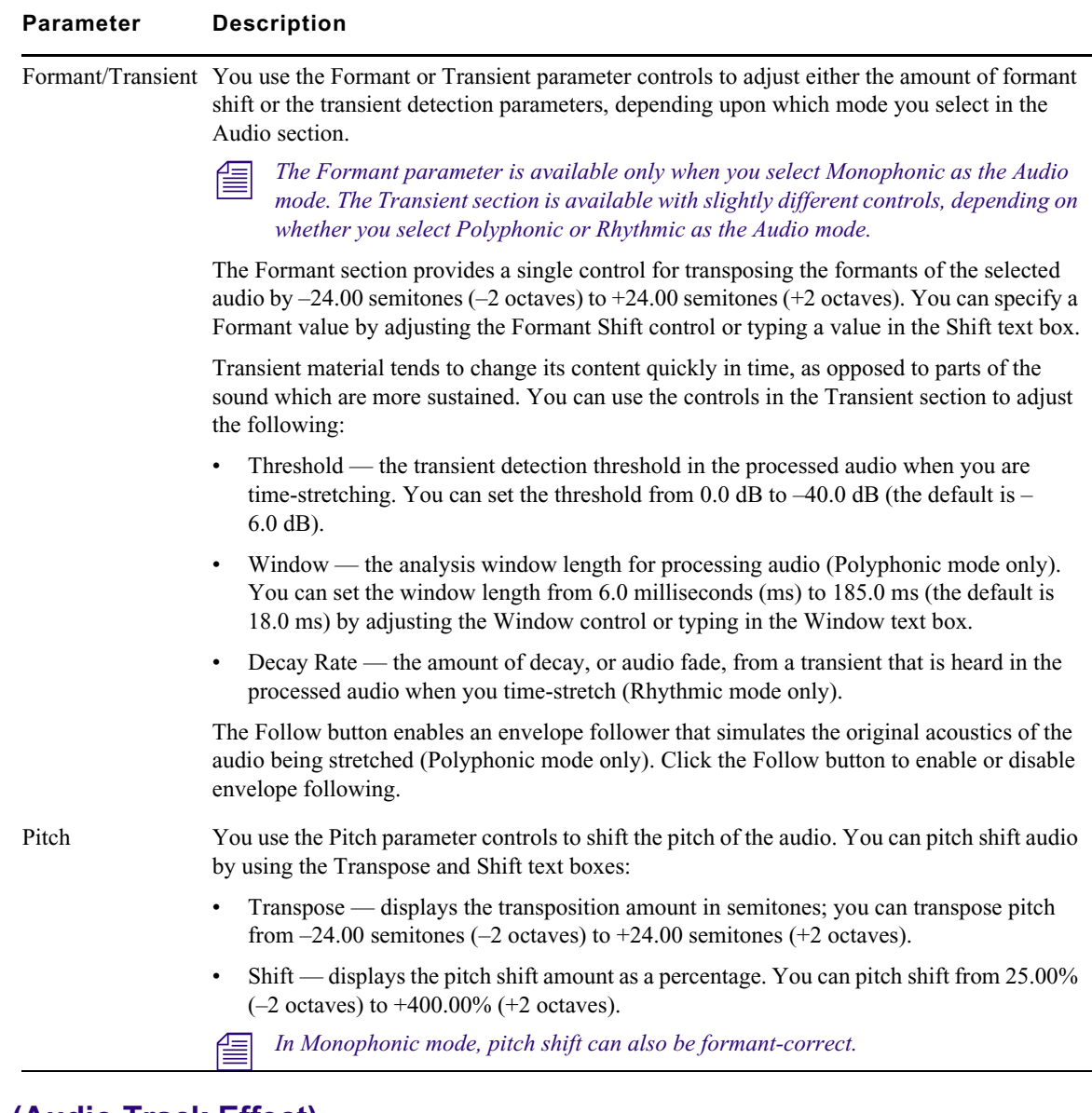

## **Trim (Audio Track Effect)**

The Trim plug-in can be used to attenuate an audio signal from -[Infinity] dB to +6 dB or [Infinity] dB to +12 dB. For example, using a multi-mono Trim plug-in on a multichannel track provides simple, DSP-efficient muting control over the individual channels of the track.

This capability is useful, since Mute buttons mute all channels of a multichannel track and do not allow muting of individual channels within the track.

The following table lists the Trim plug-in parameters:

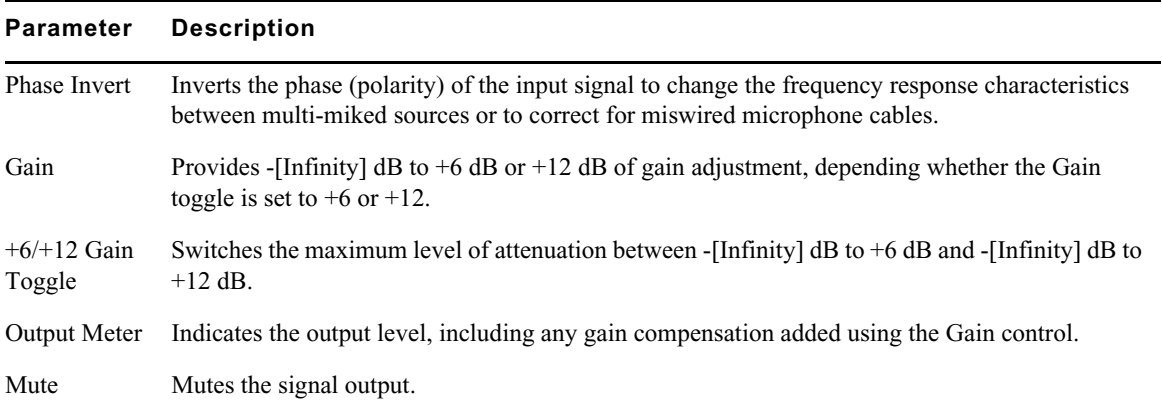

## **14 MultiCamera Editing**

The Avid MultiCamera editing features let you incorporate multiple camera angle sources into the nonlinear editing process. Techniques for using these features are described in the following topics:

- [Understanding Grouping Clips](#page-381-0)
- [Creating Group Clips](#page-381-1)
- [MultiCamera Displays](#page-382-0)
- [MultiCamera Editing Techniques](#page-384-0)
- **[Selective Camera Cutting](#page-386-0)**

## <span id="page-381-0"></span>**Understanding Grouping Clips**

The grouping procedures gather selected clips into a single unique clip.

- Grouping creates a separate group clip out of a single set of master clips, from the IN point to the OUT point of the longest clip.
- The Group function lets you sync clips based on common source timecode, auxiliary timecode, or marks placed in the footage.
- Because the Group function lets you sync the clips based on customized IN points or OUT points, you can group any collection of clips for quick cutting of montage sequences or musicvideo sequences.

## <span id="page-381-1"></span>**Creating Group Clips**

You can group clips that were shot at different times, on different days, and on completely different source tapes. This means that you can use group clips to:

- Create montage sequences quickly with fast-cutting between unrelated clips.
- Sync and edit an audio track (music, for example) with two or more video tracks, useful in music-video editing.
- Isolate each take as a group for multicamera editing and edit selectively, rather than build a larger sequence clip.
- Group selected portions of multicamera clips using carefully synchronized marks.

The last two options are generally used in smaller multicamera projects. Sorting, marking, selecting, and grouping individual takes of a larger project can be very time-consuming.

#### **To create a group clip:**

1. If you are using a sync point, load the clips and mark an IN point at the sync point at the start of each clip, or mark an OUT point at the sync point at the end of each clip.

For multicamera video shoots, you typically use a slate for marking IN and OUT points; however, you can use any visual or aural event that is recorded by all cameras simultaneously.

- 2. In the bin, select all the clips you want to group.
- 3. Select Clip > Group Clips.
- 4. Select an option, based on the following:

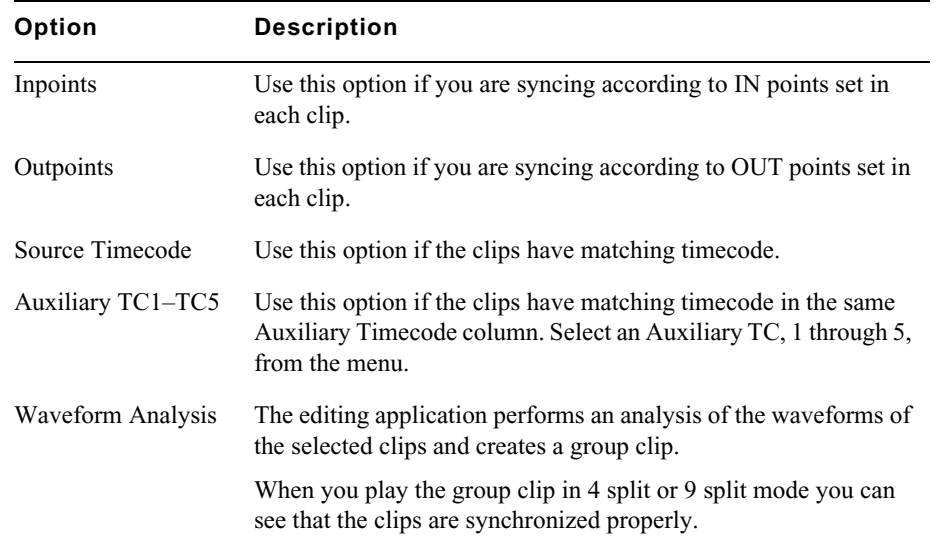

### 5. Click OK.

A group clip appears in the bin, with the name of the first clip in the group, followed by the file name extension Grp.n.

The n is the incremental number of group clips with the same name in the same bin. You might want to rename them for easier reading, such as *name.*Group.

## <span id="page-382-0"></span>**MultiCamera Displays**

There are several displays that let you view and edit with multiple camera angles. You can edit with either group clips in all of the displays.

### **Full-Monitor Display**

When you first load a grouped clip, the Source monitor displays a single frame from one clip in the group in Source/Record mode. This is called Full-Monitor display when working with group clips because you can view each angle in full-monitor size as you edit.

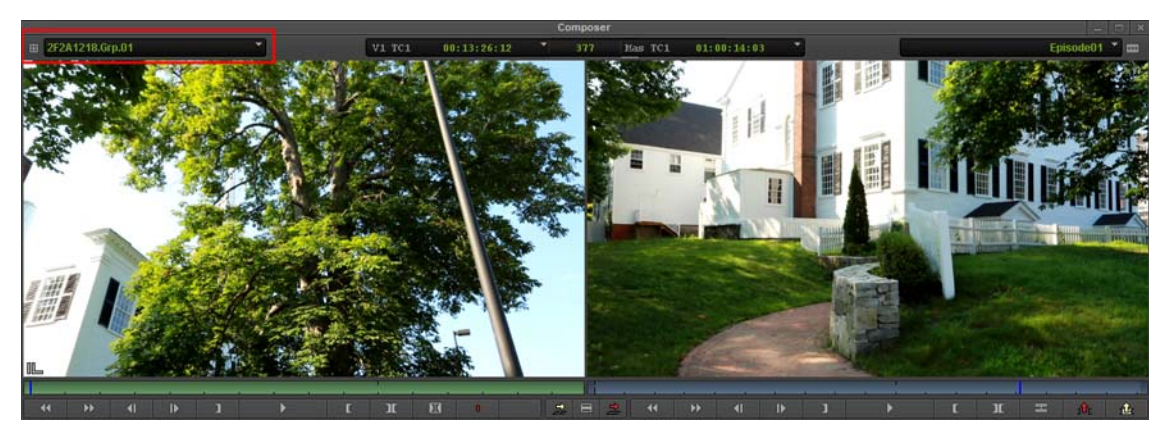

Group clip loaded in Source monitor. Top Left: Group icon and Group clip name

The basic features of Full-Monitor display:

- Provides *source-oriented* control of multicamera material. You can switch camera angles, cue, and mark material without affecting the sequence.
- Provides the same Source monitor controls that are available when you edit other clips in Source/ Record mode.

#### **Quad Split Source View**

After loading a group clip into the Source monitor, you enter Quad Split Source view by clicking the Quad Split button located in the Command palette in the MCam tab. The Source monitor splits into four camera angles of the group clip. A Group Menu icon appears above the Source and Record monitors.

You can also map the Quad Split Button to the Source Monitor tool bar. See ["Mapping User-](#page-60-0)[Selectable Buttons" on page 61.](#page-60-0)

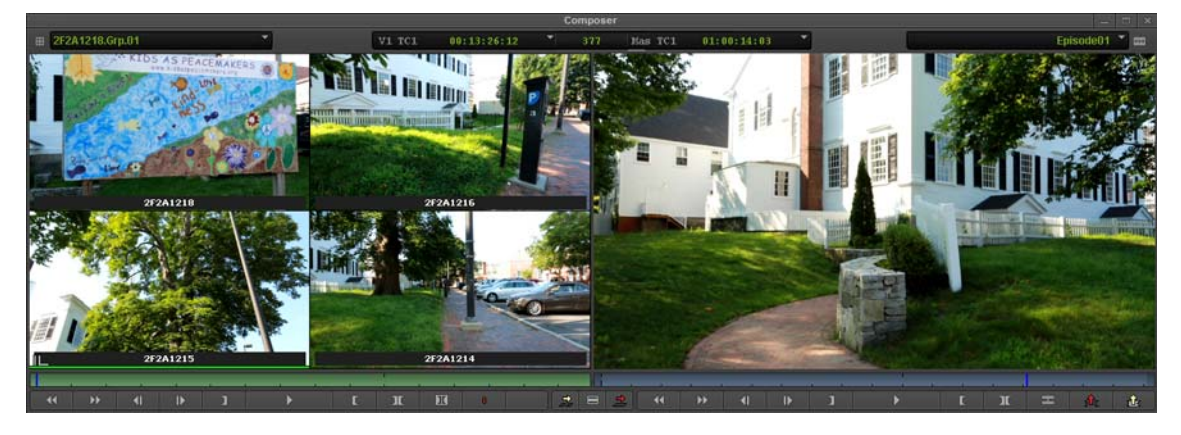

Quad Split Source view, with the four camera angle views in the Source monitor and the sequence or linecut in the Record monitor. The location of the Group Menu icon is highlighted.

The basic features of Quad Split Source view:

- Provides *source-oriented* control of multicamera material. You can switch camera angles, play back (one camera angle at a time), cue, and mark material without affecting the sequence.
- Provides the same Source monitor controls that are available when you edit other clips in Source/ Record mode.
- Provides a list of all group clip video and audio tracks in the Group menu for custom selection and patching.
- Lets you use the Quad Split button to switch the Source monitor between Full-Monitor display 田 and Quad Split Source viewing and editing modes (editing functions are the same in both displays).
- 暭
- Lets you use the Swap Cam Bank button to switch the Quad Split Source view from one bank of four camera angles to another bank of four camera angles. The Multi-angle View menus let you change the camera angles of the split displays.
- Does not gang the Record monitor with Quad Split Source view.

## <span id="page-384-0"></span>**MultiCamera Editing Techniques**

When you load a group clip into the Source monitor and begin editing, the Timeline adds a unique identifier to indicate the presence of a group.

Your Avid editing application uses the name of the clip within the group to identify the clip in each cut, and adds a G in parentheses to indicate the group.

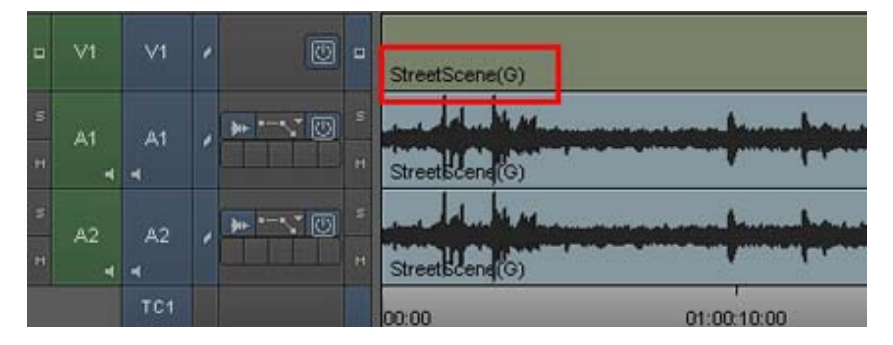

Group clips in the Timeline

Note: The Quad Split button and M Keys will only work from the Source Monitor. You need to upgrade to Media Composer to get full Multicam Editing support from the Timeline.

## **Using the Add Edit Button During Multicamera Editing**

You can use the Add Edit button like a hot key to add edits while stepping through a sequence during playback. The only difference is that you are not switching camera angles until *after* you set the edit points.

This method is especially useful when editing to music because it lets you concentrate on the beats and ignore camera angles until the edits are placed.

#### **To add edits:**

- 1. Load the group clip into the Source monitor and splice it into a sequence.
- 2. Play the sequence. Each time you want to make an edit, stop and press the Add Edit key.

The edits appear in the Timeline.

Play the sequence repeatedly to add more edits, or remove edits in Trim mode by lassoing them in the Timeline and pressing the Delete key.

3. After adding the edits, place the position indicator within each segment and use the arrow keys to switch camera angles.

## **Using the Multi-angle View Menus During Multicamera Editing**

You can use the Multi-angle View menus to group up to 18 clips at a time, and select additional clips to be shown in any of the multi-split displays in the Source monitor. You can also select Sequence from the Multi-angle View menus to display the entire sequence.

### **To select an additional clip from the group to appear in one of the multi-split displays:**

- 1. Press the Ctrl key to activate the display of clip names in the multi-split displays.
- 2. Ctrl+click the multi-split display where you want to show the new clip.

The clips in the group are listed in the Multi-angle View menu.

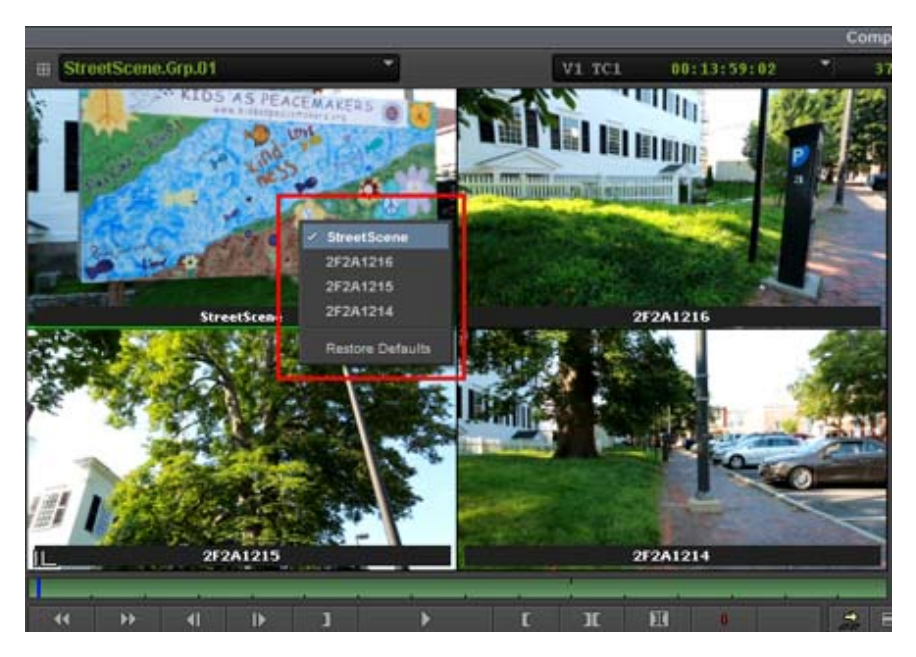

Select additional angles from the Multi-angle View menu

3. Select the clip you want to display from the Multi-angle View menu.

The new clip appears in the multi-split display.

## **Using Match Frame in MultiCamera Editing**

You can use the Match Frame button to display the matching clip within the group when match framing from the sequence, or you can display the original clip when match framing from the source group. For more information on using the Match Frame feature, see ["Using Match Frame" on](#page-142-0)  [page 143](#page-142-0).

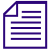

If the group contains more clips than are displayed and you match a clip that is not visible (for example, clip 5 and above for the Quad Split display), your Avid editing application selects the but does not display it. *example, clip 5 and above for the Quad Split display), your Avid editing application selects the clip but does not display it.*

## <span id="page-386-0"></span>**Selective Camera Cutting**

Selective camera cutting involves marking and editing source material into the sequence, much as you build a sequence by using nongrouped clips in a normal session. You can play, cue, and mark clips on the source side, and then splice, overwrite, and trim clips in the sequence.

### **To perform selective camera cutting, do one of the following:**

- the Lay down an entire group as a master sequence, and then add edits, switch camera angles, and trim within the sequence or cut in new clips.
- $\blacktriangleright$  Edit one clip at a time without laying down a master sequence first, effectively building a sequence as you would with single-camera material.

The advantage of selective camera cutting with grouped clips is that all the clips are synchronized, which simplifies the selection of camera angles. Selective camera cutting generally requires the use of a detailed line script or detailed notes that enable you to select clips and assemble the sequence one clip at a time.

### **To perform selective camera cutting with grouped clips:**

- 1. Load the group clip into the Source monitor.
- 2. Using timecode notes and the numeric keypad, type the timecode for the first take to begin the sequence, and press Enter to cue the clip in the Source monitor to the take.
- 3. Mark IN and OUT points for the entire scene.
- 4. Select a camera angle for the first clip, and then splice the entire scene into a sequence.
- 5. Use the arrow keys, the Add Edit button, or both to select edit points and switch to different angles throughout the master scene in the sequence.
- 6. To replace a portion of the take with a part from another take, use the timecode notes again to cue the take, set marks, and perform a replace edit.
- 7. When you are finished with a scene, repeat the procedure for each additional scene in the sequence.

## **15 The Avid Marketplace**

The Avid Marketplace menu provides options for accessing plug-ins for purchase to work with your Media Composer | First application. You can also use the Avid Marketplace to upgrade to Avid Media Composer.

You must be connected to the Internet to access features offered in the Avid Marketplace.

## **Purchasing and Downloading Plug-ins from the Avid Marketplace**

#### **To purchase and download from the Avid Marketplace Plug-ins window:**

- 1. Open your Avid editing project.
- 2. Select Marketplace > Avid Marketplace. A list of available plug-ins appears.
- 3. Click the plug-in you want to purchase and download.

The purchase window with the selected product displays.

4. Follow the on screen prompts to complete the purchase.

## **Upgrading to Avid Media Composer**

You can use the Marketplace menu to easily upgrade to Avid Media Composer.

#### **To upgrade to Avid Media Composer:**

1. Select Marketplace > Upgrade to Media Composer.

The Avid Store opens with the options for purchasing Avid Media Composer.

2. Choose the Media Composer product you want to purchase and continue with the on screen prompts.

# **16 Settings**

This chapter provides information on how to use settings.

- [Understanding Settings](#page-388-0)
- [Working with Settings](#page-389-0)
- [Audio Ducking Settings](#page-392-0)
- [Bin Settings](#page-392-1)
- [Full Screen Playback Settings](#page-393-0)
- [General Settings](#page-394-0)
- [Import Settings](#page-394-1)
- [Interface Settings](#page-396-0)
- **[Link Settings](#page-399-0)**
- [Media Creation Settings](#page-400-0)
- [Timeline Settings](#page-401-0)

## <span id="page-388-0"></span>**Understanding Settings**

The Settings tab in the Project window contains a list of settings that control many aspects of your Avid editing application's behavior. Using the Settings list, you can:

- Open Settings dialog boxes to view and modify settings.
- Switch between settings.

For more information, see ["Working with Settings" on page 390.](#page-389-0)

The following illustration shows the Settings tab in the Project window.

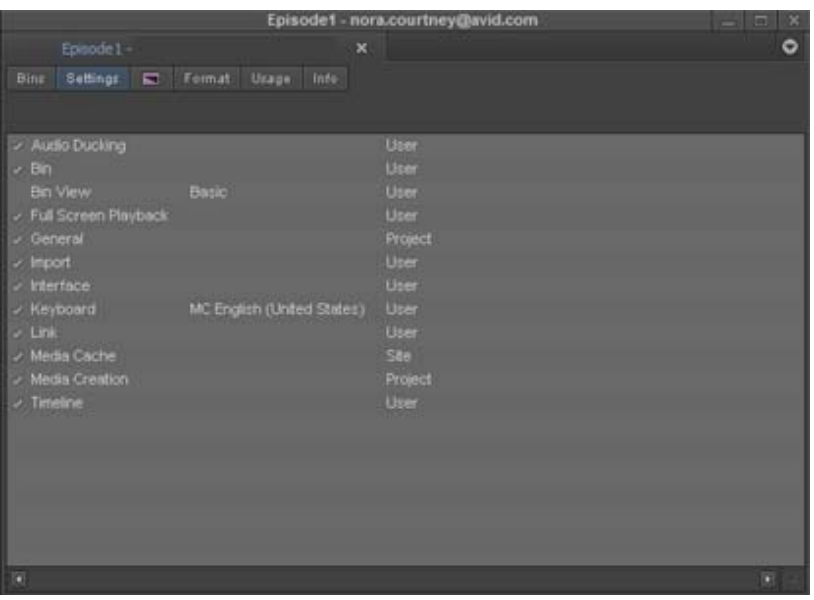

#### **Types of Settings**

There are two types of settings:

• User settings are specific to a particular editor and reflect individual preferences for adjusting the user interface in your Avid editing application.

User settings are stored in each user folder.

• Project settings are directly related to individual projects. When you change a Project setting, it affects all editors working on the project.

Project settings are stored in each project folder.

#### **Examples of Ways to Use Settings**

If you organize and manage your settings carefully, you can use them to speed your workflow. For example, you can use settings to address specific needs for one stage of your workflow. Because you can have multiple versions of settings in your Settings list in the Project window, you can also establish settings specific to one user on your team and that user's work tasks.

For example, you can create two Bin settings, one where you automatically save more often when you are editing intensively and one when you are doing organizational work in the bins.

If you establish your settings once, and then select the appropriate setting for your current needs, you can save time and effort that you might spend searching for information or adjusting bin headings onthe-fly.

## <span id="page-389-0"></span>**Working with Settings**

You can open a dialog box for most settings that lets you view the current settings and to change them if necessary. You can also duplicate, rename, copy, and move settings among files or systems.

## **Viewing and Modifying Settings**

You can view most settings in a dialog box or window that also lets you change the settings.

You cannot modify the following types of settings:

- Settings that require the presence of standalone peripherals.
- Settings that are only modifiable from within the tools in which they are used, such as Timeline views.

#### **To view a category of settings:**

1. Click the Settings tab in the Project window.

The Settings list appears.

2. Double-click a setting in the Settings list.

A dialog box or window opens.

## **Duplicating Settings**

#### **To create a new version of a setting:**

1. Click the Settings tab in the Project window.

The Settings list appears.

2. Click the setting you want to copy. Ctrl+click (Windows) or Command+click (Mac) any additional settings you want to copy.

You can also right-click a setting and select Duplicate.

3. Select Edit > Duplicate.

A copy of each selected setting appears in the Settings list.

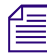

n *If you are duplicating settings with custom setting names, a period followed by a version number appears at the end of the custom setting name of the duplicated settings.*

4. Name your settings to indicate their functions.

For more information, see ["Naming Settings" on page 391.](#page-390-0)

### <span id="page-390-0"></span>**Naming Settings**

You can give settings custom names to differentiate among copies or to indicate a specific use.

### **To enter a custom setting name:**

1. Click the Settings tab in the Project window.

The Settings list appears.

2. Click the Custom setting name column to the right of the setting name.

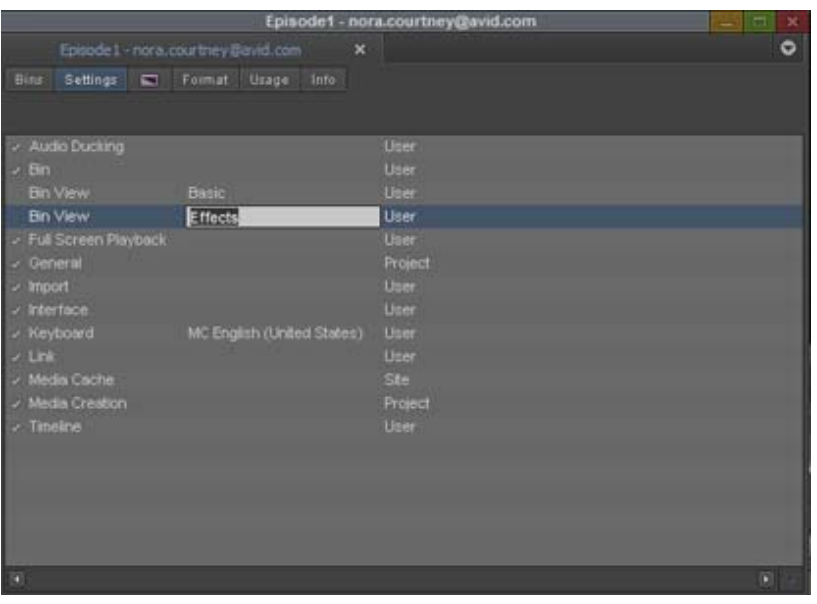

Custom setting name column in the Project window

3. Type a name, and press Enter.

The new name appears in the list and is saved in the settings file.

### **Selecting Among Multiple Settings**

If you have multiple versions of a setting (for example, multiple Export settings), only one setting at a time is active. Settings that are currently active have a check mark to the left of the setting name.

#### **To change the active setting:**

1. Click the Settings tab in the Project window.

The Settings list appears.

2. Click in the space to the left of the setting that you want to select as the active setting.

### **Deleting Settings**

You can delete settings from the Settings list in the Project window at any time. For example, you might choose to delete one or more versions of a particular setting, or you might want to delete all but a few settings for transfer into another Settings window.

#### **To delete a setting:**

1. Click the Settings tab in the Project window.

The Settings list appears.

- 2. Click a setting to select it. Ctrl+click (Windows) or Command+click (Mac) each additional setting you want to delete.
- 3. Do one of the following:
	- $\blacktriangleright$  Press the Delete key.<br>
	Select Edit > Delete.
	- $\blacktriangleright$  Select Edit > Delete.<br>  $\blacktriangleright$  Right click and selec
	- Right click and select Delete.

The selected settings are removed immediately.

## **Restoring Default Settings**

#### **To restore settings to their default values:**

1. Click the Settings tab in the Project window.

The Settings list appears.

- 2. Click a setting to select it. Ctrl+click (Windows) or Command+click (Mac) each additional setting you want to select.
- 3. Right-click the selected setting (or one of the multiple selected settings), and select Restore to Default.

A message box opens.

4. Click Copy & Restore to copy the current settings before restoring the default settings, or click Restore to discard the current settings.

The system restores the default values for the selected settings.

## <span id="page-392-0"></span>**Audio Ducking Settings**

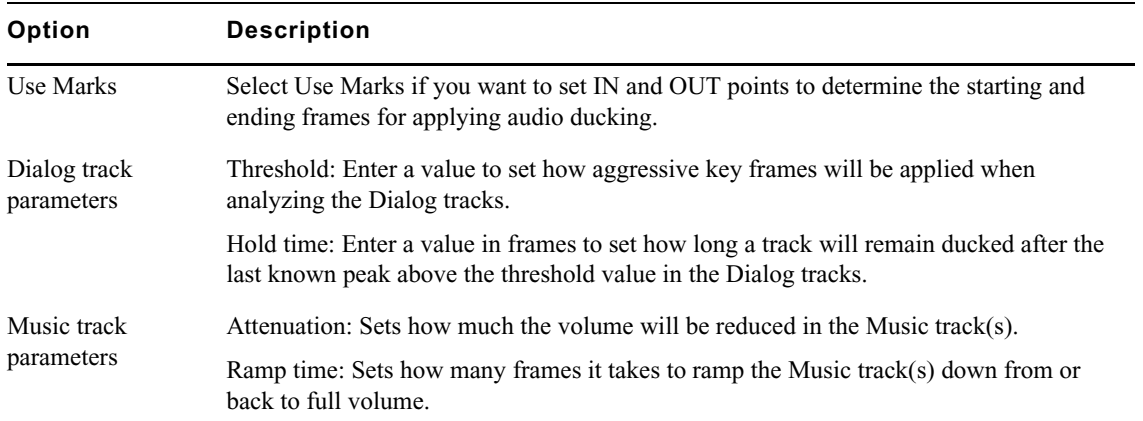

## <span id="page-392-1"></span>**Bin Settings**

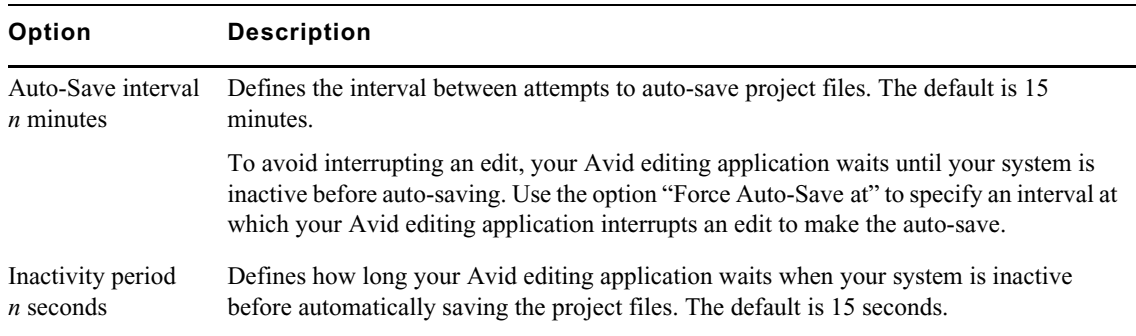

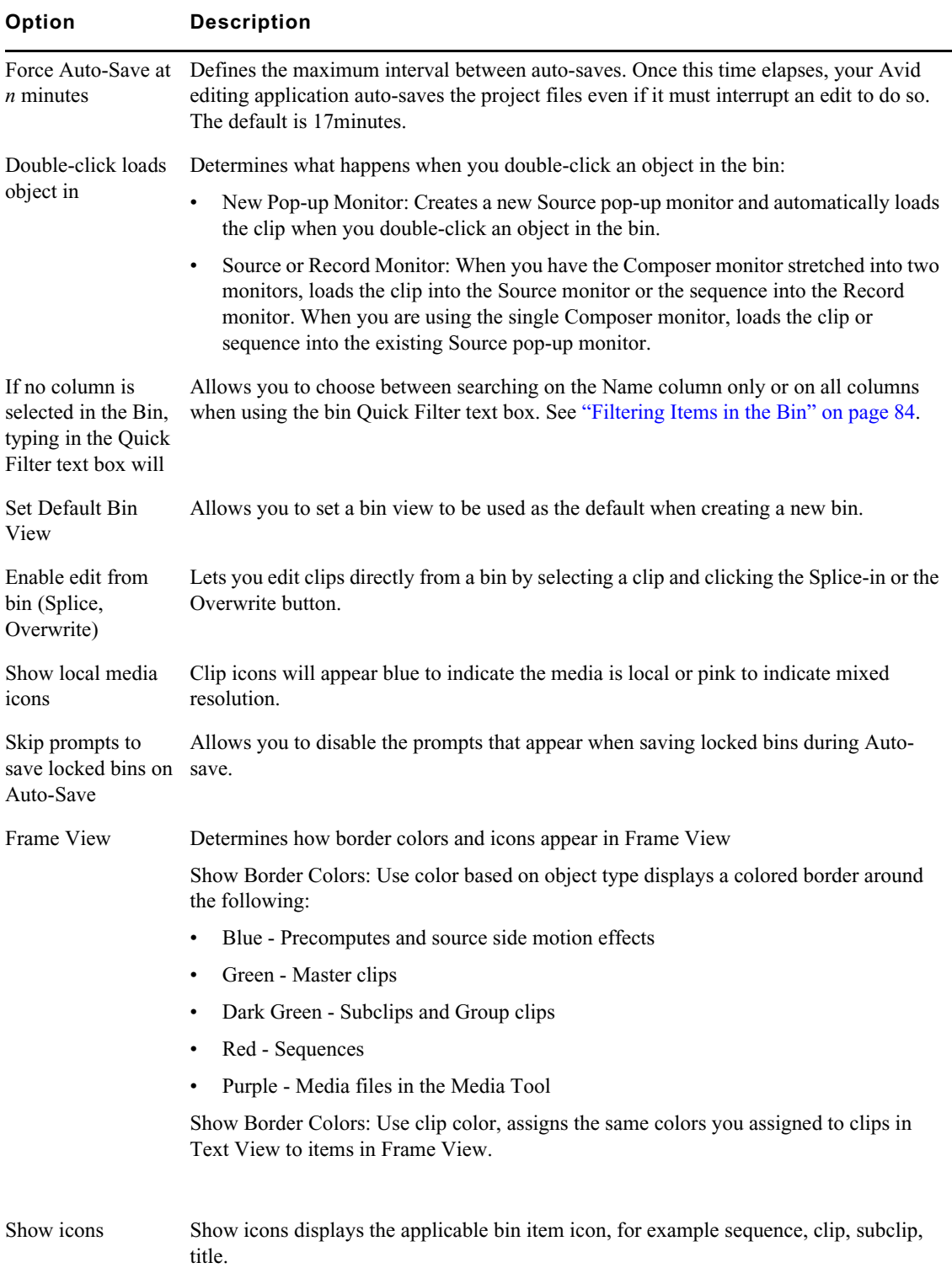

## <span id="page-393-0"></span>**Full Screen Playback Settings**

For information on using Full Screen Play, see ["Playing Video to a Full-Screen Monitor" on](#page-112-0)  [page 113](#page-112-0).

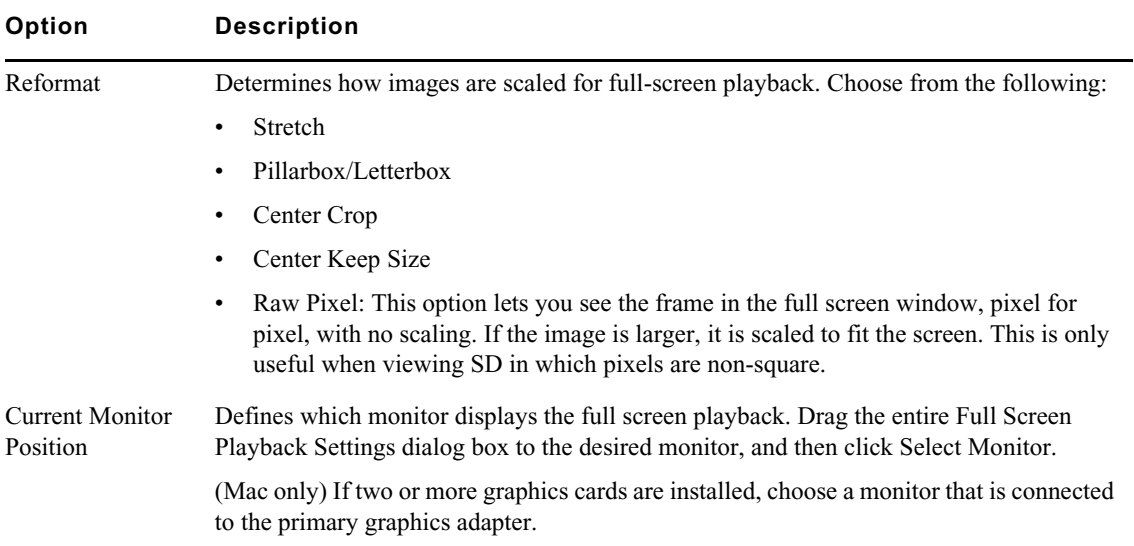

## <span id="page-394-0"></span>**General Settings**

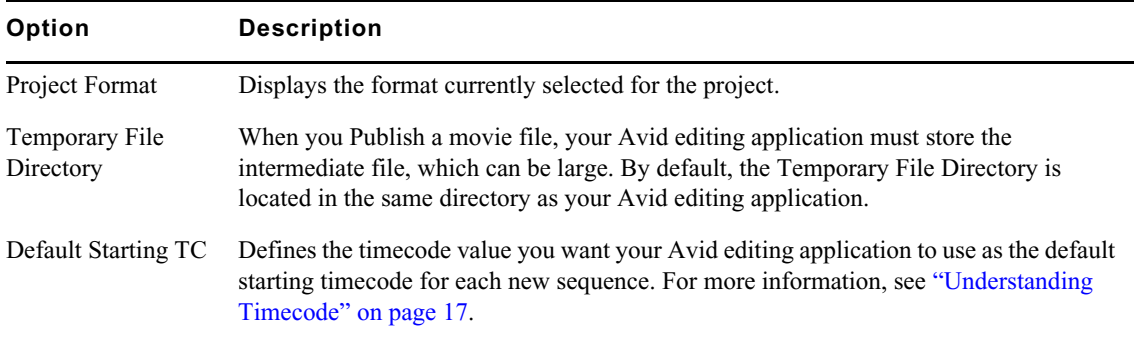

## <span id="page-394-1"></span>**Import Settings**

### **Import Settings: Image Tab**

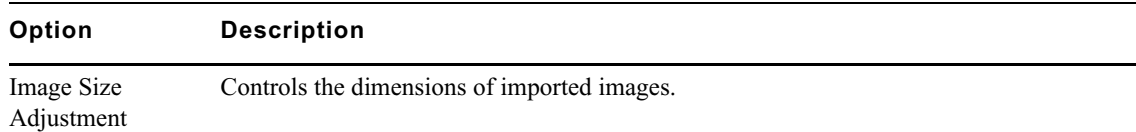

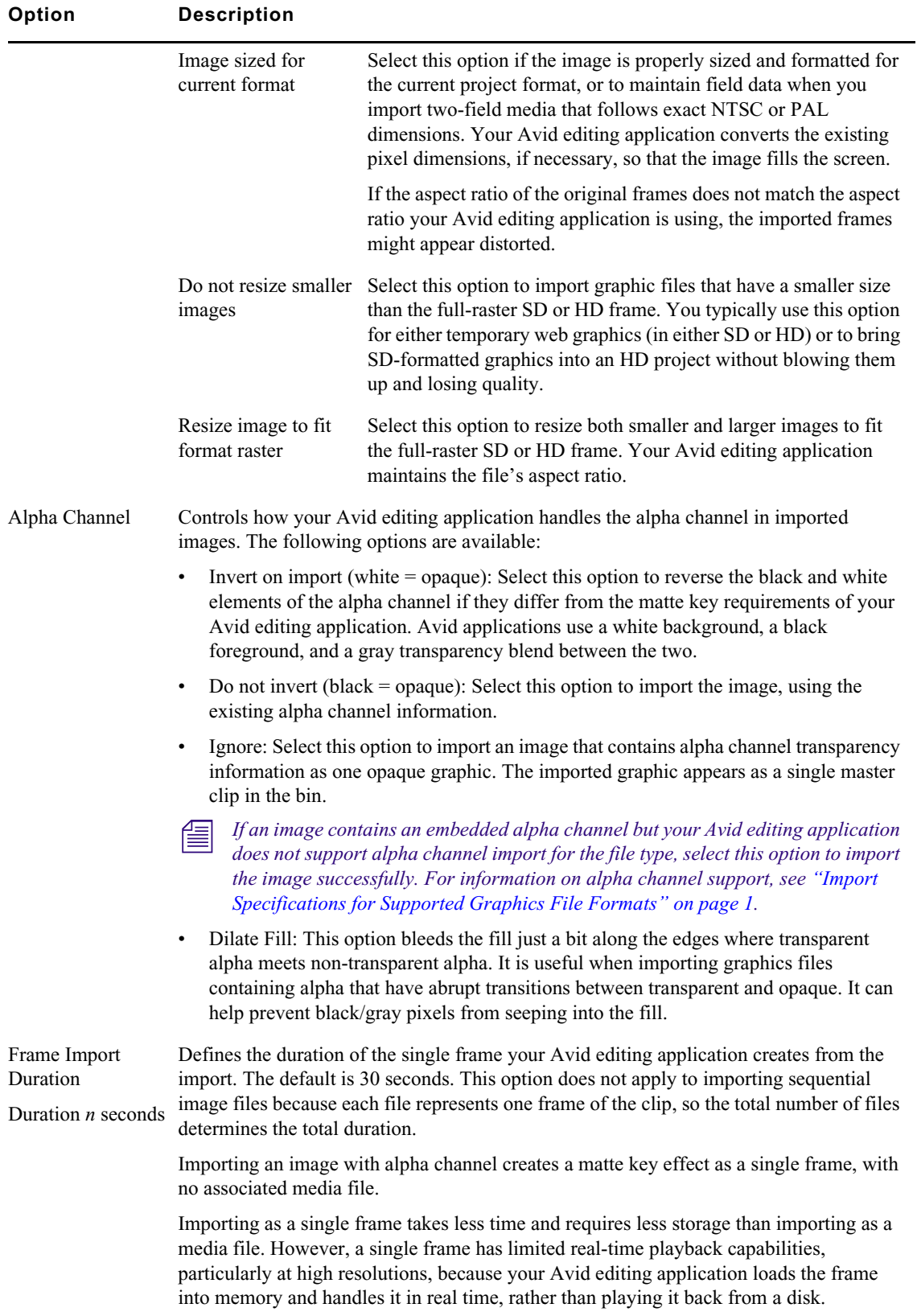
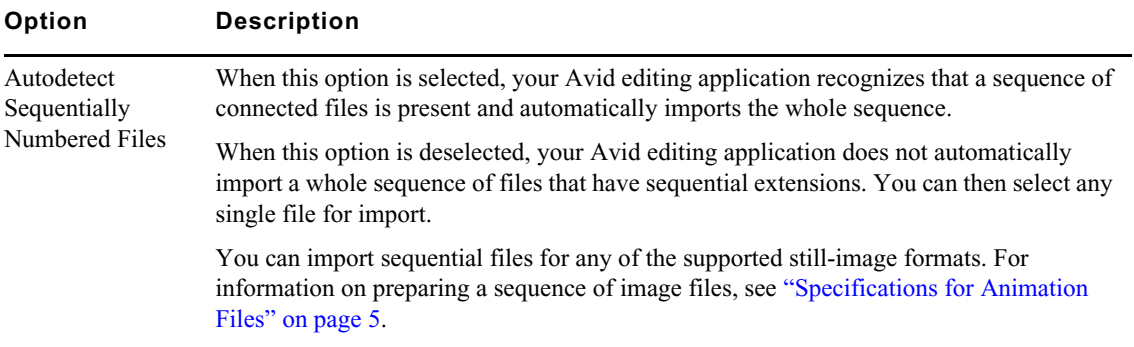

#### **Import Settings: Audio Tab**

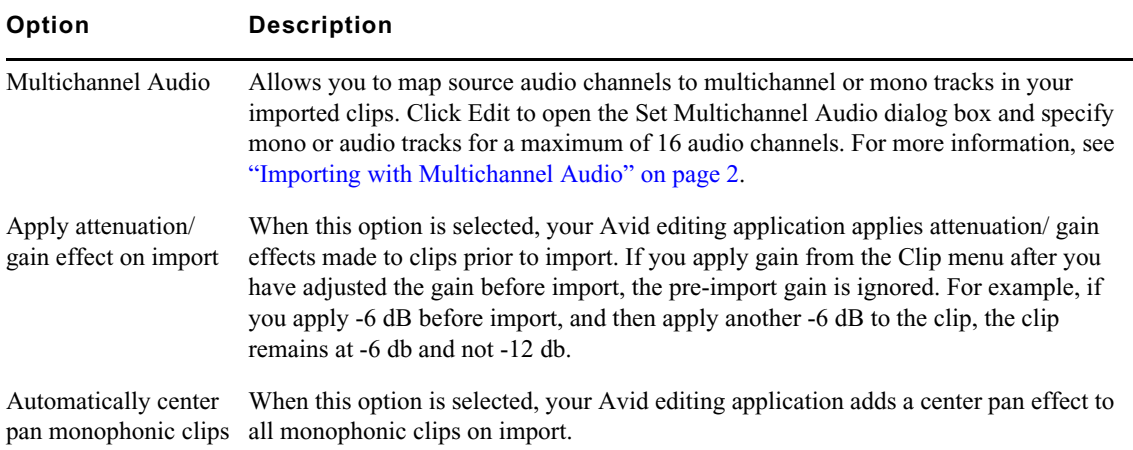

# <span id="page-396-0"></span>**Interface Settings**

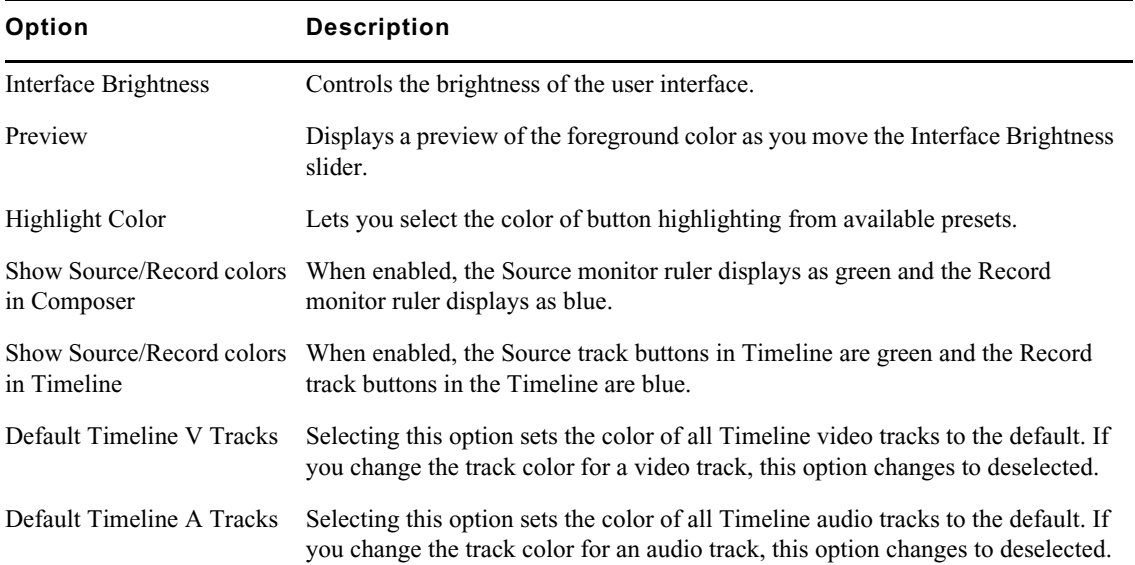

<span id="page-397-0"></span>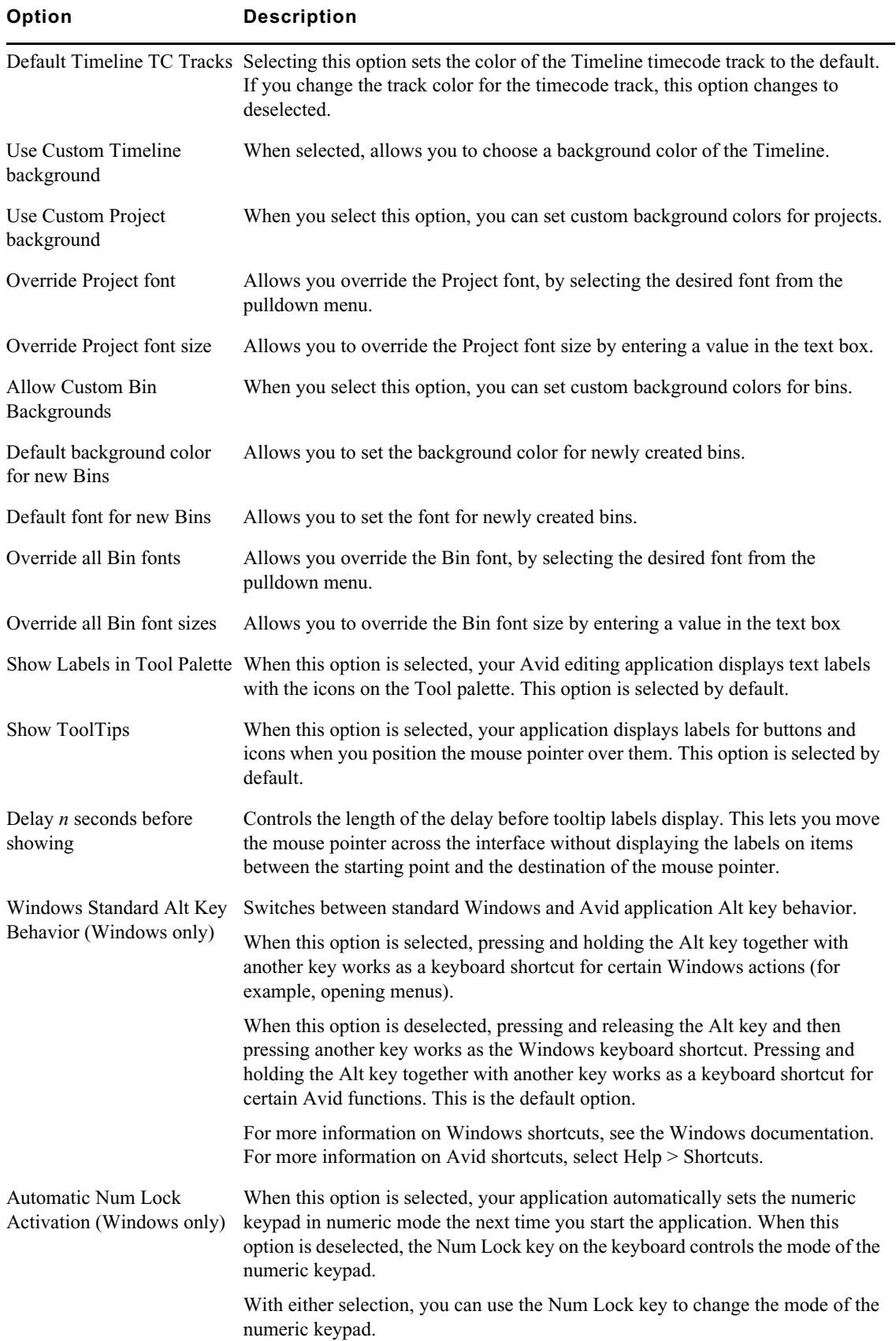

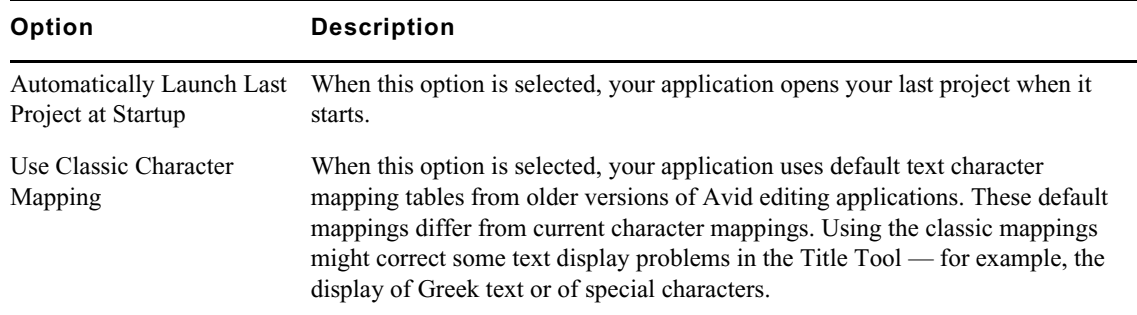

## **Keyboard Settings**

The following illustration displays the default keyboard settings.

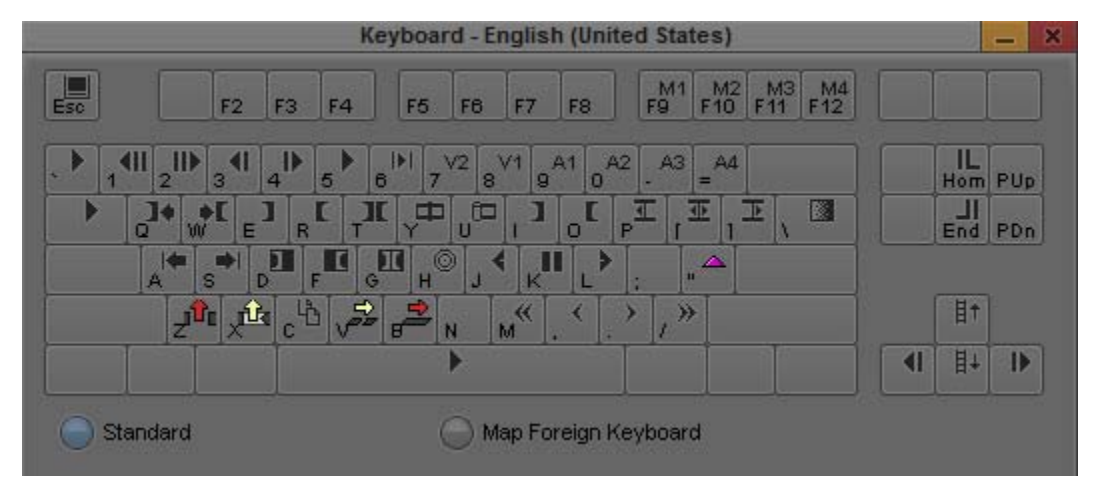

To view the name of a button in the Keyboard settings window, move the mouse pointer over the button. To get help for the button, right-click and select What's This?

For information on mapping buttons, see ["Mapping User-Selectable Buttons" on page 61](#page-60-0).

When you open the Keyboard palette from the Settings list and select Map Foreign Keyboard, you can map user-selectable buttons to the keyboard. If the Windows operating system is set to French or German regional settings, and you click the center of the Enter key in the Keyboard palette, foreign keyboard mapping mode turns off. To return to foreign keyboard mapping mode, Select Standard, and then select Map Foreign Keyboard again.

# <span id="page-399-0"></span>**Link Settings**

#### **Link Settings: Link Options Tab**

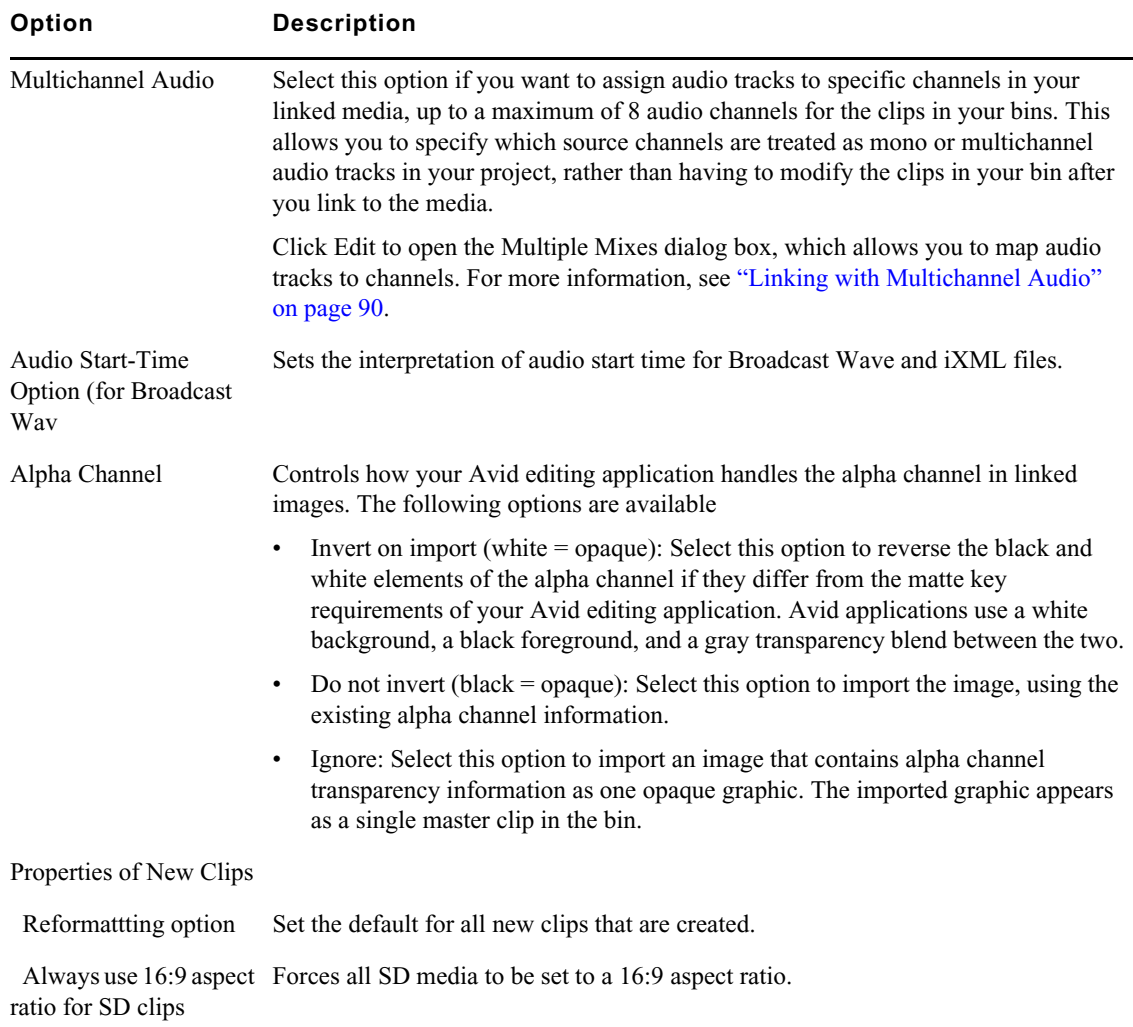

# <span id="page-399-2"></span>**Media Cache Settings**

#### **Media Cache Settings: Thumbnail**

<span id="page-399-1"></span>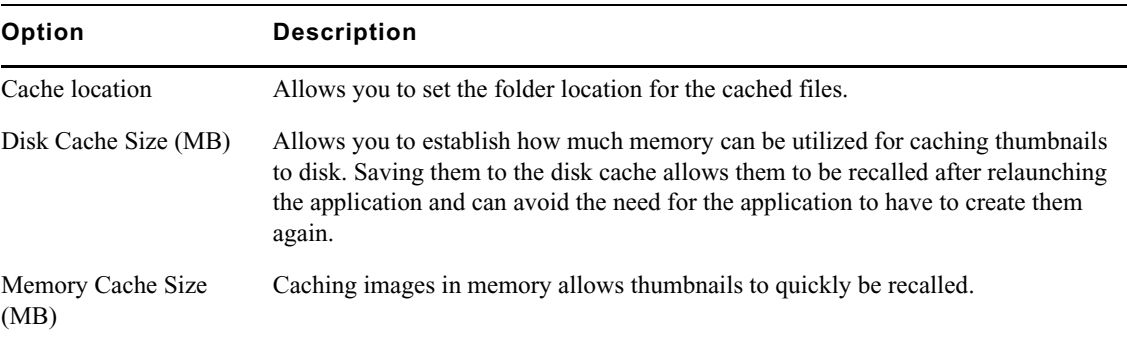

#### **Media Cache Settings: Source Browser**

<span id="page-400-0"></span>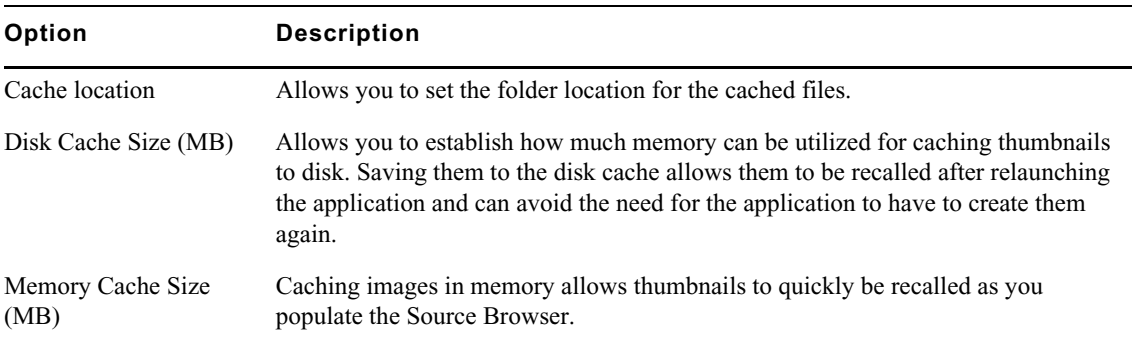

#### **Media Cache Settings: Video Memory**

<span id="page-400-1"></span>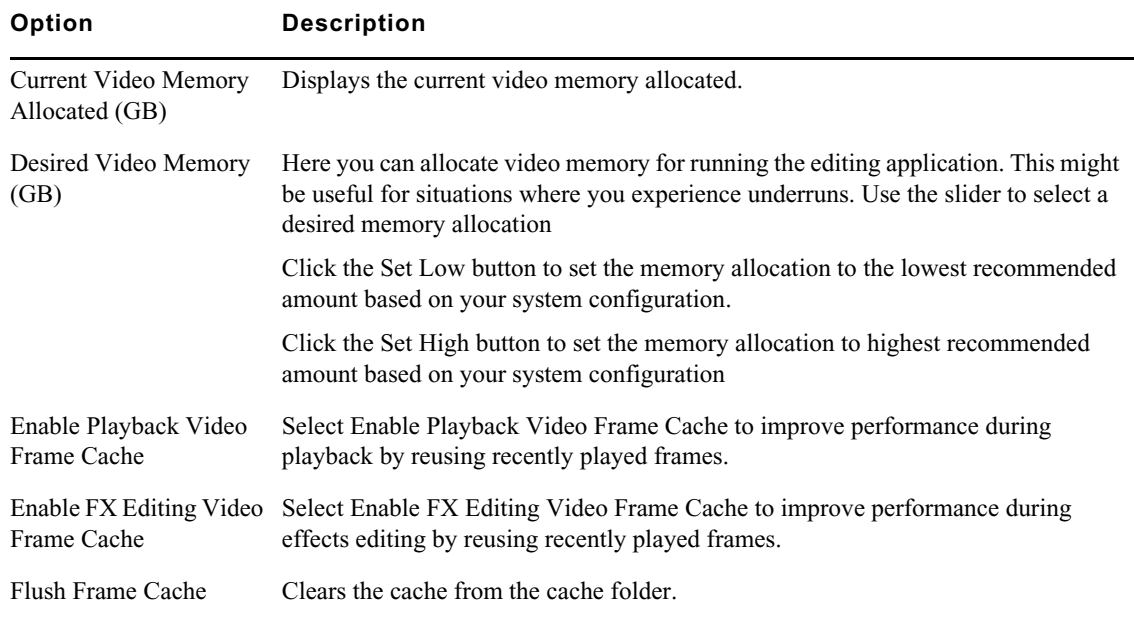

# <span id="page-400-3"></span>**Media Creation Settings**

For more information about options in the Media Creation Settings dialog box, see "Selecting Video Resolutions and Media Drives" on page 6.

#### **Media Creation Settings**

<span id="page-400-2"></span>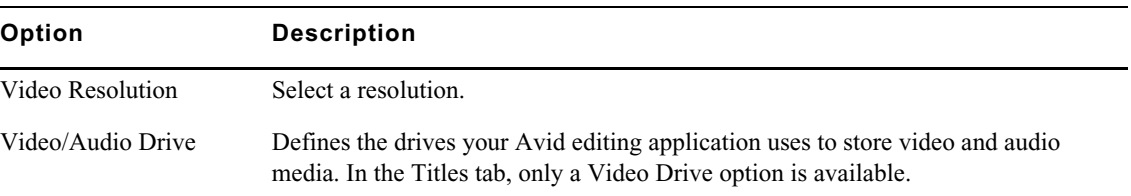

# <span id="page-401-1"></span>**Timeline Settings**

#### **Timeline Settings: Display Tab**

<span id="page-401-0"></span>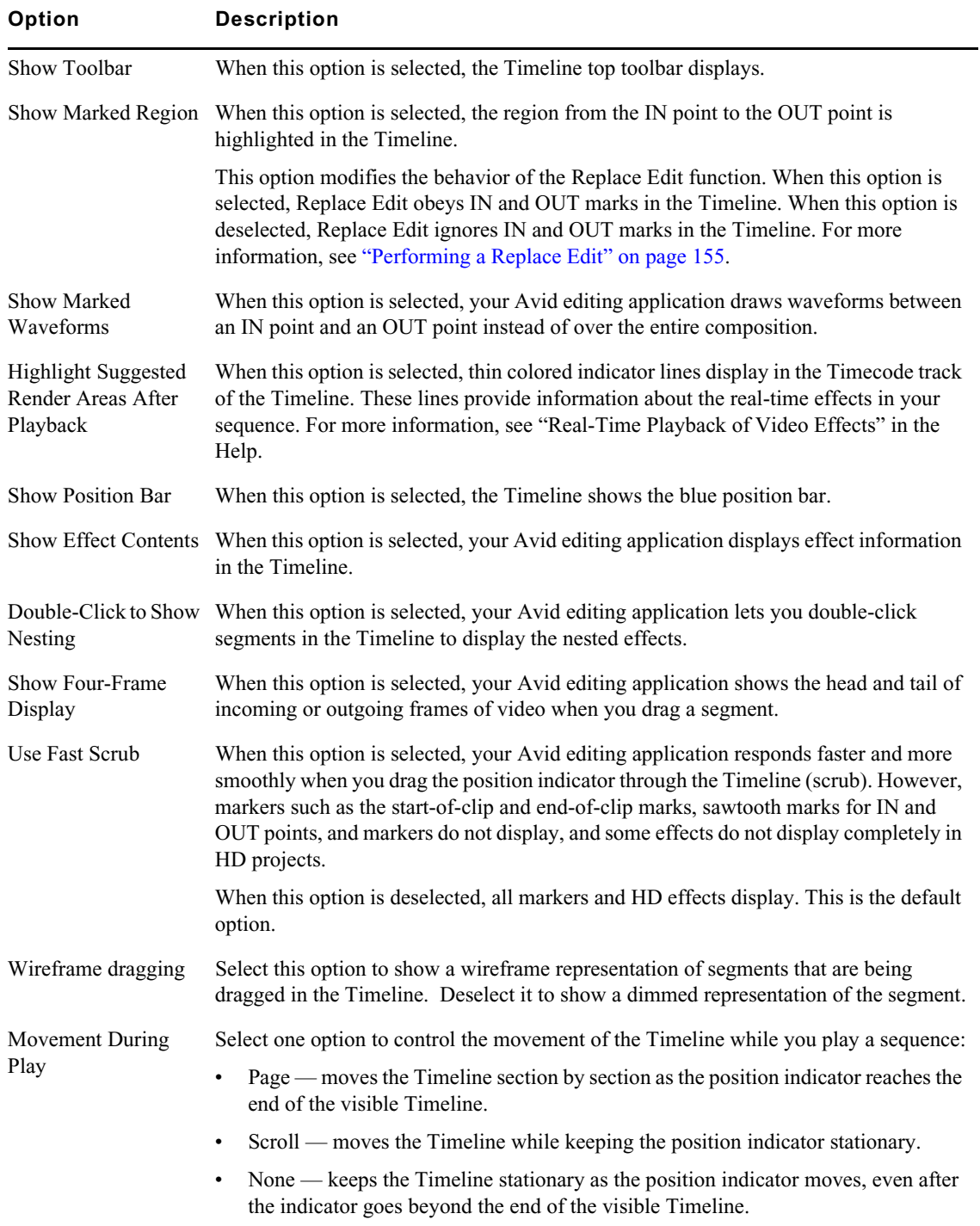

### **Timeline Settings: Edit Tab**

<span id="page-402-0"></span>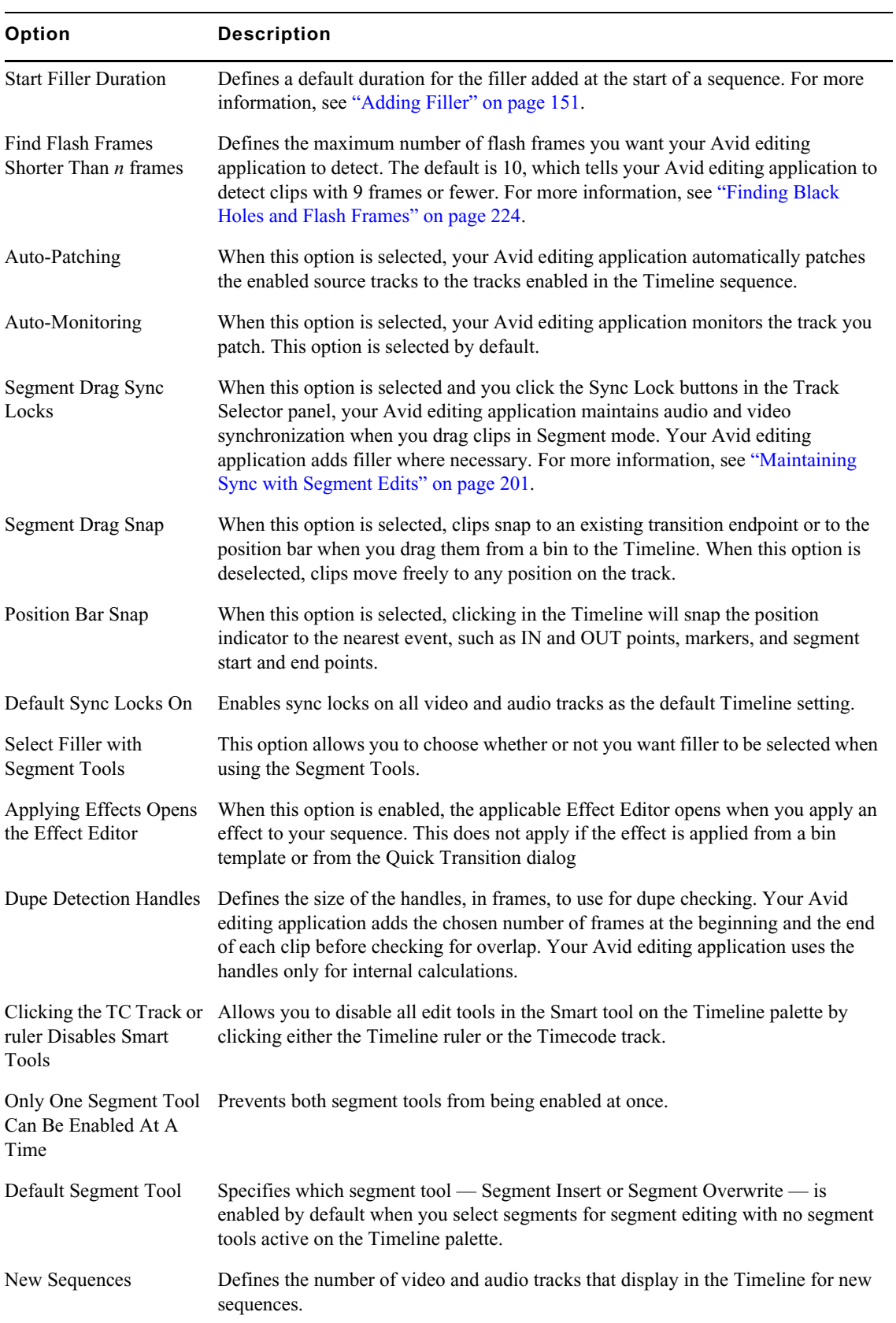

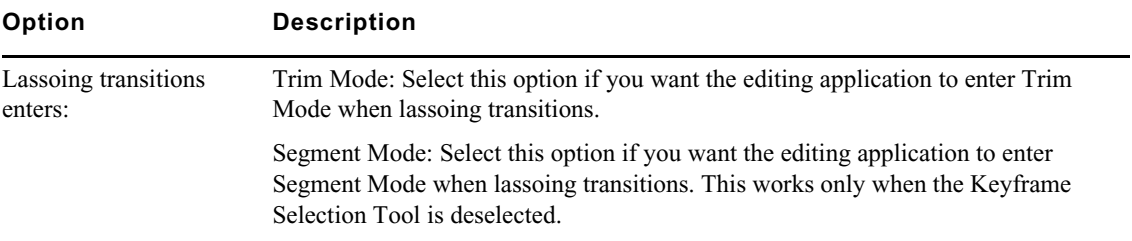

# **17 International Character Support (ICS) in Avid Editing Applications**

<span id="page-404-3"></span>This chapter provides information on international character support (ICS) in your Avid editing application.

- [Choosing a Locale on an English Language Operating System](#page-404-0)
- [Using a Local Language Operating System \(Windows Only\)](#page-404-1)
- [Non-English Character Support \(Mac\)](#page-405-0)
- [Non-English Character Support \(Windows\)](#page-407-0)
- [Using Foreign Keyboard Mapping \(Windows\)](#page-410-0)
- [Considerations for International Character Support](#page-411-0)

## <span id="page-404-2"></span><span id="page-404-0"></span>**Choosing a Locale on an English Language Operating System**

You can display and input international characters within the English language version of your operating system by choosing a locale for another language.

You need to instruct your operating system to display the appropriate language in menus and dialog boxes and specify the language you want to use for keyboard layouts by following the instructions for your operating system in either ["Non-English Character Support \(Mac\)" on page 406](#page-405-0) or ["Non-](#page-407-0)[English Character Support \(Windows\)" on page 408](#page-407-0)

On Windows systems only, if you are using a language other than English, French, Italian, German, or Spanish, you might need to adjust the mapping for the keyboard so the keys in the Keyboard palette match the keys on your physical keyboard. See ["Using Foreign Keyboard Mapping](#page-410-0)  [\(Windows\)" on page 411.](#page-410-0)

## <span id="page-404-4"></span><span id="page-404-1"></span>**Using a Local Language Operating System (Windows Only)**

On Windows systems only, you can display and input characters in languages other than English by installing the local language version of the operating system and working within that operating system.

When you start your Avid editing application for the first time, it automatically creates a keyboard setting for that language. You can view the keyboard mapping by clicking the appropriate Keyboard setting in the Settings list.

If you are using a language other than English, French, Italian, German, or Spanish, you might need to adjust the mapping for the keyboard so the keys in the Keyboard palette match the keys on your physical keyboard. For more information, see ["Using Foreign Keyboard Mapping \(Windows\)" on](#page-410-0)  [page 411](#page-410-0).

You can also work with international characters within the English language version of the Windows operating system. For more information, see ["Choosing a Locale on an English Language Operating](#page-404-0)  [System" on page 405.](#page-404-0)

## <span id="page-405-1"></span><span id="page-405-0"></span>**Non-English Character Support (Mac)**

To enable international character support on Mac OS X systems, you need to specify the language for menus and dialog boxes in the System Preferences > Language & Text window. You must make sure that the operating system lists your language at the top of the language list in the Language tab and that you specify your region in the Formats tab. You can also add the language in which you want keyboard layouts and input methods to function.

#### **To set the language in the Language & Text window:**

1. Select Apple menu > System Preferences > Language & Text.

The Language & Text window opens to the Language tab.

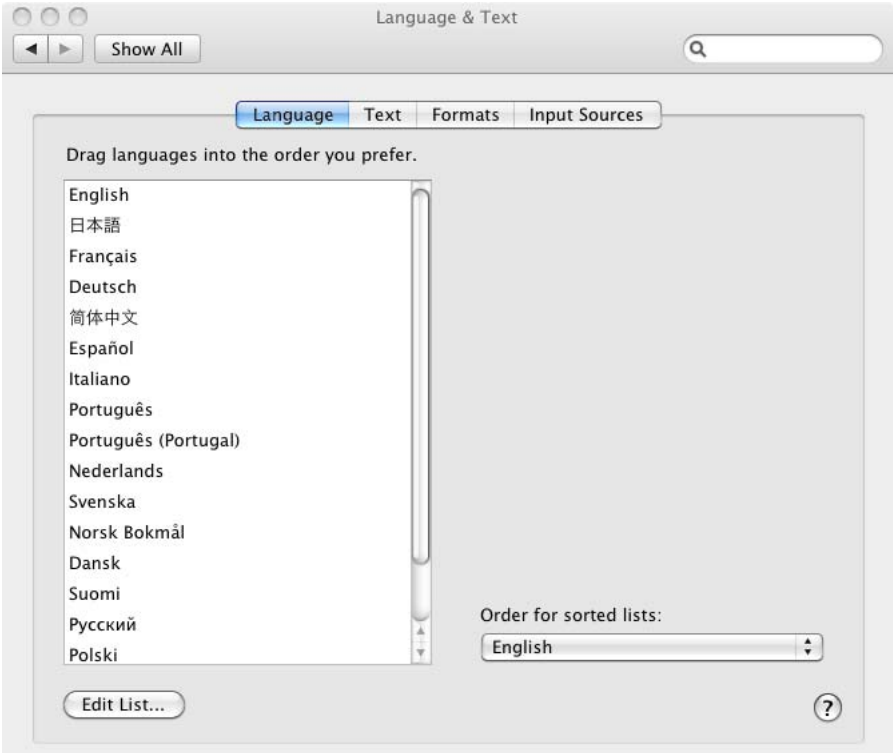

- 2. In the Languages list, click the language you want, and drag it to the top of the list. If you do not see the language you want in the list, click Edit List, select the language, and click OK.
- 3. (Option) Click the Text tab and select other options.
- 4. Click the Formats tab, and then click the Region menu and select your region.

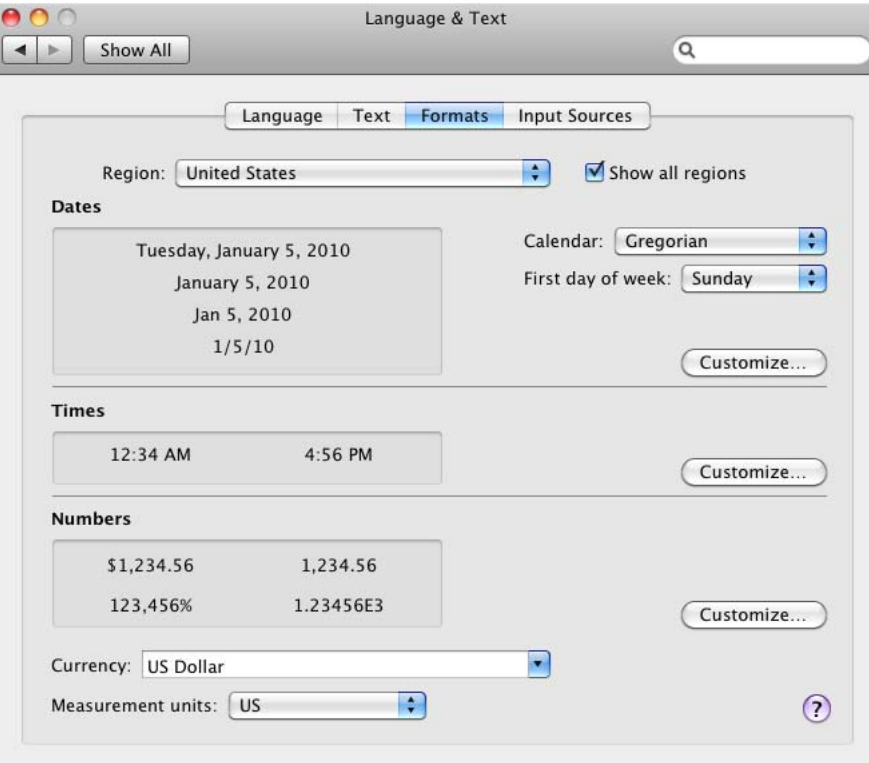

If you do not see your region, select "Show all regions" and then click the Region menu again.

- 5. Click the Close button.
- 6. Logout and log back in to enable the changed settings.

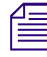

n *For more information about the Language & Text window, see Mac Help by clicking the question mark icon in the window.*

#### **To add your language's keyboard layout, input method, and character set palette to the operating system's Input menu (Flag icon):**

1. Select Apple menu > System Preferences > Language & Text.

The Language & Text window opens to the Language tab.

2. Click the Input Sources tab.

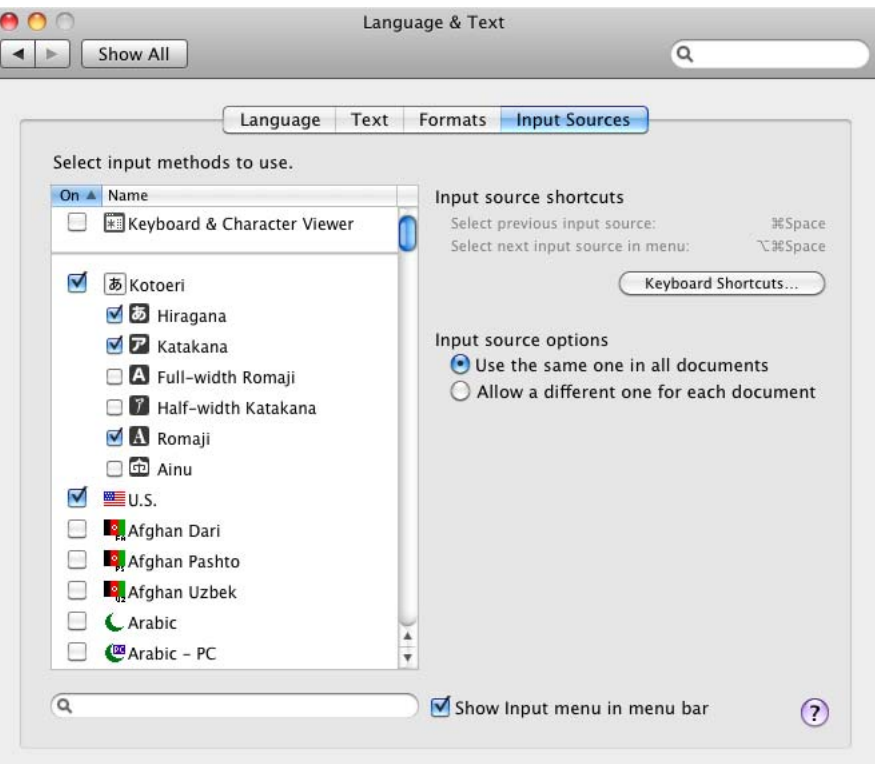

- 3. Select the language or languages in which you want to type.
- 4. Select "Show input menu in menu bar."
- 5. Click the Close button.
- 6. In the Finder title bar, click the Flag icon and select the input language. You can also select a character set palette.

The Flag icon changes depending on which input language you select.

7. Restart your system.

## <span id="page-407-1"></span><span id="page-407-0"></span>**Non-English Character Support (Windows)**

On Windows systems only, you can specify a non-English keyboard layout and text entry format for the language in which you want to type. The operating system itself does not need to be in the same language as that in which you are typing.

For more information, see ["Using Foreign Keyboard Mapping \(Windows\)" on page 411](#page-410-0) and your Windows documentation.

#### **To specify a language in which to type (Windows 7):**

- 1. (Option) Attach a regional keyboard to your system.
- 2. Click the Start button, and select Control Panel.
- 3. Do one of the following:
	- $\blacktriangleright$  If the View by menu is set to Category, in the Clock, Language, and Region area, click "Change display language."

If the View by menu is set to Large icons or to Small icons, click Region and Languages.

The Region and Language dialog box opens.

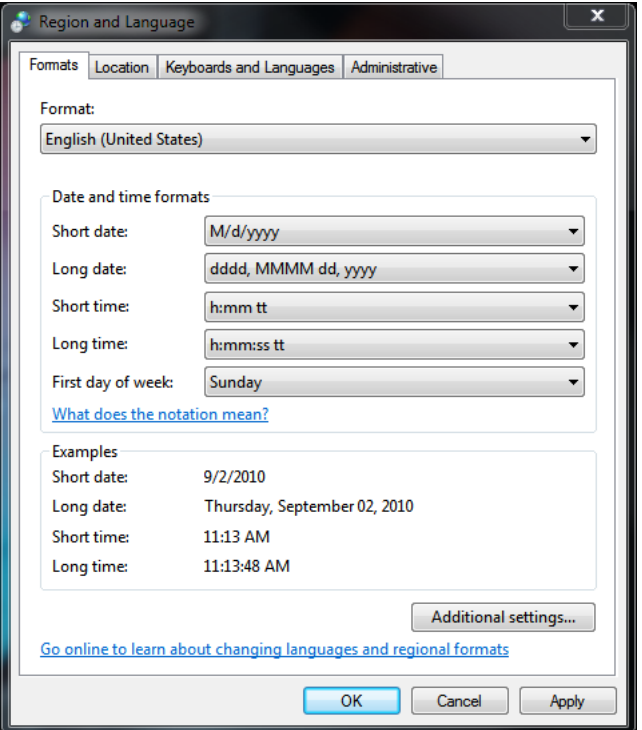

- 4. Click the Formats tab, and then click the Format menu and select a language.
- 5. Click the Location tab, and then click the Current location menu and select your location.
- 6. Click the Keyboards and Languages tab.

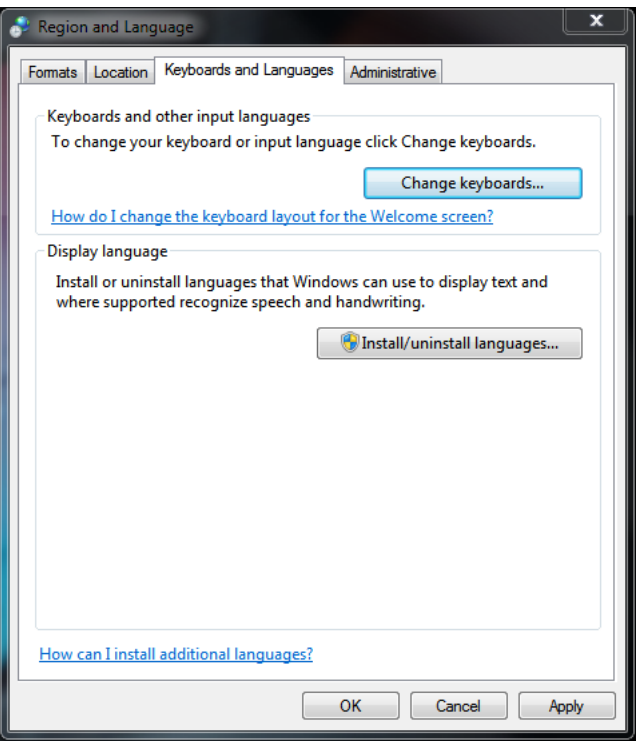

- 7. If necessary, click "Install/uninstall languages" and follow the prompts to install supplemental languages.
- 8. Click "Change keyboards."

The Text Services and Input Languages dialog box opens.

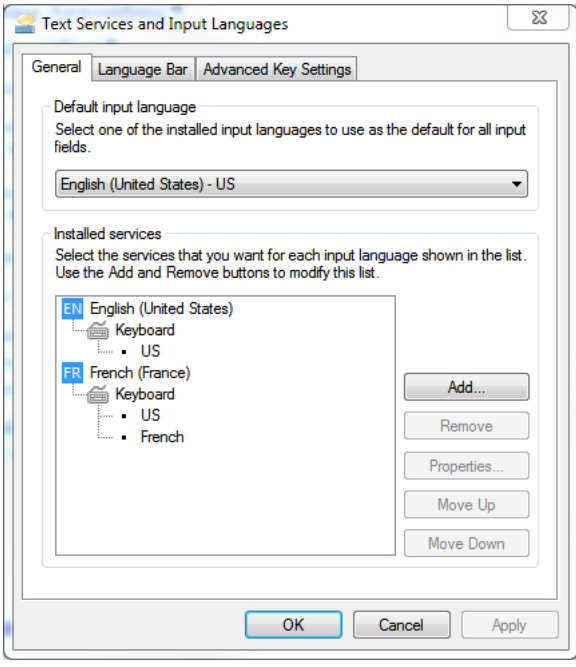

9. In the "Installed services" area in the General tab, select a language and a keyboard layout for that language.

- 10. If the language you want is not in the list, click Add, select an input language and a keyboard layout for the language, and then click OK.
- 11. In the "Default input language" area, select an input language.

You must select a language in the Installed Services area (step 9) before it appears in the Default input Language list.

- 12. Click OK to close the Text Services and Input Languages dialog box.
- 13. Click the Administrative tab, and click the Change system locale button and select your language.

#### c **It is important to select your language in the "Language for non-Unicode programs" area. Do not skip this step.**

14. Click OK to close the Region and Language dialog box.

A keyboard icon appears in the taskbar to let you switch keyboard layouts.

15. Restart your system.

## <span id="page-410-1"></span><span id="page-410-0"></span>**Using Foreign Keyboard Mapping (Windows)**

On Windows systems, when you start your Avid editing application under a new locale, your Avid editing application automatically creates a Keyboard setting for your language. You can view the keyboard layout by clicking the appropriate Keyboard setting in the Settings list.

The default Avid keyboard layouts for English, French, or German map correctly to the characters on the physical keyboard. If you are using another language, the display in the Keyboard palette might not match your physical keyboard layout. You can use the Foreign Keyboard Mapping button in the Keyboard palette to display the correct character in the Keyboard palette.

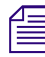

Avid supports the international English keyboard for Spanish and Italian. The default keyboard<br>setting for Spanish and Italian is an English keyboard. If you use a Spanish or Italian keyboard,<br>keyboard mapping to match the *setting for Spanish and Italian is an English keyboard. If you use a Spanish or Italian keyboard, use keyboard mapping to match the physical keyboard to the Keyboard setting layout.* 

#### **To set the keyboard mapping for a key:**

1. In the Settings list of the Project window, double-click Keyboard.

The Keyboard palette opens.

2. Compare the layout to your physical keyboard.

If some of the letters do not match, you can change the characters displayed in the Keyboard palette.

- 3. Click the Foreign Keyboard Mapping button.
- 4. Click the key that you want to change in the Keyboard palette.

The key changes to white.

5. Press the corresponding key on your keyboard.

The image in the Keyboard palette changes to match your keyboard, and the mapped key changes to blue.

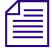

**Each language has a certain number of keys that do not map to functions in your Avid editing**<br>application. These are referred to as "dead" keys. You cannot map functions to these dead key<br>you try to do so, your Avid editi *application. These are referred to as "dead" keys. You cannot map functions to these dead keys. If you try to do so, your Avid editing application displays an error message.*

## <span id="page-411-1"></span><span id="page-411-0"></span>**Considerations for International Character Support**

This topic provides recommendations, tips, and information on limitations for using international character support in your Avid editing application.

#### **Use One Locale When Sharing Files**

Make sure that your projects do not contain characters from more than one locale. File sharing might not work correctly. See ["Choosing a Locale on an English Language Operating System" on page 405](#page-404-0)

#### **Entering ASCII Characters in Double-Byte Systems**

If you are working on a double-byte operating system, you should use single-byte ASCII characters to name bins, projects, tapes, or other Avid elements. If you use double-byte characters, they might appear with extra space between them and the names might not be recognizable by other systems.

Operating systems that use a double-byte character system usually allow the user to choose between single-byte ASCII or double-byte ASCII characters. If you have a choice, use single-byte characters when entering ASCII text.

#### **Characters to Avoid When Naming Avid Elements**

Do not use the Japanese yen symbol in the ASCII character set. Your Avid editing application converts the symbol to a backslash, and this can cause problems with pathnames.

Do not use the Y-acute and Y-diaeresis characters. Your Avid editing application does not recognize the Y-acute character, and it can cause problems with file recognition. Your Avid editing application might not display the Y-diaeresis character correctly.

When you name a Mac OS X computer, use single-byte ASCII characters without spaces. Your Avid editing application uses the name in .pmr files (in the OMFI MediaFiles folder), and non-ASCII characters and spaces can cause problems with .pmr files.

If you plan to move projects between Mac and Windows systems, avoid using characters that are not in both the MacRoman and Latin1 (ANSI) character sets. Search th[e Avid Knowledge Base](http://www.avid.com/onlinesupport/) for "MacRoman" to access documents that list the characters you should avoid. You might have to set your Web browser to display characters in Unicode format to see all the characters in these documents correctly. For example, in Internet Explorer 7, select View > Encoding > Unicode (UTF-8).

#### **Traditional Chinese Big 5 Character Set**

When using Traditional Chinese, set the Input Method Editor (IME) to use the Traditional Chinese Big 5 character set.

(Windows) When setting the Input Locale in the Regional Options dialog box, click IME Settings and select the bottom option, which translates to "Only show Big 5 characters."

(Mac) When you select Traditional Chinese in the System Preferences  $>$  Language & Text window, your system displays a menu with several options. Select Big 5.

#### **Rebuilding the asifont.map File (Windows Only)**

If you cannot display Chinese or Japanese characters in your Avid editing application, you might need to regenerate the asifont.map file under the Japanese or Chinese locale. If you install your Avid editing application after you set up your system for international character support, you should not need to rebuild the asifont.map file.

To rebuild the asifont.map file, do one of the following:

- Navigate to Program Files\Avid\*application name*, locate the asifont.map file, and delete it. Ensure you are in the Japanese or Chinese locale and restart your Avid editing application.
- Uninstall your Avid editing application and then reinstall it under the Japanese or Chinese locale.

Note that your system uses the current locale to create the asifont.map file appropriate for that locale.

#### **Additional Tips and Limitations for Working with International Characters**

- You must install your Avid editing application after you set up your system for international character support.
- If you export files from a FIGS (French, Italian, German, or Spanish) operating system that contain certain diacritical marks (for example, a capital A, I, or E with circumflex), they might not import or display correctly on an English operating system. When you attempt to import the file, your system displays the following error message:

"File: [File name and location] not found."

followed by:

"EXCEPTION: SYS ERROR, status: 2, msg: The system cannot find the file specified."

To work around this limitation, retype the file name (with the same diacritical marks if desired) and then import it from the English OS.

- If you use New Change input (Traditional Chinese), you cannot use certain key combinations to form Chinese characters in user, project, bin, clip, and sequence names. When you press Enter to execute these key combinations, a question mark appears in the text. The following are examples of non-functional combinations:  $R + Y$ ,  $S + D$ ,  $R + J$ ,  $F + U$ ,  $Q + U + Q + U$ .
- You might see problems with certain combinations of Japanese and Roman characters in user names.

Avoid mixing Roman and Chinese or Japanese characters in user names. Your system might generate error messages or extra user names with incorrect text strings.

Do not use fonts that have an " $@$ " sign at the start of the font name when naming Avid elements. These fonts are intended for text that displays vertically. Letters or characters might appear on their side in elements such as bin and clip names.

### **Numerics**

1394 button setting video quality with [123](#page-122-0)

## **A**

Active Palette option (Command palette) [62](#page-61-0) Add Alt Key button (Command palette, Other tab) [60](#page-59-0) Add Control Key button (Command palette, Other tab) [60](#page-59-0) Add Dissolve button *[See](#page-246-0)* Quick Transition button Add Edit button [271](#page-270-0) for maintaining sync [169](#page-168-0) for MultiCamera editing [385](#page-384-0) Add Edit function for maintaining sync [169](#page-168-0) using [221](#page-220-0) Add Filler at Start command (Clip menu) [151](#page-150-1) Add Marker button [128](#page-127-0) Add Option Key button (Command palette, Other tab) [60](#page-59-0) Adding bin columns [77](#page-76-0) edits [221](#page-220-0) filler during trimming [238](#page-237-0) filler to a sequence [151](#page-150-1) markers while editing [128](#page-127-0) new tracks [216](#page-215-0) Adjust Auto Volume/Pan command (Audio Mixer Tool Fast menu) [276](#page-275-0) Adjust Pan/Vols command (Audio Mixer Tool Fast menu) [268](#page-267-0) Adjusting pan in the Audio Mixer tool [266](#page-265-0) volume and pan in Timeline [272](#page-271-0) volume in the Audio Mixer tool [266](#page-265-0) adjustments [269](#page-268-0) AIR Chorus RTAS plug-in [323](#page-322-0) AIR Distortion RTAS plug-in [323](#page-322-1) AIR Dynamic Delay RTAS plug-in [324](#page-323-0) AIR Enhancer RTAS plug-in [326](#page-325-0) AIR Ensemble RTAS plug-in [326](#page-325-1) AIR Filter Gate RTAS plug-in [327](#page-326-0) AIR Flanger RTAS plug-in [328](#page-327-0) AIR Frequency Shifter RTAS plug-in [330](#page-329-0) AIR Fuzz-Wah RTAS plug-in [330](#page-329-1) AIR Kill EQ RTAS plug-in [331](#page-330-0)

AIR Lo Fi RTAS plug-in [332](#page-331-0) AIR Multi-Chorus RTAS plug-in [334](#page-333-0) AIR Multi-Delay RTAS plug-in [334](#page-333-1) AIR Non-Linear Reverb RTAS plug-in [335](#page-334-0) AIR Phaser RTAS plug-in [336](#page-335-0) AIR Reverb RTAS plug-in [338](#page-337-0) AIR Spring Reverb RTAS plug-in [340](#page-339-0) AIR Stereo Width RTAS plug-in [341](#page-340-0) AIR Talkbox RTAS plug-in [341](#page-340-1) AIR Vintage Filter RTAS plug-in [343](#page-342-0) Align Selected to Grid command (Bin menu) [68](#page-67-0) Align to Grid command (Bin menu) [68](#page-67-0), [77](#page-76-1) Aligning columns in a bin [77](#page-76-1) Alpha channel, options in Import settings [395](#page-394-0) Alternate Edit button [212](#page-211-0) Alternate edits creating [212](#page-211-0) AMA settings described [400](#page-399-0) Arrow keys stepping with [120](#page-119-0) ASCII characters, in double-byte systems [412](#page-411-1) A-side (outgoing frames) in trims [228,](#page-227-0) [235](#page-234-0) Aspect Ratio options (Import settings) [395](#page-394-0) Attic folder described [50](#page-49-0) Audio adjusting volume [258](#page-257-0) adjusting volume in Audio Mixer tool [266](#page-265-0) adjusting volume in Timeline [272](#page-271-0) adjusting volume while playing [270](#page-269-0) centering pan [271](#page-270-1) crossfading [247](#page-246-0) digital scrub, described [253](#page-252-0) digital scrub, performing [255](#page-254-0) dipping [247](#page-246-0) dissolves [247](#page-246-0) editing workflow [265](#page-264-0) fading [247](#page-246-0) fine-tuning transitions [247,](#page-246-0) [271](#page-270-0) keyboard shortcuts for keyframing [277](#page-276-0) levels, adjusting [266](#page-265-1) Live Mix mode [280](#page-279-0) marking clips [127](#page-126-0) mixing down [285](#page-284-0) monitoring tracks [210](#page-209-0)

multichannel [249](#page-248-0) muting [258](#page-257-0) number of tracks supported [207](#page-206-0) overview of tools [244](#page-243-0) pain and gain automation display [255](#page-254-1) pan, adjusting in Audio Mixer tool [266](#page-265-0) scrub, defined [253](#page-252-0) scrub, performing smooth [254](#page-253-0) scrub, selecting tracks for [254](#page-253-1) scrub, solo tracks [252](#page-251-0) solo feature, in Trim mode [231](#page-230-0) solo feature, monitoring one track [210](#page-209-0) splitting stereo tracks to mono [218](#page-217-0) time compression [314](#page-313-0) tracks, adjusting in Audio Mixer tool [266](#page-265-1) tracks, soloing [252](#page-251-0) using leader to maintain sync [168](#page-167-0) voice-over [296, 296](#page-295-0) volume, adjusting in Audio Mixer tool [266](#page-265-1) volume, adjusting in Timeline [272](#page-271-1) waveform plots [256](#page-255-0) Audio Data commands (Timeline Fast menu) [256,](#page-255-0) [272,](#page-271-1) [275](#page-274-0) Audio effects rendering order [264](#page-263-0) Audio EQ [272](#page-271-0) Audio EQ (Equalization) adjusting while playing [295](#page-294-0) removing [291](#page-290-0) saving [289](#page-288-0) templates [293](#page-292-0), [293](#page-292-0) Audio EQ command (Tools menu) [286](#page-285-0) Audio EQ tool examples of usage [291](#page-290-1) Fast menu options [288](#page-287-0) features of [286](#page-285-1) opening [286](#page-285-0) saving effects with [289](#page-288-0) Audio File format displaying in bins [260](#page-259-0) Audio IN and OUT points removing [127](#page-126-0) Audio Mark IN button [127](#page-126-0) Audio Mark OUT button [127](#page-126-0) Audio Meter menu button [258](#page-257-0) Audio Mixdown command (Special menu) [285](#page-284-0) Audio Mixdown dialog box [285](#page-284-0) Audio Mixer command (Tools menu) [266](#page-265-0), [266](#page-265-1), [275](#page-274-0) Audio Mixer tool adjusting clip gain and pan on a single track [266](#page-265-1) adjusting levels by typing values [263](#page-262-0) adjusting volume and pan on multiple tracks [266](#page-265-1) Clip Gain and Pan mode [266](#page-265-0) controls, described [261](#page-260-0) Live Mix mode [280](#page-279-0) Live Mix mode Fast menu commands [282](#page-281-0) opening [260](#page-259-1)

resizing [263](#page-262-0) selecting modes [260](#page-259-1) setting default mode [261](#page-260-0) showing and hiding sliders [263](#page-262-0) sliders for Live Mix mode [281](#page-280-0) sliders, for volume automation and pan [275](#page-274-0) switching from Live Mix mode to other modes [281](#page-280-1) track selection behavior [264](#page-263-1) Volume Automation and Pan controls, described [274](#page-273-0) Volume Automation and Pan Fast menu commands [276](#page-275-0) Audio Punch-In tool described [296](#page-295-1) scenarios for using [298](#page-297-0) Audio Punch-in tool using [299](#page-298-0) Audio tone media creating [245](#page-244-0) Audio tool described [295](#page-294-1) opening [295](#page-294-1) Audio Tool command (Tools menu) [266](#page-265-1) Audio Track Monitor button (Track Selector panel) selecting tracks for scrubbing with [254](#page-253-1) soloing tracks with [252](#page-251-0) Audio tracks making tracks inactive [253](#page-252-1) selection in Timeline and in Audio Mixer tool [264](#page-263-1) splitting stereo tracks to mono [218](#page-217-0) [AudioSuite plug-ins](#page-309-0) applying [310](#page-309-1) Bomb Factory BF76 [344](#page-343-0) Compressor/Limiter III (Dynamics III) [350](#page-349-0) core plug-ins [320](#page-319-0) creating new master clips with [314](#page-313-0) DC Offset Removal [354](#page-353-0) DeEsser III (Dynamics III) [355](#page-354-0) [described](#page-309-0) dialog box [312](#page-311-0) Duplicate [358](#page-357-0) D-Verb [353](#page-352-0) EQ [360](#page-359-0) Expander/Gate III (Dynamics III) [361](#page-360-0) Fast menu [313](#page-312-0) Funk Logic Mastererizer [363](#page-362-0) Gain [363](#page-362-1) installing [304](#page-303-0) Invert [364](#page-363-0) limitations [319](#page-318-0) Lo-Fi [364](#page-363-1) Normalize [369](#page-368-0) Pitch Shift [369,](#page-368-1) [370](#page-369-0) Recti-Fi [371](#page-370-0) rendering [314](#page-313-1) Reverse [372](#page-371-0) Sci-Fi [373](#page-372-0)

Signal Generator [375](#page-374-0)

supported [320](#page-319-0) Time Compression Expansion [376](#page-375-0) Time Shift [377](#page-376-0) Trim [380](#page-379-0) troubleshooting [319](#page-318-1) Auto Pan command (Timeline Fast menu) [272,](#page-271-1) [275](#page-274-0) Auto Volume command (Timeline Fast menu) [272,](#page-271-1) [275](#page-274-0) Automatic opening of projects [41](#page-40-0) Auto-Save function [50](#page-49-0) options (Bin settings) [393](#page-392-0) Avid online support [19](#page-18-0) training services [19](#page-18-1) Avid Attic files setting (Bin settings) [393](#page-392-0) Avid Attic folder described [50](#page-49-0) Avid Calculator tool [62](#page-61-1) Avid Clipboard *[See](#page-156-0)* Clipboard Avid DNA command (Device submenu of Special menu) [123](#page-122-0) Avid editing application quitting [42](#page-41-0) Avid Projects folder described [40](#page-39-0) location [40](#page-39-0) renaming [43](#page-42-0) Avid Users folder described [40](#page-39-0) location [40](#page-39-0) renaming [43](#page-42-0)

## **B**

Background color changing in the Timeline [177](#page-176-0) changing in bins [74](#page-73-0) Backtiming edits [219](#page-218-0) Backup options (Bin settings) [393](#page-392-0) Bandwidths in Audio EQ tool [286](#page-285-1) Best Performance command (Video Quality menu) [123](#page-122-1) Bin columns copying information [78](#page-77-0) Bin editing in Segment mode [206](#page-205-0) using the keyboard [206](#page-205-0) Bin Fast menu described [72](#page-71-0) Loop Selected Clips command [114](#page-113-0) opening [72](#page-71-0) Bin headings modifying data in [79](#page-78-0) setting audio format in [260](#page-259-0) Bin settings Auto-Save options [393](#page-392-0)

Avid Attic files setting [393](#page-392-0) backup options [393](#page-392-0) described [393](#page-392-0) Bin views customizing [67](#page-66-0) saving [67](#page-66-0) types of [67](#page-66-0) Bins adding columns [77](#page-76-0) adding text in Script view [70](#page-69-0) aligning columns [77](#page-76-1) aligning frames in [68](#page-67-0) auto-save function [50](#page-49-0) Bin View menu [67](#page-66-0) changing background color [74](#page-73-0) changing fonts [54](#page-53-0) closing [47](#page-46-0) creating [47](#page-46-1) creating rough cuts in [28](#page-27-0), [153](#page-152-0) defined [46](#page-45-0) deleting [49](#page-48-0) deleting columns [77](#page-76-1) deleting items [73](#page-72-0) display views [65](#page-64-0) displaying audio formats in [260](#page-259-0) displaying in Project window [46](#page-45-0) editing from, in Segment mode [206](#page-205-0) finding [144](#page-143-0) Frame view [68](#page-67-0) Info display [52](#page-51-0) information in the Console [63](#page-62-0) list of, viewing [46](#page-45-1) moving columns [77](#page-76-1) opening [47](#page-46-0) playing clips in Script view [70](#page-69-0) printing [83](#page-82-0) rearranging clips in Frame view [68](#page-67-0) rearranging clips in Script view [70](#page-69-0) renaming [47](#page-46-2) saving automatically [50](#page-49-0) saving manually [50](#page-49-0) Script view [70](#page-69-0) selecting offline items [75](#page-74-0) selecting sources [76](#page-75-0) selecting unreferenced clips [76](#page-75-1) showing and hiding columns [65](#page-64-1) Text view [65](#page-64-1) using system backup to save [44](#page-43-0) Bins tab (Project window) [46](#page-45-1) Black holes [224](#page-223-1) Black segment *[See](#page-237-0)* Filler Blank button (Command palette, Other tab) [60](#page-59-0) Blue bar *[See](#page-116-0)* Position indicator Bomb Factory BF76 AudioSuite plug-in [344](#page-343-0) Browse button (Select Project dialog box) [41](#page-40-0)

Browsing for projects [41](#page-40-0) B-side (incoming frames) in trims [228](#page-227-0), [235](#page-234-0) Buttons Add Alt Key (Command palette, Other tab) [60](#page-59-0) Add Control Key (Command palette, Other tab) [60](#page-59-0) Add Marker [128,](#page-127-0) [129](#page-128-0) Alternate Edit [212](#page-211-0) assigning workspaces to [57](#page-56-0) Blank (Command palette, Other tab) [60](#page-59-0) Gang [169](#page-168-1) Go to Next Marker [133](#page-132-0) Go to Previous Marker [133](#page-132-0) mapping [61](#page-60-1) Mark Markers [133](#page-132-1) Nine Split [383](#page-382-0) Quad Split [383](#page-382-0) Slip Left [241](#page-240-0) Slip Right [241](#page-240-0) Tail [220](#page-219-0) Toggle Source/Record in Timeline [186](#page-185-0) Top [220](#page-219-0) Buttons, Add Option Key (Command palette, Other tab) [60](#page-59-0) Buttons, user-selectable Add Edit [221](#page-220-0) Mark Markers [133](#page-132-1) Nine Split [383](#page-382-0) Quad Split [383](#page-382-0) Bypass volume settings [269](#page-268-0) Bypassing volume settings [269](#page-268-0)

## **C**

Calculator command (Tools menu) [62](#page-61-1) Calculator tool [62](#page-61-1) Calibrate Hardware Sliders command (Audio Mixer Tool Fast menu) [276](#page-275-0) Calibration tone creating media for [245](#page-244-0) CCIR video levels, Import settings [395](#page-394-0) Center Pan command (Clip menu) [271](#page-270-1) Changing background color in bins [74](#page-73-0) fonts in user interface [54](#page-53-0) frame identifying a clip [68](#page-67-0) frame sizes in bins [68](#page-67-0) interface components color [52](#page-51-1) resolution by transcoding [101](#page-100-0) track color in the Timeline [177](#page-176-0) Characters, avoiding when naming elements [412](#page-411-1) Choosing a locale (Windows) [405](#page-404-2) Choosing a locale (Macintosh) [406](#page-405-1) Choosing a locale (Windows) [405](#page-404-2)

Clear Both Marks button [27](#page-26-0), [124](#page-123-0) Clear IN Mark button [27,](#page-26-0) [124](#page-123-0) Clear Monitor command (Clip Name menu in Source monitor) [116](#page-115-0) Clear OUT Mark button [27](#page-26-0), [124](#page-123-0) Clearing clips from monitors [116](#page-115-0) marks [27](#page-26-0), [124](#page-123-0) Clip colors assigning source colors [75](#page-74-1) viewing in bins [75](#page-74-1) Clip Frames command (Timeline Fast menu) [173](#page-172-0) Clip Gain and Pan mode (Audio Mixer tool) [266](#page-265-0) Clip Gain effect, adjusting volume while playing [270](#page-269-0) Clip information displaying in the Info window [112](#page-111-0) summary [103,](#page-102-0) [145](#page-144-0) clip information effect summary [103,](#page-102-0) [145](#page-144-0) Clip Name menu clearing clips with [116](#page-115-0) switching between clips with [115](#page-114-0) Clip Text command (Timeline Fast menu) [173](#page-172-0) Clipboard copying to [156](#page-155-0) described [157](#page-156-0) preserving contents [157](#page-156-0) recovering material from [157](#page-156-0) Clipboard Contents command (Clip Name menu) [157](#page-156-0) Clipboard Monitor command (Tools menu) [157](#page-156-0) Clips assigning local colors in the Timeline [178](#page-177-0) assigning source colors in bins [75](#page-74-1) audio, marking [127](#page-126-0) changing identifying frame [68](#page-67-0) changing resolution by transcoding [101](#page-100-0) clearing from monitors [116](#page-115-0) copying [72](#page-71-1) creating group clips [382](#page-381-0) deleting [73](#page-72-0) deleting unreferenced [102](#page-101-0) displaying information about [112](#page-111-0) displaying source colors in bins [75](#page-74-1) duplicating [72](#page-71-1) finding names [140](#page-139-0) finding with Match Frame [143](#page-142-0) loading into monitors [115](#page-114-1) locating master clip from subclip [145](#page-144-1) marking [126](#page-125-0) marking IN and OUT points [27](#page-26-0), [124](#page-123-0) moving [72](#page-71-1) playing in a loop [114](#page-113-0) playing in Script view [70](#page-69-0) playing using buttons [119](#page-118-0) rearranging in bin Frame view [68](#page-67-0) rearranging in bin Script view [70](#page-69-0) searching for [140](#page-139-0)

selecting [72](#page-71-2) switching between [115](#page-114-0) Timeline display colors [175](#page-174-0) tracking duration [109](#page-108-0) Close Bin command (File menu) [47](#page-46-0) Close Project command (File menu) [41](#page-40-0) Closing bins [47](#page-46-0) projects [41](#page-40-0) Color assigning local colors in the Timeline [178](#page-177-0) assigning source color in bins [75](#page-74-1) changing in interface [52](#page-51-1) Color bars in Dupe Detection [222](#page-221-0) Color column adding to bins [75](#page-74-1) Colors local and source, displaying in Timeline [175](#page-174-0) Column headings setting audio format in [260](#page-259-0) Columns *[See](#page-76-1)* Bins Command Palette Track buttons [208](#page-207-0) Command palette activating commands from [62](#page-61-0) described [59](#page-58-0) mapping buttons [61](#page-60-1) mapping menu commands [61](#page-60-2) Command|8 [275](#page-274-1) Commands *[See listings by menu command name](#page-67-0)* Composer settings described [389](#page-388-0) Undo Only Record Events [154](#page-153-0) Composer window customizing [107](#page-106-0) resizing [107](#page-106-1) Console command (Tools menu) [63](#page-62-0) Console window [63](#page-62-0) described [63](#page-62-0) displaying bin information in [63](#page-62-0) displaying system information [63](#page-62-0) network drives [63](#page-62-0) printing marker information from [137](#page-136-0) Consolidate/Transcode command (Clip menu) [101](#page-100-0) Consolidate/Transcode dialog box options [101](#page-100-0) Consolidating media files described [99](#page-98-0) master clips [99](#page-98-0) options [101](#page-100-0) sequences [99](#page-98-0) subclips [99](#page-98-0) Context menus [39](#page-38-0) Copy to Clipboard button [156](#page-155-0)

Copying clips and sequences [72](#page-71-1) information between bin columns [78](#page-77-0) segments in Timeline [205](#page-204-0) text from the Info window [112](#page-111-0) to Clipboard [156](#page-155-0) Core AudioSuite plug-ins [320](#page-319-0) Create Subclip icon (Composer window) [126](#page-125-1) Create Subsequence icon (Composer window) [127](#page-126-1) Creating a folder in a project [49](#page-48-1) bins [47](#page-46-1) folders in projects [49](#page-48-2) group clips [382](#page-381-0) overlap edits [236](#page-235-0) rough cuts [28,](#page-27-0) [153](#page-152-0) subclips [126](#page-125-1) subsequences [127](#page-126-1) tone media [245](#page-244-0) Crossfading audio [247](#page-246-0) Customizing appearance of user interface [52](#page-51-2) bin views [67](#page-66-0) Composer window [107](#page-106-0) Timeline [172](#page-171-0) Cutaways marking with markers [128](#page-127-1) **Cutting** segments from Timeline [205](#page-204-0) Cycle Picture/Sound button [208](#page-207-0) Cycle Trim Sides button [228](#page-227-0) Cycling tracks [208](#page-207-0)

## **D**

DC Offset Removal AudioSuite plug-in [354](#page-353-0) DeEsser III (Dynamics III) AudioSuite plug-in [355](#page-354-0) Default settings restoring [393](#page-392-1) Default Setup command (Timeline Fast menu) [187](#page-186-0) Delete command (Edit menu) deleting columns [77](#page-76-1) removing items from bins with [73](#page-72-0) removing media files with [98](#page-97-0) Delete dialog box [73](#page-72-0) Deleting add edits (match frames) [221](#page-220-0) bin columns [77](#page-76-1) bins [49](#page-48-0) clips and sequences [73](#page-72-0) columns [77](#page-76-1) markers [133](#page-132-2), [135](#page-134-0) media files in bins [73](#page-72-0) media files with Media tool [98](#page-97-0) projects [42](#page-41-1) segments, in Segment mode [204](#page-203-0)

settings [392](#page-391-0) tracks [216](#page-215-0) unreferenced clips [102](#page-101-0) volume automation and pan keyframes [272](#page-271-1) Dialog boxes Group Clips [382](#page-381-0) Set Font [54](#page-53-0) View Name (bin) [67](#page-66-0) Digi 002 [275](#page-274-1) Digidesign AudioSuite plug-ins *[See](#page-309-0)* AudioSuite plug-ins Digital audio scrub, compared to smooth audio scrub [253](#page-252-0) scrub, described [253](#page-252-0) scrub, performing [255](#page-254-0) Dipping audio [247](#page-246-0) Displaying audio pan and gain automation [255](#page-254-1) audio waveforms [256](#page-255-0) bin column headings [79](#page-78-0) marker comments [133](#page-132-3) sync breaks [165](#page-164-0) tracking information [108](#page-107-0) Dissolve effects audio [247](#page-246-0) Skip Existing Transition Effects option [247](#page-246-0) Dissolve Icons command (Timeline Fast menu) [173](#page-172-0) DNA/1394 button setting video quality with [123](#page-122-0) DNxHD Native command (Video Quality menu) [123](#page-122-1) Dock Macintosh, using [39](#page-38-1) Dominance, Import settings options [395](#page-394-0) Double-byte systems, ASCII characters in [412](#page-411-1) downloading plugins [388](#page-387-0) Draft Quality command (Video Quality menu) [123](#page-122-1) Dragging IN and OUT points [27,](#page-26-0) [124](#page-123-0) marks [27,](#page-26-0) [124](#page-123-0) Drives saving work on [44](#page-43-0) Dupe checking [403](#page-402-0) Dupe Detection [222](#page-221-0) Dupe Detection Handles option (Timeline settings) [403](#page-402-0) Duplicate AudioSuite plug-in [358](#page-357-0) Duplicate command (Edit menu) duplicating clips and sequences with [72](#page-71-1) duplicating settings [391](#page-390-0) Duplicating clips and sequences [72](#page-71-1) settings [391](#page-390-0) Duration tracking [109](#page-108-0) D-Verb AudioSuite plug-in [353](#page-352-0)

## **E**

Edit Review button [234](#page-233-0) Editing adding new tracks during [216](#page-215-0) deleting tracks during [216](#page-215-0) directly from a bin [206](#page-205-0) in Heads and Heads Tails views [220](#page-219-1) multicamera material [382](#page-381-1) Segment Mode, guidelines [194](#page-193-0) sync breaks, avoiding [165](#page-164-0) Sync Point [170](#page-169-0) types of selective camera cutting (MultiCamera) [387](#page-386-0) with film track [223](#page-222-0) Edits adding (match-framing) [221](#page-220-0) backtiming [219](#page-218-0) copying to Clipboard [156](#page-155-0) extending [237](#page-236-0) Extract [156](#page-155-0) Insert [154](#page-153-1) Lift [156](#page-155-0) Overwrite [155](#page-154-1) Replace [155](#page-154-2) replace clips [212](#page-211-0) reviewing [234](#page-233-0) rough cut [28,](#page-27-0) [153](#page-152-0) Splice-in [154](#page-153-1) undoing or redoing [154](#page-153-0) Effects Audio EQ [286](#page-285-0) finding information about [103,](#page-102-0) [145](#page-144-0) location [103](#page-102-0), [145](#page-144-0) nesting described [207](#page-206-0) rendering AudioSuite plug-in [314](#page-313-1) Eleven plug-in Input LED [358](#page-357-1) Output [358](#page-357-2) Empty Trash command (Bin display Fast menu) [49](#page-48-3) End key [120](#page-119-0) Enlarge Frame command (Edit menu) [68](#page-67-0) Enlarge Track command (Edit menu) [174](#page-173-0) Enlarging frames in the bin [68](#page-67-0) tracks in the Timeline [174](#page-173-0) Entering Segment mode [195](#page-194-0) Trim mode [232](#page-231-0) EQ AudioSuite plug-ins [360](#page-359-0) EQ effects adjusting while playing [295](#page-294-0) applying [286](#page-285-1) removing [291](#page-290-0) templates for [293](#page-292-0) Errors viewing log of, in the Console window [63](#page-62-0) Exit command (File menu) [42](#page-41-0)

Exiting Trim mode [232](#page-231-0) Expander/Gate III (Dynamics III) AudioSuite plug-in [361](#page-360-0) Extend button [237](#page-236-0) Extending edits [237](#page-236-0) External devices turning off [42](#page-41-0) turning on [38](#page-37-0) Extract button [156](#page-155-0) Extracting material [156](#page-155-0)

#### **F**

Fader controllers external, adjusting pan with [275](#page-274-1) external, adjusting volume with [275](#page-274-1) Fading audio [247](#page-246-0) Fast Forward button described [119](#page-118-0) moving between audio keyframes with [277](#page-276-0) Field dominance, Import Settings options [395](#page-394-0) File management [97](#page-96-0) File names for Avid Projects folder [40](#page-39-0) for Avid Users folder [40](#page-39-0) Files importing [92](#page-91-0) Fill Sorted command (Bin menu) [68](#page-67-0) Fill Window command (Bin menu) [68](#page-67-0) Filler adding during trimming [238](#page-237-0) adding to a sequence [151](#page-150-1) setting duration of [151](#page-150-1) Film track, editing with [223](#page-222-0) Filter Automation Pan command (Audio Mixer Tool Fast menu) [276](#page-275-0) Filter Volume Automation command (Audio Mixer Tool Fast menu) [276](#page-275-0) Find Bin button [144,](#page-143-0) [145](#page-144-1) Find Black Holes command (Clip menu) [224](#page-223-1) Find command (Edit menu) [140](#page-139-0) Find Flash Frames command (Clip menu) [224](#page-223-1) Find window [140](#page-139-0) Finding bins from a monitor [144](#page-143-0) black holes [224](#page-223-1) clip names [140](#page-139-0) clips [140](#page-139-0) flash frames [224](#page-223-1) frames, with the Find command [140](#page-139-0) frames, with timecode offset [138](#page-137-0) marker text [140](#page-139-0) related media files [102](#page-101-1) Finding markers [131](#page-130-0)

Flash frames [224](#page-223-1)

Flat View command (Bin display Fast menu) [49](#page-48-2) Focus button (Timeline) [191](#page-190-0), [234](#page-233-0) Focusing Timeline [191](#page-190-0) Folders Avid Projects [40](#page-39-0) Avid Users [40](#page-39-0) creating in projects [49](#page-48-1) Fonts changing in user interface [54](#page-53-0) Footage finding [138](#page-137-1) loading into monitors [115](#page-114-1) marking [124](#page-123-1) marking IN and OUT [27,](#page-26-0) [124](#page-123-0) subcataloging [124](#page-123-1) viewing in monitors [106](#page-105-0) viewing in Timeline [106](#page-105-0) viewing, overview [106](#page-105-0) Foreign keyboard mapping [411](#page-410-1) Format tab (Project window) [51](#page-50-0) Four-frame display described [200](#page-199-0) suppressing [201](#page-200-1) Frame count numbers tracking with ink numbers and file names [78](#page-77-1) Frame offset [138](#page-137-0) Frame view (bin display) arranging [68](#page-67-0) described [68](#page-67-0) Frame-by-frame movement in Timeline [193](#page-192-0) Frames aligning in bins [68](#page-67-0) changing frame identifying a clip [68](#page-67-0) changing size in bins [68](#page-67-0) finding with Match Frame [143](#page-142-0) finding with timecode offset [138](#page-137-0) rearranging in bin Frame view [68](#page-67-0) rearranging in bin Script view [70](#page-69-0) Frequencies (audio), adjusting [286](#page-285-0) Full Quality 10-bit command (Video Quality menu) [123](#page-122-1) Full Quality command (Video Quality menu) [123](#page-122-1) Full Screen Playback enabling [113](#page-112-0) settings [394](#page-393-0) Full Screen Playback command (Special menu) [113](#page-112-0) Full Size Video command (Composer window context menu) [107](#page-106-1) Full-Monitor Display [383, 383](#page-382-0) Full-screen Timeline [182](#page-181-0) Funk Logic Mastererizer AudioSuite plug-in [350,](#page-349-0) [363](#page-362-0)

### **G**

Gain viewing gain values [257](#page-256-0) Gain AudioSuite plug-in [363](#page-362-1)

Gang button [169](#page-168-1) Ganging footage in monitors [169](#page-168-1) General settings described [395](#page-394-1) Get Bin Info command (File menu) [63](#page-62-0) Get Position Info command (File menu) [63](#page-62-0) Group clips command (Bin menu) [382](#page-381-0) creating [382](#page-381-0) dialog box options [382](#page-381-0) Grouping procedures [382](#page-381-0) guitar amp simulators [372](#page-371-1)

## **H**

Hardware turning off [42](#page-41-0) turning on [38](#page-37-0) Hardware tool displaying information [52](#page-51-0) Headings command (Bin menu) [65](#page-64-1), [75](#page-74-1) Heads and Heads Tails views in the Timeline [220](#page-219-1) Hide Video command (Composer window context menu) [107](#page-106-1) Hiding bin column headings [79](#page-78-0) bin columns [65](#page-64-1) Timeline top toolbar [187](#page-186-1) High shelf in Audio EQ tool [286](#page-285-1) Home command (Windows menu) [182](#page-181-0) Home key [120](#page-119-0)

## **I**

ICS choosing a locale for (Macintosh) [406](#page-405-1) choosing a locale for (Windows) [405](#page-404-2), [405](#page-404-2) recommendations and restrictions [412](#page-411-1) using to display and input characters [405](#page-404-3) IEEE 1394 command (Device submenu of Special menu) [123](#page-122-0) Import command (File menu) [92](#page-91-0) Import settings alpha channel options [395](#page-394-0) aspect ratio options [395](#page-394-0) CCIR video levels [395](#page-394-0) described [395](#page-394-2) dominance options [395](#page-394-0) Image tab [395](#page-394-0) RGB graphics levels [395](#page-394-0) Importing files, basic procedure [92](#page-91-0) IN and OUT points dragging [27](#page-26-0), [124](#page-123-0) marking [27](#page-26-0), [124](#page-123-0)

moving [27,](#page-26-0) [124](#page-123-0) Info display (Project window) described [52](#page-51-0) displaying Hardware [52](#page-51-0) displaying Memory [52](#page-51-0) Info window opening from a monitor [112](#page-111-0) Ink numbers displaying frame count numbers [78](#page-77-1) Insert edits [154](#page-153-1) Installing AudioSuite plug-ins [304](#page-303-0) Interface settings described [397](#page-396-0) General tab [398](#page-397-0) Interface settings (Appearance tab) changing color of [52](#page-51-1) changing text font and size [54](#page-53-0) described [52](#page-51-2) International character support (ICS) taking advantage of [405](#page-404-3) International operating system [405](#page-404-4) Invert AudioSuite plug-in [364](#page-363-0)

## **J**

J-K-L keys audio scrub with [254](#page-253-0) changing representative frame in bin [68](#page-67-0) playing and shuttling footage with [121](#page-120-0) trimming on-the-fly with [235](#page-234-0) Jogging mouse [122](#page-121-0)

## **K**

Keyboard mapping buttons to [61](#page-60-1) mapping foreign [411](#page-410-1) mappings for playback control [120](#page-119-0) Keyboard shortcuts audio keyframing [277](#page-276-0) Volume Automation and Pan [277](#page-276-0) Keyframes audio, keyboard shortcuts [277](#page-276-0)

## **L**

Language non-English keyboard mapping [411](#page-410-1) non-English, typing in [408](#page-407-1) specifying in Get Info dialog box (Macintosh) [406](#page-405-1) Language, setting (Macintosh) [406](#page-405-1) Lassoing objects [72](#page-71-2) segments [195](#page-194-0) Layer effects, preserving [94](#page-93-0)

L-cut edit (Overlap edit) described [236](#page-235-0) for audio clips [127](#page-126-0) Leader for managing sync breaks [168](#page-167-0) Left Arrow key moving through footage with [120](#page-119-0) Less Detail command (Timeline Fast menu) [173](#page-172-0) Lift button [156](#page-155-0) Lifting material [156](#page-155-0) Limitations for adjusting volume [270](#page-269-1) Live Mix mode [280](#page-279-0) Audio Mixer Tool controls [281](#page-280-0) Audio Mixer tool Fast menu commands [282](#page-281-0) entering [281](#page-280-2) example [282](#page-281-1) switching to other Audio Mixer modes [281](#page-280-1) Load Filler command (Clip Name menu) [151](#page-150-1) Loading filler [151](#page-150-1) footage [115](#page-114-1) Local colors assigning in the Timeline [178](#page-177-0) displaying in Timeline [175](#page-174-0) Local language operating system, using [405](#page-404-4) Locales, using characters from only one [412](#page-411-1) Lock icon (Track Selector panel) [214](#page-213-0) Lock Tracks command (Clip menu) [215](#page-214-0) Locking and unlocking tracks [214,](#page-213-0) [215](#page-214-0) Lo-Fi AudioSuite plug-in [364](#page-363-1) Log files importing from film-to-tape transfer systems [67](#page-66-0) Logging errors to the Console window [63](#page-62-0) Loop Selected Clips command (Bin Fast menu) [114](#page-113-0) Low shelf in Audio EQ Tool [286](#page-285-1)

#### **M**

Macintosh Dock, using [39](#page-38-1) Make Subclip button [126](#page-125-1) Managing media files [97](#page-96-0) Mapping buttons [61](#page-60-1) buttons to Timeline top toolbar [187](#page-186-1) menu commands [61](#page-60-2) Mark Clip button [126](#page-125-0) marking clips in Segment Mode [204,](#page-203-1) [205,](#page-204-1) [206](#page-205-1) Mark IN button [27](#page-26-0), [124](#page-123-0) Mark Markers button [133](#page-132-1) Mark OUT button [27,](#page-26-0) [124](#page-123-0) Marker edit entry window [132](#page-131-0) Marker icon changing color of [132](#page-131-0), [135](#page-134-0)

Marker window selecting marker items [135](#page-134-0) Markers adding while editing [129,](#page-128-0) [130](#page-129-0) deleting [133](#page-132-2), [135](#page-134-0) displaying comments [133](#page-132-3) displaying in the Timeline [179](#page-178-0) editing [132](#page-131-0) finding [131](#page-130-0) finding text of [140](#page-139-0) marking an area with [133](#page-132-1) moving to next or previous [133](#page-132-0) printing [137](#page-136-0) selecting in Markers window [135](#page-134-0) using [128](#page-127-0) Markers window deleting markers from [135](#page-134-0) displaying frames in [135](#page-134-0) displaying MetaSync information [135](#page-134-0) displaying timecode or footage column in [135](#page-134-0) exporting [136](#page-135-0) importing [136](#page-135-0) printing [137](#page-136-0) sorting markers in [135, 135](#page-134-0) Marking audio clips [127](#page-126-0) clips [126](#page-125-0) footage [124](#page-123-1) IN and OUT points [27](#page-26-0), [124](#page-123-0) segments [126](#page-125-0) segments in Segment mode [204,](#page-203-1) [205,](#page-204-1) [206](#page-205-1) with markers [128](#page-127-0), [133](#page-132-1) Marks clearing [27](#page-26-0), [124](#page-123-0) IN and OUT points [27](#page-26-0), [124](#page-123-0) phantom [170](#page-169-1) Master clips *[See also](#page-98-0)* Clips *[See also](#page-98-0)* Subclips consolidating [99](#page-98-0) copying [72](#page-71-1) creating new, with AudioSuite [314](#page-313-0) deleting [73](#page-72-0) duplicating [72](#page-71-1) locating from subclips [145](#page-144-1) moving [72](#page-71-1) selecting [72](#page-71-2) Master Volume button [258](#page-257-0) Match Frame described [143](#page-142-0) reverse [144](#page-143-1) tracks [144](#page-143-2) Match Frame button [143,](#page-142-0) [145](#page-144-1) Match Frame feature for MultiCamera editing [386](#page-385-0) Match Frame Track command (Timeline context menu) [144](#page-143-2)

Match framing (adding edits) [221](#page-220-0) Matching frames [143](#page-142-0) Media Creation command (Tools menu) [92](#page-91-0) Media Creation dialog box setting file format for import [92](#page-91-0) Media Creation settings Capture tab [400](#page-399-1), [401](#page-400-0), [401](#page-400-1), [401](#page-400-2) described [400](#page-399-2), [401](#page-400-3) Import tab [400,](#page-399-1) [401,](#page-400-0) [401,](#page-400-1) [401](#page-400-2) Mixdown & Transcode tab [400,](#page-399-1) [401,](#page-400-0) [401,](#page-400-1) [401](#page-400-2) Titles tab [400,](#page-399-1) [401,](#page-400-0) [401,](#page-400-1) [401](#page-400-2) Media files consolidating, described [99](#page-98-0) deleting in bins [73](#page-72-0) deleting unreferenced clips [102](#page-101-0) deleting using Media tool [98](#page-97-0) finding related [102](#page-101-1) managing, overview [97](#page-96-0) manipulating with the Media tool [97](#page-96-1) Media tool deleting files [98](#page-97-0) opening [97](#page-96-2) Media Tool command (Tools menu) [97](#page-96-2) Memory information [52](#page-51-0) Memory window for checking system performance [162](#page-161-0) for viewing memory [52](#page-51-0) Menu commands Align to Grid (Bin menu) [77](#page-76-1) Audio EQ (Tools menu) [286](#page-285-0) Calculator (Tools menu) [62](#page-61-1) Console (Tools menu) [63](#page-62-0), [63](#page-62-0) Delete (Edit menu) columns [77](#page-76-1) Duplicate (Edit menu) [391](#page-390-0) Find Black Holes (Clip menu) [224](#page-223-1) Find Flash Frames (Clip menu) [224](#page-223-1) Get Bin Info (File menu) [63](#page-62-0) Get Position Info (File menu) [63](#page-62-0) Group Clips (Bin menu) [382](#page-381-0) Home (Windows menu) [182](#page-181-0) mapping [61](#page-60-2) Page Setup (File menu) [83](#page-82-0) Print Bin (File menu) [83](#page-82-0) Print Frame (File menu) [83](#page-82-0) Print Timeline (File menu) [224](#page-223-2) Reveal File (File menu) [102](#page-101-1) Select Media Relatives (Bin menu) [75](#page-74-2) Select Offline Items (Bin menu) [75](#page-74-0) Select Sources (Bin menu) [76](#page-75-0) Select Unreferenced Clips (Bin menu) [76](#page-75-1) Show Every Frame (Timeline Fast menu) [223](#page-222-0) Show Track (Timeline Fast menu) [223](#page-222-0) View Type (Timeline Fast menu) [220](#page-219-1) MetaSync information in Markers window [135](#page-134-0) Mixing and monitoring audio [295](#page-294-1)

Mixing down audio [285](#page-284-0) Modifying data in bin headings [79](#page-78-0) pan values [266](#page-265-0) settings [391](#page-390-1) Monitoring icons (Track Selector panel) [210](#page-209-0) tracks [210](#page-209-0) Monitors clearing clips from [116](#page-115-0) displaying sequence information using [112](#page-111-0) ganging footage in [169](#page-168-1) hiding video in [107](#page-106-1) loading footage [115](#page-114-1) resizing [107](#page-106-1) resizing Record [107](#page-106-1) Mono option (audio) [285](#page-284-0) More Detail command (Timeline Fast menu) [173](#page-172-0) Motion mode indicator (Timeline) [193](#page-192-0) Mouse jogging and shuttling with [122](#page-121-0) playback with [122](#page-121-0) Mouse Jog button [122](#page-121-0) Mouse Shuttle button [122](#page-121-0) Movement in Timeline, controlling [193](#page-192-0) Moving bin columns [77](#page-76-1) clips and sequences [72](#page-71-1) frames in the bin [68](#page-67-0) IN and OUT points [27](#page-26-0), [124](#page-123-0) through clips [119](#page-118-0) tracks in the Timeline [175](#page-174-1) Multi-angle View menus [386](#page-385-1) MultiCamera editing [382](#page-381-1) Full-Monitor Display [383](#page-382-0) Nine Split Source view [383](#page-382-0) Quad Split Source view [383](#page-382-0) MultiCamera mode described [383](#page-382-0) grouping [382](#page-381-0) Multi-angle menus [386](#page-385-1) MultiCamera Nine Split Edit [383](#page-382-0) MultiCamera Quad Split Edit [383](#page-382-0) Nine Split Source view [383](#page-382-0) Quad Split Source view [383](#page-382-0) selective cutting in [387](#page-386-0) techniques [385](#page-384-1) Multichannel audio [249](#page-248-0) Multilayered files, importing [94](#page-93-0) Multilevel sorting of columns [66](#page-65-0) Multiple tracks [207](#page-206-0) Mute button [258](#page-257-0) Muting audio [258](#page-257-0) MXF file format choosing target audio format for transcoding [101](#page-100-0) transcoding to OMF [101](#page-100-0)

### **N**

Narration, recording voice-over [296](#page-295-0), [296](#page-295-0) Nested effects [207](#page-206-0) Nesting tracks [207](#page-206-0) Network drives accessing from Console window [63](#page-62-0) Network drives command [63](#page-62-0) New Audio Track command (Clip menu) [151](#page-150-2), [216](#page-215-0) New Bin button (Project window) [47](#page-46-1) New Bin command (File menu) [47](#page-46-1) New Folder command (Bin display Fast menu) [49](#page-48-2) New Meta Track command (Clip menu) [216](#page-215-0) New sequence setting up [150](#page-149-0) New Sequence command (Clip menu) [150](#page-149-0) New Video Track command (Clip menu) [151,](#page-150-2) [216](#page-215-0) Nine Split button [383](#page-382-0), [383](#page-382-0) Nine Split Source view [383,](#page-382-0) [383](#page-382-0) Non-English character support (Macintosh) [406](#page-405-1) Non-English characters recommendations and restrictions [412](#page-411-1) using only one locale [412](#page-411-1) Non-English keyboard layout [408](#page-407-1) Normalize AudioSuite plug-in [369](#page-368-0)

## **O**

Offline editing detecting duplicate frames during [222](#page-221-0) Offline items selecting in bins [75](#page-74-0) OMF file format transcoding to MXF [101](#page-100-0) Online support [19](#page-18-0) Open Bin command (File menu) [47](#page-46-0) Open Selected Bins command (File menu) [47](#page-46-0) Opening Audio Mixer tool [260](#page-259-1) Audio tool [295](#page-294-1) Bin Fast menu [72](#page-71-0) bins [47](#page-46-0) Media tool [97](#page-96-2) projects [41](#page-40-0) projects automatically [41](#page-40-0) settings [51](#page-50-1) startup project [41](#page-40-0) Optimizing playback [123](#page-122-1) Orphans *[See](#page-74-0)* Offline items Other Bins folder (Project window) [47](#page-46-0) OUT points *[See](#page-26-0)* IN and OUT points Overlap edits audio [127](#page-126-0)

creating [236](#page-235-0) using extend edits [237](#page-236-0) Overwrite button overwrite edits with [155](#page-154-1) Overwrite edits [155](#page-154-1)

### **P**

Page Setup command (File menu) [83](#page-82-0) Pan adjusting in Audio Mixer tool [276](#page-275-0) adjusting in audio tracks [266](#page-265-1) centering [271](#page-270-1) modifying values [266](#page-265-0) viewing automation pan values [257](#page-256-0) Pan and gain automation display (Timeline) [255](#page-254-1) Pan automation [272](#page-271-0) Parametric midrange in Audio EQtool [286](#page-285-1) Pasting *[See](#page-204-0)* Copying Patching tracks [211](#page-210-0) Pause button [119](#page-118-0) Performing digital audio scrub [255](#page-254-0) Phantom marks [170](#page-169-1) Photoshop files importing single-layer [94](#page-93-0) Pitch Shift AudioSuite plug-in [369,](#page-368-1) [370](#page-369-0) Play button [119](#page-118-0) Play IN to OUT button [161](#page-160-0) Play Loop button [234](#page-233-0) Play Reverse button [119](#page-118-0) Play Standby button [119](#page-118-0) Playback changing speed of [121](#page-120-0) controlling with buttons [119](#page-118-0) controlling with position bars and indicator [117](#page-116-0) full screen [113](#page-112-0) improving performance of [162](#page-161-0) loop, starting [161](#page-160-0) loop, trim during [236](#page-235-1) optimizing [123](#page-122-1) with audio scrub [253](#page-252-0) Playback control using keyboard [120](#page-119-0) Playing clips and sequences using buttons [119](#page-118-0) clips in a loop [114](#page-113-0) Plug-in effects dialog box [312](#page-311-0) [Digidesign AudioSuite described](#page-309-0) Fast menu [313](#page-312-0) Plugin store [388](#page-387-0) Plug-ins *[See](#page-309-0)* AudioSuite plug-ins plugins

downloading [388](#page-387-0) Position bar described [117](#page-116-0) in Timeline [190](#page-189-0) Position bar in Timeline [191](#page-190-1) Position indicator in Timeline [190](#page-189-0) using [117](#page-116-0) Postroll in Trim mode playback loop [234](#page-233-0) POW-r Dither plug-in [370](#page-369-1) Preroll in Trim mode playback loop [234](#page-233-0) Preserving clipboard contents [157](#page-156-0) Print Bin command (File menu) [83](#page-82-0) Print Frame command (File menu) [83](#page-82-0) Print Timeline command (File menu) [224](#page-223-2) Printing bins [83](#page-82-0) markers [137](#page-136-0) statistics [51](#page-50-2) the Timeline [224](#page-223-2) Project settings described [389](#page-388-0) Project window Bins tab [46](#page-45-1) displaying bins [46](#page-45-0) displaying settings [389](#page-388-0) Format tab [51](#page-50-0) Info display [52](#page-51-0) Other Bins folder [47](#page-46-0) overview of elements [45](#page-44-0) Settings tab [51](#page-50-1) Trash [49](#page-48-3) Projects browsing for [41](#page-40-0) changing name [43](#page-42-0) closing [41](#page-40-0) creating folders within [49](#page-48-1) deleting [42](#page-41-1) files, restoring from backup [44](#page-43-0) opening [41](#page-40-0) opening automatically [41](#page-40-0) saving [44](#page-43-0) startup [41](#page-40-0) Projects folder *[See](#page-39-0)* Avid Projects folder

## **Q**

Quad Split button [383](#page-382-0) Quad Split display [383](#page-382-0) Quad Split Source view [383](#page-382-0) Quick Transition button fading audio with [247](#page-246-0) **Quitting** 

Avid editing application [42](#page-41-0)

## **R**

Ratcheting play speed [121](#page-120-0) Rearranging clips in bin Frame view [68](#page-67-0) clips in bin Script view [70](#page-69-0) Record monitor described [107](#page-106-0) displaying information in [112](#page-111-0) resizing [107](#page-106-1) Recording volume automation information [275](#page-274-1) Recording voice-over narration [296](#page-295-0), [296](#page-295-0) Recovering material from clipboard [157](#page-156-0) Recti-Fi AudioSuite plug-in [371](#page-370-0) Redo command (Edit menu) [154](#page-153-0) Redoing edits [154](#page-153-0) Reduce Frame command (Edit menu) [68](#page-67-0) Reduce Track command (Edit menu) [174](#page-173-0) Reducing frames in the bin [68](#page-67-0) tracks in the Timeline [174](#page-173-0) Regional keyboard support [408](#page-407-1) Removable media saving work on [44](#page-43-0) Remove Auto Volume/Pan command (Audio Mixer Tool Fast menu) [276](#page-275-0) Remove Automation Pan command (Audio Mixer Tool Fast menu) [276](#page-275-0) Remove Clip Gain command (Audio Mixer Tool Fast menu) [268](#page-267-0) Remove Pan command (Audio Mixer Tool Fast menu) [268](#page-267-0) Remove Pan/Vols command (Audio Mixer Tool Fast menu) [268](#page-267-0) Remove Volume Automation command (Audio Mixer Tool Fast menu) [276](#page-275-0) Removing add edits (match frames) [221](#page-220-0) audio EQ effects [291](#page-290-0) audio IN and OUT points [127](#page-126-0) Renaming bins [47](#page-46-2) settings [391](#page-390-2) Render order for audio effects [264](#page-263-0) Rendering AudioSuite plug-in effects [314](#page-313-1) Replace Edit button [155](#page-154-2) Replace edits [155](#page-154-2) Replacing Timeline views [187](#page-186-0) Replacing edits [212](#page-211-0) Resizing

Audio Mixer tool [263](#page-262-0) Composer window [107](#page-106-1) Record monitors [107](#page-106-1) Source and Record monitors [107](#page-106-1) Restore Default Patch command (Special menu) [211](#page-210-0) Restoring default settings [393](#page-392-1) default Timeline view [187](#page-186-0) files from backup [44](#page-43-0) Results window [140](#page-139-0) Reveal File command (File menu) [102](#page-101-1) Reverse AudioSuite plug-in [372](#page-371-0) Reverse Match Frame button [144](#page-143-1) Reverse Selection command (Bin menu) [72,](#page-71-2) [102](#page-101-0) Reviewing edits [234](#page-233-0) trim edits [234](#page-233-0) Rewind button [119](#page-118-0) moving between audio keyframes with [277](#page-276-0) RGB graphics levels, Import settings [395](#page-394-0) Right Arrow key moving through footage with [120](#page-119-0) Right-click menus [39](#page-38-0) Rollers *[See](#page-232-0)* Trim mode Rough cuts creating [28,](#page-27-0) [153](#page-152-0) RTAS copying plug-ins [308](#page-307-0) editing plug-ins [306](#page-305-0) inserting plug-ins [305](#page-304-0) moving plug-ins [308](#page-307-0) ordering plug-ins on a track [308](#page-307-1) removing inserts [309](#page-308-0) using RTAS effect templates [309](#page-308-1) RTAS plug-ins AIR Chorus [323](#page-322-0) AIR Distortion [323](#page-322-1) AIR Dynamic Delay [324](#page-323-0) AIR Enhancer [326](#page-325-0) AIR Ensemble [326](#page-325-1) AIR Filter Gate [327](#page-326-0) AIR Flanger [328](#page-327-0) AIR Frequency Shifter [330](#page-329-0) AIR Fuzz-Wah [330](#page-329-1) AIR Kill EQ [331](#page-330-0) AIR Lo Fi [332](#page-331-0) AIR Multi-Chorus [334](#page-333-0) AIR Multi-Delay [334](#page-333-1) AIR Non-Linear Reverb [335](#page-334-0) AIR Phaser [336](#page-335-0) AIR Reverb [338](#page-337-0) AIR Spring Reverb [340](#page-339-0) AIR Stereo Width [341](#page-340-0) AIR Talkbox [341](#page-340-1) AIR Vintage Filter [343](#page-342-0)

#### **S**

SansAmp PSA-1 plug-in [372](#page-371-2) amp simulation [372](#page-371-1) cabinet simulation [372](#page-371-3) equalization [372](#page-371-4) harmonic generation [372](#page-371-5) lo-fi textures [372](#page-371-6) tube sounds [372](#page-371-7) Save All command (File menu) [50](#page-49-0) Save As command (Timeline View menu) [187](#page-186-0) Save Bin command (File menu) [50, 50](#page-49-0) Saving audio EQ effects [289](#page-288-0) bins automatically [50](#page-49-0) bins, manually [50](#page-49-0) custom bin views [67](#page-66-0) projects and bins [44](#page-43-0) Timeline views [187](#page-186-0) work to drives or removable media [44](#page-43-0) Scale bar (Timeline) [191](#page-190-0) Sci-Fi AudioSuite plug-in [373](#page-372-0) Script box in Script view [70](#page-69-0) Script view (bin display) adding text [70](#page-69-0) described [70](#page-69-0) playing clips in [70](#page-69-0) Scroll bar in Timeline [190](#page-189-0) Scroll bar/position bar in Timeline [190](#page-189-0) Scrubbing audio [253](#page-252-0) displaying markers during [402](#page-401-0) Segment Drag Sync Locks option (Timeline settings) [201](#page-200-2) Segment Mode editing guidelines [194](#page-193-0) Segment mode deleting segments [204](#page-203-0) editing from a bin in [206](#page-205-0) four-frame display, described [200](#page-199-0) four-frame display, suppressing [201](#page-200-1) in the Timeline [206](#page-205-0) marking segments [204,](#page-203-1) [205,](#page-204-1) [206](#page-205-1) Segment Drag Sync Locks option [201](#page-200-2) using [183](#page-182-0), [193](#page-192-1) workflow [183,](#page-182-0) [193](#page-192-1) Segment Mode buttons [195](#page-194-0) Segments copying and pasting in Timeline [205](#page-204-0) cutting from Timeline [205](#page-204-0) deleting in Segment mode [204](#page-203-0) lassoing [195](#page-194-0) marking [126](#page-125-0) marking in Segment mode [204](#page-203-1), [205](#page-204-1), [206](#page-205-1) moving in sync [201](#page-200-2) selecting [195](#page-194-0) Select All Tracks command (Edit menu) [208](#page-207-0) Select Media Relatives command (Bin menu) [75](#page-74-2)

Select Offline Items command (Bin menu) [75](#page-74-0) Select Sources command (Bin menu) [76](#page-75-0), [102](#page-101-0) Select Unreferenced Clips command (Bin menu) [76](#page-75-1) Selecting clips and sequences [72](#page-71-2) offline items in bins [75](#page-74-0) segments in Timeline [195](#page-194-0) sources in the bin [76](#page-75-0) tracks [208](#page-207-0) tracks, for audio scrub [254](#page-253-1) tracks, for audio scrub (soloing) [252](#page-251-0) transitions for trimming [230](#page-229-0) transitions in Trim mode [230](#page-229-0) trim sides [228](#page-227-0), [235](#page-234-0) unreferenced clips in the bin [76](#page-75-1) Sequence information summary [103](#page-102-0), [145](#page-144-0) sequence information effect summary [103](#page-102-0), [145](#page-144-0) Sequences adding tracks to [151](#page-150-2) changing resolution by transcoding [101](#page-100-0) consolidating [99](#page-98-0) copying [72](#page-71-1) creating new [150](#page-149-0) deleting [73](#page-72-0) displaying information about [112](#page-111-0) duplicating [72](#page-71-1) finding original bin for [145](#page-144-1) making the first edit in [152](#page-151-0) marking IN and OUT points in [27,](#page-26-0) [124](#page-123-0) moving [72](#page-71-1) playback loop in [161](#page-160-0) playback performance tips for [162](#page-161-0) playing [161](#page-160-0) playing using buttons [119](#page-118-0) reviewing [161](#page-160-0) rough cut [28](#page-27-0), [153](#page-152-0) searching for [140](#page-139-0) selecting [72](#page-71-2) setting up [150](#page-149-0) transcoding [101](#page-100-0) Set Bin Background command [74](#page-73-0) Set Font dialog box [54](#page-53-0) Set Font command (Windows menu) [54](#page-53-0) Set Level commands (Audio Mixer Tool Fast menu) [268](#page-267-0) Set Live Mix as Automation command (Audio Mixer Tool Fast menu) [282](#page-281-0) Set Live Mix to Automation command (Audio Mixer Tool Fast menu) [282](#page-281-0) Set Live Mix to Default command (Audio Mixer Tool Fast menu) [282](#page-281-0) Set Pan commands (Audio Mixer Tool Fast menu) [268](#page-267-0) Setting a language (Macintosh) [406](#page-405-1) Settings AMA [400](#page-399-0)

Bin [393](#page-392-0) default [393](#page-392-1) deleting [392](#page-391-0) described [389](#page-388-0) duplicating [391](#page-390-0) Full Screen Playback [394](#page-393-0) General [395](#page-394-1) import [395](#page-394-2) Interface [397](#page-396-0) interface (Appearance tab) [52](#page-51-2) location of [40](#page-39-0) Media Creation [400,](#page-399-2) [401](#page-400-3) modifying [391](#page-390-1) multiple, working with [389](#page-388-0) opening [51](#page-50-1) overview of [389](#page-388-0) project described [389](#page-388-0) renaming [391](#page-390-2) restoring defaults [393](#page-392-1) site described [389](#page-388-0) tab [389](#page-388-0) Timeline [402](#page-401-1) Timeline, showing toolbar [187](#page-186-1) user [389](#page-388-0) viewing [391](#page-390-1) Settings list [389](#page-388-0) Composer [389](#page-388-0) Settings tab (Project window) [51](#page-50-1) Shortcut menus [39](#page-38-0) Show Entire Sequence command (Timeline Fast menu) [173](#page-172-0) Show Every Frame command (Timeline Fast menu) [173,](#page-172-0) [223](#page-222-0) Show Markers command (Timeline Fast menu) [179](#page-178-0) Show Position Bar option (Timeline settings) [191](#page-190-1) Show Track submenu (Timeline Fast menu) [223](#page-222-0) Showing bin columns [65](#page-64-1) Timeline top toolbar [187](#page-186-1) Shutting down the system [42](#page-41-0) Shuttling J-K-L key method [121](#page-120-0) mouse [122](#page-121-0) Signal Generator AudioSuite plug-in [375](#page-374-0) Single track monitoring  *[See](#page-209-0)* Solo track monitoring Single-field step [119](#page-118-0) Site settings described [389](#page-388-0) Skip Existing Transition Effects option [247](#page-246-0) Slip Left button [241](#page-240-0) Slip Right button [241](#page-240-0) Slipping and sliding shots in Source/Record mode [241](#page-240-0) in Trim mode [239](#page-238-0) Smart tool disabling [182](#page-181-1)

Smooth audio scrub compared to digital audio scrub [253](#page-252-0) performing [254](#page-253-0) SMPTE timecode formats for entering [138](#page-137-0) Snapping to transitions in Timeline [193](#page-192-0) Solo track monitoring in Timeline [210](#page-209-0) in Trim mode [231](#page-230-0) Soloing audio tracks [252](#page-251-0) tracks [210](#page-209-0) tracks, advantages of [209](#page-208-0) Sorting clips [66](#page-65-0) columns, multilevel [66](#page-65-0) Source and Record monitors resizing [107](#page-106-1) Source colors assigning in bins [75](#page-74-1) displaying in Timeline [175](#page-174-0) Source material displaying in the Timeline [186](#page-185-0) loading into monitors [115](#page-114-1) Source monitor described [107](#page-106-0) Source/Record Editing command (Toolsets menu) [107](#page-106-1) Source/Record mode customizing window settings [107](#page-106-0) slipping shots in [241](#page-240-0) Sources selecting in the bin [76](#page-75-0) **SPE** *[S](#page-169-0)ee* Sync Point Editing Splice-in button insert edits with [154](#page-153-1) making basic edit with [152](#page-151-0) Splice-in edits [154](#page-153-1) Split edits (Overlap edits) audio [127](#page-126-0) creating [236](#page-235-0) using extend edits [237](#page-236-0) Startup project opening [41](#page-40-0) **Statistics** printing [51](#page-50-2) viewing [51](#page-50-2) Step Backward buttons [119](#page-118-0) Step Backward One Field button [119](#page-118-0) Step Forward buttons [119](#page-118-0) Step Forward One Field button [119](#page-118-0) Stepping J-K-L key method [121](#page-120-0) mouse control of [122](#page-121-0) single-field [119](#page-118-0) with buttons [119](#page-118-0)

Stereo option (audio) [285](#page-284-0) Stop button [119](#page-118-0) Subcataloging footage [124](#page-123-1) Subclips consolidating [99](#page-98-0) copying [72](#page-71-1) creating [126](#page-125-1) deleting [73](#page-72-0) duplicating [72](#page-71-1) handles [126](#page-125-1) locating a master clip from [145](#page-144-1) moving [72](#page-71-1) selecting [72](#page-71-2) Subsequences creating [127](#page-126-1) Swap Cam Bank button [383](#page-382-0) Sync breaks, avoiding when editing [165](#page-164-0) breaks, defined [165](#page-164-0) breaks, displaying [165](#page-164-0) breaks, fixing [167](#page-166-0) maintaining during segment move [201](#page-200-2) maintaining during trim [238](#page-237-0) maintaining with Add Edit [169](#page-168-0) maintaining with leader [168](#page-167-0) trimming [231](#page-230-1) trimming with sync-locked tracks [238](#page-237-0) Sync Breaks command (Timeline Fast menu) [167](#page-166-0) Sync Lock All button (Track Selector panel) [238](#page-237-0) Sync Lock button (Track Selector panel) [238](#page-237-0) Sync Lock icon (Track Selector panel) [214](#page-213-0) Sync locking tracks in the Timeline [214](#page-213-0), [215](#page-214-0) Sync Point Editing (SPE) [170](#page-169-0) Sync-locked tracks [167](#page-166-1) System information displaying [63](#page-62-0)

## **T**

Tail button [220](#page-219-0) Tail command performing a quick edit with [220](#page-219-0) Taskbar [39](#page-38-2) Telecine importing log file from [67](#page-66-0) Text adding in bin Script view [70](#page-69-0) Text view (bin display) described [65](#page-64-1) Three-button play (J-K-L keys) [121](#page-120-0) Three-point editing with phantom marks [170](#page-169-1) Time Compression Expansion AudioSuite plug-in [376](#page-375-0) using to change media length [314](#page-313-0) Time Shift AudioSuite plug-in [377](#page-376-0) Timecode

default starting [395](#page-394-1) finding frames with [138](#page-137-0) formats for entering SMPTE standard [138](#page-137-0) Timecode window [113](#page-112-1) Timecodes display options in the Timecode window [113](#page-112-1) Timeline adding new tracks to [216](#page-215-0) adjusting volume in [272](#page-271-1) assigning local colors to [178](#page-177-0) changing background color in [177](#page-176-0) controlling movement in [193](#page-192-0) copying and pasting in [205](#page-204-0) creating views [187](#page-186-0) customizing [172](#page-171-0), [173](#page-172-0) cutting in [205](#page-204-0) deleting tracks in [216](#page-215-0) disabling Smart too [182](#page-181-1) displaying clip colors [175](#page-174-0) displaying detail [191](#page-190-0) displaying markers [179](#page-178-0) Dupe Detection Handles option [403](#page-402-0) dupe detection in [222](#page-221-0) editing with film track in [223](#page-222-0) examples of custom views [172](#page-171-0) finding clip text in [140](#page-139-0) focusing [191](#page-190-0) full-screen view of [182](#page-181-0) Heads and Heads Tails views of [220](#page-219-1) IN to OUT highlighting in [219](#page-218-1) locking tracks in [214](#page-213-0), [215](#page-214-0) monitoring tracks [210](#page-209-0) motion mode indicator [193](#page-192-0) moving tracks [175](#page-174-1) nesting in [207](#page-206-0) paging option [181](#page-180-0) patching tracks [211](#page-210-0) position bar, switching to [191](#page-190-1) position indicator in [190](#page-189-0) printing [224](#page-223-2) removing add edits in [221](#page-220-0) resizing [182](#page-181-0) saving [187](#page-186-0) scale bar [191](#page-190-0) scroll bar in [190](#page-189-0) scroll bar/position bar in [190](#page-189-0) scrolling option [181](#page-180-0) Segment mode [183,](#page-182-0) [193](#page-192-1) selecting segments [195](#page-194-0) selecting tracks [208](#page-207-0) setting the scroll bar [190](#page-189-0) settings, Start Filler Duration option [151](#page-150-1) soloing audio tracks [252](#page-251-0) soloing tracks [210](#page-209-0) source material, displaying [186](#page-185-0) top toolbar [187](#page-186-1) Track Control panel [185,](#page-184-0) [251](#page-250-0)

track selection behavior [264](#page-263-1) Track Selector panel [207](#page-206-1) viewing footage [106](#page-105-0) views, replacing [187](#page-186-0) views, restoring default [187](#page-186-0) views, saving [187](#page-186-0) volume automation keyframes in [272](#page-271-1) window, summary of elements [189](#page-188-0) working with multiple tracks [207](#page-206-0) zooming in and out of [191](#page-190-0) Timeline palette trimming [226,](#page-225-0) [227](#page-226-0) Timeline settings described [402](#page-401-1) Display tab [402](#page-401-0) Edit tab [403](#page-402-0) Tips playback performance [162](#page-161-0) Toggle Source/Record in Timeline button (Timeline) [157,](#page-156-0) [186](#page-185-0) Tone media creating [245](#page-244-0) Tool palette displaying text labels [114](#page-113-1) using [114](#page-113-1) Toolbar, top Timeline [187](#page-186-1) Tools Audio EQ [286](#page-285-0) Audio Mixer [261](#page-260-0) Audio Punch-In [296](#page-295-1) Audio Punch-in [299](#page-298-0) Calculator [62](#page-61-1) Console [63](#page-62-0) Media [97](#page-96-2) Top button [220](#page-219-0) Top command performing a quick edit with [220](#page-219-0) Track buttons Command Palette [208](#page-207-0) Track color, changing in Timeline [177](#page-176-0) Track Control panel components [185](#page-184-0), [251](#page-250-0) displaying [186](#page-185-1), [252](#page-251-1) hiding [186,](#page-185-1) [252](#page-251-1) making tracks inactive [253](#page-252-1) Track effects copying RTAS plug-ins [308](#page-307-0) editing RTAS plug-ins [306](#page-305-0) inserting RTAS plug-ins [305](#page-304-0) moving RTAS plug-ins [308](#page-307-0) ordering RTAS plug-ins on a track [308](#page-307-1) removing RTAS plug-ins [309](#page-308-0) using RTAS effect templates [309](#page-308-1) Track Panel command (Timeline Fast menu) [173](#page-172-0) Track Selector panel Lock icon [214](#page-213-0) Sync Lock icon [214](#page-213-0)

using [207](#page-206-1) Track Solo and Track Mute buttons (Volume Automation and Pan) [264](#page-263-2) Tracking frames with frame numbers [78](#page-77-1) Tracking information clip duration [109](#page-108-0) displaying [108](#page-107-0) options [109](#page-108-0) Tracking Information menu displaying [108](#page-107-0) Tracks adding [216](#page-215-0) audio, adjusting in Audio Mixer tool [266](#page-265-1) audio, mixing down [285](#page-284-0) cycling through [208](#page-207-0) deleting in Segment mode [216](#page-215-0) deleting with Media tool [98](#page-97-0) enlarging and reducing [174](#page-173-0) locking [214,](#page-213-0) [215](#page-214-0) matchframing [144](#page-143-2) monitoring [210](#page-209-0) moving in the Timeline [175](#page-174-1) number supported [207](#page-206-0) patching [211](#page-210-0) selecting [208](#page-207-0) selecting for audio scrub [254](#page-253-1) selecting for audio scrub (soloing) [252](#page-251-0) setting up for a new sequence [151](#page-150-2) soloing [210](#page-209-0) soloing, advantages of [209](#page-208-0) sync locking [214](#page-213-0), [215](#page-214-0) trimming with sync-locked [238](#page-237-0) Training services [19](#page-18-1) Transcoding options for [101](#page-100-0) procedure for [101](#page-100-0) Transition effects audio, fine-tuning [247](#page-246-0) Skip Existing Transition Effects option [247](#page-246-0) Transitions selecting additional for trimming [230](#page-229-0) selecting for trimming [230](#page-229-0) Trash emptying [49](#page-48-3) moving bins from [49](#page-48-3), [49](#page-48-3) viewing contents of [49](#page-48-3) Trim slip and slide procedures [239](#page-238-0) Trim A-side button [228](#page-227-0) Trim AudioSuite plug-in [380](#page-379-0) Trim B-side button [228](#page-227-0) Trim mode basic trimming procedure [233](#page-232-0) entering [232](#page-231-0) exiting [232](#page-231-0) playing transition loop parameters [234](#page-233-0) reviewing edits [234](#page-233-0)

selecting several transitions [230](#page-229-0) selecting single transitions [230](#page-229-0) selecting trim sides [228](#page-227-0) selecting video tracks [229](#page-228-0) trimming on-the-fly [235](#page-234-0) Trim Mode button (Timeline) [230](#page-229-0) Trimming adding filler during [238](#page-237-0) basic procedure [233](#page-232-0) during a playback loop [236](#page-235-1) maintaining sync during [238](#page-237-0) on-the-fly [235](#page-234-0) reviewing [234](#page-233-0) selecting sides [228,](#page-227-0) [235](#page-234-0) single roller trim [231](#page-230-1), [232](#page-231-1) Timeline palette [226](#page-225-0) trim states [227](#page-226-0) two heads or tails [230](#page-229-0) video tracks [229](#page-228-0) with sync-locked tracks [238](#page-237-0) Troubleshooting [19](#page-18-0) Turning off equipment [42](#page-41-0) Turnover points in the Audio EQ tool [286](#page-285-1) Two-field mode indicators [119](#page-118-0)

## **U**

Undo command (Edit menu) [154](#page-153-0) Undo Only Record Events option (Composer settings) [154](#page-153-0) Undo/Redo List command (Edit menu) [154](#page-153-0) Undoing and redoing edits [154](#page-153-0) Unlock Tracks command (Clip menu) [215](#page-214-0) Unlocking and locking tracks [214](#page-213-0), [215](#page-214-0) Unreferenced clips deleting [102](#page-101-0) selecting in the bin [76](#page-75-1) Usage information viewing [51](#page-50-2) User changing folder name [43](#page-42-0) User files restoring from backup [44](#page-43-0) User interface customizing appearance [52](#page-51-2) User profiles items created by system [40](#page-39-0) User settings described [389](#page-388-0) Users folder *[See](#page-39-0)* Avid Users folder User-selectable buttons Add Marker [131](#page-130-1)

## **V**

Variable-speed play [121](#page-120-0) Video hiding in monitors [107](#page-106-1) leader, using to maintain sync [168](#page-167-0) monitoring tracks [210](#page-209-0) number of supported tracks [207](#page-206-0) soloing [210](#page-209-0) trimming tracks [229](#page-228-0) Video Display Settings command (Video Quality menu) [123](#page-122-0) Video Quality Menu button [123](#page-122-1) View Name dialog box (bin) [67](#page-66-0) View Type command (Timeline Fast menu) [220](#page-219-1) View, bin customizing [67](#page-66-0) saving [67](#page-66-0) types of [67](#page-66-0) View, Timeline Heads and Heads Tails [220](#page-219-1) Viewing bins, list of [46](#page-45-1) footage, in monitors [106](#page-105-0) footage, in Timeline [106](#page-105-0) footage, overview [106](#page-105-0) statistics [51](#page-50-2) usage information [51](#page-50-2) VITC (Vertical Interval Timecode) in a bin [79](#page-78-0) Voice-over narration [296,](#page-295-0) [296](#page-295-0) Volume adjusting in the Audio Mixer tool [266](#page-265-1) in Timeline [272](#page-271-1) limitations for adjusting [270](#page-269-1) meters, in the Timeline [272](#page-271-1) recording audio volume [275](#page-274-1) while playing an effect [270](#page-269-0), [272](#page-271-0) Volume automation [272](#page-271-0) Volume Automation and Pan [272](#page-271-0) adjusting gain with sliders [272](#page-271-1) Audio Mixer Fast menu commands [276](#page-275-0) Audio Mixer tool sliders [275](#page-274-0) controls in Audio Mixer tool, described [274](#page-273-0) deleting keyframes in [272](#page-271-1) enabling and adding keyframes in [272](#page-271-1) keyboard shortcuts [277](#page-276-0) recording [275](#page-274-1) Track Solo and Track Mute buttons [264](#page-263-2) Volume control [258](#page-257-0) Volumen Automation and Pan moving keyframes in [272](#page-271-1)

### **W**

Waveform plots options in the Timeline Fast menu [256](#page-255-0)

Windows changing fonts [54](#page-53-0) Composer [107](#page-106-0) Marker edit entry [132](#page-131-0) Project [45](#page-44-0) Windows taskbar [39](#page-38-2) Workflows audio editing [265](#page-264-0) editing a sequence [26](#page-25-0) outputting a sequence [33](#page-32-0) preparing to edit [22](#page-21-0) Segment mode [183](#page-182-0), [193](#page-192-1) **Workspaces** assigning to buttons [57](#page-56-0) described [56](#page-55-0) Wrap Around command (Timeline Fast menu) [173](#page-172-0)

## **Z**

Zoom Back command (Timeline Fast menu) [191](#page-190-0) Zoom In command (Timeliine Fast menu) [191](#page-190-0)

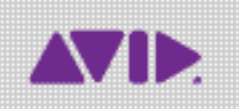

Avid 75 Network Drive Burlington, MA 01803-2756 USA Technical Support (USA) Visit the Online Support Center at www.avid.com/support

Product Information For company and product information, visit us on the web at www.avid.com